P3PC-2722-01FRZ0

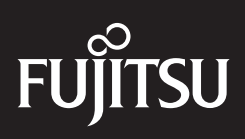

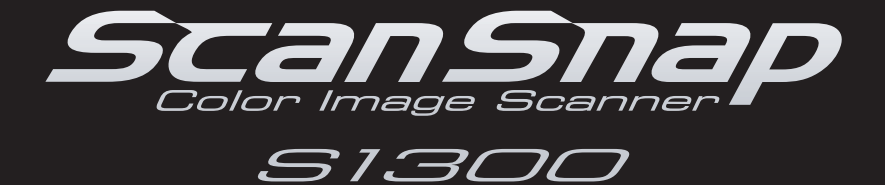

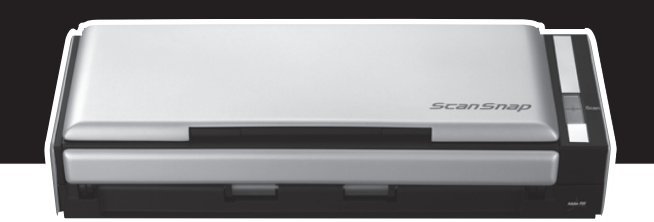

# **Guide d'utilisation Guide d'utilisation**

## <span id="page-1-0"></span>**Introduction**

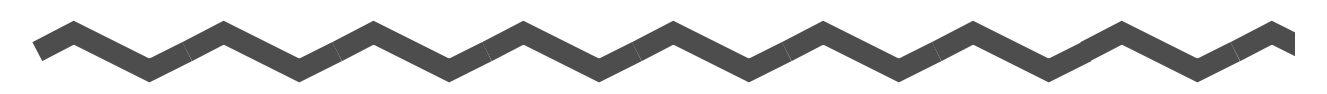

Nous vous remercions d'avoir choisi le scanneur d'images couleur, ScanSnap S1300 (désormais nommé « ScanSnap » dans le guide).

Dans ce guide, vous trouverez des explications sur l'installation et à l'utilisation du ScanSnap. Avant d'utiliser le ScanSnap, assurez-vous d'avoir lu ce guide ainsi que les Consignes de sécurité et les Instructions préliminaires avec soin et dans leur intégralité.

Si votre système d'exploitation est Microsoft® Windows®, vous devez, au préalable, installer le programme Adobe® Acrobat® (7.0 au minimum) ou Adobe® Reader® (7.0 au minimum) qui vous permettra de consulter et d'imprimer le guide.

### **Les marques**

Microsoft, Windows, Windows Vista, PowerPoint, SharePoint et Entourage sont des marques déposées ou des marques de commerce de Microsoft Corporation aux États-Unis et/ou dans d'autres pays.

Word et Excel sont des produits de Microsoft Corporation aux États-Unis.

Apple, le logo Apple, Mac, Mac OS, iPhoto et Rosetta sont des marques de commerce d'Apple Inc.

Adobe, le logo Adobe, Acrobat, Adobe Reader et Acrobat Reader sont des marques déposées ou des noms de marques d'Adobe Systems Incorporated aux États-Unis et/ou dans d'autres pays.

Intel, Pentium et Intel Core sont des marques de commerce ou des marques déposées d'Intel Coporation aux États-Unis et dans d'autres pays

PowerPC est une marque de commerce d'International Business Machines Corporation aux États-Unis et/ou dans d'autres pays.

Cardiris est une marque de commerce d'I.R.I.S.

ABBYY, FineReader sont des marques commerciales d'ABBYY.

ScanSnap, le logo ScanSnap, CardMinder et Rack2-Filer sont des marques commerciales déposées ou des marques de commerce de PFU LIMITED au Japon.

Les autres noms d'entreprises et de produits cités dans ce guide sont des marques déposées ou commerciales de leurs détenteurs respectifs.

### **Fabricant**

#### PFU LIMITED

International Sales Dept., Imaging Business Division, Products Group Solid Square East Tower 580 Horikawa-cho, Saiwai-ku, Kawasaki-shi Kanagawa 212-8563, Japan Téléphone : (81-44) 540-4538

© PFU LIMITED, 2009

### **Avis de non-responsabilité**

### z**Reproductibilité des images numérisées**

Assurez-vous que les images numérisées avec le ScanSnap répondent à vos attentes (ex. : exactitude de la taille des images, nombre d'informations, fidélité, contenu et couleur).

### z**Avant de rendre les originaux**

Assurez-vous avec une applications associée que les images numérisées sont fidèles avant de rendre les documents numérisés avec le ScanSnap.

Il est de la responsabilité du client de stocker et de gérer les images numérisées et de rendre les originaux qui ont été numérisés avec le ScanSnap.

### **Les guides**

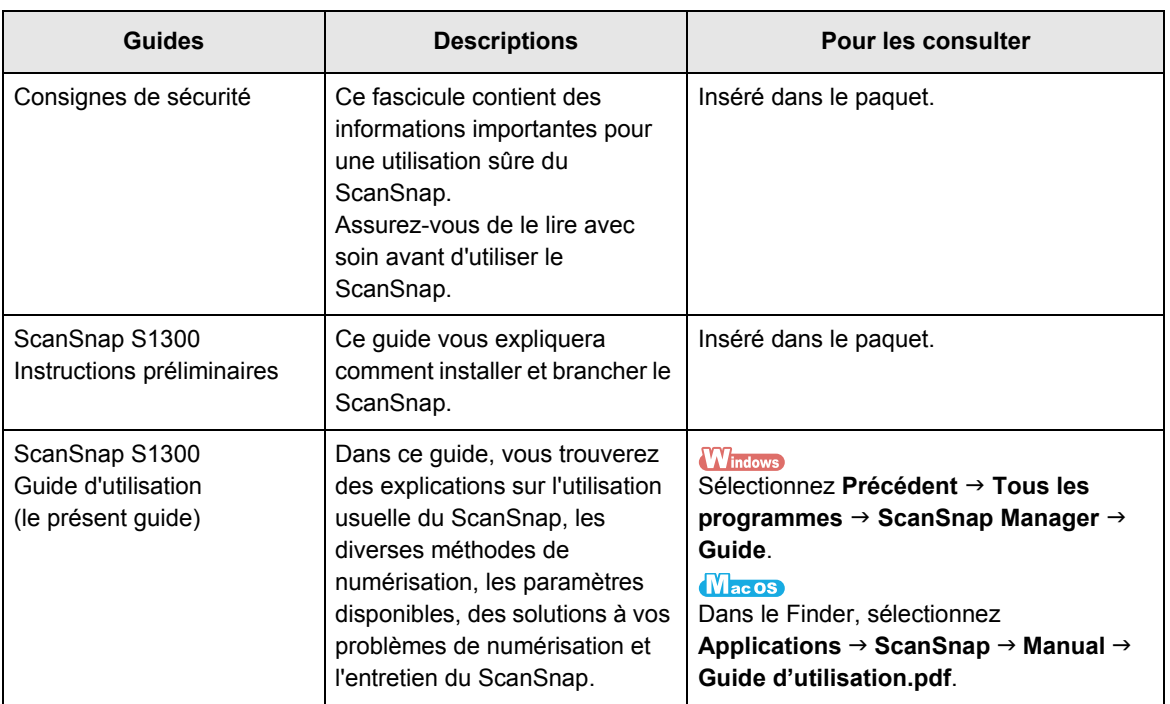

Pour pouvoir utiliser ScanSnap, veuillez consulter les guides suivants ;

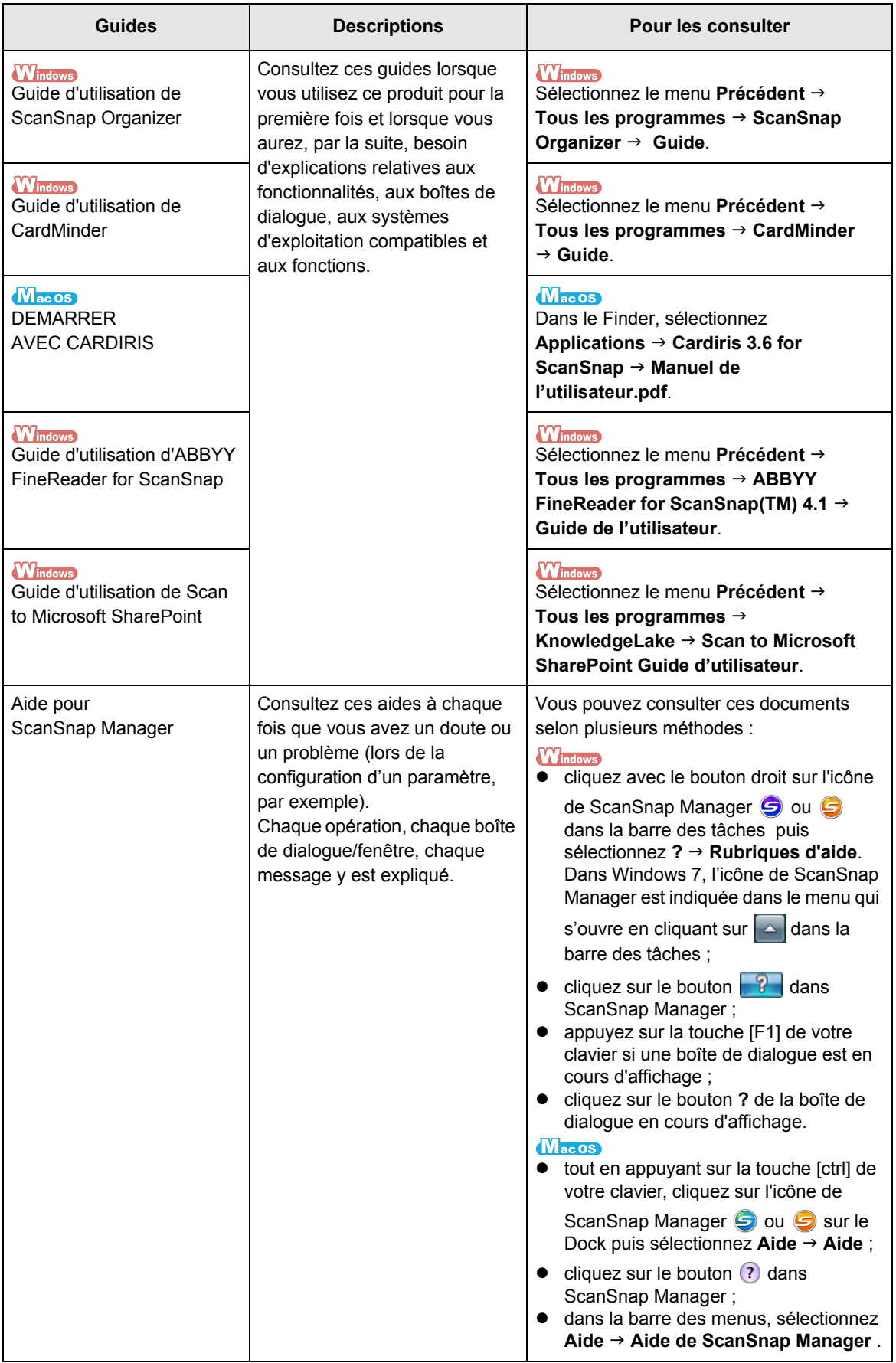

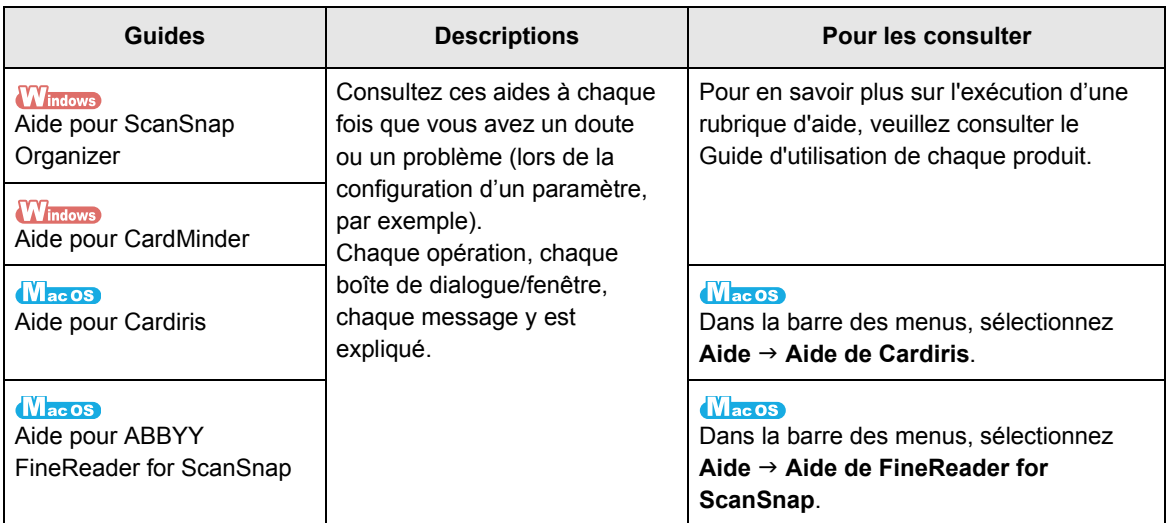

## <span id="page-5-0"></span>■ **À propos de ce guide**

### **Structure**

Ce guide est structuré de la manière suivante :

#### **[Présentation du ScanSnap](#page-14-0)**

Ce chapitre vous présente les fonctionnalités de ScanSnap, ses composants, les plateformes compatibles ainsi que son utilisation usuelle.

### **[Installation du logiciel](#page-35-0)**

Ce chapitre vous donne un aperçu du logiciel fourni avec le ScanSnap et vous guide dans son installation.

### **[Utilisation du ScanSnap \(si votre système d'exploitation est Windows\)](#page-41-0)/ [Utilisation du ScanSnap \(si votre système d'exploitation est Mac OS\)](#page-171-0)**

Ce chapitre vous explique les méthodes de numérisation disponibles avec le ScanSnap, la configuration des paramètres de numérisation et les nombreuses fonctions disponibles.

### **[Dépannage](#page-271-0)**

Dans ce chapitre, vous trouverez une solution à vos bourrages de document et autres problèmes.

#### **[Entretien](#page-286-0)**

Ce chapitre vous explique comment entretenir le ScanSnap.

### **[Consommables](#page-292-0)**

Ce chapitre vous explique comment remplacer le séparateur et les rouleaux de prise.

### **[Annexe](#page-306-0)**

Cette annexe vous donne des informations sur les mises à jour de ScanSnap Manager, la désinstallation du logiciel, les paramètres de numérisation et les conditions d'installation du ScanSnap.

Pour en savoir plus sur le ScanSnap, veuillez lire ce guide en respectant l'ordre des chapitres depuis « Présentation du ScanSnap » jusqu'à « Utilisation du ScanSnap ».

### **Symboles utilisés dans ce guide**

Les indications suivantes sont utilisées pour éviter tout risque d'accident ou de dommages à vous et toute autre personne présente ainsi qu'à votre équipement. Ces messages se composent d'un niveau d'alerte et d'une description. Le tableau suivant dresse la liste des divers symboles utilisés et de leur signification.

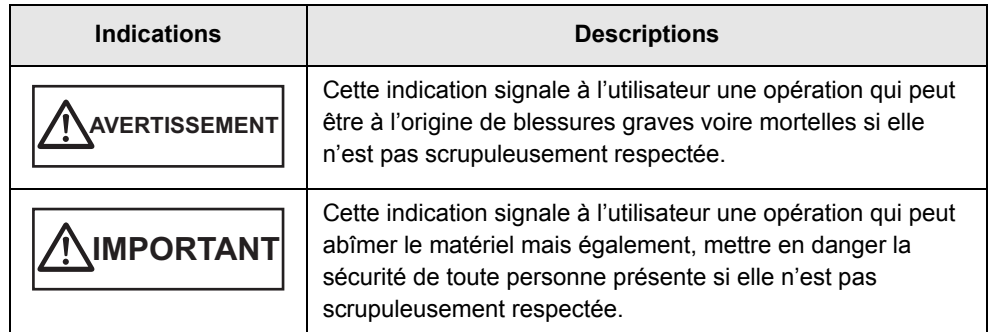

Parallèlement à ces alertes, vous trouverez également les symboles suivants :

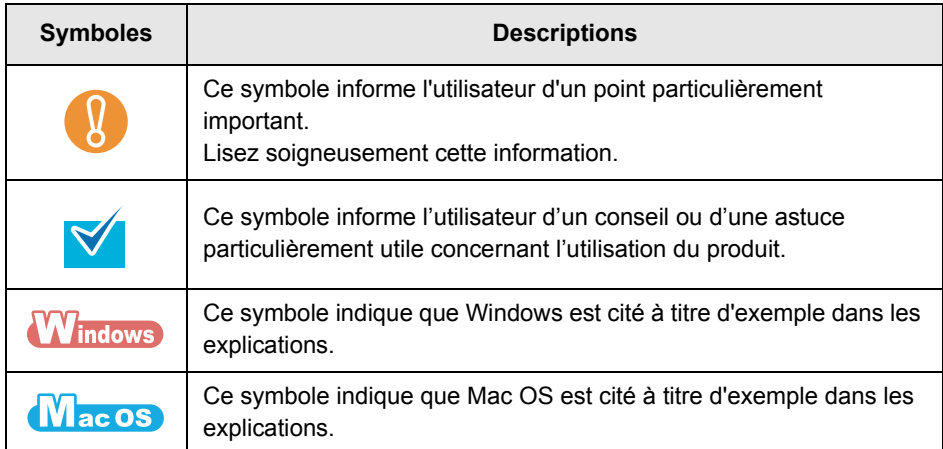

### **Description d'une suite d'opérations**

Les opérations successives sont séparées d'une flèche «  $\rightarrow$  ».

Exemple : cliquez sur le menu Précédent → Ordinateur.

### **À propos des captures d'écran de ce guide**

### z**Fenêtres de Windows**

Les captures d'écran insérées dans le présent guide ont été réalisées selon les directives de Microsoft Corporation.

Celles-ci sont extraites du système d'exploitation Windows Vista.

Selon le système d'exploitation que vous utilisez, les captures d'écran et les manipulations risquent de différer de celles mentionnées dans le guide.

### z**Fenêtres de Mac OS**

Les captures d'écran insérées dans le présent guide ont été réalisées avec le système d'exploitation Mac OS X v10.5.

Selon le système d'exploitation Mac que vous utilisez, les captures d'écran et les manipulations risquent de différer de celles mentionnées dans le guide.

Dans l'intérêt des utilisateurs et en vue d'une amélioration du produit, les captures d'écran de ce guide sont sujettes à des modifications sans préavis.

Si les captures d'écran présentées dans le guide diffèrent de celles de votre système d'exploitation, effectuez les opérations indiquées sur votre écran.

### **Mention simplifiée des noms des produits**

Windows 7 (version française) : Microsoft® Windows® 7 Édition Starter Microsoft® Windows® 7 Édition Familiale Premium Microsoft® Windows® 7 Professionnel Microsoft® Windows® 7 Entreprise Microsoft® Windows® 7 Édition Intégrale Windows Vista (version française) : Microsoft® Windows Vista® Édition Familiale Basique Microsoft® Windows Vista® Édition Familiale Premium Microsoft® Windows Vista® Professionnel Microsoft® Windows Vista® Entreprise Microsoft® Windows Vista® Édition Intégrale Windows XP (version française) : Microsoft<sup>®</sup> Windows<sup>®</sup> XP Professionnel Microsoft® Windows® XP Édition Familiale Windows 2000 (version française) : Microsoft® Windows® 2000 Professionnel Windows : Windows 7, Windows Vista, Windows XP et Windows 2000 Microsoft Office : Microsoft® Office Word : Microsoft<sup>®</sup> Office Word Excel : Microsoft® Office Excel PowerPoint : Microsoft<sup>®</sup> Office PowerPoint<sup>®</sup> **SharePoint** (version française) : Microsoft® Office SharePoint™ Server 2007 Microsoft® SharePoint™ Portal Server 2003 Microsoft® Windows SharePoint™ Services 2.0/3.0 Office Live : Microsoft<sup>®</sup> Office Live Internet Explorer : Windows® Internet Explorer<sup>®</sup> Microsoft® Internet Explorer® Microsoft Live Mail : Microsoft® Live Mail Microsoft Windows Mail : Microsoft® Windows® Mail Microsoft Office Outlook : Microsoft<sup>®</sup> Office Outlook<sup>®</sup> Microsoft Outlook Express : Microsoft® Outlook Express .NET Framework : Microsoft<sup>®</sup> .NET Framework Microsoft Entourage : Microsoft® Entourage® Mac OS : Mac OS X v10.6 Mac OS X v10.5 Mac OS X v10.4

Les appellations simplifiées des produits sont utilisées dans ce guide :

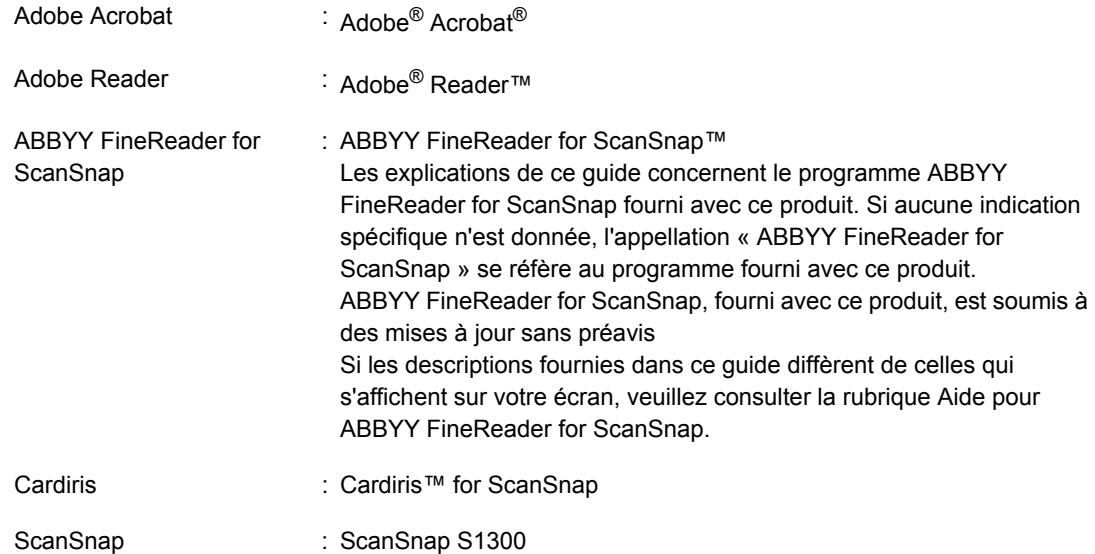

# Table des matières

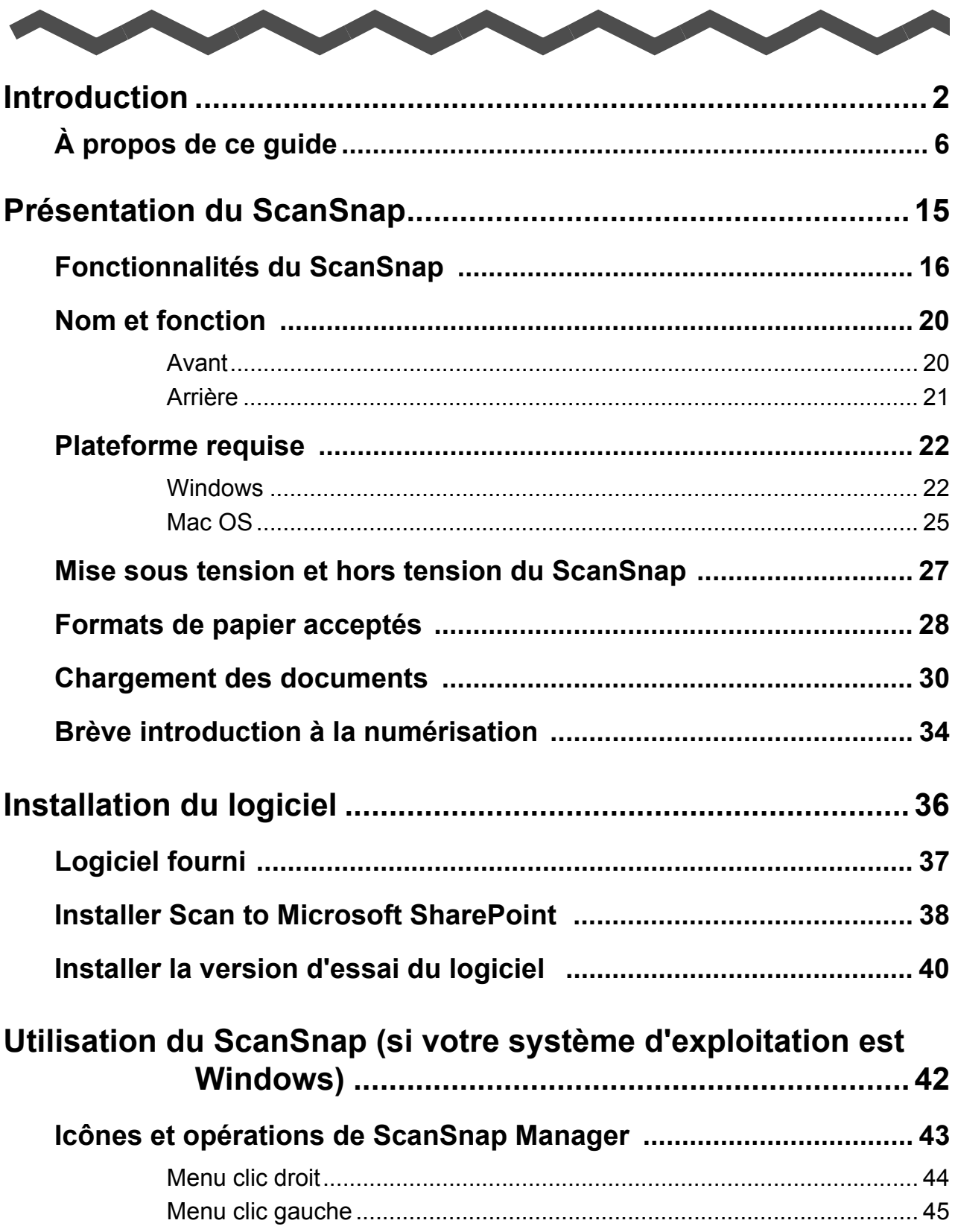

**All All And** 

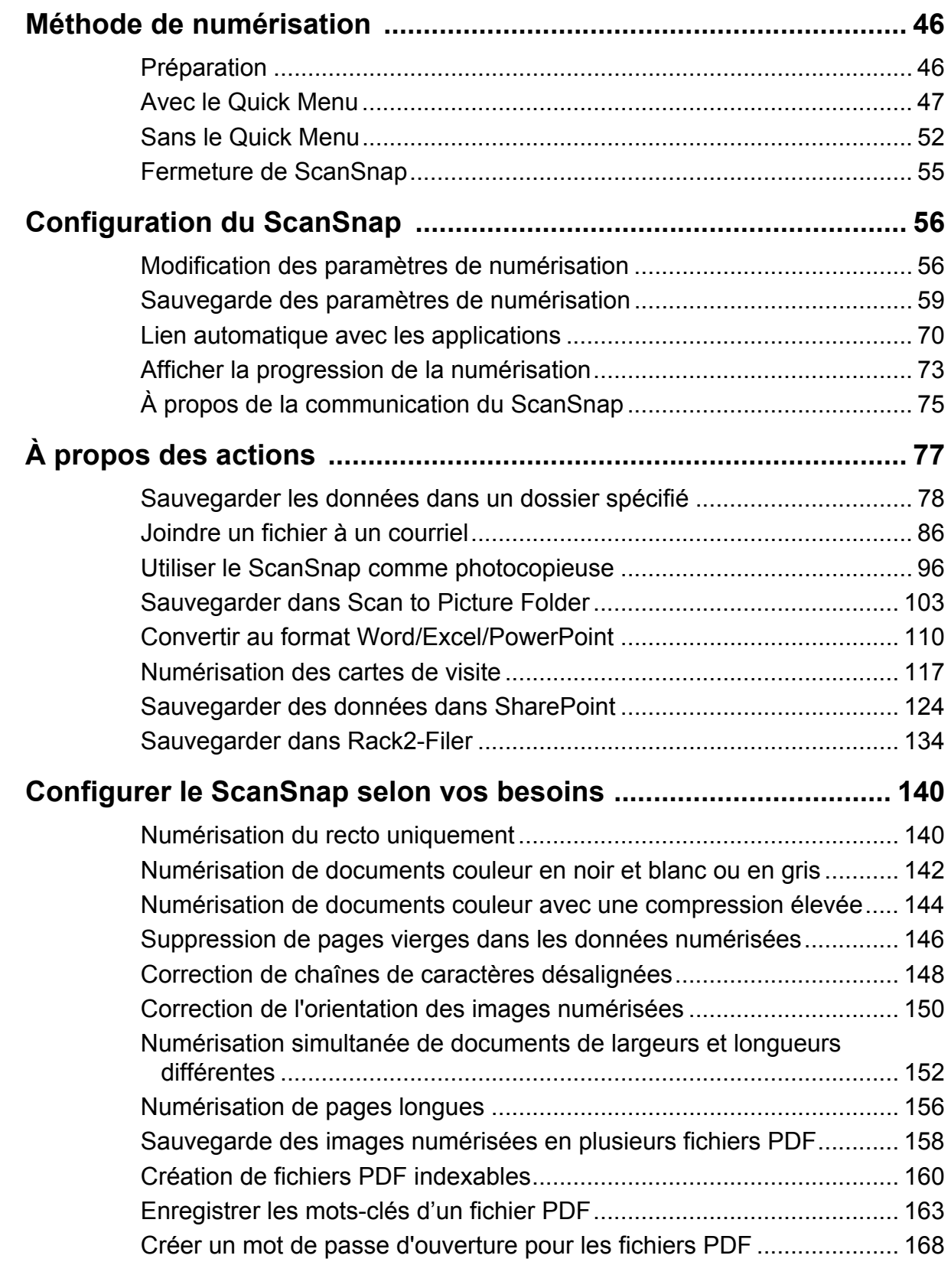

### **[Utilisation du ScanSnap \(si votre système d'exploitation est](#page-171-1)  Mac OS) ................................................................ 172**

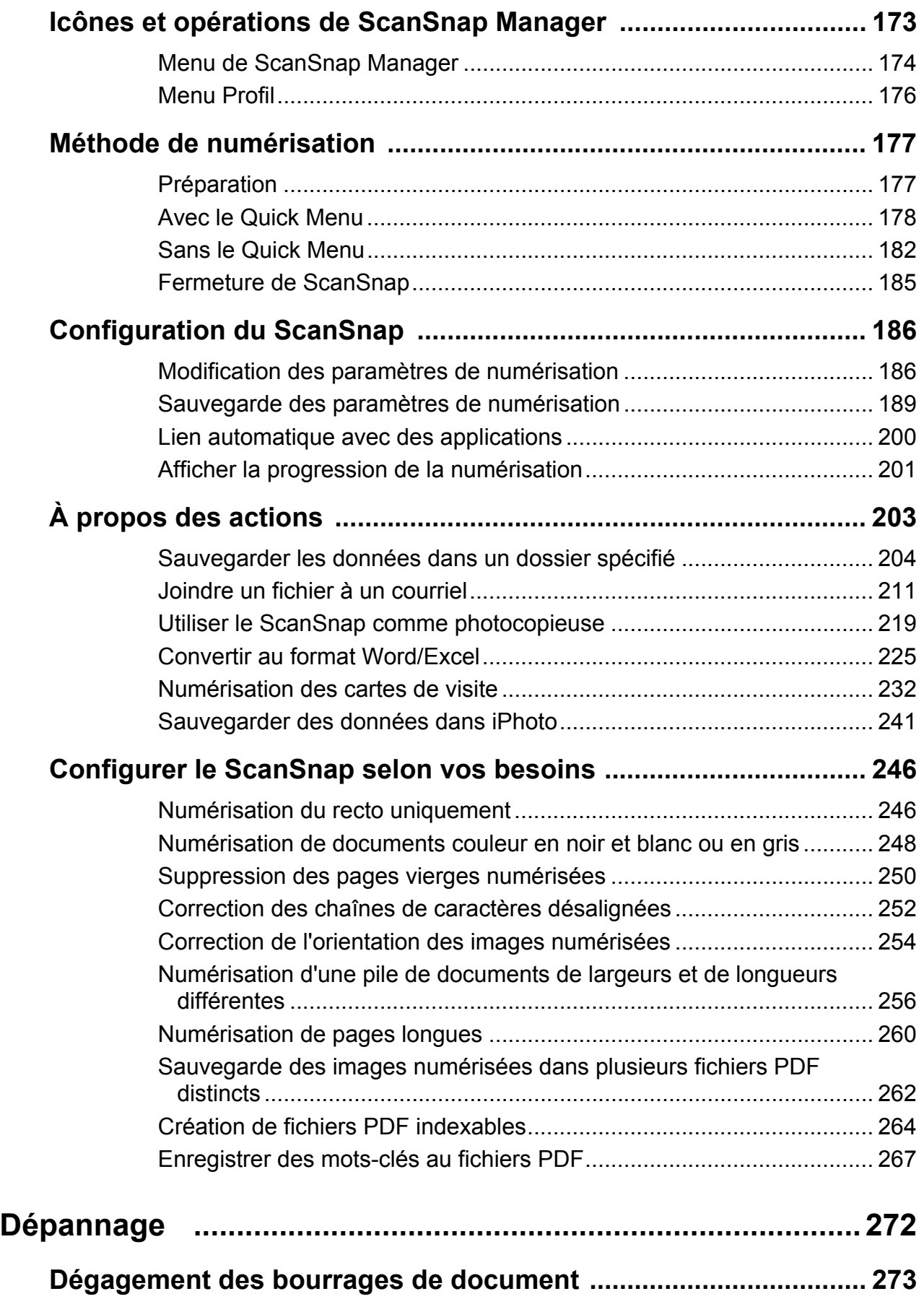

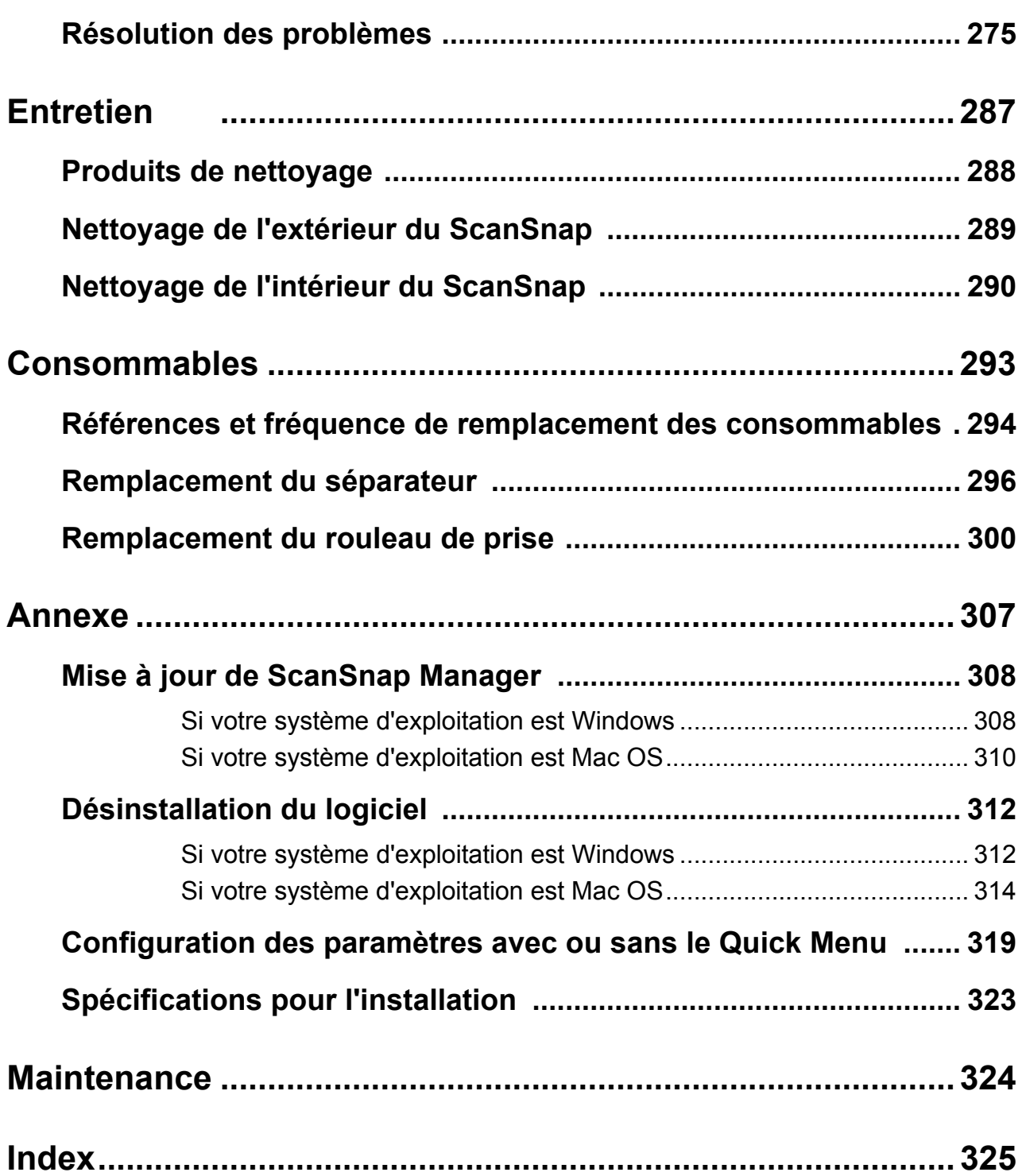

# <span id="page-14-1"></span><span id="page-14-0"></span>**Présentation du ScanSnap**

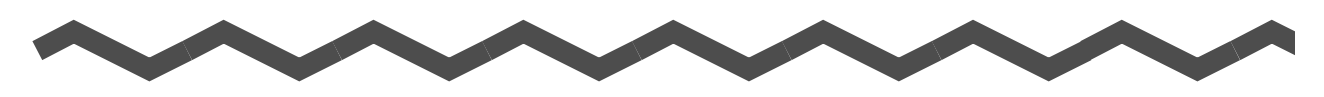

Ce chapitre vous présente les fonctionnalités de ScanSnap, ses composants, les plateformes compatibles ainsi que son utilisation usuelle.

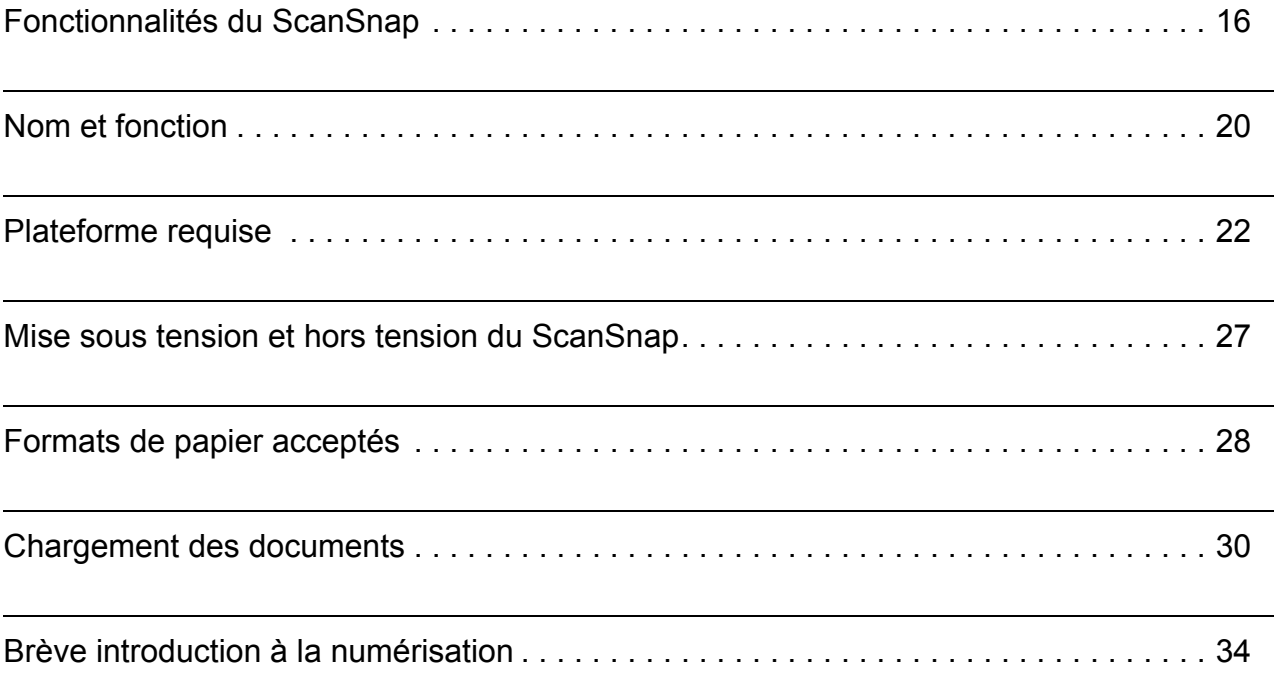

## <span id="page-15-0"></span>**Fonctionnalités du ScanSnap**

Le ScanSnap est un scanneur qui va vous permettre d'effectuer une numérisation recto verso de vos documents monochromes et couleur.

Le ScanSnap propose les fonctionnalités suivantes :

### ● Conversion des documents en données numériques, uniquement en **appuyant sur la touche [Scan] !**

Vous pouvez transformer les documents qui encombrent votre bureau en fichiers PDF ou JPEG, pour ensuite les consulter, les modifier, les gérer et les archiver sur votre ordinateur.

Vous pourrez par la suite imprimer les données numérisées et les envoyer par courrier électronique très facilement.

Par ailleurs, le ScanSnap peut automatiquement reconnaître le type de document à numériser, qu'il soit en couleur, en gris ou en noir et blanc. Ainsi, la configuration de la couleur de chaque document à numériser devient inutile.

### z**Numérisation rapide et efficace !**

Pour la numérisation recto verso de documents au format A4 ou lettre :

- connexion avec un câble d'alimentation : environ 8 feuilles à la minute ;
- connexion avec un câble bus USB : environ 4 feuilles à la minute.

Voici les plateformes nécessaires et des exemples de configuration de numérisation :

• Plateformes nécessaires

### **W**indows

Processeur : Intel® Core™ 2 Duo 2.2 GHz au minimum Systèmes d'exploitation compatibles : Windows 7, Windows Vista et Windows XP

### **MacOS**

Processeur : Intel® Core™ 2 Duo 2.4 GHz au minimum Systèmes d'exploitation compatibles : Mac OS X v10.6, Mac OS X v10.5 et Mac OS X v10.4

### • Paramètres de numérisation\*

Lorsque **Qualité de l'image** est configuré sur **Normale**, **Mode couleur** sur **Détection automatique des couleurs**, **Taux de compression** sur **3** et tous les paramètres soit configurés par défaut.

\* : - Selon le document numérisé, la vitesse de numérisation risque d'être lente en mode **N&B** (noir et blanc). Exemple : numérisation de brochures en mode **N&B** (image couleur convertie en noir et

blanc) - La numérisation sera lente si vous activez **Correction automatique des chaînes de** 

**caractères désalignées**, **Rotation automatique des images** et/ou **Convertir au format PDF indexable**.

### z**Prend peu de place sur votre bureau !**

Peu encombrant (plus petit qu'une feuille de papier au format A4 ou Lettre), le ScanSnap recquiert peut d'espace sur votre bureau.

#### z**Compact, léger et portatif !**

Compact et léger, vous pouvez emmener le ScanSnap avec vous en plus de votre ordinateur portable.

Par ailleurs, grâce au câble d'alimentation bus USB fourni, vous pouvez connecter le ScanSnap sur votre ordinateur portable au cas où aucune prise c.a. ne serait disponible.

#### z**Le « Quick menu » ou un menu simple et concis pour débutant !**

Le Quick Menu est tellement simple qu'une personne qui n'a jamais effectué de numérisations auparavant peut l'utiliser. Après avoir appuyé sur la touche [Scan] pour numériser un document, le Quick Menu s'affiche afin de vous permettre de l'action de votre choix.

### z**Distinction automatique entre des documents en noir et blanc et des documents couleur ! (détection automatique des couleurs)**

Le ScanSnap détermine le mode couleur des documents, les numérise en conséquence. Les documents en noir et blanc comportant des photographies ou des illustrations seront générés en gammes de gris. Par ailleurs, la taille des fichiers PDF sera optimisée avec cette fonction.

### z**Numérisation simultanée de documents de formats divers ! (détection automatique des formats)**

Le format des documents est automatiquement détecté lors de la numérisation. Vous pouvez donc numériser une pile de documents de formats divers.

### $\bullet$  **Conversion du niveau de résolution pour correspondre au format des documents ! (fonction Résolution automatique)**

Les documents sont numérisées avec une résolution de 300 ppp. Si un format est inférieur ou égal à 148 mm, les fichiers seront créés à 300 ppp. Pour les autres formats, les fichiers seront créés à 200 ppp. Vous pouvez numériser des données sous haute résolution (des cartes de visite, par exemple) sans avoir à modifier les paramètres de numérisation lorsque le scanneur interagit avec le logiciel de reconnaissance textuelle.

#### ● Création de fichiers au format PDF indexable !

Vous pouvez créer des fichiers PDF indexables en exécutant une reconnaissance textuelle automatique des fichiers PDF après la numérisation.

Vous pouvez également effectuer une reconnaissance textuelle uniquement sur les zones que vous aurez surlignées au feutre fluorescent et les enregistrer en tant que mots clés du fichier PDF.

### z**Envoyez les images numérisées par courriel ou imprimez-les aussitôt !**

Inutile d'ouvrir une application quelconque. Le Quick Menu est là pour vous aider.

### **•Le ScanSnap est compatible avec Windows et Mac OS !**

Vous pourrez utiliser le ScanSnap selon votre système d'exploitation\*.

- \*Les fonctions suivantes seront indisponibles si votre système d'exploitation est Mac OS :
	- Compression couleur élevée
	- Orienter le côté à numériser vers l'extérieur
	- Créer un mot de passe pour le fichier PDF

### ● Conversion d'un document papier en un fichier Word, Excel ou **PowerPoint !**

Avec le programme ABBYY FineReader for ScanSnap fourni avec le ScanSnap, vous pouvez directement convertir les données numérisées au format Word, Excel ou PowerPoint.

Avec un Mac OS, seules les conversions en fichiers Word et Excel sont possibles.

### **W** indows

### z**Tri et gestion des images numérisées grâce au ScanSnap et à ScanSnap Organizer !**

- Enregistrement de mots-clés (Indexation intelligente) Vous pourrez créer des mots-clés selon les méthodes suivantes :
	- reconnaissance d'une chaîne de caractères d'une page (traitement OCR) et enregistrement en tant que mot-clé (Zone OCR) ;
	- définir une chaîne de caractères en tant que mot-clé ;
	- enregistrement d'une chaîne de caractères surlignée en tant que mot-clé (Indexation des mots surlignées) ;
	- glissé-déposé d'un mot dans la liste des mots-clés (Ajout de mots-clés avec un glissé-déposé).

Vous pourrez visualiser les mots-clés sur les vignettes (Superposition des mots-clés sur les images numérisées).

- Distribution des fichiers par mots-clés (Classement automatique par mots-clés) Les fichiers pourront également être triés dans des dossiers selon les mots-clés enregistrés en tant que condition de tri.
- Recherche de plusieurs fichiers (Sélection du moteur de recherche) Recherche rapide des fichiers par nom, mot-clé, texte ou date.
- Rognage des sections surlignées (Rognage intelligent) Les sections surlignées avec un feutre fluorescent d'une page peuvent être copiées et collées dans un fichier différent, au cas où vous auriez besoin d'un brouillon.

### z**Classement simple de vos cartes de visite !**

Grâce à une application particulière fournie avec le ScanSnap qui permet la reconnaissance textuelle, les cartes de visite pourront également être converties en données.

Avec CardMinder, vous pourrez créer une base de données qui vous facilitera la gestion et la recherche de toutes les données.

Les applications qui vous permettront de gérer vos cartes de visite sont les suivantes :

**W** indows

**CardMinder** 

**MacOS** Cardiris

Remarque : le ScanSnap est incompatible avec les normes standard TWAIN, ISIS et WIA.

## <span id="page-19-0"></span>**Nom et fonction**

Cette partie vous présente divers composants ainsi que leurs fonctions.

## <span id="page-19-1"></span>■ **Avant**

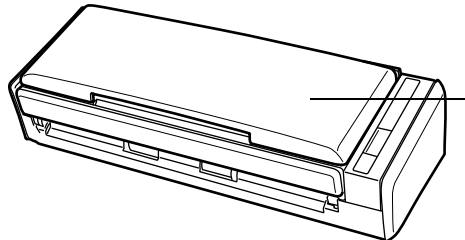

### Plateau d'alimentation AAD (couvercle)

Soulevez le plateau d'alimentation pour utiliser le ScanSnap.

 $\Rightarrow$  Le ScanSnap est sous mis sous tension.

### Section supérieure de l'AAD

(AAD : Alimenteur Automatique de Document) Ouvrez cette partie pour dégader des bourrages de document, remplacer le séparateur et les rouleaux de prise et nettoyer les partie internes du ScanSnap.

#### Extension

Libérez l'extension pour numériser de longs documents.

### Plateau d'alimentation AAD (couvercle)

Après l'avoir soulevé, placez-y les documents que vous souhaitez numériser.

### Guide latéral

Afin d'éviter tout désalignement lors de la numérisation, ajustez les guides contre le bord de vos documents.

### Bouton d'ouverture AAD

Pour ouvrir l'AAD, placez votre doigt à l'intérieur, derrière le bouton puis ramenez vers vous.

### Touche [Scan]

Appuyez sur cette touche pour exécuter la numérisation. L'alimentation du ScanSnap est indiquée de la manière suivante :

Bleu scintillant : prêt Bleu clignotant : numérisation en cours Orange clignotant : erreur

## <span id="page-20-0"></span>■ **Arrière**

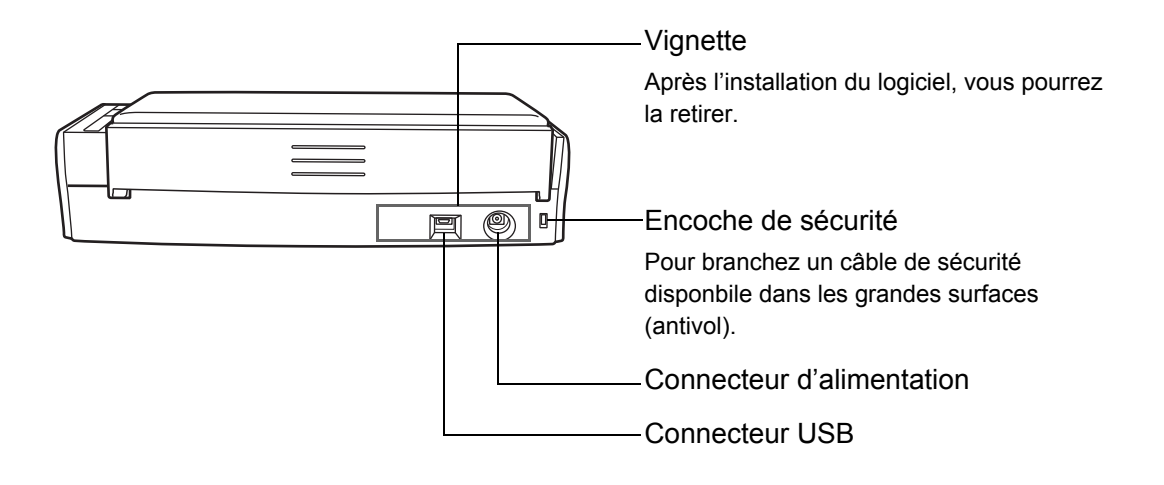

## <span id="page-21-0"></span>**Plateforme requise**

Voici la plateforme requise pour l'utilisation du ScanSnap :

### <span id="page-21-1"></span>■ **Windows**

### z**Systèmes d'exploitation**

- Windows 7
- Windows Vista
- Windows XP
- Windows 2000

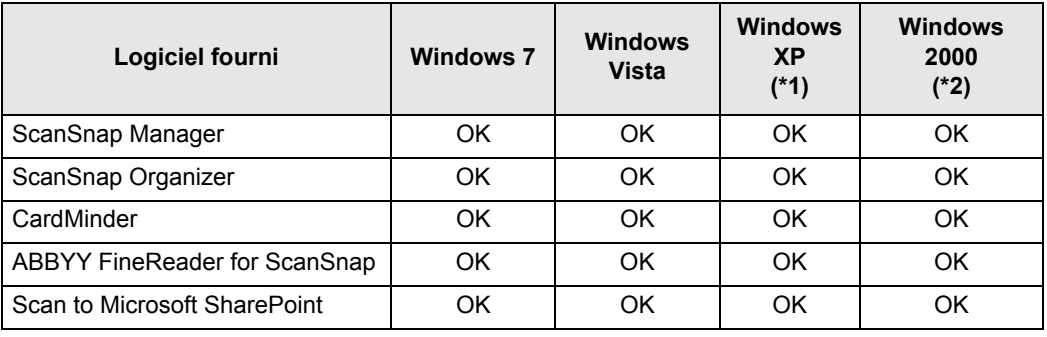

OK : compatible

- \*1 : Service Pack 2 au minimum requis
- \*2 : Service Pack 4 au minimum requis

### z**Ordinateur**

Recommandé : Intel® Core™ 2 Duo 2.2 GHz au minimum

Minimum : Intel<sup>®</sup> Pentium<sup>®</sup> 4 1.8 GHz

### z**Mémoire**

- Windows 7, 32 bits
	- 1 Go au minimum
- Windows 7, 64 bits
	- 2 Go au minimum
- Windows Vista/Windows XP/Windows 2000 512 Mo au minimum (1 Go au minimum recommandé)

### z**Résolution de l'affichage**

800 × 600 au minimum

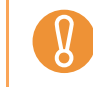

Si la police de caractères est importante, certains écrans risquent de ne pas s'afficher correctement. Le cas échéant, utilisez une police de caractères plus petite.

### z**Espace libre du disque dur**

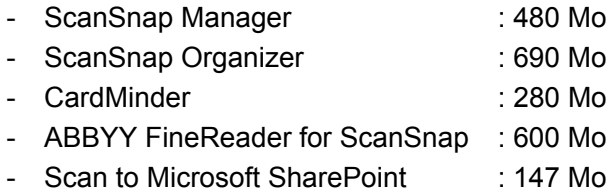

Si vous installez ScanSnap Organizer ou Scan to Microsoft SharePoint sur Windows XP/ Windows 2000, le logiciel suivant sera également installé :

#### Windows XP

 $\blacktriangledown$ 

Si .NET Framework 3.0 (ou toute autre version ultérieure) n'est pas installé, le logiciel suivant sera installé en même temps que ScanSnap Organizer ou Scan to Microsoft SharePoint :

• .NET Framework 3.0 (500 Mo d'espace disque libre requis)

#### Windows 2000

Si .NET Framework 2.0 n'est pas installé, le logiciel suivant sera installé en même temps que Scan to Microsoft SharePoint :

- $\bullet$  Windows Installer 3.1 (15 Mo d'espace disque libre requis)
- .NET Framework 2.0 (280 Mo d'espace disque libre requis)

• Le ScanSnap risque de ne pas fonctionner s'il est connecté au port USB du clavier ou du moniteur.

- Si vous utilisez un concentrateur USB acheté en grande surface, utilisez un concentrateur équipé d'un adapteur c.a.
- Si vous connectez le ScanSnap avec un bus USB 2.0, assurez-vous d'utiliser le port USB et le concentrateur USB adéquats. Si vous utilisez un bus USB 1.1, la vitesse de numérisation de votre ScanSnap risque d'en être affectée. Par conséquent, si votre ordinateur est doté d'un port USB 2.0, veuillez utiliser un bus USB 2.0 compatible.
- z Si l'unité centrale ou la mémoire ne répondent pas à ces recommandations, la vitesse de numérisation en sera affectée.
- Selon le gestionnaire de disque de votre système Windows, l'espace disque utilisé après l'installation risque d'être différente de l'espace requis.
- Un espace disque environ trois fois supérieur au fichier à numériser est requis pour la numérisation.

### Dans les tableaux suivants, vous trouverez des exemples de tailles d'images numériques si vous lancez la numérisation d'un document couleur, en mode simple :

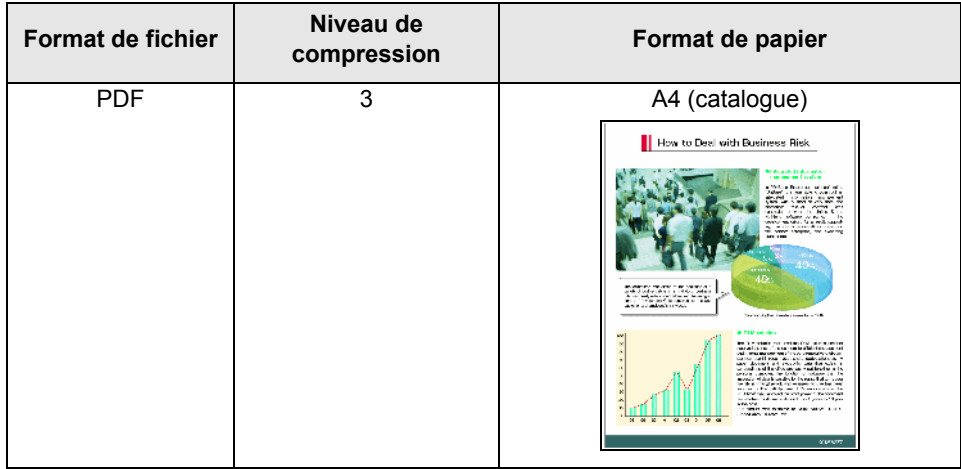

Tailles approximatives d'une image numérisée (Ko)

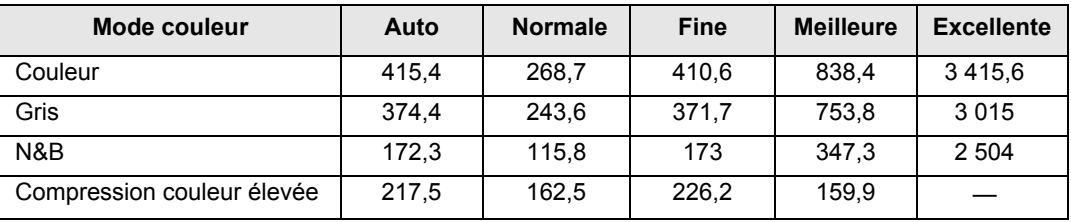

### <span id="page-24-0"></span>■ Mac OS

### z**Systèmes d'exploitation**

- Mac OS X v10.6
- Mac OS X v10.5
- Mac OS X v10.4

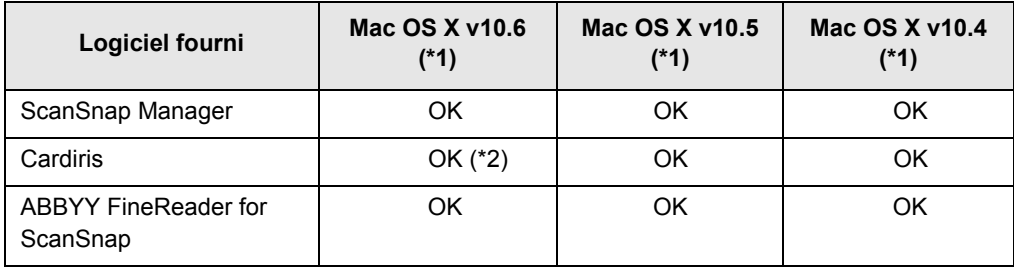

OK: compatible

\*1 : nous vous invitons à appliquer les dernières mises à jour de Mac OS.

\*2 : pour utiliser Cardiris, Rosetta doit être installé.

Vous pouvez installer Rosetta depuis le pack **Optional Installs** sur le disque d'installation de Mac OS.

### z**Ordinateur**

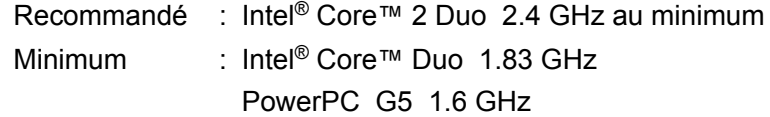

### z**Mémoire**

- Mac OS X v10.6
	- 1 Go au minimum
- Mac OS X v10.5/Mac OS v10.4 512 Mo au minimum (1 Go au minimum recommandé)

### z**Résolution de l'affichage**

1024 × 768 au minimum

### z**Espace libre du disque dur**

- ScanSnap Manager : 600 Mo
- Cardiris : 150 Mo
- ABBYY FineReader for ScanSnap : 570 Mo

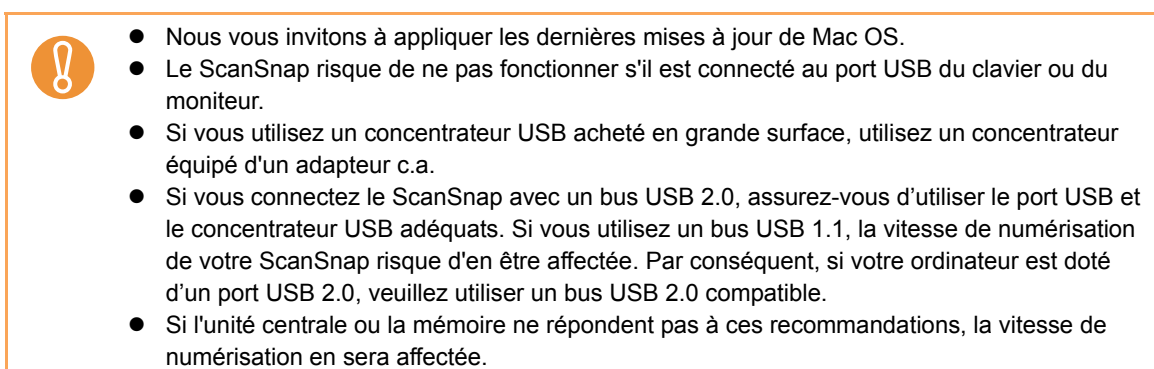

 $\bullet$  Un espace disque environ trois fois supérieur au fichier à numériser est nécessaire.

Dans les tableaux suivants, vous trouverez des exemples de tailles d'images numériques si vous lancez la numérisation d'un document couleur, en mode simple :

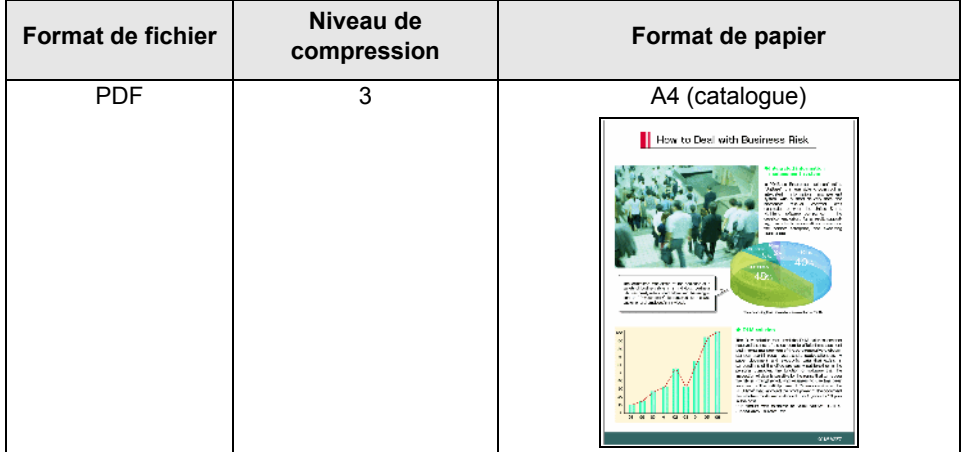

Tailles approximatives d'une image numérisée (Ko)

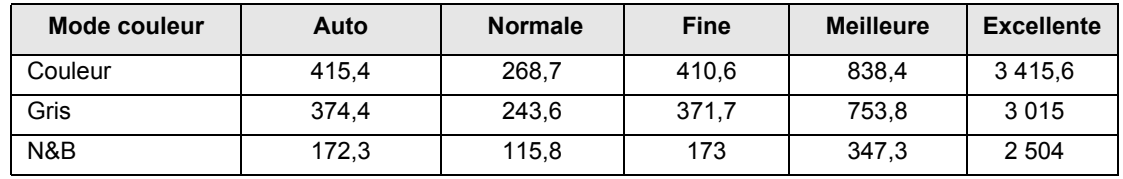

# <span id="page-26-0"></span>**Mise sous tension et hors tension du ScanSnap**

Cette section vous explique comment allumer et éteindre le ScanSnap.

La mise sous tension et hors tension du ScanSnap dépend de celle de votre ordinateur. Ainsi, si le ScanSnap est branché sur votre ordinateur, inutile de l'éteindre ou de l'allumer.

### $\bullet$ **Mise sous tension du ScanSnap**

Si l'ordinateur est allumé, soulevez le plateau d'alimentation de l'AAD (couvercle).

 $\Rightarrow$  La touche [Scan] scintille en bleu, signifiant que le ScanSnap est allumé.

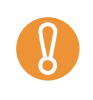

Selon l'ordinateur utilisé, l'initialisation du ScanSnap risque de se produire plusieurs fois lors du démarrage.

### $\bullet$ **Mise hors tension du ScanSnap**

Éteignez l'ordinateur ou fermez le plateau d'alimentation de l'AAD (couvercle).

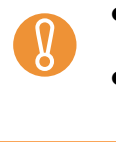

- z Après avoir rentré l'extension, rabaissez le plateau d'alimentation AAD (couvercle).
- L'ordinateur éteint, la touche [Scan] arrêtera de scintiller au bout de deux ou trois minutes.

### z**Mise en veille du ScanSnap**

Si le ScanSnap est allumé, il passera en mode veille après une minute d'inutilisation.  $\Rightarrow$  En veille, les lampes internes du ScanSnap ne scintillent plus.

## <span id="page-27-0"></span>**Formats de papier acceptés**

Voici la liste des formats acceptés par le scanneur :

### **Documents de bureau, cartes postales, cartes de visite**

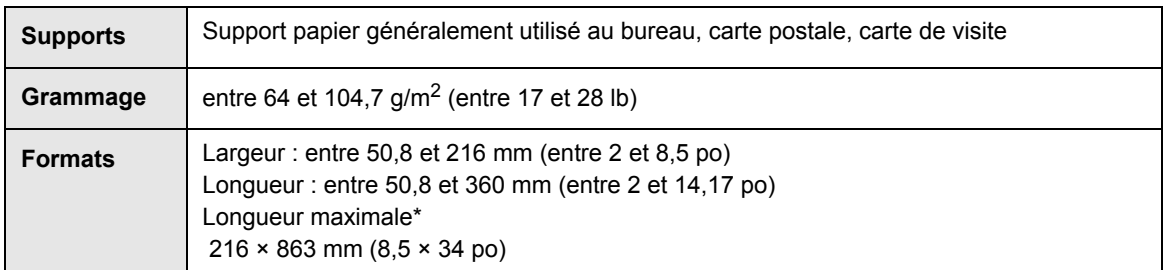

\*La numérisation d'une page longue est possible uniquement si vous gardez le doigt appuyé sur la touche [Scan] du ScanSnap pendant plus de trois secondes.

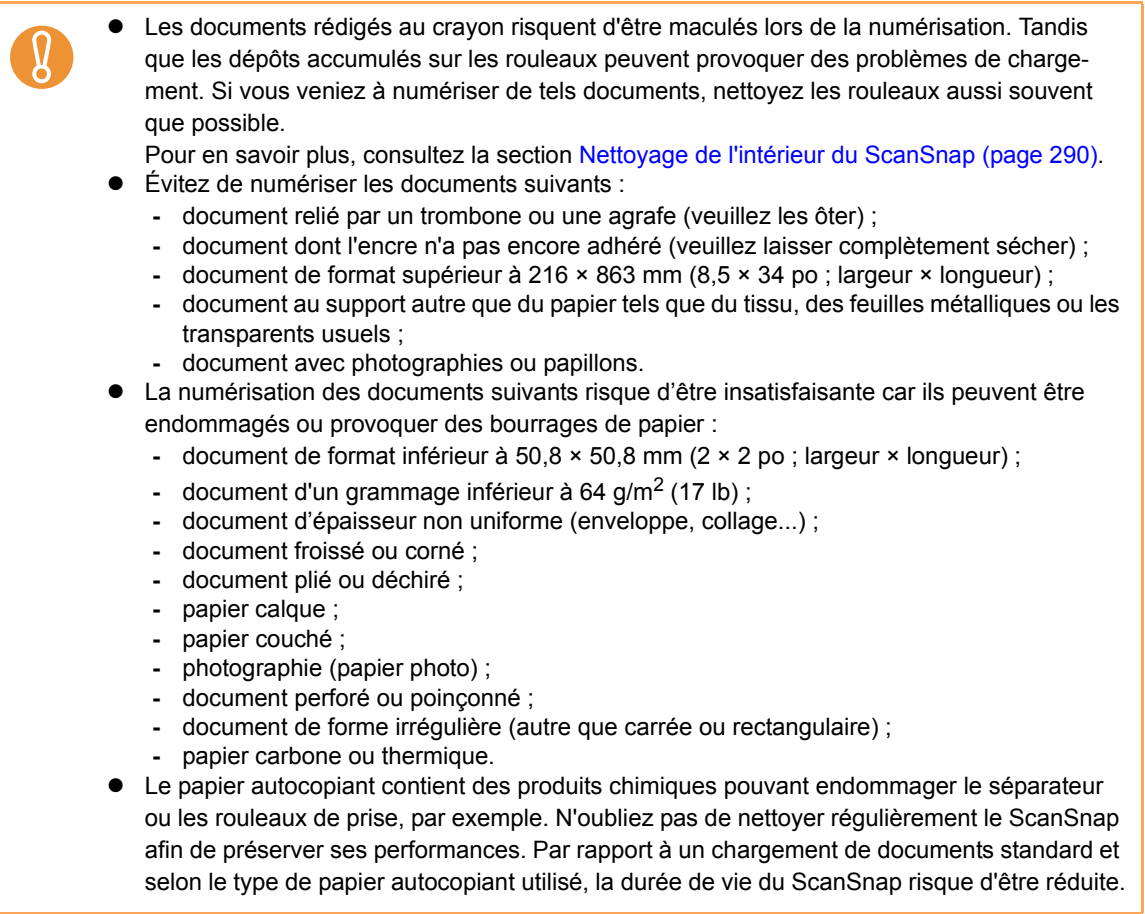

### **Cartes postales illustrées**

La numérisation de cartes postales illustrées est possible uniquement si le ScanSnap est connecté avec un câble d'alimentation.

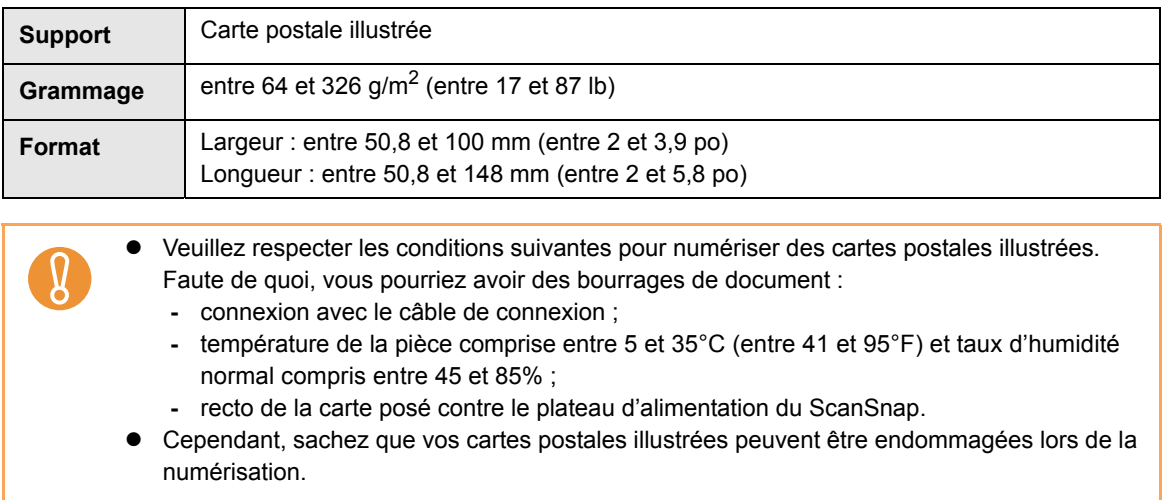

## <span id="page-29-0"></span>**Chargement des documents**

Voici comment charger des documents dans le ScanSnap.

### **1. Vérifiez le nombre de feuilles.**

Le nombre maximal de documents pouvant être chargés dans le ScanSnap est établi de la manière suivante :

format A4 au maximum : 1 mm d'épaisseur de la pile au maximum

(10 feuilles de 80  $q/m^2$  ou 20 lb)

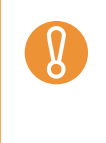

Si le nombre de documents que vous souhaitez charger dans le scanneur est supérieur, vous rencontrerez peut-être les problèmes suivants :

- $\bullet$  bourrage de document ;
- $\bullet$  fichiers incorrectement créés en raison de la taille excessive du fichier.

## **2. Pour prévenir les bourrages de papier, déramez votre pile de documents.**

1. Saisissez les documents des deux mains puis déramez-les comme indiqué dans le schéma ci-dessous, deux ou trois fois.

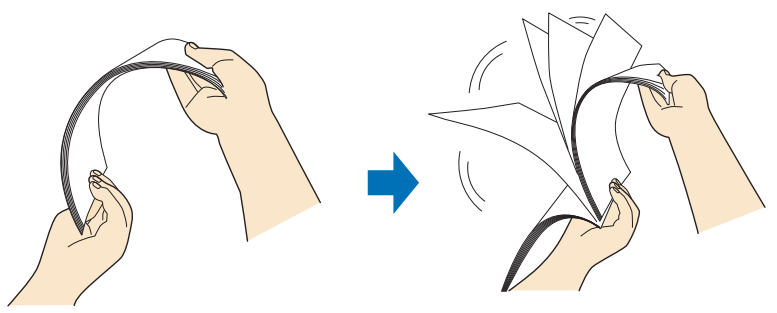

2. Courbez-les dans l'autre sens afin d'obtenir un arc de 90° puis déramez l'autre côté.

**3. Alignez vos documents puis chargez-les dans le ScanSnap de manière que les bords soient légèrement décalés ou forment un « escalier ».**

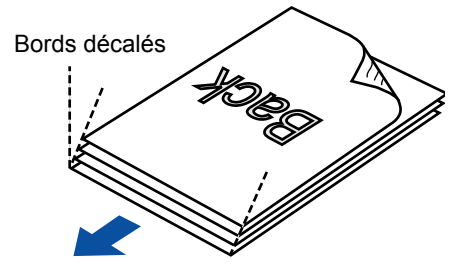

Sens du chargement

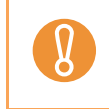

Si les documents sont incorrectement alignés, ils seront endommagés ou provoqueront un bourrage de papier.

**4. Soulevez le plateau d'alimentation de l'AAD (couvercle) du ScanSnap.**

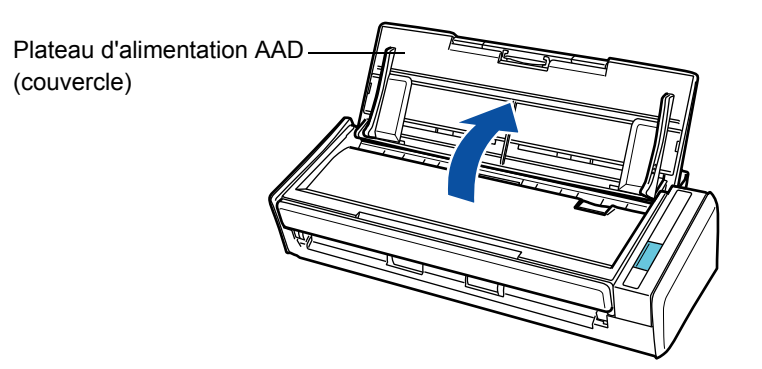

**5. Libérez ensuite l'extension.**

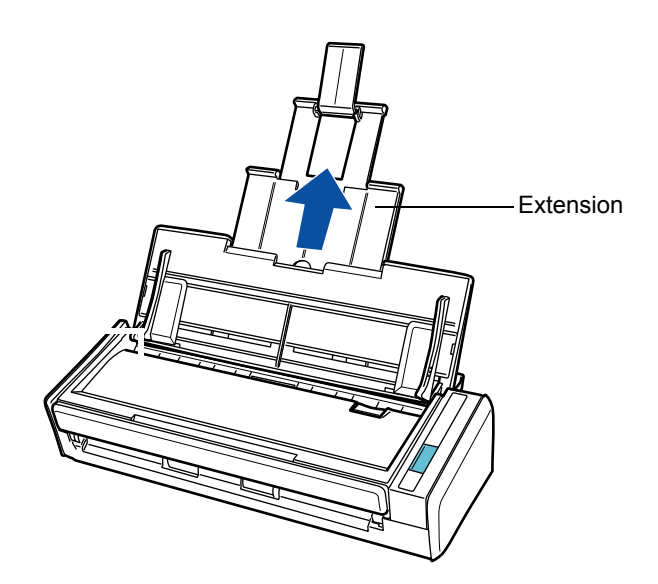

### **6. Chargez vos documents sur le plateau d'alimentation de l'AAD (couvercle).**

Placez le côté à numériser en premier contre le plateau d'alimentation de l'AAD (couvercle), le haut des documents orienté vers le bas. Attention à ce que la pile ne dépasse pas les repères indiqués sur les guides latéraux.

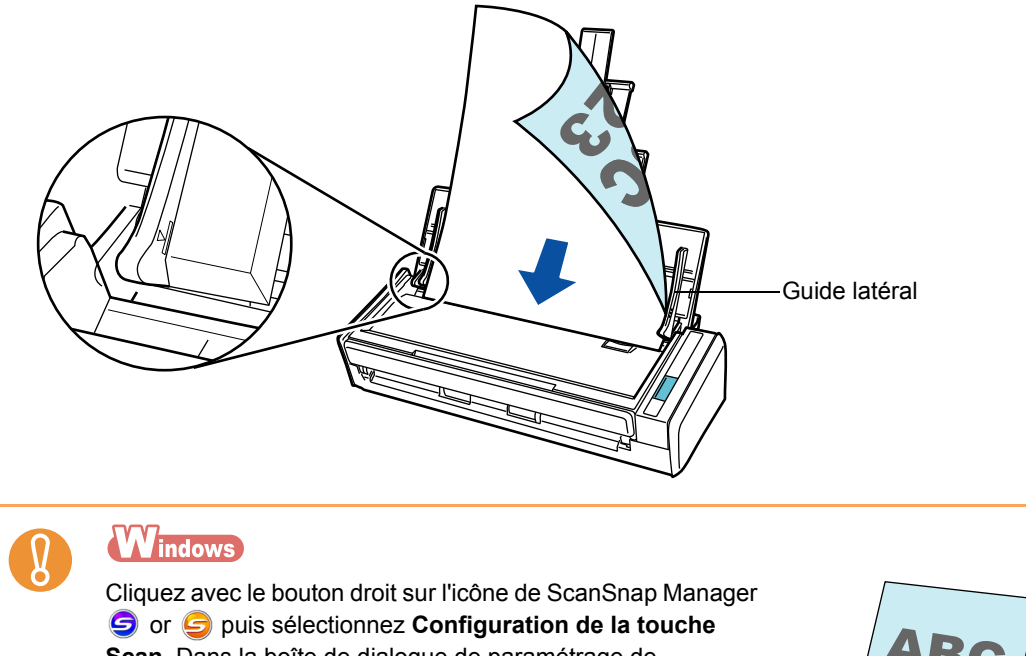

**Scan**. Dans la boîte de dialogue de paramétrage de ScanSnap, cliquez éventuellement sur le bouton **Détails** pour afficher le menu. Ensuite, cliquez sur l'onglet **Numérisation** puis sur le bouton **Option**. Dans la boîte de dialogue **Option Mode de numérisation**, vérifiez si la case **Orientez le côté à numériser vers l'extérieur** est cochée. Le cas échéant, chargez le document en conséquence, le recto orienté à l'extérieur et le bord supérieur, vers le bas. Dans Windows 7, l'icône de ScanSnap Manager est indiquée dans le menu qui s'ouvre après avoir cliqué sur  $\sim$  dans la barre des tâches.

# **7. Veillez à ce que les guides latéraux épousent le bord des documents.**

Glissez les guides latéraux contre le bord des documents de manière à ne laisser aucun espace.

Faute de quoi, les documents pourraient être décentrés.

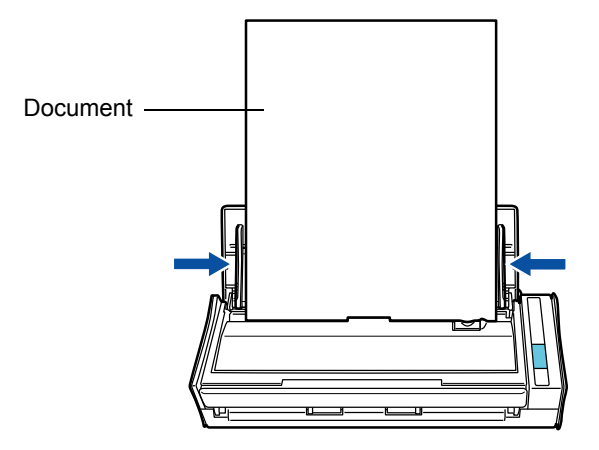

## <span id="page-33-0"></span>**Brève introduction à la numérisation**

Dans cette section, vous trouverez des explications sur la numérisation d'un document. Deux méthodes de numérisation sont à votre disposition. Utilisez celle de votre choix.

### z **Avec le Quick Menu**

Vous pouvez sélectionner une action dans le Quick Menu à exécuter à la fin de la numérisation.

Avec Windows  $(\rightarrow$  [page 47\)](#page-46-1) Avec Mac  $(\rightarrow$  [page 178\)](#page-177-1)

#### **• Sans le Quick Menu**

Vous pouvez sélectionner un profil qui s'exécutera avant la numérisation.

Avec Windows  $(\rightarrow$  [page 52\)](#page-51-1)

Avec Mac  $(\rightarrow$  [page 182\)](#page-181-1)

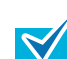

Vous pourrez activer ou désactiver le Quick Menu en cochant la case **Utilisation du Quick Menu** dans la fenêtre ou boîte de dialogue de paramétrage du ScanSnap.

Voici comment ouvrir la fenêtre ou la boîte de dialogue de paramétrage du ScanSnap :

### **W** indows

Cliquez avec le bouton droit sur l'icône de ScanSnap Manager  $\bigcirc$  ou  $\bigcirc$  dans la barre des tâches puis sélectionnez **Configuration de la touche Scan**.

Avec Windows 7, l'icône de ScanSnap Manager est indiquée dans le menu qui s'ouvre après avoir cliqué sur **dans** la barre des tâches.

### $\overline{\mathsf{d}}\mathsf{N}$  ac OS

Tout en appuyant sur la touche [ctrl] de votre clavier, cliquez sur l'icône de ScanSnap Manager **S** ou **S** dans le Dock puis sélectionnez **Paramètres**.

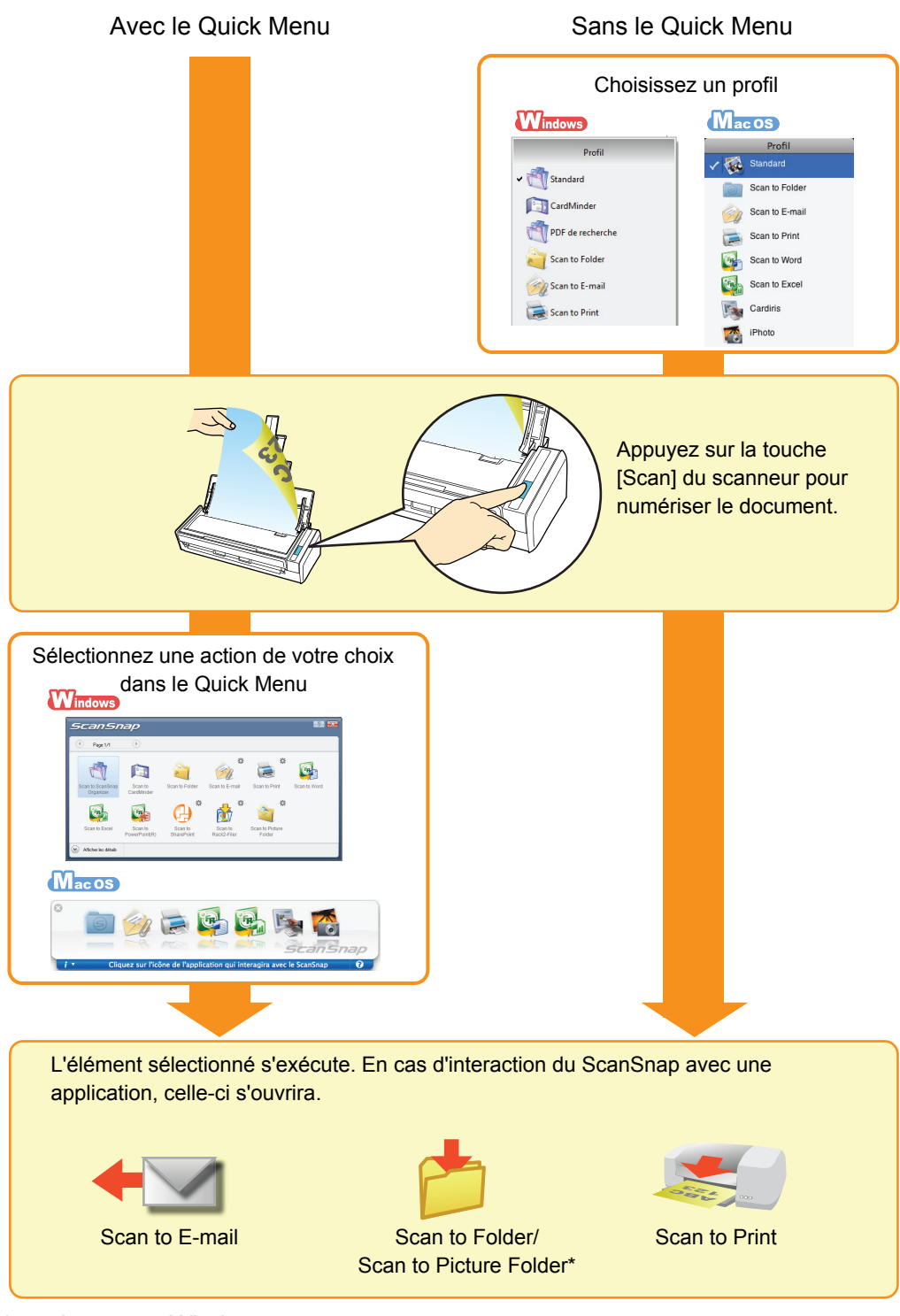

<sup>\* :</sup> uniquement Windows

# <span id="page-35-1"></span><span id="page-35-0"></span>**Installation du logiciel**

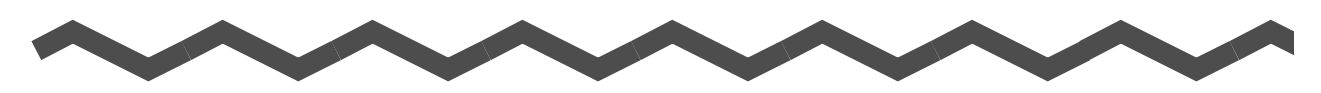

Ce chapitre vous présente un aperçu du logiciel fourni avec le ScanSnap. Vous trouverez également des explications sur l'installation de ScanSnap Manager et de la version d'essai du logiciel.

Pour en savoir plus sur l'installation du logiciel, veuillez consulter les *Instructions préliminaires* disponibles sur le ScanSnap Setup DVD-ROM.

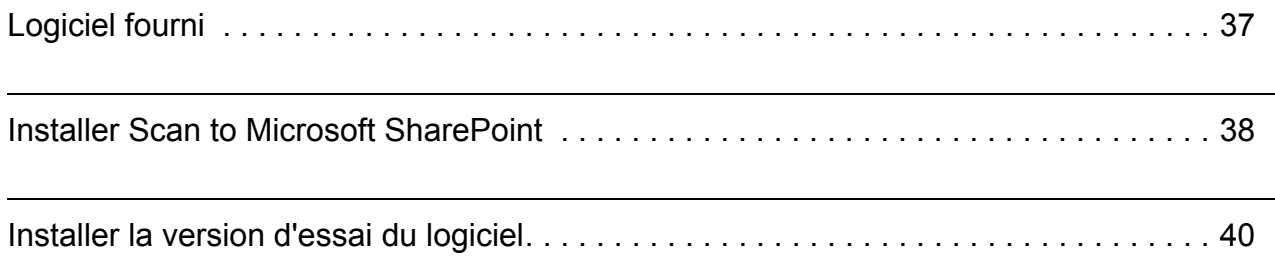
## **Logiciel fourni**

Vous trouverez ci-dessous une brève présentation de chaque application du logiciel. Elles vont vous permettre de modifier, gérer et organiser les images numérisées :

#### $\bullet$  **ScanSnap Manager** *Mindows* **MacOS**

Ce logiciel est nécessaire à la numérisation de documents avec le ScanSnap. Les images numérisées peuvent être converties au format PDF ou JPEG.

#### **• ScanSnap Organizer Windows**

Ce logiciel va vous permettre d'afficher vos images numérisées (fichiers PDF et JPEG) sans avoir à les ouvrir, de créer des dossiers et de trier vos fichiers.

#### $\bullet$  **CardMinder** *Windows*

Ce logiciel va vous permettre de numériser un grand nombre de cartes de visite. Vous pourrez exécuter une reconnaissance textuelle sur les cartes numérisées et créer une base de données qui vous facilitera la gestion et la recherche des contacts. Vous pourrez imprimer les cartes numérisées ou les utiliser dans d'autres applications.

#### **OCardiris** Macos

Ce logiciel va vous permettre de numériser un grand nombre de cartes de visite en ayant préalablement réalisé une reconnaissance textuelle sur ces dernières.

#### **• ABBYY FineReader for ScanSnap Mindows** Macos

Ce logiciel va vous permettre d'effectuer une reconnaissance textuelle sur les cartes numérisées avec le moteur OCR (reconnaissance optique des caractères) et de les convertir en fichiers Word, Excel ou PowerPoint que vous pourrez corriger. Avec Mac OS, seules les conversion en fichier Word et Excel sont possibles.

#### **• Scan to Microsoft SharePoint Windows**

Vous pouvez facilement sauvegarder des fichiers dans SharePoint et Office Live avec le ScanSnap.

#### z**Version d'essai Rack2-Filer V5.0**

Logiciel de tri des documents, il va vous permettre de classer vos documents numérisés (documents électroniques) et autres données créées avec l'ordinateur. Ces fonctions sont très simples, comme si vous rangiez et classiez vos documents dans de vrais classeurs.

Pour en savoir plus sur les langues accueillies, consultez le fichier *Lisez-moi* de Rack2-Filer.

## **Installer Scan to Microsoft SharePoint**

**W** indows

Voici comment installer Scan to Microsoft SharePoint.

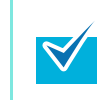

Consultez la rubrique *Lisez-moi* de Scan to Microsoft SharePoint pour en savoir plus sur la plateforme requise. Vous pouvez la consulter en cliquant sur le bouton **Fichier Lisez-moi** de la boîte de dialogue **Scan to Microsoft SharePoint**.

- **1. Allumez l'ordinateur puis ouvrez une session en tant qu'utilisateur avec les privilèges d'un administrateur.**
- **2. Insérez le Setup DVD-ROM dans le lecteur de DVD-ROM.**
	- D La boîte de dialogue **ScanSnap Setup** s'ouvre.

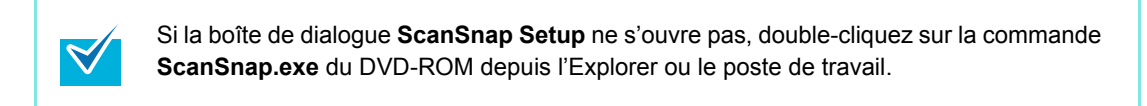

**3. Cliquez sur le bouton Scan to Microsoft SharePoint.**

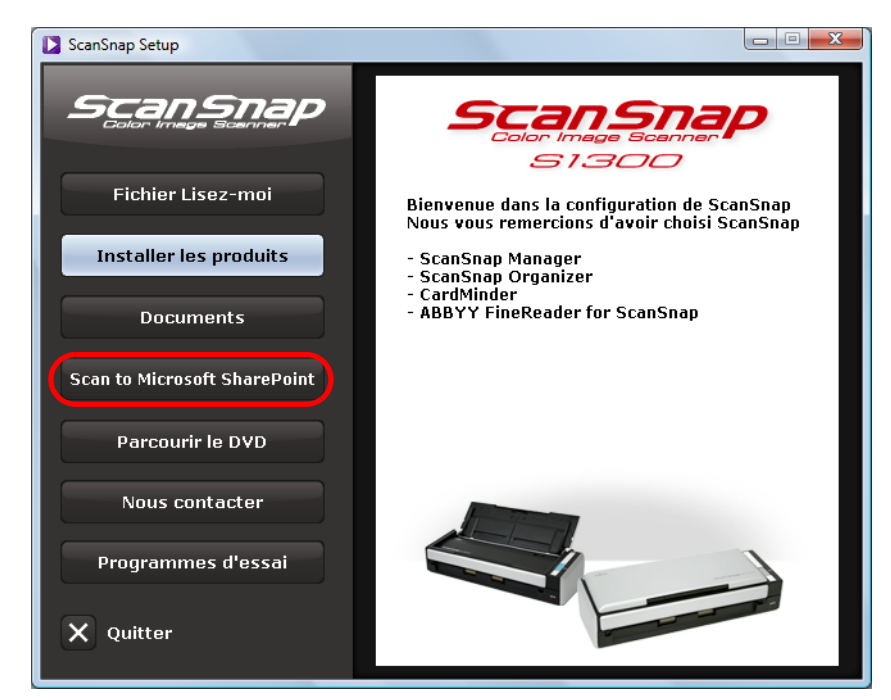

D La boîte de dialogue **Scan to Microsoft SharePoint** s'ouvre.

**4. Cliquez sur le bouton Installer les produits.**

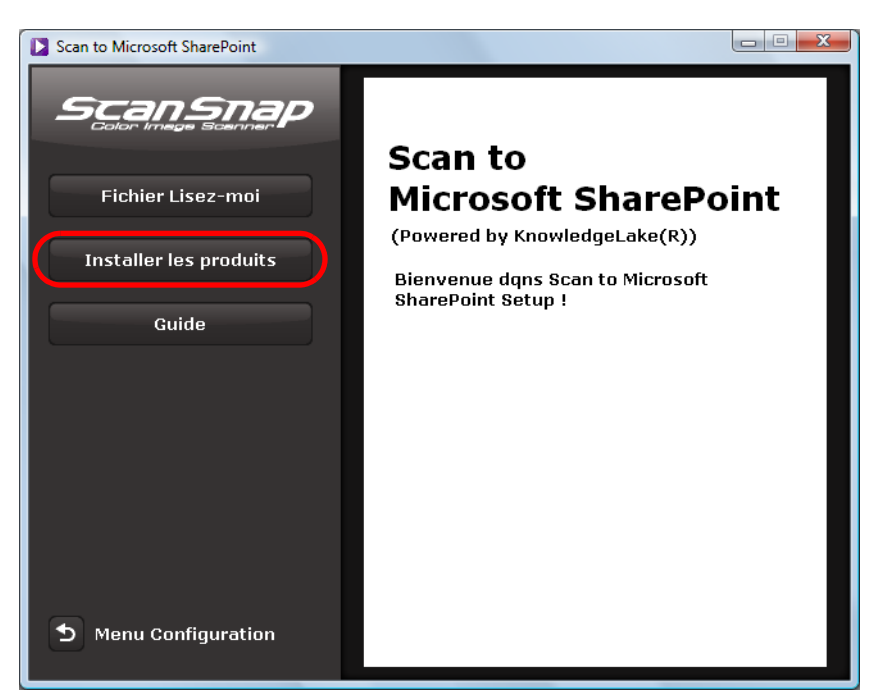

- $\Rightarrow$  L'installation démarre.
- **5. Suivez les instructions affichées sur l'écran pour .**

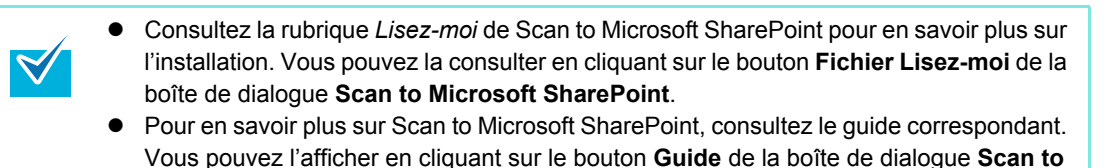

- **6. Cliquez sur le bouton Terminer lorsque la boîte de dialogue de notifica**
	- **tion « InstallShield Wizard Complete » s'affiche.**

**Microsoft SharePoint**.

**7. Retirez le Setup DVD-ROM du lecteur de DVD-ROM.**

## **Installer la version d'essai du logiciel**

Voici comment installer la version d'essai du logiciel.

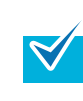

 $\blacktriangledown$ 

Pour en savoir plus sur la plateforme requise, veuillez consulter le fichier *Lisez-moi* de la version d'essai. Vous pouvez consulter ce fichier en cliquant sur le bouton **Lisez-moi** de la boîte de dialogue de la version d'essai.

- **1. Allumez votre ordinateur et ouvrez une session en tant qu'utilisateur avec les privilèges d'un administrateur.**
- **2. Insérez le Setup DVD-ROM dans le lecteur de DVD-ROM.**

D La boîte de dialogue **ScanSnap Setup** s'ouvre.

Si la boîte de dialogue **ScanSnap Setup** ne s'ouvre pas, double-cliquez sur **ScanSnap.exe** du DVD-ROM depuis l'Explorer ou le poste de travail.

**3. Cliquez sur le bouton Programmes d'essai.**

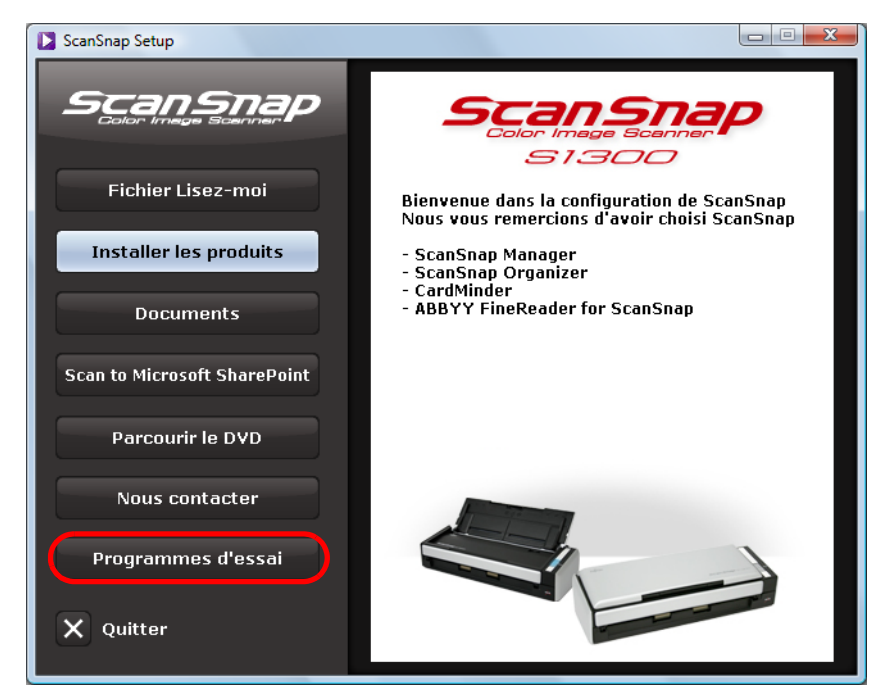

D La boîte de dialogue **Trials** s'ouvre.

**4. Cliquez sur le bouton du programme d'essai que vous souhaitez installer.**

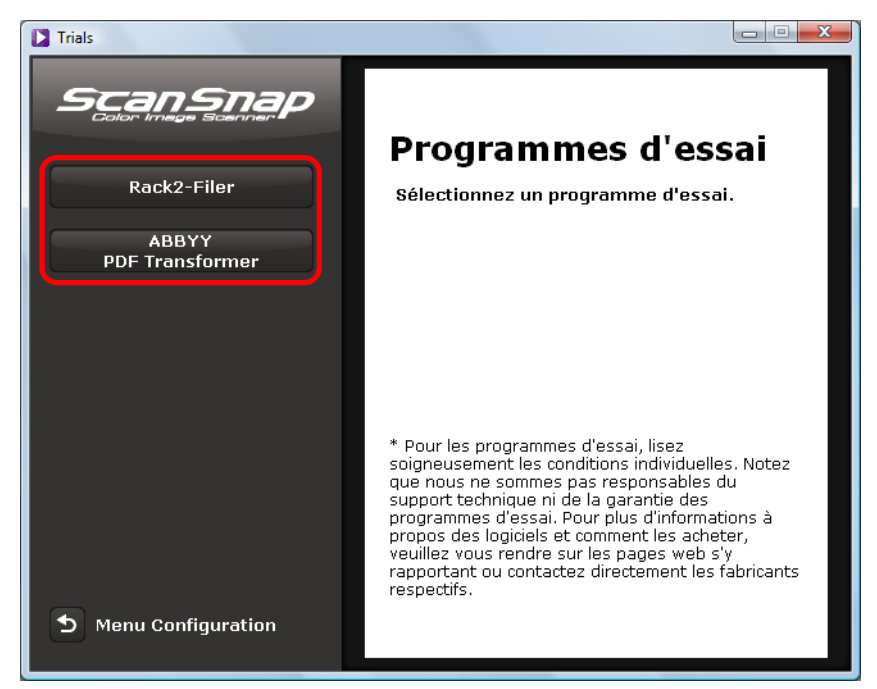

 $\Rightarrow$  La boîte de dialogue correspondante s'ouvre.

#### **5. Cliquez sur le bouton Installer les produits.**

 $\Rightarrow$  L'installation commence.

#### **6. Suivez les instructions indiquées sur l'écran.**

z Pour en savoir plus sur l'installation, veuillez consulter le fichier *Lisez-moi* de la version d'essai.

Vous pouvez consulter ce fichier en cliquant sur le bouton **Fichier Lisez-moi** de la boîte de dialogue de la version d'essai.

Pour savoir comment utiliser la version d'essai, veuillez consulter le guide du logiciel. Vous pouvez consulter ce guide en cliquant sur le bouton **Documents** de la boîte de dialogue de paramétrage de la version d'essai.

### **7. L'installation terminée, cliquez sur le bouton Terminer.**

**8. Retirez le Setup DVD-ROM du lecteur de DVD-ROM.**

# **Utilisation du ScanSnap (si votre système d'exploitation est Windows)**

Ce chapitre vous explique les méthodes de numérisation disponibles avec le ScanSnap, la modification et la sauvegarde des paramètres de numérisation, les différentes utilisation du ScanSnap et chacune de ses fonctions.

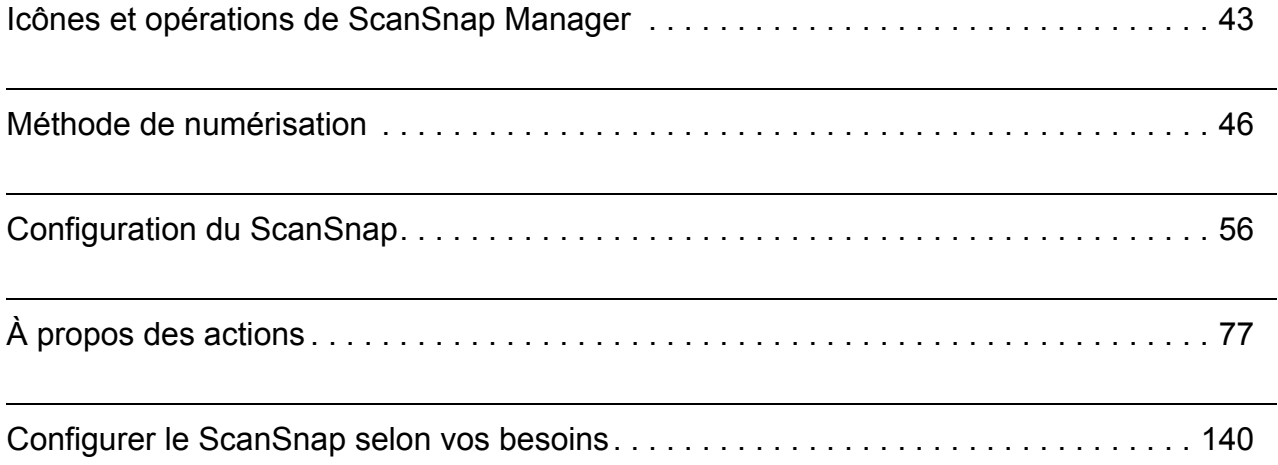

## <span id="page-42-0"></span>**Icônes et opérations de ScanSnap Manager**

Toutes les opérations du ScanSnap sont gérées par le ScanSnap Manager.

Normalement, l'icône de ScanSnap Manager S est ajoutée à la barre des tâches, en bas à droite du Bureau Windows. Au démarrage de Windows, l'icône s'affiche automatiquement. L'icône indique également si la connexion entre ScanSnap Manager et le ScanSnap est établie. Son apparence dépend de l'état de la communication, comme indiqué ci-dessous : Les exemples de ce guide sont extraits d'une connexion avec le câble d'alimentation.

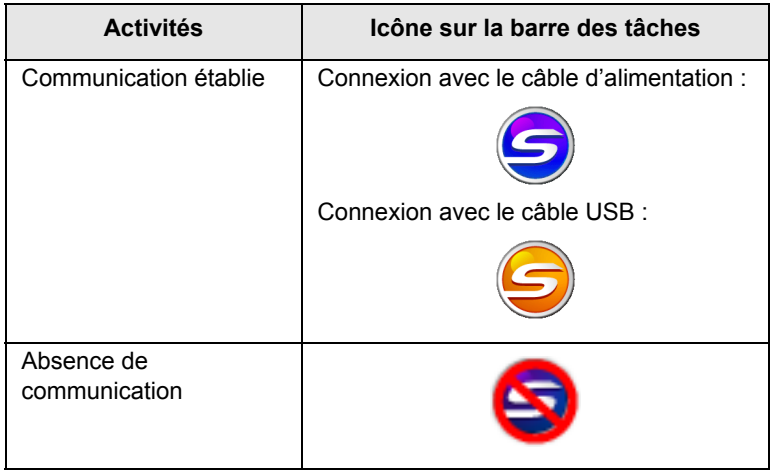

En cliquant sur cette icône, vous pourrez afficher les menus qui vous permettront d'exécuter une numérisation, de modifier les paramètres et de vérifier les consommables.

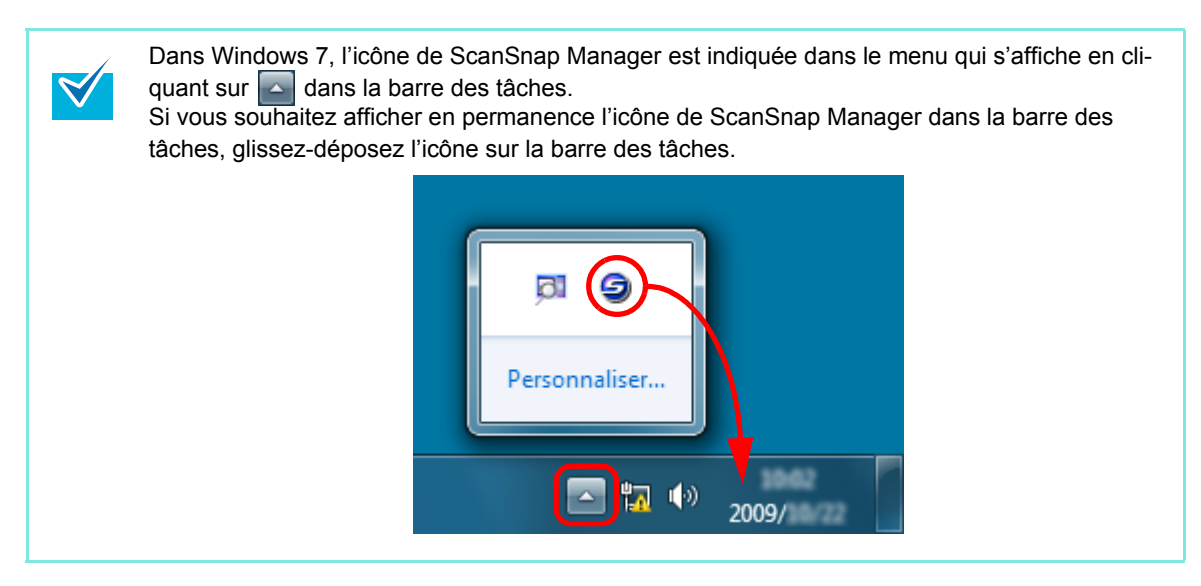

## <span id="page-43-0"></span>■ Menu clic droit

Ce menu s'affiche lorsque vous cliquez avec le bouton droit sur l'icône de ScanSnap Manager ...

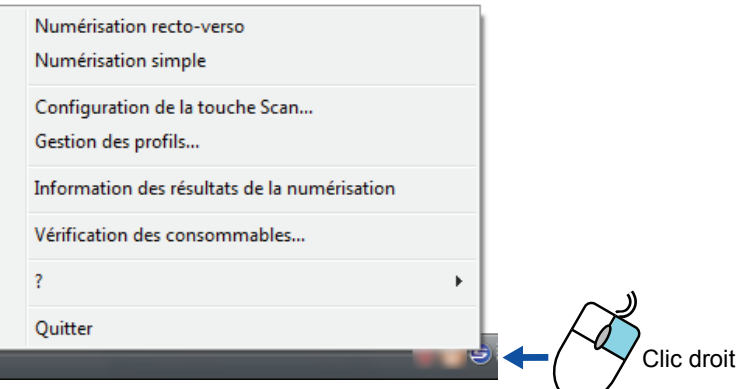

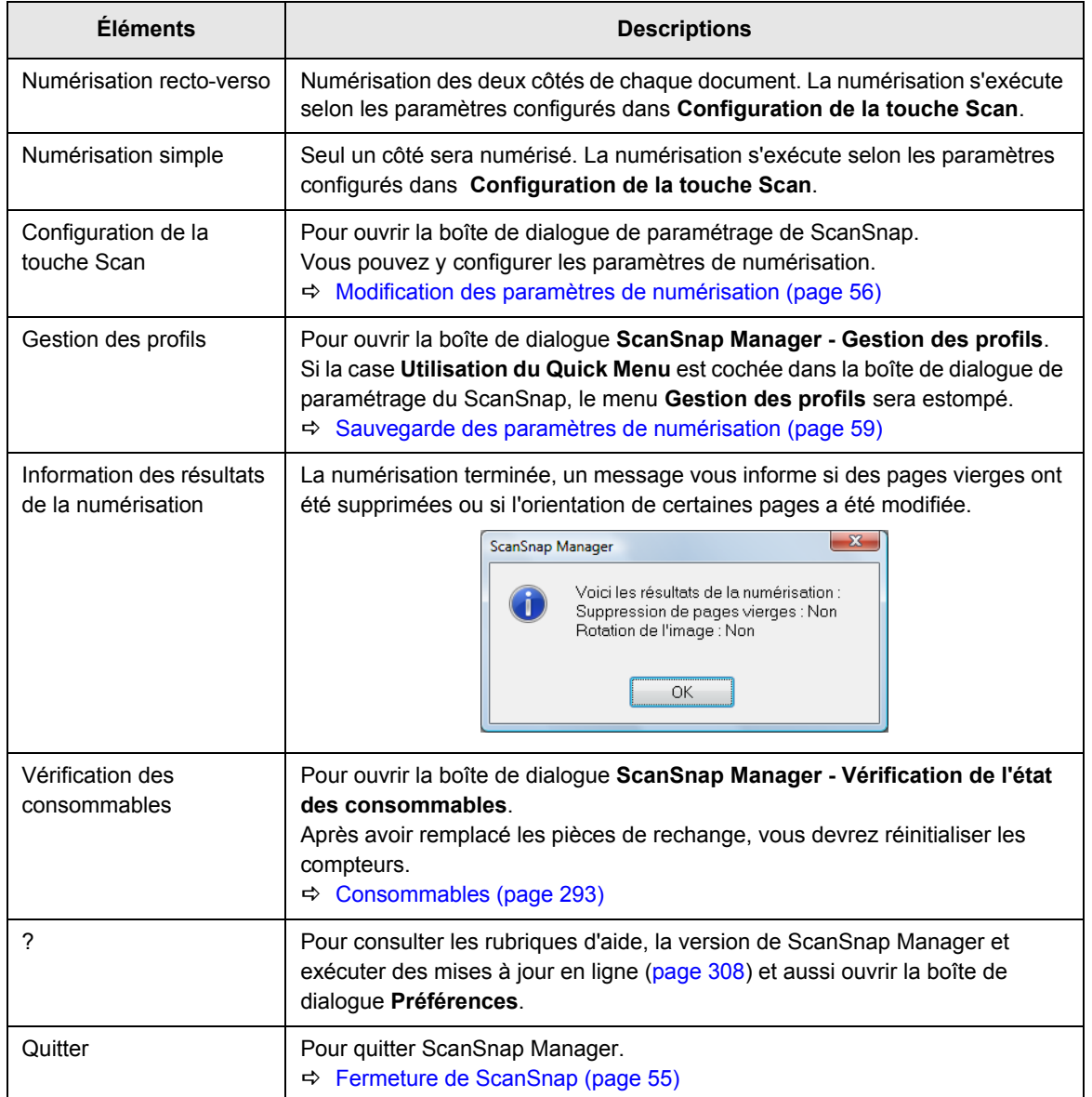

### ■ Menu clic gauche

Ce menu s'affiche lorsque vous cliquez sur l'icône de ScanSnap Manager ... Vous y trouverez une liste de profils disponibles.

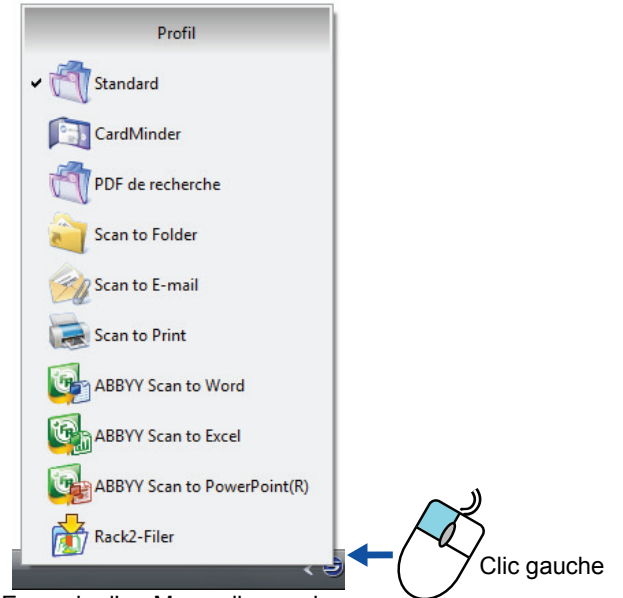

Exemple d'un Menu clic gauche

En sélectionnant un profil depuis le Menu clic gauche, vous pouvez permuter sur des paramètres de numérisation précédemment sauvegardés.

Si vous n'utilisez pas le Quick Menu, vous pouvez sélectionner un profil depuis le Menu clic gauche.

Pour en savoir plus sur la sauvegarde et la gestion des profils, veuillez consulter [Sauvegarde](#page-58-0)  [des paramètres de numérisation \(page 59\)](#page-58-0).

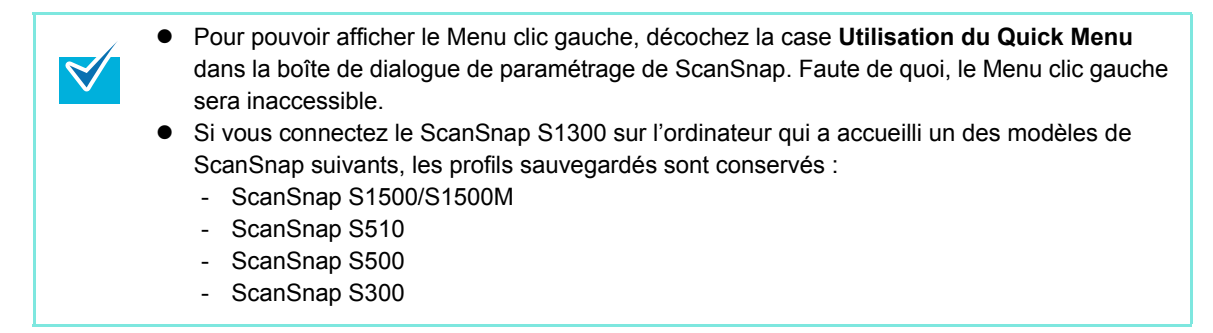

## <span id="page-45-0"></span>**Méthode de numérisation**

Dans cette section, vous allez apprendre à numériser avec le ScanSnap :

## ■ **Préparation**

- **1. Assurez-vous que le câble d'alimentation est correctement branché sur le ScanSnap.**
- **2. Assurez-vous que le ScanSnap est correctement branché sur votre ordinateur.**

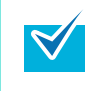

 $\blacktriangledown$ 

Vous pouvez allumer votre ordinateur avant de brancher le ScanSnap. Si le ScanSnap est déjà branché sur votre ordinateur, inutile de le rebrancher.

#### **3. Allumez votre ordinateur**

 $\Rightarrow$  Au démarrage de Windows, l'icône de ScanSnap Manager  $\bigcirc$  s'affiche automatiquement dans la barre des tâches.

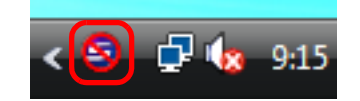

Dans Windows 7, l'icône de ScanSnap Manager est indiquée dans le menu qui s'affiche lorsque vous cliquez sur  $\sim$  dans la barre des tâches. Pour en savoir plus, consultez la section Icônes et opérations de ScanSnap Manager [\(page 43\).](#page-42-0)

**4. Soulevez le plateau d'alimentation de l'AAD (couvercle) du ScanSnap.**

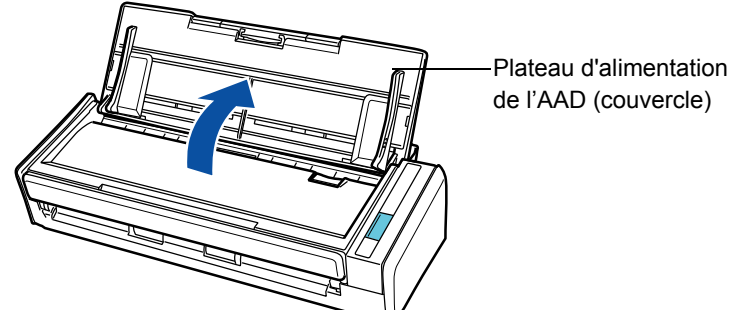

de l'AAD (couvercle)

 $\Rightarrow$  Le ScanSnap est allumé et l'icône de ScanSnap Manager passe de  $\bigcirc$  to  $\bigcirc$ .

Selon les performances, la plateforme et la charge de l'ordinateur (nombre de programmes ouverts, par exemple), l'icône ScanSnap Manager peut mettre du temps à passer à  $\bullet$ .

### <span id="page-46-0"></span>■ **Avec le Quick Menu**

Les opérations suivantes décrivent une numérisation avec le Quick Menu.

#### 1. Confirmez l'icône de ScanSnap Manager **S** dans la barre des tâches.

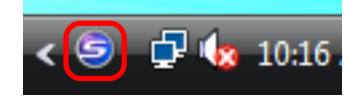

Si l'icône de ScanSnap Manager **⊖** ne s'affiche pas, ouvrez le menu **Précédent** → **Tous les programmes → ScanSnap Manager → ScanSnap Manager** pour démarrer  $\blacktriangledown$ ScanSnap Manager. Généralement, ScanSnap Manager est enregistré sous **Démarrage** et son icône est affichée dans la barre des tâches lorsque Windows démarre. S'il n'est pas enregistré sous **Démarrage**, sélectionnez le menu **Précédent → Tous les programmes → ScanSnap Manager → Configuration de ScanSnap Manager** pour enregistrer ScanSnap Manager. • Dans Windows 7, l'icône de ScanSnap Manager est indiquée dans le menu qui s'affiche lorsque vous cliquez sur  $\Box$  dans la barre des tâches. Pour en savoir plus, consultez la section [Icônes et opérations de ScanSnap Manager](#page-42-0)  [\(page 43\)](#page-42-0).

#### **2. Dans le Menu clic droit, sélectionnez Configuration de la touche Scan.**

Consultez la section [Menu clic droit \(page 44\)](#page-43-0) pour en savoir plus.

 $\Rightarrow$  La boîte de dialogue de paramétrage du ScanSnap s'ouvre.

**3. Cochez la case Utilisation du Quick Menu.**

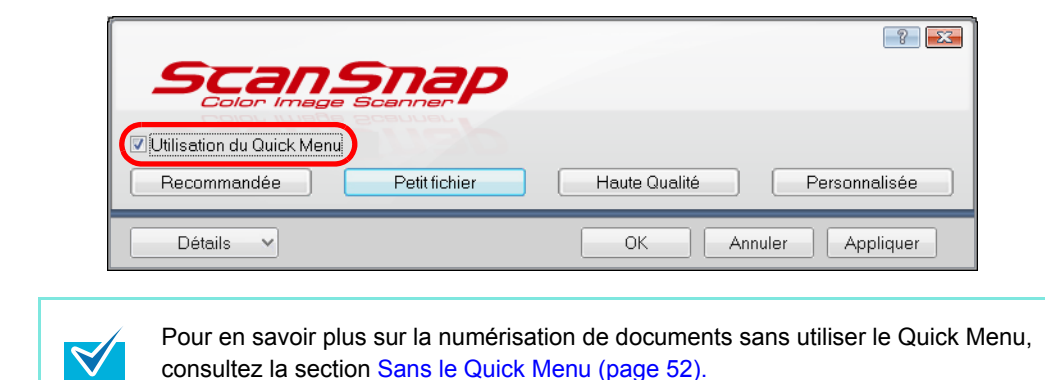

### **4. Cliquez sur l'un des boutons de profil.**

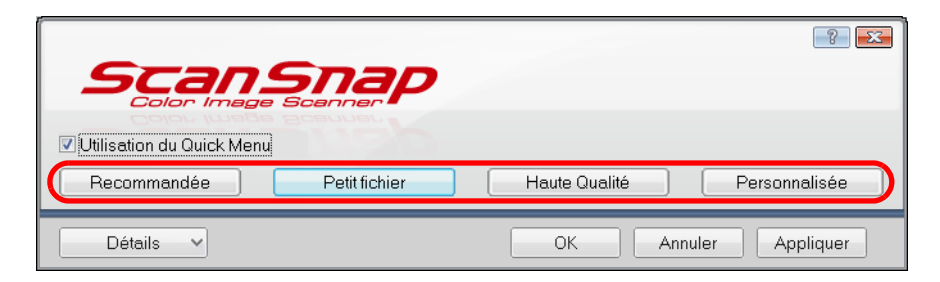

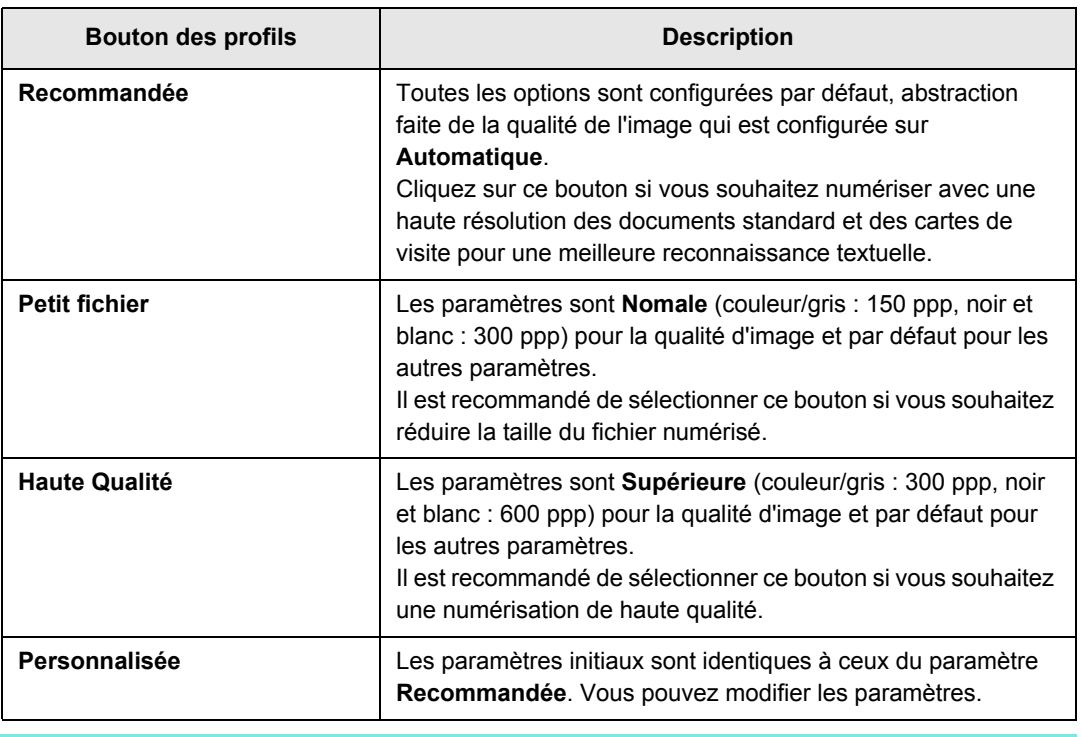

Le bouton Petit fichier est sélectionné par défaut.

z Vous ne pouvez pas changer les paramètres pour les boutons **Recommandée**, **Petit fichier** et **Haute Qualité**. Lorsque vous modifiez les paramètres de numérisation, le bouton passe automatiquement en mode **Personnalisée**. Pour en savoir plus, consultez la section [Modification des paramètres de numérisation](#page-55-1)  [\(page 56\)](#page-55-1)

**5. Cliquez sur le bouton OK pour fermer la boîte de dialogue de paramétrage de ScanSnap.**

### **6. Chargez le document dans le ScanSnap.**

Pour en savoir plus, consultez la section [Chargement des documents \(page 30\)](#page-29-0).

### **7. Appuyez sur la touche [Scan] du ScanSnap.**

 $\Rightarrow$  La numérisation commence.

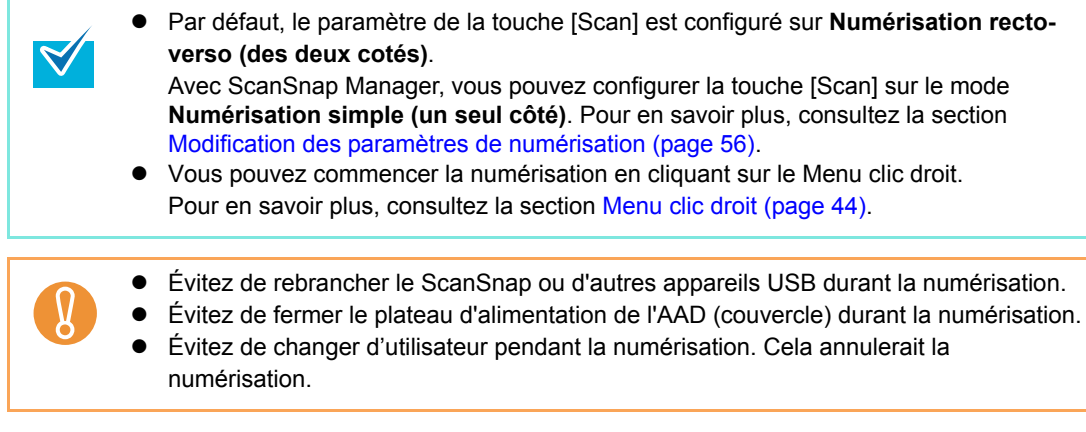

 $\Rightarrow$  La touche [Scan] sur le ScanSnap clignote en bleu durant la numérisation. La boîte de dialogue suivante s'affiche pour indiquer la progression de la numérisation.

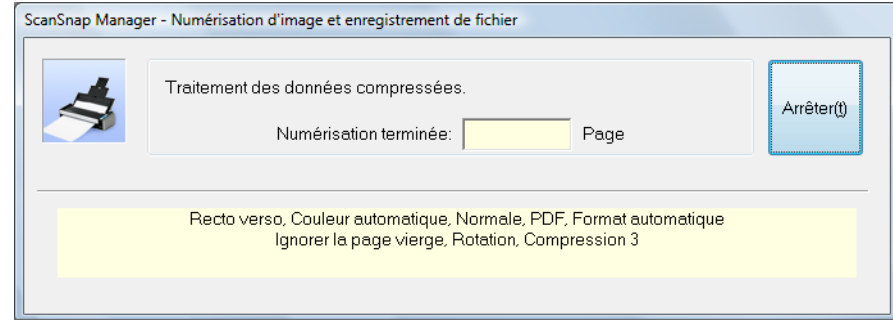

 $\Rightarrow$  La numérisation terminée, le Quick Menu s'affiche.

### **8. Dans le Quick Menu, cliquez sur l'icône de votre choix.**

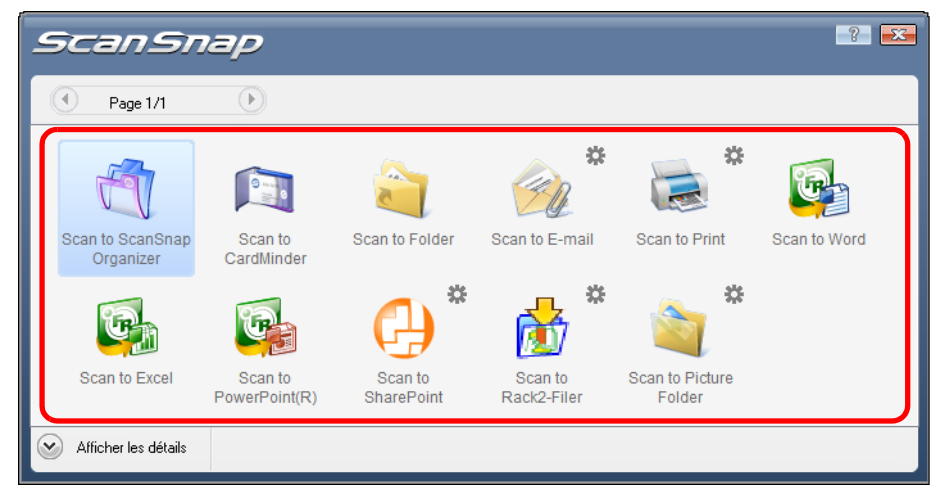

 $\Rightarrow$  L'action correspondante s'exécute.

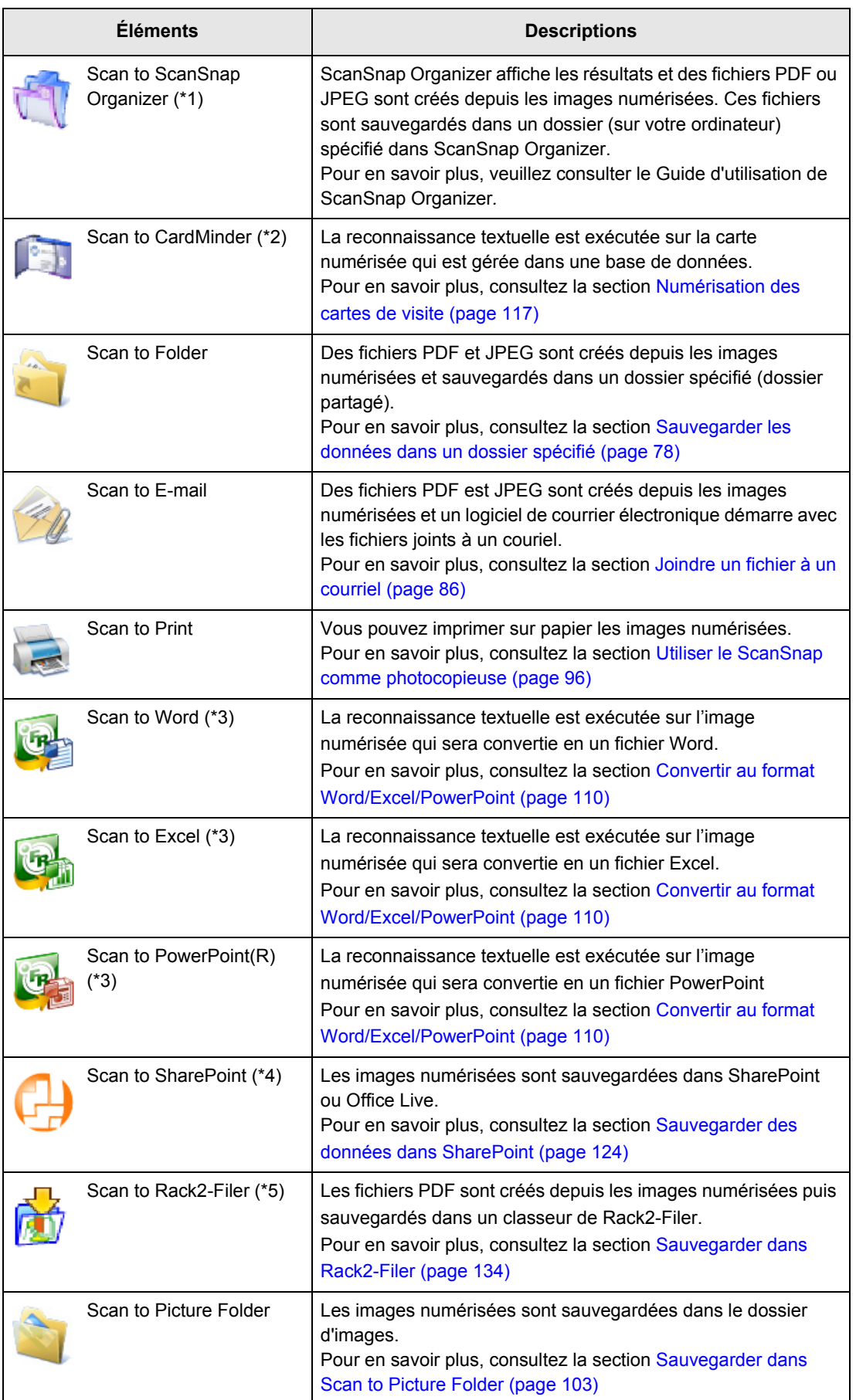

- \*1 : affichée uniquement si ScanSnap Organiser est installé.
- \*2 : affichée uniquement si CardMinder est installé.
- \*3 : affichée uniquement si ABBYY FineReader for ScanSnap est installé.
- \*4 : affichée uniquement si Scan to Microsoft SharePoint est installé.
- \*5 : affichée uniquement si la version d'essai de Rack2-Filer (fournie avec le ScanSnap) ou Rack2-Filer (version v5.0 au minimum recommandée, fournie ou vendue séparement) est installée.
- Avant de numériser des documents imprimés ou manuscrits, dans la boîte de dialogue de configuration de ScanSnap, sélectionnez l'onglet **Numérisation** → le bouton Option → la case à cocher **Configuration pour document avec texte seulement**. Pour en savoir plus, voir [Modification des paramètres de numérisation \(page 56\)](#page-55-1).
- $\bullet$  La taille de l'image numérisée risque de différer légèrement de l'original.
- Si ScanSnap Organizer, CardMinder, la version d'essai Rack2-Filer fournie avec le ScanSnap ou Rack2-Filer V5.0 (au minimum recommandée et fournie ou vendue séparement) est en cours d'exécution et devient actif, ScanSnap Manager établit automatiquement un lien avec l'application active. Par conséquent, la configuration de cette application sera utilisée pour la numérisation. Le lien automatique est désactivé lorsque l'application n'est plus active ou si elle est fermée.

Pour en savoir plus, consultez la section [Lien automatique avec les applications \(page 70\).](#page-69-0)

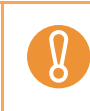

- Si le Quick Menu est affiché, la numérisation sera impossible. Avant de numériser le document suivant, vous devez sélectionner une action dans le Quick Menu ou fermer le Quick Menu.
- Évitez de déplacer, supprimer ou renommer une image numérisée dans d'autres applications lorsque le Quick Menu est affiché.

### <span id="page-51-0"></span>■ Sans le Quick Menu

Les opérations suivantes décrivent une numérisation sans le Quick Menu.

#### 1. Confirmez l'icône de ScanSnap Manager **S** dans la barre des tâches.

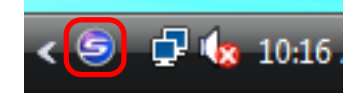

Si l'icône de ScanSnap Manager **S** n'est pas affichée, ouvrez le menu **Précédent** → **Tous les programmes → ScanSnap Manager → ScanSnap Manager** pour démarrer ScanSnap Manager. Généralement, ScanSnap Manager est enregistré sous **Démarrage** et son icône est affichée dans la barre des tâches lorsque Windows démarre. S'il n'est pas enregistré sous **Démarrage**, sélectionnez le menu **Précédent → Tous les programmes → ScanSnap Manager → Configuration de ScanSnap Manager** pour enregistrer ScanSnap Manager. • Dans Windows 7, l'icône de ScanSnap Manager est indiquée dans le menu qui s'affiche lorsque vous cliquez sur  $\sim$  dans la barre des tâches. Pour en savoir plus, consultez la section [Icônes et opérations de ScanSnap Manager](#page-42-0) 

### **2. Dans le Menu clic droit, sélectionnez Configuration de la touche Scan.**

 Consultez la section [Menu clic droit \(page 44\)](#page-43-0) pour en savoir plus.  $\Rightarrow$  **La boîte de dialogue de paramétrage du ScanSnap s'ouvre.** 

#### **3. Décochez la case Utilisation du Quick Menu.**

[\(page 43\)](#page-42-0).

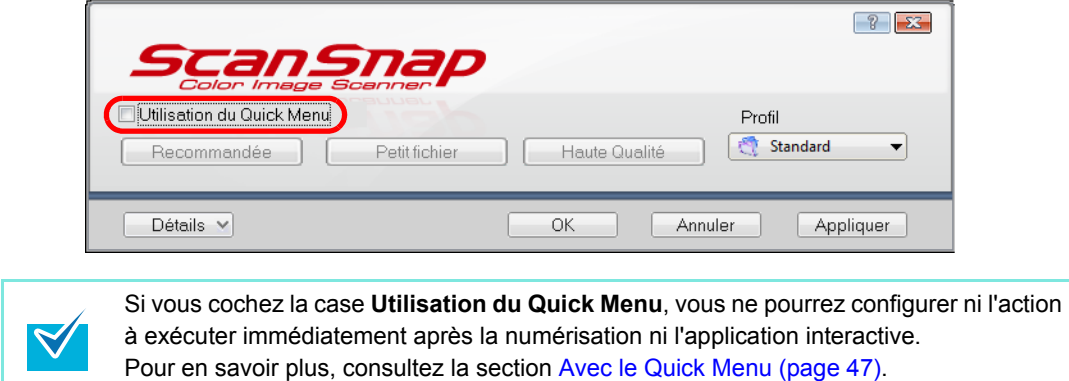

#### **4. Sélectionnez le profil à exécuter après la numérisation.**

Effectuez une des opérations suivantes :

**· dans la liste déroulante Profil de la boîte de dialogue de configuration de ScanSnap** 

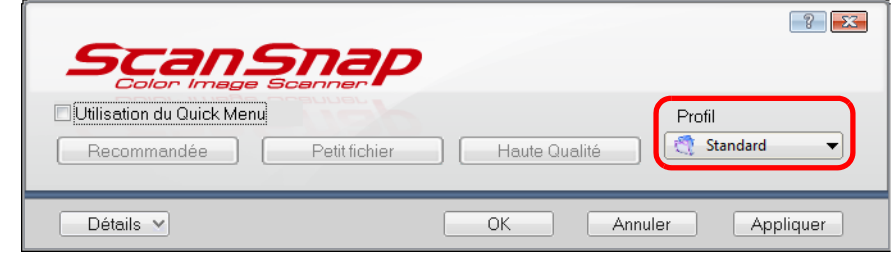

 $\bullet$  dans le Menu clic gauche

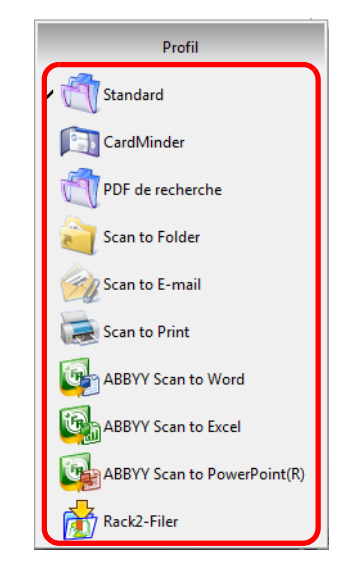

### **5. Chargez le document dans le ScanSnap.**

Pour en savoir plus, consultez la section [Chargement des documents \(page 30\)](#page-29-0).

#### **6. Appuyez sur la touche [Scan] du ScanSnap.**

 $\Rightarrow$  La numérisation commence.

 $\blacktriangledown$ 

- Par défaut, le paramètre de la touche [Scan] est configuré sur **Numérisation rectoverso (des deux cotés)**.
	- Avec ScanSnap Manager, vous pouvez configurer la touche [Scan] sur le mode **Numérisation simple (un seul côté)**. Pour en savoir plus, consultez la section [Modification des paramètres de numérisation \(page 56\).](#page-55-1)
	- z Vous pouvez exécuter la numérisation dans le Menu clic droit. Pour en savoir plus, consultez la section [Menu clic droit \(page 44\)](#page-43-0).
- z Évitez de rebrancher le ScanSnap ou d'autres appareils USB durant la numérisation.
- Évitez de fermer le plateau d'alimentation de l'AAD (couvercle) durant la numérisation.
- z Évitez de changer d'utilisateur pendant la numérisation. Cela annulerait la numérisation.
- $\Rightarrow$  La touche [Scan] sur le ScanSnap clignote en bleu durant la numérisation. La boîte de dialogue suivante s'affiche pour indiquer la progression de la numérisation.

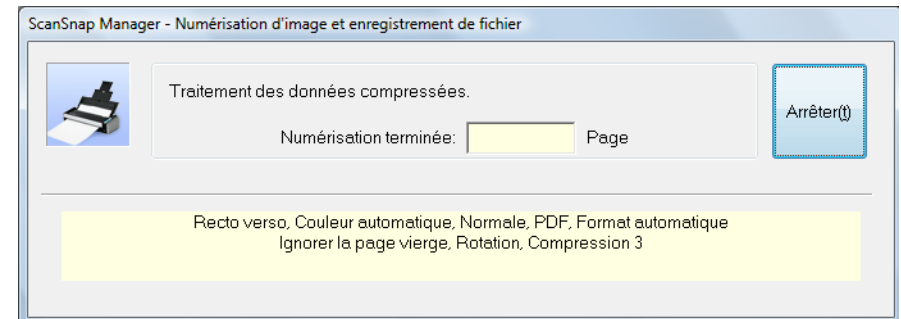

 $\Rightarrow$  La numérisation terminée, l'action correspondante du profil sélectionnée s'exécute.

z Par défaut, les documents sont numérisés avec la configuration suivante : **Qualité de l'image** : **Normale** ; **Mode couleur** : **Détection auto des couleurs** et **Type de**   $\blacktriangledown$ **numérisation** : **Numérisation recto-verso**. Pour en savoir plus, voir [Modification des paramètres de numérisation \(page 56\)](#page-55-1). • Avant de numériser des documents imprimés ou manuscrits, dans la boîte de dialoque de configuration de ScanSnap, sélectionnez l'onglet **Numérisation** → le bouton **Option**  $\rightarrow$  la case à cocher **Configuration pour document avec texte seulement**. • L'application qui démarre après la numérisation dépend de l'option sélectionnée sur l'onglet **Application** de la boîte de dialogue de configuration ScanSnap. Pour en savoir plus, veuillez consulter la rubrique d'Aide de ScanSnap Manager  $\bullet$  La taille de l'image numérisée risque de différer de celle de l'original. ● Si ScanSnap Organizer, CardMinder, la version d'essai Rack2-Filer fournie avec le ScanSnap ou Rack2-Filer V5.0 (au minimum recommandée ; fournie ou vendue séparement) est en cours d'exécution et devient actif, ScanSnap Manager établit automatiquement un lien avec l'application active. Par conséquent, la configuration de cette application sera utilisée pour la numérisation. Le lien automatique est désactivé lorsque l'application n'est plus active ou si elle est fermée. Pour en savoir plus, consultez la section [Lien automatique avec les applications \(page](#page-69-0)  [70\).](#page-69-0)

### <span id="page-54-0"></span>■ **Fermeture de ScanSnap**

#### **Quitter ScanSnap Manager**

Sélectionnez **Quitter** dans le Menu clic droit.

Dans la plupart des cas, inutile de quitter ScanSnap Manager.

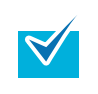

Vous ne pourrez plus utiliser le ScanSnap après avoir fermé ScanSnap Manager. Sélectionnez le menu Précédent → Tous les programmes → ScanSnap Manager → **ScanSnap Manager** pour pouvoir réutiliser le ScanSnap.

#### **Déconnexion du ScanSnap**

**1. Soulevez le plateau d'alimentation de l'AAD (couvercle) du ScanSnap.**

 $\Rightarrow$  L'icône de ScanSnap Manager dans la barre des tâche passe de  $\bigcirc$  à  $\bigcirc$ .

- **2. Débranchez le câble USB de votre ordinateur.**
- **3. Débranchez le câble d'alimentation de la prise ca ou le câble d'alimentation bus USB de l'ordinateur.**

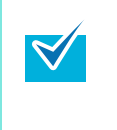

Le ScanSnap s'allume/s'éteint en même temps que l'ordinateur ou que l'ouverture/la fermeture du plateau d'alimentation de l'AAD (couvercle). Ainsi, si votre ordinateur est allumé ou éteint et que le ScanSnap y est correctement branché, toute manipulation est inutile.

## <span id="page-55-0"></span>**Configuration du ScanSnap**

Cette partie vous explique comment changer et sauvegarder les paramètres de numérisation et configurer un lien automatique avec des applications. Vous trouverez également une description des boîtes de dialogue qui s'affichent lors de la numérisation.

### <span id="page-55-1"></span>■ **Modification des paramètres de numérisation**

Pour modifier les paramètres de numérision pour le ScanSnap, utilisez le Menu clic droit. Voici comment changer les paramètres.

#### **1. Ouvrez la boîte de dialogue de paramétrage du ScanSnap.**

Dans le Menu clic droit, sélectionnez **Configuration de la touche Scan**. Consultez la section [Menu clic droit \(page 44\)](#page-43-0) pour en savoir plus.  $\Rightarrow$  La boîte de dialogue de paramétrage du ScanSnap s'ouvre.

Vous pouvez ouvrir la boîte de dialogue de paramétrage du ScanSnap de deux façons :

- $\bullet$  double-cliquez sur l'icône de ScanSnap Manager  $\bullet$  ;
- appuyez simultanément sur les touches [ctrl], [Maj] et [Espace].

#### **2. Cliquez sur le bouton Détails pour passer en mode d'affichage détaillé.**

#### Affichage général **Affichage détaillé**

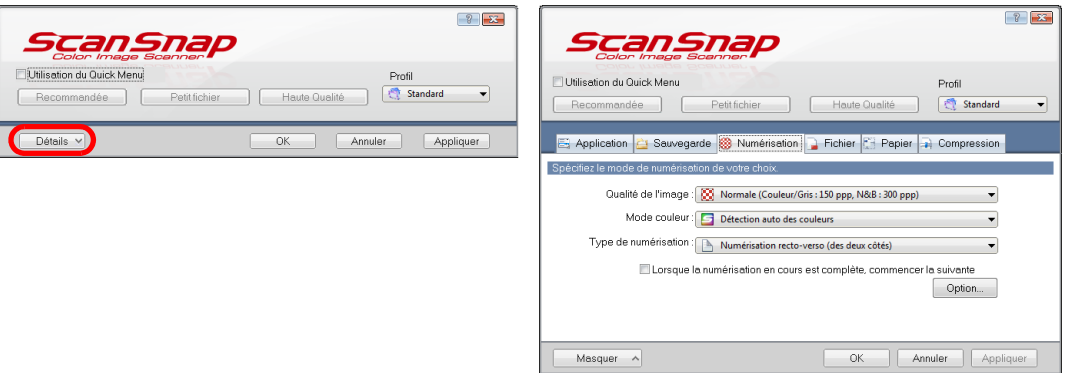

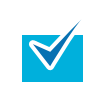

L'affichage de la boîte de dialogue de paramétrage du ScanSnap précédant sa fermeture est mémorisée. Par exemple, si elle a été fermée en mode d'affichage détaillé, elle sera affichée en mode détaillé à sa prochaine ouverture.

#### **3. Modifiez les paramètres de numérisation sur chaque onglet de la boîte de dialogue de configuration ScanSnap.**

Les élements suivants des onglets peuvent être modifiés.

Pour en savoir plus, veuillez consulter la rubrique Aide de ScanSnap Manager.

- **Onglet Application** 
	- Application à utiliser avec le ScanSnap
- **Onglet Sauvegarde** 
	- Dossier dans lequel les images seront sauvegardées
	- Nom de fichier utilisé pour enregistrer les images numérisées
- **Onglet Numérisation** 
	- Mode de numérisation

(qualité de l'image, couleur, gris ou noir et blanc, simple ou recto vero, activer ou désactiver les paramètres **Configuration pour document avec texte seulement**, **Suppression automatique des pages blanches**, **Correction automatique des chaînes de caractères désalignées**, **Rotation automatique des images**, **Orienter le côté à numériser vers l'extérieur**, **Lorsque la numérisation en cours est complète, commencer la suivante**)

- **Onglet Fichier** 
	- Format de fichier des images numérisées (\*.pdf, \*.jpg)
	- Reconnaissance textuelle éventuelle d'une chaîne de caractères marquée sur l'image numérisée et de l'ajouter comme mot-clé au fichier PDF (éventuelle reconnaissance textuelle uniquement pour la première section ou pour toutes, les caractères reconnus seront enregistrés en tant que mots-clés, choix de la langue de reconnaissance)
	- Reconnaissance textuelle éventuelle des chaînes de caractères sur une image numérisée, conversion d'un fichier PDF au format PDF indexable (conversion éventuelle de toutes les pages ou de la première page uniquement et choix de la langue pour la reconnaissance textuelle)
	- Sauvegarde éventuelle de toutes les images numérisée dans un fichier PDF unique ou création de plusieurs fichiers PDF contenant un nombre de pages prédéterminé
	- Création éventuelle d'un mot de passe pour protéger les fichiers PDF créés
- **Onglet Papier** 
	- Format du papier
		- (sélection de la taille du papier)
	- Pour détecter un chargement multiple
- **Onglet Compression** 
	- Taille des fichiers des image numérisées (niveau de compression)

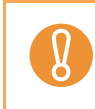

La configuration de la numérisation dépend de la méthode de numérisation. Pour en savoir plus, consultez la section [Configuration des paramètres avec ou sans le](#page-318-0)  [Quick Menu \(page 319\)](#page-318-0).

### **4. Cliquez sur le bouton OK ou Appliquer.**

 $\Rightarrow$  La configuration de la numérisation est modifiée.

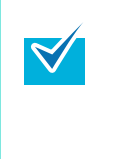

Si vous appuyez sur la touche [Scan] alors que la boîte de dialogue de paramétrage du ScanSnap est affichée, celle-ci se fermera et la numérisation s'exécutera. Les paramètres configurés jusque là sont sauvegardés et utilisés pour la numérisation. Toutefois, même si vous appuyez sur la touche [Scan] alors que d'autres boîtes de dialogue sont ouvertes, la numérisation ne s'exécutera pas.

### <span id="page-58-0"></span>■ Sauvegarde des paramètres de numérisation

Vous pouvez sauvegarder jusqu'à vingt profils de numérisation dans le Menu clic gauche. Vous pouvez récupérer et utilisez n'importe quel profil sauvegardé en cliquant simplement sur

l'icône de ScanSnap Manager **6**.

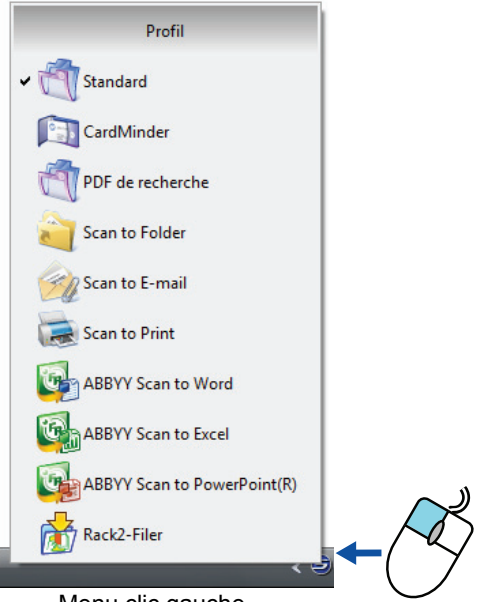

Menu clic gauche

Une fois que les profils de configuration fréquemment utilisés sont sauvegardés, vous n'aurez plus à ouvrir la boîte de dialogue de paramétrage de ScanSnap pour configurer votre numérisation. Vous pouvez passer d'un profil à l'autre d'un simple clic de la souris.

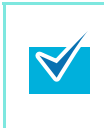

Les descriptions suivantes s'appliquent pour une numérisation sans le Quick Menu. Un seul profil peut être sauvegardé au cas où le Quick Menu est utilisé pour la numérisation. Pour en savoir plus, consultez la section [Modification des paramètres de numérisation \(page](#page-55-1)  [56\).](#page-55-1)

Dans les paragraphes qui suivent, vous trouverez une explications des opérations.

#### **Sauvegarde des profils**

**1. Dans le Menu clic droit, sélectionnez Configuration de la touche Scan.**

Consultez la section [Menu clic droit \(page 44\)](#page-43-0) pour en savoir plus. D La boîte de dialogue de paramétrage du ScanSnap s'ouvre.

**2. Décochez la case Utilisation du Quick Menu.**

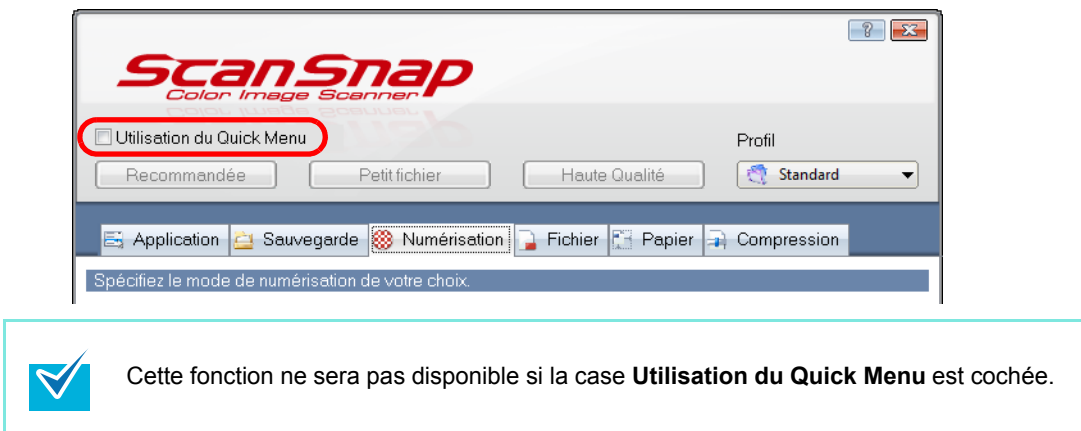

**3. Modifiez les paramètres de numérisation dans chaque onglet de la boîte de dialogue de configuration ScanSnap.**

Pour en savoir plus, veuillez consulter la rubrique Aide de ScanSnap Manager.

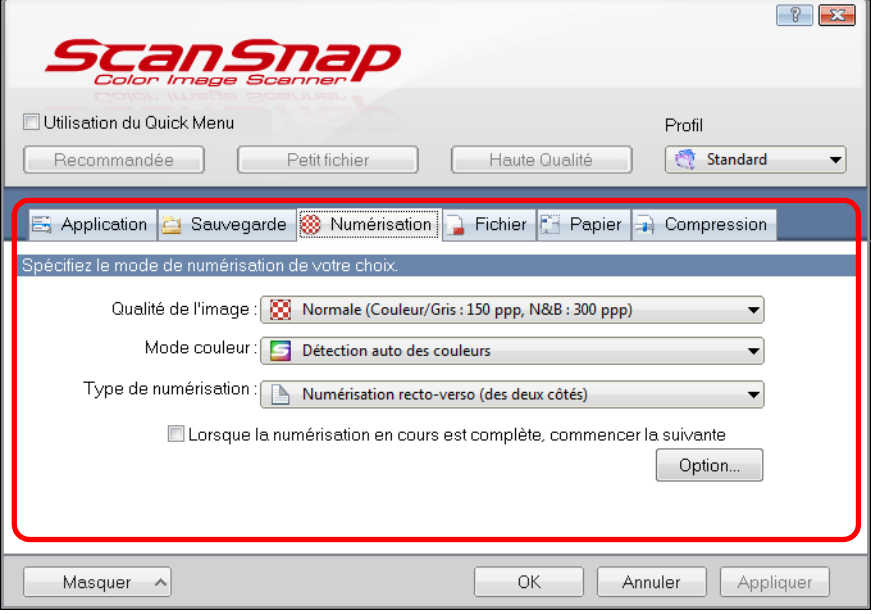

**4. Sélectionnez Ajouter un profil dans la liste déroulante Profil.**

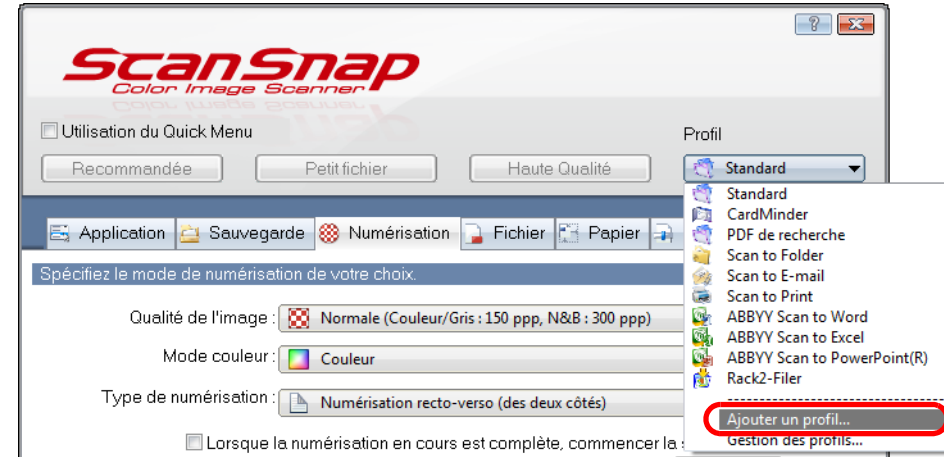

- D La boîte de dialogue **Ajouter un profil** s'ouvre.
- **5. Nommez le nouveau profil puis cliquez sur le bouton OK.**

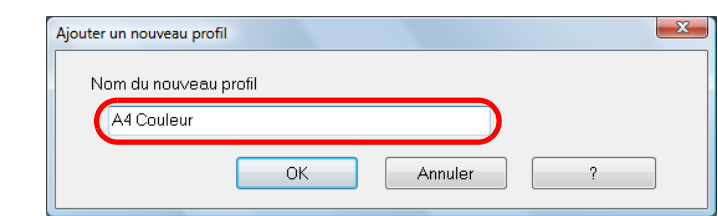

D Le nom du nouveau profil s'affiche dans la liste dérouante **Profil**.

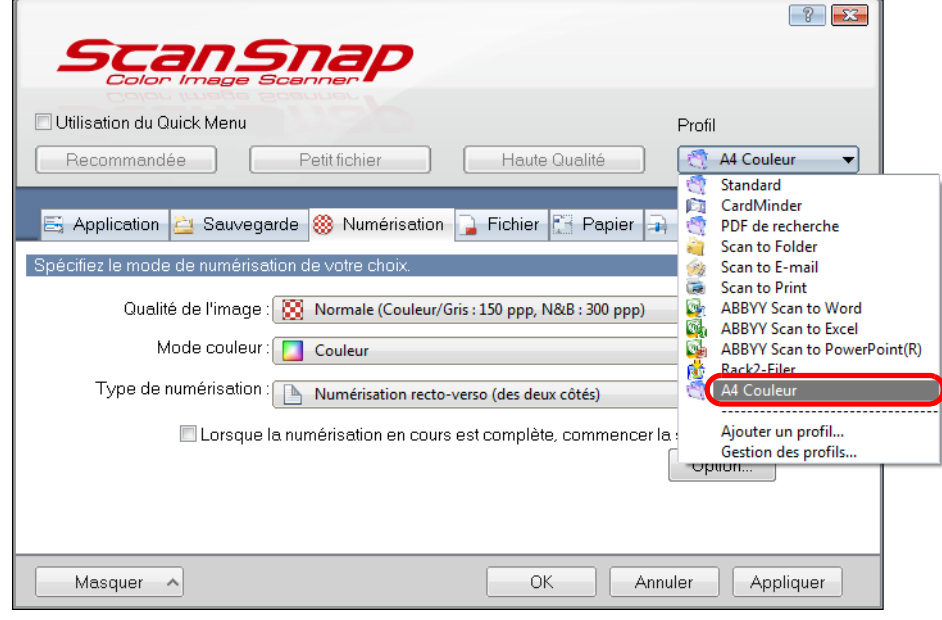

### **6. Cliquez sur le bouton OK pour fermer la boîte de dialogue de paramétrage du ScanSnap.**

 $\Rightarrow$  Le nouveau profil est sauvegardé.

 $\blacktriangledown$ 

- z Vous pouvez sauvegarder jusqu'à vingt profils, le profil **Standard** inclus.
	- z Vous pouvez changez l'ordre d'affichage des profils sauf celui du **Standard**.
		- 1. Sélectionnez **Gestion des profils** dans la liste déroulante **Profil** de la boîte de dialogue de paramétrage du ScanSnap du le Menu clic droit.
			- D La boîte de dialogue **ScanSnap Manager Gestion des profils** s'affiche.
		- 2. Sélectionnez le profil que vous souhaitez déplacer.
		- 3. Cliquez sur le bouton **Haut** ou **Bas** pour déplacer le profil.

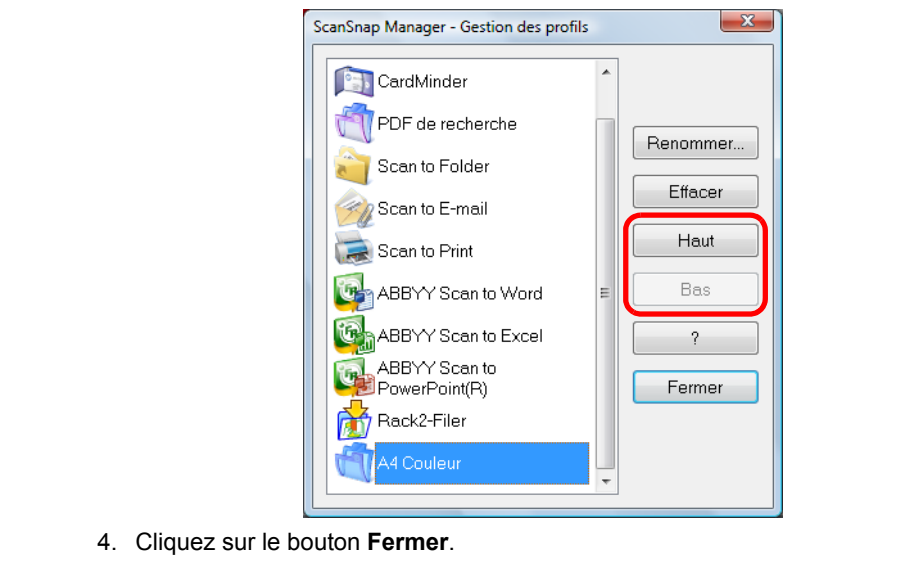

#### **Changer la configuration des profils sauvegardés**

**1. Depuis le Menu clic droit, sélectionnez Configuration de la touche Scan.**

Consultez la section [Menu clic droit \(page 44\)](#page-43-0) pour en savoir plus.  $\Rightarrow$  La boîte de dialogue de paramétrage du ScanSnap s'ouvre.

**2. Décochez la case Utilisation du Quick Menu.**

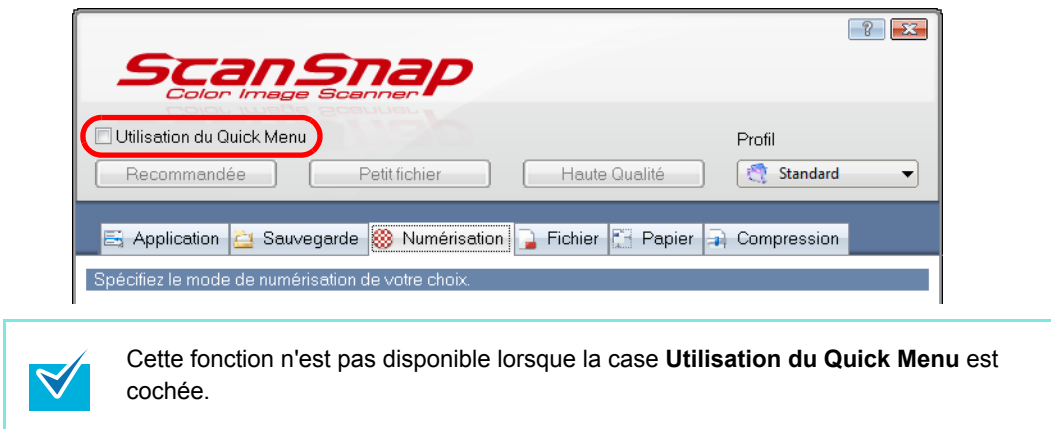

<span id="page-62-0"></span>**3. Vous pourrez ainsi les sélectionner depuis la liste déroulante Profil.**

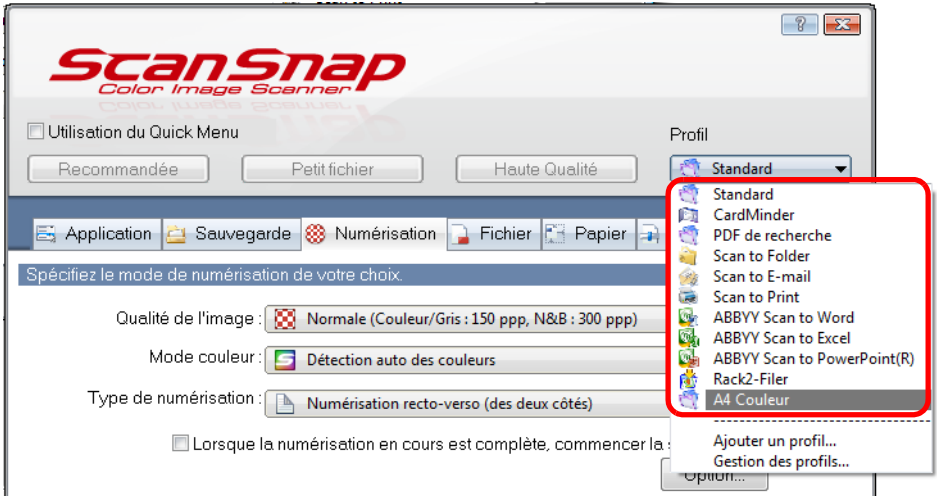

**4. Modifiez les paramètres de numérisation dans chaque onglet de la boîte de dialogue de configuration du ScanSnap.**

Pour en savoir plus, veuillez consulter la rubrique Aide de ScanSnap Manager.

**5. Lorsque vous avez fini de changer la configuration du profil sélectionné, cliquez sur le bouton OK.**

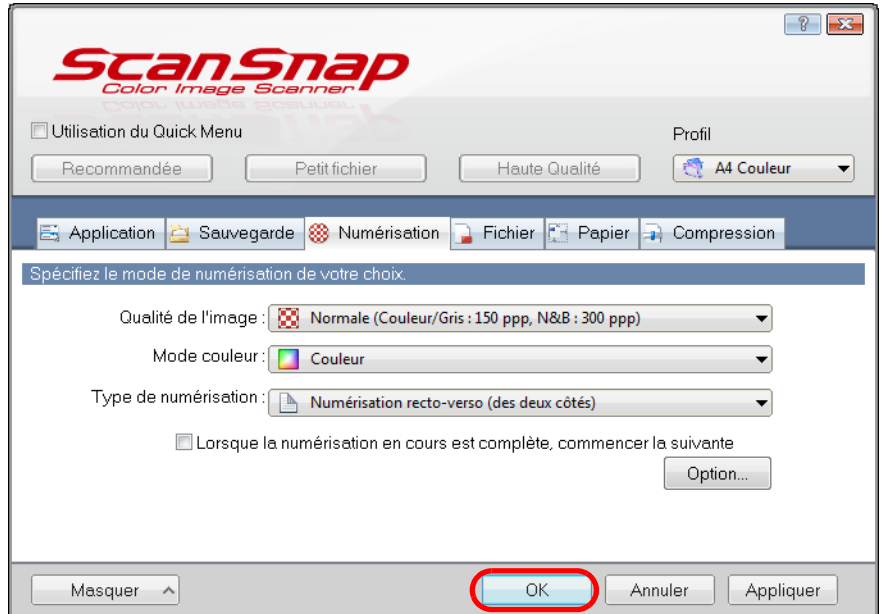

 $\Rightarrow$  Un message de confirmation s'affiche pour vous demander si vous souhaitez écraser le profil avec la nouvelle configuration.

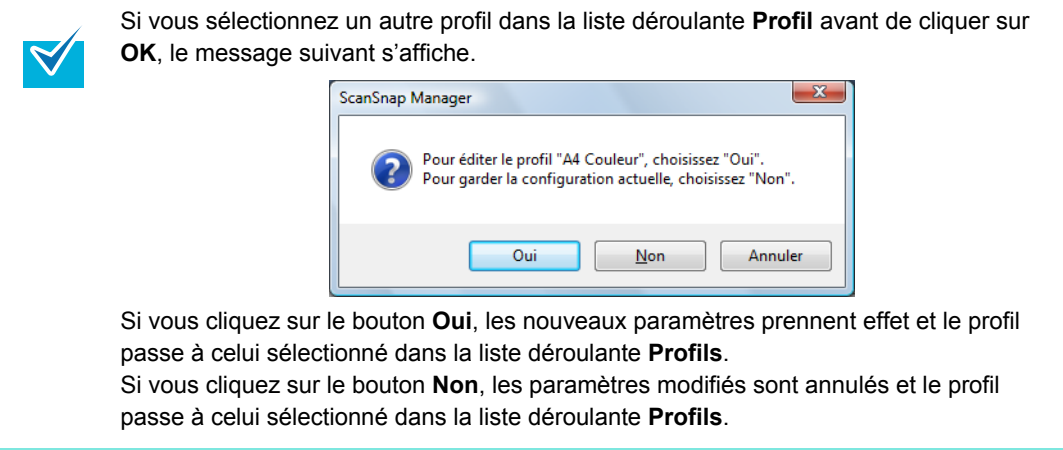

**6. Pour écraser le profil, cliquez sur le bouton Oui. Si vous cliquez sur le bouton Non, les changements seront sauvegardés dans le profil Standard.**

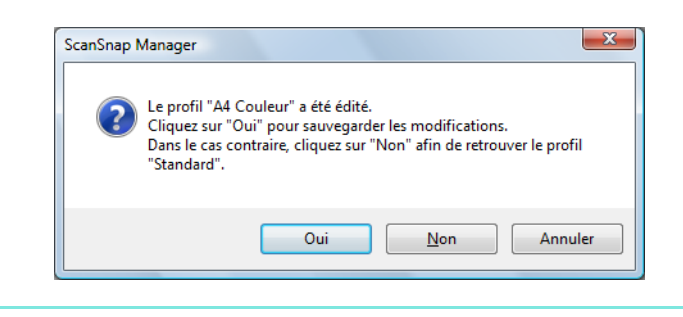

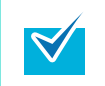

Si vous avez sélectionné le profil **Standard** à l'étape [3,](#page-62-0) aucun message de confirmation ne s'affichera.

#### **Renommer les profils**

**1. Dans le Menu clic droit, sélectionnez Configuration de la touche Scan.**

Consultez la section [Menu clic droit \(page 44\)](#page-43-0) pour en savoir plus.  $\Rightarrow$  La boîte de dialogue de paramétrage du ScanSnap s'ouvre.

**2. Décochez la case Utilisation du Quick Menu.**

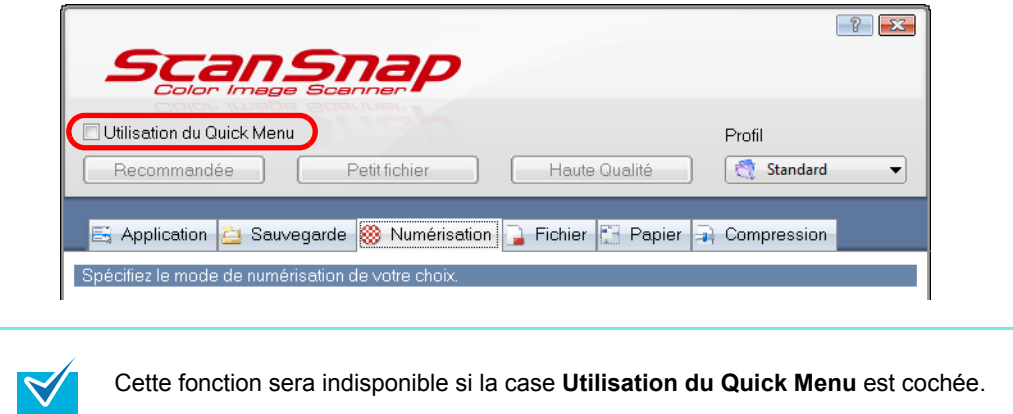

**3. Sélectionnez Gestion des profils dans la liste déroulante Profil.**

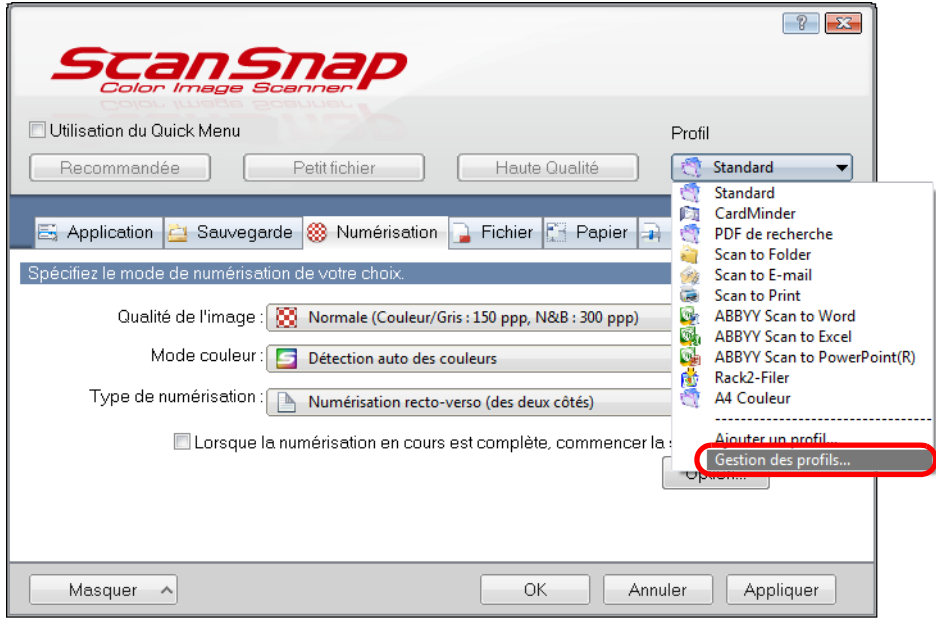

 $\Rightarrow$  **La boîte de dialogue ScanSnap Manager - Gestion des profils** s'affiche.

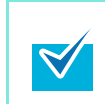

Vous pouvez également sélectionner **Gestion des profils** dans le Menu clic droit pour ouvrir la boîte de dialogue du même nom. Consultez la section [Menu clic droit \(page 44\)](#page-43-0) pour en savoir plus.

**4. Sélectionnez le profil que vous souhaitez renommer puis cliquez sur le bouton Renommer.**

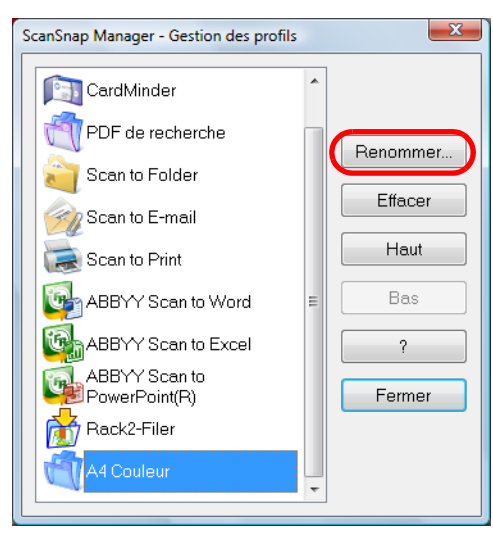

- D La boîte de dialogue **Renommer** s'ouvre.
- **5. Renommer le profil puis cliquez sur le bouton OK.**

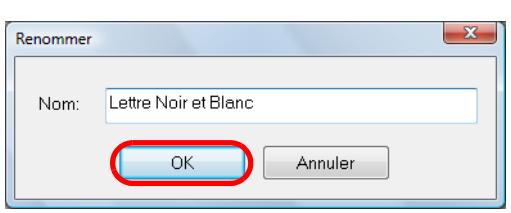

 $\Rightarrow$  Le profil est renommé.

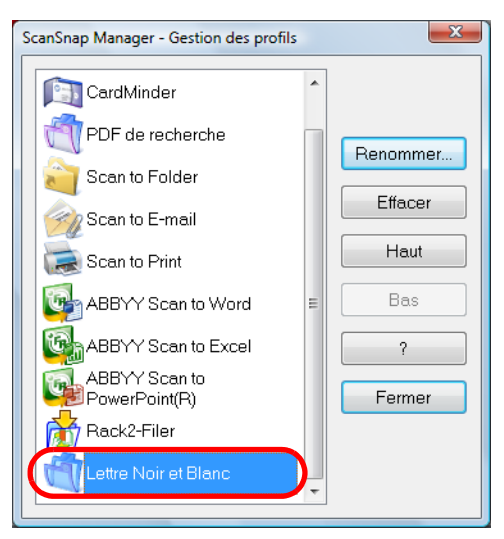

**6. Cliquez sur Fermer pour fermer la boîte de dialogue ScanSnap Manager - Gestion des profils.**

#### **Supprimer des profils**

**1. Depuis le Menu clic droit, sélectionnez Configuration de la touche Scan.**

Consultez la section [Menu clic droit \(page 44\)](#page-43-0) pour en savoir plus. D La boîte de dialogue de paramétrage du ScanSnap s'ouvre.

**2. Décochez la case Utilisation du Quick Menu.**

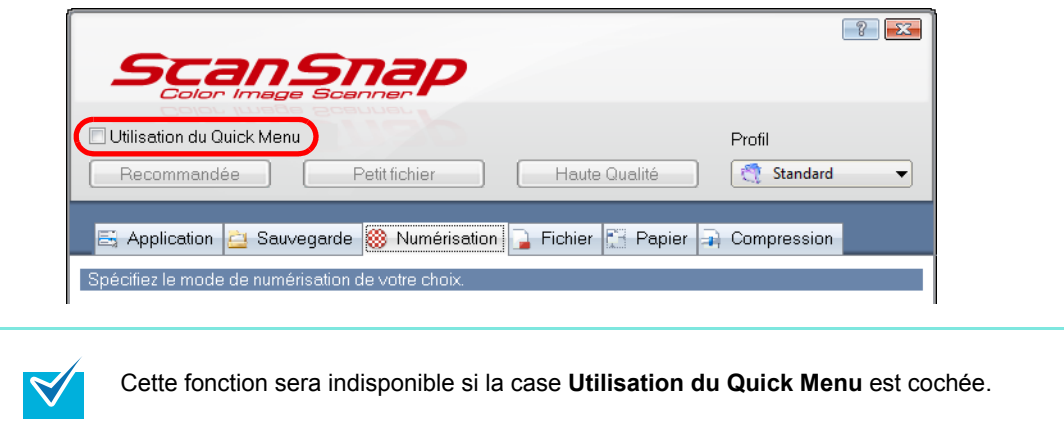

**3. Sélectionnez Gestion des profils depuis la liste déroulante Profil.**

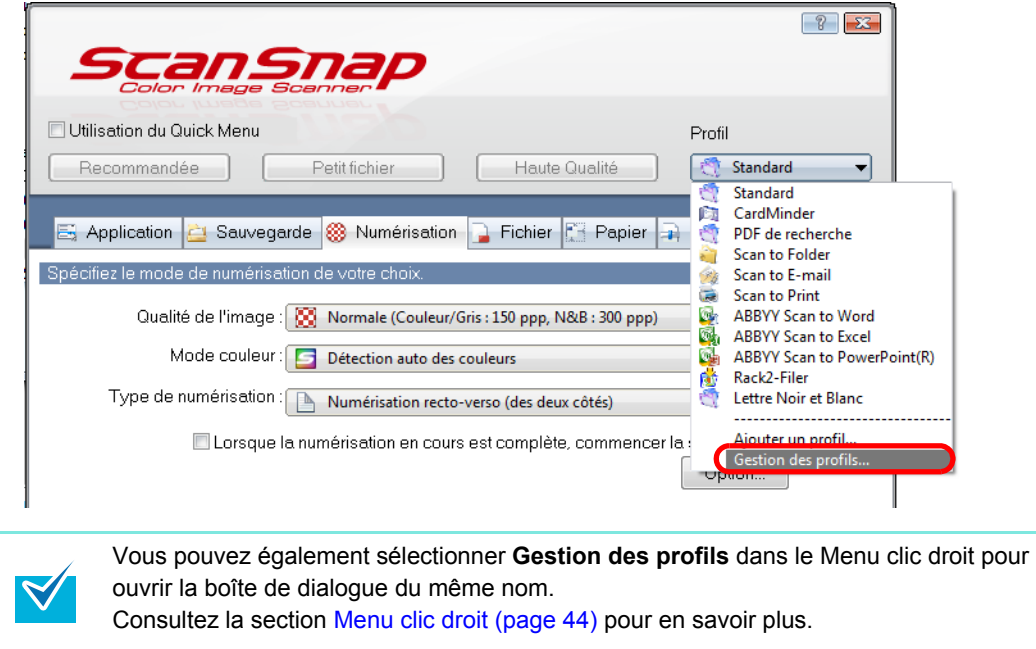

D La boîte de dialogue **ScanSnap Manager - Gestion des profils** s'affiche.

**4. Sélectionnez le profil que vous souhaitez supprimer de la liste et cliquez sur le bouton Effacer.**

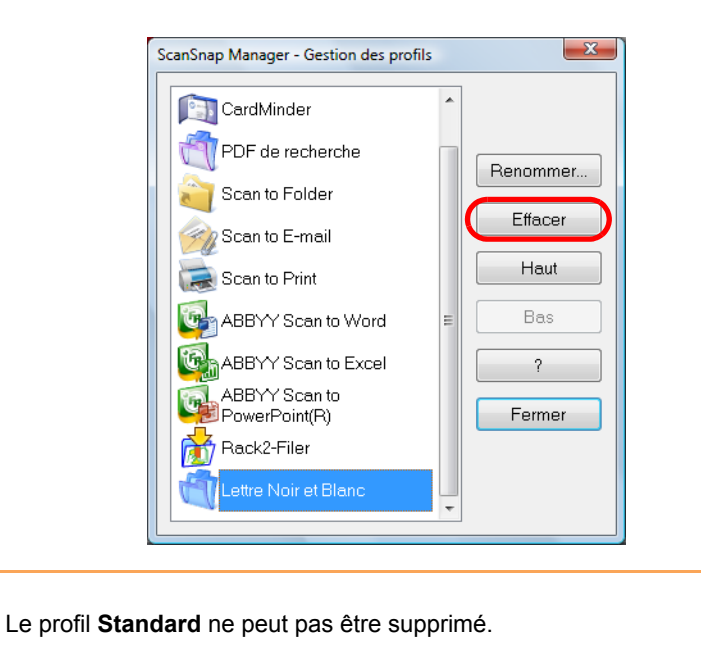

D La boîte de dialogue **Supprimer les paramètres** s'ouvre.

**5. Cliquez sur le bouton Oui.**

 $\Omega$ 

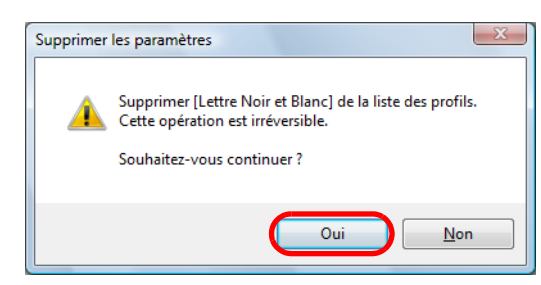

- $\Rightarrow$  Le profil est supprimé de la liste.
- **6. Cliquez sur Fermer pour fermer la boîte de dialogue ScanSnap Manager Gestion des profils.**

### <span id="page-69-0"></span>■ Lien automatique avec les applications

ScanSnap Organizer, CardMinder, la version d'essai de Rack2-Filer fournie avec le ScanSnap et Rack2-Filer (version V5.0 au minimum recommandée ; fournie ou vendue séparément) peuvent automatiquement être liés au ScanSnap dès le démarrage.

#### **Mode de lien automatique**

Il y existe deux modes pour le lien automatique.

#### ●Établir un lien lorsqu'une des applications précitées est active **(recommandé)**

Si ScanSnap Organizer, CardMinder ou Rack2-Filer est actif, c'est-à-dire que vous avez cliqué sur l'un de ces programmes dans la barre des tâche et que sa fenêtre est au premier plan, la pression de la touche [Scan] pour numériser vos documents démarrera automatiquement une liaison entre ScanSnap Manager et l'application active dans laquelle l'image numérisée est affichée.

Même si le ScanSnap est en mode Quick Menu, le Quick Menu ne s'affichera pas après la numérisation. En effet, ScanSnap Manager est automatiquement lié à l'application active dans laquelle l'image numérisée est affichée.

L'interaction entre l'application et ScanSnap Manager prend fin dès que l'application devient inactive.

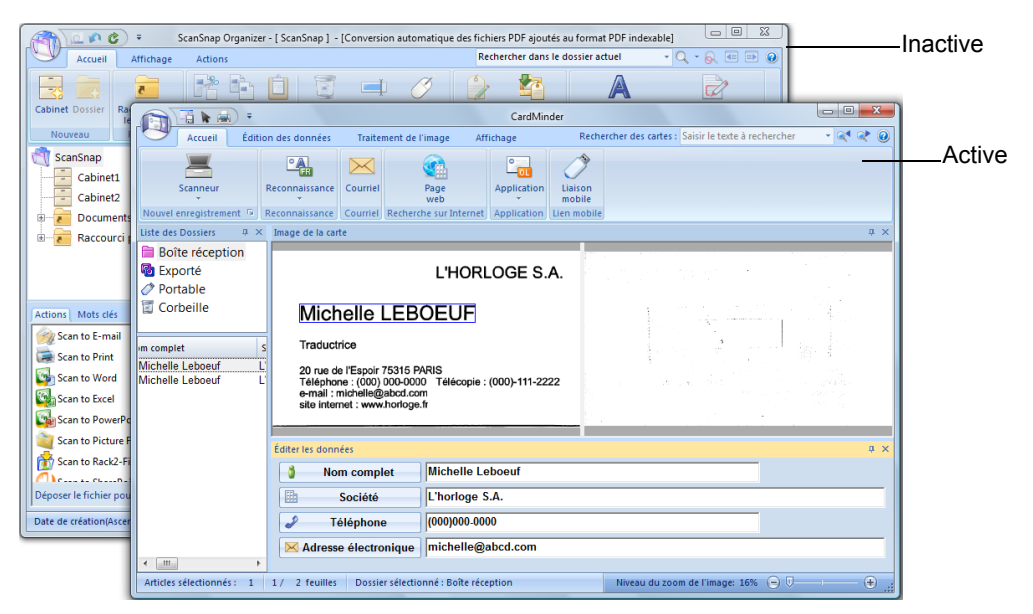

L'exemple ci-dessus montre la boîte de dialogue de CardMinder au premier plan (active), ce qui signifie que ScanSnap Manager est automatiquement lié à CardMinder.

#### z**Toujours établir un lien avec une des applications précitées en cours d'exécution.**

Si ScanSnap Organizer, CardMinder ou Rack2-Filer est en cours d'exécution, l'application spécifiée dans la liste déroulante **Application choisie** de l'onglet **Application** de la boîte de dialogue de configuration du ScanSnap sera ignorée et passera automatiquement à celle en cours d'exécution. Dans ce cas, si vous appuyez sur la touche [Scan] pour numériser vos documents, ScanSnap Manager sera automatiquement lié à l'application active dans laquelle l'image numérisée est affichée. Même si le ScanSnap est en mode Quick Menu, le Quick Menu ne s'affichera pas après la numérisation. En effet, ScanSnap Manager est automatiquement lié à l'application active dans laquelle l'image numérisée est affichée.

L'interaction se poursuit jusqu'à ce que vous quittiez l'application.

Si plus d'une application est exécutée, l'ordre de priorité sera le suivant : CardMinder, ScanSnap Organizer et Rack2-Filer.

Lorsque le Quick Menu est désactivé, le nom de l'application interactive indiqué dans le Menu clic gauche est suivi de « Lien avec ».

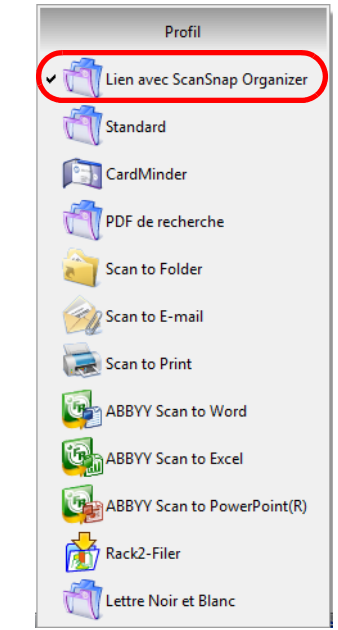

Lorsque ScanSnap Organizer est en interaction automatique avec ScanSnap Manager

#### **Changer la configuration du lien automatique**

Suivez la procédure ci-dessous pour modifier les conditions du lien automatique.

**1.** Depuis le Menu clic droit, sélectionnez « ? » → Préférences.

Consultez la section [Menu clic droit \(page 44\)](#page-43-0) pour en savoir plus.  $\Rightarrow$  **La boîte de dialogue ScanSnap Manager - Préférences** s'ouvre.

**2. Dans l'onglet Lien interactif, sélectionnez le mode de liaison automatique et cliquez sur le bouton OK**

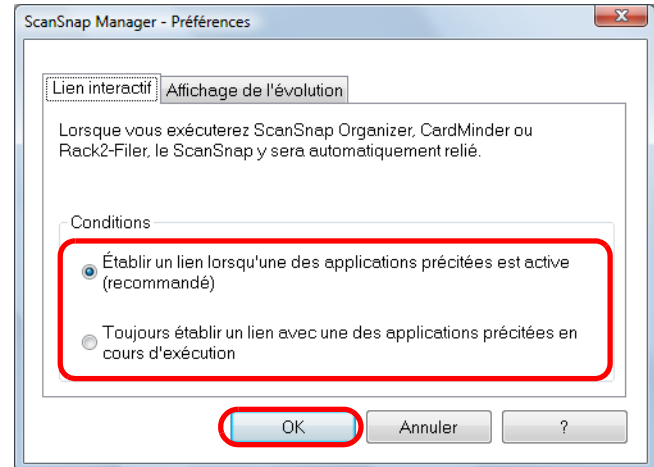

#### z**Établir un lien lorsqu'une des applications précitées est active (recommandé)**

Si ScanSnap Organizer, CardMinder ou Rack2-Filer est actif, autrement dit si vous cliquez sur une de ces applications dans la barre des tâches et que sa fenêtre s'affiche au premier plan, l'application active interagira automatiquement avec ScanSnap Manager.

#### z**Toujours établir un lien avec une des applications précitées en cours d'exécution**

Si ScanSnap Organizer, CardMinder ou Rack2-Filer est en cours d'exécution, l'application sélectionnée dans la liste déroulante **Application choisie** de l'onglet **Application** de la boîte de dialogue de configuration du ScanSnap sera ignorée et passera automatiquement à l'application en cours d'exécution.
# ■ **Afficher la progression de la numérisation**

Lorsque la numérisation est lancée, la boîte de dialogue **ScanSnap Manager - Numérisation d'image et enregistrement de fichier** s'ouvre.

Cette boîte de dialogue affiche l'évolution de la numérisation, le nombre de pages sauvegardées et un aperçu de la configuration actuelle de la numérisation. Vous pouvez également arrêter la numérisation en appuyant sur le bouton **Arrêter**.

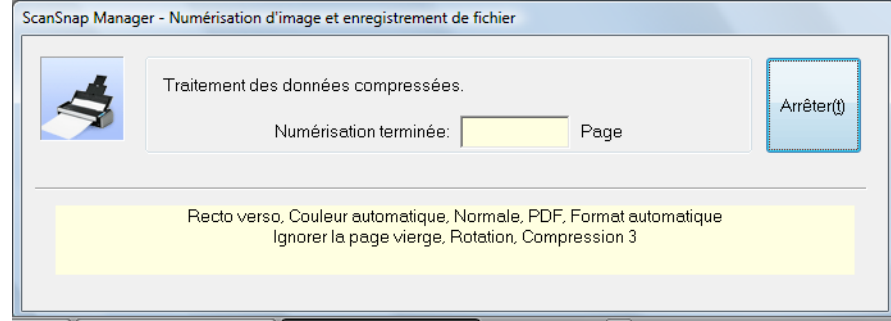

Lorsque le dernière image numérisée est sauvegardée, la boîte de dialogue **ScanSnap Manager - Numérisation d'image et enregistrement de fichier** se ferme automatiquement.

### **Masquer l'évolution de la numérisation**

Vous pouvez masquer la boîte de dialogue **ScanSnap Manager - Numérisation d'image et enregistrement de fichier** en effectuant les opérations suivantes.

**1.** Dans le Menu clic droit, sélectionnez « ? » → Préférences.

Consultez la section [Menu clic droit \(page 44\)](#page-43-0) pour en savoir plus. D La boîte de dialogue **ScanSnap Manager - Préférences** s'ouvre.

**2. Dans l'onglet Affichage de l'évolution, décochez la case Afficher l'état de la numérisation (recommandé) et cliquez sur le bouton OK.**

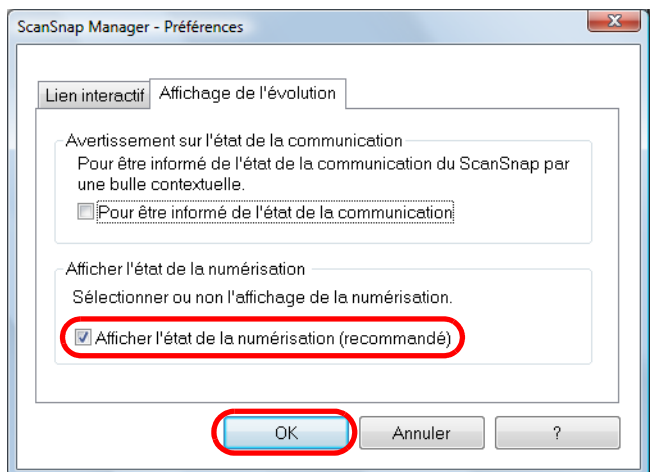

D La boîte de dialogue**ScanSnap Manager - Numérisation d'image et enregistrement de fichier** sera masquée dès la prochaine numérisation.

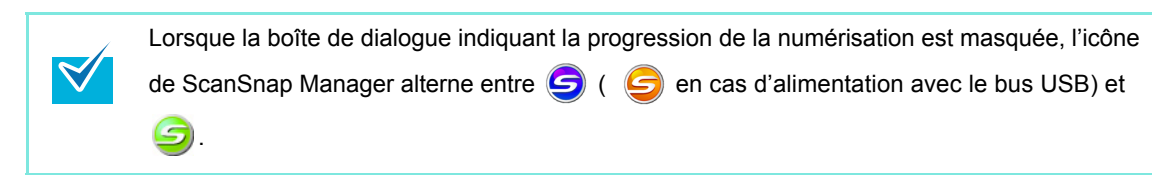

# ■ **À propos de la communication du ScanSnap**

Si vous éteignez ou allumez le ScanSnap lorsque ScanSnap Manager est exécuté, une bulle contextuelle s'affiche depuis la barre des tâches pour vous informer de l'activité du ScanSnap.

#### z**Lorsque le ScanSnap est allumé**

#### **connexion avec le câble d'alimentation**

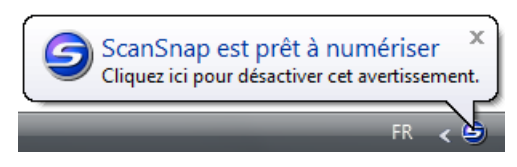

**connexion avec le câble d'alimentation bus USB**

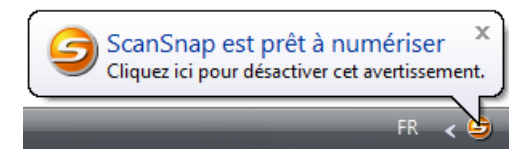

#### z**Lorsque le scanneur est éteint**

 $\blacktriangledown$ 

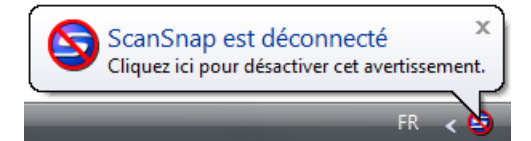

Vous pouvez désactiver ces notifications en cliquant sur la bulle contextuelle. Pour en savoir plus, consultez l'étape [2](#page-75-0) du paragraphe Affiher ou masquer les notifications [relatives à la communication du ScanSnap \(page 75\).](#page-74-0) Dans Windows 2000, vous ne pouvez pas désactiver cette notification en cliquant sur la bulle contextuelle.

### <span id="page-74-0"></span>**Affiher ou masquer les notifications relatives à la communication du ScanSnap**

Vous pouvez choisir de recevoir ou non les notifications relatives à la communication du ScanSnap sous forme de bulles contextuelles. Configurez les paramètres suivants.

### **1. Sélectionnez « ? »** J **Préférences dans le Menu clic droit.**

Consultez la section [Menu clic droit \(page 44\)](#page-43-0) pour en savoir plus. D La boîte de dialogue **ScanSnap Manager - Préférences** s'ouvre. <span id="page-75-0"></span>**2. Dans l'onglet Affichage de l'évolution, cochez ou non la case Pour être informé de l'état de la communication et cliquez sur le bouton OK.**

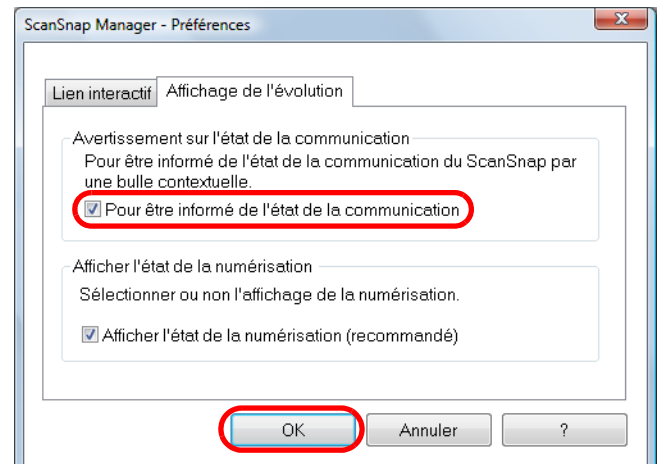

- D Si vous cochez la case **Pour être informé de l'état de la communication**, vous recevrez une notification selon que le ScanSnap est allumé ou éteint.
- D Si vous décochez la case **Pour être informé de l'état de la communication**, vous ne recevrez aucune notification.

# **À propos des actions**

Afin de vous faire gagner du temps au bureau, les fonctions les plus utilisées sont gardées par le ScanSnap dans une liste d'actions.

Les actions seront utiles pour :

z**[Partager les fichiers des documents numérisés avec d'autres membres.](#page-77-0)**

Vous pouvez sauvegarder des documents directement dans un fichier partagé sur un réseau après la numérisation. De plus, tous les membres sont informés du chemin de destination du dossier par un courriel automatiquement créé.

#### z**[Envoyez des documents qui seront utilisés lors d'une réunion en ligne à](#page-85-0)  toutes les personnes concernées.**

Appuyez simplement sur la touche [Scan] et vous pouvez rapidement envoyer un courriel avec les documents joints.

#### z**[Utiliser une imprimante plutôt qu'une photocopieuse pour copier les](#page-95-0)  [documents.](#page-95-0)**

Appuyez simplement sur la touche [Scan] et vous pouvez imprimer des documents.

#### z**[Convertir les pages d'un catalogue ou d'une brochure en données](#page-102-0)  numériques et les sauvegarder.**

Appuyez simplement sur la touche [Scan] pour sauvegarer les données numériques d'un catalogue ou d'une brochure directement dans un dossier.

#### **• Citer le texte d'un document que vous ne souhaitez pas taper [manuellement](#page-109-0).**

Appuyez simplement sur la touche [Scan] et le texte des images numérisée peut être reconnu opticalement et converti au format Word, Excel ou PowerPoint.

#### z**[Trier et organiser un grand nombre de cartes de visite](#page-116-0).**

Appuyez simplement sur la touche [Scan] et vous pouvez gérer les information des cartes de viste avec CardMinder.

#### z**[Partager les fichiers des documents numérisés grâce à SharePoint.](#page-123-0)**

[Appuyez simplement sur la touche \[Scan\] et les images numérisées sont sauvegardées](#page-133-0)  dans SharePoint et Office Live.

#### z**[Convertir des documents papier en données numériques pour les gérer](#page-133-0)  [et les trier plus facilement.](#page-133-0)**

Appuyez simplement sur la touche [Scan] et vous pouvez sauvegarder les données directement dans Rack2-Filer.

Voici comment utiliser les Actions.

# <span id="page-77-0"></span>■ **Sauvegarder les données dans un dossier spécifié**

Cette partie vous explique comment sauvegarder les images numérisée dans un dossier partagé. Grâce à cette action, vous pouvez sauvegarder les images numérisées dans un dossier en réseau et partager les informations. De plus, tous les membres pourront être informés du chemin de destination du dossier par un courriel automatiquement créé.

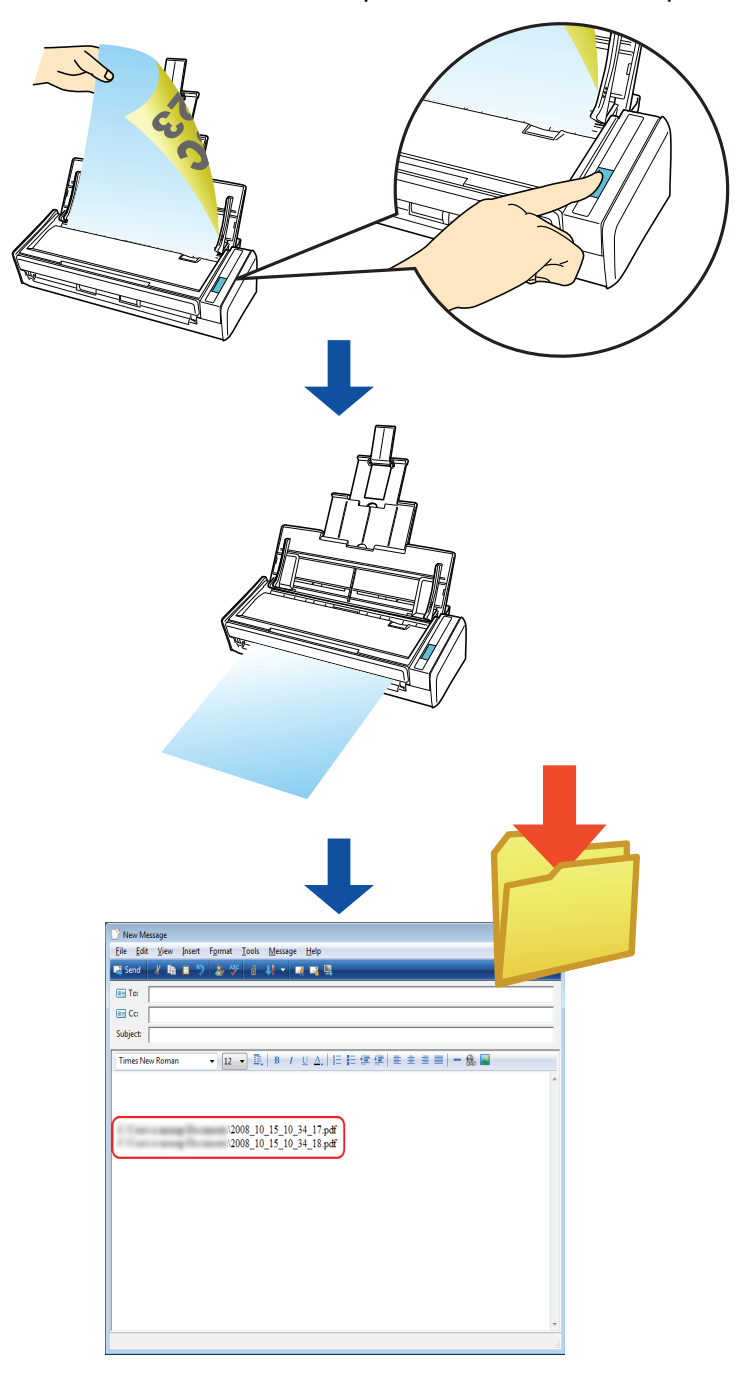

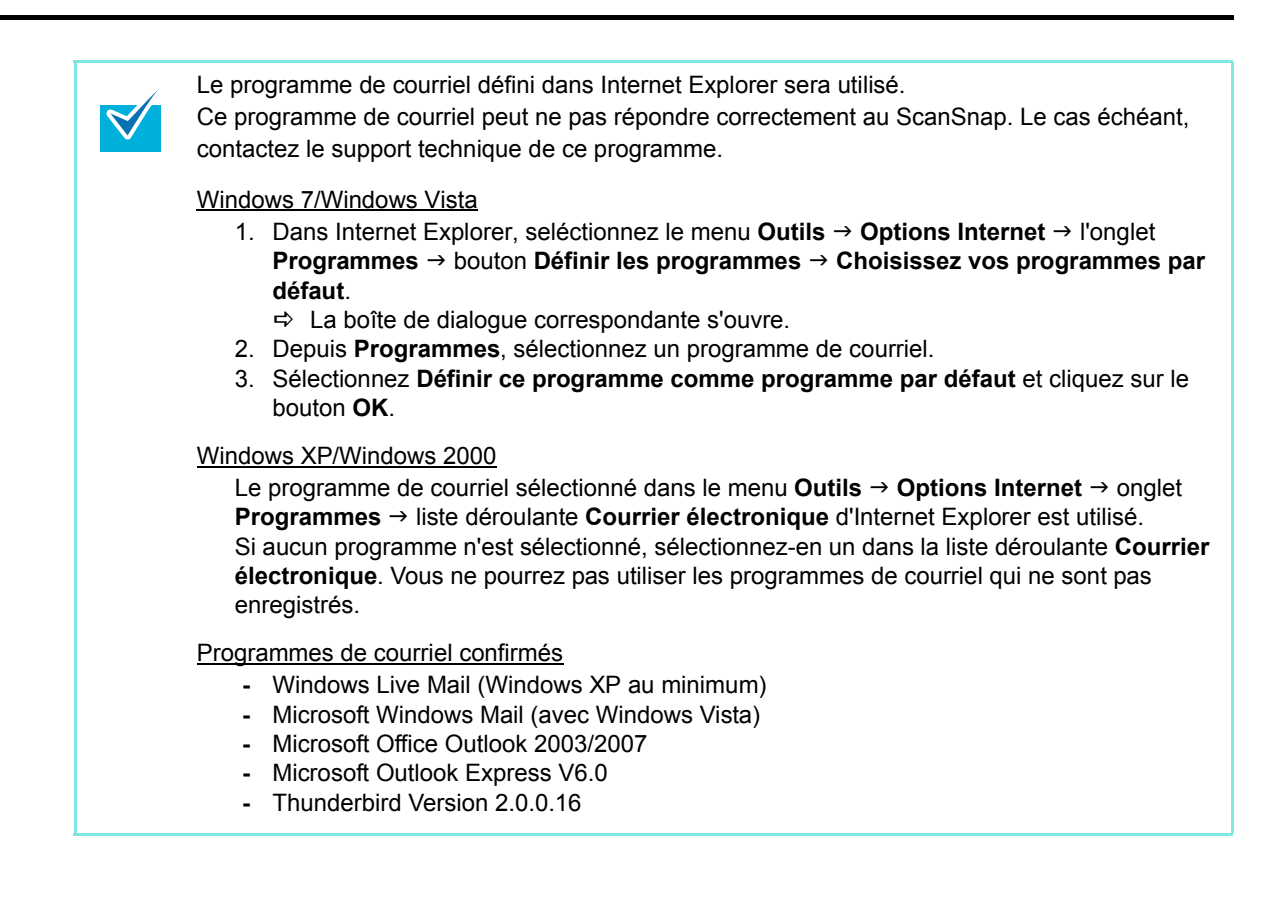

#### **Avec le Quick Menu**

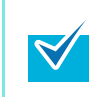

Pour pouvoir utiliser le Quick Menu, vous devez cocher la case **Utilisation du Quick Menu** dans la boîte de dialogue de paramétrage du ScanSnap. Pour en savoir plus, consultez la section [Avec le Quick Menu \(page 47\)](#page-46-0) .

## **1. Chargez le document dans le ScanSnap.**

Pour en savoir plus, consultez les sections [Formats de papier acceptés \(page 28\)](#page-27-0) et [Chargement des documents \(page 30\)](#page-29-0).

### **2. Appuyez sur la touche [Scan] du ScanSnap.**

- $\Rightarrow$  La numérisation commence.
- $\Rightarrow$  La numérisation terminée, le Quick Menu s'affiche.

### **3. Cliquez sur l'icône Scan to Folder.**

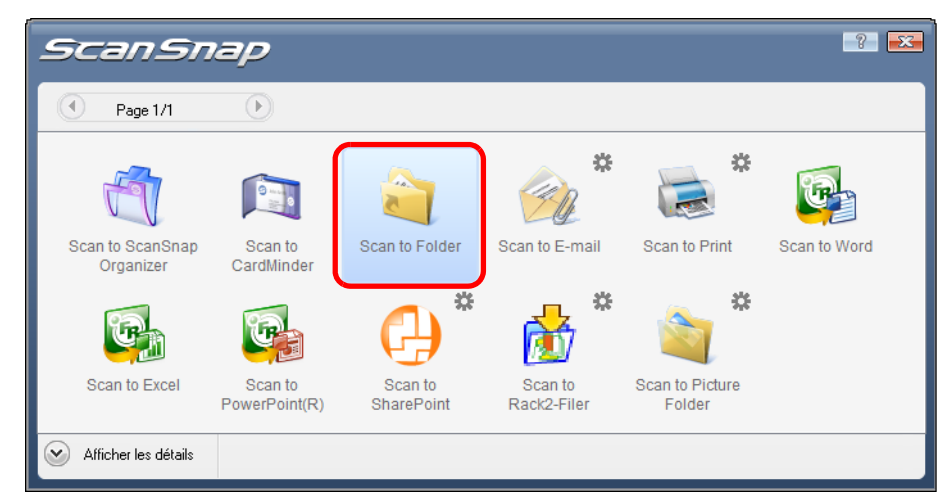

D La boîte de dialogue **Scan to Folder** s'ouvre.

# **4. Vérifier l'image numérisée dans la boîte de dialogue Scan to Folder.**

Vous pouvez également renommer les fichiers et les dossiers de destination et éventuellement indiquer le chemin d'accès du dossier de destination dans un courriel adressé à d'autres membres.

Pour plus de détails sur la boîte de dialogue **Scan to Folder**, voir l'Aide de ScanSnap Manager.

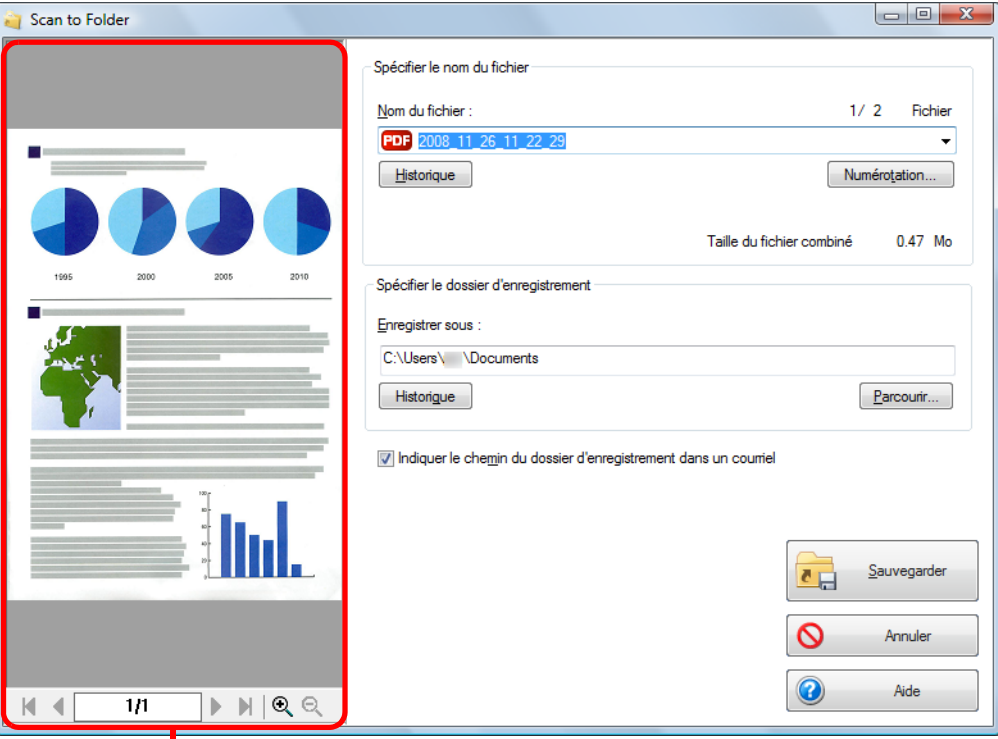

Zone de prévisualisation

### **5. Cliquez sur le bouton Sauvegarder.**

- $\Rightarrow$  L'image numérisée est sauvegardée dans le dossier spécifié.
- D Lorsque vous cochez **Indiquer le chemin du dossier d'enregistrement dans un courriel** dans la boîte de dialogue **Scan to Folder**, un programme de courriel démarre et un message est créé indiquant le chemin du dossier de destination.

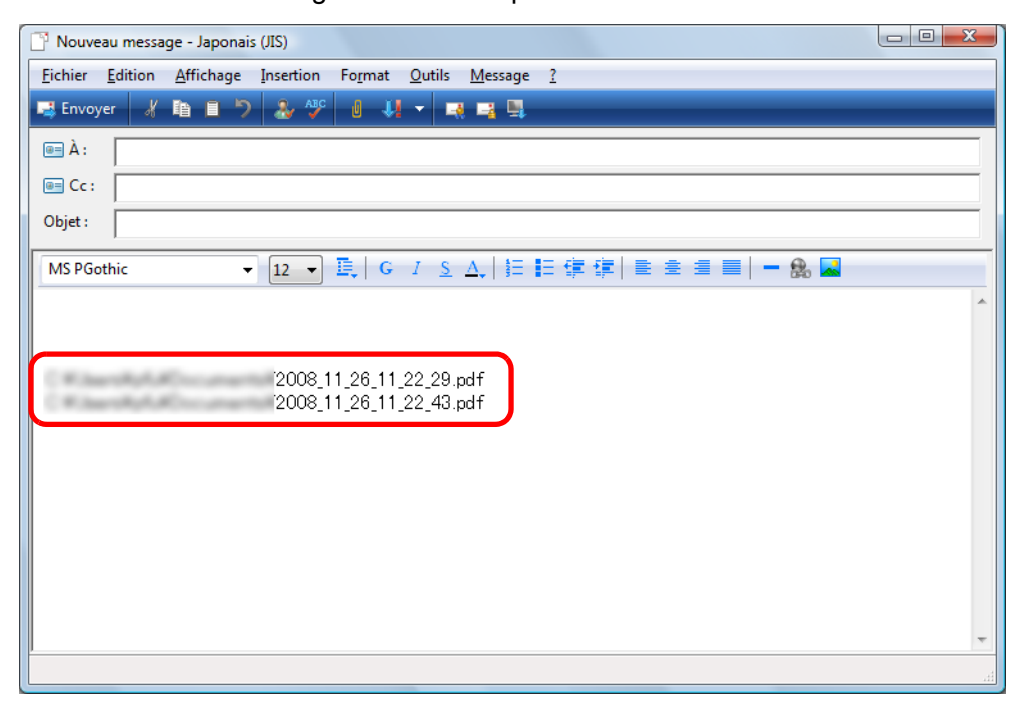

- Si le Quick Menu est affiché, vous ne pourrez pas exécuter de numérisation avec le ScanSnap, tant que la boîte de dialogue **Scan to Folder** sera ouverte et même si vous appuyez sur la touche [Scan]. Fermez la boîte de dialogue **Scan to Folder** avant de numériser un autre document.
- Évitez de déplacer, supprimer ou renommer une image numérisée dans d'autres programmmes tant que le Quick Menu est affiché et avant que la boîte de dialogue **Scan to Folder** ne soit fermée.

#### **Sans le Quick Menu**

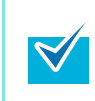

Pour désactiver le Quick Menu, vous devez décocher la case **Utilisation du Quick Menu** dans la boîte de dialogue de paramétrage du ScanSnap. Pour en savoir plus, consultez la section [Sans le Quick Menu \(page 52\)](#page-51-0).

**1. Dans le Menu clic droit, sélectionnez Configuration de la touche Scan.** 

Pour en savoir plus, consultez la section [Menu clic droit \(page 44\)](#page-43-0).  $\Rightarrow$  La boîte de dialoque de paramétrage du ScanSnap s'ouvre.

**2. Dans la liste déroulante Application choisie de l'onglet Application, sélectionnez Scan to Folder.**

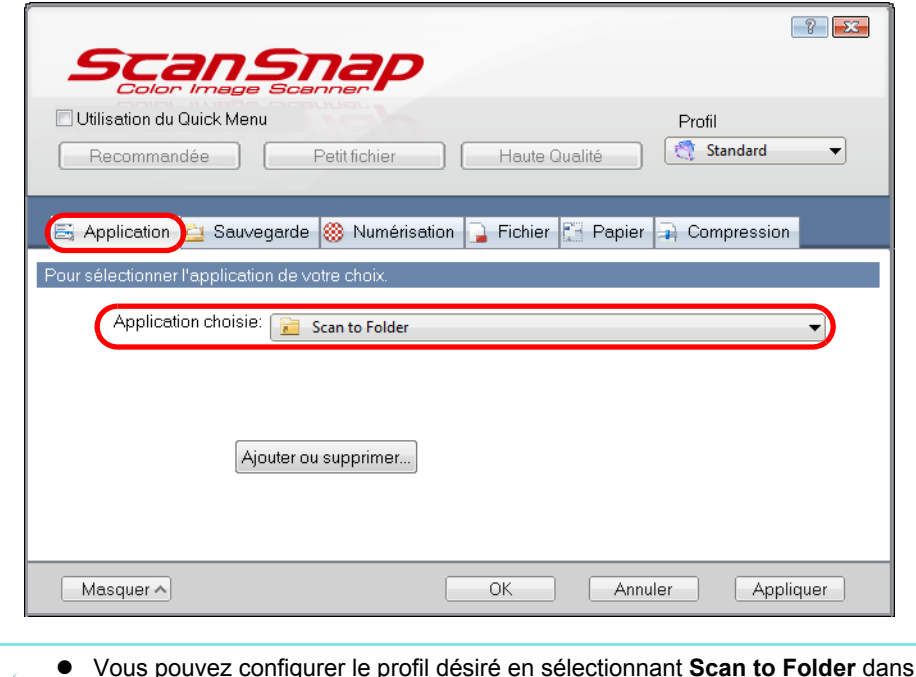

- **•** Vous pouvez configurer le profil désiré en sélectionnant **Scan to Folder** dans la liste déroulante **Profil** ou dans le Menu clic gauche.
- Après avoir sauvegardé les paramètres désirés dans un profil, vous pourrez sélectionner ce dernier dans le Menu clic gauche pour la prochaine numérisation. Pour en savoir plus, consultez la section [Sauvegarde des paramètres de numérisation](#page-58-0)  [\(page 59\)](#page-58-0).
- **3. Cliquez sur le bouton OK pour fermer la boîte de dialogue de paramétrage de ScanSnap.**

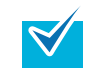

 $\blacktriangledown$ 

Vous pouvez également fermer la boîte de dialogue de paramétrage de ScanSnap en appuyant sur la touche [Scan] du ScanSnap.

### **4. Chargez le document dans le ScanSnap.**

Pour en savoir plus, consultez les sections [Formats de papier acceptés \(page 28\)](#page-27-0) et [Chargement des documents \(page 30\)](#page-29-0).

### **5. Appuyez sur la touche [Scan] du ScanSnap.**

- $\Rightarrow$  La numérisation commence.
- D La numérisation terminée, la boîte de dialogue **Scan to Folder** s'ouvre.

## **6. Confirmez l'image numérisée dans la boîte de dialogue Scan to Folder.**

Vous pouvez également renommer les fichiers et les dossiers de destination et éventuellement indiquer le chemin d'accès du dossier de destination dans un courriel adressé à d'autres membres.

Pour plus de détails sur la boîte de dialogue **Scan to Folder**, voir l'Aide de ScanSnap Manager.

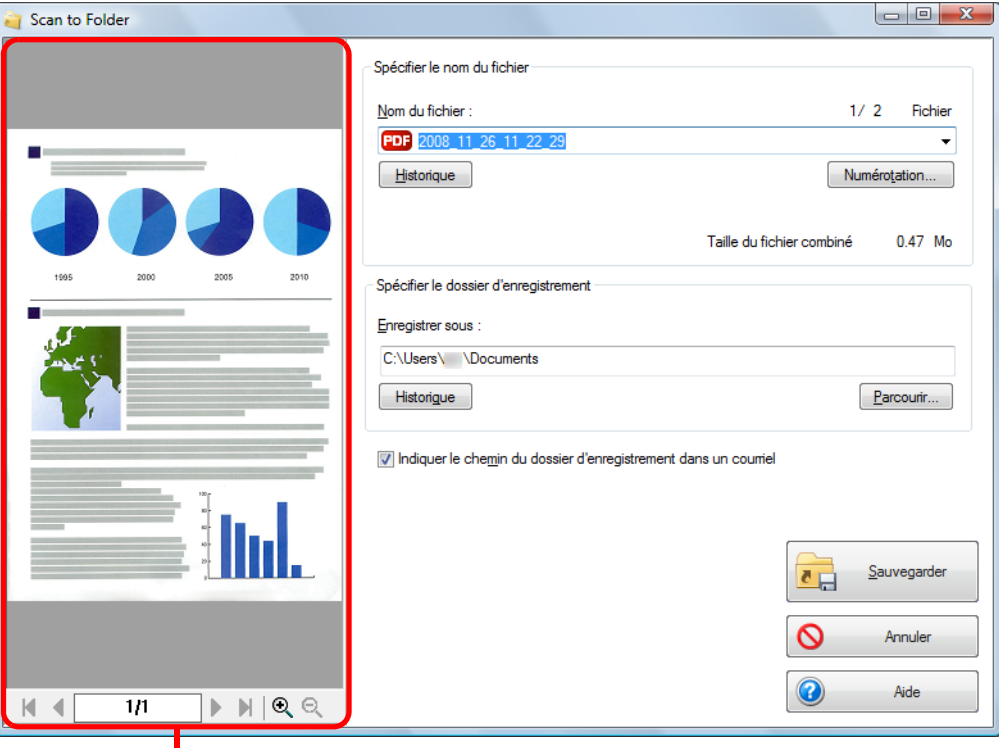

Zone de prévisualisation

### **7. Cliquez sur le bouton Sauvegarder.**

 $\Omega$ 

- $\Rightarrow$  L'image numérisée est sauvegardée dans le dossier spécifié.
- D Lorsque vous cochez **Indiquer le chemin du dossier d'enregistrement dans un courriel** dans la boîte de dialogue **Scan to Folder**, un programme de courriel démarre et un message est créé indiquant le chemin du dossier de destination.

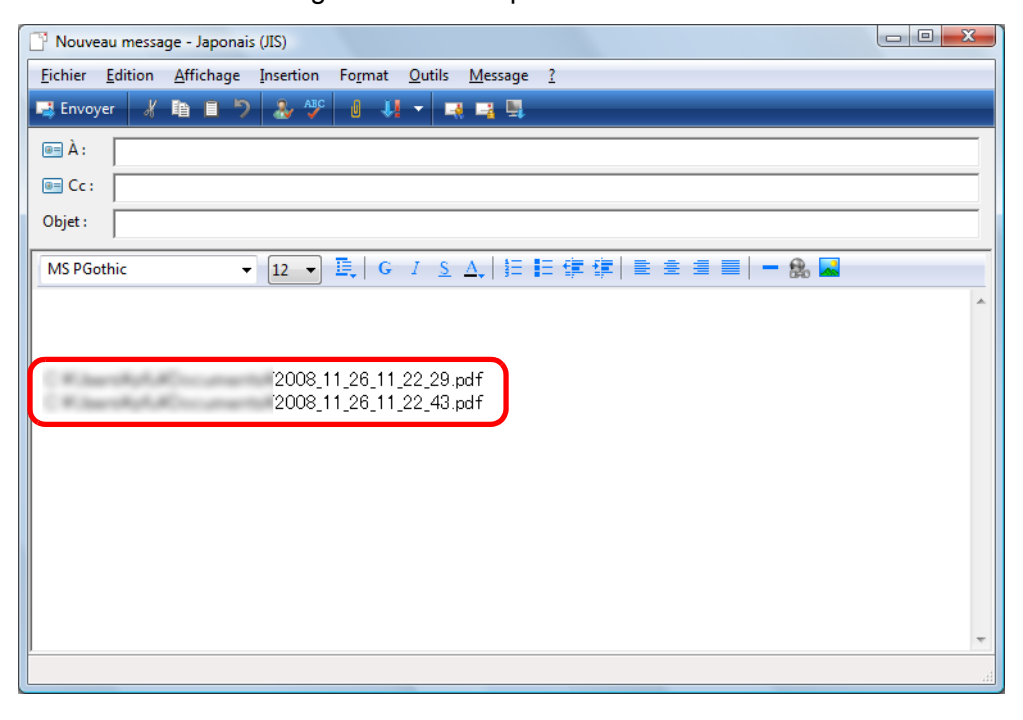

- **•** Si la boîte de dialogue **Scan to Folder** est ouverte, vous ne pourrez pas numériser avec le ScanSnap. Fermez la boîte de dialogue **Scan to Folder** avant poursuivre la numérisation.
- Évitez de déplacer, supprimer ou renommer des images numérisées dans d'autres applications tant que la boîte de dialogue **Scan to Folder** est ouverte.

# <span id="page-85-0"></span>■ **Joindre un fichier à un courriel**

Dans cette section, vous allez apprendre à envoyer une image numérisée par courriel

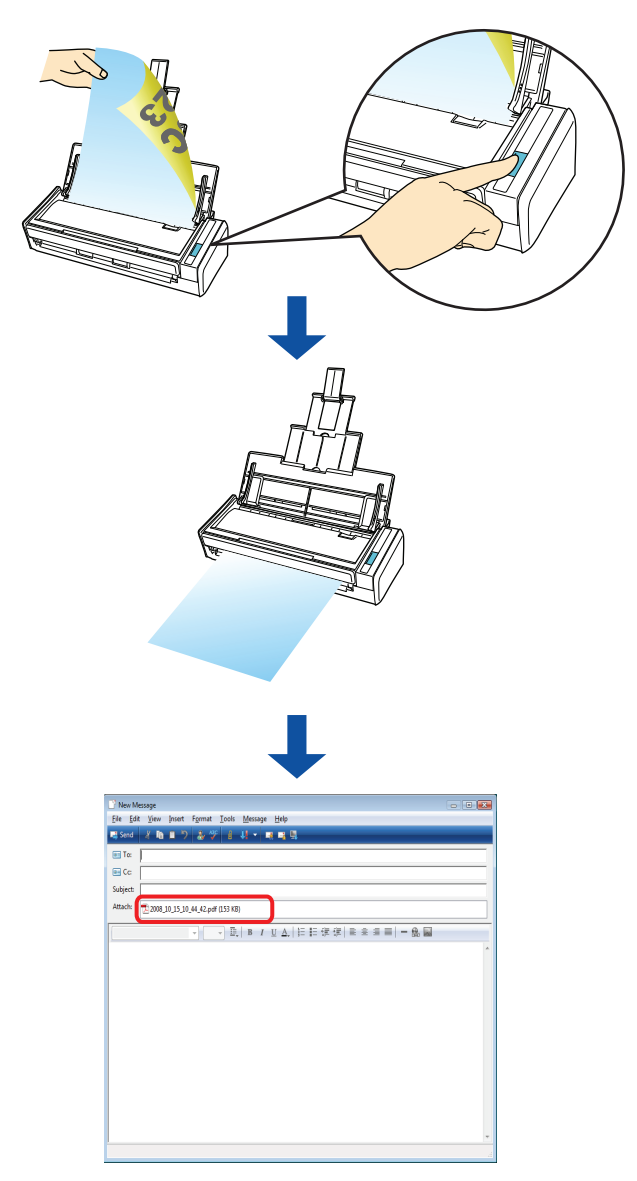

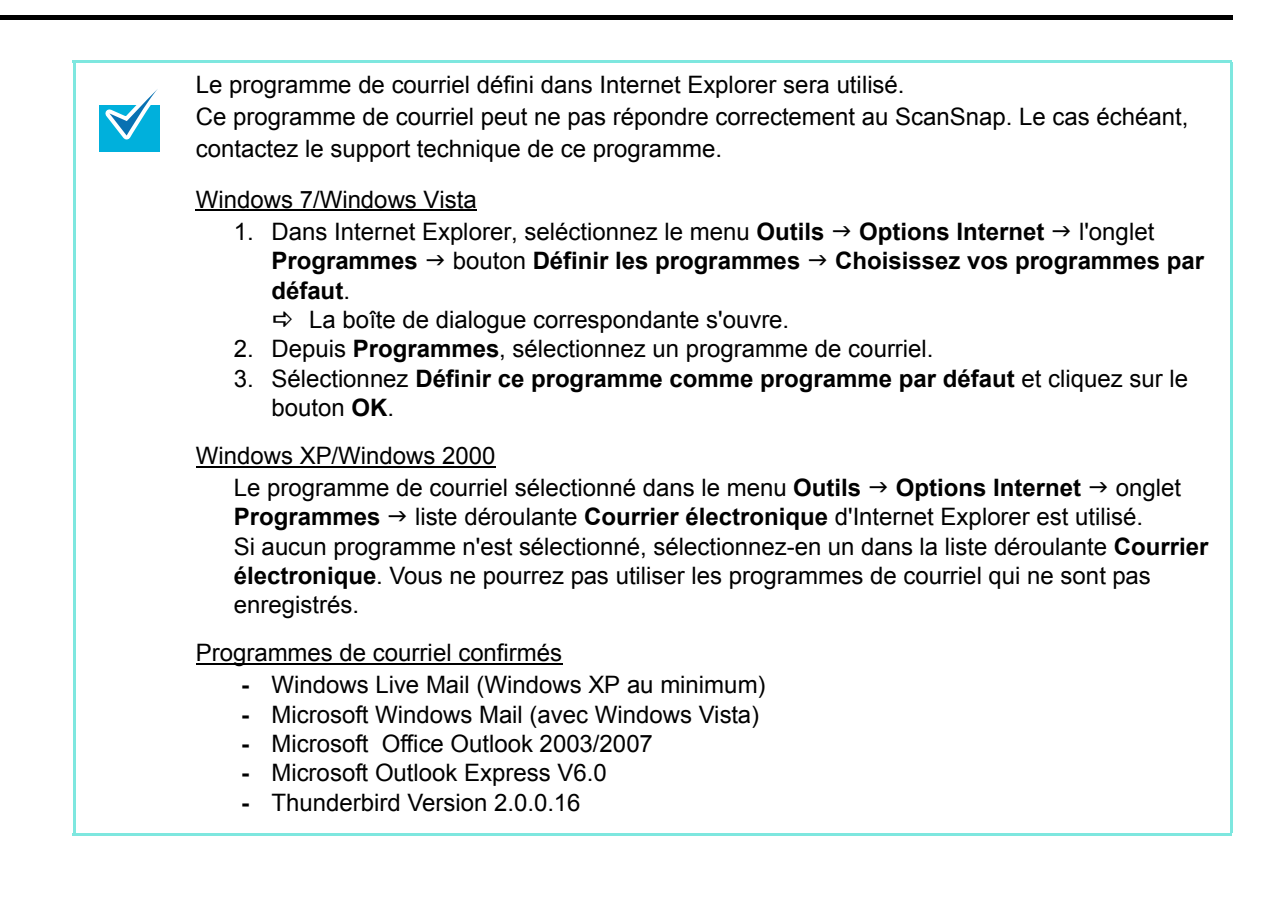

### **Avec le Quick Menu**

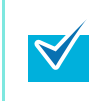

Pour pouvoir utiliser le Quick Menu, vous devez cocher la case **Utilisation du Quick Menu** dans la boîte de dialogue de paramétrage du ScanSnap. Pour en savoir plus, consultez la section [Avec le Quick Menu \(page 47\)](#page-46-0) .

### **1. Chargez le document dans le ScanSnap.**

Pour en savoir plus, consultez les sections [Formats de papier acceptés \(page 28\)](#page-27-0) et [Chargement des documents \(page 30\)](#page-29-0).

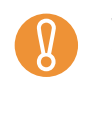

Jusqu'à 10 fichiers peuvent être joints à un courriel.

Si vous numérisez plusieurs feuilles selon les paramètres indiqués ci-dessous, plusieurs fichiers seront créés. Accordez une attention particulière au nombre de feuilles à charger.

- $\bullet$  Format de fichier : JPEG (\*.jpg)
- z Case d'option à cocher : **Générer un fichier PDF après (***n*) **page(s)**

## **2. Appuyez sur la touche [Scan] du ScanSnap.**

- $\Rightarrow$  La numérisation commence.
- $\Rightarrow$  La numérisation terminée, le Quick Menu s'affiche.

### <span id="page-87-0"></span>**3. Modifiez les paramètres de l'action Scan to E-mail. (Ou rendez-vous à l'étape [4](#page-88-0).)**

1. Pointez le curseur de la souris sur le symbole  $\ddot{\mathbf{x}}$  de l'icône **Scan to E-mail** et sélectionnez le menu **Paramètres**.

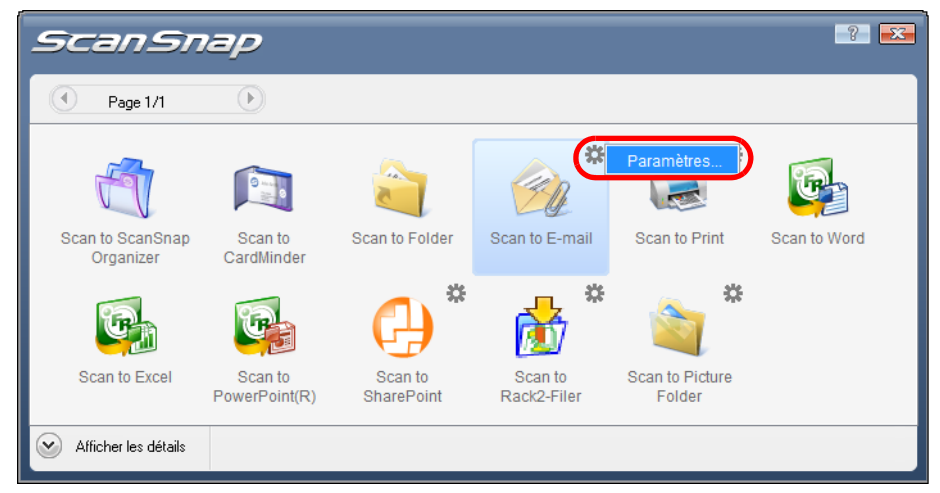

 $\div$  La boîte de dialogue Scan to E-mail - Options s'ouvre.

2. Modifier les paramètres

Pour plus de détails sur la boîte de dialogue **Scan to E-mail - Options**, voir l'Aide de ScanSnap Manager.

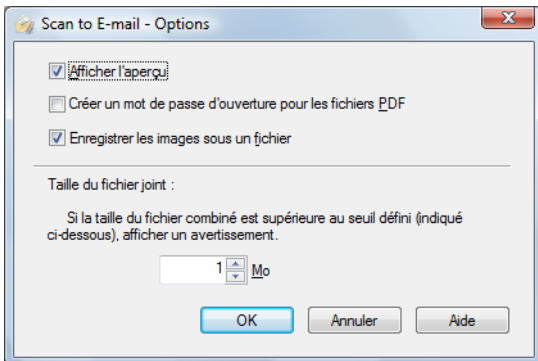

- 3. Cliquez sur le bouton **OK** pour fermer la boîte de dialogue **Scan to E-mail Options**.
- <span id="page-88-0"></span>**4. Cliquez sur l'icône Scan to E-mail.**

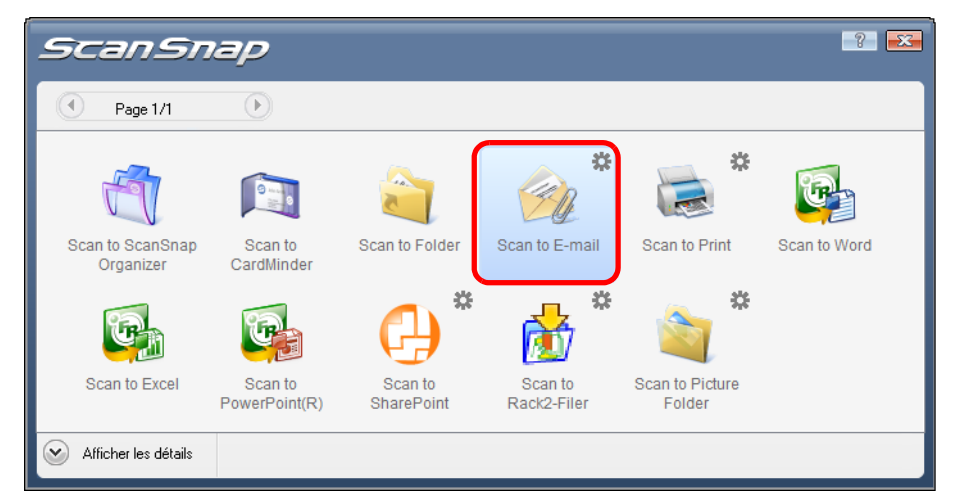

 $\Rightarrow$  **La boîte de dialogue Scan to E-mail s'ouvre.** 

Si vous avez décoché la case **Afficher l'aperçu** à l'étape [3](#page-87-0), un programme de courriel démarre et les fichiers sont joints à un courriel.

# **5. Confirmez l'image numérisée dans la boîte de dialogue Scan to E-mail.**

Vous pouvez également renommer les fichiers, protéger leur accès avec un mot de passe d'ouverture et les joindre à un courriel après la numérisation.

Pour plus de détails sur la boîte de dialogue **Scan to E-mail**, voir l'Aide de ScanSnap Manager.

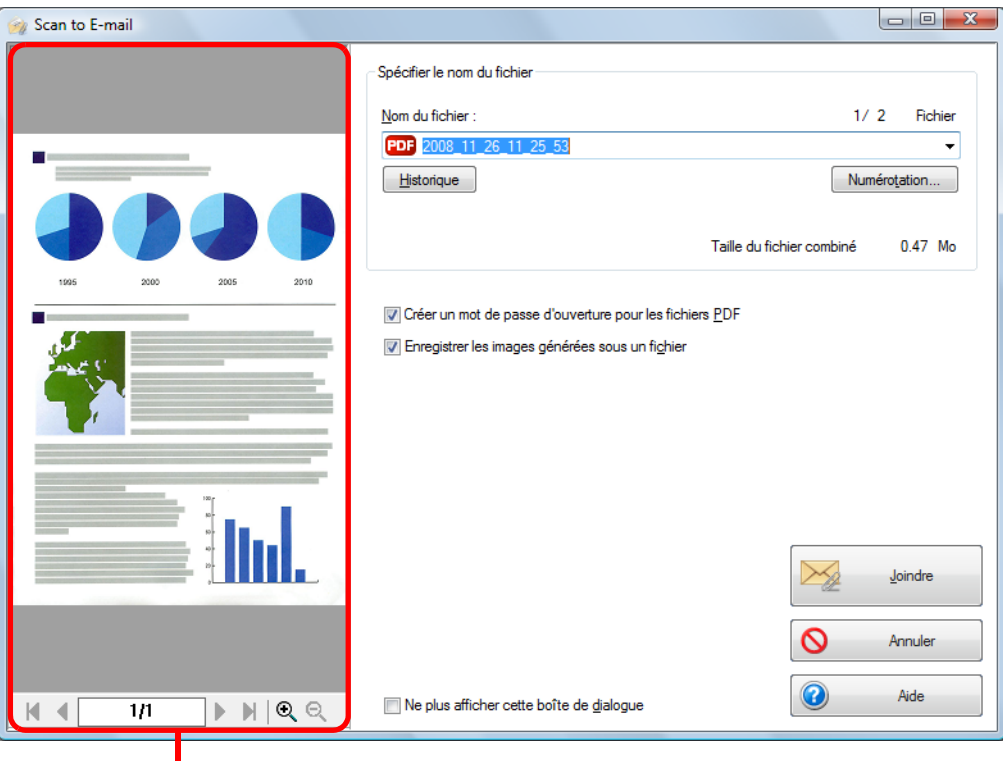

Zone de prévisualisation

### **6. Cliquez sur le bouton Joindre.**

 $\Rightarrow$  **Si la case Créer un mot de passe d'ouverture pour les fichiers PDF** est cochée dans la boîte de dialogue **Scan to E-mail - Options** ou **Scan to E-mail**, la boîte de dialogue **Scan to E-mail - Mot de passe** s'affiche.

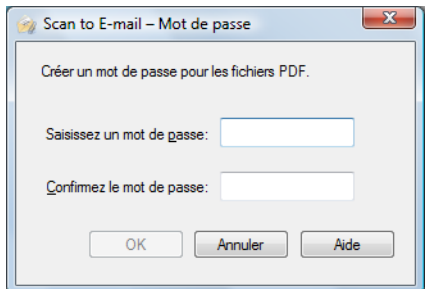

Saisissez un mot de passe puis cliquez sur le bouton **OK**.

 $\Rightarrow$  Un logiciel de courriel démarre et le fichier sélectionné est joint à un courriel.

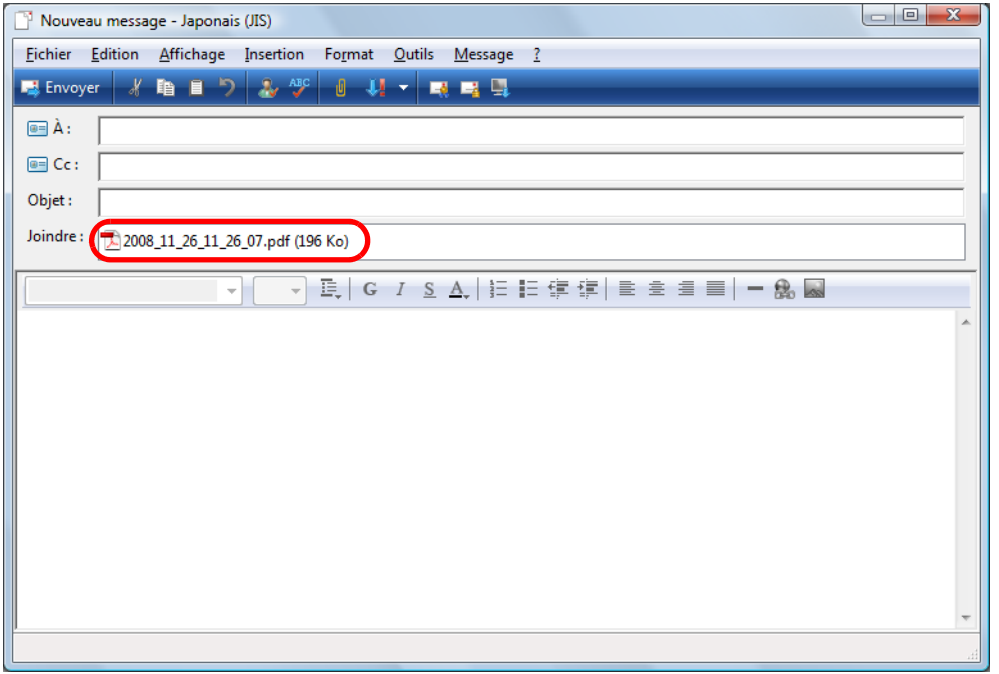

- Si le Quick Menu est affiché, vous ne pourrez pas exécuter de numérisation avec le ScanSnap, tant que la boîte de dialogue **Scan to E-mail** sera ouverte. Fermez la boîte de dialogue **Scan to E-mail** avant de poursuivre la numérisation.
- $\bullet$  Évitez de déplacer, supprimer ou renommer une image numérisée dans d'autres programmmes tant que le Quick Menu est affiché et avant que la boîte de dialogue **Scan to E-mail** ne soit fermée.

### **Sans le Quick Menu**

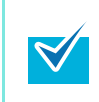

Pour désactiver le Quick Menu, vous devez décocher la case **Utilisation du Quick Menu** dans la boîte de dialogue de paramétrage du ScanSnap. Pour en savoir plus, consultez la section [Sans le Quick Menu \(page 52\)](#page-51-0).

**1. Dans le Menu clic droit, sélectionnez Configuration de la touche Scan.**

Pour en savoir plus, consultez la section [Menu clic droit \(page 44\)](#page-43-0).  $\Rightarrow$  La boîte de dialogue de paramétrage du ScanSnap s'ouvre.

**2. Dans la liste déroulante Application choisie de l'onglet Application, sélectionnez Scan to E-mail.**

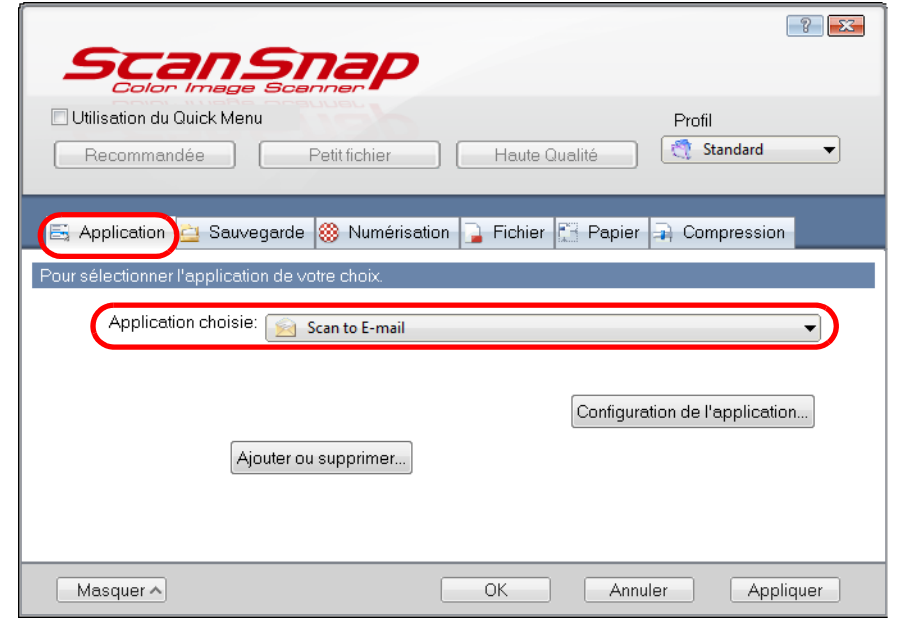

● Vous pouvez également configurer les profils en sélectionnant **Scan to E-mail** dans la liste déroulante **Profil** ou dans le Menu clic gauche.

Après avoir sauvegardé les paramètres désirés dans un profil, vous pourrez sélectionner ce dernier dans le Menu clic gauche pour la prochaine numérisation. Pour en savoir plus, consultez la section [Sauvegarde des paramètres de numérisation](#page-58-0)  [\(page 59\)](#page-58-0).

### <span id="page-92-1"></span>**3. Modifiez les paramètres de l'action Scan to E-mail. (Ou rendez-vous à l'étape [4](#page-92-0).)**

1. Cliquez sur le bouton **Configuration de l'application**.

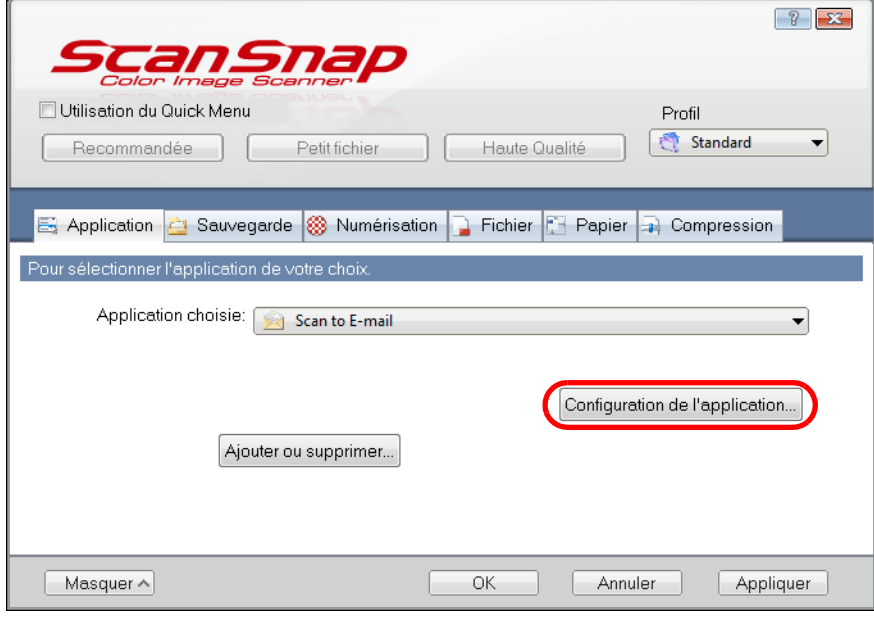

- D La boîte de dialogue **Scan to E-mail Options** s'ouvre.
- 2. Modifiez les paramètres

Pour plus de détails sur la boîte de dialogue **Scan to E-mail - Options**, voir l'Aide de ScanSnap Manager.

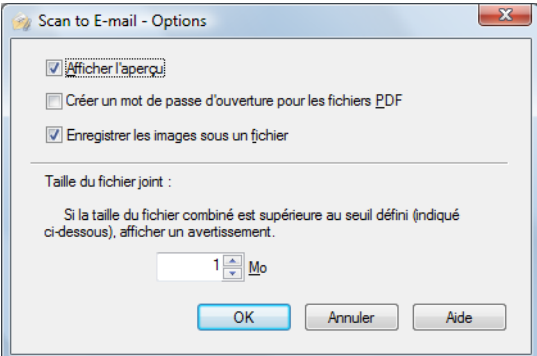

- 3. Cliquez sur le bouton **OK** pour fermer la boîte de dialogue **Scan to E-mail Options**.
- <span id="page-92-0"></span>**4. Cliquez sur le bouton OK pour fermer la boîte de dialogue de paramétrage de ScanSnap.**

Vous pouvez également appuyer sur la touche [Scan] pour fermer la boîte de dialogue de paramétrage de ScanSnap.

### **5. Chargez le document dans le ScanSnap.**

Pour en savoir plus, consultez les sections [Formats de papier acceptés \(page 28\)](#page-27-0) et [Chargement des documents \(page 30\)](#page-29-0).

Jusqu'à dix fichiers peuvent être joints à un courriel.

Si vous numérisez plusieurs feuilles selon les paramètres indiqués ci-dessous, plusieurs fichiers seront créés. Accordez une attention particulière au nombre de feuilles que vous souhaitez charger :

- Format de fichier : JPEG  $(*.jpg)$
- z Case d'option à cocher : **Générer un fichier PDF après (***n***) page(s)**

### **6. Appuyez sur la touche [Scan] du ScanSnap.**

- $\Rightarrow$  La numérisation commence.
- $\div$  La numérisation terminée, la boîte de dialogue **Scan to E-mail** s'ouvre. Si vous avez décoché la case **Afficher l'aperçu** à l'étape [3](#page-92-1), un programme de courriel démarre et les fichiers sont joints à un courriel.

## **7. Confirmez l'image numérisée dans la boîte de dialogue Scan to E-mail.**

Vous pouvez également renommer les fichiers, assigner un mot de passe d'ouverture et joindre les fichiers sauvegardés à un message électronique après la numérisation. Pour plus de détails sur la boîte de dialogue **Scan to E-mail**, voir l'Aide de ScanSnap Manager.

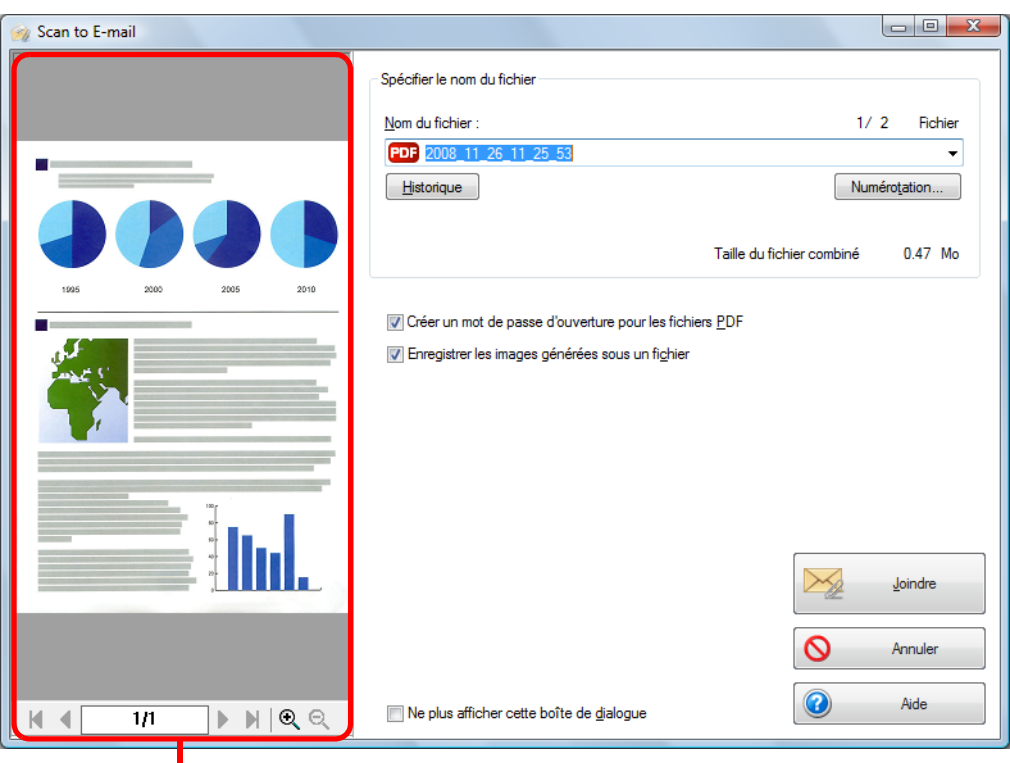

Zone de prévisualisation

### **8. Cliquez sur le bouton Joindre.**

 $\Rightarrow$  **Si la case Créer un mot de passe d'ouverture pour les fichiers PDF** est cochée dans la boîte de dialogue **Scan to E-mail - Options** ou **Scan to E-mail**, la boîte de dialogue **Scan to E-mail - Mot de passe** s'affiche.

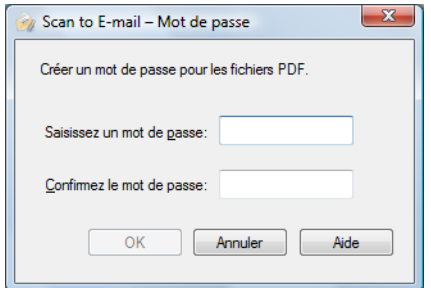

Saisissez un mot de passe puis cliquez sur le bouton **OK**.

 $\Rightarrow$  Un logiciel de courriel démarre et le fichier est joint à un message.

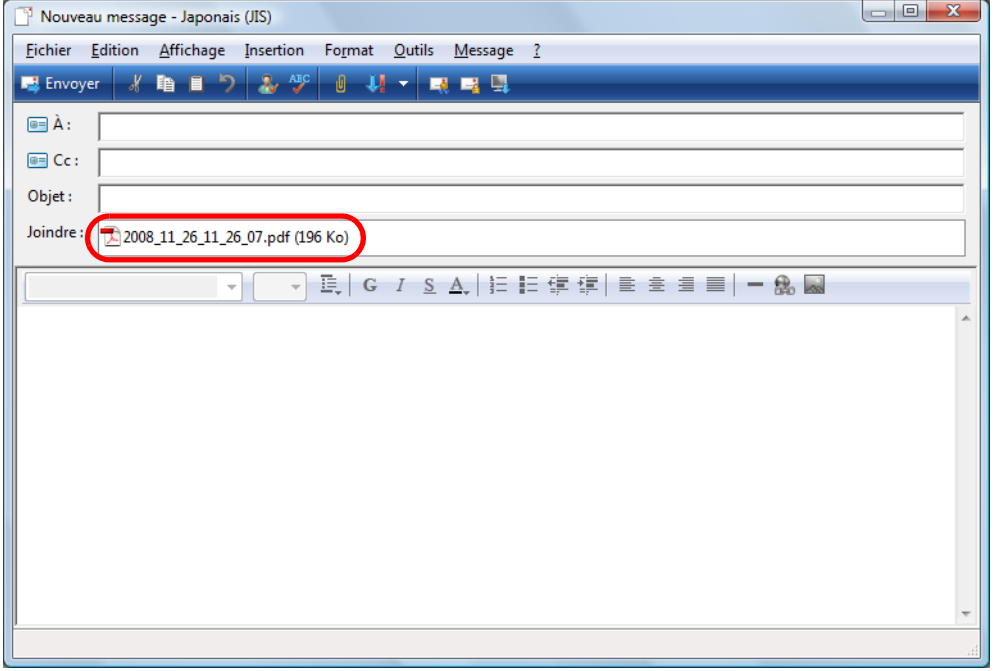

Vous ne pourrez pas exécuter de numérisations avec le ScanSnap, tant que la boîte de dialogue **Scan to E-mail** sera ouverte. Fermez la boîte de dialogue **Scan to E-mail** avant de poursuivre la numérisation.

• Évitez de déplacer, supprimer ou renommer une image numérisée dans d'autres applications tant que la boîte de dialogue **Scan to E-mail** est ouverte.

# <span id="page-95-0"></span>■ Utiliser le ScanSnap comme photocopieuse

Cette section décrit comment imprimer une image numérisée avec une imprimante. Vous pouvez utiliser le ScanSnap pour imprimer directement vos images numérisées.

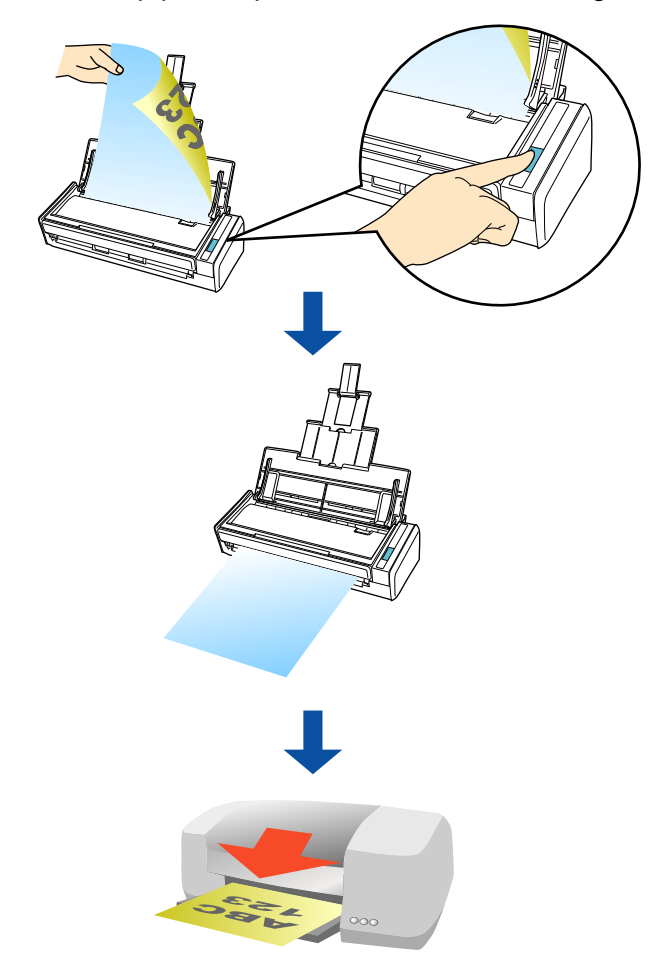

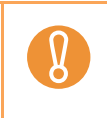

z L'imprimante configurée par défaut dans le panneau de configuration de Windows sera utilisée. Vous pouvez modifier les paramètres ou sélectionner une imprimante différente après la numérisation.

Selon l'état du document et la méthode de numérisation, des ombres (sous forme de lignes) peuvent être générées sur l'image numérisée.

#### **Avec le Quick Menu**

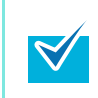

Pour pouvoir utiliser le Quick Menu, vous devez cocher la case **Utilisation du Quick Menu** dans la boîte de dialogue de paramétrage du ScanSnap. Pour en savoir plus, consultez la section [Avec le Quick Menu \(page 47\)](#page-46-0) .

### **1. Chargez le document dans le ScanSnap.**

Pour en savoir plus, consultez les sections [Formats de papier acceptés \(page 28\)](#page-27-0) et [Chargement des documents \(page 30\)](#page-29-0).

### **2. Appuyez sur la touche [Scan] du ScanSnap.**

- $\Rightarrow$  La numérisation commence.
- $\Rightarrow$  La numérisation terminée, le Quick Menu s'affiche.

### <span id="page-96-0"></span>**3. Modifiez les paramètres de l'action Scan to Print. (Ou rendez-vous à l'étape [4](#page-97-0).)**

1. Pointez le curseur de la souris sur le symbole  $\frac{1}{20}$  de l'icône **Scan to Print** et sélectionnez le menu **Paramètres**.

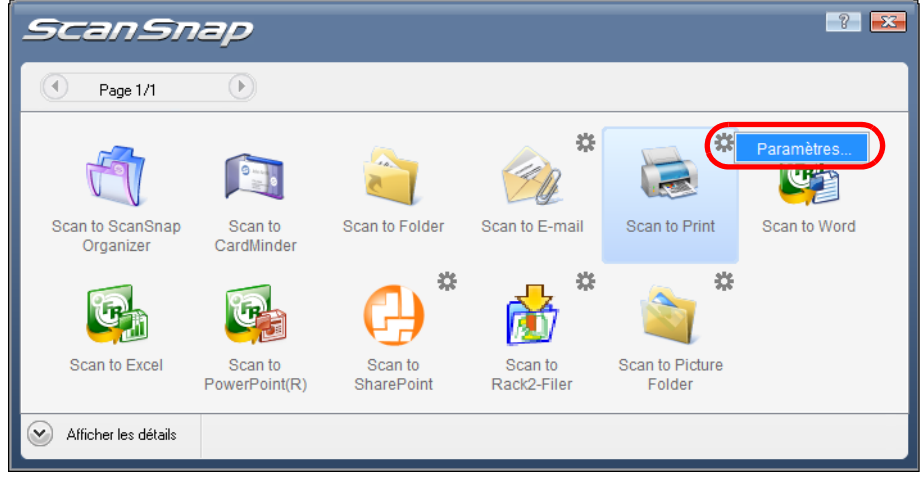

D La boîte de dialogue **Scan to Print - Options** s'ouvre.

2. Modifiez les paramètres

Pour en savoir plus sur la boîte de dialogue **Scan to Print - Options**, consultez l'Aide de ScanSnap Manager.

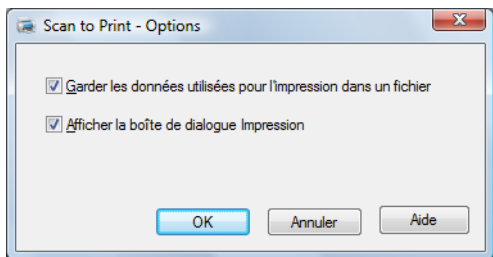

3. Cliquez sur le bouton **OK** pour fermer la boîte de dialogue **Scan to Print - Options**.

# <span id="page-97-0"></span>**4. Cliquez sur l'icône Scan to Print.**

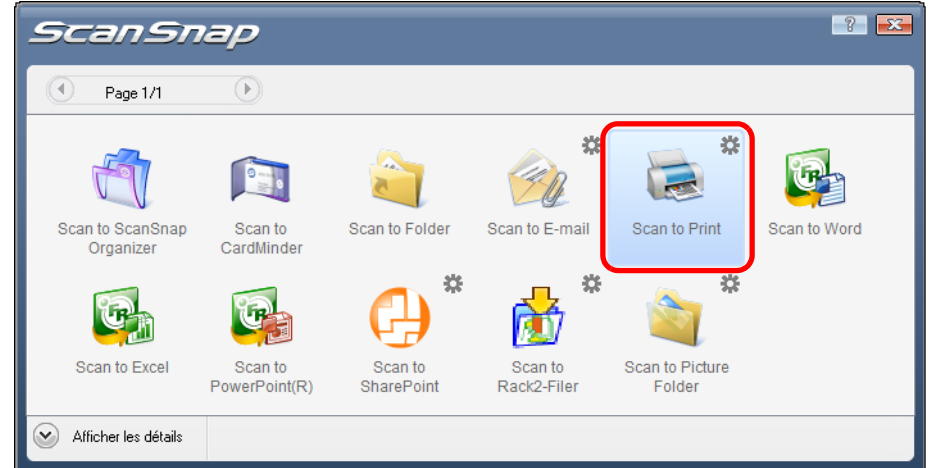

D La boîte de dialogue **Scan to Print** s'ouvre.

Si la case **Afficher la boîte de dialogue Impression** a été décochée à l'étape [3](#page-96-0), l'impression est réalisée immédiatement.

# **5. Confirmez l'image numérisée dans la boîte de dialogue Scan to Print.**

Vous pouvez sélectionnez l'imprimante à utiliser et indiquer le nombre de copies et la taille de l'image numérisée à imprimer.

Pour en savoir plus, consultez l'Aide de ScanSnap Manager.

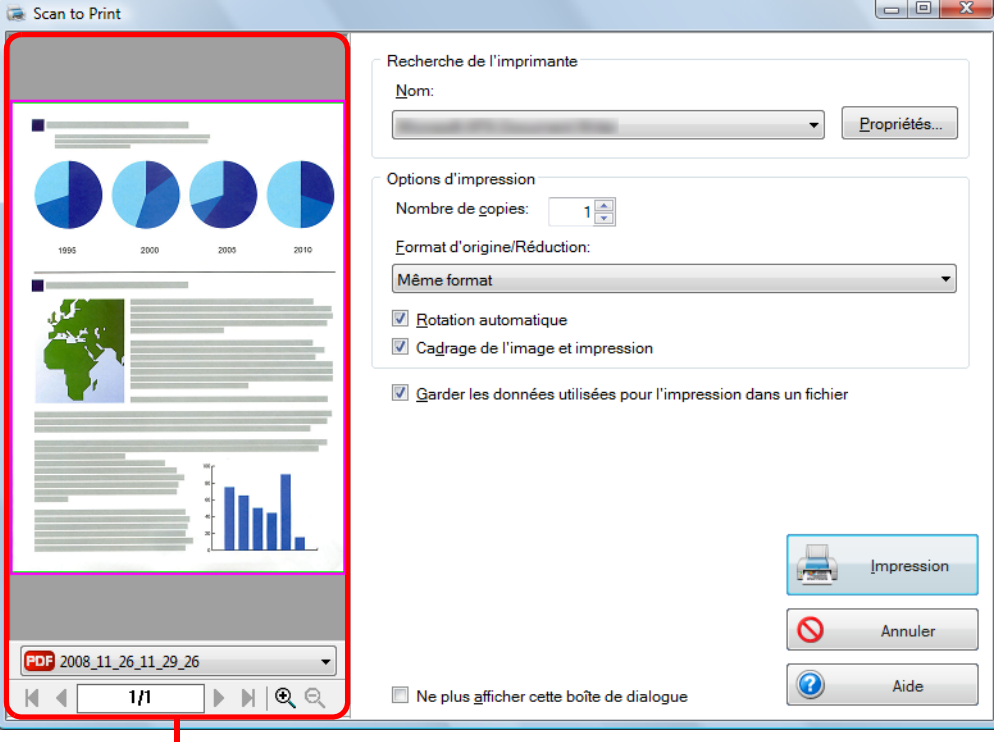

Zone de prévisualisation

### **6. Cliquez sur le bouton Impression.**

 $\Rightarrow$  L'impression est réalisée.

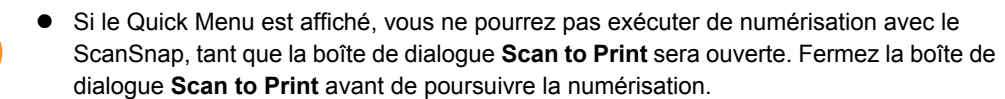

 $\bullet$  Évitez de déplacer, supprimer ou renommer une image numérisée dans d'autres applications tant que la boîte de dialogue **Scan to Print** est ouverte.

### **Sans le Quick Menu**

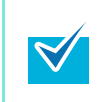

Pour désactiver le Quick Menu, vous devez décocher la case **Utilisation du Quick Menu** dans la boîte de dialogue de paramétrage du ScanSnap. Pour en savoir plus, consultez la section [Sans le Quick Menu \(page 52\)](#page-51-0).

**1. Dans le Menu clic droit, sélectionnez Configuration de la touche Scan.**

Pour en savoir plus, consultez la section [Menu clic droit \(page 44\)](#page-43-0).  $\Rightarrow$  La boîte de dialogue de paramétrage du ScanSnap s'ouvre.

**2. Dans la liste déroulante Application choisie de l'onglet Application, sélectionnez Scan to Print.**

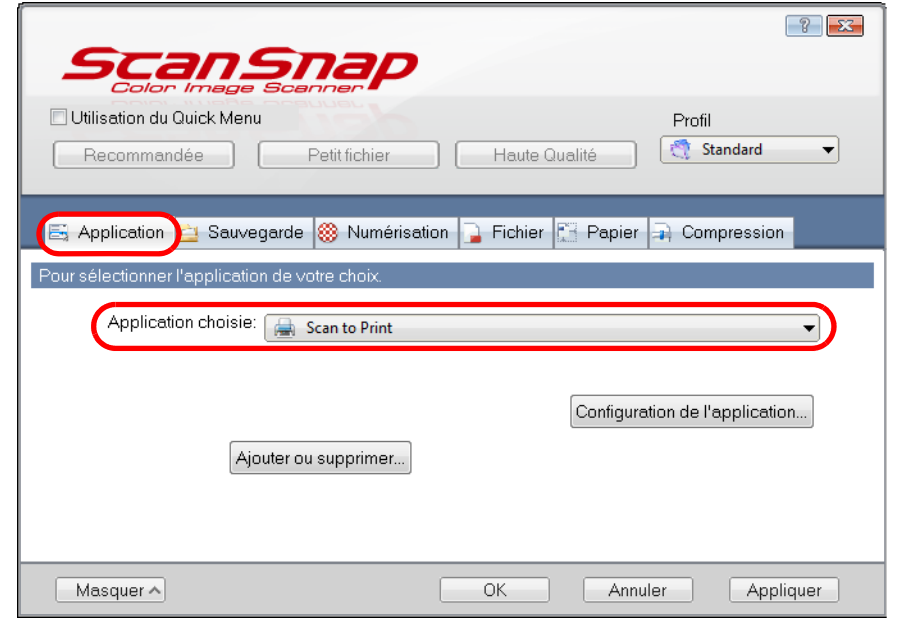

- Vous pouvez également configurer les profils en sélectionnant **Scan to Print** dans la liste déroulante **Profil** ou dans le Menu clic gauche.
- Après avoir sauvegardé les paramètres désirés dans un profil, vous pourrez sélectionner ce dernier dans le Menu clic gauche pour la prochaine numérisation. Pour en savoir plus, consultez la section [Sauvegarde des paramètres de numérisation](#page-58-0)  [\(page 59\)](#page-58-0).

### <span id="page-100-1"></span>**3. Modifiez les paramètres de l'action Scan to Print. (Ou rendez-vous à l'étape [4](#page-100-0).)**

1. Cliquez sur le bouton **Configuration de l'application**.

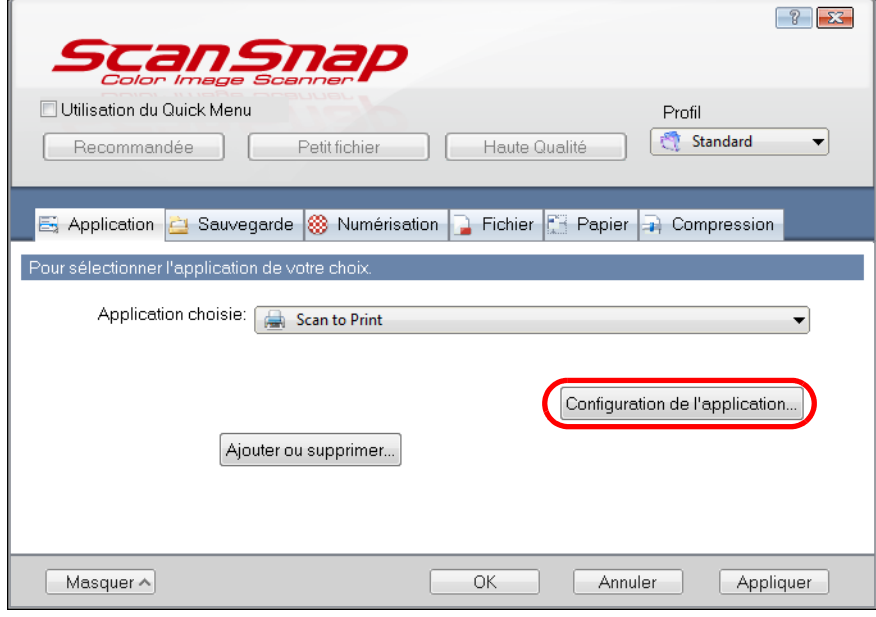

- D La boîte de dialogue **Scan to Print Options** s'ouvre.
- 2. Modifiez les paramètres

Pour plus de détails sur la boîte de dialogue **Scan to Print - Options**, voir l'Aide de ScanSnap Manager.

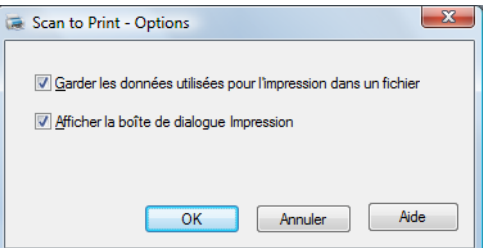

- 3. Cliquez sur le bouton **OK** pour fermer la boîte de dialogue **Scan to Print Options**.
- <span id="page-100-0"></span>**4. Cliquez sur le bouton OK pour fermer la boîte de dialogue de paramétrage de ScanSnap.**

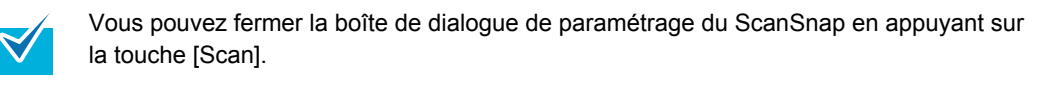

### **5. Chargez le document dans le ScanSnap.**

Pour en savoir plus, consultez les sections [Formats de papier acceptés \(page 28\)](#page-27-0) et [Chargement des documents \(page 30\)](#page-29-0).

### **6. Appuyez sur la touche [Scan] du ScanSnap.**

- $\Rightarrow$  La numérisation commence.
- D La numérisation terminée, la boîte de dialogue **Scan to Print** s'ouvre. Si la case **Afficher la boîte de dialogue Impression** a été décochée à l'étape [3](#page-100-1), l'impression est réalisée immédiatement.

# **7. Confirmez l'image numérisée dans la boîte de dialogue Scan to Print.**

Vous pouvez sélectionnez l'imprimante à utiliser et indiquer le nombre de copies et la taille de l'image numérisée à imprimer.

Pour plus de détails sur la boîte de dialogue **Scan to Print**, voir l'Aide de ScanSnap Manager.

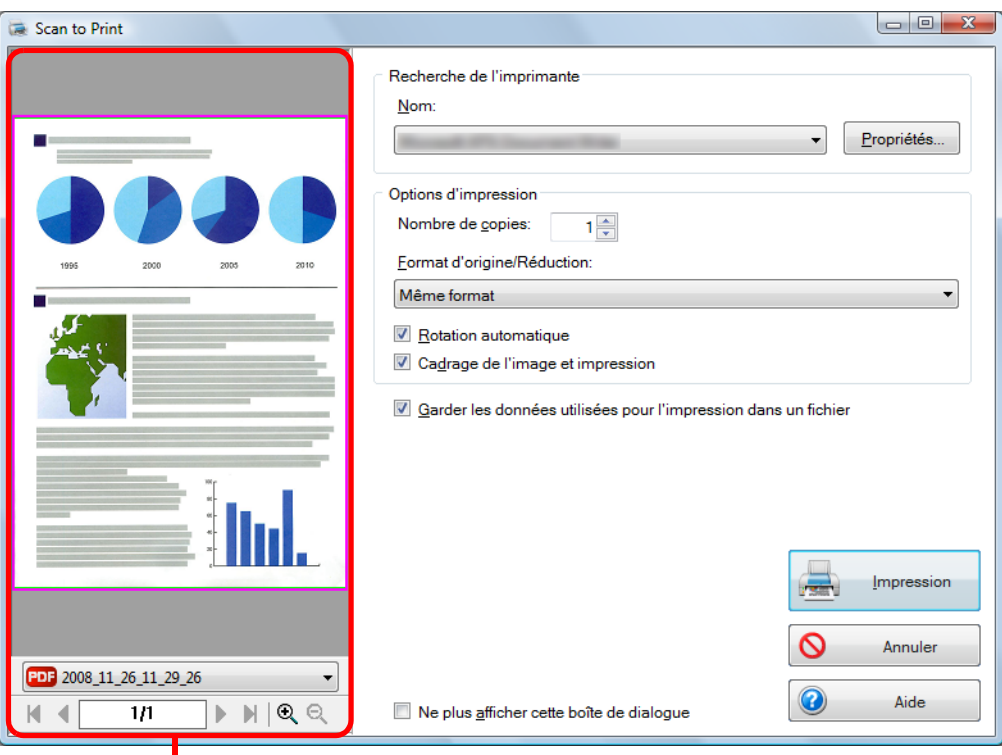

Zone de prévisualisation

### **8. Cliquez sur le bouton Impression.**

 $\Rightarrow$  L'impression est réalisée.

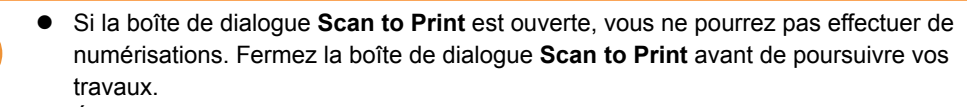

• Évitez de déplacer, supprimer ou renommer une image numérisée dans d'autres programmmes tant que la boîte de dialogue **Scan to Print** est ouverte

# <span id="page-102-0"></span>■ Sauvegarder dans **Scan to Picture Folder**

Cette section vous expliquer comment sauvegarder les images numérisée dans le dossier d'images.

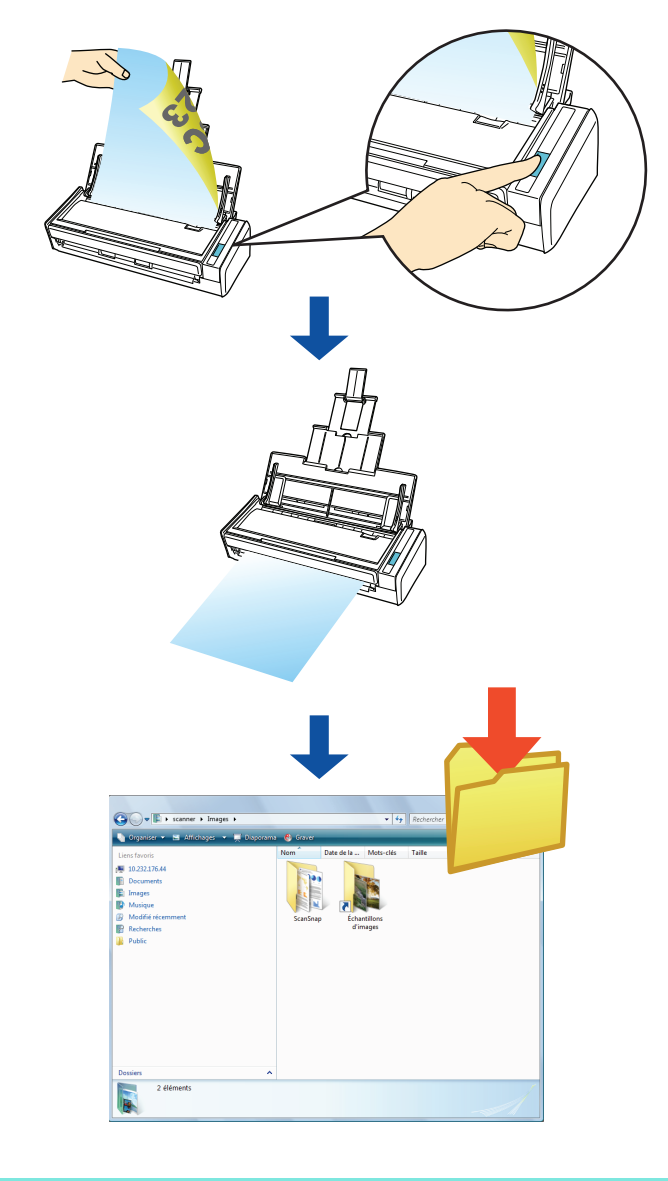

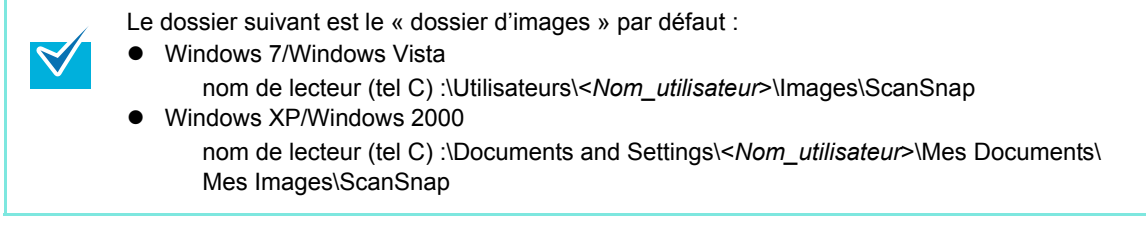

#### **Avec le Quick Menu**

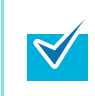

Pour pouvoir utiliser le Quick Menu, vous devez cocher la case **Utilisation du Quick Menu** dans la boîte de dialogue de paramétrage du ScanSnap. Pour en savoir plus, consultez la section [Avec le Quick Menu \(page 47\)](#page-46-0) .

### **1. Chargez le document dans le ScanSnap.**

Pour en savoir plus, consultez les sections [Formats de papier acceptés \(page 28\)](#page-27-0) et [Chargement des documents \(page 30\)](#page-29-0).

### **2. Appuyez sur la touche [Scan] du ScanSnap.**

- $\Rightarrow$  La numérisation commence.
- $\Rightarrow$  La numérisation terminée, le Quick Menu s'affiche.

### <span id="page-103-0"></span>**3. Modifiez les paramètres de l'action Scan to Picture Folder. (Ou rendezvous à l'étape [4.](#page-104-0))**

1. Pointez le curseur de la souris sur le symbole  $\mathbb{R}$  de l'icône Scan to Picture Folder et sélectionnez le menu **Paramètres**.

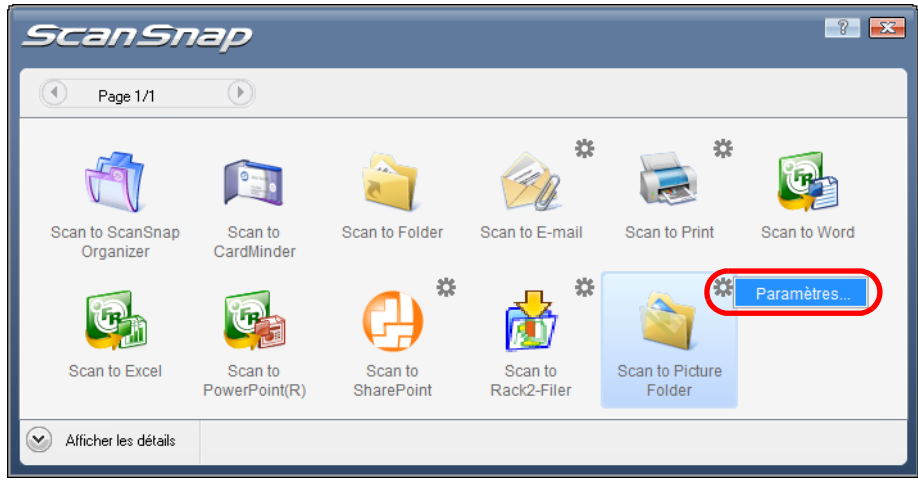

- D La boîte de dialogue **Scan to Picture Folder Options** s'affiche.
- 2. Modifiez les paramètres.

Pour en savoir plus sur la boîte de dialogue **Scan to Picture Folder - Options**, consultez l'Aide de ScanSnap Manager.

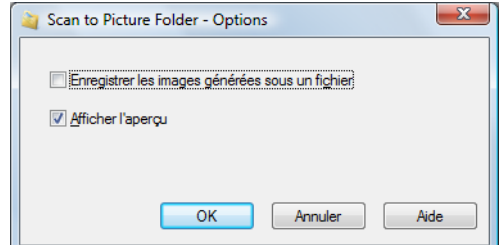

- 3. Cliquez sur le bouton **OK** pour fermer la boîte de dialogue **Scan to Picture Folder Options**.
	- $\frac{1}{2}$ ScanSnap  $\left( \mathbf{F}\right)$ Page 1/1 85 岩 Scan to ScanSnap Scan to Folder Scan to E-mail Scan to Print Scan to Scan to Word CardMinde Organizer 趋 **G G** Scan to Picture Scan to Exce Scan to Scan to Scan to PowerPoint(R) Rack2-Filer Folde SharePoint  $\widehat{\phantom{a}}$ Afficher les détails

### <span id="page-104-0"></span>**4. Cliquez sur l'icône Scan to Picture Folder.**

D La boîte de dialogue **Scan to Picture Folder** s'ouvre. Si vous avez décoché la case **Afficher l'aperçu** à l'étape [3](#page-103-0), l'image numérisée est sauvegardée dans le Scan to Picture Folder.

### **5. Confirmez l'image numérisée dans la boîte de dialogue Scan to Picture Folder.**

Vous pouvez renommer les fichiers.

Pour plus de détails sur la boîte de dialogue **Scan to Picture Folder**, voir l'Aide de ScanSnap Manager.

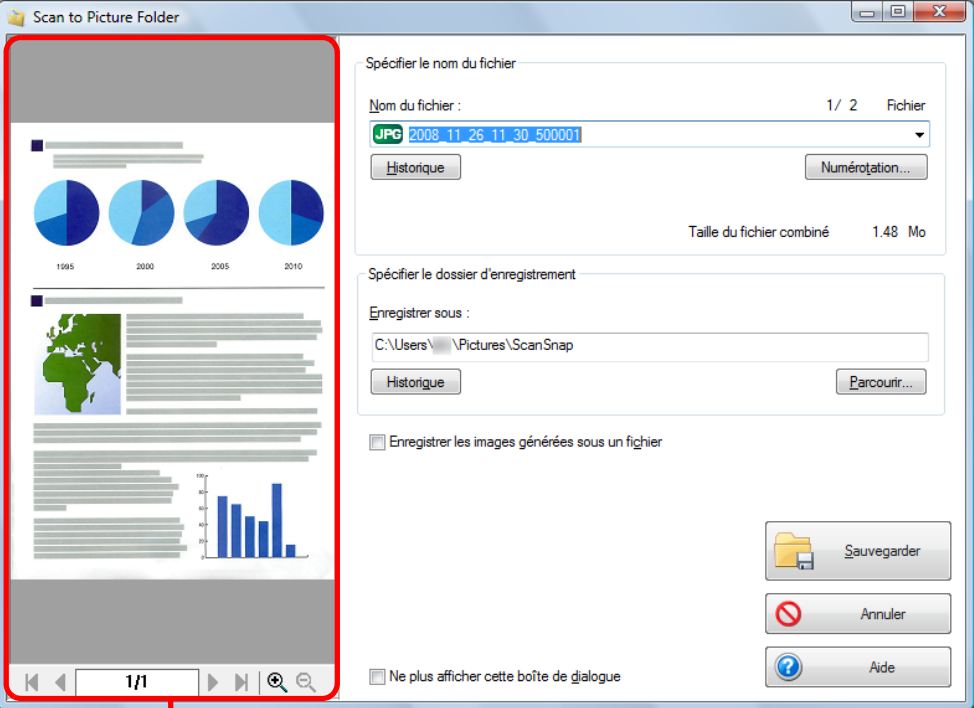

Zone de prévisualisation

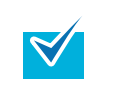

 $\int\int$ 

Dans **Spécifier le dossier d'enregistrement**, vous pourrez changer le dossier de destination.

# **6. Cliquez sur le bouton Sauvegarder.**

 $\Rightarrow$  L'image numérisée est sauvegardée dans le dossier d'images.

- Si le Quick Menu est affiché, vous ne pourrez pas effectuer de numérisation avec le ScanSnap tant que la boîte de dialogue **Scan to Picture Folder** sera ouverte. Fermez la boîte de dialogue **Scan to Picture Folder** avant de poursuivre vos travaux.
- $\bullet$  Évitez de déplacer, supprimer ou renommer une image numérisée dans d'autres programmmes lorsque le Quick Menu est affiché et que la boîte de dialogue **Scan to Picture Folder** est ouverte.

#### **Sans le Quick Menu**

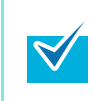

Pour pouvoir utiliser le Quick Menu, vous devez cocher la case **Utilisation du Quick Menu** dans la boîte de dialogue de paramétrage du ScanSnap. Pour en savoir plus, consultez la section [Avec le Quick Menu \(page 47\)](#page-46-0) .

**1. Depuis le Menu clic droit, sélectionnez Configuration de la touche Scan.**

Pour en savoir plus, consultez la section [Menu clic droit \(page 44\)](#page-43-0).  $\Rightarrow$  La boîte de dialogue de paramétrage du ScanSnap s'ouvre.

**2. Dans la liste déroulante Application choisie de l'onglet Application, sélectionnez Scan to Picture Folder.**

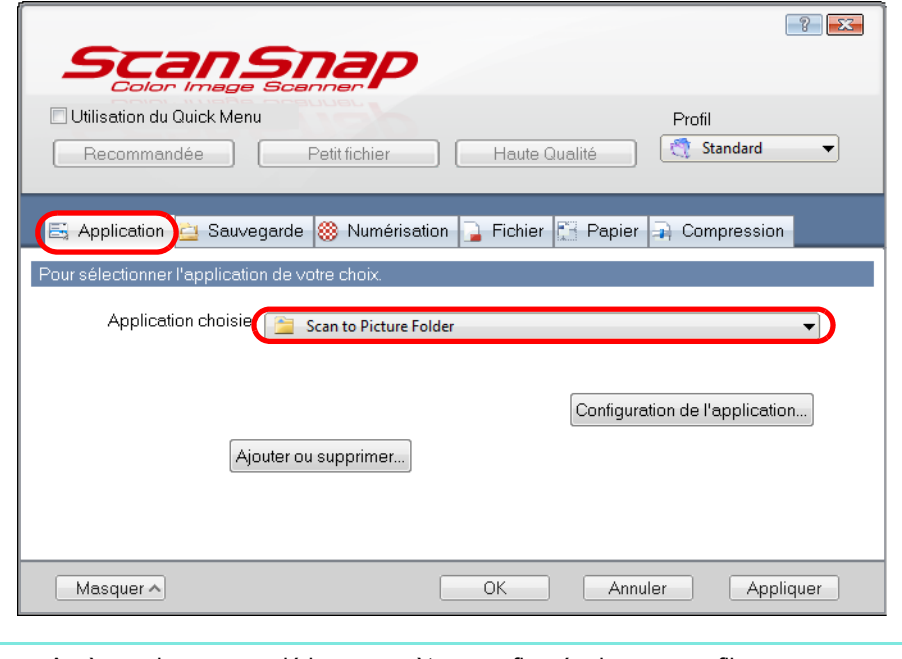

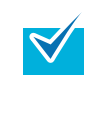

Après avoir sauvegardé les paramètres configurés dans un profil, vous pourrez par la suite sélectionner ce dernier dans le Menu clic gauche.

Pour en savoir plus, consultez la section [Sauvegarde des paramètres de numérisation](#page-58-0)  [\(page 59\).](#page-58-0)

- **3. Modifiez les paramètres de l'action Scan to Picture Folder. (Ou rendezvous à l'étape [4.](#page-107-0))**
	- 1. Cliquez sur le bouton **Configuration de l'application**.

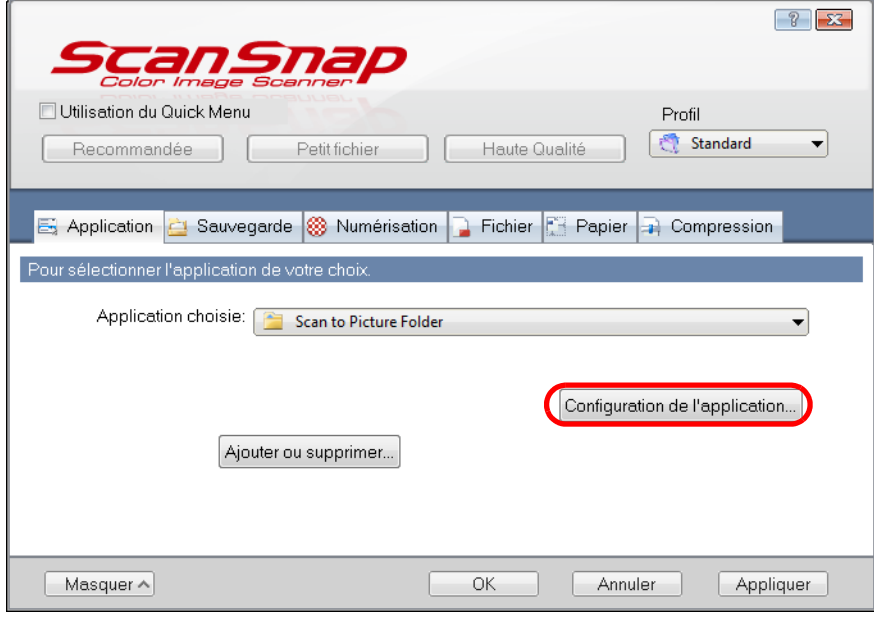

- D La boîte de dialogue **Scan to Picture Folder Options** s'affiche.
- 2. Modifiez les paramètres.

Pour plus de détails sur la boîte de dialogue **Scan to Picture Folder - Options**, voir l'Aide de ScanSnap Manager.

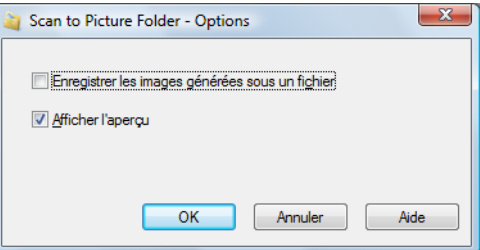

- 3. Cliquez sur le bouton **OK** pour fermer la boîte de dialogue **Scan to Picture Folder Options**.
- <span id="page-107-0"></span>**4. Cliquez sur le bouton OK pour fermer la boîte de dialogue de**

#### **paramétrage de ScanSnap.**

Vous pouvez également fermer la boîte de dialogue de paramétrage du ScanSnap en appuyant sur la touche [Scan].

### **5. Chargez le document dans le ScanSnap.**

Pour en savoir plus, consultez les sections [Formats de papier acceptés \(page 28\)](#page-27-0) et [Chargement des documents \(page 30\)](#page-29-0).
### **6. Appuyez sur la touche [Scan] du ScanSnap.**

- $\Rightarrow$  La numérisation commence.
- $\div$  **La numérisation terminée, la boîte de dialogue Scan to Picture Folder** s'ouvre. Si vous avez décoché la case **Afficher l'aperçu** à l'étape [3](#page-107-0), l'image numérisée est sauvegardée dans le dossier d'images.

### **7. Confirmez l'image numérisée dans la boîte de dialogue Scan to Picture Folder.**

Vous pouvez renommer les fichiers.

Pour plus de détails sur la boîte de dialogue **Scan to Picture Folder**, voir l'Aide de ScanSnap Manager.

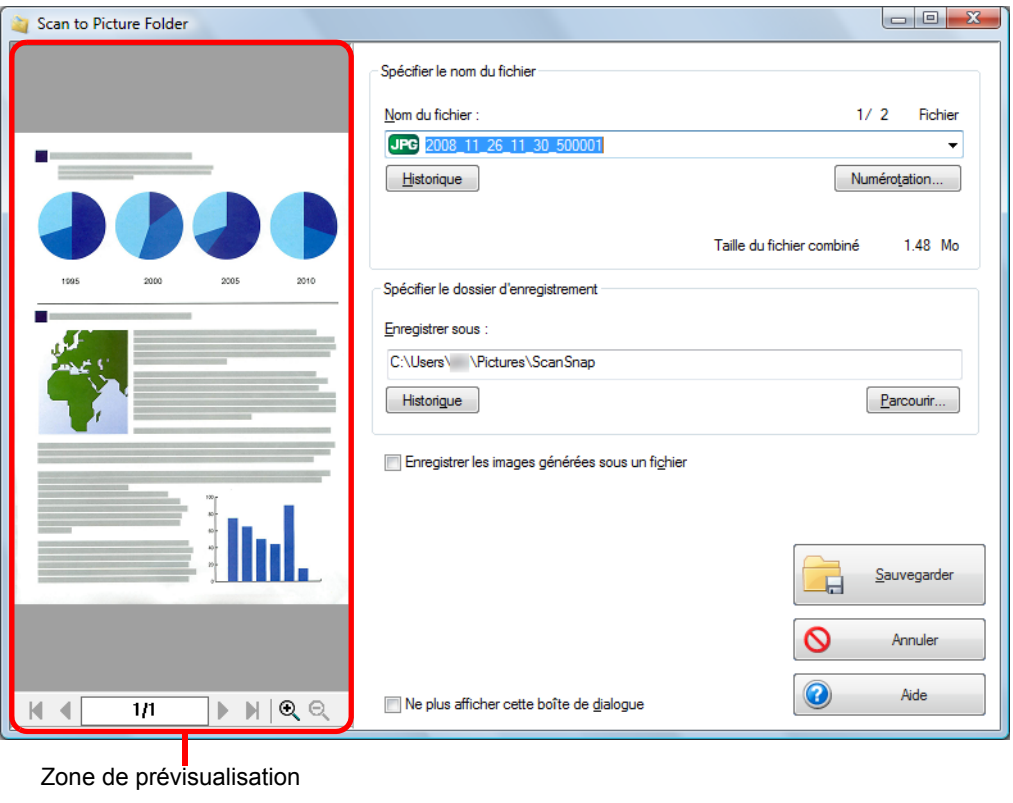

Dans **Spécifier le dossier d'enregistrement**, vous pourrez changer le dossier de destination.

### **8. Cliquez sur le bouton Sauvegarder.**

 $\Rightarrow$  L'image numérisée est sauvegardée dans le dossier d'images.

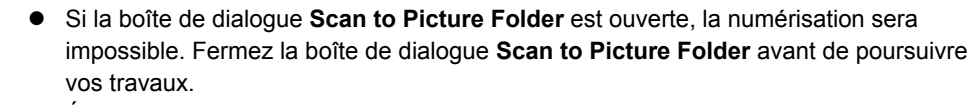

 $\bullet$  Évitez de déplacer, supprimer ou renommer une image numérisée dans d'autres applications tant que la boîte de dialogue **Scan to Picture Folder** est ouverte.

## ■ Convertir au format Word/Excel/PowerPoint

Cette section décrit comment convertir les images numérisées en fichiers Word/Excel/ PowerPoint grâce à ABBYY FineReader for ScanSnap, fourni avec le ScanSnap.

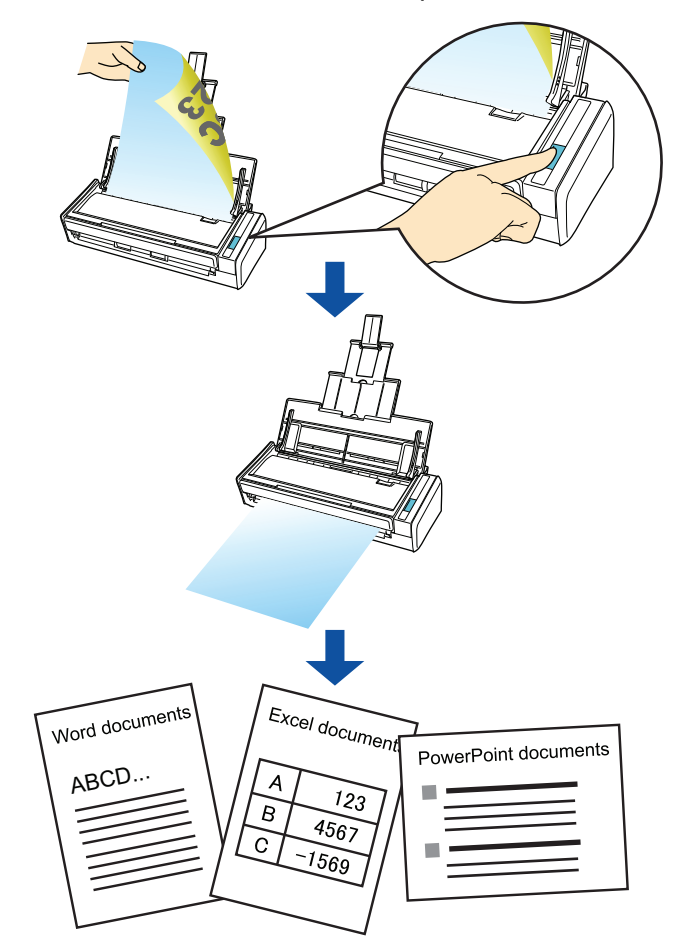

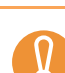

Pour pouvoir exécuter la reconnaissance textuelle, ABBYY FineReader for ScanSnap doit être installé sur votre ordinateur.

Utilisez cette fonction dans une plateforme où Word, Excel et PowerPoint sont installés. Faute de quoi, vous ne pourrez pas afficher les fichiers convertis. Vous devez également compléter l'enregistrement de l'utilisateur pour pouvoir utiliser ces programmes sur votre ordinateur.

Abstraction faite de Word, Excel et PowerPoint, le programme Visual Basic pour Applications de composants partagés d'Office est également nécessaire. (L'installation de Visual Basic pour Applications de composants partagés d'Office est simultanée à celle standard de Microsoft Office.)

- ABBYY FineReader for ScanSnap peut être utilisé avec les versions des programmes suivants :
	- Word: 2000/2002/2003/2007
	- Excel: 2000/2002/2003/2007
	- PowerPoint: 2002/2003/2007
- z Évitez d'utiliser cette fonction si vous travaillez sur Word, Excel ou PowerPoint. Et vice et versa. En plus du message « L'appel a été rejeté par l'appelé », les images numérisées peuvent ne pas s'afficher.

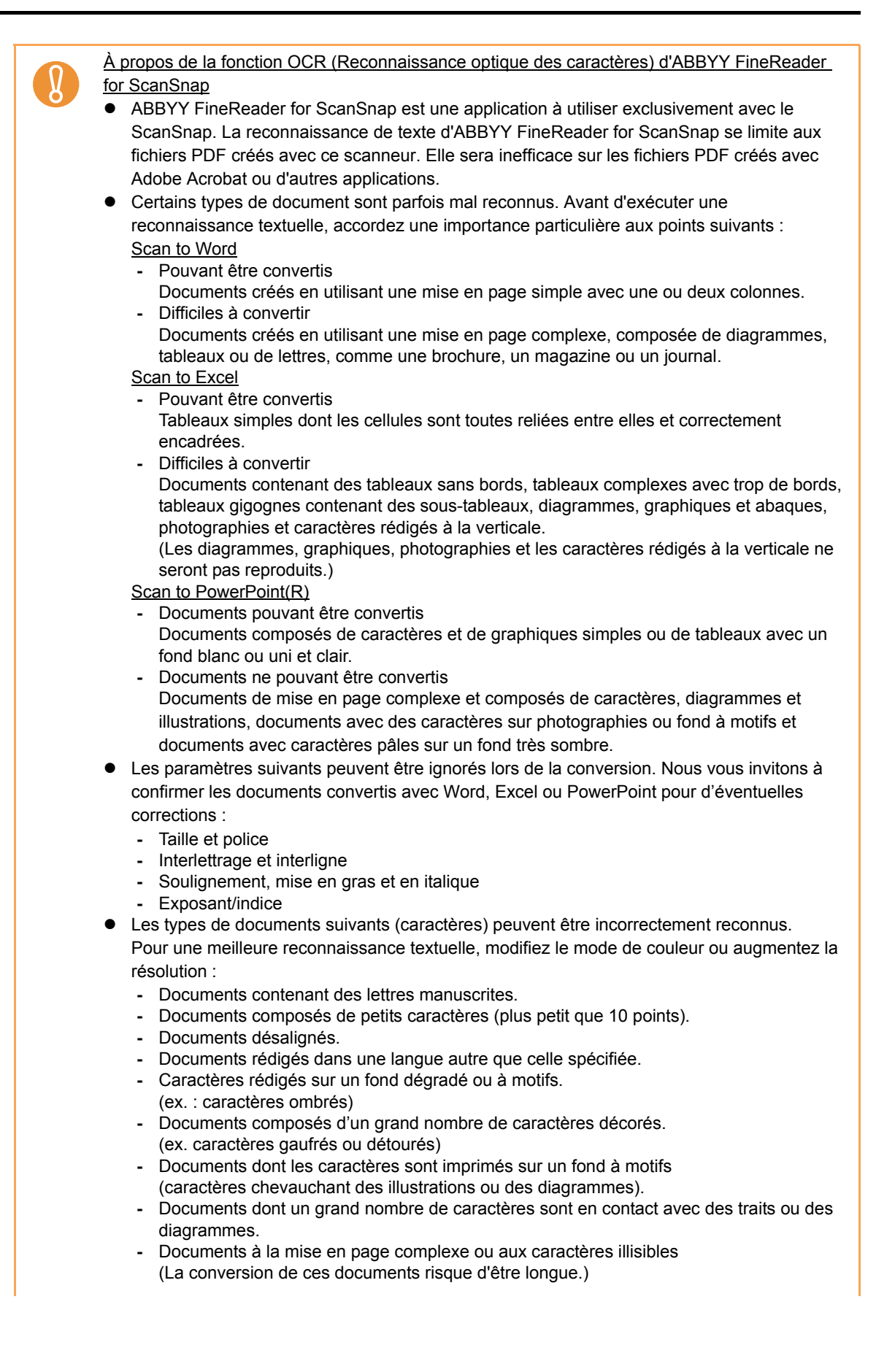

Le message suivant s'affiche lors de la conversion d'une page longue en un fichier Word. Les résultats de la conversion peuvent être indiqués sur plusieurs pages.

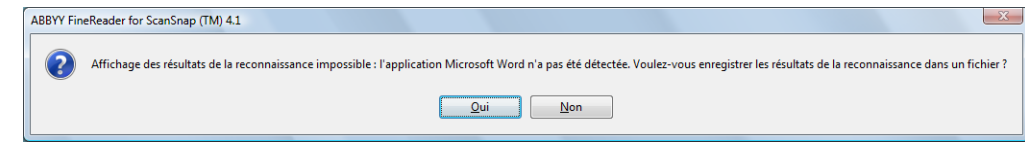

- Lors de la conversion en un fichier Excel, la reconnaissance ne peut pas s'effectuer sur plus de 65 536 lignes.
- Lors de la conversion en un fichier Excel, les informations relatives à la mise en page du document, les diagrammes et les dimension des graphiques et tableaux ne sont pas conservés. Seuls les tableaux et des chaînes de caractères seront reproduits.
- $\bullet$  Un fichier converti au format PowerPoint ne contiendra pas la couleur de fond et les motifs d'origine.
- Les images numérisées à l'envers ou à l'italienne peuvent être incorrectement reconnues. Cochez la case **Rotation automatique des images** [\(page 151\)](#page-150-0) ou chargez les documents contre le plateau d'alimentation en les orientant à la française.
- z Dans la boîte de dialogue de paramétrage de ScanSnap, même si vous cochez la case **Générer un fichier PDF après** *(n)* **page(s)** (onglet **Fichier** J bouton **Option**), les résultats de la conversion seront sauvegardés dans un seul fichier.

Vous pouvez changer les paramètres de numérisation appliqués durant la conversion au format Word, Excel ou PowerPoint dans la boîte de dialogue de configuration d'ABBYY FineReader for ScanSnap.

Sélectionnez le menu Précédent → Tous les programmes → ABBYY FineReader for **ScanSnap(TM)4.1 → ABBYY FineReader for ScanSnap(TM) 4.1 pour afficher la boîte de** dialogue suivante.

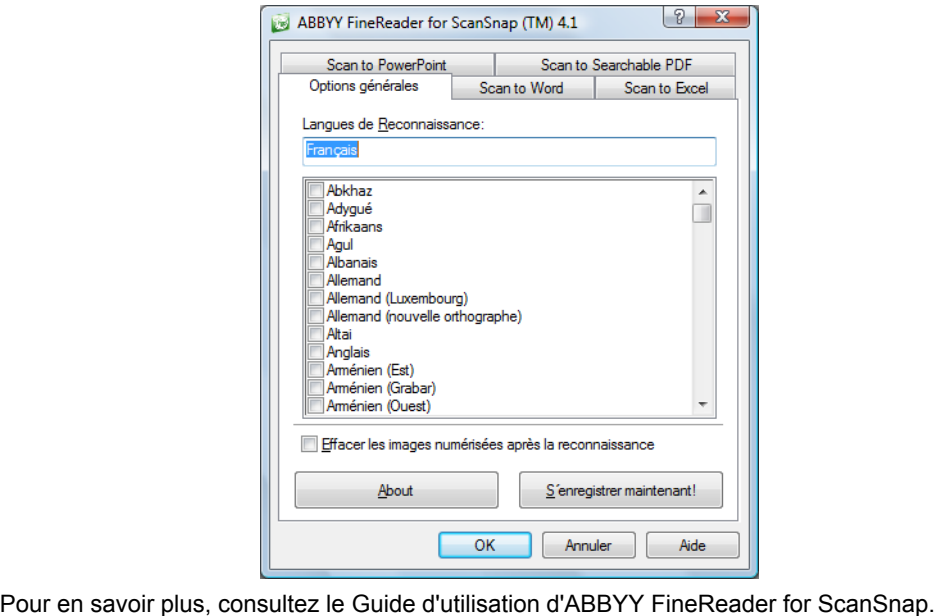

### **Avec le Quick Menu**

 $\blacktriangledown$ 

Pour pouvoir utiliser le Quick Menu, vous devez cocher la case **Utilisation du Quick Menu** dans la boîte de dialogue de paramétrage du ScanSnap. Pour en savoir plus, consultez la section [Avec le Quick Menu \(page 47\)](#page-46-0) .

## **1. Dans le Menu clic droit, sélectionnez Configuration de la touche Scan.**

Pour en savoir plus, consultez la section [Menu clic droit \(page 44\)](#page-43-0).

 $\Rightarrow$  La boîte de dialoque de paramétrage du ScanSnap s'ouvre.

### **2. Cliquez sur le bouton Recommandée ou Haute qualité.**

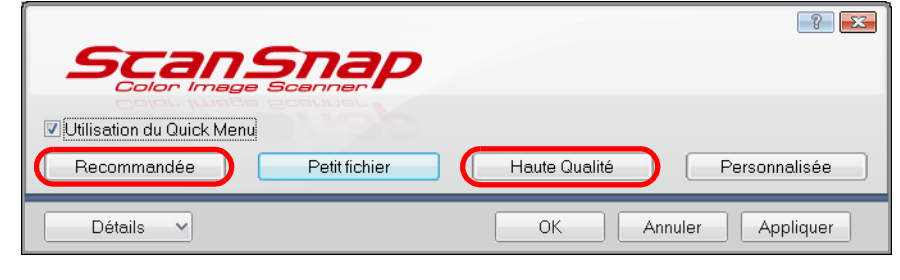

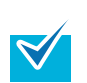

Pour convertir des documents en fichiers Word, Excel ou PowerPoint, nous vous invitons à sélectionner **Automatique** ou **Supérieure** pour **Qualité de l'image** dans l'onglet **Numérisation** de la boîte de dialogue de paramétrage du ScanSnap.

## **3. Cliquez sur le bouton OK pour fermer la boîte de dialogue de**

**paramétrage de ScanSnap.**

Vous pouvez également appuyer sur la touche [Scan] pour fermer la boîte de dialogue de paramétrage de ScanSnap.

### **4. Chargez le document dans le ScanSnap.**

Pour en savoir plus, consultez les sections [Formats de papier acceptés \(page 28\)](#page-27-0) et [Chargement des documents \(page 30\)](#page-29-0).

### **5. Appuyez sur la touche [Scan] du ScanSnap.**

- $\Rightarrow$  La numérisation commence.
- $\Rightarrow$  La numérisation terminée, le Quick Menu s'affiche.

**6. Cliquez sur l'icône Scan to Word, Scan to Excel ou Scan to PowerPoint(R).** 

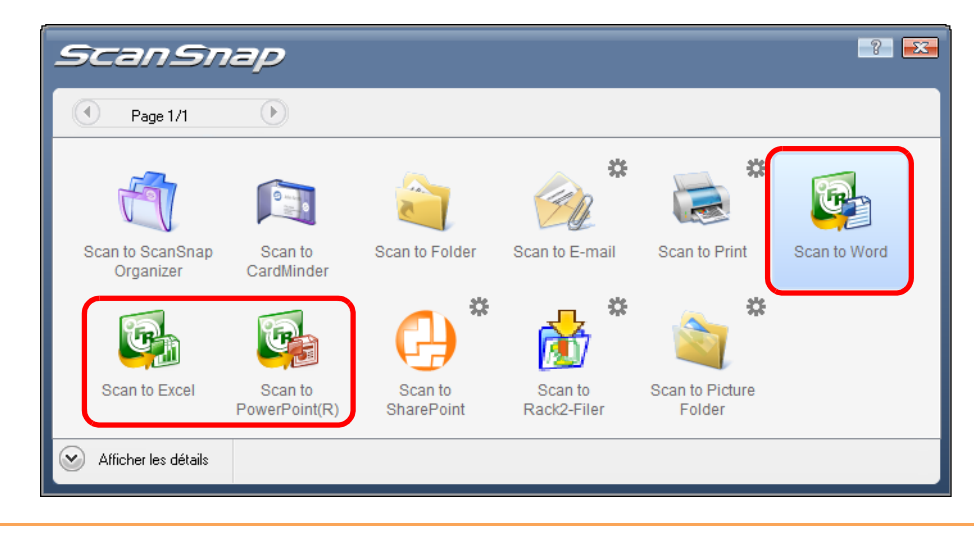

Si **JPEG(\*.jpg)** est sélectionné dans la liste déroulante **Format de fichier** de l'onglet **Fichier** de la boîte de dialogue de configuration de ScanSnap, aucune donnée numérisée ne pourra être convertie en fichier Word, Excel ou Scan to PowerPoint.

 $\Rightarrow$  La boîte de dialogue suivante s'affiche et la conversion de l'image vers Word, Excel ou PowerPoint démarre.

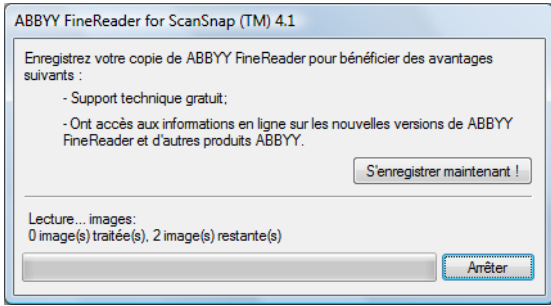

 $\Rightarrow$  La conversion finie, Word, Excel ou PowerPoint démarre et le résultat de la conversion est affiché.

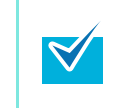

- z Il est recommandé de sélectionner **Fine (Couleur/Gris : 200 ppp N&B : 400 ppp)** ou une meilleure résolution pour **Qualité de l'image** dans l'onglet **Numérisation** de la boîte de dialogue de configuration ScanSnap.
- Les documents Word sont sauvegardés au format DOC (.doc), les documents Excel au format XLS (.xls) et les documents PowerPoint au format PPT (.ppt)

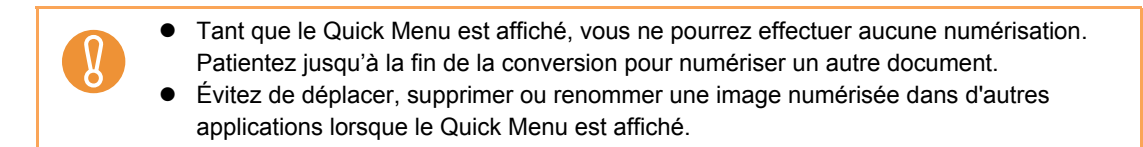

### **Sans le Quick Menu**

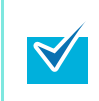

Pour désactiver le Quick Menu, vous devez décocher la case **Utilisation du Quick Menu** dans la boîte de dialogue de paramétrage du ScanSnap. Pour en savoir plus, consultez la section [Sans le Quick Menu \(page 52\)](#page-51-0).

**1. Dans le Menu clic droit, sélectionnez Configuration de la touche Scan.**

Pour en savoir plus, consultez la section [Menu clic droit \(page 44\)](#page-43-0).  $\Rightarrow$  La boîte de dialogue de paramétrage du ScanSnap s'ouvre.

**2. Dans la liste déroulante Application choisie de l'onglet Application, sélectionnez ABBYY Scan to Word, ABBYY Scan to Excel ou ABBYY Scan to PowerPoint(R).**

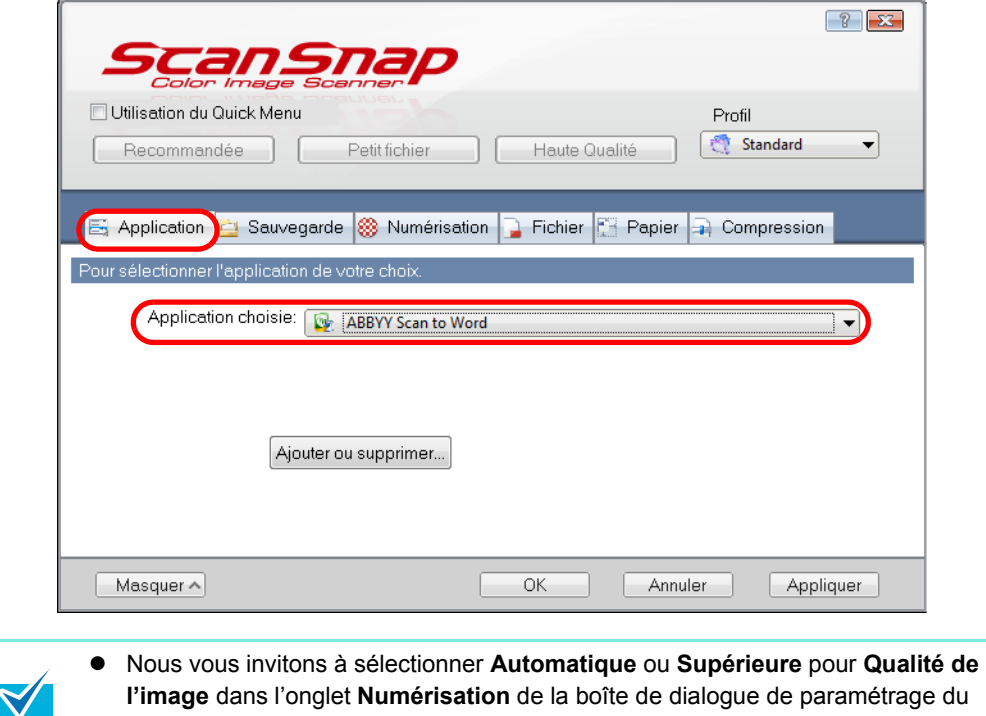

- ScanSnap pour convertir vos documents en fichiers Word, Excel or PowerPoint. z Vous pouvez également configurer les profils en sélectionnant **ABBYY Scan to Word**, **ABBYY Scan to Excel** ou **ABBYY Scan to PowerPoint(R)** depuis la liste déroulante
- **Profil** ou depuis le Menu clic gauche. z Après avoir sauvegardé les paramètres dans un profil, vous pourrez sélectionner celuici dans le Menu clic gauche pour une prochaine numérisation. Pour en savoir plus, consultez la section [Sauvegarde des paramètres de numérisation](#page-58-0)  [\(page 59\)](#page-58-0).

**3. Cliquez sur le bouton OK pour fermer la boîte de dialogue de** 

#### **paramétrage de ScanSnap.**

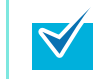

Vous pouvez également appuyer sur la touche [Scan] pour fermer la boîte de dialogue de paramétrage du ScanSnap.

### **4. Chargez le document dans le ScanSnap.**

Pour en savoir plus, consultez les sections [Formats de papier acceptés \(page 28\)](#page-27-0) et [Chargement des documents \(page 30\)](#page-29-0).

### **5. Appuyez sur la touche [Scan] du ScanSnap.**

- $\Rightarrow$  La numérisation commence.
- $\Rightarrow$  La numérisation terminée, la boîte de dialogue suivante s'affiche et la conversion de l'image vers Word, Excel ou PowerPoint démarre.

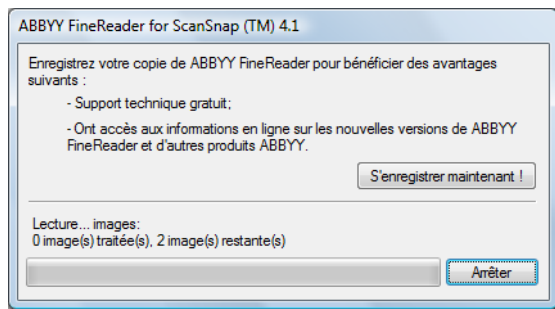

D La conversion terminée, Word, Excel ou PowerPoint s'exécute et le résultat de la conversion est affiché.

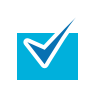

- z Il est recommandé de sélectionner **Fine (Couleur/Gris : 200 ppp N&B : 400 ppp)** ou une meilleure résolution pour **Qualité de l'image** dans l'onglet **Numérisation** de la boîte de dialogue de configuration ScanSnap.
- Les documents Word sont sauvegardés au format DOC (.doc), les documents Excel au format XLS (.xls) et les documents PowerPoint au format PPT (.ppt)

# ■ **Numérisation des cartes de visite**

Cette séction décrit comme utiliser les cartes de visite numérisées dans CardMinder.

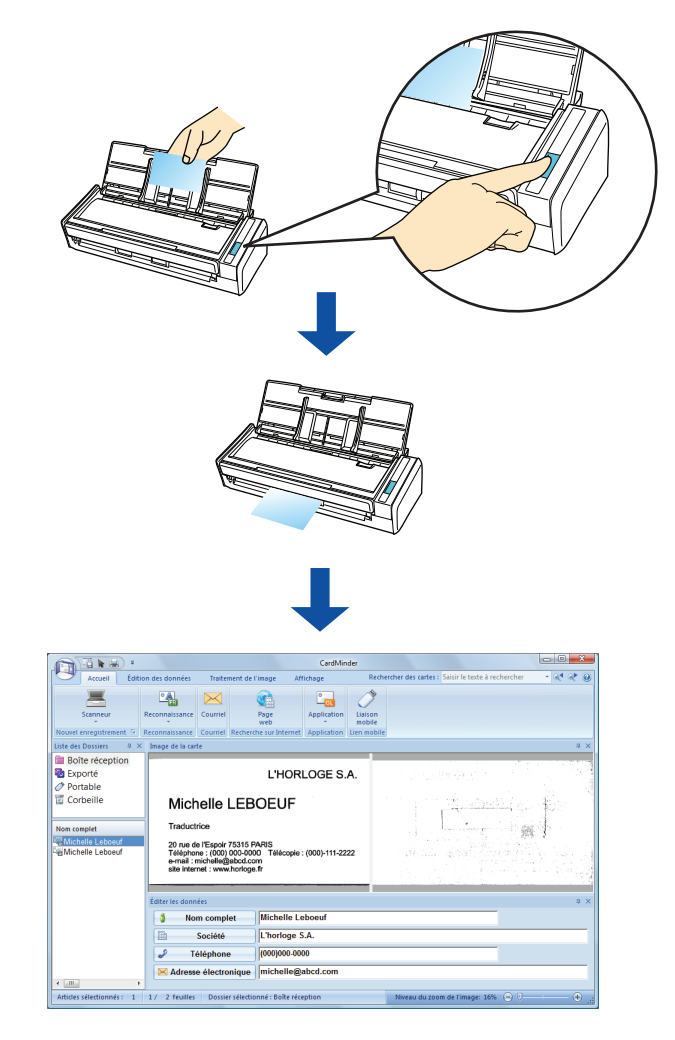

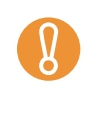

• En cas d'interaction avec CardMinder, les pages vierges ne seront pas supprimées même si vous activez le paramètre **Suppression automatique des pages blanches**.

z Vous pouvez simultanément exporter jusqu'à 500 feuilles (1 000 pages), pages vierges incluses, vers CardMinder.

### **Avec le Quick Menu**

 $\blacktriangledown$ 

Pour pouvoir utiliser le Quick Menu, vous devez cocher la case **Utilisation du Quick Menu** dans la boîte de dialogue de paramétrage du ScanSnap. Pour en savoir plus, consultez la section [Avec le Quick Menu \(page 47\)](#page-46-0) .

## **1. Dans le Menu clic droit, sélectionnez Configuration de la touche Scan.**

Pour en savoir plus, consultez la section [Menu clic droit \(page 44\)](#page-43-0).

 $\Rightarrow$  La boîte de dialoque de paramétrage du ScanSnap s'ouvre.

### **2. Cliquez sur le bouton Recommandée ou Haute qualité.**

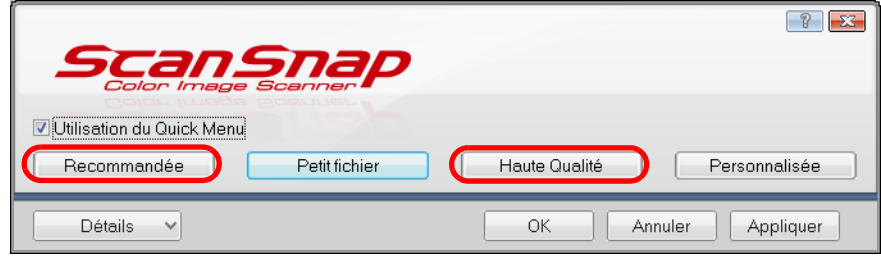

Pour numériser des cartes de visite, nous vous invitons à sélectionner **Automatique** ou **Supérieure** pour **Qualité de l'image** dans l'onglet **Numérisation** de la boîte de dialogue de paramétrage du ScanSnap. Le ScanSnap ne pourra pas être lié avec CardMinder si la **Qualité de l'image** est configurée sur **Excellente**.

## **3. Cliquez sur le bouton OK pour fermer la boîte de dialogue de paramétrage de ScanSnap.**

Vous pouvez également appuyer sur la touche [Scan] pour fermer la boîte de dialogue de paramétrage de ScanSnap.

## **4. Chargez une carte de visite dans le ScanSnap.**

- $\bullet$  Chargez la carte de façon que le recto soit contre le plateau d'alimentation AAD (couvercle).
- **•** Pour numériser plusieurs cartes, chargez en une pile.
- z Ajustez les guides latéraux tout contre les cartes de manière à ne laisser aucun espace.

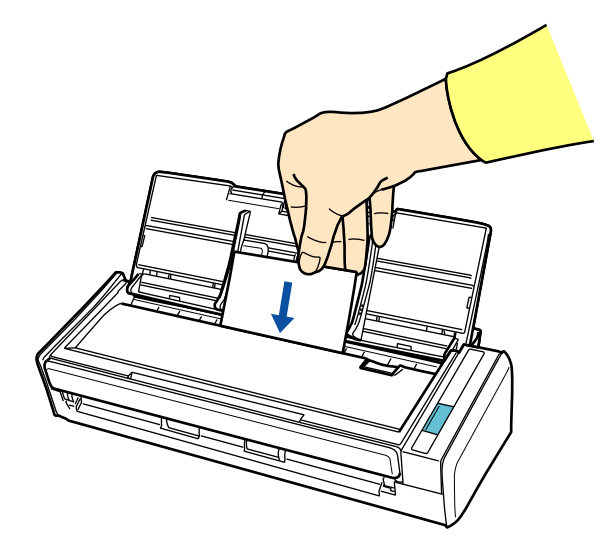

## **5. Appuyez sur la touche [Scan] du ScanSnap.**

- $\Rightarrow$  La numérisation commence.
- $\Rightarrow$  La numérisation terminée, le Quick Menu s'affiche.

### **6. Cliquez sur l'icône Scan to CardMinder.**

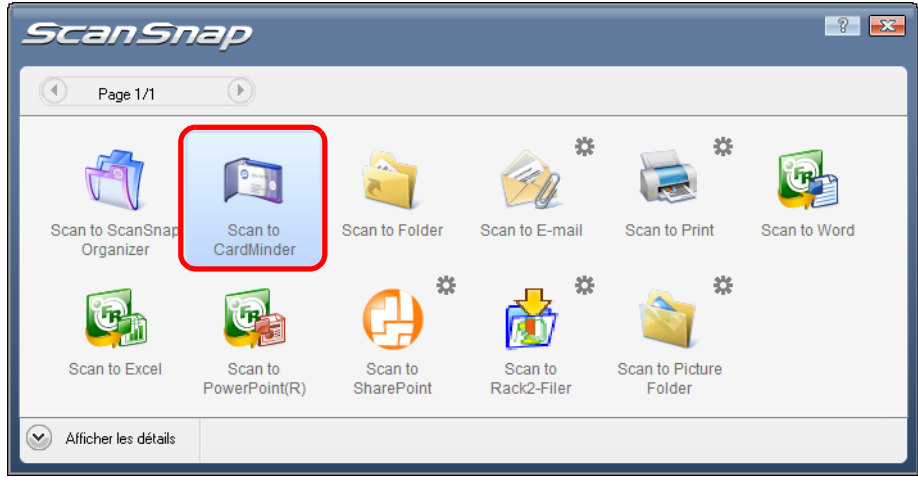

 $\Rightarrow$  CardMinder s'exécute.

- Si le Quick Menu est affiché, aucune numérisation ne pourra être exécutée. Complétez l'interaction avec CardMinder avant de numériser un autre document.
- $\bullet$  Évitez de déplacer, supprimer ou renommer une image numérisée dans d'autres applications lorsque le Quick Menu est affiché.
- **7. Confirmez les cartes de visite numérisées et les résultats de la reconnaissance textuelle.**

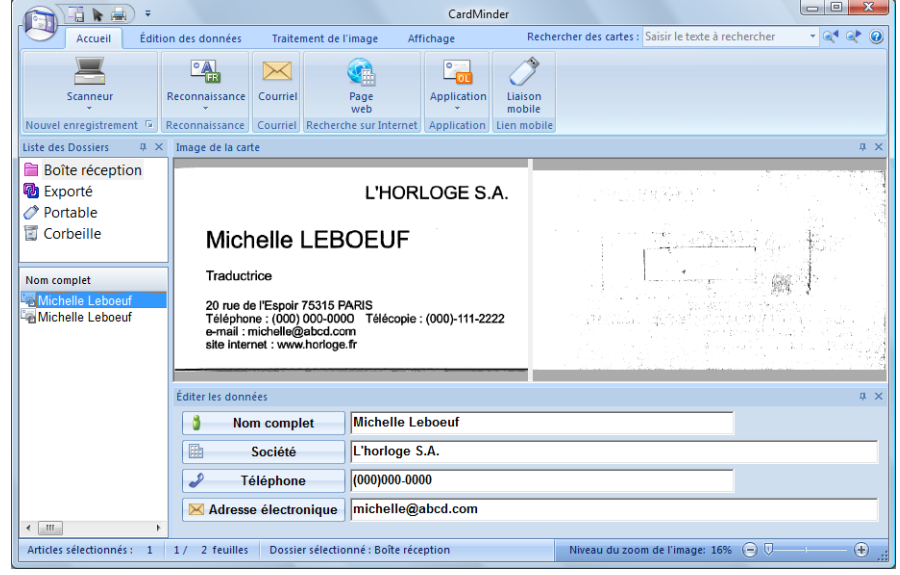

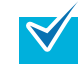

Pour en savoir plus, voir le Guide d'utilisation de CardMinder et l'Aide de CardMinder.

### **Sans le Quick Menu**

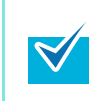

Pour désactiver le Quick Menu, vous devez décocher la case **Utilisation du Quick Menu** dans la boîte de dialogue de paramétrage du ScanSnap. Pour en savoir plus, consultez la section [Sans le Quick Menu \(page 52\)](#page-51-0).

## **1. Dans le Menu clic droit, sélectionnez Configuration de la touche Scan.**

Pour en savoir plus, consultez la section [Menu clic droit \(page 44\)](#page-43-0).  $\Rightarrow$  La boîte de dialoque de paramétrage du ScanSnap s'ouvre.

### **2. Dans la liste déroulante Application choisie de l'onglet Application, sélectionnez CardMinder.**

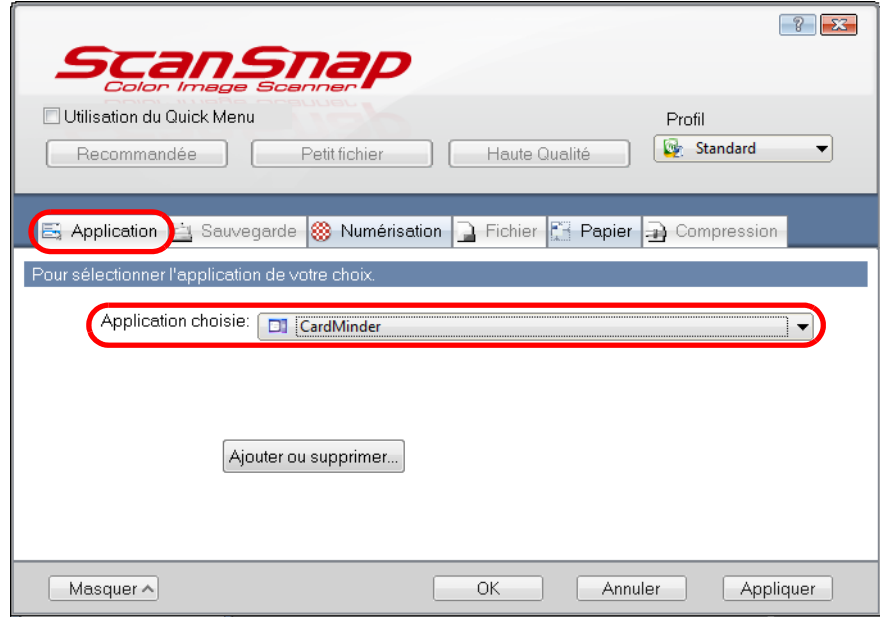

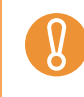

Nous vous invitons à sélectionner **Automatique** ou **Supérieure** pour **Qualité de l'image** dans l'onglet **Numérisation** de la boîte de dialogue de paramétrage du ScanSnap pour numériser les cartes de visite. Le ScanSnap ne pourra pas être lié à CardMinder si la **Qualité de l'image** est configurée sur **Excellente**.

z Vous pouvez également configurer les profils en sélectionnant **CardMinder** dans la liste déroulante **Profil** ou dans le Menu clic gauche.

Après avoir sauvegardé les paramètres dans un profil, vous pourrez sélectionner celuici dans le Menu clic gauche pour une prochaine numérisation. Pour en savoir plus, consultez la section [Sauvegarde des paramètres de numérisation](#page-58-0)  [\(page 59\)](#page-58-0).

### **3. Cliquez sur le bouton OK pour fermer la boîte de dialogue de**

### **paramétrage de ScanSnap.**

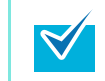

Vous pouvez également appuyer sur la touche [Scan] pour fermer la boîte de dialogue de paramétrage du ScanSnap.

### **4. Chargez une carte de visite dans le ScanSnap.**

- z Chargez la carte de façon que le recto soit contre le plateau d'alimentation AAD (couvercle).
- $\bullet$  Vous pouvez également numériser une pile de cartes de visite.
- z Glissez les guides latéraux tout contre les cartes de manière à ne laisser aucun espace.

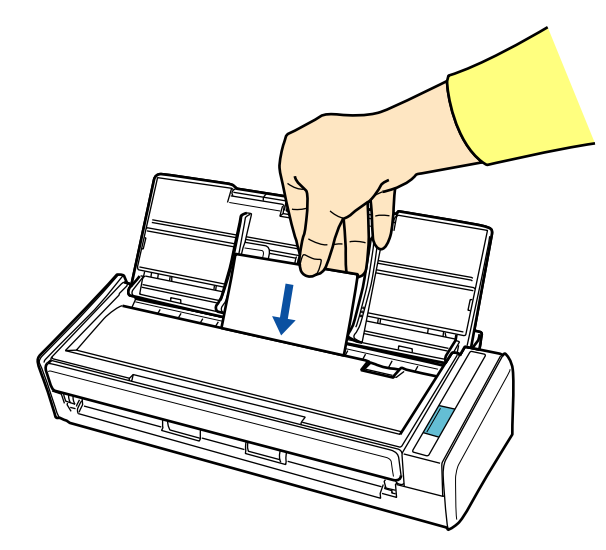

## **5. Appuyez sur la touche [Scan] du ScanSnap.**

- $\Rightarrow$  La numérisation commence.
- $\Rightarrow$  La numérisation finie, CardMinder s'exécute.

**6. Confirmez les cartes de visite numérisées et les résultats de la reconnaissance textuelle.**

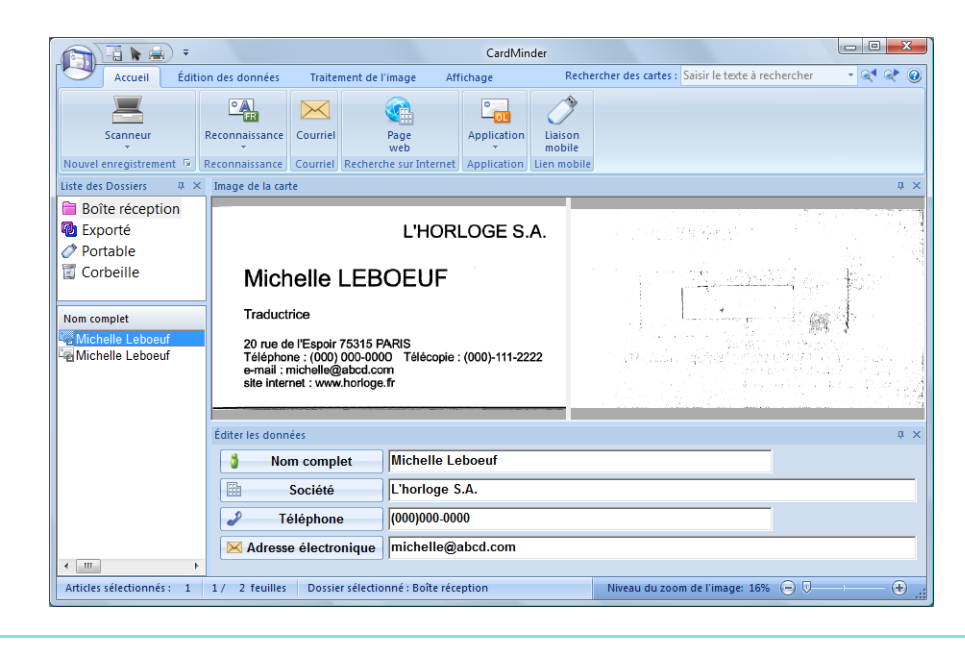

 $\blacktriangledown$ 

Pour en savoir plus, voir le Guide d'utilisation de CardMinder et l'Aide de CardMinder.

## ■ Sauvegarder des données dans SharePoint

**Sean to Microsoft Share**  $- x$  $\bullet$ Content Type: Document  $Bud$  $|001\rangle$ .<br>Title Budget 200 **Docu** Document<br>| Schedule 2007<br>| Schedule 2008 Training Accept Clear Cancel Ready to Index: 001.pdf  $\mathbf{D}$ 

La sauvegarde de vos images numérisées dans SharePoint ou Office Live est très simple.

### **Avec le Quick Menu**

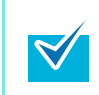

Pour pouvoir utiliser le Quick Menu, vous devez cocher la case **Utilisation du Quick Menu** dans la boîte de dialogue de paramétrage du ScanSnap. Pour en savoir plus, consultez la section [Avec le Quick Menu \(page 47\)](#page-46-0) .

### **1. Chargez le document dans le ScanSnap.**

Pour en savoir plus, consultez les sections [Formats de papier acceptés \(page 28\)](#page-27-0) et [Chargement des documents \(page 30\)](#page-29-0).

### **2. Appuyez sur la touche [Scan] du ScanSnap.**

- $\Rightarrow$  La numérisation commence.
- $\Rightarrow$  La numérisation terminée, le Quick Menu s'affiche.

### **3. Modifiez les paramètres de l'action Scan to SharePoint. (Ou rendez-vous à l'étape [4](#page-125-0).)**

1. Pointez le curseur de la souris sur le symbole  $\frac{1}{N}$  de l'icône Scan to SharePoint et sélectionnez le menu **Paramètres**.

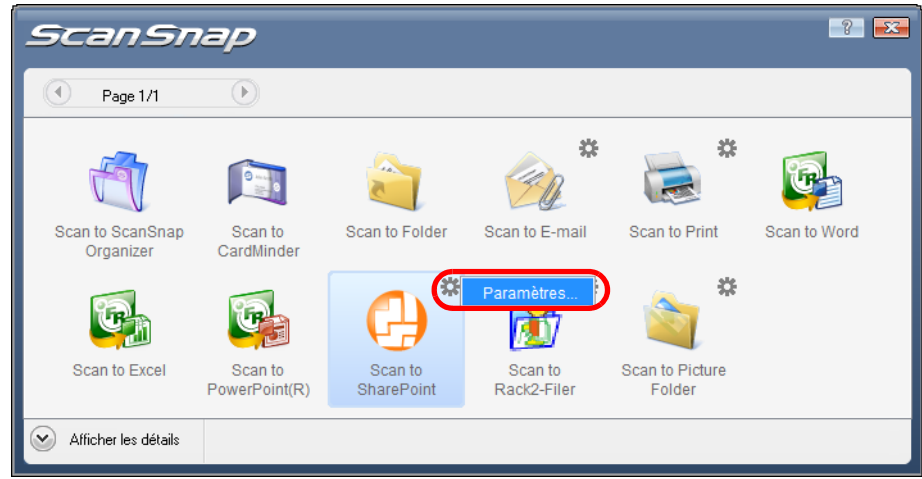

D La boîte de dialogue **Scan to SharePoint - Options** s'ouvre.

2. Effectuez votre choix.

Pour en savoir plus sur la boîte de dialogue **Scan to SharePoint - Options**, consultez l'Aide de ScanSnap Manager.

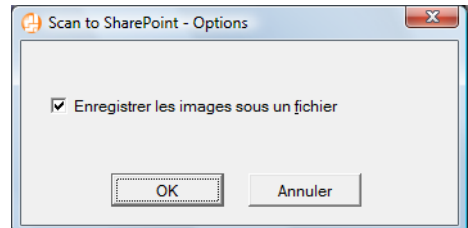

3. Cliquez sur le bouton **OK** pour fermer cette boîte de dialogue.

### <span id="page-125-0"></span>**4. Cliquez sur l'icône Scan to SharePoint.**

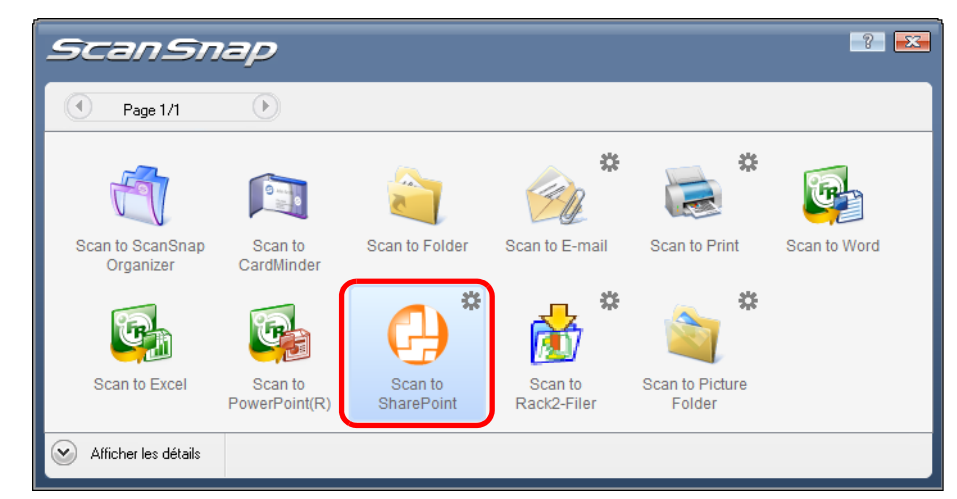

 $\Rightarrow$  Scan to Microsoft SharePoint démarre.

• Si le Quick Menu est affiché, aucune numérisation ne sera possible. Complétez l'interaction avec Scan to Microsoft SharePoint avant de numériser un autre document. Évitez de déplacer, supprimer ou renommer une image numérisée dans d'autres

#### applications lorsque le Quick Menu est affiché.

### **5. Sauvegarder les images numérisées.**

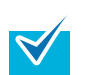

- Pour pouvoir sauvegarder un fichier important dans SharePoint ou Office Live, la configuration de l'administrateur système peut nécessiter une modification. Contactez l'administrateur du système.
- Lorsque vous exécuterez Scan to Microsoft SharePoint ou Office Live pour la première fois, vous devrez enregistrer un site SharePoint. Une fois enregistré, ScanSnap Manager se connectera automatiquement au site au prochain démarrage. Pour en savoir plus, consultez le Guide d'utilisation de Scan to Microsoft SharePoint.

#### z**Connexion à SharePoint**

- 1. Sélectionnez un dossier dans lequel vous souhaitez sauvegarder les images numérisées.
- 2. Dans le panneau d'indexation Scan to Microsoft SharePoint, saisissez des informations telles que le titre et cliquez sur **Accepter**.

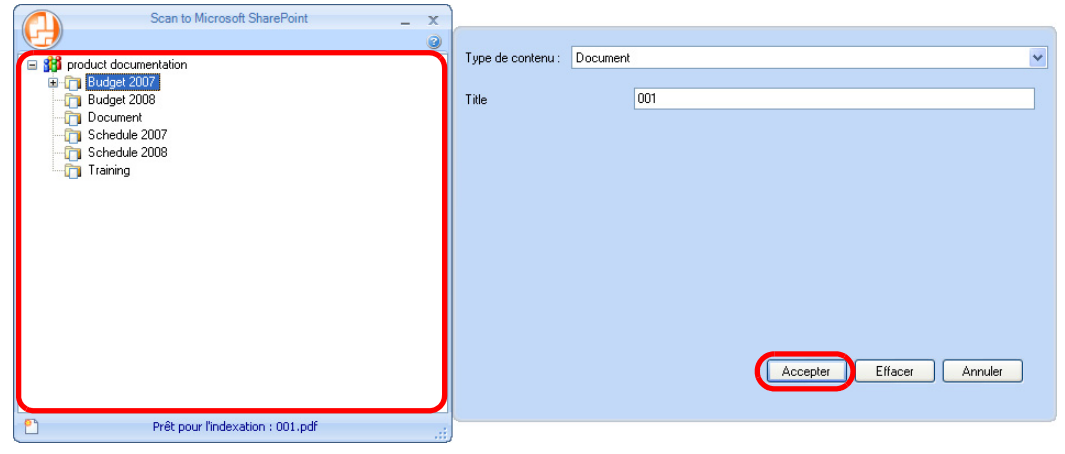

 $\Rightarrow$  L'image numérisée est sauvegardée dans le dossier spécifié.

#### $\bullet$  **Connexion à Office Live**

V

Le support technique pour Office Live dépend de votre pays de résidence. Pour en savoir plus, veuillez consulter le site Web d'Office Live.

1. Sélectionnez **Se connecter à Office Live** depuis le menu.

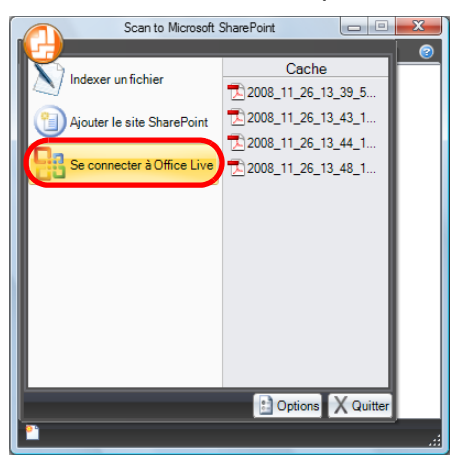

 $\Rightarrow$  La boîte de dialogue de connexion à Office Live s'affiche.

2. Saisissez un identifiant et un mot de passe dans la boîte de dialogue de connexion à Office Live et cliquez sur le bouton **Sign In**.

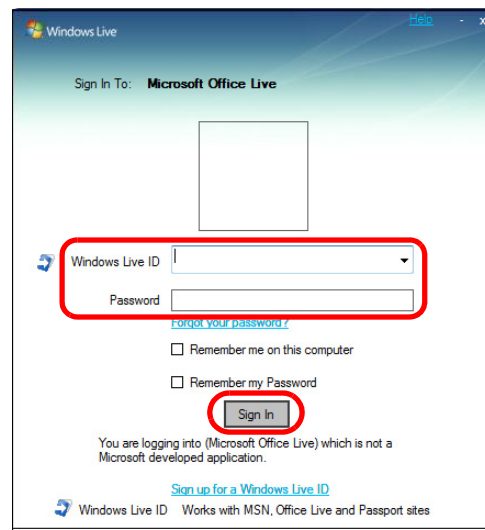

- D Après que ScanSnap se soit connecté avec Office Live, la boîte de dialogue **Scan to Microsoft SharePoint** s'affiche.
- 3. Sélectionnez un dossier dans lequel vous souhaitez sauvegarder les images numérisées.
- 4. Dans le panneau d'indexation Scan to Microsoft SharePoint, saisissez des informations telles que le titre et cliquez sur **Accepter**.

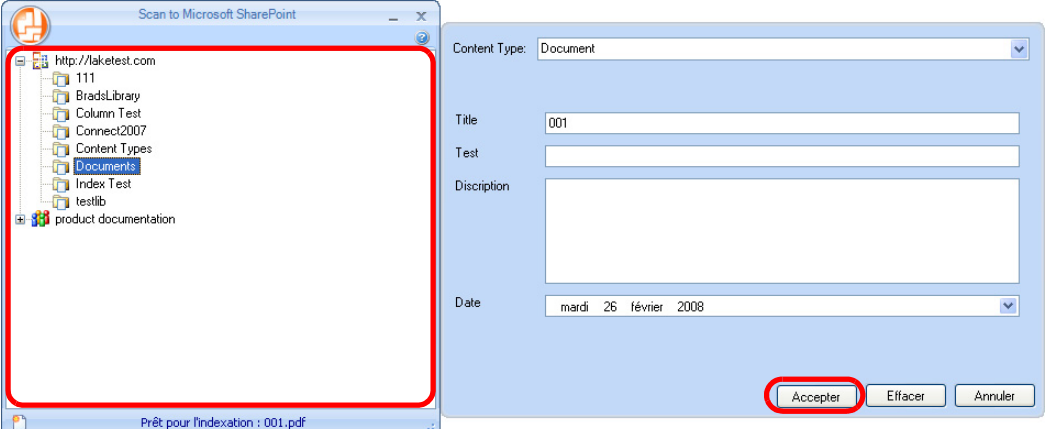

 $\Rightarrow$  L'image numérisée est sauvegardée dans le dossier spécifié.

Pour en savoir plus, veuillez consulter le Guide d'utilisation de Scan to Microsoft Share-Point.

### **Sans le Quick Menu**

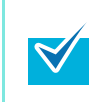

 $\blacktriangledown$ 

Pour désactiver le Quick Menu, vous devez décocher la case **Utilisation du Quick Menu** dans la boîte de dialogue de paramétrage du ScanSnap. Pour en savoir plus, consultez la section [Sans le Quick Menu \(page 52\)](#page-51-0).

**1. Dans le Menu clic droit, sélectionnez Configuration de la touche Scan.**

Pour en savoir plus, consultez la section [Menu clic droit \(page 44\)](#page-43-0).  $\Rightarrow$  La boîte de dialogue de paramétrage du ScanSnap s'ouvre.

**2. Dans la liste déroulante Application choisie de l'onglet Application, sélectionnez Scan to SharePoint.**

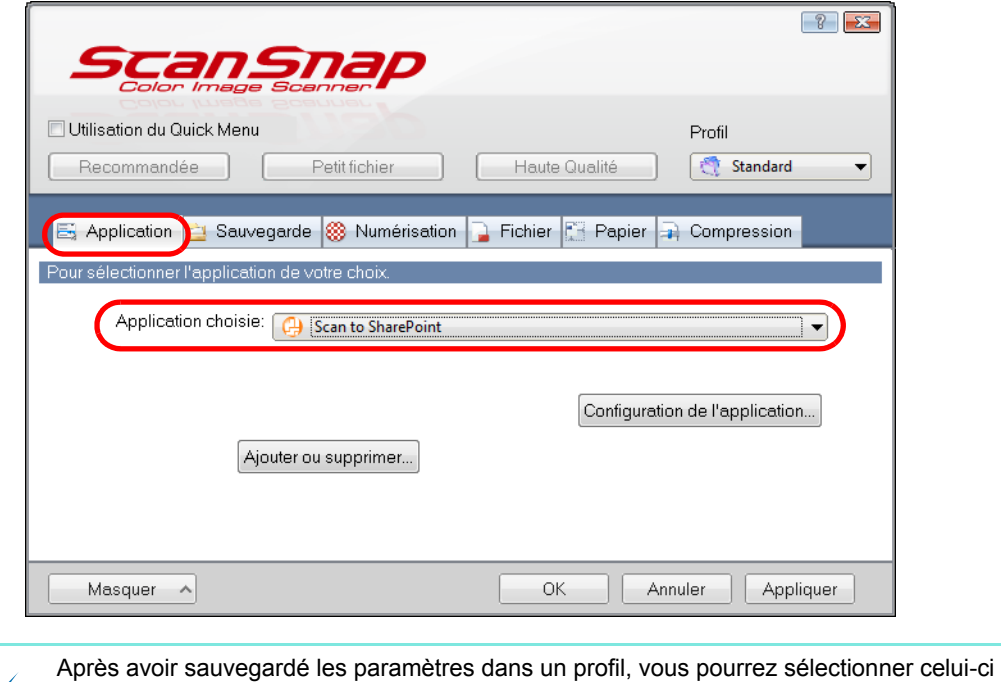

dans le Menu clic gauche pour une prochaine numérisation. Pour en savoir plus, consultez la section [Sauvegarde des paramètres de numérisation](#page-58-0)  [\(page 59\).](#page-58-0)

- **3. Modifiez les paramètres de l'action Scan to SharePoint. (Ou rendez-vous à l'étape [4](#page-129-0).)**
	- 1. Cliquez sur le bouton **Configuration de l'application**.

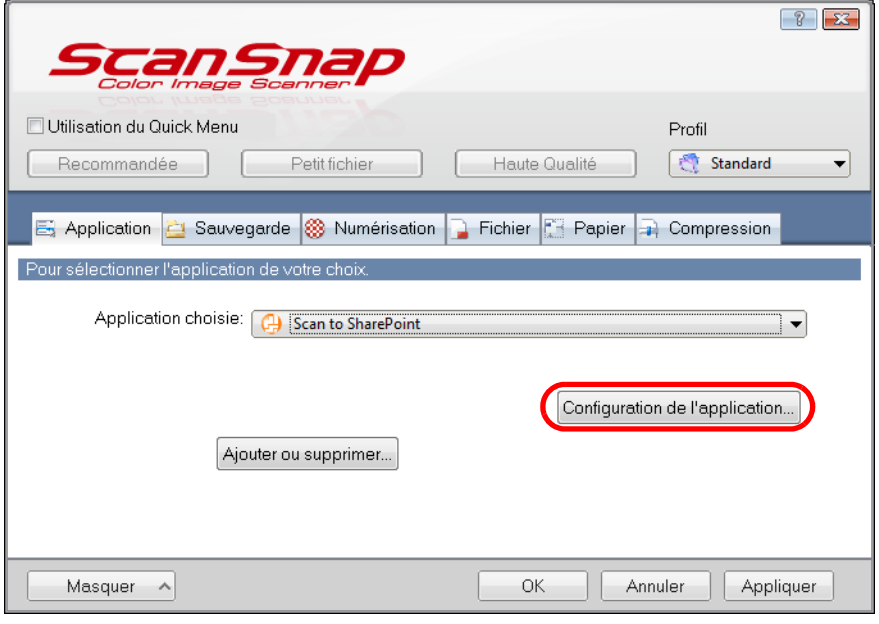

- D La boîte de dialogue **Scan to SharePoint Options** s'ouvre.
- 2. Effectuez votre choix.

Pour en savoir plus sur la boîte de dialogue **Scan to SharePoint - Options**, consultez l'Aide de ScanSnap Manager.

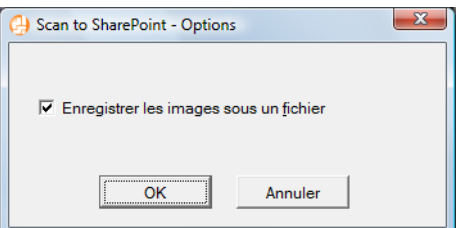

- 3. Cliquez sur le bouton **OK** pour fermer la boîte de dialogue **Scan to SharePoint Options**.
- <span id="page-129-0"></span>**4. Cliquez sur le bouton OK pour fermer la boîte de dialogue de paramétrage de ScanSnap.**

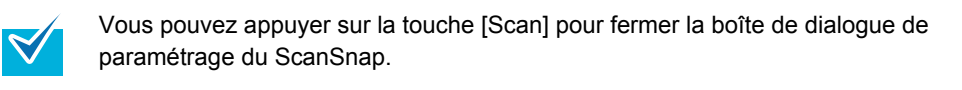

## **5. Chargez le document dans le ScanSnap.**

Pour en savoir plus, consultez la section [Formats de papier acceptés \(page 28\)](#page-27-0) et [Chargement des documents \(page 30\)](#page-29-0).

### **6. Appuyez sur la touche [Scan] du ScanSnap.**

- $\Rightarrow$  La numérisation commence.
- $\Rightarrow$  La numérisation terminée, Scan to Microsoft SharePoint démarre.

### **7. Sauvegardez les images numérisées.**

- Pour pouvoir sauvegarder un fichier important dans SharePoint ou Office Live, la configuration de l'administrateur système peut nécessiter une modification. Contactez l'administrateur du système.
	- Lorsque vous exécuterez Scan to Microsoft SharePoint pour la première fois, vous devrez enregistrer un site SharePoint. Une fois enregistré, ScanSnap Manager se connectera automatiquement au site au prochain démarrage. Pour en savoir plus, consultez le Guide d'utilisation de Scan to Microsoft SharePoint.

#### z**Connexion à SharePoint**

- 1. Sélectionnez un dossier dans lequel vous souhaitez sauvegarder les images numérisées.
- 2. Dans le panneau d'indexation Scan to Microsoft SharePoint, saisissez des informations telles que le titre et cliquez sur **Accepter**.

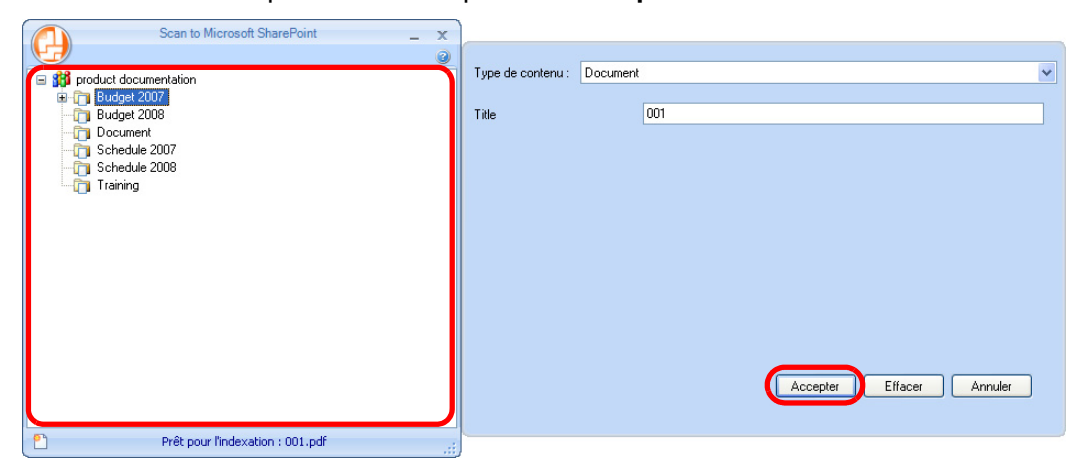

 $\Rightarrow$  L'image numérisée est sauvegardée dans le dossier spécifié.

#### $\bullet$  **Connexion à Office Live**

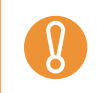

Le support technique pour Office Live dépend de votre pays de résidence. Pour en savoir plus, veuillez consulter le site Web d'Office Live.

1. Sélectionnez **Se connecter à Office Live** depuis le menu.

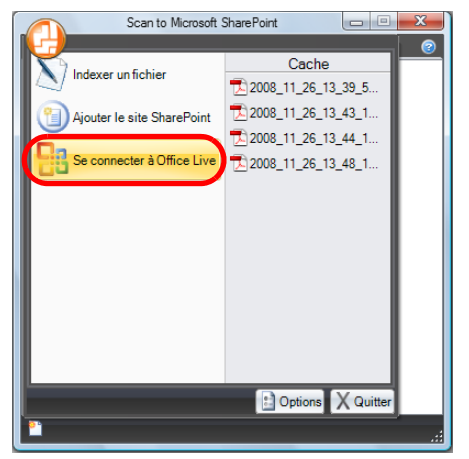

- $\Rightarrow$  La boîte de dialogue de connexion à Office Live s'affiche.
- 2. Saisissez un identifiant et un mot de passe dans la boîte de dialogue de connexion à Office Live et cliquez sur le bouton **Sign In**.

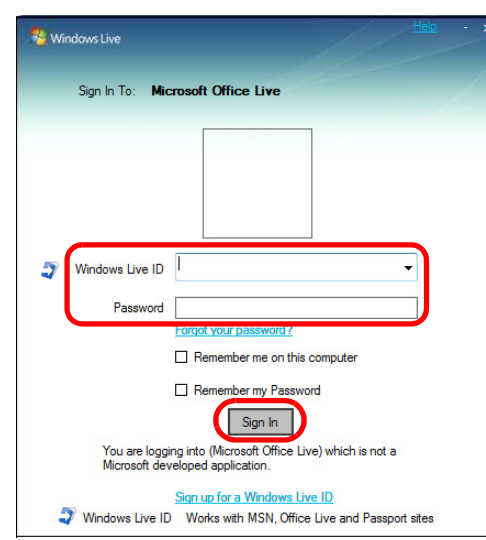

- D Après que ScanSnap se soit connecté avec Office Live, la boîte de dialogue **Scan to Microsoft SharePoint** s'affiche.
- 3. Sélectionnez un dossier dans lequel vous souhaitez sauvegarder les images numérisées.

4. Dans le panneau d'indexation Scan to Microsoft SharePoint, saisissez des informations telles que le titre et cliquez sur **Accepter**.

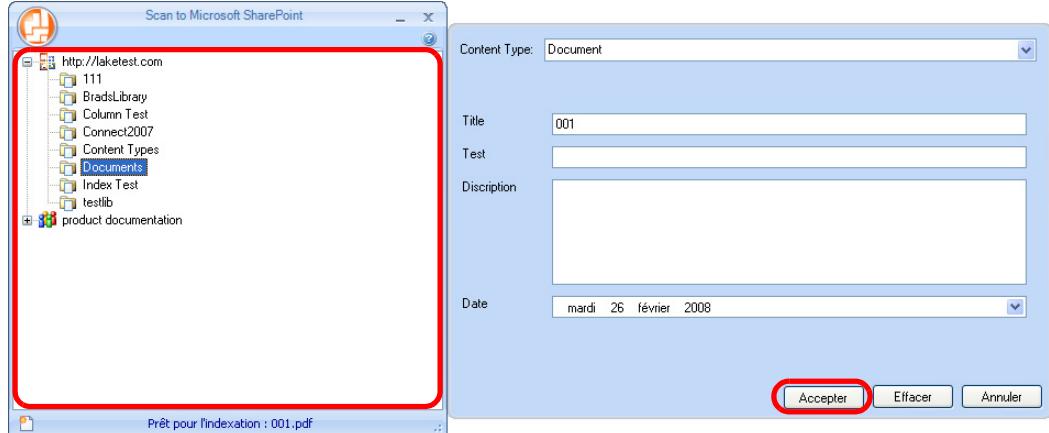

D L'image numérisée est sauvegardée dans le dossier spécifié.

Pour en savoir plus, veuillez consulter le Guide d'utilisation de Scan to Microsoft Share-Point.

## ■ **Sauvegarder dans Rack2-Filer**

Cette section vous explique comment sauvegarder les fichiers PDF créés avec le ScanSnap dans la version d'essai de Rack2-Filer fournie avec le ScanSnap ou Rack2-Filer (version V5.0 au minimum recommandée, fournie ou vendue séparement).

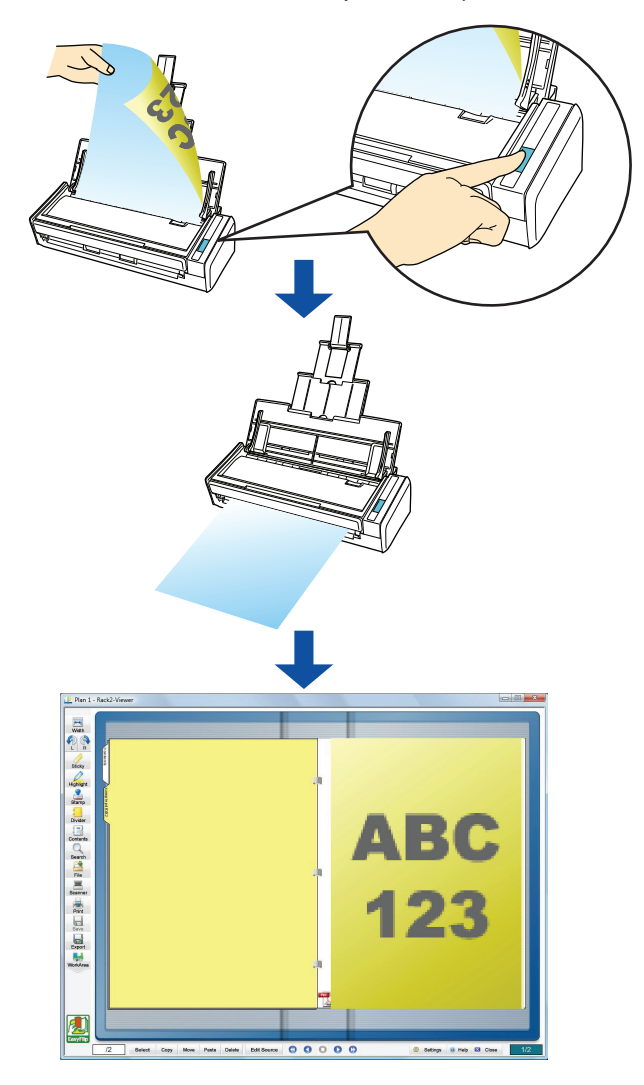

La version d'essai de Rack2Filer fournie avec le ScanSnap ou Rack2Filer V5.0 (au minimum recommandée et fournie ou vendue séparement) est requise pour utiliser cette fonction. Rack2-Filer est un logiciel qui va vous permettre de convertir vos documents papiers et électroniques en fichiers PDF. Vous pourrez, par la suite, les organiser sur votre ordinateur. Vous pourrez gérer vos documents en les insérant dans des classeurs que vous rangerez dans une bibliothèque. Comme si vous consultiez un livre !

- Les options suivantes sont désactivées lorsque les images numérisées sont sauvegardées dans Rack2-Filer :
	- **-** Renommer le fichier après la numérisation.
	- **-** Compression couleur élevée.
- Pour en savoir plus, consultez le Guide d'utilisation de Rack2-Filer.

### **Avec le Quick Menu**

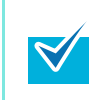

Pour pouvoir utiliser le Quick Menu, vous devez cocher la case **Utilisation du Quick Menu** dans la boîte de dialogue de paramétrage du ScanSnap. Pour en savoir plus, consultez la section [Avec le Quick Menu \(page 47\)](#page-46-0) .

## **1. Chargez le document dans le ScanSnap.**

Pour en savoir plus, consultez les sections [Formats de papier acceptés \(page 28\)](#page-27-0) et [Chargement des documents \(page 30\)](#page-29-0).

## **2. Appuyez sur la touche [Scan] du ScanSnap.**

- $\Rightarrow$  La numérisation commence.
- $\Rightarrow$  La numérisation terminée, le Quick Menu s'affiche.

### <span id="page-134-0"></span>**3. Modifiez les paramètres de l'action Scan to Rack2-Filer. (Ou rendez-vous à l'étape [4](#page-135-0).)**

1. Pointez le curseur de la souris sur le symbole de l'icône **Scan to Rack2-Filer** et sélectionnez le menu **Paramètres**.

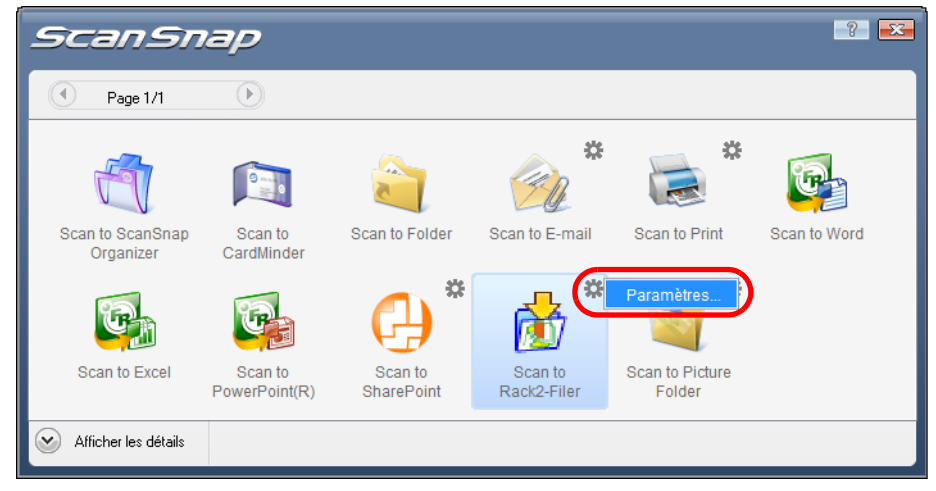

D La boîte de dialogue **ScanSnap -> Rack2** s'affiche.

2. Modifiez les paramètres.

Dans cette boîte de dialogue, indiquez la destination pour sauvegarder l'image numérisée.

Pour plus de détails sur la boîte de dialogue **ScanSnap -> Rack2**, consultez l'Aide de Rack2-Filer. Cliquez sur le bouton **Aide** dans la boîte de dialogue **ScanSnap -> Rack2** pour afficher cette rubrique.

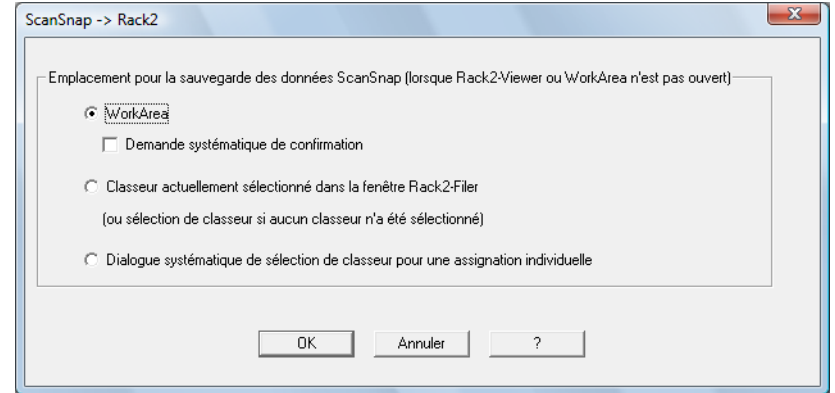

- 3. Cliquez sur le bouton **OK pour** fermer la boîte de dialogue **ScanSnap -> Rack2**.
- <span id="page-135-0"></span>**4. Cliquez sur l'icône Scan to Rack2-Filer.**

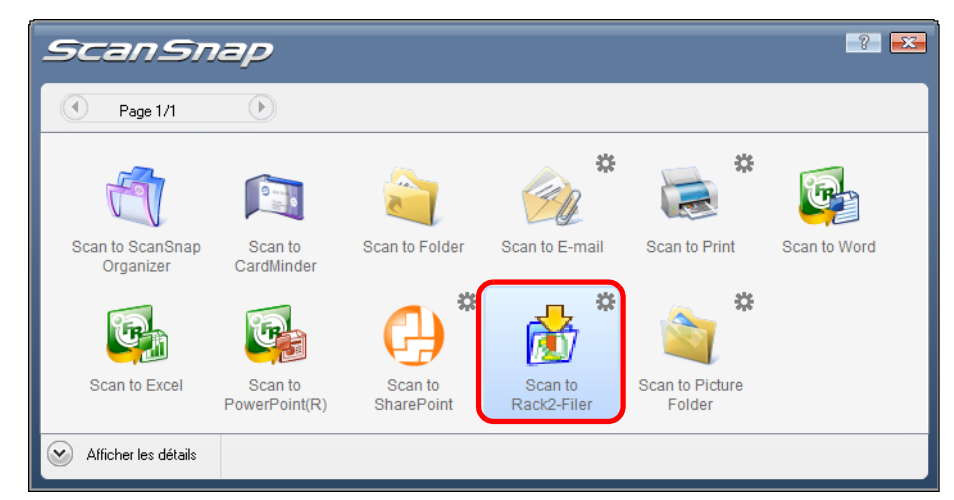

→ Rack2-Filer démarre et le fichier PDF créé par le ScanSnap est sauvegardé dans Rack2-Filer selon la configuration de l'étape [3](#page-134-0).

z Si vous avez sélectionné **JPEG(\*.jpg)** dans la liste déroulante **Format de fichier** de l'onglet **Fichier** de la boîte de dialogue de paramétrage du ScanSnap, aucune sauvegarde ne sera possible dans Rack2-Filer.

- Si le Quick Menu est affiché, aucune numérisation ne sera possible. Complétez l'interaction avec Rack2-Filer avant de numériser un autre document.
- $\bullet$  Évitez de déplacer, supprimer ou renommer une image numérisée dans d'autres applications lorsque le Quick Menu est affiché.

### **Sans le Quick Menu**

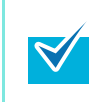

Pour désactiver le Quick Menu, vous devez décocher la case **Utilisation du Quick Menu** dans la boîte de dialogue de paramétrage du ScanSnap. Pour en savoir plus, consultez la section [Sans le Quick Menu \(page 52\)](#page-51-0).

**1. Dans le Menu clic droit, sélectionnez Configuration de la touche Scan.**

Pour en savoir plus, consultez la section [Menu clic droit \(page 44\)](#page-43-0).  $\Rightarrow$  La boîte de dialogue de paramétrage du ScanSnap s'ouvre.

**2. Dans la liste déroulante Application choisie de l'onglet Application, sélectionnez Rack2-Filer.**

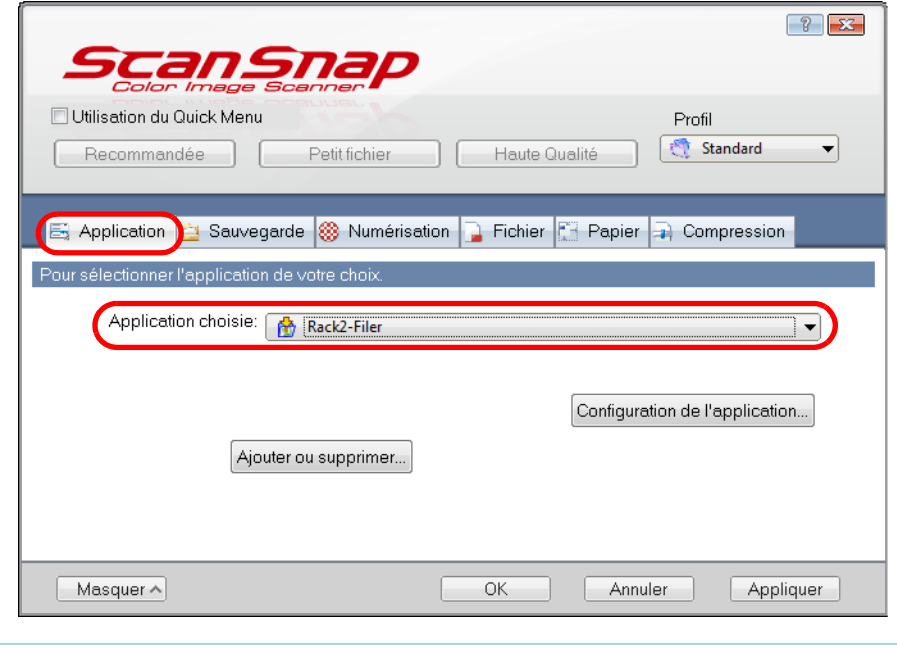

● Vous pouvez également configurer les profils en sélectionnant **Rack2-Filer** dans la liste déroulante **Profil** ou dans le Menu clic gauche.

Après avoir sauvegardé les paramètres dans un profil, vous pourrez sélectionner celuici dans le Menu clic gauche pour une prochaine numérisation. Pour en savoir plus, consultez la section [Sauvegarde des paramètres de numérisation](#page-58-0)  [\(page 59\)](#page-58-0).

### <span id="page-137-0"></span>**3. Modifiez les paramètres de l'action Rack2-Filer. (Ou rendez-vous à l'étape [4](#page-138-0).)**

1. Cliquez sur le bouton **Configuration de l'application**.

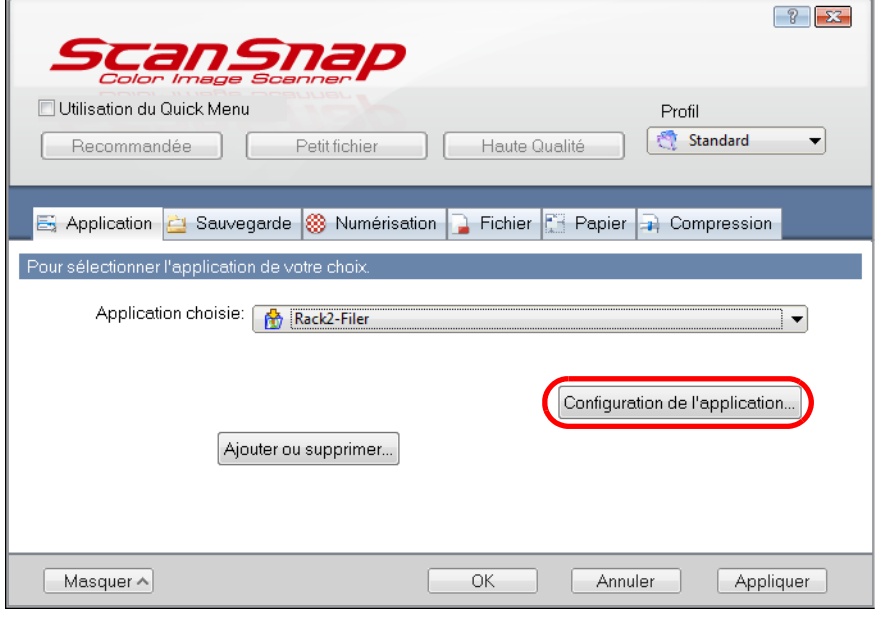

- D La boîte de dialogue **ScanSnap -> Rack2** s'affiche.
- 2. Modifiez les paramètres.

Dans cette boîte de dialogue, indiquez la destination pour sauvegarder l'image numérisée.

Pour plus de détails sur la boîte de dialogue **ScanSnap -> Rack2**, voir l'Aide de Rack2-Filer. Cliquez sur le bouton **?** dans la boîte de dialogue **ScanSnap -> Rack2** pour afficher cette rubrique.

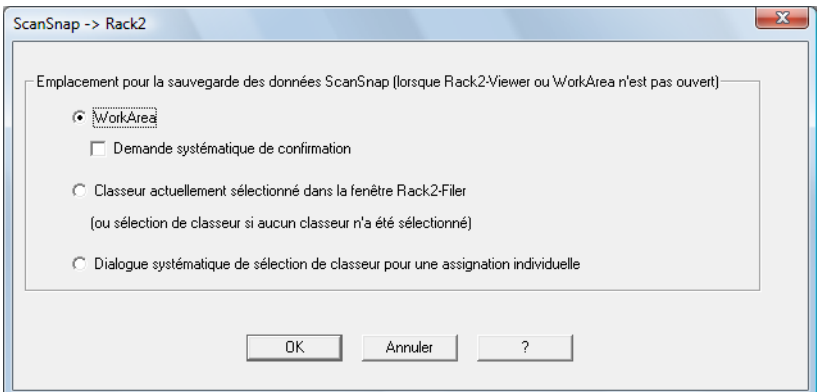

3. Cliquez sur le bouton **OK pour** fermer la boîte de dialogue **ScanSnap -> Rack2**.

<span id="page-138-0"></span>**4. Cliquez sur le bouton OK pour fermer la boîte de dialogue de** 

### **paramétrage de ScanSnap.**

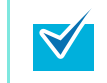

Vous pouvez appuyer sur la touche [Scan] pour fermer la boîte de dialogue de paramétrage du ScanSnap.

## **5. Chargez le document dans le ScanSnap.**

Pour en savoir plus, consultez les sections [Formats de papier acceptés \(page 28\)](#page-27-0) et [Chargement des documents \(page 30\)](#page-29-0).

### **6. Appuyez sur la touche [Scan] du ScanSnap.**

- $\Rightarrow$  La numérisation commence.
- $\Rightarrow$  La numérisation terminée, Rack2-Filer démarre et le fichier PDF créé avec le ScanSnap est sauvegardé dans Rack2-Filer selon la configuration de l'étape [3.](#page-137-0)

# **Configurer le ScanSnap selon vos besoins**

Cette section vous explique les différentes numérisations avec le ScanSnap.

# ■ **Numérisation du recto uniquement**

Par défaut, la touche [Scan] est configurée sur le mode recto verso. Si vous souhaitez numériser en mode simple, changez la configuration de la manière suivante.

**1. Depuis le Menu clic droit, sélectionnez Configuration de la touche Scan.**

Pour en savoir plus, consultez la section [Menu clic droit \(page 44\)](#page-43-0).  $\Rightarrow$  La boîte de dialogue de paramétrage du ScanSnap s'ouvre.

**2. Sélectionnez Numérisation simple (un seul côté) depuis la liste déroulante Type de numérisation de l'onglet Numérisation.**

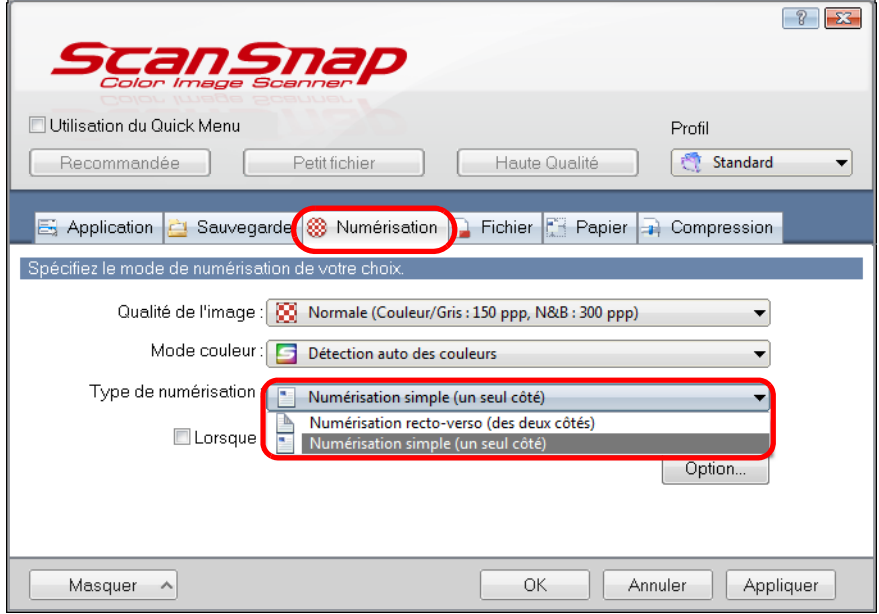

**3. Cliquez sur le bouton OK pour fermer la boîte de dialogue de paramétrage de ScanSnap.**

## **4. Chargez le document dans le ScanSnap.**

Pour en savoir plus, voir [Formats de papier acceptés \(page 28\)](#page-27-0) et [Chargement des](#page-29-0)  [documents \(page 30\).](#page-29-0)

## **5. Appuyez sur la touche [Scan] du ScanSnap.**

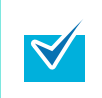

Si vous sélectionnez **Numérisation simple** dans le **Menu clic-droit**, celle-ci sera prioritaire même si vous sélectionnez **Numérisation recto-verso (des deux côtés)** dans **Type de numérisation** de l'onglet **Numérisation**.

 $\Rightarrow$  Un seul côté de vos documents sera désormais numérisé.

# ■ **Numérisation de documents couleur en noir et blanc ou en gris**

Par défaut, le ScanSnap reconnaît automatiquement si les documents à numériser sont en couleur, en gris ou en noir et blanc et les imprimera tels quels.

Si vous souhaitez numériser des documents couleur en mode gris ou noir et blanc, configurez les paramètres suivants.

**1. Depuis le Menu clic droit, sélectionnez Configuration de la touche Scan.**

Pour en savoir plus, consultez la section [Menu clic droit \(page 44\)](#page-43-0).  $\Rightarrow$  La boîte de dialogue de paramétrage du ScanSnap s'ouvre.

**2. Dans la liste déroulante Mode couleur de l'onglet Numérisation, sélectionnez Gris (inversion) ou N&B.**

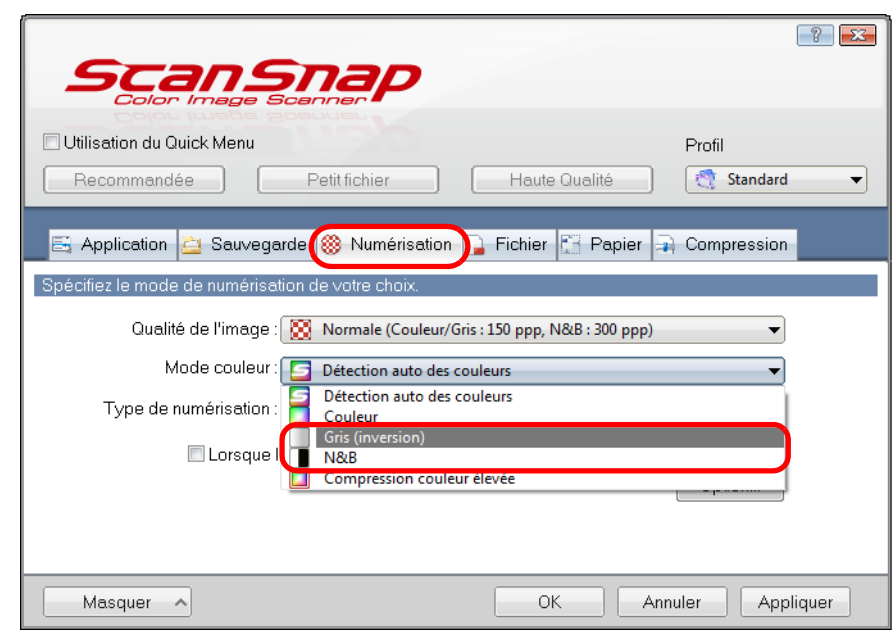

**3. Cliquez sur le bouton OK pour fermer la boîte de dialogue de paramétrage de ScanSnap.**

## **4. Chargez le document dans le ScanSnap.**

Pour en savoir plus, consultez les sections [Formats de papier acceptés \(page 28\)](#page-27-0) et [Chargement des documents \(page 30\)](#page-29-0).

## **5. Appuyez sur la touche [Scan] du ScanSnap.**

 $\Rightarrow$  Les images numérisées sont imprimées en gris ou en noir et blanc.

# ■ **Numérisation de documents couleur avec une compression élevée**

Le ScanSnap peut sauvegarder des images numérisées dans un mode de compression élevée. Pour un gain d'espace, vous pouvez numériser une grande quantité de documents en mode de compression élevée et les sauvegarder dans un fichier PDF compact. Pour numériser des document en mode de compression élevée, configurez les paramètres suivants.

En mode **Compression couleur élevée**, différents niveaux de compression sont appliqués sur les caractères et le fond du document. Ainsi, la taille d'un fichier composé essentiellement d'un texte est réduite, tandisq que la qualité des caractères sera élevée. Pourtant, les photographies et dessins étant considérés comme des fonds, les images numérisées si elles sont compressées, risqueront d'être corrompues. Par conséquent, évitez d'utiliser cette option si vous numérisez des photographies, illustrations etc.

## **1. Dans le Menu clic droit, sélectionnez Configuration de la touche Scan.**

Pour en savoir plus, consultez la section [Menu clic droit \(page 44\)](#page-43-0).  $\Rightarrow$  La boîte de dialogue de paramétrage du ScanSnap s'ouvre.

**2. Dans la liste déroulante Mode couleur de l'onglet Numérisation, sélectionnez Compression couleur élevée.**

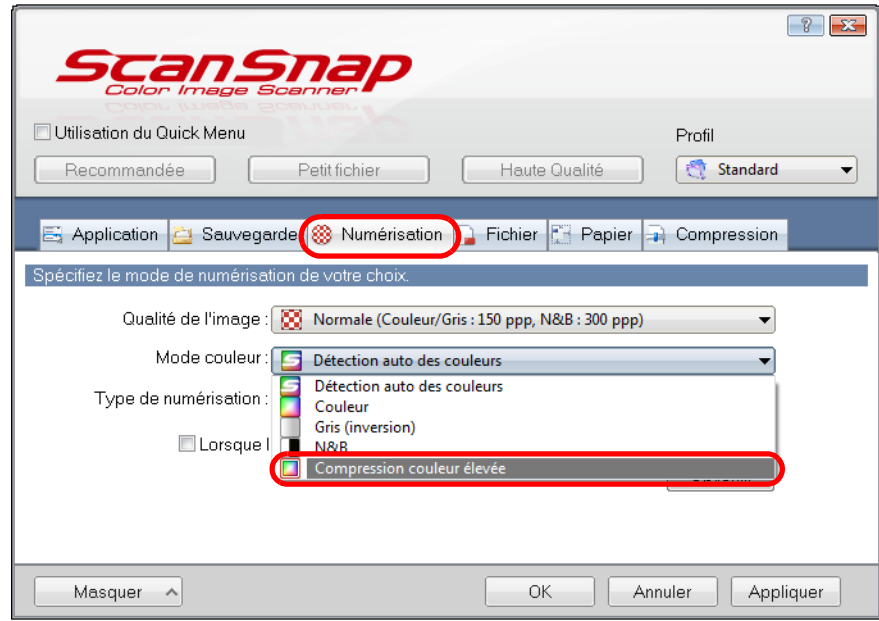

**3. Cliquez sur le bouton OK pour fermer la boîte de dialogue de paramétrage de ScanSnap.**
#### **4. Chargez le document dans le ScanSnap.**

Pour en savoir plus, consultez les sections [Formats de papier acceptés \(page 28\)](#page-27-0) et [Chargement des documents \(page 30\)](#page-29-0).

#### **5. Appuyez sur la touche [Scan] du ScanSnap.**

 $\Rightarrow$  Le document numérisé donne un fichier à la compression couleur élevée.

## ■ Suppression de pages vierges dans les données **numérisées**

Le ScanSnap est capable de détecter et de supprimer automatiquement les pages vierges des images numérisées. Cette fonction couplée avec une numérisation recto verso, les deux côtés de chaque document seront numérisés que le verso soit imprimé ou non. Si un côté est vide, il sera détecté et l'image numérisée sera automatiquement supprimée. Afin de supprimer les pages vierges, configurez les paramètres suivants.

 $\bullet$  Les types de documents énumérés ci-dessous risquent d'être considérés comme étant vierges :

**-** document quasiment vides contenant peu de caractères ;

**-** document d'une seule couleur (noir inclus) sans motifs ni lignes ni caractères. Lors de la numérisation de ce type de documents, décochez la case **Suppression automatique des pages blanches**. Au moment de confirmer les images numérisées que vous souhaitez conserver, attention à

- ne pas supprimer des pages par mégarde.
- **•** Si vous utilisez CardMinder, les pages vierges ne seront pas supprimées.

#### **1. Depuis le Menu clic droit, sélectionnez Configuration de la touche Scan.**

Pour en savoir plus, consultez la section [Menu clic droit \(page 44\)](#page-43-0).

 $\Rightarrow$  La boîte de dialogue de paramétrage du ScanSnap s'ouvre.

#### **2. Cliquez sur le bouton Option de l'onglet Numérisation.**

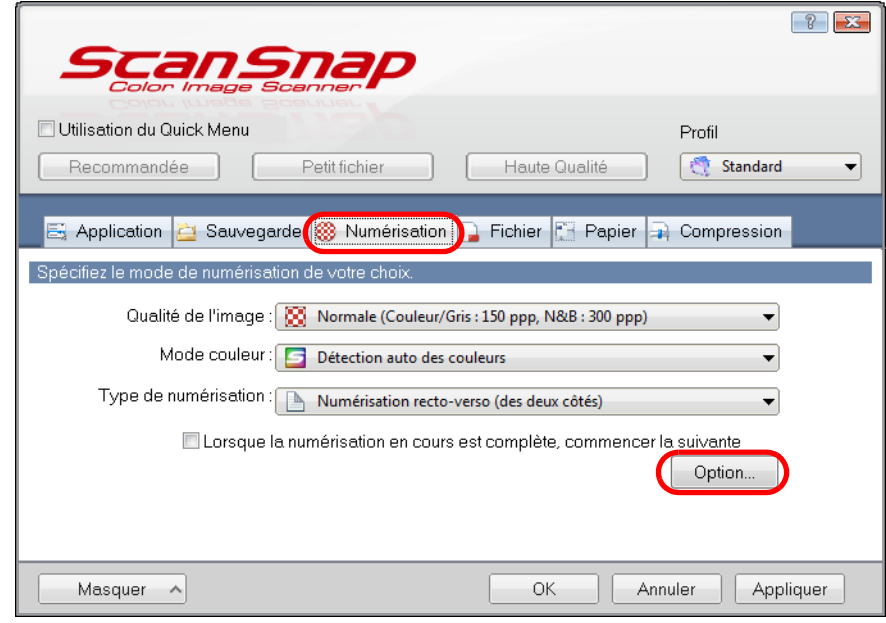

D La boîte de dialogue **Option Mode de numérisation** s'ouvre.

**3. Cochez la case Suppression automatique des pages blanches.**

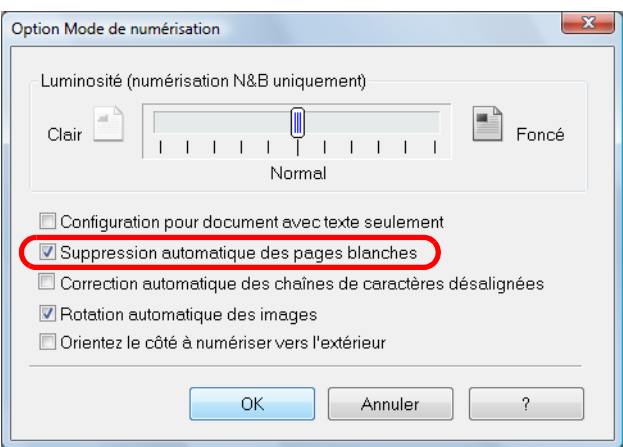

- **4. Cliquez sur le bouton OK pour fermer les boîtes de dialogue.**
- **5. Chargez le document dans le ScanSnap.**

Pour en savoir plus, consultez les sections [Formats de papier acceptés \(page 28\)](#page-27-0) et [Chargement des documents \(page 30\)](#page-29-0).

#### **6. Appuyez sur la touche [Scan] du ScanSnap.**

 $\Rightarrow$  Les images sont générées sans les pages vierges.

### ■ **Correction de chaînes de caractères désalignées**

Lors de la numérisation, le ScanSnap est capable de détecter les lignes désalignées d'un document et de les corriger.

Afin de corriger le désalignement des lignes de caractères, accordez une attention particulière aux points ci-dessous :

Un désalignement de +/-5° peut être corrigé. Cette fonction détecte un désalignement basé sur les caractères imprimés sur le document. Ainsi, le contenu des documents suivants risque d'être corrigé par erreur :

- document dont le pas entre les lignes ou les caractères est extrêmement réduit ou lorsque les caractères se chevauchent ;
- $\bullet$  document contenant un grand nombre de caractères détourés ou de décoration :
- $\bullet$  document contenant plus de photographies et de dessins que de texte :
- $\bullet$  document dont les caractères sont imprimés sur un fond à motifs (ex. : caractères chevauchant des illustrations ou des diagrammes) ;
- z document dont les caractères sont imprimés dans tous les sens tel qu'un plan ;
- document contenant de longues diagonales ;
- $\bullet$  document comportant des notes manuscrites.

Lorsque vous numérisez ce type de documents, décochez la case **Correction automatique des chaînes de caractères désalignées**.

Pour les documents décentrés durant la numérisation, le désalignement est toujours corrigé que le paramètre **Correction automatique des chaînes de caractères désalignées** soit activé ou non.

#### **1. Dans le Menu clic droit, sélectionnez Configuration de la touche Scan.**

Pour en savoir plus, consultez la section [Menu clic droit \(page 44\)](#page-43-0).  $\Rightarrow$  La boîte de dialogue de paramétrage du ScanSnap s'ouvre.

#### **2. Cliquez sur le bouton Option de l'onglet Numérisation.**

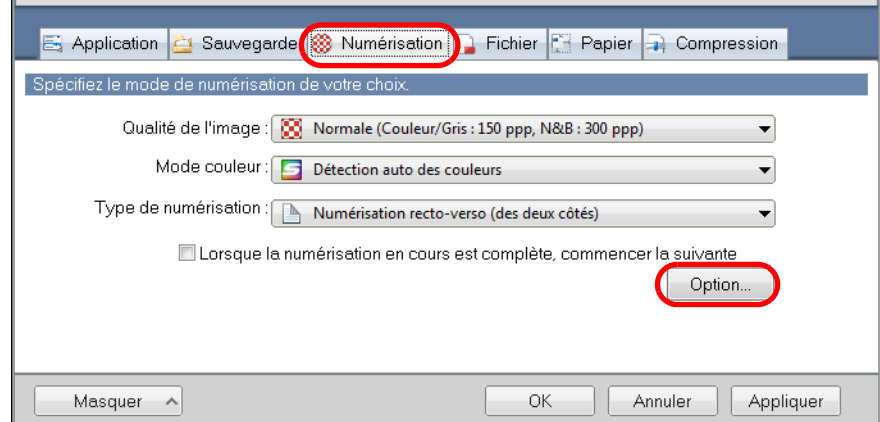

D La boîte de dialogue **Option Mode de numérisation** s'ouvre.

**3. Sélectionnez la case à cocher Correction automatique des chaînes de caractères désalignées.**

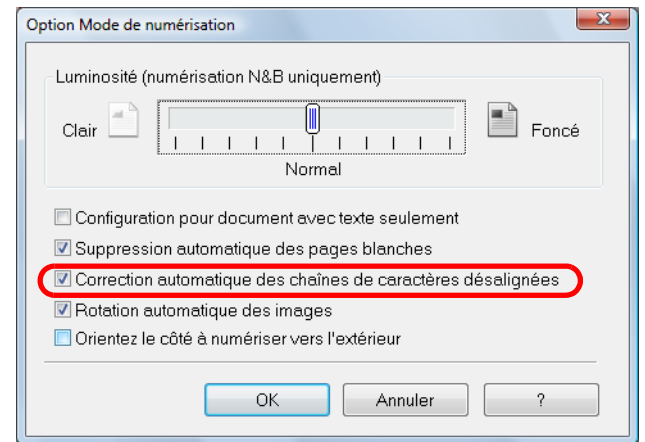

**4. Cliquez sur le bouton OK pour fermer les boîtes de dialogue.**

**5. Chargez le document dans le ScanSnap.**

Pour en savoir plus, voir [Formats de papier acceptés \(page 28\)](#page-27-0) et [Chargement des](#page-29-0)  [documents \(page 30\).](#page-29-0)

#### **6. Appuyez sur la touche [Scan] du ScanSnap.**

D Les chaînes de caractères désalignées sont corrigées pour l'image de sortie.

#### ■ **Correction de l'orientation des images numérisées**

Au bureau, il est très fréquent d'avoir à traiter une pile de documents de même format mais dont l'orientation est diverse. De plus, le verso des documents de type calendrier est imprimé à l'envers.

Le ScanSnap est capable de corriger automatiquement l'orientation des images numérisées. Pour cela, accordez une attention particulière aux points ci-dessous :

Cette fonction permet de détecter l'orientation d'une page selon les caractères qui y sont imprimés. Ainsi, elle risque de ne pas être effective sur les documents suivants :

- $\bullet$  document composé d'un grand nombre de caractères extrêmement grands ou petits ;
- z document dont le pas entre les lignes ou les caractères est extrêmement réduit ou lorsque les caractères se chevauchent ;
- document avec trop de caractères qui touchent les surlignements ou les marges ;
- $\bullet$  document contenant plus de photographies et de dessins que de texte ;
- $\bullet$  document dont les caractères sont sur un fond dégradé (ex. : caractères ombrés) ;
- $\bullet$  document contenant un grand nombre de caractères décorés (ex. : caractères gaufrés ou détourés) ;
- $\bullet$  document dont les caractères sont imprimés sur un fond à motifs (ex. : caractères chevauchant des illustrations ou des diagrammes) ;
- $\bullet$  document dont les caractères sont imprimés dans tous les sens tel qu'un plan ;
- $\bullet$  document uniquement rédigé avec des majuscules ;
- $\bullet$  document comportant des notes manuscrites ;
- **·** document désaligné ;
- $\bullet$  document rédigé dans une langue non accueillie (autre que japonais/anglais/français/ allemand/italien/espagnol/chinois simplifié/chinois traditionnel/coréen/russe/portugais) ;
- document avec une mise en page complexe ;
- $\bullet$  document contenant beaucoup de bruit d'image ;
- $\bullet$  document comportant des caractères pâles ;
- $\bullet$  document composé de caractères faiblement imprimés.

Lors de la numérisation de ce type de documents, décochez la case **Rotation automatique des images**.

#### **1. Dans le Menu clic droit, sélectionnez Configuration de la touche Scan.**

Pour en savoir plus, consultez la section [Menu clic droit \(page 44\)](#page-43-0).

 $\Rightarrow$  La boîte de dialogue de paramétrage du ScanSnap s'ouvre.

**2. Cliquez sur le bouton Option de l'onglet Numérisation.**

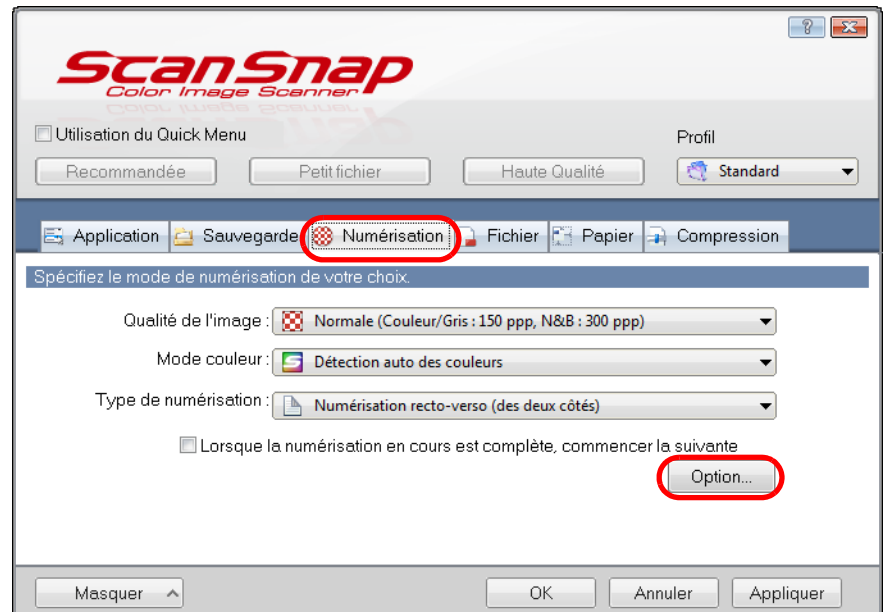

D La boîte de dialogue **Option Mode de numérisation** s'ouvre.

**3. Sélectionnez la case à cocher Rotation automatique des images.**

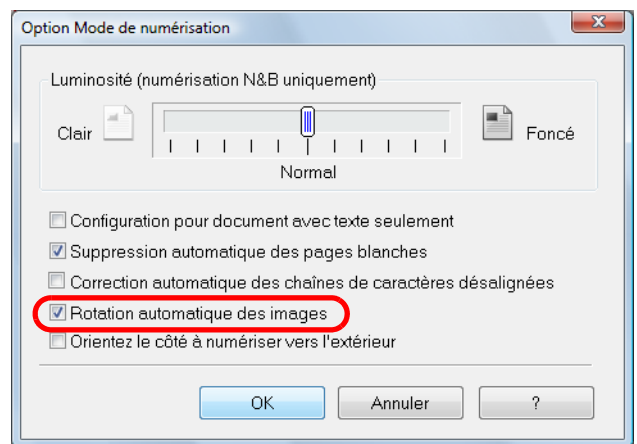

- **4. Cliquez sur le bouton OK pour fermer les boîtes de dialogue.**
- **5. Chargez le document dans le ScanSnap.**

Pour en savoir plus, voir [Formats de papier acceptés \(page 28\)](#page-27-0) et [Chargement des](#page-29-0)  [documents \(page 30\).](#page-29-0)

#### **6. Appuyez sur la touche [Scan] du ScanSnap.**

 $\Rightarrow$  L'orientation des images est corrigée.

## ■ **Numérisation simultanée de documents de largeurs et longueurs différentes**

Le ScanSnap est capable de numériser une pile de documents de largeurs et de longueurs différentes.

Pour cela, veuillez configurer les paramètres suivants.

**1. Dans le Menu clic droit, sélectionnez Configuration de la touche Scan.**

Pour en savoir plus, consultez la section [Menu clic droit \(page 44\)](#page-43-0).  $\Rightarrow$  La boîte de dialogue de paramétrage du ScanSnap s'ouvre.

**2. Dans l'onglet Papier, sélectionnez Détection automatique dans la liste déroulante Taille du papier.**

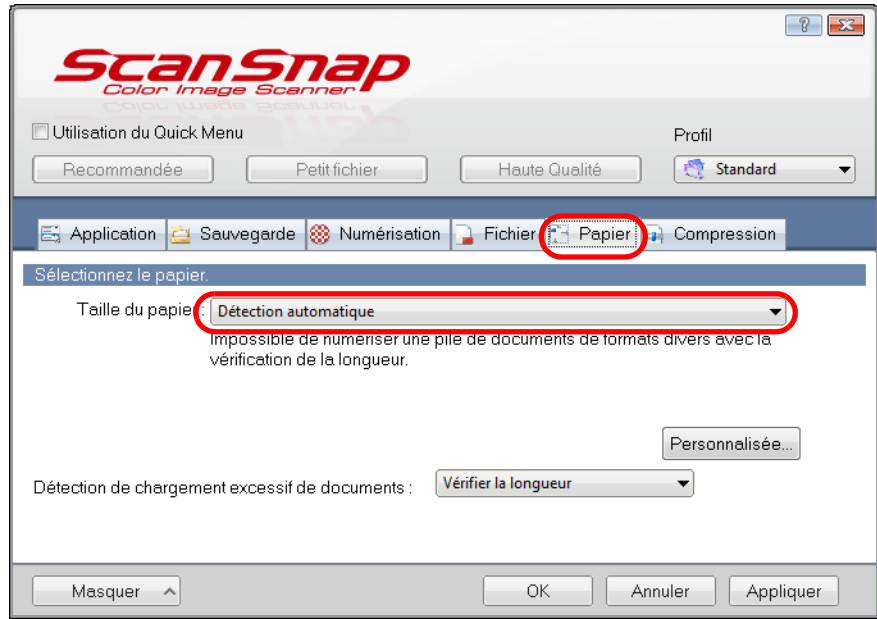

**3. Sélectionnez Aucun[e] dans la liste déroulante Détection de chargement excessifs de documents.**

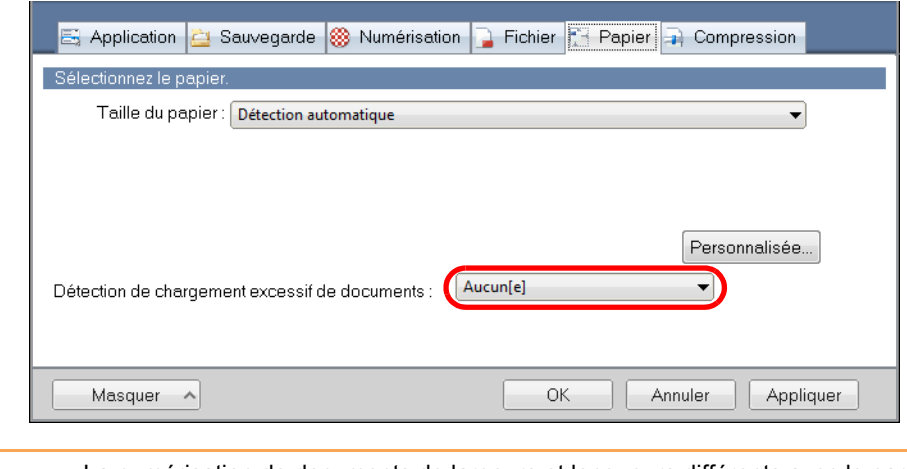

La numérisation de documents de largeurs et longueurs différents avec le paramètre **Vérifier la longueur** activé peut provoquer une erreur de numérisation car ces documents seront considérés comme un un chargement excessif. Par contre, la numérisation simultanée de documents Lettre et A4 n'entraînera pas ce genre de problème.

**4. Cliquez sur le bouton OK pour fermer la boîte de dialogue de paramétrage de ScanSnap.**

#### **5. Chargez votre pile de document dans le ScanSnap.**

1. Alignez les bords de votre pile de documents.

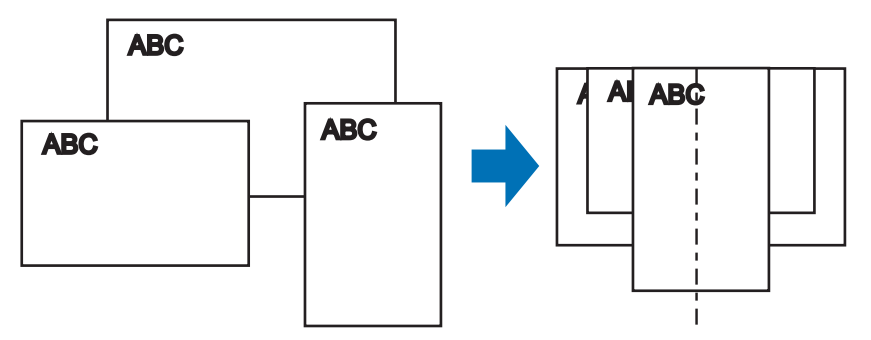

2. Placez le document au centre du plateau d'alimentation AAD (couvercle).

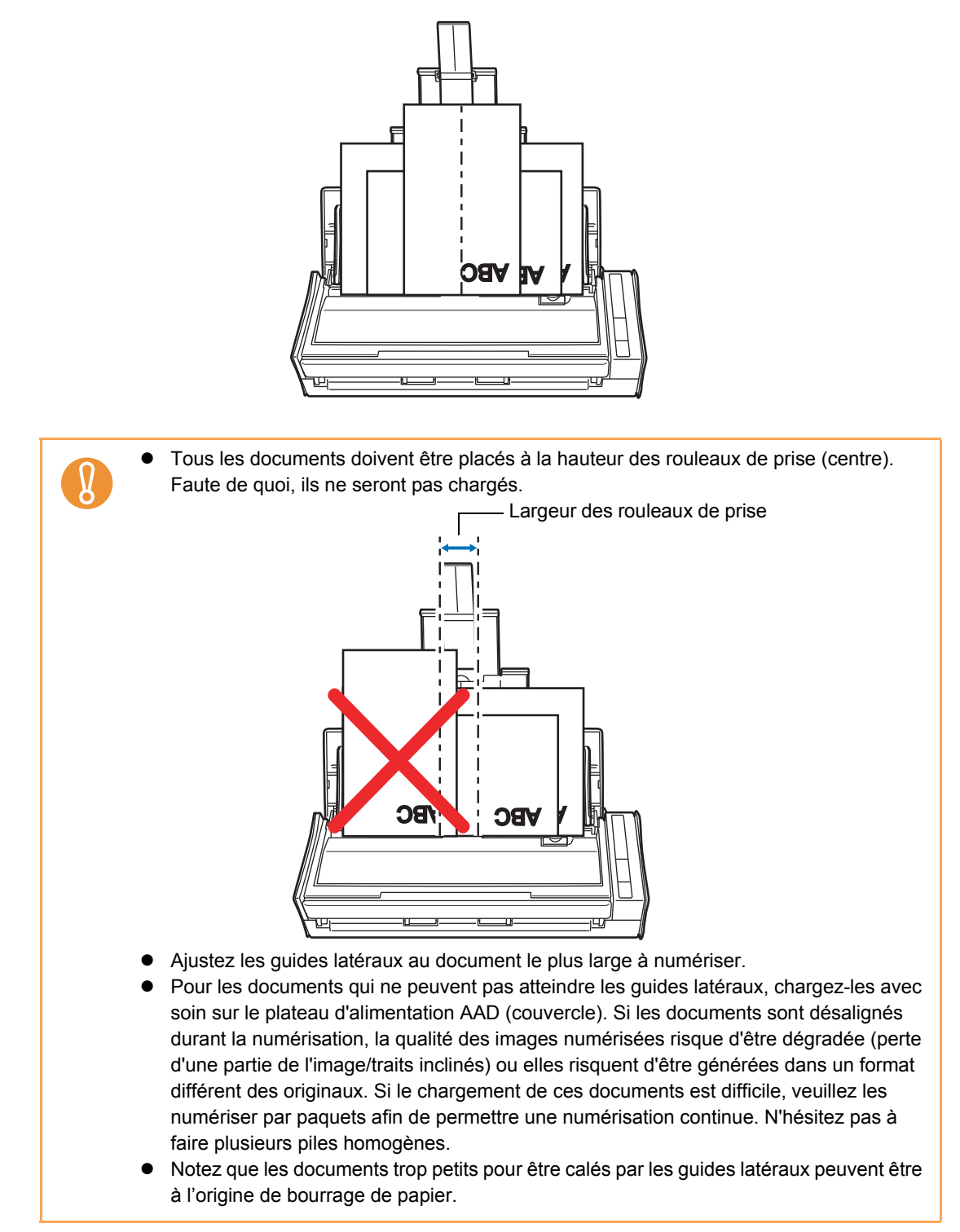

## **6. Appuyez sur la touche [Scan] du ScanSnap.**

 $\Rightarrow$  La taille de toutes les images numérisées est conforme à celle des orignaux.

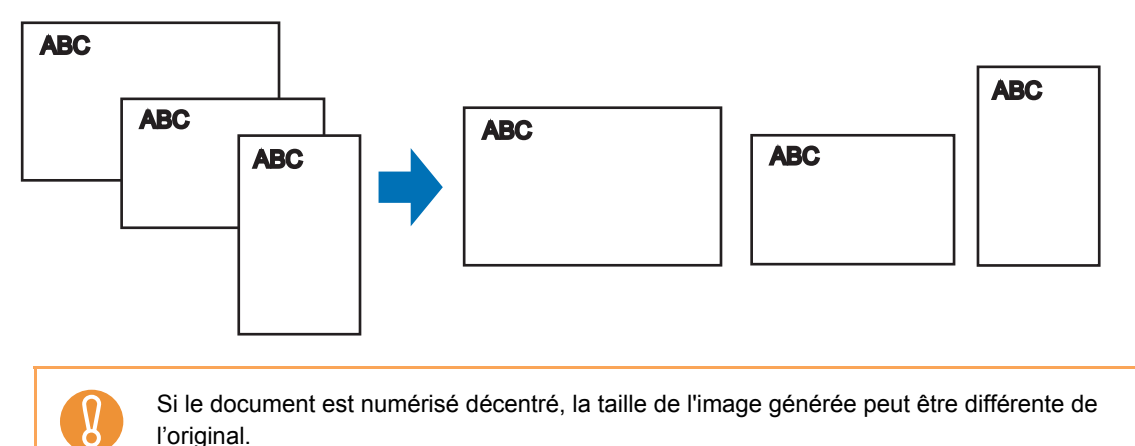

l'original.

## ■ **Numérisation de pages longues**

Des documents jusqu'à 863 mm de long (34 pouces) peuvent être numérisés. Voici comment les numériser.

#### **1. Chargez un document dans le ScanSnap.**

Pour en savoir plus, consultez la section [Formats de papier acceptés \(page 28\).](#page-27-0)

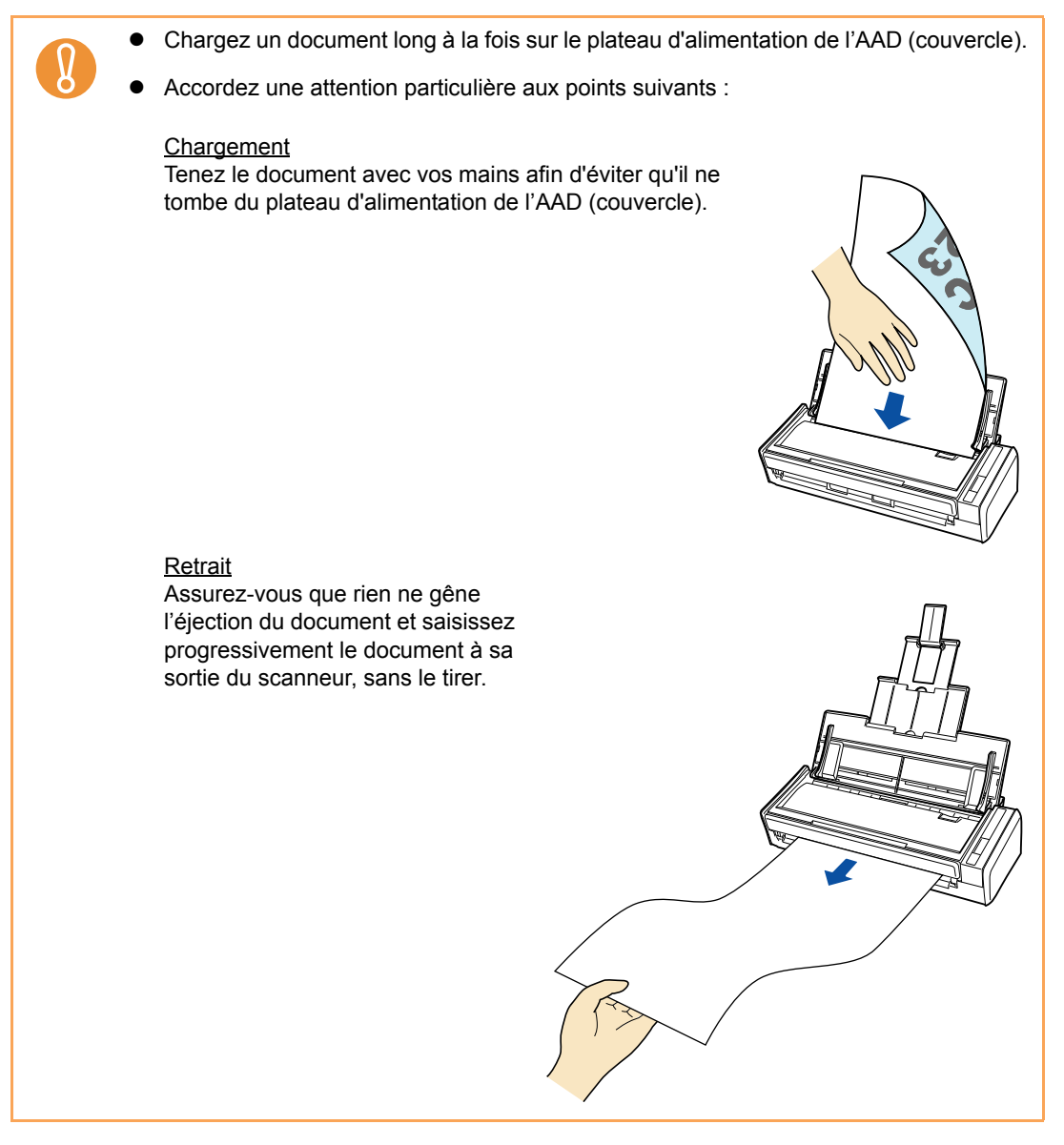

### **2. Appuyez sur la touche [Scan] du ScanSnap pendant trois secondes au moins, jusqu'à ce qu'elle scintille en bleu.**

 $\Rightarrow$  La numérisation commence.

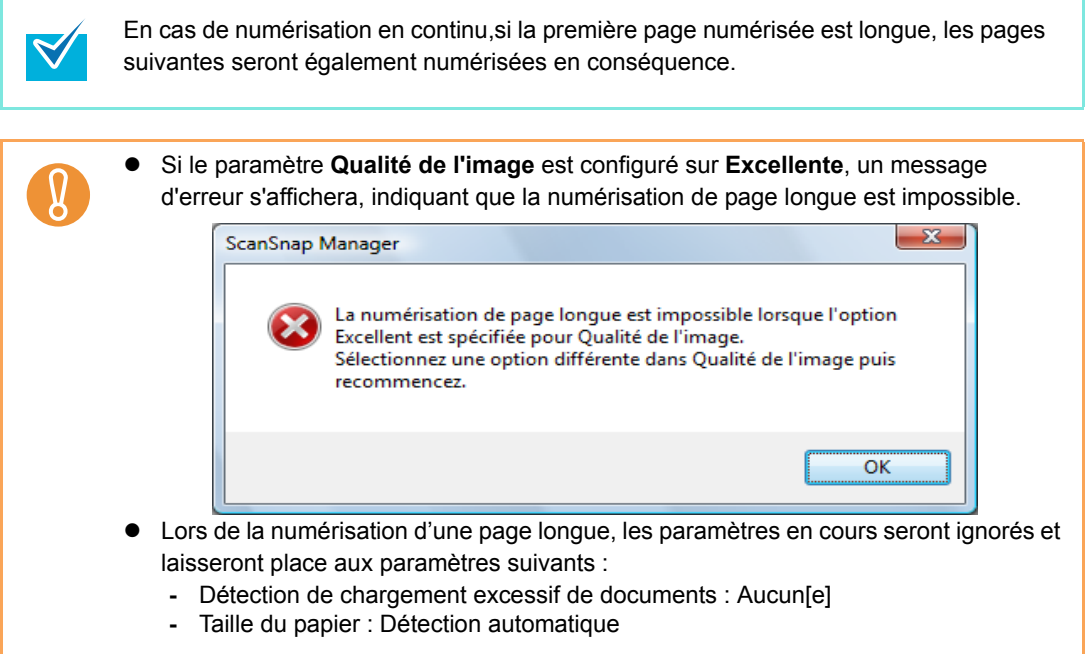

## ■ Sauvegarde des images numérisées en plusieurs **fichiers PDF**

Le ScanSnap est capable de sauvegarder des images numérisées dans plusieurs fichiers PDF, selon le nombre de pages sélectionné. Par exemple, vous pouvez numériez une pile de formes stylisées et sauvegarder chacune dans un fichier PDF.

Pour sauvegarder des images dans plusieurs fichiers PDF, configurez les paramètres suivants.

**1. Depuis le Menu clic droit, sélectionnez Configuration de la touche Scan.**

Pour en savoir plus, consultez la section [Menu clic droit \(page 44\)](#page-43-0).  $\Rightarrow$  La boîte de dialogue de paramétrage du ScanSnap s'ouvre.

**2. Cliquez sur le bouton Option dans l'onglet Fichier.**

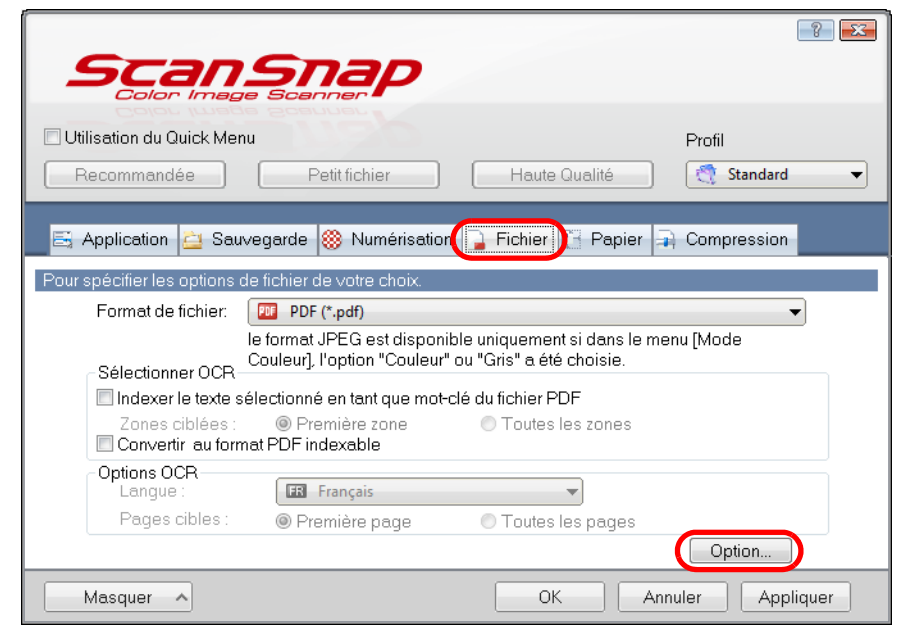

 $\Rightarrow$  **La boîte de dialogue Option Format PDF** s'affiche.

Vérifiez que le paramètre **PDF(\*.pdf)** a été sélectionné dans la liste déroulante **Format de fichier**.

#### <span id="page-158-0"></span>**3. Sélectionnez Générer un fichier PDF après (***n***) numérisations et saisissez un nombre.**

Un fichier PDF est créé chaque fois que le nombre de pages indiqué a été numérisé.

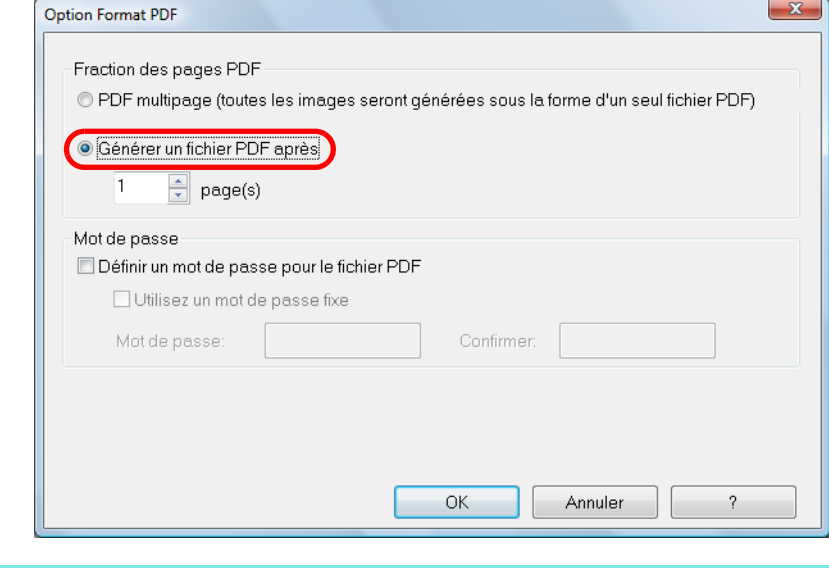

En mode recto verso, deux pages (recto/verso) sont créées par document. Dans l'onglet **Numérisation → bouton Option**, si la case Suppression automatique des **pages blanches** de la boîte de dialogue **Option Mode de numérisation** est cochée toutes les pages vierges seront supprimées et le nombre de pages numérisées ne correspondra donc pas au nombre de pages d'origine. Décochez cette case si vous souhaitez conserver l'ordre des pages.

**4. Cliquez sur le bouton OK pour fermer les boîtes de dialogue.**

#### **5. Chargez un document dans le ScanSnap.**

 $\blacktriangledown$ 

Pour en savoir plus, consultez les sections [Formats de papier acceptés \(page 28\)](#page-27-0) et [Chargement des documents \(page 30\)](#page-29-0).

#### **6. Appuyez sur la touche [Scan] du ScanSnap.**

 $\Rightarrow$  Un fichier PDF est créé chaque fois que le nombre de pages indiqué à l'étape [3](#page-158-0) a été numérisé.

### ■ **Création de fichiers PDF indexables**

Le ScanSnap est capable d'exécuter une reconnaissance textuelle sur les images numérisées et de créer des fichiers au format PDF indexable. Afin de créer des fichiers PDF indexables, configurez les paramètres suivants.

#### **1. Depuis le Menu clic droit, sélectionnez Configuration de la touche Scan.**

Pour en savoir plus, consultez la section [Menu clic droit \(page 44\)](#page-43-0). D La boîte de dialogue de paramétrage du ScanSnap s'ouvre.

#### **2. Dans la liste déroulante Format de fichier de l'onglet Fichier, sélectionnez PDF (\*.pdf).**

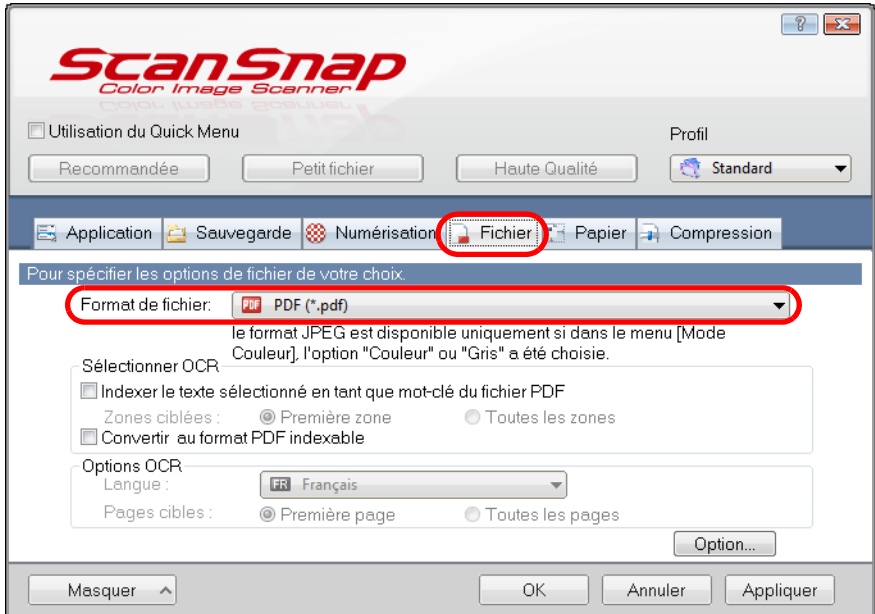

#### **3. Cochez la case Convertir au format PDF indexable.**

 $\Rightarrow$  Le message suivant s'affiche :

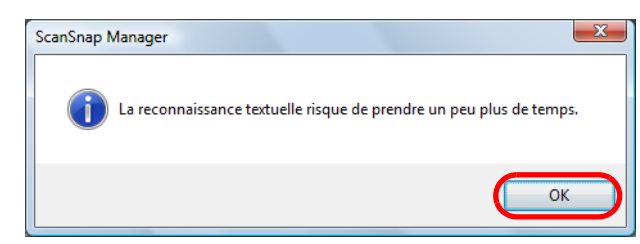

- $\Rightarrow$  Cliquez sur le bouton OK pour fermer la boîte de dialogue.
- Langue

Sélectionnez la langue parmi japonais, anglais, français, allemand, italien, espagnol, chinois (simplifié), chinois (traditionnel), coréen, russe ou portugais.

• Pages cibles

Pour réaliser une reconnaisance textuelle sur la première page, sélectionnez **Première page** ; sur toutes les pages, **Toutes les pages**.

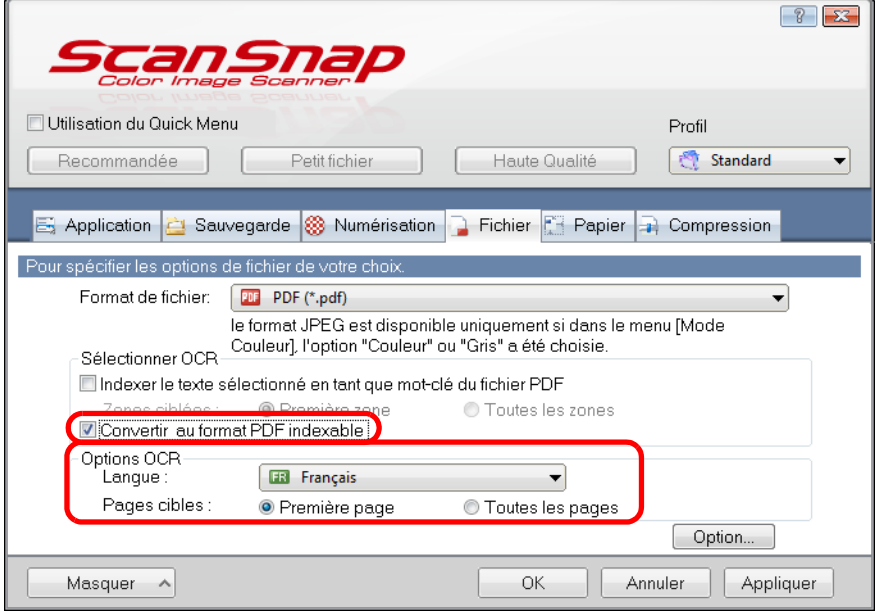

- **4. Cliquez sur le bouton OK pour fermer la boîte de dialogue de paramétrage de ScanSnap.**
- **5. Chargez un document dans le ScanSnap.**

Pour en savoir plus, consultez les sections [Formats de papier acceptés \(page 28\)](#page-27-0) et [Chargement des documents \(page 30\)](#page-29-0).

#### **6. Appuyez sur la touche [Scan] du ScanSnap.**

 $\Rightarrow$  La numérisation commence.

La reconnaissance textuelle est exécutée sur l'image numérisée puis sauvegardée sous un fichier PDF indexable.

- Selon la plateforme de votre ordinateur, l'activation de ce paramètre risque de ralentir la reconnaissance textuelle.
- Le ScanSnap risque de ne pas pouvoir reconnaître correctement le texte dans les types de documents suivants. Cependant, en changant le paramètre **Mode couleur** et/ou en augmentant la **Qualité de l'image** pour la numérisation, ils peuvent être reconnus :
	- **-** Document comportant des notes manuscrites ;
	- **-** document comportant des petits caractères et numérisé à une basse résolution ;
	- **-** document désaligné ;
	- **-** document rédigé dans une langue différente de celle spécifiée ;
	- **-** document comportant du texte en italique ;
	- **-** document comportant des indices/exposants et des formules de mathématique complexes ;
	- **-** caractères rédigés sur un fond dégradé ou à motifs (ex. : caractères ombrés.) ;
	- **-** documents composés d'un grand nombre de caractères décorés (ex. caractères gaufrés ou détourés) ;
	- **-** documents dont les caractères sont imprimés sur un fond à motifs (caractères chevauchant des illustrations ou des diagrammes) ;
	- **-** documents dont un grand nombre de caractères sont en contact avec des traits ou des diagrammes.
- La reconnaissance textuelle risque d'être longue sur les documents de mise en page complexe ou numérisation de documents avec une mise en page complexe ou tachés.

#### ■ **Enregistrer les mots-clés d'un fichier PDF**

Des chaînes de caractères, comme le titre d'un document en noir et blanc, peuvent être enregistrés en tant que mots-clés pour être, par la suite, utilisés pour retrouver le fichier PDF. Surlignez avec soin un mot-clé pertinent avec un feutre fluorescent à base d'eau. Ainsi, lors de la numérisation, il sera détecté puis enregistré en tant que mot-clé du fichier PDF. Désormais, dans les explications qui suivront, une ligne tracée avec un marqueur fluorescent à base d'eau correspond à une « section marquée/surlignée » et un feutre fluorescent à base d'eau correspond à un « marqueur/surligneur ».

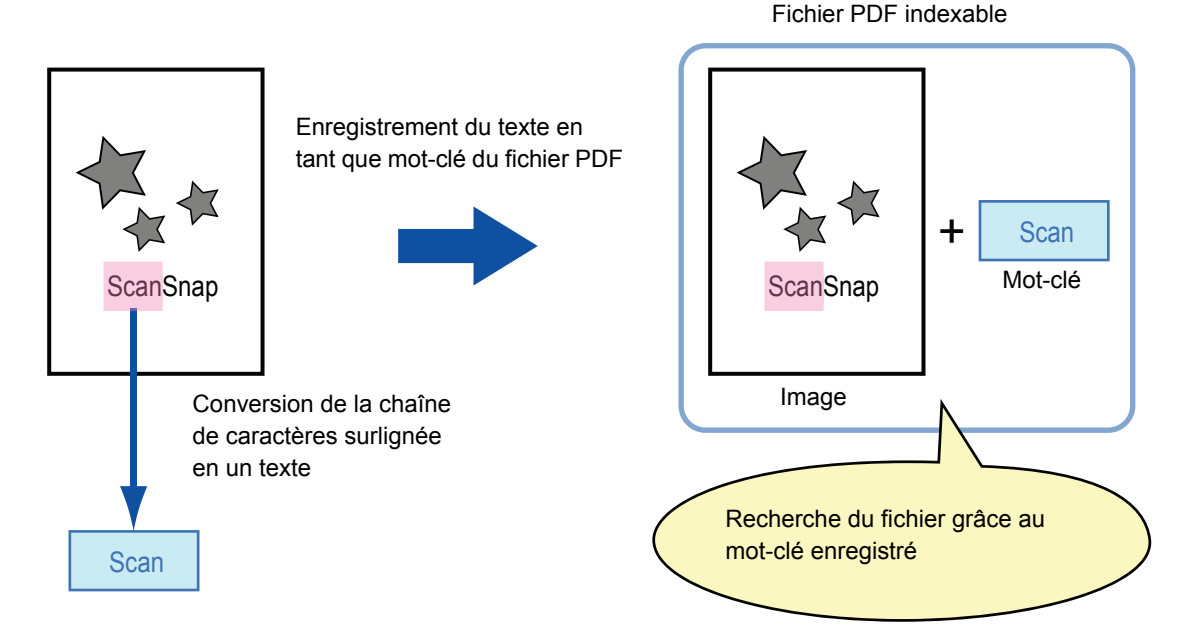

Accordez une attention particulière aux points suivants pour surligner les termes de vos documents en noir et blanc :

 $\bullet$  n'importe quel feutre fluorescent peut être utilisé. Voici les couleurs et tracés recommandés :

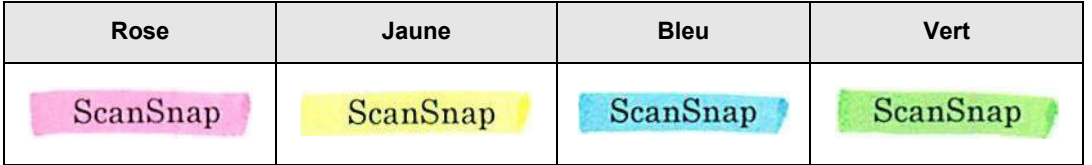

• le tracé doit être franc ;

• les sections marquées doivent respecter les dimensions suivantes : Minimum : 3 × 10 mm (largeur × longueur) Maximum : 20 × 150 mm (largeur × longueur)

• utilisez une couleur fluorescente identique par page ;

 $\bullet$  assurez-vous de surligner toute la chaîne de caractères ciblée.

De plus, effectuez le tracé de manière que toute la section est de couleur uniforme :

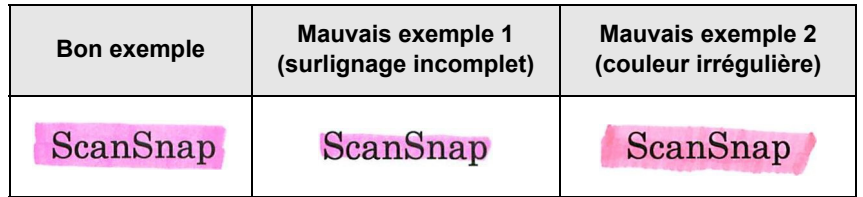

• vous pouvez surligner jusqu'à dix sections par page.

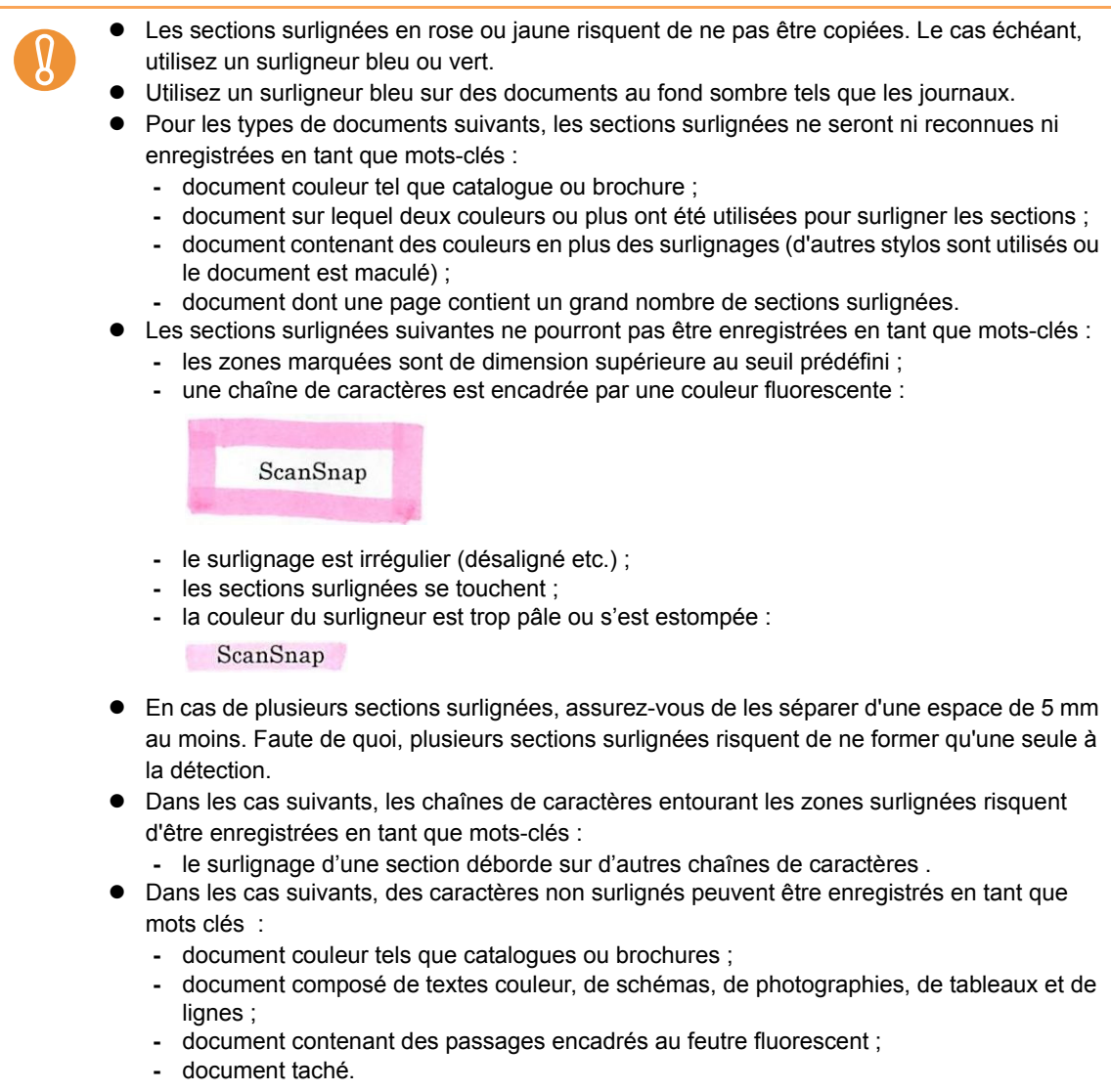

• Augmentez la résolution si vous avez du mal à enregistrer les mots-clés.

 $\blacktriangledown$ 

Les mots-clés d'un fichier PDF peuvent être confirmés dans la fenêtre principale de ScanSnap Organizer ou dans la boîte de dialogue **Propriétés du document** d'Adobe Acrobat/Adobe Reader.

Afin d'assigner automatiquement des mots-clés aux fichiers PDF indexables, configurez les paramètres suivants.

#### **1. Dans le Menu clic droit, sélectionnez Configuration de la touche Scan.**

Pour en savoir plus, consultez la section [Menu clic droit \(page 44\)](#page-43-0).  $\Rightarrow$  La boîte de dialogue de paramétrage du ScanSnap s'ouvre.

#### **2. Dans la liste déroulante Format de fichier de l'onglet Fichier, sélectionnez PDF (\*.pdf).**

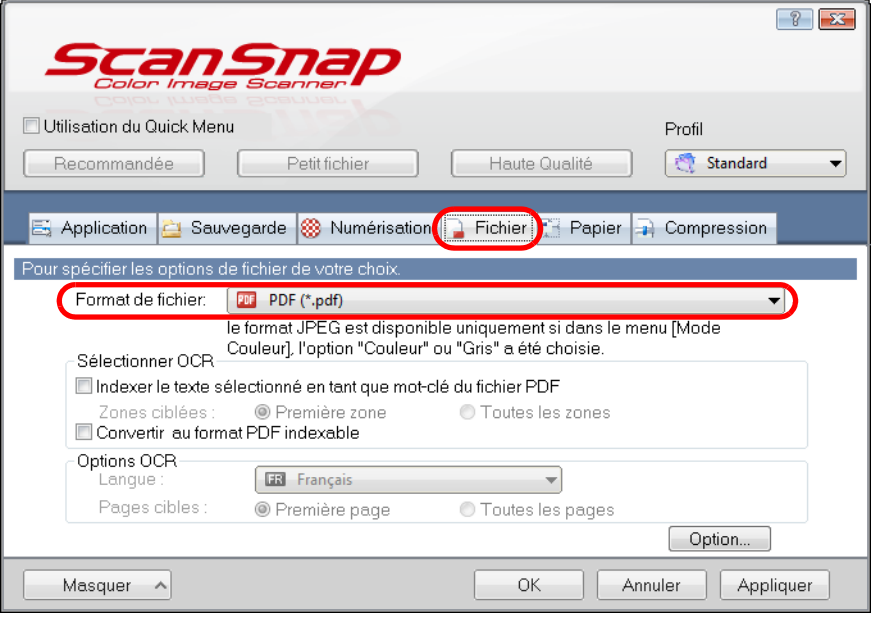

 $\blacktriangledown$ 

Nous vous invitons à sélectionner **Fine** au minimum pour **Qualité de l'image** dans l'onglet **Numérisation** de la boîte de dialogue de paramétrage du ScanSnap.

#### **3. Sélectionnez la case à cocher Indexer le texte sélectionné en tant que mot-clé du fichier PDF.**

• Zones ciblées

Sélectionnez **Première zone** pour exécuter une reconnaissance textuelle sur la première section surlignée ou **Toutes les zones** sur toutes les zones surlignées.

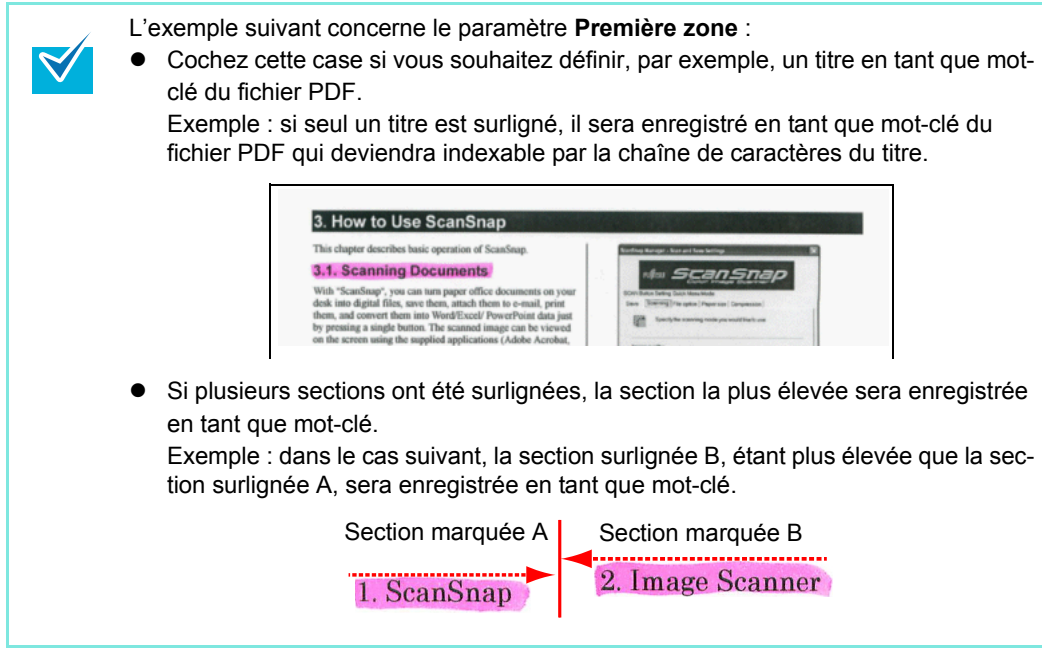

• Langue

Sélectionnez la langue parmi japonais, anglais, français, allemand, italien, espagnol, chinois (simplifié et traditionnel), coréen, russe ou portugais.

• Pages cibles

Sélectionnez **Première page** pour exécuter une reconnaissance textuelle uniquement sur la première page ou **Toutes les pages** pour une reconnaisance textuelle sur toutes les pages.

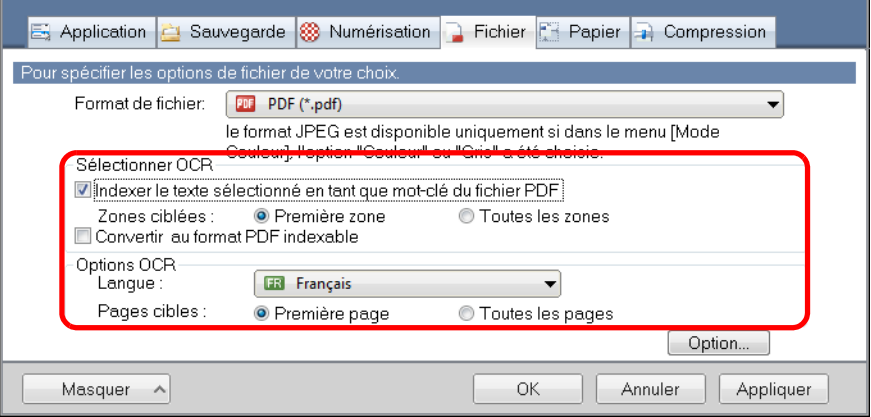

**4. Cliquez sur le bouton OK pour fermer la boîte de dialogue de paramétrage de ScanSnap.**

#### **5. Chargez un document dans le ScanSnap.**

Pour en savoir plus, consultez les sections [Formats de papier acceptés \(page 28\)](#page-27-0) et [Chargement des documents \(page 30\)](#page-29-0).

#### **6. Appuyez sur la touche [Scan] du ScanSnap.**

#### $\Rightarrow$  La numérisation commence.

La reconnaissance textuelle s'exécute sur les sections surlignées et l'image est sauvegardée sous un fichier PDF avec mots-clés.

- Selon la plateforme de votre ordinateur, l'activation de ce paramètre peut ralentir la reconnaissance textuelle.
	- Les types de documents suivants (caractères) peuvent être incorrectement reconnus. Pour une meilleure reconnaissance textuelle, modifiez le mode de couleur ou en augmentant la résolution :
		- **-** document comportant des notes manuscrites ;
		- **-** document numérisé en qualité basse, avec de plus petits caractères ;
		- **-** document désaligné ;
		- **-** document rédigé dans une langue autre que celle spécifiée ;
		- **-** document avec du texte mis en italique ;
		- **-** document comportant des indices/exposants et formules de mathématiques complexes ;
		- **-** document avec des caractères rédigés sur un fond dégradé ou à motifs (ex. : caractères ombrés) ;
		- **-** document composés d'un grand nombre de caractères décorés (ex. caractères gaufrés ou détourés) ;
		- **-** document dont les caractères sont imprimés sur un fond à motifs (ex. : caractères chevauchant des illustrations ou des diagrammes) ;
		- **-** documents dont un grand nombre de caractères sont en contact avec des traits ou des diagrammes.
	- La reconnaissance textuelle sur des documents de mise en page complexe ou tachés peut être longue.
	- **Si une même chaîne de caractères est surlignée plusieurs fois sur un document, elle** sera enregistrée autant de fois, en tant que mot-clé du fichier PDF.
	- Jusqu'à 255 caractères peuvent être enregistrés en tant que mots-clés, signes de ponctuation compris.
	- z Des guillemets (") pourront être ajoutés aux mots-clés ajoutés, lors d'une vérification avec Adobe Acrobat ou Adobe Reader (ex. : "ABC").

#### ■ Créer un mot de passe d'ouverture pour les fichiers PDF

Lors de la sauvegarde d'images numérisées au format PDF, vous pouvez assigner un mot de passe d'ouverture de document.

L'accès aux fichiers PDF protégés par un mot de passe sera protégé tant que le mot de passe n'a pas été saisi. Nous vous invitons à protéger tout document privés ou confidentiel. Afin d'assigner des mots de passe aux fichiers PDF, configurez les paramètres suivants.

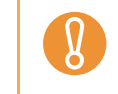

Avec le Quick Menu, vous ne pourrez pas créer de mot de passe.

#### **1. Depuis le Menu clic droit, sélectionnez Configuration de la touche Scan.**

Pour en savoir plus, consultez la section [Menu clic droit \(page 44\)](#page-43-0).  $\Rightarrow$  La boîte de dialogue de paramétrage du ScanSnap s'ouvre.

#### **2. Cliquez sur le bouton Option dans l'onglet Fichier.**

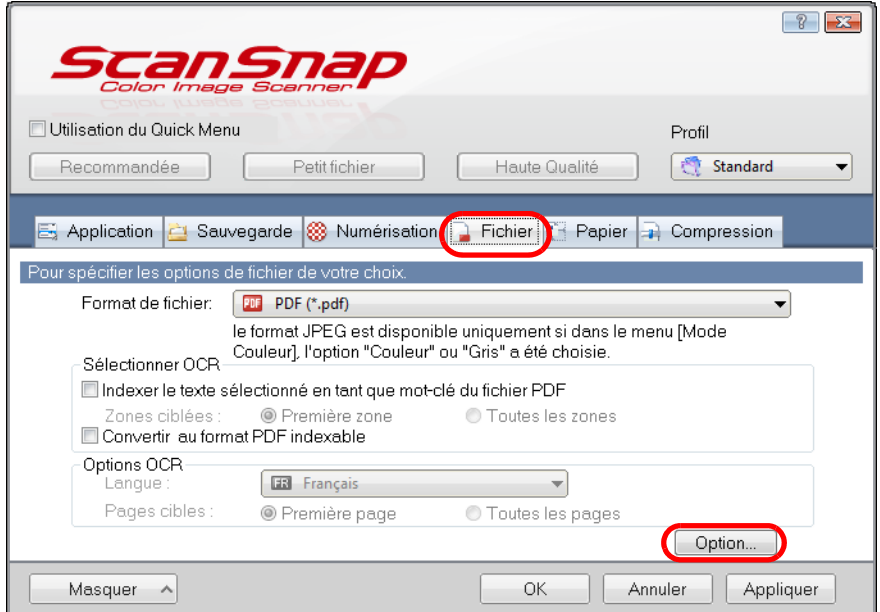

D La boîte de dialogue **Option Format PDF** s'ouvre.

Vérifiez que le format **PDF(\*.pdf)** a bien été sélectionné dans la liste déroulante **Format de fichier**.

<span id="page-168-0"></span>**3. Cochez la case Définir un mot de passe pour le fichier PDF.**

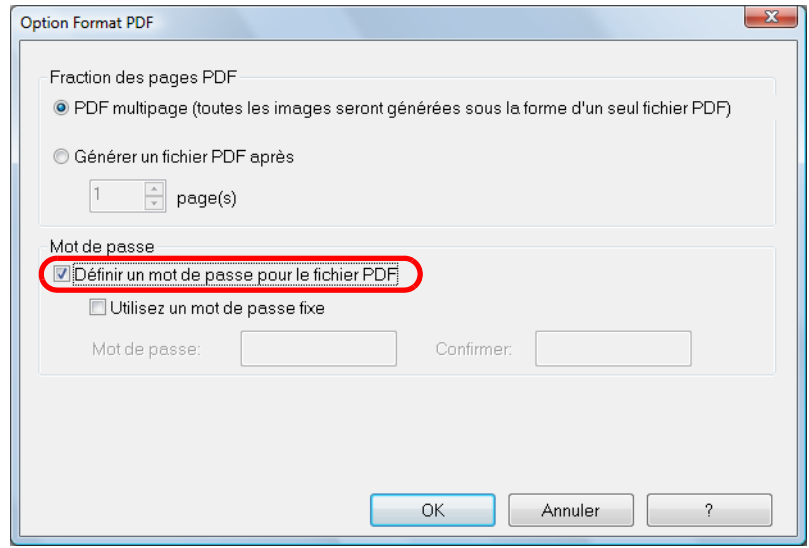

## z**Pour assigner un mot de passe différent par numérisation**

Décochez la case **Utilisez un mot de passe fixe**.

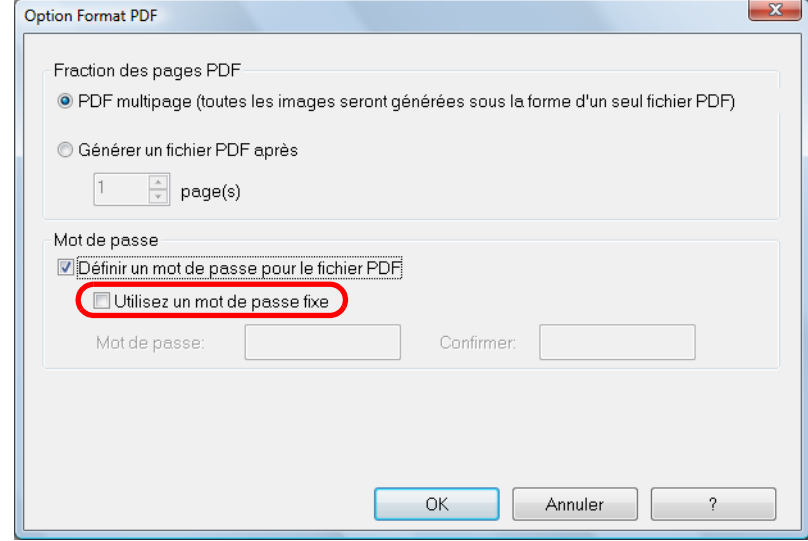

 $\Rightarrow$  Vous pouvez assigner un mot de passe différent par numérisation.

#### z**Pour utiliser un mot de passe prédéfini**

1. Cochez la case **Utilisez un mot de passe fixe**.

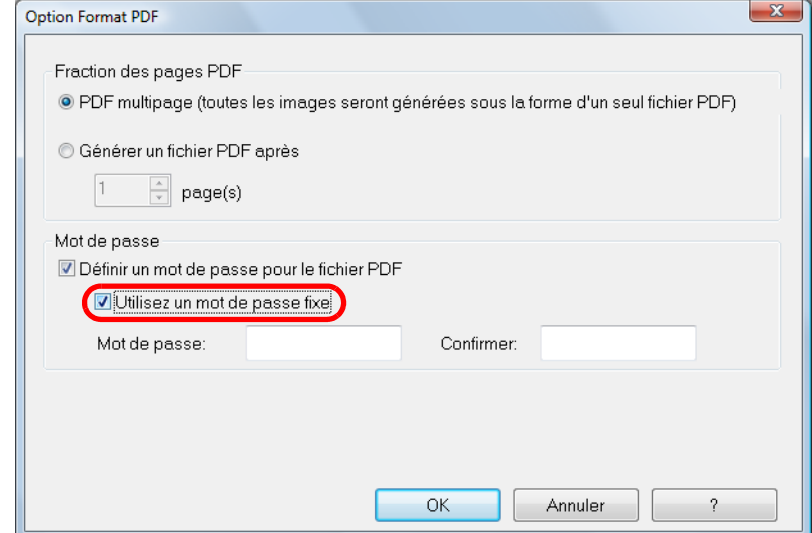

- $\Rightarrow$  Le même mot de passe est utilisé pour tous les fichiers PDF. Inutile de taper un mot de passe chaque fois qu'un document est numérisé.
- 2. Saisissez le même mot de passe dans les champs **Mot de passe** et **Confirmer**.

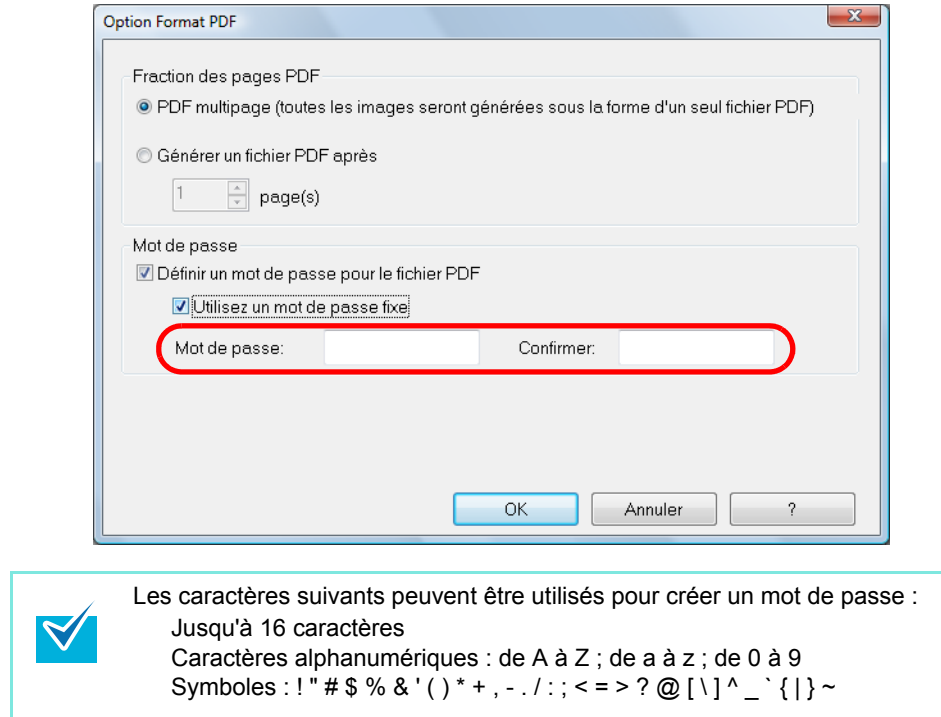

**4. Cliquez sur le bouton OK pour fermer les boîtes de dialogue.**

#### **5. Chargez un document dans le ScanSnap.**

Pour en savoir plus, consultez les sections [Formats de papier acceptés \(page 28\)](#page-27-0) et [Chargement des documents \(page 30\)](#page-29-0).

#### **6. Appuyez sur la touche [Scan] du ScanSnap.**

- $\Rightarrow$  La numérisation commence.
- D Si la case **Utilisez un mot de passe fixe** a été décochée à l'étape [3](#page-168-0), la boîte de dialogue suivante s'affiche.

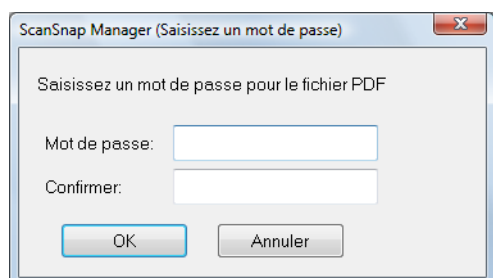

Dans les champs **Mot de passe** et **Confirmer**, saisissez le même mot de passe et cliquez sur le boutton **OK**.

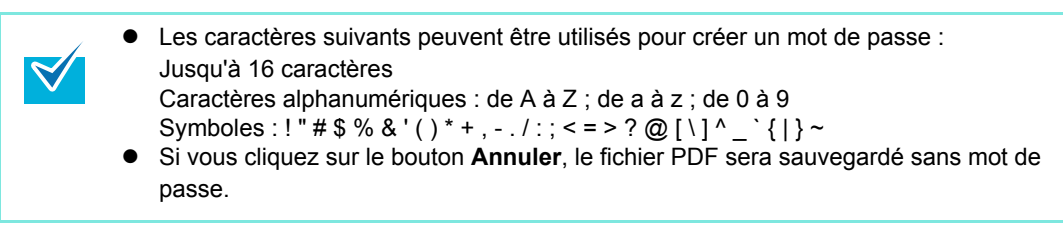

 $\Rightarrow$  L'image numérisée est sauvegardée dans un fichier PDF protégé par un mot de passe.

Si vous oubliez le mot de passe, vous ne pourrez plus ouvrir votre fichier PDF.

# **Utilisation du ScanSnap (si votre système d'exploitation est Mac OS)**

Ce chapitre vous explique les méthodes de numérisation disponibles avec le ScanSnap, la configuration et la sauvegarde des paramètres de numérisation et d'autres fonctions disponibles.

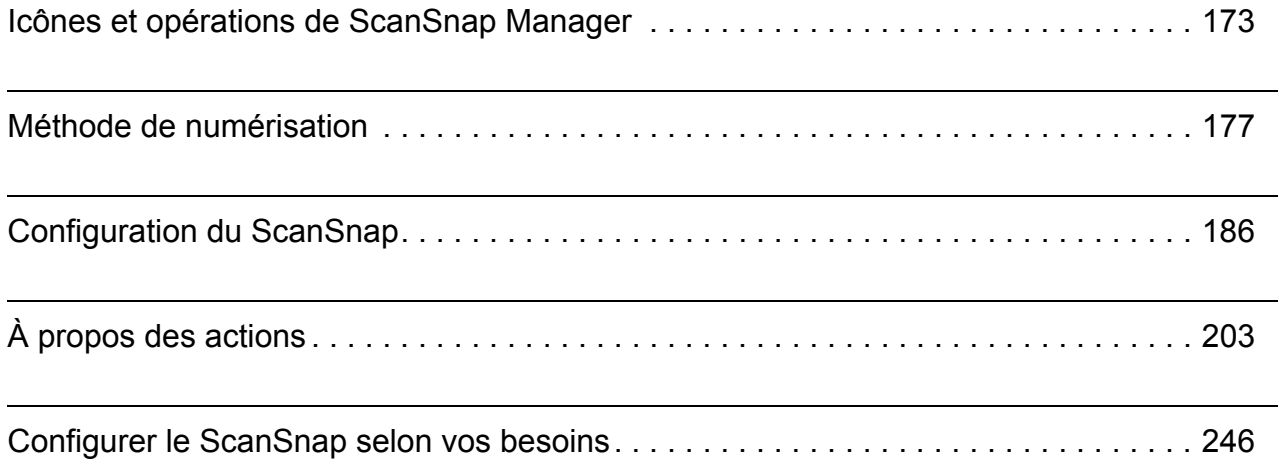

## <span id="page-172-0"></span>**Icônes et opérations de ScanSnap Manager**

Toutes les opérations du ScanSnap sont gérées par le ScanSnap Manager.

Normalement, l'icône de ScanSnap Manager S est ajoutée au Dock. Au démarrage de Mac OS, l'icône s'affiche automatiquement sur le Dock.

L'icône indique également si la connexion entre ScanSnap Manager et le ScanSnap est établie. Son apparence dépend de l'état de la communication, comme indiqué ci-dessous. Dans ce guide, nous prendrons pour exemple, une connexion avec un câble d'alimentation.

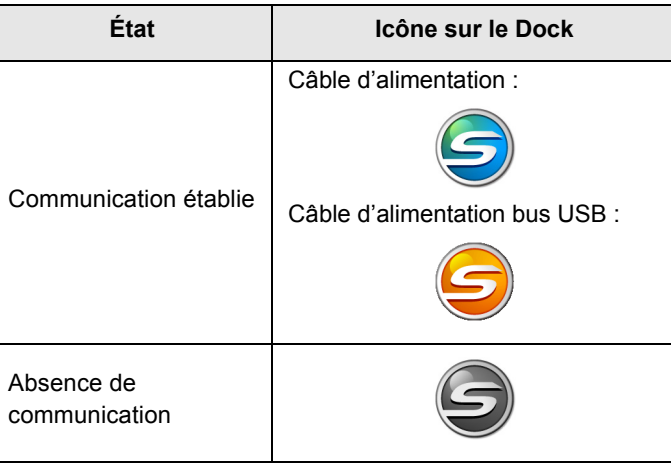

Tout en appuyant sur la touche [ctrl], cliquez sur cette icône pour afficher le menu qui vous permettra de numériser, modifier les paramètres et vérifier les consommables.

### <span id="page-173-0"></span>■ **Menu de ScanSnap Manager**

Ce menu s'affiche lorsque vous cliquez sur l'icône de ScanSnap Manager S tout en appuyant sur la touche [ctrl].

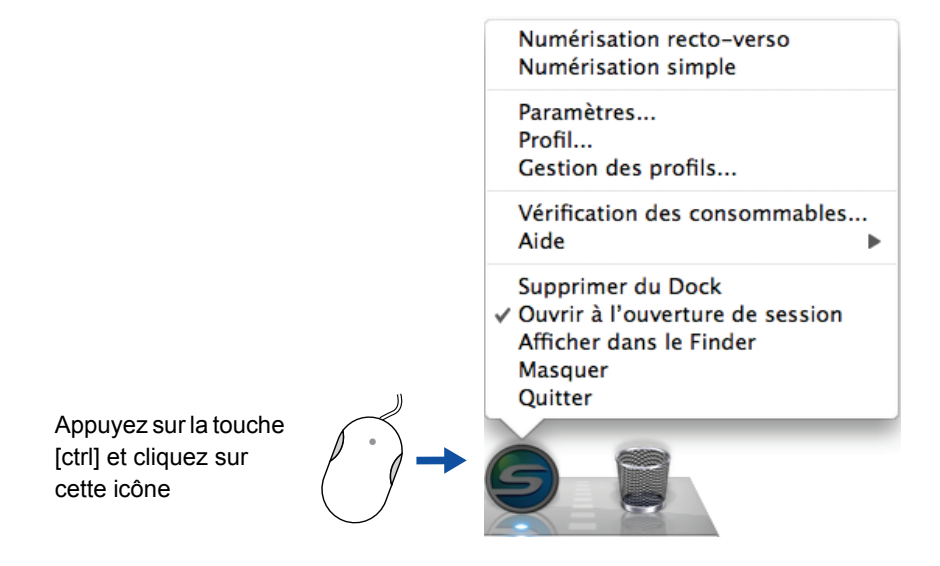

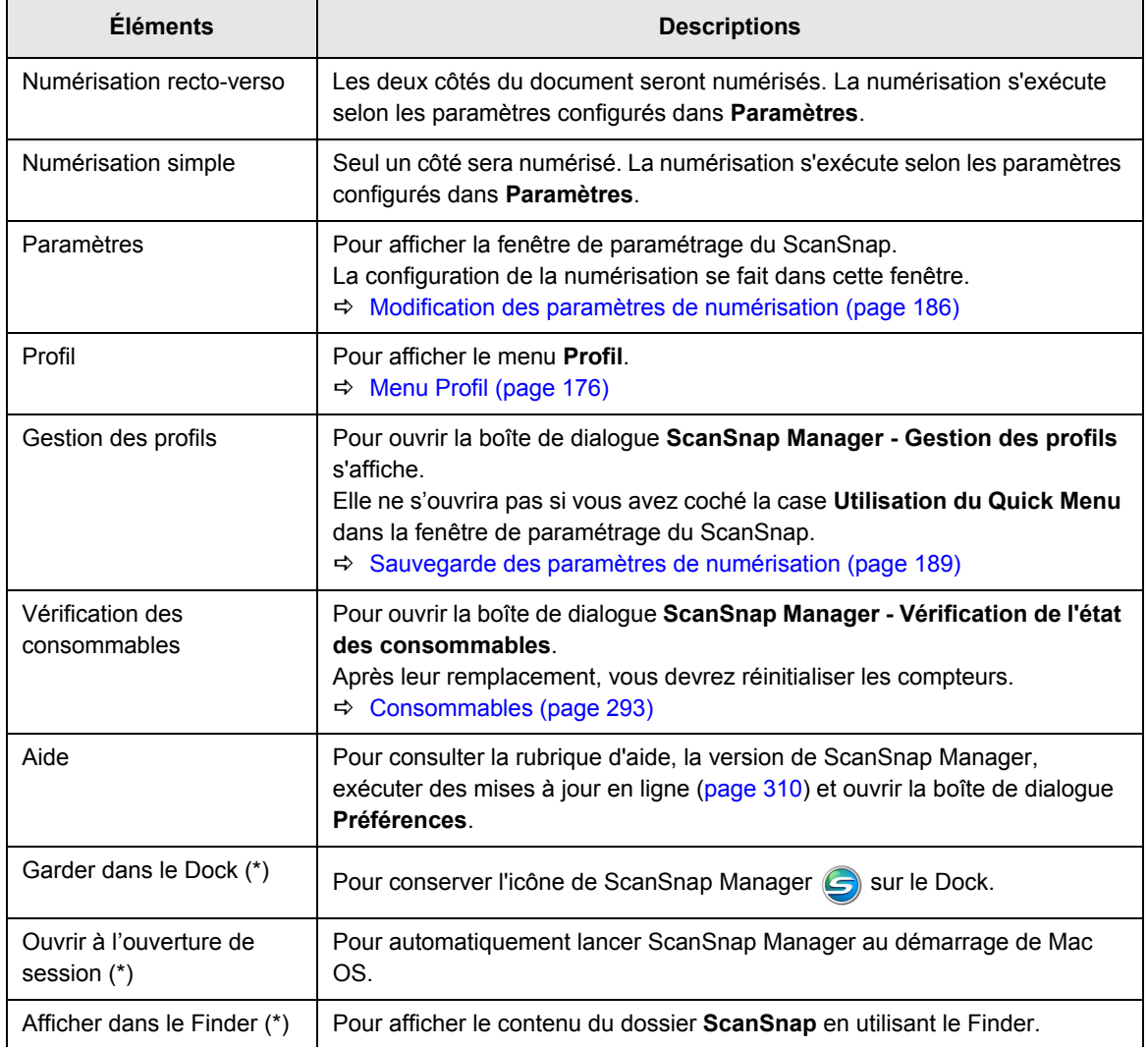

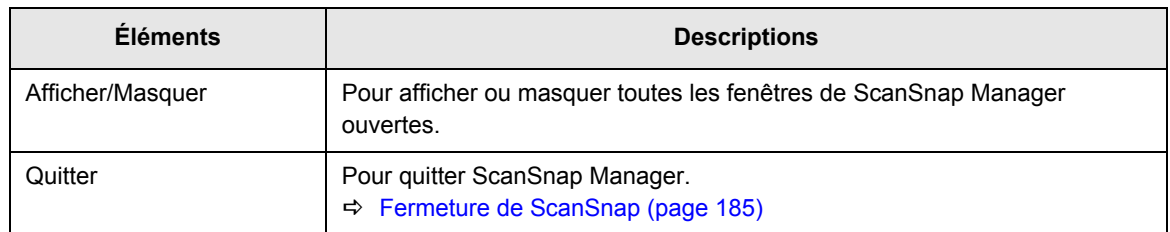

\*Avec Mac OS X v10.6, sélectionnez le sous-menu **Options** pour afficher ces paramètres.

#### <span id="page-175-0"></span>■ Menu Profil

Ce menu s'affiche en cliquant sur l'icône **ScanSnap Manager** . Les profils sauvegardés sont affichés sous forme de liste.

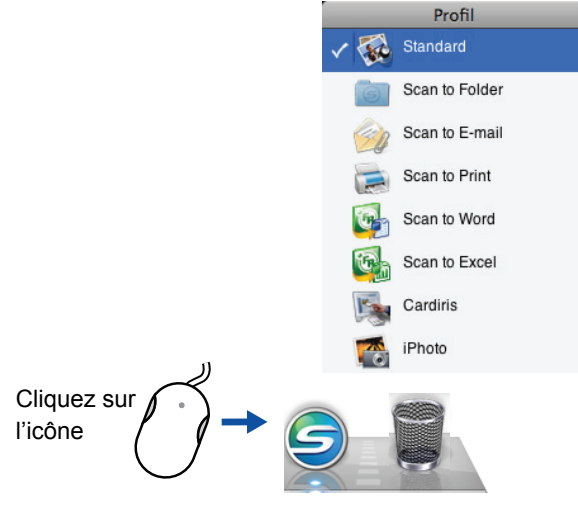

Exemple de menu Profil

En sélectionnant un profil dans le menu Profil, vous pouvez permuter sur des paramètres de numérisation précédemment sauvegardés.

Si vous n'utilisez pas le Quick Menu, vous pouvez utiliser le menu Profil.

Pour en savoir plus sur la sauvegarde et la gestion des profils, consultez la section

[Sauvegarde des paramètres de numérisation \(page 189\).](#page-188-0)

- z Pour afficher le menu Profil, décochez la case **Utilisation du Quick Menu** dans la fenêtre de configuration de ScanSnap. Le menu Profil ne s'affichera tant que cette case est cochée.
- Vous pouvez également afficher le menu Profil dans le menu de ScanSnap Manager.
- Si l'actuelle version de ScanSnap Manager a écrasé une version antérieure lors de son installation, les profils sauvegardés dans l'ancienne version sont conservés.

## <span id="page-176-0"></span>**Méthode de numérisation**

Dans cette section, vous allez apprendre à numériser avec le ScanSnap.

## ■ **Préparation**

- **1. Assurez-vous que le câble d'alimentation est correctement branché sur le ScanSnap.**
- **2. Assurez-vous que le ScanSnap est correctement branché sur votre ordinateur.**

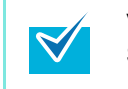

Vous pouvez allumer votre ordinateur avant de connecter le ScanSnap. Si le ScanSnap est déjà branché sur votre ordinateur, inutile de le rebrancher.

#### **3. Allumez votre ordinateur**

 $\Rightarrow$  Au démarrage de Mac OS, l'icône de ScanSnap Manager  $\bigcirc$  s'affiche automatiquement dans le Dock.

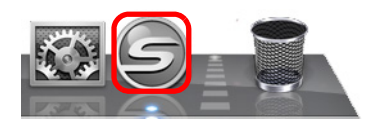

**4. Soulevez le plateau d'alimentation de l'AAD (couvercle) du ScanSnap.**

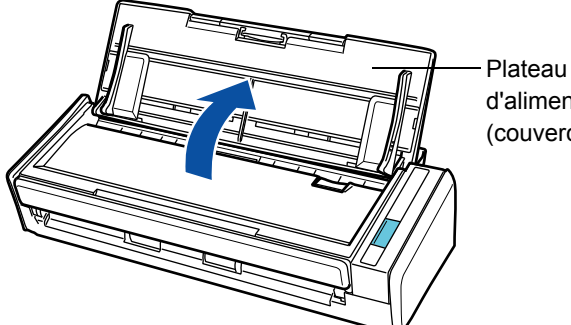

d'alimentation AAD (couvercle)

 $\Rightarrow$  Le ScanSnap est allumé et l'icône de ScanSnap Manager passe de  $\bigcirc$  à  $\bigcirc$ .

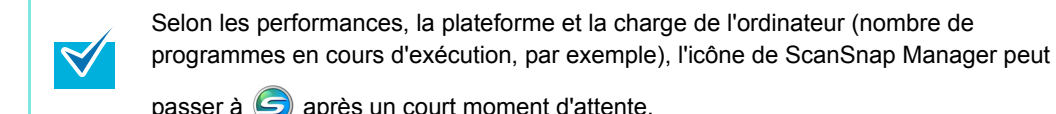

passer à  $\bigcirc$  après un court moment d'attente.

#### ■ **Avec le Quick Menu**

 $\blacktriangledown$ 

Les opérations suivantes décrivent une numérisation avec le Quick Menu.

**1.** Vérifiez que l'icône ScanSnap Manager S est sur le Dock.

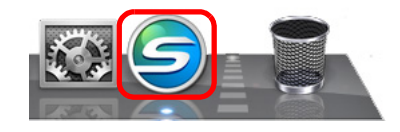

Si l'icône de ScanSnap Manager (S) n'est pas affichée, dans le Finder, sélectionnez **Applications** puis double-cliquez sur **ScanSnap** J **ScanSnap Manager** pour exécuter ScanSnap Manager. Si au démarrage de Mac OS, l'icône **ScanSnap Manager** n'est pas affichée sur le Dock, vous pouvez l'ajouter depuis la fenêtre **Préférences système** en sélectionnant **Comptes**  $\rightarrow$  **Mon compte**  $\rightarrow$  **Ouverture**  $\rightarrow$  [+]  $\rightarrow$  **ScanSnap Manager** pour enregistrer ScanSnap Manager.

#### **2. Dans le menu de ScanSnap Manager, sélectionnez Paramètres.**

Pour en savoir plus, consultez la section [Menu de ScanSnap Manager \(page 174\).](#page-173-0)

#### **3. Cochez la case Utilisation du Quick Menu.**

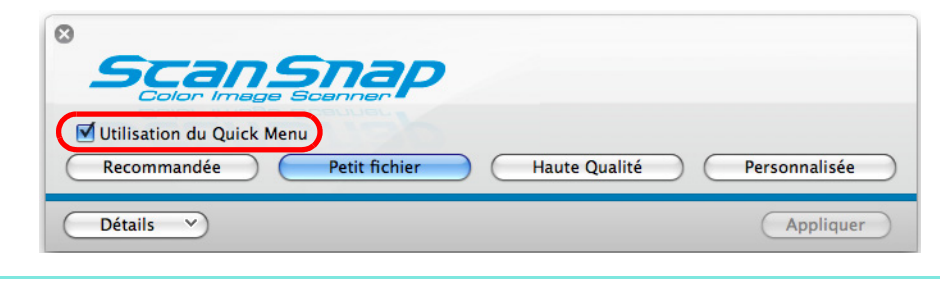

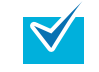

Pour en savoir plus sur la numérisation de documents sans utiliser le Quick Menu, voir [Sans le Quick Menu \(page 182\)](#page-181-0).

#### **4. Cliquez sur le bouton d'un profil.**

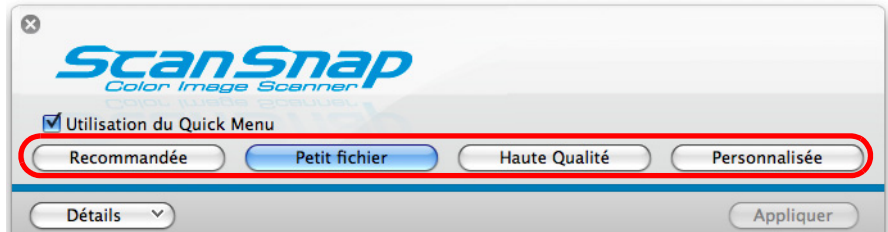

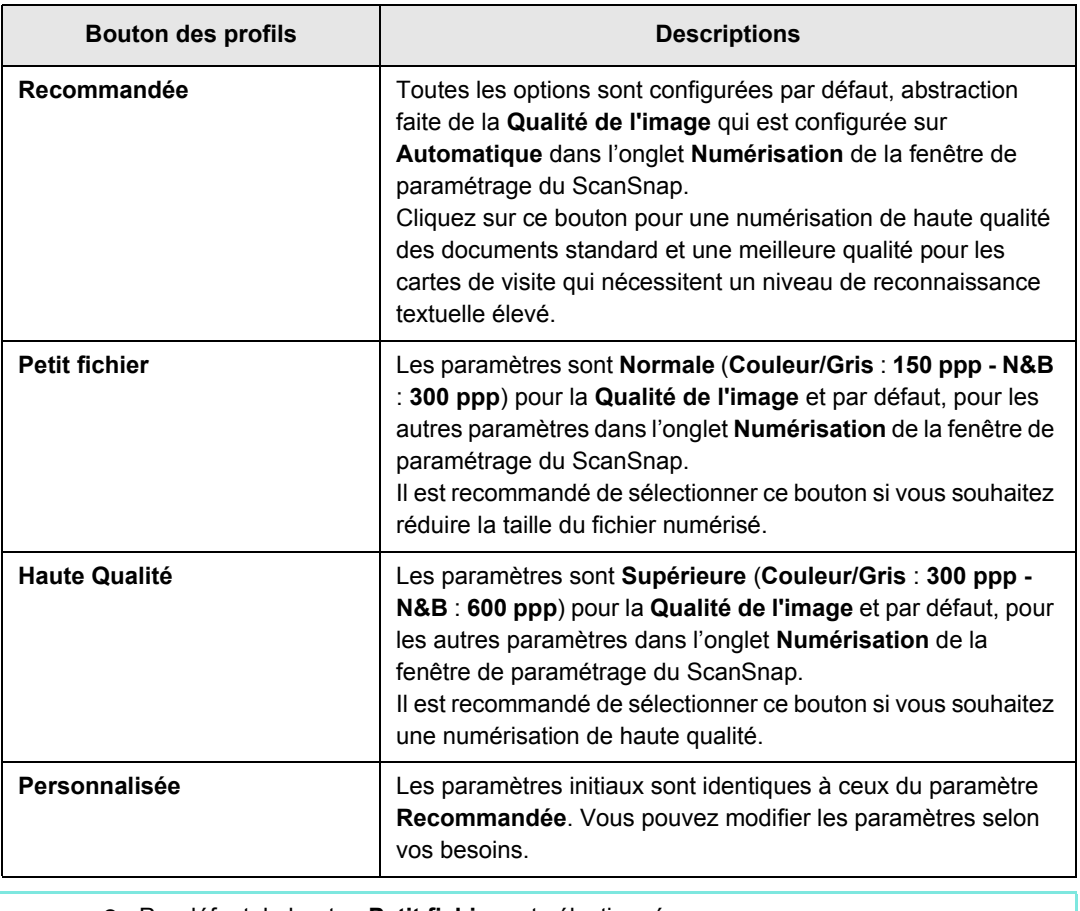

Par défaut, le bouton Petit fichier est sélectionné.

z Vous ne pouvez pas changer les paramètres des boutons **Recommandée**, **Petit Fichier** et **Haute Qualité**. Lorsque vous modifiez les paramètres de numérisation, le bouton passe automatiquement en mode **Personnalisée**. Pour en savoir plus, voir [Modification des paramètres de numérisation \(page 186\)](#page-185-1).

- **5. Cliquez sur le bouton Appliquer de la fenêtre de configuration ScanSnap.**
- **6.** Cliquez sur le bouton **se situé sur le coin supérieur gauche ou appuyez sur la touche [esc] pour fermer la fenêtre de configuration ScanSnap.**
- **7. Chargez un document dans le ScanSnap.**

Pour en savoir plus, consultez la section [Chargement des documents \(page 30\)](#page-29-0).

#### **8. Appuyez sur la touche [Scan] du ScanSnap.**

 $\Rightarrow$  La numérisation commence.

- Par défaut, le paramètre de la touche [Scan] est configuré sur **Numérisation rectoverso (des deux cotés)**.  $\blacktriangledown$ Avec ScanSnap Manager, vous pouvez configurer la touche [Scan] sur le mode **Numérisation simple (un seul côté)**. Pour en savoir plus, voir [Modification des](#page-185-1)  [paramètres de numérisation \(page 186\)](#page-185-1). La numérisation peut également être exécutée depuis le menu de ScanSnap Manager. Pour en savoir plus, voir [Menu de ScanSnap Manager \(page 174\)](#page-173-0).  $\bullet$  Évitez de débrancher le ScanSnap ou d'autres appareils USB durant la numérisation. Évitez de fermer le plateau d'alimentation de l'AAD (couvercle) durant la numérisation.  $\bullet$  Évitez de changer d'utilisateur durant la numérisation.
	- $\Rightarrow$  La touche [Scan] sur le ScanSnap clignote en bleu durant la numérisation. La boîte de dialogue suivante s'affiche pour indiquer la progression de la numérisation.

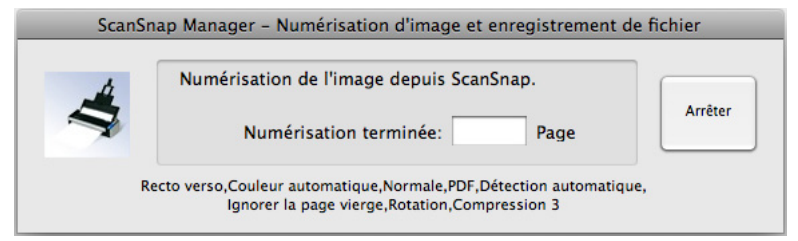

 $\Rightarrow$  La numérisation terminée, le Quick Menu s'affiche.

#### **9. Dans le Quick Menu, cliquez sur l'icône de votre choix.**

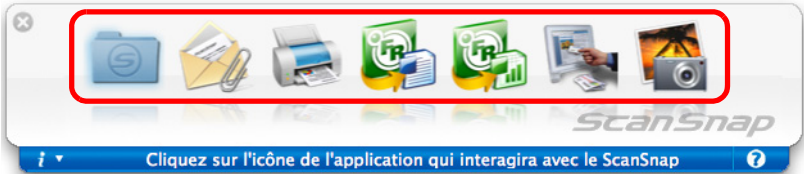

 $\Rightarrow$  L'action correspondante s'exécute.

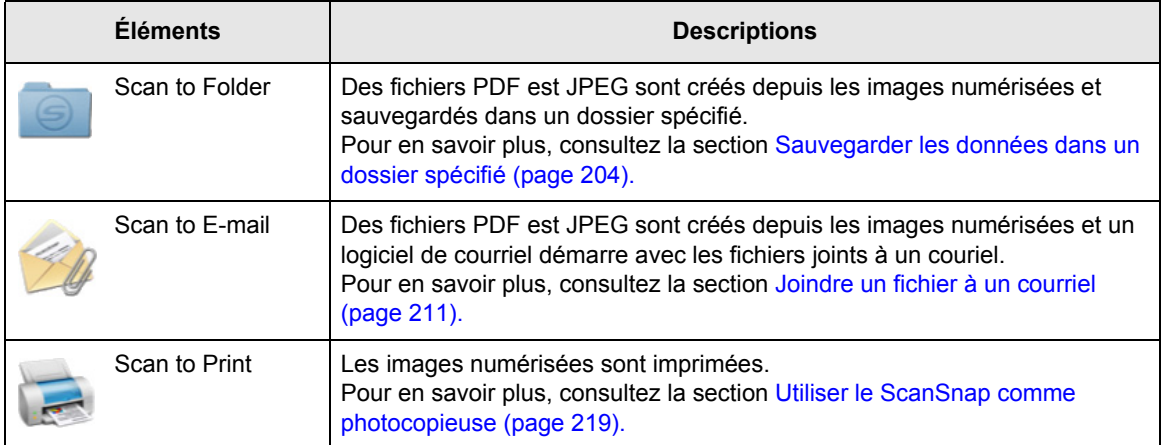
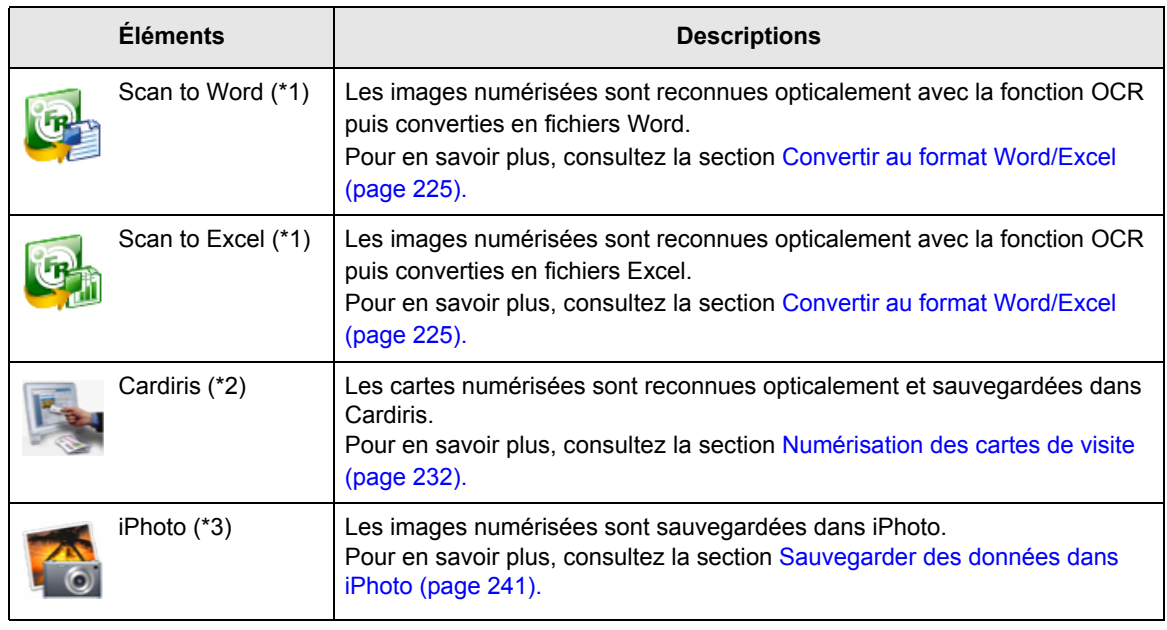

\*1: uniquement affichée si ABBYY FineReader for ScanSnap est installé.

- \*2: uniquement affichée si Cardiris est installé.
- \*3: uniquement affichée si iPhoto 5 au minimum est installé.

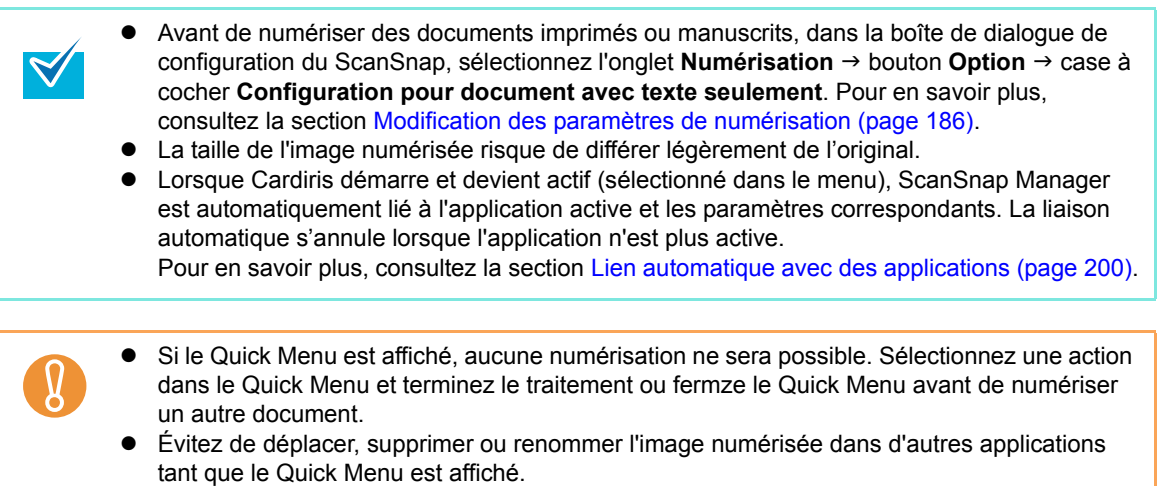

# <span id="page-181-0"></span>■ **Sans le Quick Menu**

 $\blacktriangledown$ 

Les opérations suivantes décrivent une numérisation sans le Quick Menu.

**1.** Vérifiez que l'icône ScanSnap Manager S est sur le Dock.

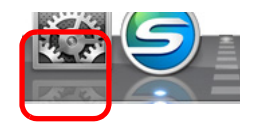

Si l'icône de ScanSnap Manager n'est pas affichée, dans le Finder, sélectionnez **Applications** et double-cliquez sur **ScanSnap → ScanSnap Manager**. Si au démarrage de Mac OS, l'icône de ScanSnap Manager n'est pas affichée sur le Dock, vous pouvez l'ajouter depuis la fenêtre **Préférences système** en sélectionnant **Comptes → Mon compte → Ouverture → [+] → ScanSnap Manager pour enregistrer** ScanSnap Manager.

# **2. Dans le menu de ScanSnap Manager, sélectionnez Paramètres.**

Pour en savoir plus, consultez la section [Menu de ScanSnap Manager \(page 174\).](#page-173-0)  $\Rightarrow$  La fenêtre de paramétrage du ScanSnap s'ouvre.

### **3. Décochez la case Utilisation du Quick Menu.**

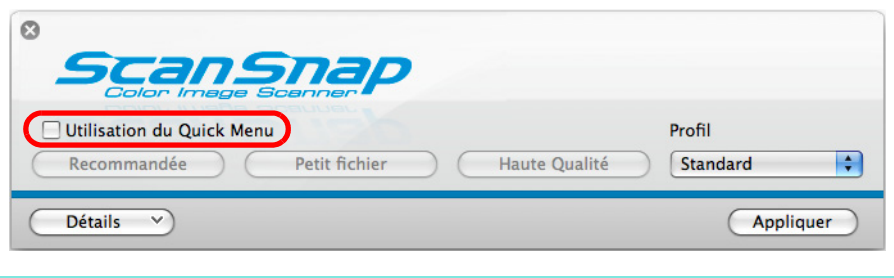

 $\blacktriangledown$ 

Si la case **Utilisation du Quick Menu** est cochée, vous ne pourrez pas sélectionner l'action qui s'exécutera à la fin de la numérisation ni l'application interactive. Pour sélectionner une action dans le Quick Menu, consultez la section [Avec le Quick](#page-177-0)  [Menu \(page 178\).](#page-177-0)

# **4. Sélectionnez le profil à exécuter après la numérisation.**

Deux méthodes sont à votre disposition :

 $\bullet$  dans le menu local **Profil** de la fenêtre de paramétrage du ScanSnap

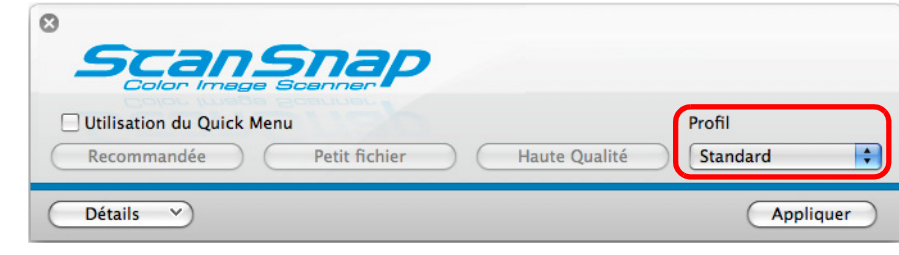

 $\bullet$  dans le menu Profil

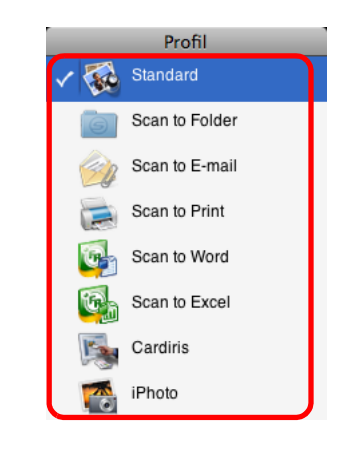

**5. Chargez un document dans le ScanSnap.**

Pour en savoir plus, consultez la section [Chargement des documents \(page 30\)](#page-29-0).

### **6. Appuyez sur la touche [Scan] du ScanSnap.**

 $\Rightarrow$  La numérisation commence.

- Par défaut, le paramètre de la touche [Scan] est configuré sur **Numérisation rectoverso (des deux cotés)**.
	- Avec ScanSnap Manager, vous pouvez configurer la touche [Scan] sur le mode **Numérisation simple (un seul côté)**. Pour en savoir plus, consultez la section [Modification des paramètres de numérisation \(page 186\).](#page-185-0)
	- La numérisation peut également être exécutée depuis le menu de ScanSnap Manager. Pour en savoir plus, consultez la section [Menu de ScanSnap Manager \(page 174\)](#page-173-0).

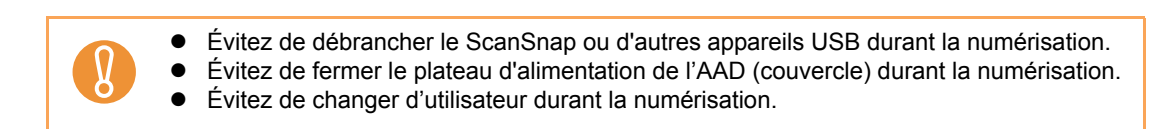

 $\Rightarrow$  La touche [Scan] sur le ScanSnap clignote en bleu durant la numérisation. La boîte de dialogue suivante s'affiche pour indiquer la progression de la numérisation.

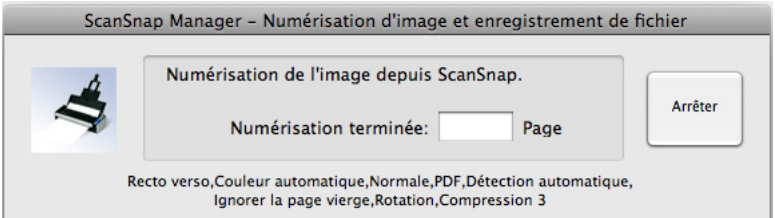

 $\Rightarrow$  La numérisation terminée, l'action correspondant à l'action sélectionnée s'exécute.

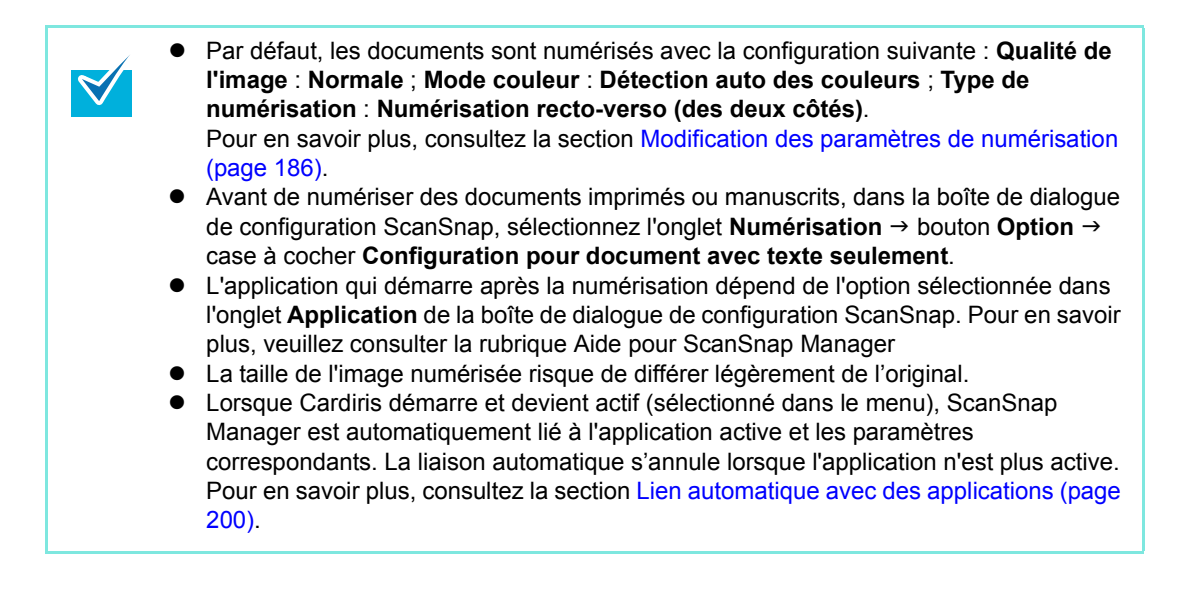

# ■ **Fermeture de ScanSnap**

### **Quitter ScanSnap Manager**

Depuis le menu de ScanSnap Manager, sélectionnez **Quitter**.

Dans la plupart des cas, inutile de quitter ScanSnap Manager.

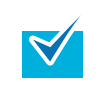

Vous ne pourrez plus utiliser le ScanSnap après avoir fermé ScanSnap Manager. Pour utiliser le ScanSnap, vous devez exécuter ScanSnap Manager. Dans le Finder, sélectionnez Applications → ScanSnap → ScanSnap Manager.

### **Déconnexion du ScanSnap**

**1. Rabaissez le plateau d'alimentation AAD (couvercle) du ScanSnap.**

 $\Rightarrow$  L'icône de ScanSnap Manager sur le Dock passe de  $\bigcirc$  à  $\bigcirc$ .

- **2. Débranchez le câble USB de votre ordinateur.**
- **3. Débranchez le câble d'alimentation de la prise ca ou le câble d'alimentation bus USB de l'ordinateur.**

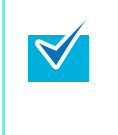

Le ScanSnap s'allume/s'éteint en même temps que l'ordinateur ou que l'ouverture/la fermeture du plateau d'alimentation de l'AAD (couvercle). Ainsi, si votre ordinateur est allumé ou éteint et que le ScanSnap y est correctement branché, toute manipulation est inutile.

# **Configuration du ScanSnap**

Cette partie vous explique comment changer et sauvegarder les paramètres de numérisation, configurer une liaison automatique avec une application et les boîtes de dialogue qui s'affichent lors de la numérisation.

# <span id="page-185-0"></span>■ **Modification des paramètres de numérisation**

Pour modifier les paramètres de numérisation du ScanSnap, utilisez ScanSnap Manager. Voici comment changer les paramètres.

**1. Depuis le menu de ScanSnap Manager, sélectionnez Paramètres.**

Pour en savoir plus, consultez la section [Menu de ScanSnap Manager \(page 174\).](#page-173-0)  $\Rightarrow$  La fenêtre de paramétrage du ScanSnap s'ouvre.

Vous pouvez également ouvrir la fenêtre de paramétrage du ScanSnap en appuyant simultanément sur les touches [cmd  $($   $\frac{1}{2}$   $\frac{1}{2}$ ] et [S] du clavier. Cette commande est possible uniquement si ScanSnap Manager est actif (lorsque **ScanSnap Manager** est affiché en haut du menu).

## **2. Cliquez sur le bouton Détail pour passer en mode d'affichage détaillé.**

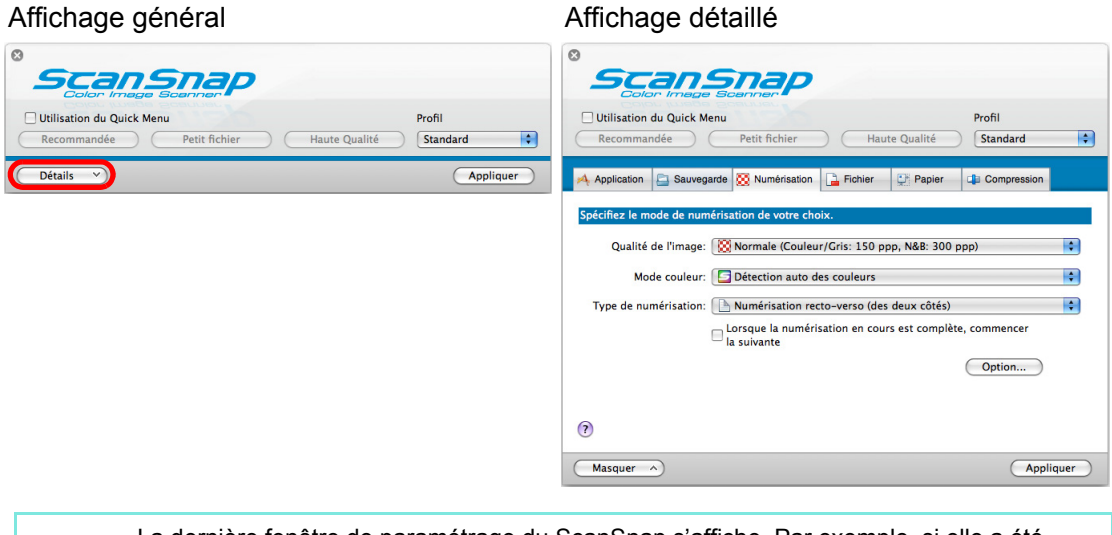

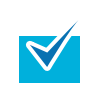

La dernière fenêtre de paramétrage du ScanSnap s'affiche. Par exemple, si elle a été fermée en mode détaillé, la boîte de dialogue sera affichée en mode détaillé à sa prochaine ouverture.

### **3. Selon vos besoins, configurez les paramètres de numérisation dans chaque onglet de la boîte de dialogue de configuration ScanSnap.**

Les élements suivants peuvent être modifiés :

Pour en savoir plus, veuillez consulter la rubrique Aide de ScanSnap Manager.

- **Onglet Application** 
	- Application à utiliser avec le ScanSnap
- **Onglet Sauvegarde** 
	- Dossier dans lequel les images seront sauvegardées
	- Nom de fichier utilisé pour enregistrer les images numérisées
- **Onglet Numérisation** 
	- Mode de numérisation

(Sélection de la qualité de l'image pour la numérisation soit couleur, gris, N&B, simple, recto vero, disponible ou indisponible, **Configuration pour document avec texte seulement**, **Suppression automatique des pages blanches**, **Correction automatique des chaînes de caractères désalignées**, **Rotation automatique des images**, **Lorsque la numérisation en cours est complète, commencer la suivante**)

- **Onglet Fichier** 
	- Format des fichiers des images numérisées (\*.pdf, \*,jpg)
	- Le ScanSnap est capable de reconnaître une chaîne de caractères marquée sur l'image numérisée et de l'enregistrer en tant que comme mot-clé du fichier PDF (Reconnaissance textuelle uniquement sur la première section ou sur toutes les sections à assigner en tant que mots-clés et choix de la langue pour la reconnaissance textuelle)
	- Pour reconnaître les chaînes de caractères d'un fichier PDF à convertir au format PDF indexable
		- (Conversion de toutes les pages ou de la première page uniquement et choix de la langue pour la reconnaissance textuelle)
	- Pour regrouper toutes les images numérisées dans un fichier PDF unique ou créer plusieurs fichiers PDF composés d'un nombre prédéfini de pages numérisées
- **Onglet Papier** 
	- Format du document
		- (Taille du papier)
	- Pour détecter un chargement multiple

#### **D** Onglet **Compression**

- Taille des fichiers des image numérisées (taux de compression)

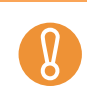

Les paramètres de numérisation dépendent de la méthode de numérisation. Pour en savoir plus, consultez les sections [Configuration des paramètres avec ou sans le](#page-318-0)  [Quick Menu \(page 319\)](#page-318-0).

# **4. Cliquez sur le bouton Appliquer.**

 $\Rightarrow$  La configuration de la numérisation est modifiée.

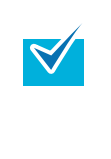

Si vous appuyez sur la touche [Scan] alors que la fenêtre de paramétrage du ScanSnap est ouverte, celle-ci se fermera et la numérisation sera exécutée. Dans ce cas, les paramètres configurés jusque là sont sauvegardés et appliqués pour la numérisation. Toutefois, si d'autres fenêtres sont ouvertes, la numérisation ne s'exécutera pas même si vous appuyez sur la touche [Scan] du ScanSnap.

# <span id="page-188-0"></span>■ Sauvegarde des paramètres de numérisation

Vous pouvez configurer jusqu'à vingt profils de numérisation dans le menu Profil. Vous pouvez récupérer et utiliser n'importe quel profil sauvegardé en cliquant simplement sur

l'icône de ScanSnap Manager ...

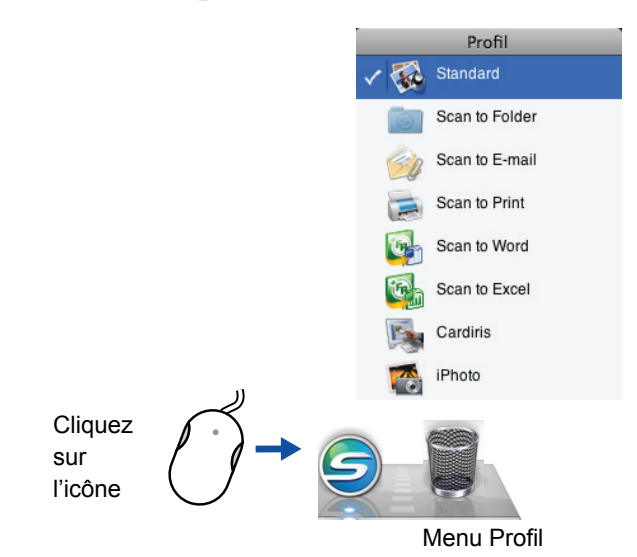

Une fois que les profils de numérisation fréquemment utilisés sont sauvegardés, vous n'aurez plus besoin d'ouvrir la boîte de dialogue de ScanSnap Manager pour cmodifier les paramètres de numérisation. Vous pouvez passer d'un profil à l'autre d'un simple un clic.

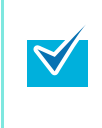

Les explications suivantes s'appliquent uniquement si le Quick Menu n'est pas utilisé. Un seul profil peut être sauvegardé au cas où le Quick Menu est utilisé pour la numérisation. Pour en savoir plus, veuillez consulter [Modification des paramètres de numérisation \(page](#page-185-0)  [186\).](#page-185-0)

Voici une explications des opérations :

### **Sauvegarde des profils**

# **1. Depuis le menu de ScanSnap Manager, sélectionnez Paramètres.**

Pour en savoir plus, consultez la section [Menu de ScanSnap Manager \(page 174\).](#page-173-0)  $\Rightarrow$  La fenêtre de paramétrage du ScanSnap s'ouvre.

# **2. Décochez la case Utilisation du Quick Menu.**

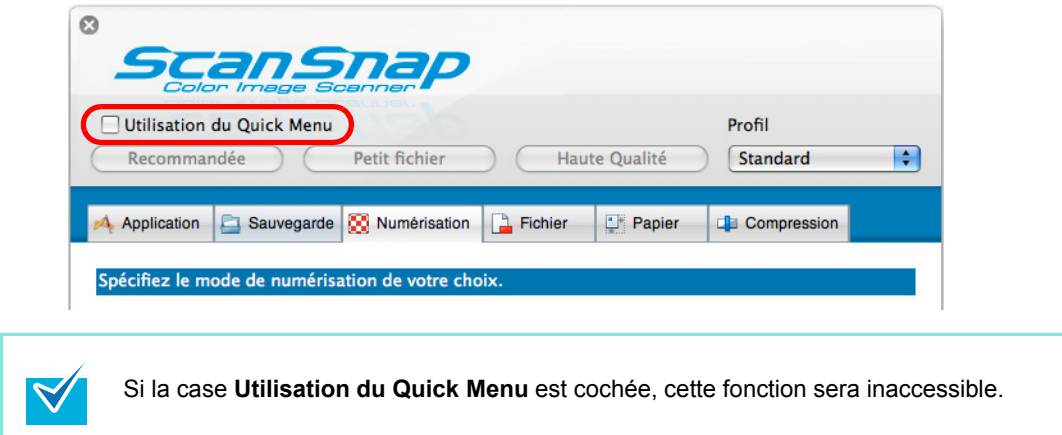

# **3. Changez les paramètres de numérisation de chaque onglet de la boîte de dialogue de configuration du ScanSnap.**

Pour en savoir plus, veuillez consulter la rubrique Aide de ScanSnap Manager.

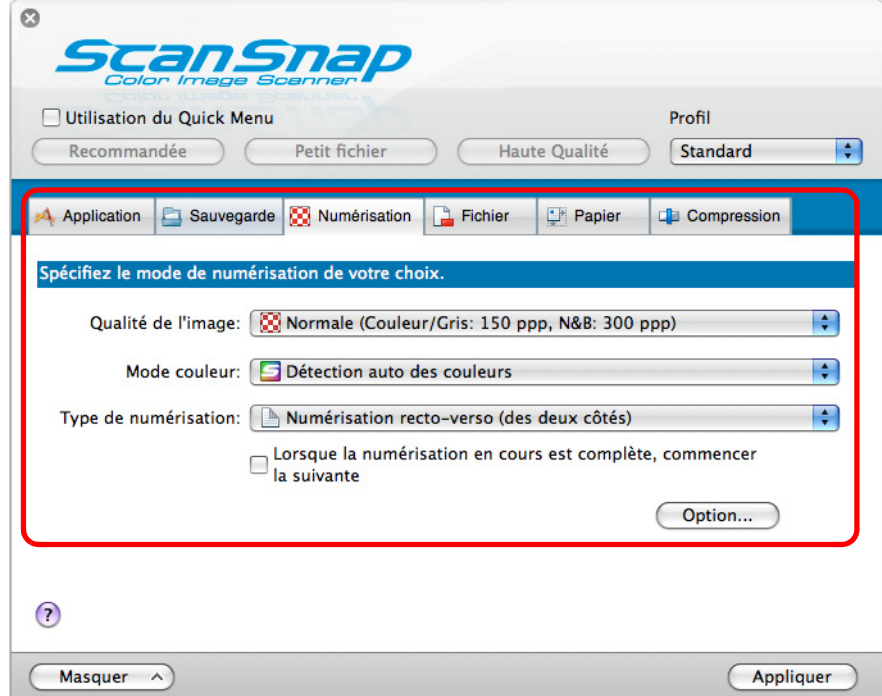

**4. Sélectionner Ajouter un profil depuis le menu local Profil.**

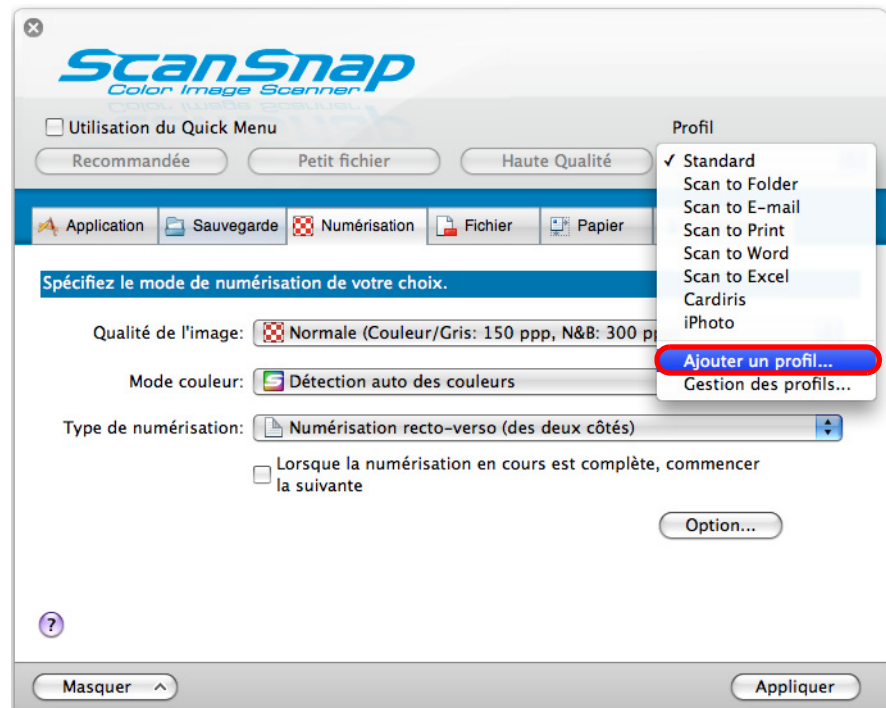

- D La boîte de dialogue **Ajouter un profil** s'affiche.
- **5. Nommez le nouveau profil puis cliquez sur le bouton OK.**

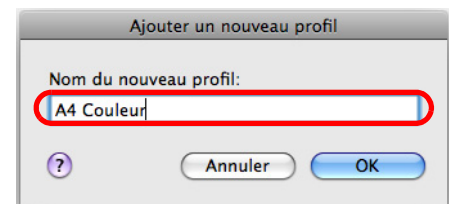

D Le nouveau profil est ajouté au menu local **Profil**.

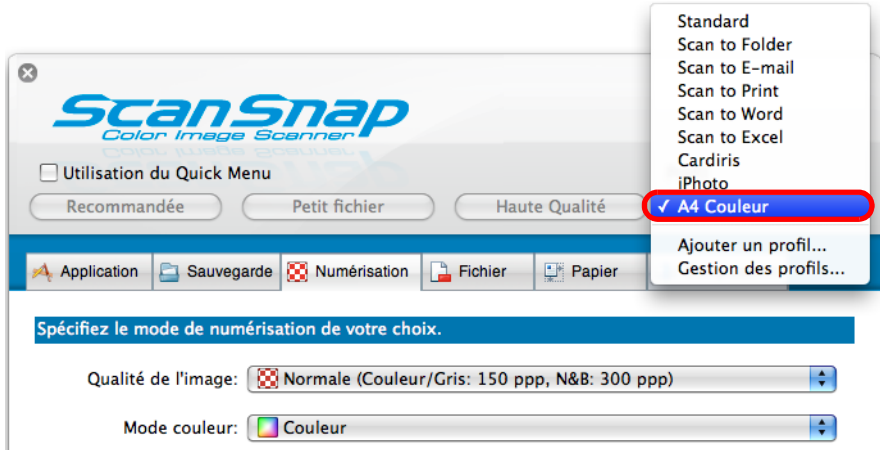

## **6. Cliquez sur le bouton Appliquer.**

 $\Rightarrow$  Le nouveau profil est sauvegardé.

Vous pouvez sauvegarder jusqu'à vingt profils, le profil Standard inclus. z Vous pouvez changez l'ordre d'affichage des profils sauf le profil **Standard**.  $\blacktriangledown$ 1. Sélectionnez **Gestion des profils** depuis le menu local **Profil** dans la fenêtre de configuration de ScanSnap ou depuis le menu de ScanSnap Manager. D La boîte de dialogue **ScanSnap Manager - Gestion des profils** s'affiche. 2. Glissez le profil que vous souhaitez déplacer. ● ○ ○ ScanSnap Manager - Gestion des profils Changer l'ordre de la liste des profils en les faisant glisser. **Standard** Scan to Folder Scan to E-mail  $Scan$  to Print Scan to Word Scan to Excel **Cardiris** iPhoto A4 Coule  $-$  0  $+$  $\odot$ 3. Cliquez sur le bouton  $\bigcirc$  dans le coin supérieur gauche de la fenêtre ou sur la touche [esc] de votre clavier pour fermer la fenêtre **ScanSnap Manager - Gestion des profils**.

### **Changer la configuration des profils sauvegardés**

# **1. Depuis le menu de ScanSnap Manager, sélectionnez Paramètres.**

Pour en savoir plus, consultez la section [Menu de ScanSnap Manager \(page 174\).](#page-173-0)  $\Rightarrow$  La fenêtre de paramétrage du ScanSnap s'ouvre.

**2. Décochez la case Utilisation du Quick Menu.**

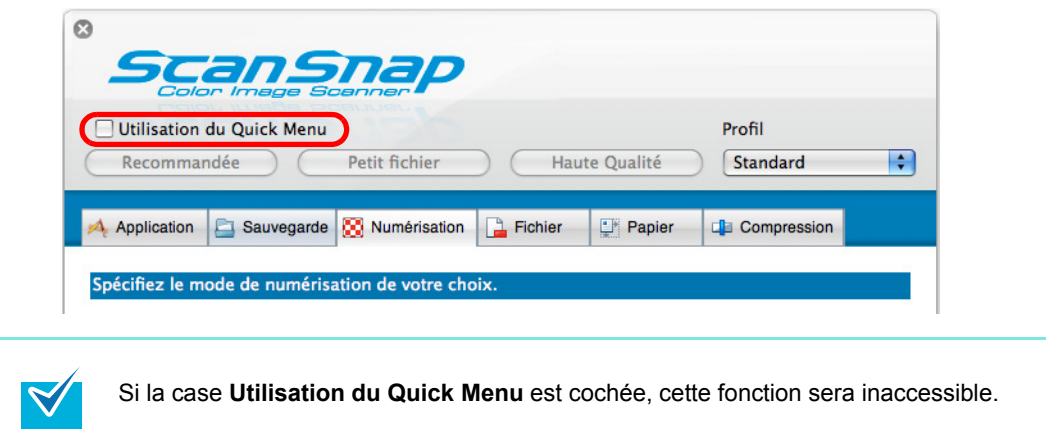

**3. Sélectionnez le profil que vous souhaitez modifier dans le menu local Profil.**

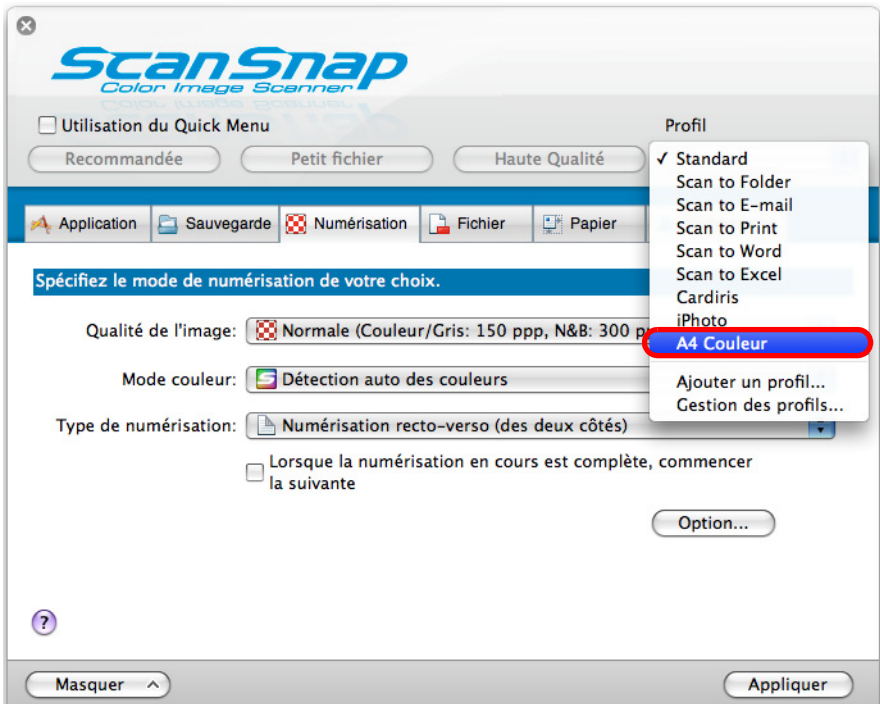

**4. Selon vos besoins, configurez les paramètres de numérisation dans chaque onglet de la boîte de dialogue de configuration du ScanSnap.**

Pour en savoir plus, veuillez consulter la rubrique Aide de ScanSnap Manager.

**5. La configuration du profil modifiée, cliquez sur le bouton Appliquer.**

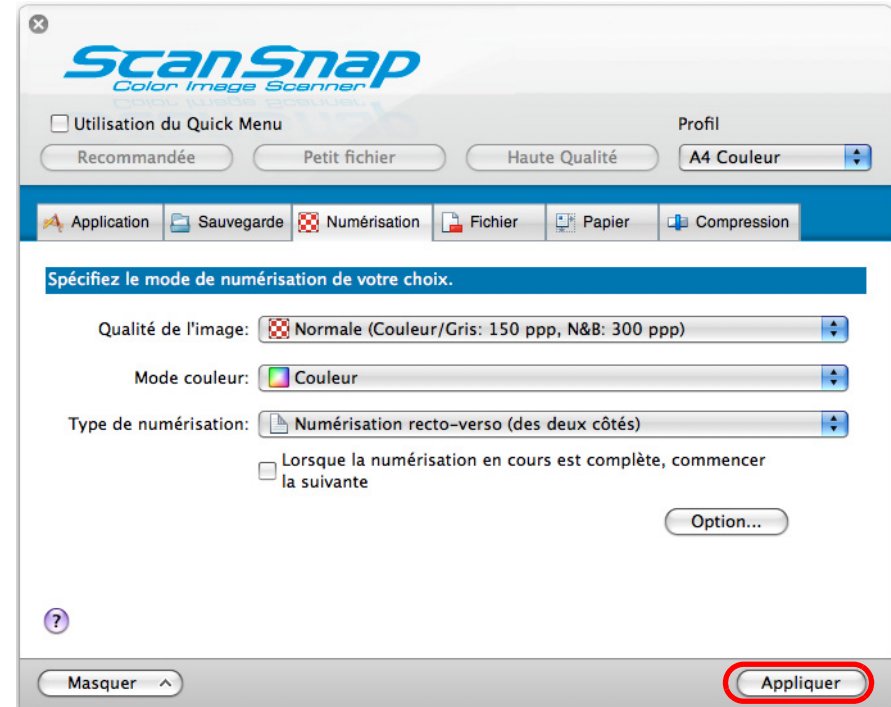

 $\Rightarrow$  Les paramètres de numérisation ont été modifiés.

### **Renommer les profils**

## **1. Dans le menu de ScanSnap Manager, sélectionnez Paramètres.**

Pour en savoir plus, consultez la section [Menu de ScanSnap Manager \(page 174\).](#page-173-0)  $\Rightarrow$  La fenêtre de paramétrage du ScanSnap s'ouvre.

## **2. Décochez la case Utilisation du Quick Menu.**

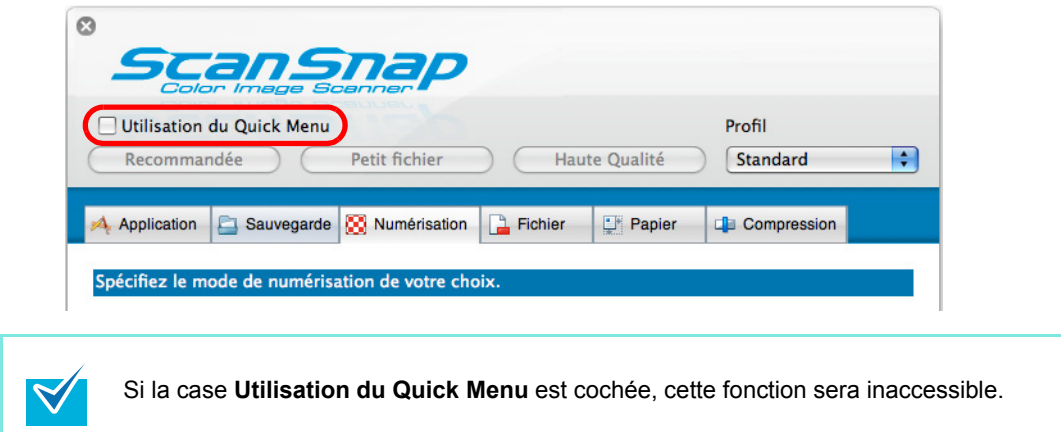

# **3. Sélectionnez Gestion des profils dans le menu local Profil.**

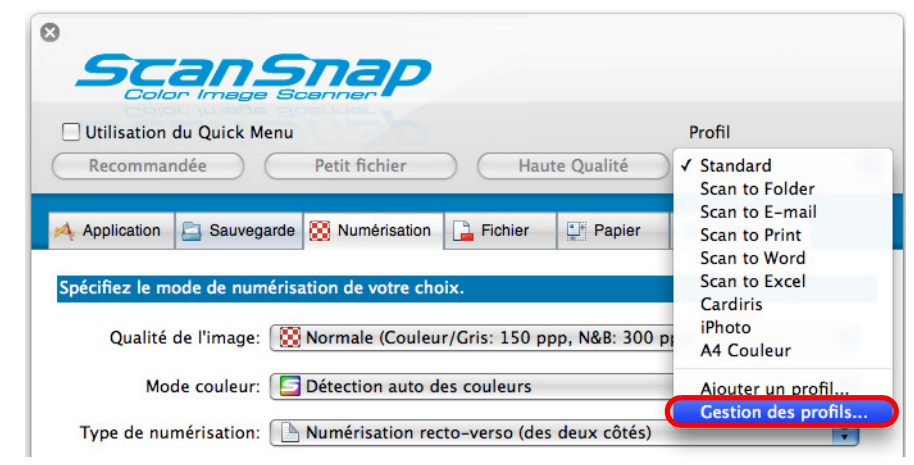

 $\Rightarrow$  **La fenêtre ScanSnap Manager - Gestion des profils** s'affiche.

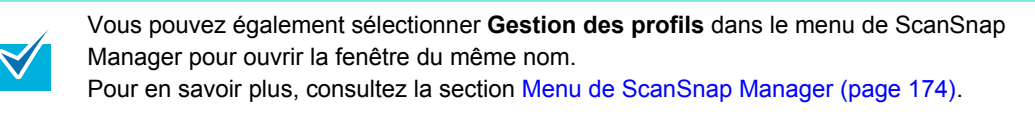

**4. Sélectionnez le profil que vous souhaitez renommer, cliquez sur le** 

bouton  $\boxed{\ast}$  sur le coin supérieur gauche de la fenêtre et sélectionnez **Renommer.**

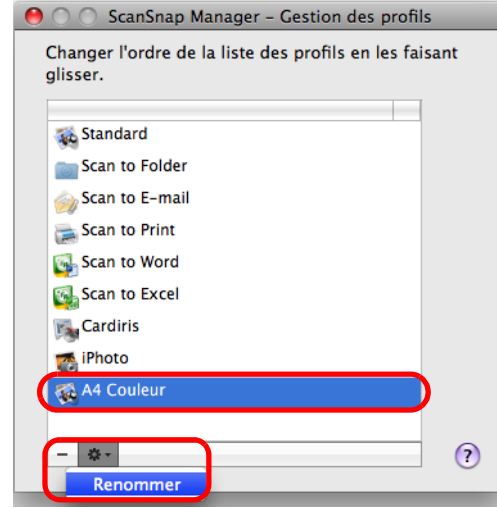

 $\Rightarrow$  Le champ du nom du profil devient éditable.

### **5. Saisissez un nouveau nom.**

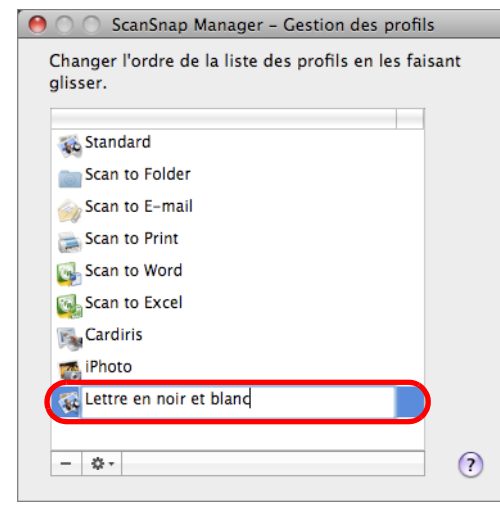

- $\Rightarrow$  Le profil est renommé.
- **6.** Cliquez sur le bouton  $\bullet$  sur le coin supérieur gauche ou appuyez sur la **touche [esc] pour fermer la fenêtre ScanSnap Manager - Gestion des profils.**

**7. Cliquez sur le bouton Appliquer de la fenêtre de paramétrage du ScanSnap.**

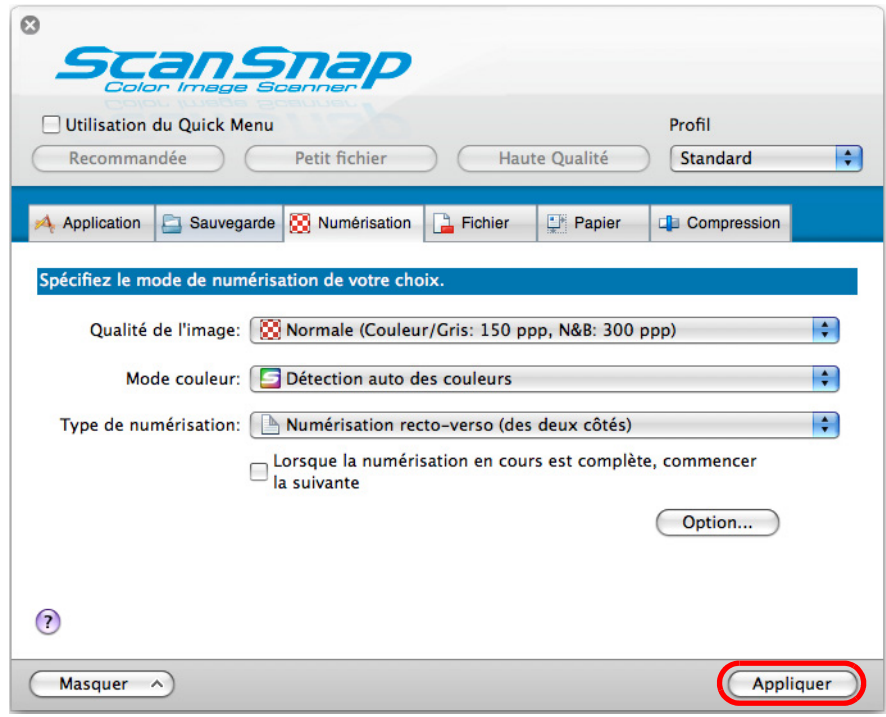

 $\Rightarrow$  Le traitement est terminé.

### **Supprimer des profils**

# **1. Dans le menu de ScanSnap Manager, sélectionnez Paramètres.**

Pour en savoir plus, consultez la section [Menu de ScanSnap Manager \(page 174\).](#page-173-0)  $\Rightarrow$  La fenêtre de paramétrage du ScanSnap s'ouvre.

# **2. Décochez la case Utilisation du Quick Menu.**

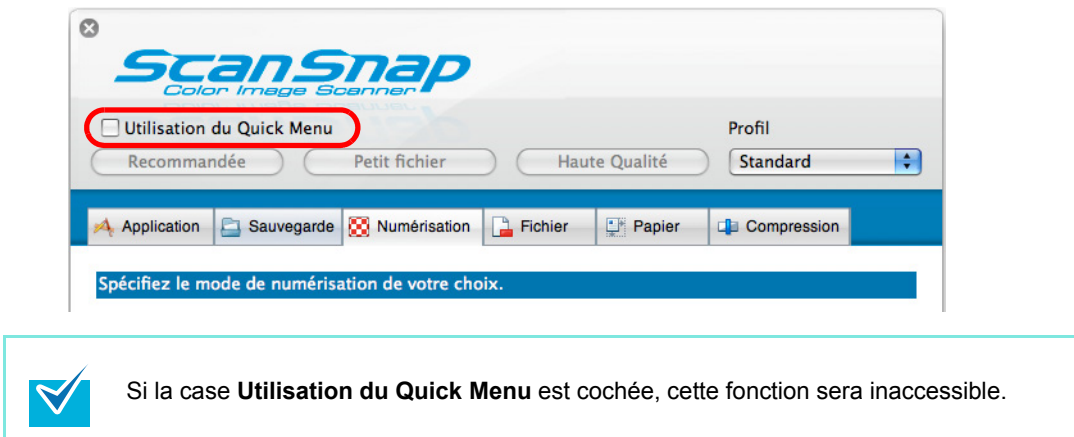

# **3. Sélectionnez Gestion des profils dans le menu local Profil.**

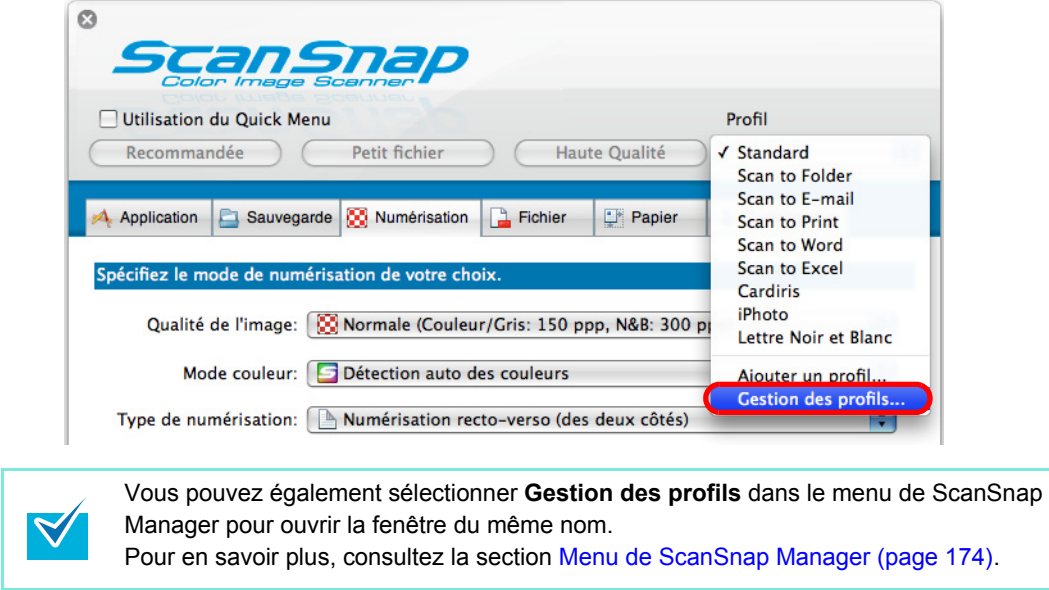

D La fenêtre **ScanSnap Manager - Gestion des profils** s'affiche.

**4.** Sélectionnez le profil à supprimer et cliquez sur le bouton  $\overline{-}$ .

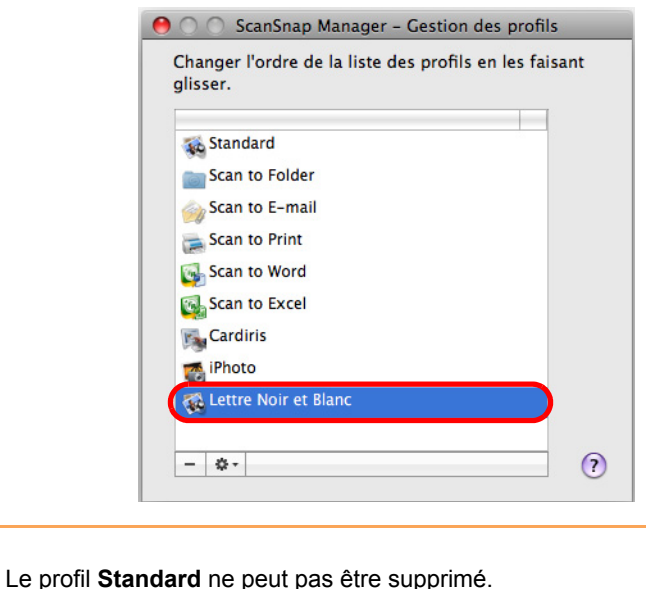

- $\Rightarrow$  Le profil sélectionné est supprimé de la liste.
- **5.** Cliquez sur le bouton du coin supérieur gauche ou appuyez sur la **touche [esc] pour fermer la fenêtre ScanSnap Manager - Gestion des profils.**
- **6. Cliquez sur le bouton Appliquer de la fenêtre de paramétrage du ScanSnap.**

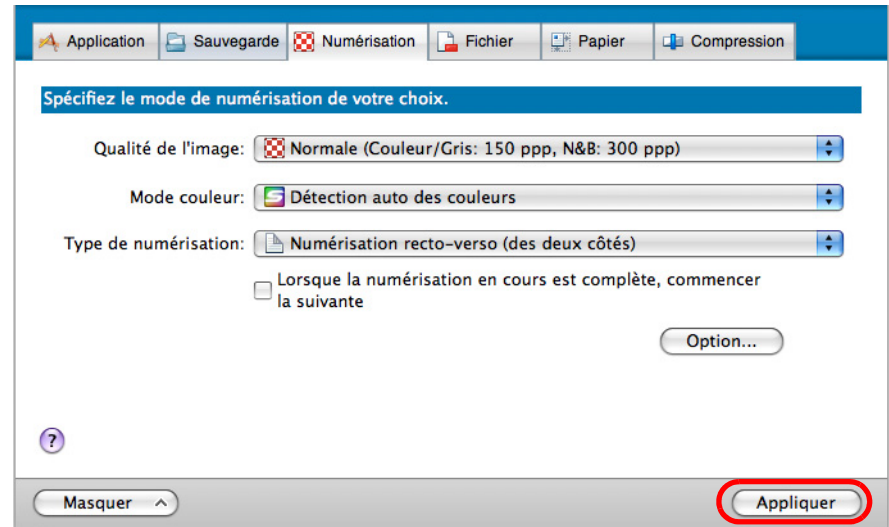

 $\Rightarrow$  Le traitement est terminé.

# <span id="page-199-0"></span>■ Lien automatique avec des applications

Cardiris peut automatiquement être lié à ScanSnap Manager au démarrage.

Si vous numérisez des cartes de visite en appuyant sur la touche [Scan] alors que Cardiris est actif (lorsque le menu est Cardiris), ScanSnap Manager est automatiquement lié à Cardiris dans lequel les cartes numérisées seront affichées.

Même si le ScanSnap est en mode Quick Menu, celui-ci ne s'affichera pas et ScanSnap Manager établira automatiquement un lien avec Cardiris.

L'interaction entre Cardiris et ScanSnap Manager prendra fin, une fois que Cardiris n'est plus actif.

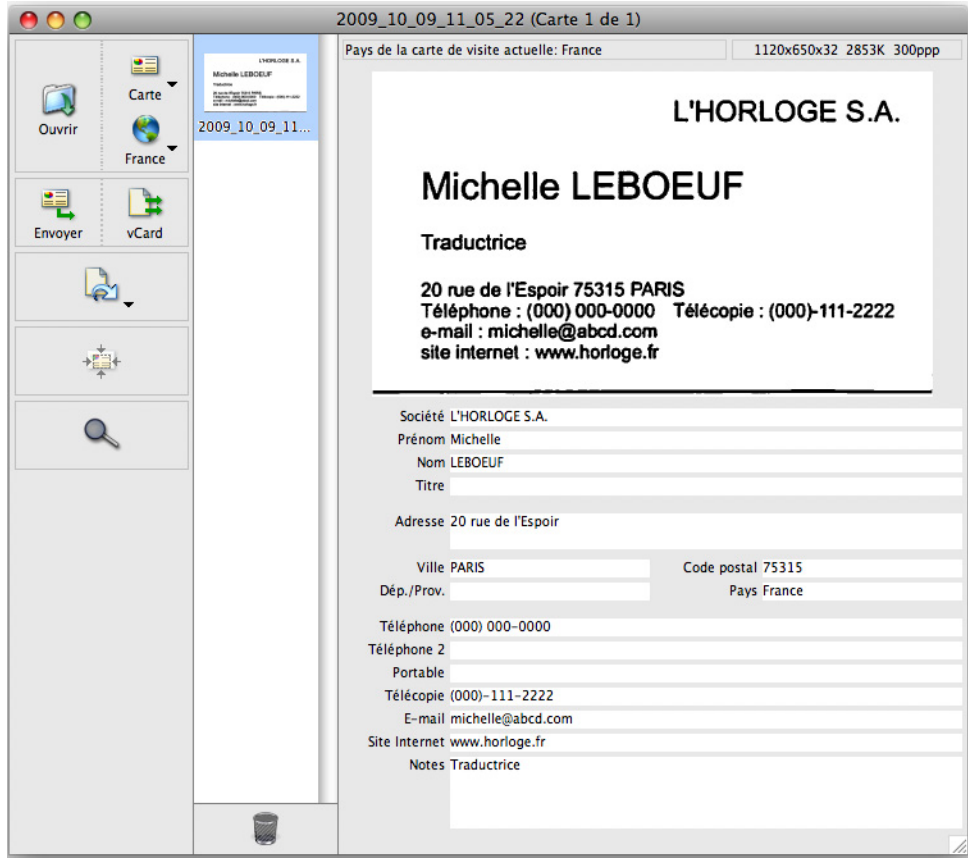

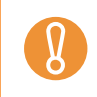

Les cartes seront numérisées selon les paramètres actuellement configurés sauf si le suivant est sélectionné depuis l'onglet **Numérisation** :

- Qualité de l'image : Automatique

# ■ **Afficher la progression de la numérisation**

Lorsque la numérisation s'exécute, la boîte de dialogue **ScanSnap Manager - Numérisation d'image et enregistrement de fichier** s'ouvre.

Cette fenêtre affiche l'évolution de la numérisation, le nombre de pages sauvegardées dans un fichier et un aperçu de la configuration actuelle de la numérisation. Vous pouvez également interrompre la numérisation en cliquant sur le bouton **Arrêter**.

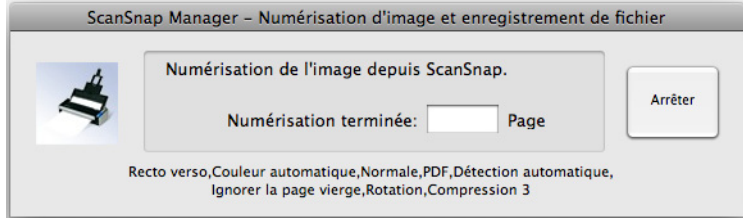

Lorsque la dernière image numérisée est sauvegardée, la fenêtre **ScanSnap Manager - Numérisation d'image et enregistrement de fichier** se ferme automatiquement.

### **Masquer la progression de la numérisation**

Vous pouvez masquer la fenêtre **ScanSnap Manager - Numérisation d'image et enregistrement de fichier** en effectuant les opérations suivantes.

**1.** Dans le menu de Snap Manager, cliquez sur Aide → Préférences.

Pour en savoir plus, consultez la section [Menu de ScanSnap Manager \(page 174\).](#page-173-0) D La fenêtre **ScanSnap Manager - Préférences** s'ouvre.

**2. Décochez la case Afficher l'état de la numérisation (recommandé).**

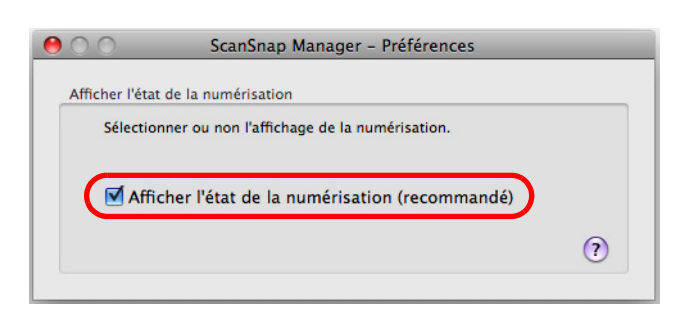

- $3.$  Cliquez sur le bouton situé sur le coin supérieur gauche ou appuyez **sur la touche [esc] pour fermer la fenêtre ScanSnap Manager - Préférences.**
	- D La fenêtre **ScanSnap Manager Numérisation d'image et enregistrement de fichier** sera masquée dès la numérisation suivante.

Si la progression de la numérisation n'est pas indiquée, le nombre de pages

sauvegardés sera indiqué sur l'icône de ScanSnap Manager S (S) pour une connexion par bus USB) sur le Dock.

 $\blacktriangledown$ 

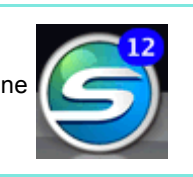

# **À propos des actions**

Afin de vous faire gagner du temps au bureau, les fonctions les plus utilisées sont regroupées dans une liste d'actions du ScanSnap.

Les actions sont utiles pour :

z**[Partager les fichiers des documents numérisés avec d'autres personnes](#page-203-0)** Vous pouvez sauvegarder des documents directement dans un fichier partagé en réseau dès la numérisation. De plus, vous pourrez informer certaines personnes du

chemin de destination du dossier par un courriel automatiquement créé.

z**[Envoyer des documents à toutes les personnes concernées pour une](#page-210-0)  [réunion en ligne](#page-210-0)**

Appuyez simplement sur la touche [Scan] pour envoyer immédiatement un courriel avec les fichiers joints.

### z**[Utiliser une imprimante plutôt qu'une photocopieuse pour faire des](#page-218-0)  [copies des documents](#page-218-0)**

Appuyez simplement sur la touche [Scan] pour imprimer vos documents.

z**[Citer le texte d'un document manuscrit que vous ne souhaiter pas saisir](#page-224-0)  [manuellement](#page-224-0)**

 Appuyez simplement sur la touche [Scan] et le texte des images numérisées sera reconnu textuellement puis converti au format Word ou Excel.

#### **• [Trier et gérer un grand nombre de cartes de visite](#page-231-0)**

Appuyez simplement sur la touche [Scan] et vous pourrez gérer les cartes numérisées avec Cardiris.

### ● Convertir des catalogues ou brochures en données numériques et les **[sauvegarder](#page-240-0)**

Appuyez simplement sur la touche [Scan] pour sauvegarder, gérer et consulter vos catalogues et brochures convertis en données numériques avec iPhoto.

Voici comment utiliser les actions.

# <span id="page-203-0"></span>■ Sauvegarder les données dans un dossier spécifié

Cette section vous explique comment sauvegarder les images numérisées dans un dossier partagé. Grâce à cette action, vous pouvez sauvegarder les images numérisées dans un dossier en réseau afin de partager les informations avec d'autres personnes. De plus, vous pourrez informer les personnes concernées du chemin de destination du dossier par un courriel automatiquement créé.

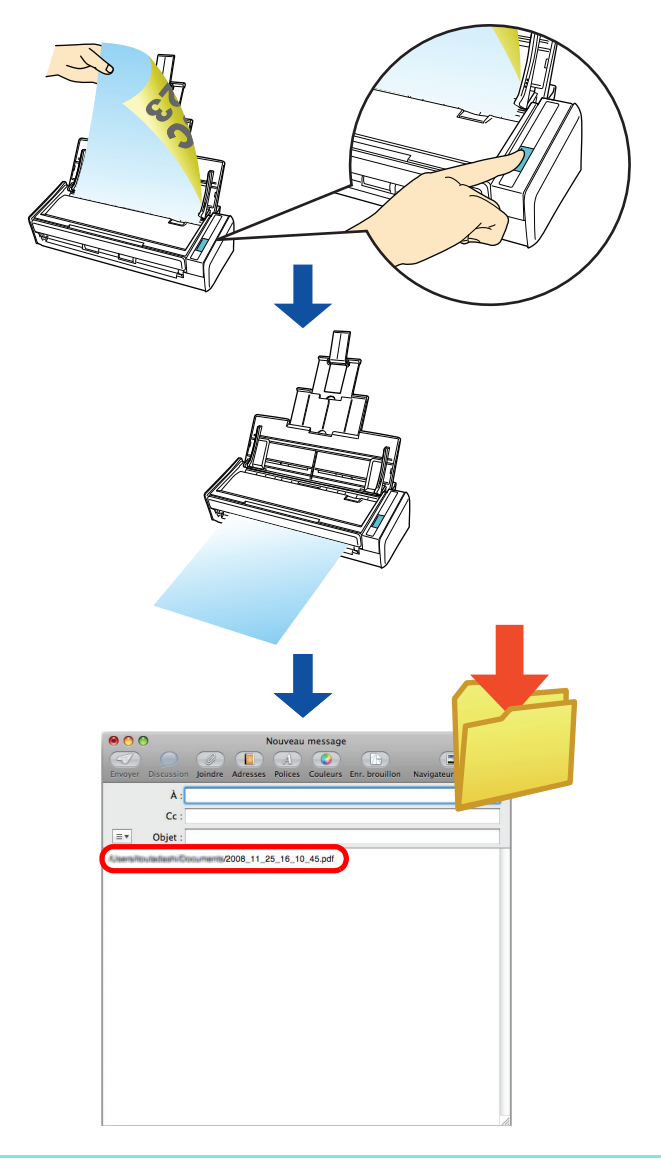

Le programme de courriel par défaut est celui configué dans le menu Mail → Préférences → Générales → Logiciel de courrier par défaut.

- Les programmes de courrier électronique suivants sont compatibles :
- Mail
- Microsoft Entourage 2004 pour Mac
- Microsoft Entourage 2008 pour Mac

### **Avec le Quick Menu**

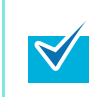

Pour pouvoir utiliser le Quick Menu, vous devez cocher la case **Utilisation du Quick Menu** dans la fenêtre de paramétrage du ScanSnap. Pour en savoir plus, consultez la section [Avec le Quick Menu \(page 178\).](#page-177-0)

## **1. Chargez un document dans le ScanSnap.**

Pour en savoir plus, consultez les sections [Formats de papier acceptés \(page 28\)](#page-27-0) et [Chargement des documents \(page 30\)](#page-29-0).

## **2. Appuyez sur la touche [Scan] du ScanSnap.**

- $\Rightarrow$  La numérisation commence.
- $\Rightarrow$  La numérisation terminée, le Quick Menu s'affiche.

# **3. Cliquez sur l'icône Scan to Folder.**

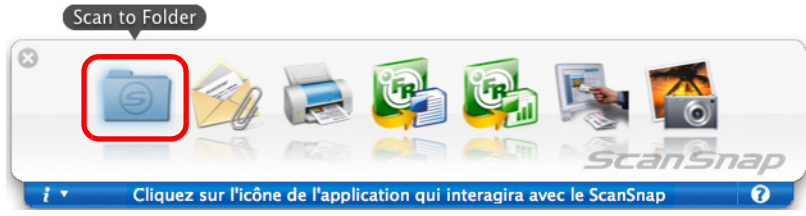

D La fenêtre **Scan to Folder** s'ouvre.

# **4. Confirmez l'image numérisée dans la fenêtre Scan to Folder.**

Vous pouvez également renommer les fichiers et les dossiers de destination et éventuellement indiquer le chemin d'accès du dossier de destination dans un courriel adressé à d'autres personnes.

Pour en savoir plus sur la boîte de dialogue **Scan to Folder**, consultez l'Aide de ScanSnap Manager.

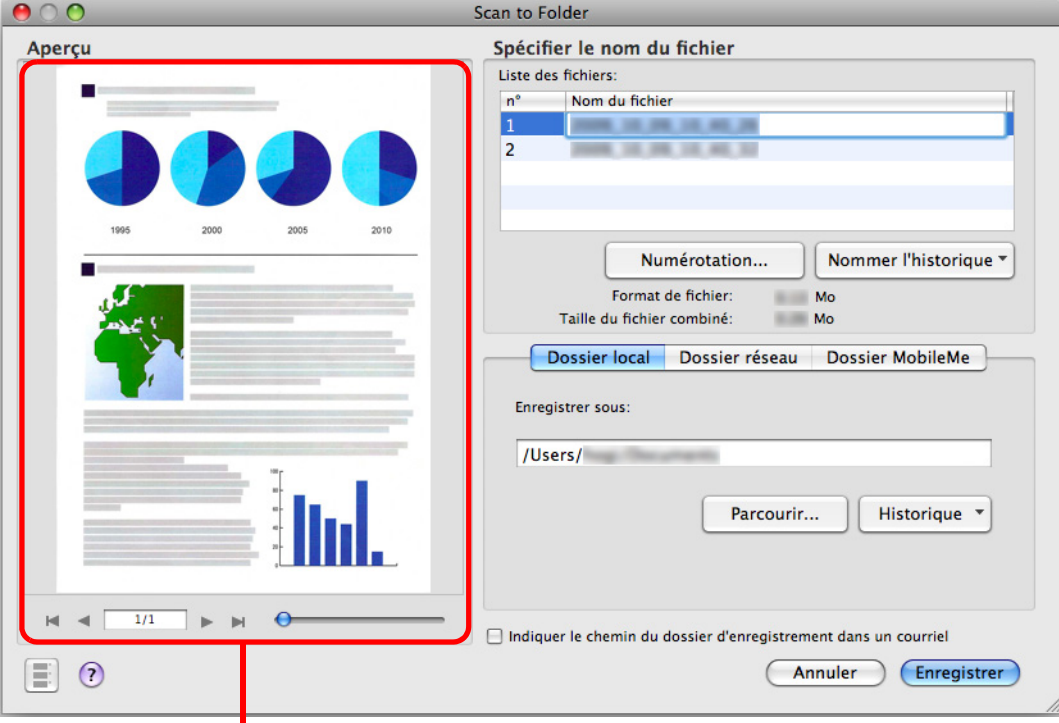

Zone de prévisualisation

### **5. Cliquez sur le bouton Enregistrer.**

 $\mathbf{V}$ 

- $\Rightarrow$  L'image numérisée est sauvegardée dans le dossier spécifié.
- D Si vous avez coché la case **Indiquer le chemin du dossier d'enregistrement dans un courriel** dans la fenêtre **Scan to Folder**, un programme de courriel démarre et un message est créé indiquant le chemin du dossier de destination du fichier.

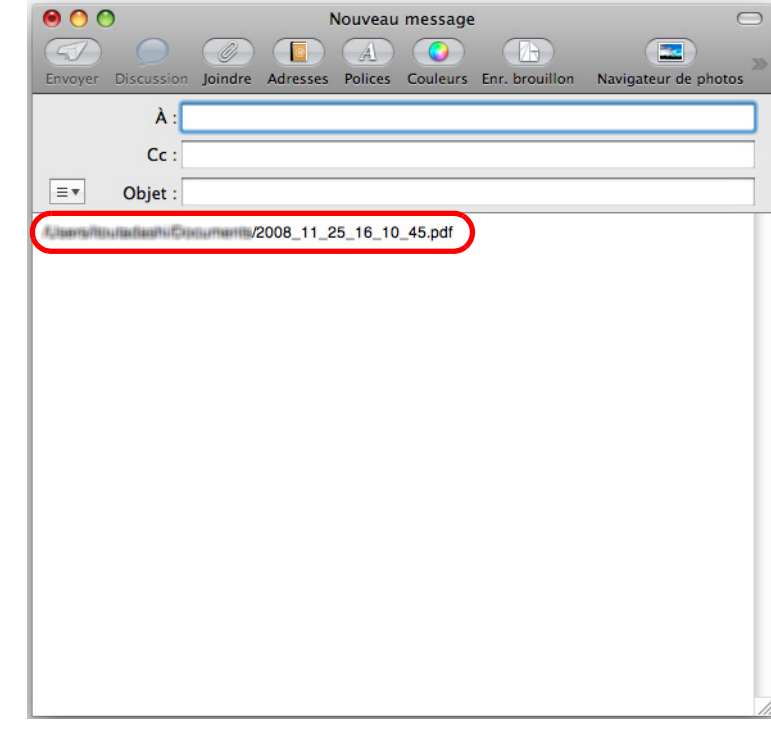

- Si le Quick Menu est affiché, aucune numérisation ne sera possible avec le ScanSnap tant que la fenêtre **Scan to Folder** sera ouverte. Fermez la fenêtre **Scan to Folder** avant de numériser un autre document.
- Évitez de déplacer, supprimer ou renommer une image numérisée dans d'autres programmmes si le Quick Menu est affiché et la fenêtre **Scan to Folder** est ouverte.

### **Sans le Quick Menu**

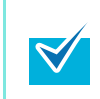

Pour désactiver le Quick Menu, vous devez décocher la case **Utilisation du Quick Menu** dans la fenêtre de paramétrage du ScanSnap. Pour en savoir plus, consultez la section [Sans le Quick Menu \(page 182\)](#page-181-0).

# **1. Dans le menu de ScanSnap Manager, sélectionnez Paramètres.**

Pour en savoir plus, consultez la section [Menu de ScanSnap Manager \(page 174\).](#page-173-0)  $\Rightarrow$  La fenêtre de paramétrage du ScanSnap s'ouvre.

## **2. Dans le menu local Application choisie de l'onglet Application, sélectionnez Scan to Folder.**

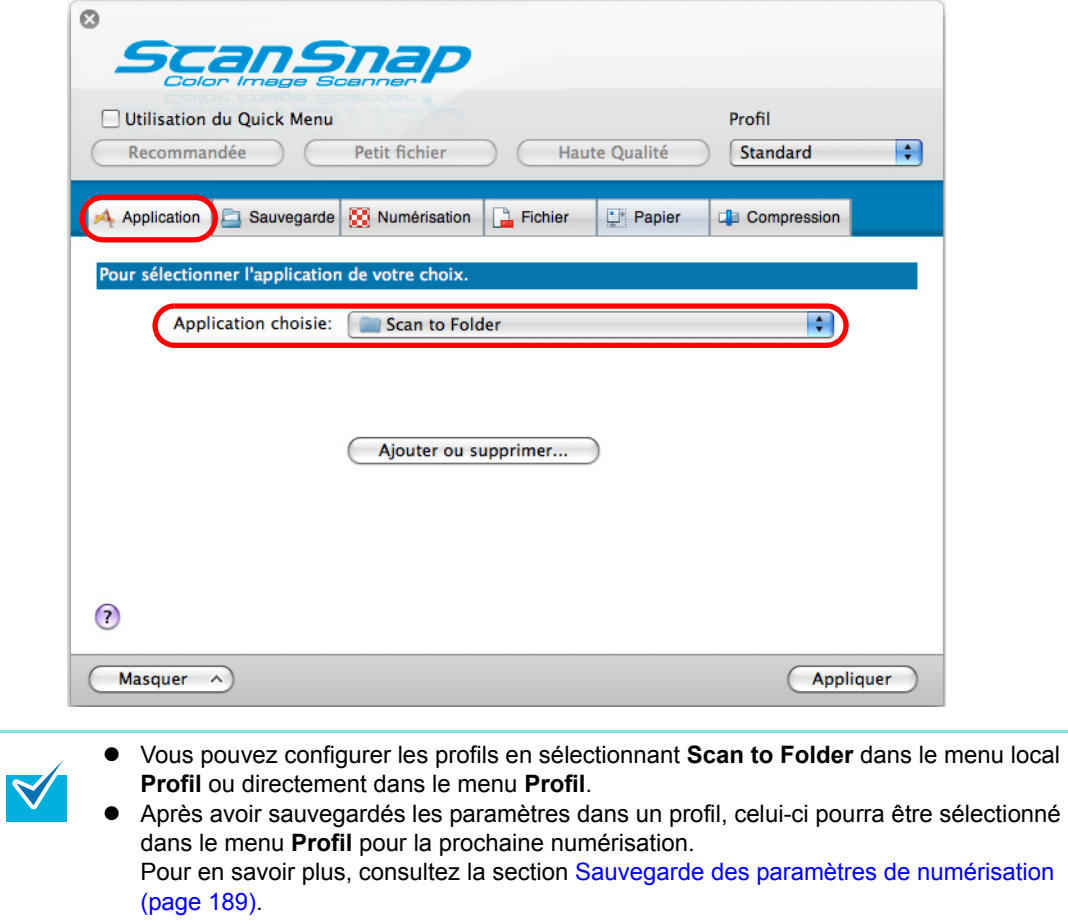

**3. Cliquez sur le bouton Appliquer de la fenêtre de paramétrage du ScanSnap.**

**4.** Cliquez sur le bouton **sur le situé sur le coin supérieur gauche ou appuyez sur la touche [esc] pour fermer la fenêtre de configuration ScanSnap.**

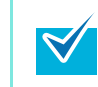

Vous pouvez également appuyer sur la touche [Scan] du ScanSnap pour fermer la fenêtre de paramétrage du ScanSnap.

### **5. Chargez un document dans le ScanSnap.**

Pour en savoir plus, consultez les sections [Formats de papier acceptés \(page 28\)](#page-27-0) et [Chargement des documents \(page 30\)](#page-29-0).

### **6. Appuyez sur la touche [Scan] du ScanSnap.**

- $\Rightarrow$  La numérisation commence.
- $\Rightarrow$  **La numérisation terminée, la fenêtre Scan to Folder** s'ouvre.

# **7. Confirmez l'image numérisée dans la fenêtre Scan to Folder.**

Vous pouvez également renommer les fichiers et les dossiers de destination et éventuellement indiquer le chemin d'accès du dossier de destination dans un courriel adressé à d'autres personnes.

Pour en savoir plus sur la fenêtre **Scan to Folder**, consultez l'Aide de ScanSnap Manager.

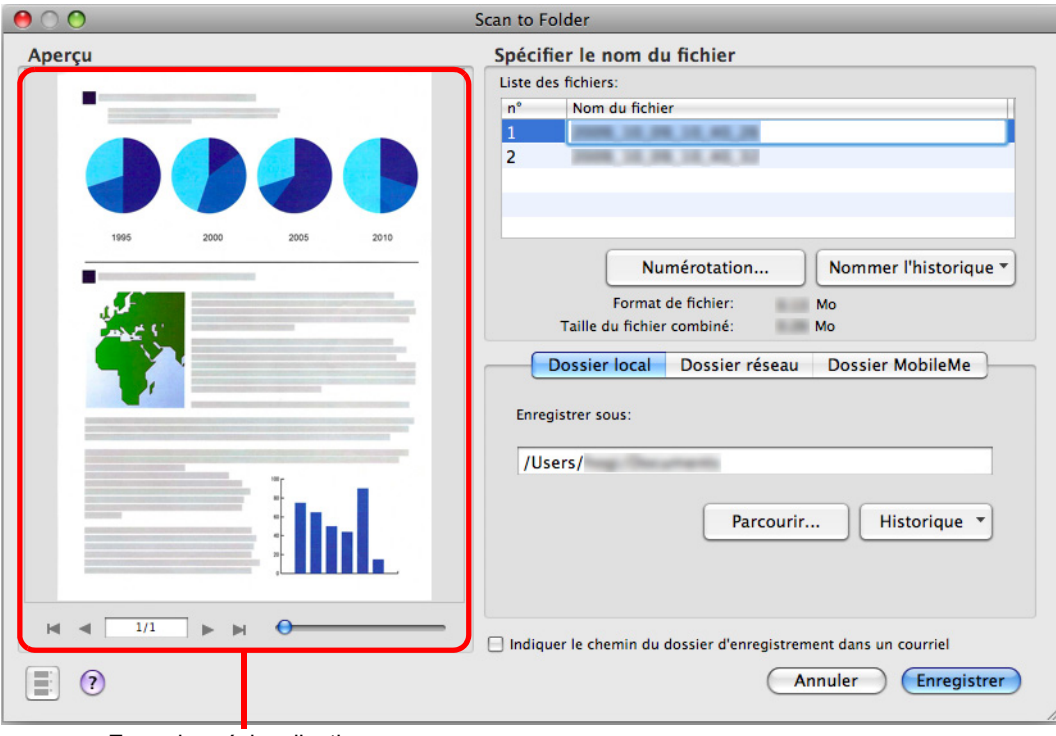

Zone de prévisualisation

## **8. Cliquez sur le bouton Enregistrer.**

 $\mathbf{R}$ 

- $\Rightarrow$  L'image numérisée est sauvegardée dans le dossier spécifié.
- D Si vous avez coché la case **Indiquer le chemin du dossier d'enregistrement dans un courriel** dans la fenêtre **Scan to Folder**, un programme de courriel démarre et un message est créé indiquant le chemin du dossier de destination du fichier

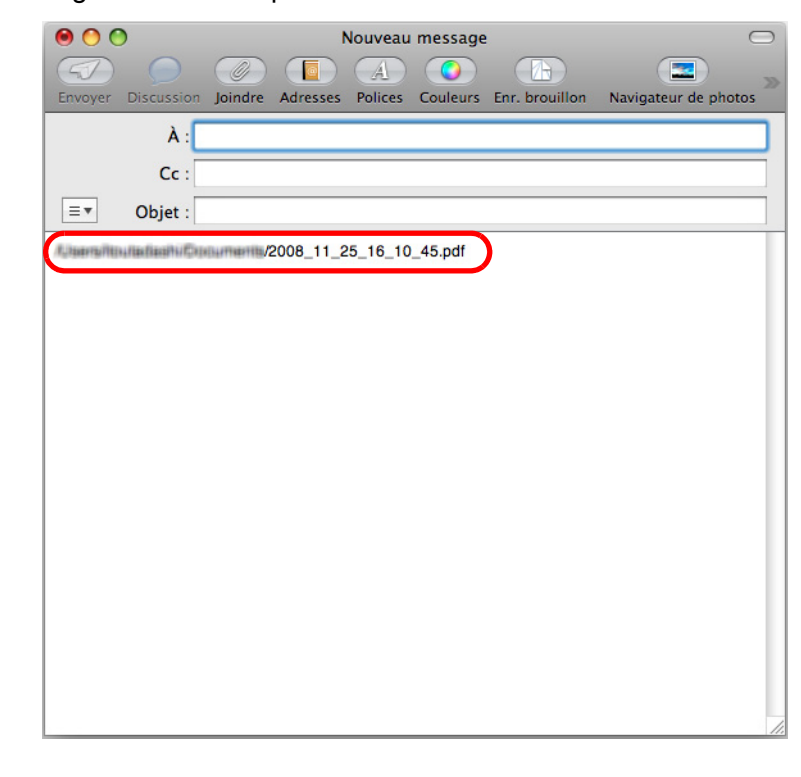

**•** Si la fenêtre **Scan to Folder** est ouverte, aucune numérisation ne sera possible avec le ScanSnap. Fermez la fenêtre **Scan to Folder** avant de numériser un autre document. Évitez de déplacer, supprimer ou renommer une image numérisée dans d'autres programmmes si la fenêtre **Scan to Folder** est ouverte.

# <span id="page-210-0"></span>■ **Joindre un fichier à un courriel**

Cette section vous explique comment envoyer une image numérisée par courriel.

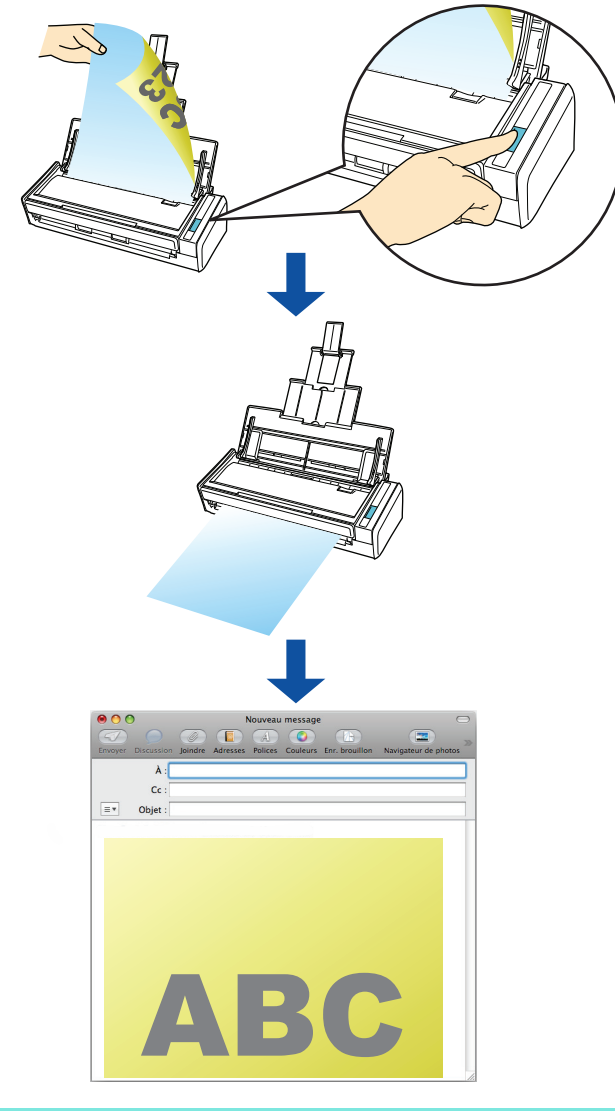

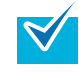

Le programme de courriel configuré par défaut est celui congifuré dans le menu Mail  $\rightarrow$ **Préférences → Générales → Logiciel de courrier par défaut.** 

- Les programmes de courrier électronique suivants sont compatibles :
- Mail
- Microsoft Entourage 2004 pour Mac
- Microsoft Entourage 2008 pour Mac

### **Avec le Quick Menu**

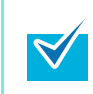

Pour pouvoir utiliser le Quick Menu, vous devez cocher la case **Utilisation du Quick Menu** dans la fenêtre de paramétrage du ScanSnap. Pour en savoir plus, consultez la section [Avec le Quick Menu \(page 178\).](#page-177-0)

### **1. Chargez un document dans le ScanSnap.**

Pour en savoir plus, consultez les sections [Formats de papier acceptés \(page 28\)](#page-27-0) et [Chargement des documents \(page 30\)](#page-29-0).

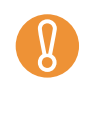

Jusqu'à dix fichiers peuvent être joints à un courriel.

Si vous numérisez plusieurs feuilles selon les paramètres indiqués ci-dessous, plusieurs fichiers deront créés. Accordez une attention particulière au nombre de feuilles que vous souhaitez charger.

- $\bullet$  Format de fichier : JPEG (\*.jpg)
- z Case d'option à cocher : **Générer un fichier PDF après** *(n)* **page(s)**

# **2. Appuyez sur la touche [Scan] du ScanSnap.**

- $\Rightarrow$  La numérisation commence.
- $\Rightarrow$  La numérisation terminée, le Quick Menu s'affiche.

## <span id="page-211-0"></span>**3. Modifiez les paramètres de l'action Scan to E-mail. (Ou rendez-vous à l'étape [4.\)](#page-212-0)**

1. Cliquez sur **Paramètres** sous l'icône **Scan to E-mail**.

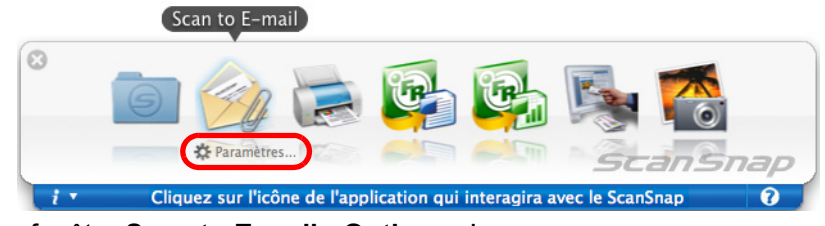

- D La fenêtre **Scan to E-mail Options** s'ouvre.
- 2. Modifiez les paramètres.

Pour en savoir plus, consultez l'Aide de ScanSnap Manager.

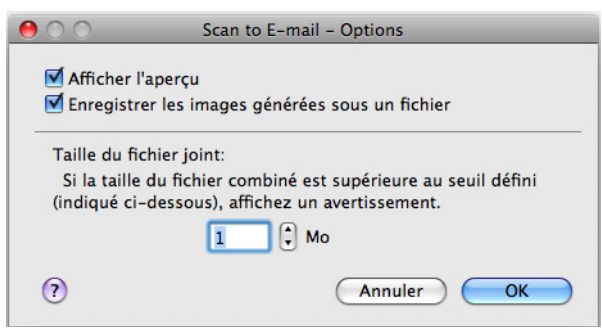

3. Cliquez sur le bouton **OK** pour fermer la fenêtre **Scan to E-mail - Options**.

# <span id="page-212-0"></span>**4. Cliquez sur l'icône Scan to E-mail.**

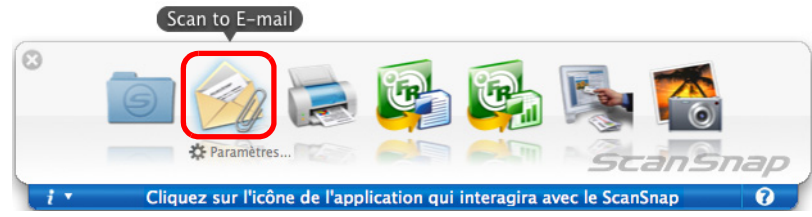

D La fenêtre **Scan to E-mail** s'ouvre.

Si vous avez décoché la case **Afficher l'aperçu** à l'étape [3.](#page-211-0), un programme de courriel démarre et les fichiers sont joints à un courriel.

# **5. Vérifier l'image numérisée dans la fenêtre Scan to E-mail.**

Vous pouvez également renommer les fichiers et sauvegarder ceux que vous aurez envoyés par courriel.

Pour en savoir plus sur la fenêtre **Scan to E-mail**, voir l'Aide de ScanSnap Manager.

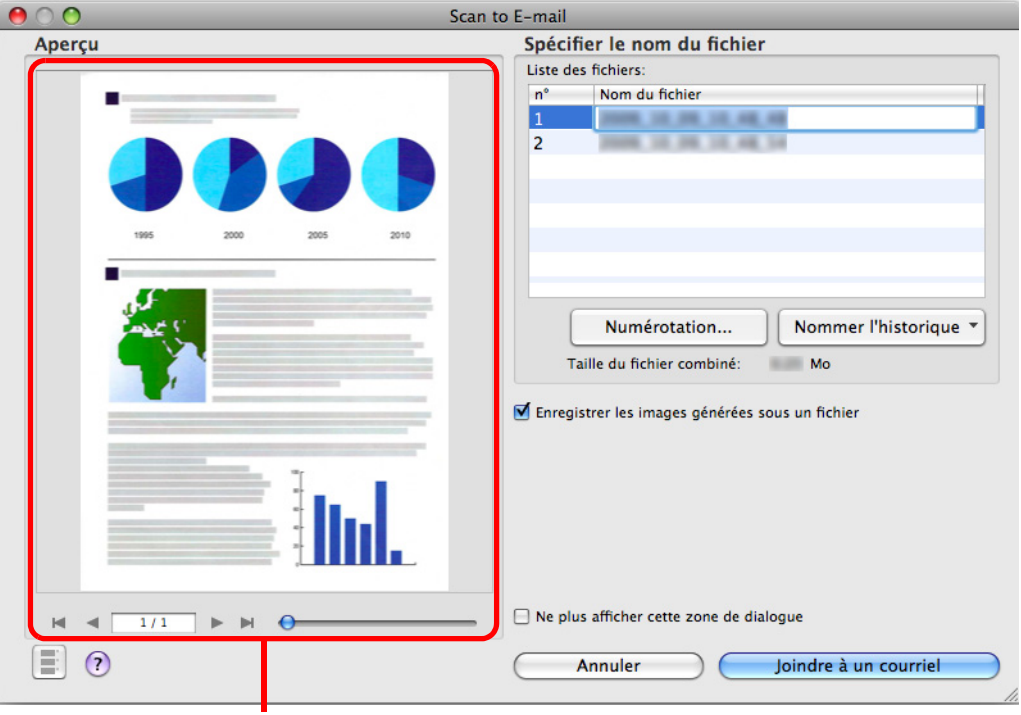

Zone de prévisualisation

# **6. Cliquez sur le bouton Joindre à un courriel.**

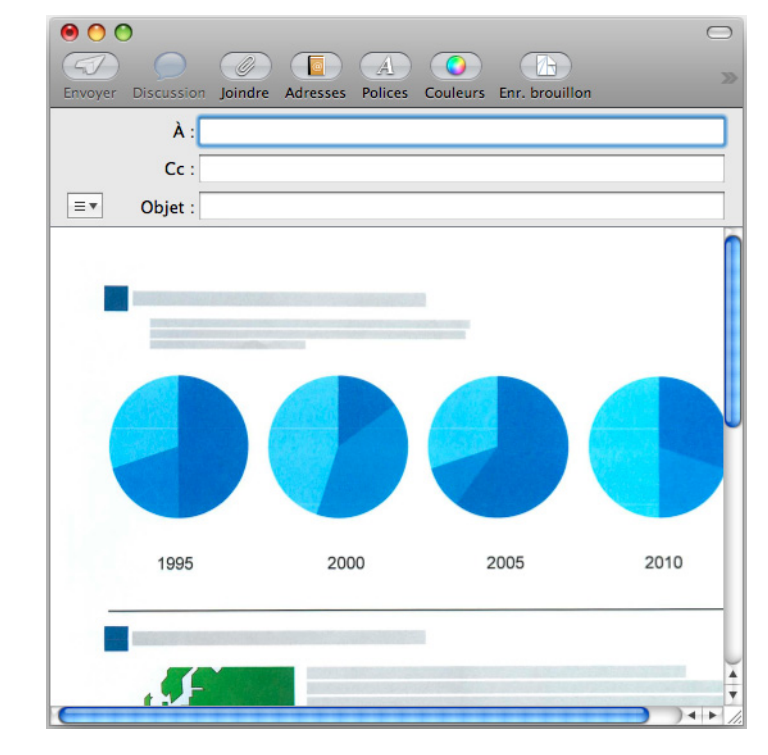

 $\Rightarrow$  Un logiciel de courriel démarre et les fichiers sont jouints à un courriel.

• Si le Quick Menu est affiché, aucune numérisation ne s'exécutera tant que la fenêtre **Scan to E-mail** sera ouverte. Fermez la fenêtre **Scan to E-mail** avant de numériser un autre document.

Évitez de déplacer, supprimer ou renommer une image numérisée dans d'autres programmmes si le Quick Menu est affiché et la fenêtre **Scan to E-mail** ouverte.

### **Sans le Quick Menu**

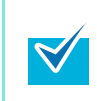

Pour désactiver le Quick Menu, vous devez décocher la case **Utilisation du Quick Menu** dans la fenêtre de paramétrage du ScanSnap. Pour en savoir plus, consultez la section [Sans le Quick Menu \(page 182\)](#page-181-0).

# **1. Dans le menu de ScanSnap Manager, sélectionnez Paramètres.**

Pour en savoir plus, consultez la section [Menu de ScanSnap Manager \(page 174\).](#page-173-0) D La fenêtre de paramétrage du ScanSnap s'ouvre.

# **2. Dans la liste déroulante Application choisie dans l'onglet Application, sélectionnez Scan to E-mail.**

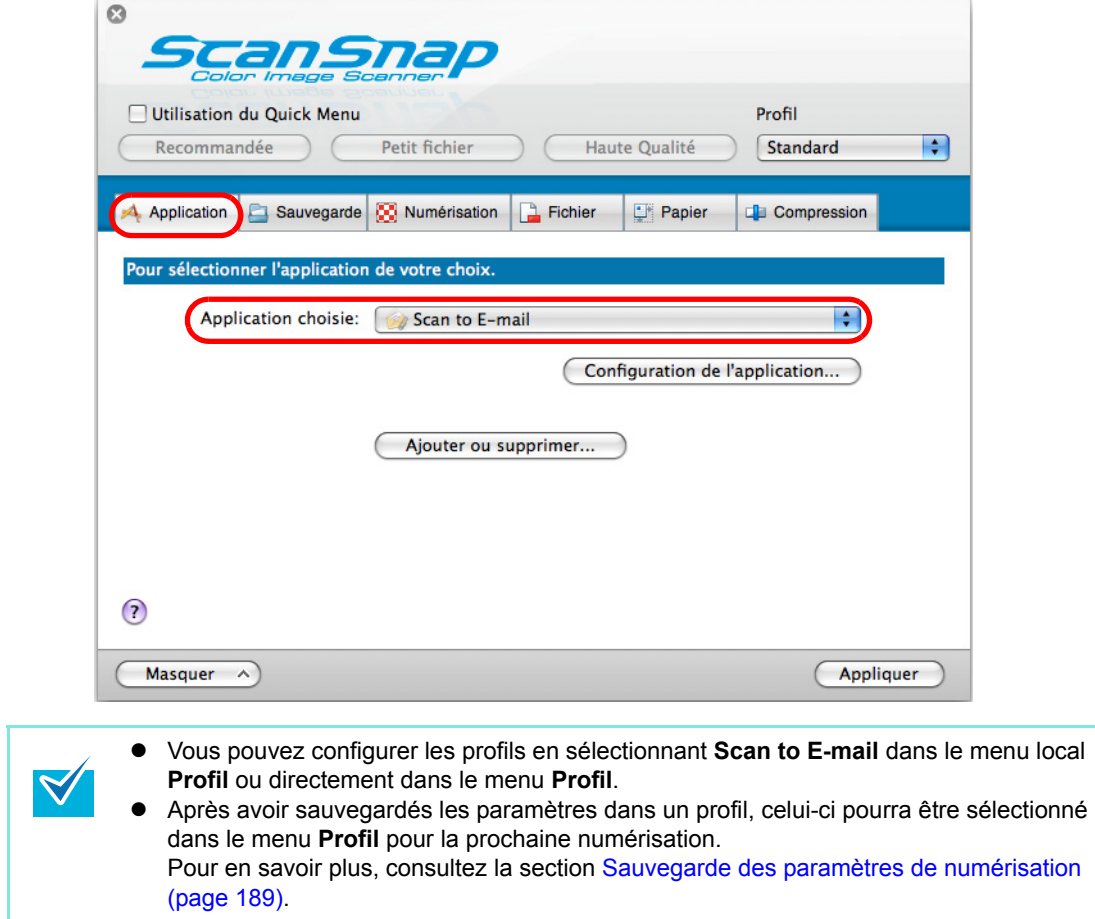

- **3. Modifiez les paramètres de l'action Scan to E-mail. (Ou rendez-vous à l'étape [4.\)](#page-215-0)**
	- 1. Cliquez sur le bouton **Configuration de l'application**.

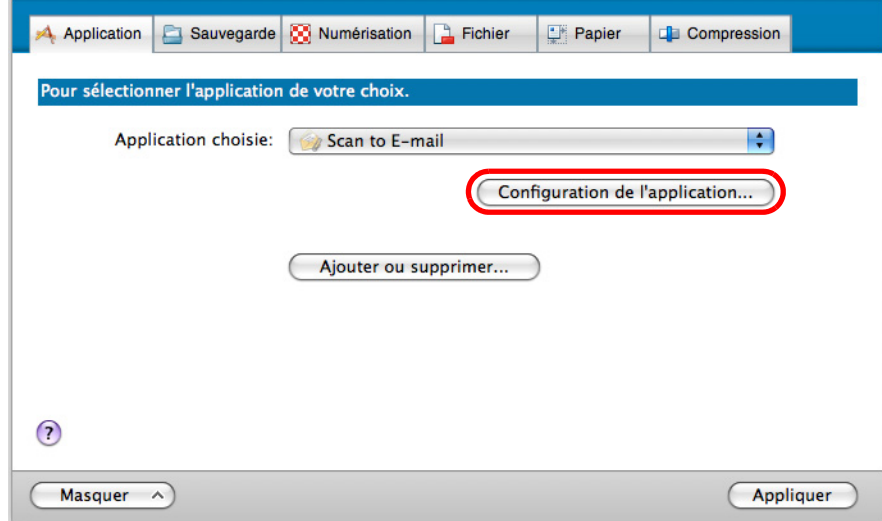

- D La fenêtre **Scan to E-mail Options** s'ouvre.
- 2. Modifiez les paramètres.

 $\blacktriangledown$ 

Pour en savoir plus sur la fenêtre **Scan to E-mail - Options**, voir l'Aide de ScanSnap Manager.

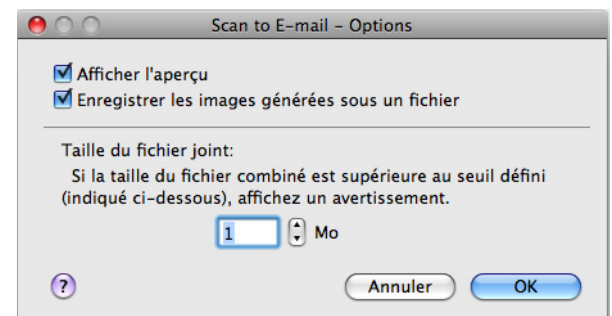

- 3. Cliquez sur le bouton **OK** pour fermer la fenêtre **Scan to E-mail Options**.
- <span id="page-215-0"></span>**4. Cliquez sur le bouton Appliquer de la fenêtre de configuration ScanSnap.**
- **5.** Cliquez sur le bouton situé dans le coin supérieur gauche ou **appuyez sur la touche [esc] pour fermer la fenêtre de configuration ScanSnap.**

Vous pouvez également appuyer sur la touche [Scan] du ScanSnap pour fermer la fenêtre de paramétrage du ScanSnap.
### **6. Chargez un document dans le ScanSnap.**

Pour en savoir plus, voir [Formats de papier acceptés \(page 28\)](#page-27-0) et [Chargement des](#page-29-0)  [documents \(page 30\).](#page-29-0)

> Si vous numérisez plusieurs feuilles selon les paramètres indiqués ci-dessous, plusieurs fichiers deront créés. Accordez une attention particulière au nombre de feuilles que vous souhaitez charger :

- $\bullet$  Format de fichier : JPEG (\*.jpg)
- z Case d'option **Générer un fichier PDF après (***n***) page(s)**

## **7. Appuyez sur la touche [Scan] du ScanSnap.**

- $\Rightarrow$  La numérisation commence.
- $\Rightarrow$  **La numérisation terminée, la fenêtre Scan to E-mail s'ouvre.** Si vous avez décoché la case **Afficher l'aperçu** à l'étape [3.](#page-215-0), un programme de courriel démarre et les fichiers sont joints à un courriel.

## **8. Confirmez l'image numérisée dans la fenêtre Scan to E-mail.**

Vous pouvez également renommer des fichiers et sauvegarder ceux que vous aurez envoyés par courriel.

Pour en savoir plus sur la fenêtre **Scan to E-mail**, consultez l'Aide de ScanSnap Manager.

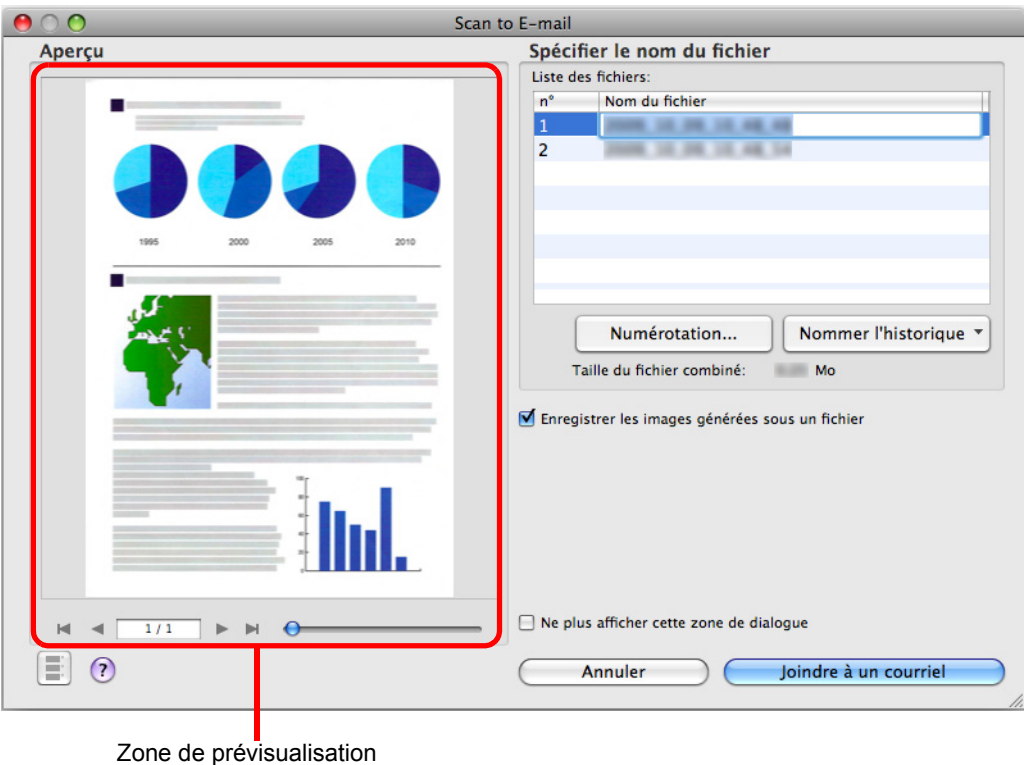

## **9. Cliquez sur le bouton Joindre à un courriel.**

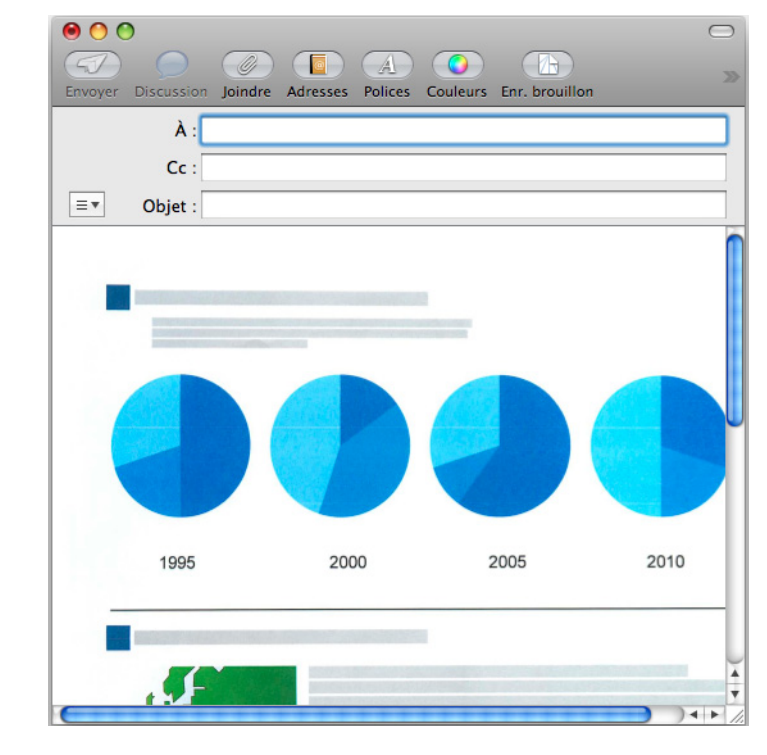

 $\Rightarrow$  Un logiciel de courriel démarre et les fichiers sélectionnés sont joints à un courriel.

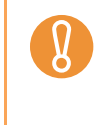

z Si la fenêtre **Scan to E-mail** est ouverte, aucune numérisation ne s'exécutera avec le ScanSnap. Fermez la fenêtre **Scan to E-mail** avant de numériser un autre document.  $\bullet$  Évitez de déplacer, supprimer ou renommer une image numérisée dans d'autres programmmes si la fenêtre **Scan to E-mail** est ouverte.

## ■ **Utiliser le ScanSnap comme photocopieuse**

Cette section décrit comment imprimer une image numérisée avec une imprimante. Vous pouvez utiliser le ScanSnap pour imprimer directement vos images numérisées.

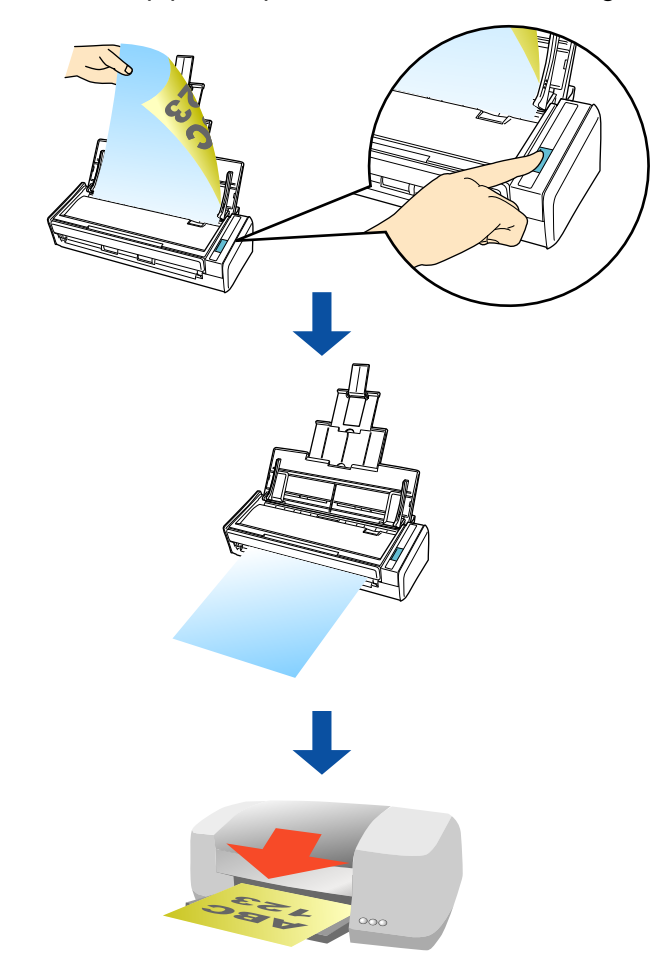

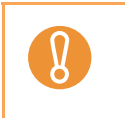

z Par défaut, l'imprimante utilisée est celle sélectionné dans **Imprimante par défaut** dans Mac OS. Après la numérisation d'un document, vous pourrez choisir une imprimante différente. Selon les conditions du document et la configuration de numérisation, l'image numérisée peut contenir des ombres (sous forme de lignes) sur ses bords.

Pour imprimer un document numérisé et sans marges, sauvegardez d'abord les données numérisées puis imprimez-les en utilisant l'option **Aperçu** dans Adobe Acrobat ou Adobe Reader.

#### **Avec le Quick Menu**

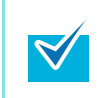

Pour pouvoir utiliser le Quick Menu, vous devez cocher la case **Utilisation du Quick Menu** dans la fenêtre de paramétrage du ScanSnap. Pour en savoir plus, consultez la section [Avec le Quick Menu \(page 178\).](#page-177-0)

### **1. Chargez un document dans le ScanSnap.**

Pour en savoir plus, consultez les sections [Formats de papier acceptés \(page 28\)](#page-27-0) et [Chargement des documents \(page 30\)](#page-29-0).

### **2. Appuyez sur la touche [Scan] du ScanSnap.**

- $\Rightarrow$  La numérisation commence.
- $\Rightarrow$  La numérisation terminée, le Quick Menu s'affiche.

### **3. Modifiez les paramètres de l'action Scan to Print. (Ou rendez-vous à l'étape [4.\)](#page-220-0)**

1. Cliquez sur **Paramètres** sous l'icône **Scan to Print**.

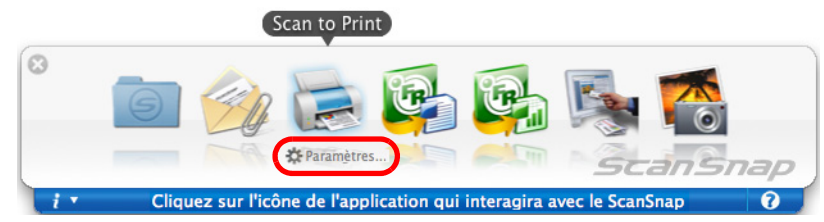

- D La fenêtre **Scan to Print Options** s'ouvre.
- 2. Modifiez les paramètres.

Pour en savoir plus sur la fenêtre **Scan to Print - Options**, consultez l'Aide de ScanSnap Manager.

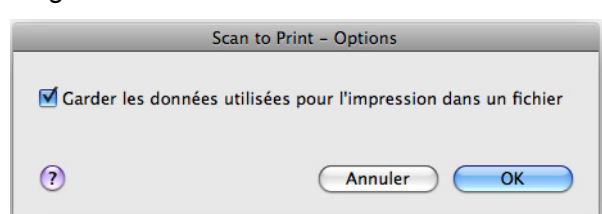

3. Cliquez sur le bouton **OK** pour fermer la fenêtre **Scan to Print - Options**.

## <span id="page-220-0"></span>**4. Cliquez sur l'icône Scan to Print.**

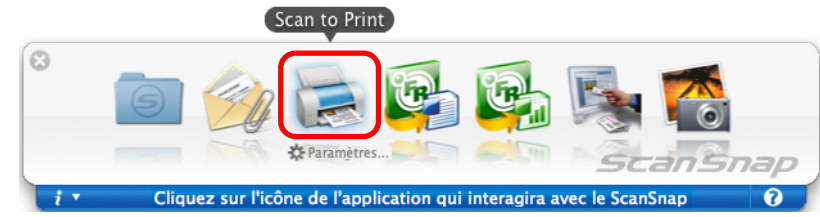

D La fenêtre **Imprimer** s'ouvre.

### **5. Configurez les options d'impression dans la fenêtre Imprimer.**

Vous pouvez sélectionnez l'imprimante à utiliser et indiquer le nombre de copies et la taille de l'image numérisée à imprimer.

Pour plus de détails sur la boîte de dialogue **Imprimer**, voir l'Aide de ScanSnap Manager.

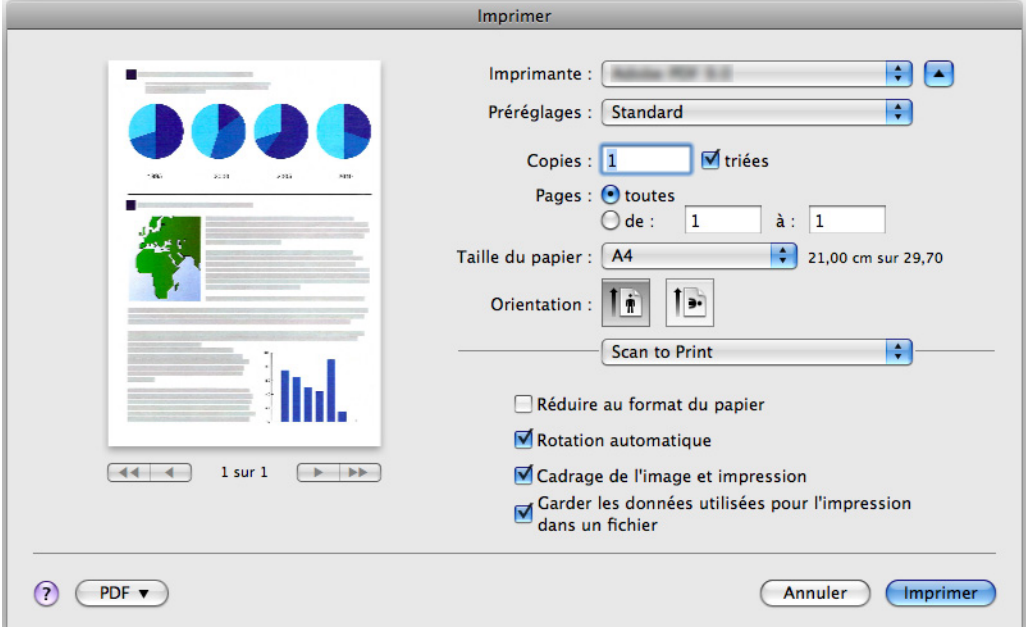

## **6. Cliquez sur le bouton Imprimer.**

 $\Rightarrow$  L'impression s'exécute.

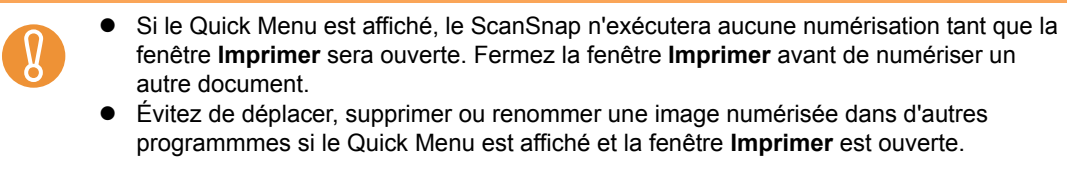

#### **Sans le Quick Menu**

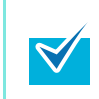

Pour désactiver le Quick Menu, vous devez décocher la case **Utilisation du Quick Menu** dans la fenêtre de paramétrage du ScanSnap. Pour en savoir plus, consultez la section [Sans le Quick Menu \(page 182\)](#page-181-0).

## **1. Dans le menu de ScanSnap Manager, sélectionnez Paramètres.**

Pour en savoir plus, consultez la section [Menu de ScanSnap Manager \(page 174\).](#page-173-0)  $\Rightarrow$  La fenêtre de paramétrage du ScanSnap s'ouvre.

## **2. Dans le menu local Application choisie de l'onglet Application, sélectionnez Scan to Print.**

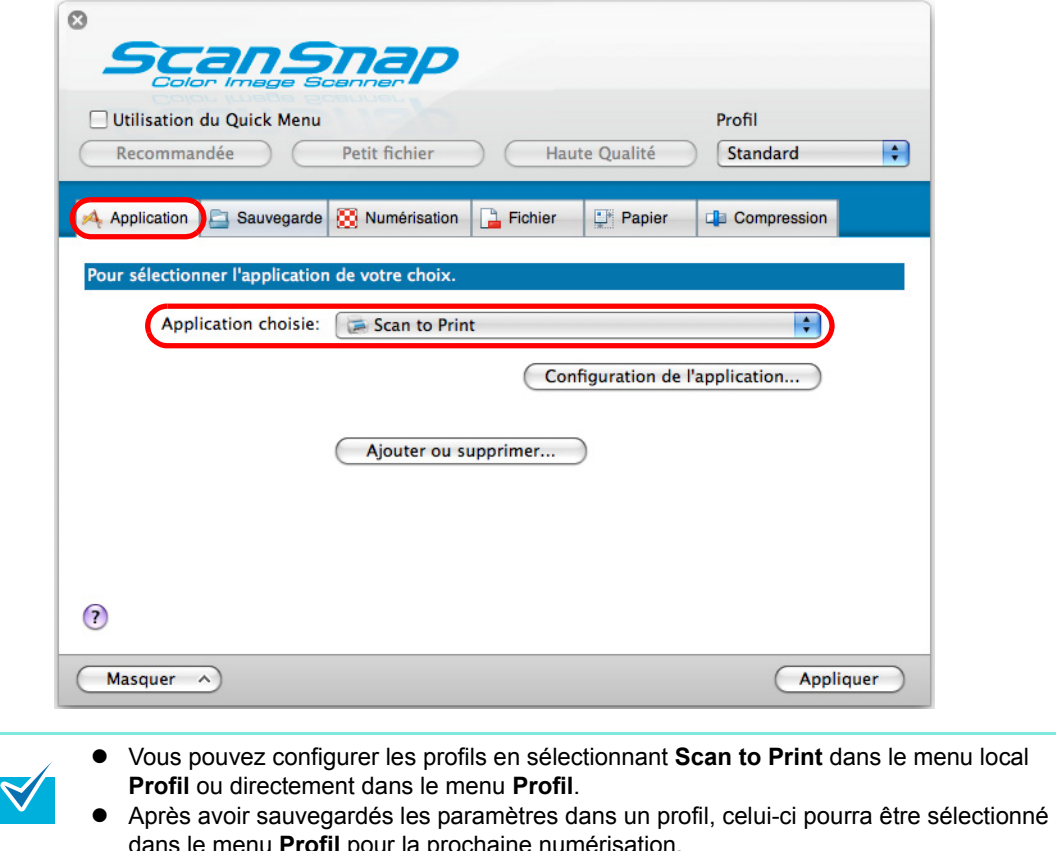

dans le menu **Profil** pour la prochaine numérisation. Pour en savoir plus, consultez la section [Sauvegarde des paramètres de numérisation](#page-188-0)  [\(page 189\)](#page-188-0).

- **3. Modifiez les paramètres de l'action Scan to Print. (Ou rendez-vous à l'étape [4.\)](#page-222-0)**
	- 1. Cliquez sur le bouton **Configuration de l'application**.

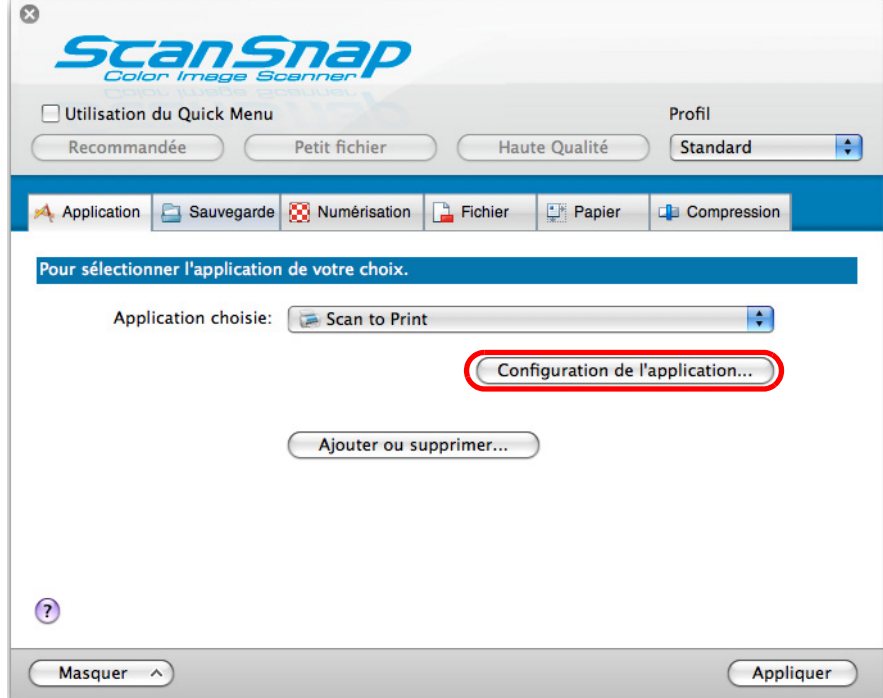

- D La fenêtre **Scan to Print Options** s'ouvre.
- 2. Modifiez les paramètres.

Pour en savoir plus sur la fenêtre **Scan to Print - Options**, voir l'Aide de ScanSnap Manager.

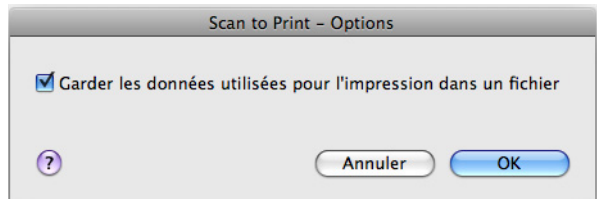

- 3. Cliquez sur le bouton **OK** pour fermer la fenêtre **Scan to Print Options**.
- <span id="page-222-0"></span>**4. Cliquez sur le bouton Appliquer de la fenêtre de configuration ScanSnap.**
- **5.** Cliquez sur le bouton situé dans le coin supérieur gauche ou **appuyez sur la touche [esc] pour fermer la fenêtre de configuration ScanSnap.**

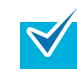

Vous pouvez appuyer sur la touche [Scan] du ScanSnap pour fermer la fenêtre de paramétrage du ScanSnap.

### **6. Chargez un document dans le ScanSnap.**

Pour en savoir plus, voir [Formats de papier acceptés \(page 28\)](#page-27-0) et [Chargement des](#page-29-0)  [documents \(page 30\).](#page-29-0)

### **7. Appuyez sur la touche [Scan] du ScanSnap.**

- $\Rightarrow$  La numérisation commence.
- D La numérisation terminée, la fenêtre **Imprimer** s'affiche.

#### **8. Configurez les options d'impression dans la fenêtre Imprimer.**

Vous pouvez sélectionnez l'imprimante à utiliser et indiquer le nombre de copies et la taille de l'image numérisée à imprimer.

Pour plus de détails sur la boîte de dialogue **Imprimer**, voir l'Aide de ScanSnap Manager.

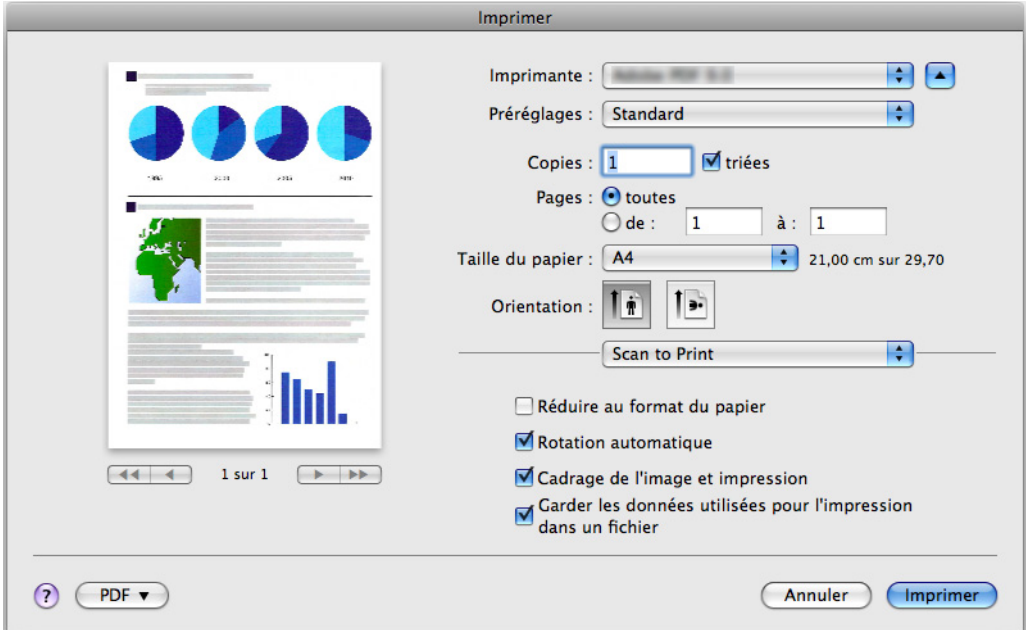

### **9. Cliquez sur le bouton Imprimer.**

 $\Rightarrow$  L'impression s'exécute.

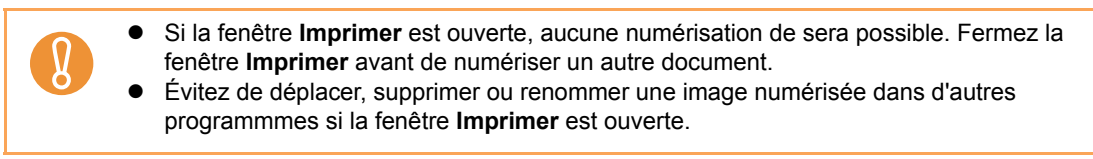

## ■ **Convertir au format Word/Excel**

Cette section vous explique comment convertir les images numérisées en fichiers Word ou Excel avec le programme ABBYY FineReader for ScanSnap, fourni avec le ScanSnap.

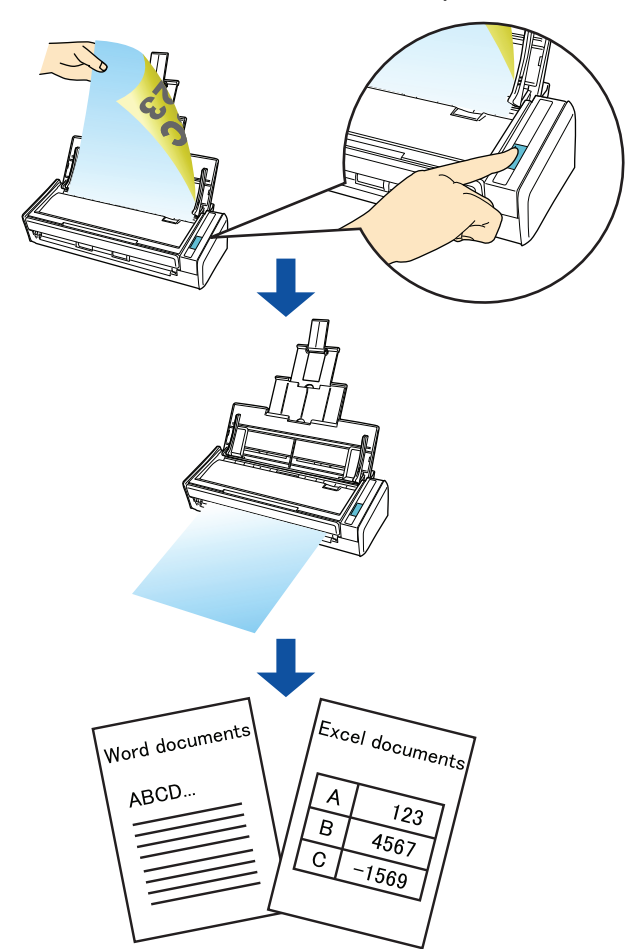

Pour pouvoir exécuter une reconnaissance textuelle, ABBYY FineReader for ScanSnap doit être installé sur votre ordinateur.

- Utilisez cette fonction sur une plateforme où Word et Excel sont installés. Le cas contraire, sauvegardez les images numérisées sous forme de fichiers. Si Word n'est pas installé sur votre ordinateur, les fichiers texte des documents convertis en fichiers Word seront affichés avec TextEdit. Si Excel n'est pas installé sur votre ordinateur, les documents convertis en fichiers Excel ne pourront pas être visualisés. Pour pouvoir afficher et confirmer les documents convertis sur votre ordinateur, veuillez installer ces programmes.
- ABBYY FineReader for ScanSnap peut être utilisé avec les versions des programmes suivants :
	- **-** Word : 2004/2008
	- **-** Excel : 2004/2008
- Évitez de numériser des fichiers Word ou Excel lorsque vous travaillez sur Word ou Excel. Et vice et versa. Faute de quoi, les résultats de la conversion seront enregistrés dans un fichier mais pourraient ne pas s'afficher même si vous avez coché la case **Ouvrir le fichier après la reconnaissance** de la fenêtre **Préférences de FineReader for ScanSnap**.

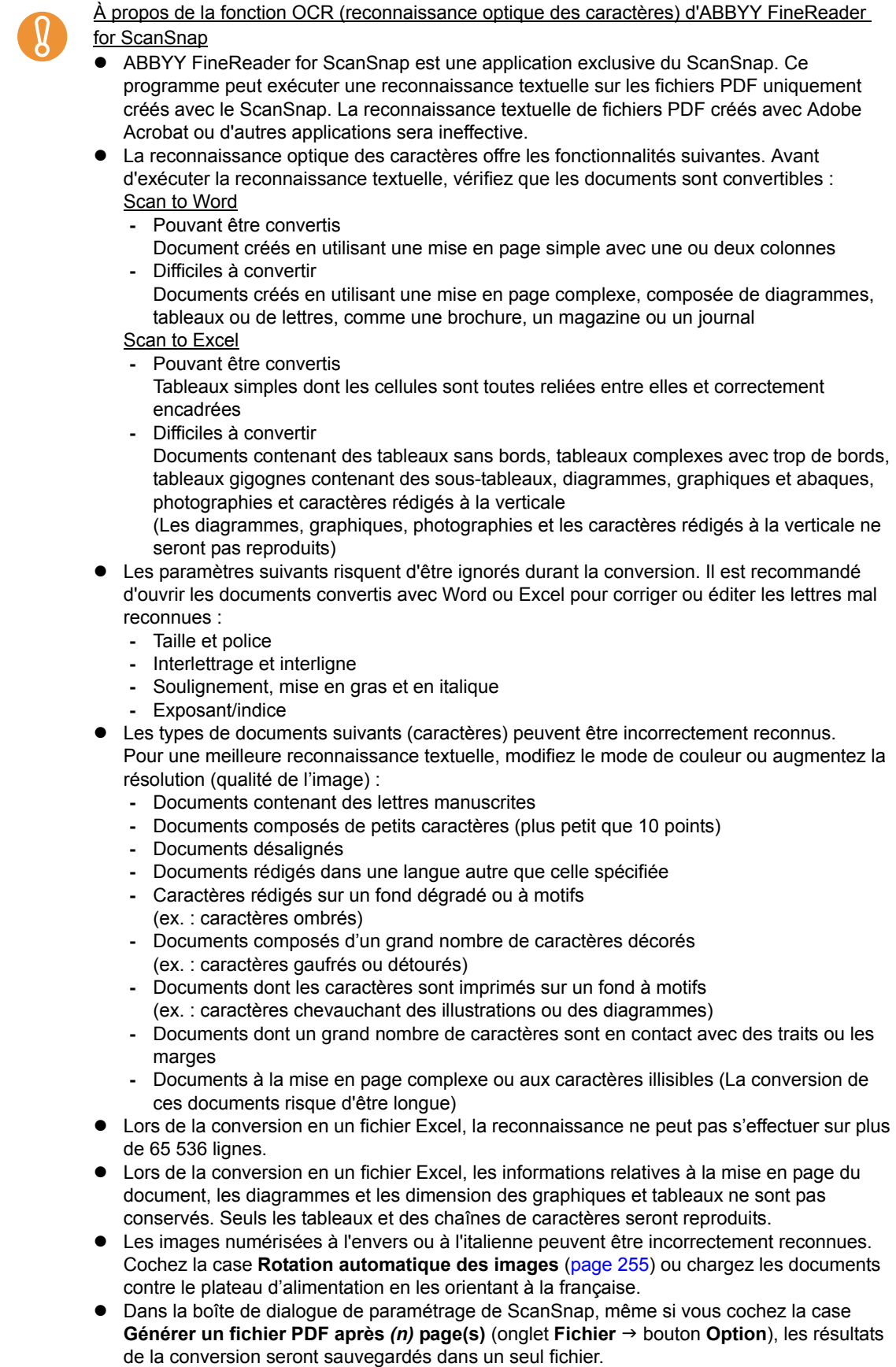

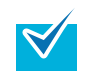

Vous pouvez changer les paramètres de numérisation appliqués pour la conversion en document Word ou Excel dans la boîte de dialogue de configuration d'ABBYY FineReader for ScanSnap.

Sélectionnez Applications → ABBYY FineReader for ScanaSnap → Préférences de **FineReader for ScanSnap**. Puis, sélectionnez le menu **FineReader for ScanSnap** → **Préférences** pour afficher la fenêtre suivante.

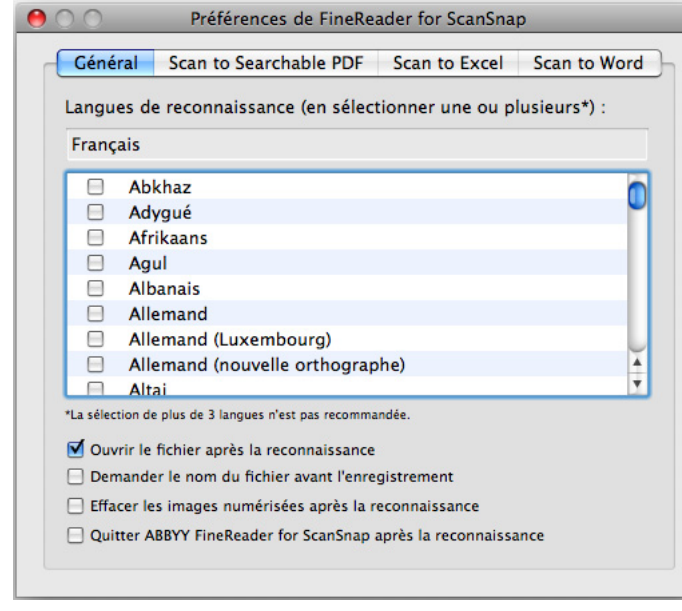

Pour en savoir plus, consultez l'Aide d'ABBYY FineReader for ScanSnap.

#### **Avec le Quick Menu**

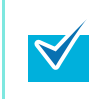

Pour pouvoir utiliser le Quick Menu, vous devez cocher la case **Utilisation du Quick Menu** dans la fenêtre de paramétrage du ScanSnap. Pour en savoir plus, consultez la section [Avec le Quick Menu \(page 178\).](#page-177-0)

## **1. Dans le menu de ScanSnap Manager, sélectionnez Paramètres.**

Pour en savoir plus, consultez la section [Menu de ScanSnap Manager \(page 174\).](#page-173-0)  $\Rightarrow$  La fenêtre de paramétrage du ScanSnap s'ouvre

#### **2. Cliquez sur le bouton Recommandée ou Haute qualité.**

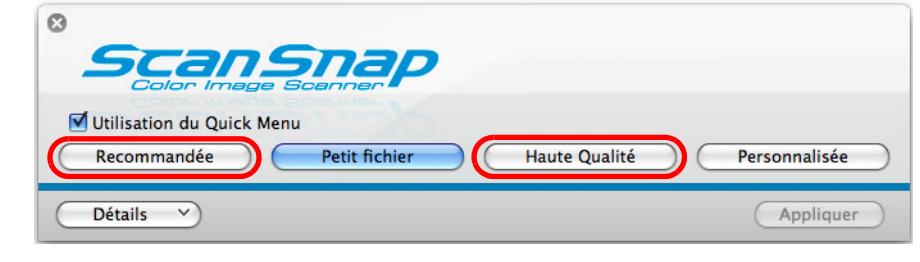

Pour convertir des documents en fichiers Word ou Excel, nous vous invitons à sélectionner **Automatique** ou **Supérieure** pour **Qualité de l'image** dans l'onglet **Numérisation**.

- **3. Cliquez sur le bouton Appliquer de la fenêtre de paramétrage du ScanSnap.**
- **4.** Cliquez sur le bouton **set in situé dans le coin supérieur gauche ou appuyez sur la touche [esc] pour fermer la fenêtre de paramétrage du ScanSnap.**

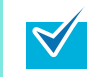

 $\blacktriangledown$ 

Vous pouvez appuyer sur la touche [Scan] du ScanSnap pour fermer la fenêtre de paramétrage du ScanSnap.

### **5. Chargez un document dans le ScanSnap.**

Pour en savoir plus, consultez les sections [Formats de papier acceptés \(page 28\)](#page-27-0) et [Chargement des documents \(page 30\)](#page-29-0).

### **6. Appuyez sur la touche [Scan] du ScanSnap.**

- $\Rightarrow$  La numérisation commence.
- $\Rightarrow$  La numérisation terminée, le Quick Menu s'affiche.

## **7. Cliquez sur l'icône Scan to Word ou Scan to Excel.**

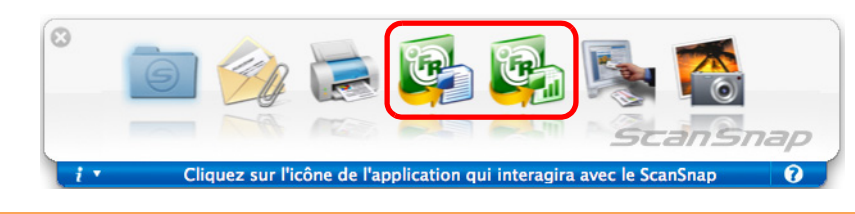

Si le format **JPEG(\*.jpg)** est sélectionné dans **Format de fichier** de l'onglet **Fichier** de la fenêtre de paramétrage du ScanSnap, aucune donnée ne pourra être convertie en fichiers Wod ou Excel. Si vous cliquez sur une de ces icônes, un message d'erreur s'affichera.

 $\Rightarrow$  La fenêtre suivante s'affiche et la conversion démarre.

 $\blacktriangledown$ 

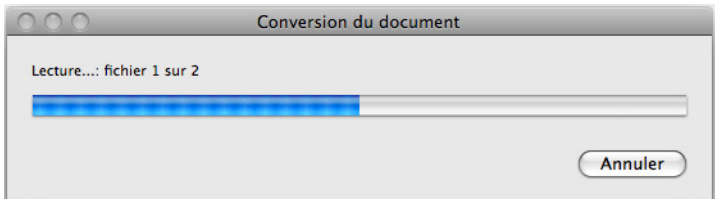

 $\Rightarrow$  La conversion terminée, Word ou Excel s'exécute et affiche le document converti.

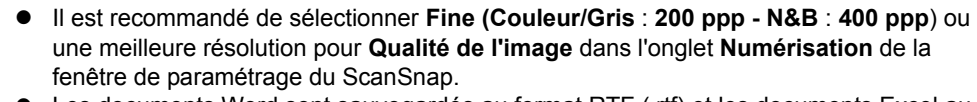

Les documents Word sont sauvegardés au format RTF (.rtf) et les documents Excel au format XLS (.xls).

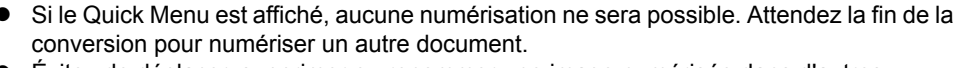

Évitez de déplacer, supprimer ou renommer une image numérisée dans d'autres applications lorsque le Quick Menu est affiché.

#### **Sans le Quick Menu**

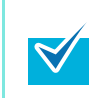

Pour désactiver le Quick Menu, vous devez décocher la case **Utilisation du Quick Menu** dans la fenêtre de paramétrage du ScanSnap. Pour en savoir plus, consultez la section [Sans le Quick Menu \(page 182\)](#page-181-0).

## **1. Dans le menu de ScanSnap Manager, sélectionnez Paramètres.**

Pour en savoir plus, consultez la section [Menu de ScanSnap Manager \(page 174\).](#page-173-0)  $\Rightarrow$  La fenêtre de paramétrage du ScanSnap s'ouvre.

## **2. Dans le menu local Application choisie de l'onglet Application, sélectionnez Scan to Word ou Scan to Excel.**

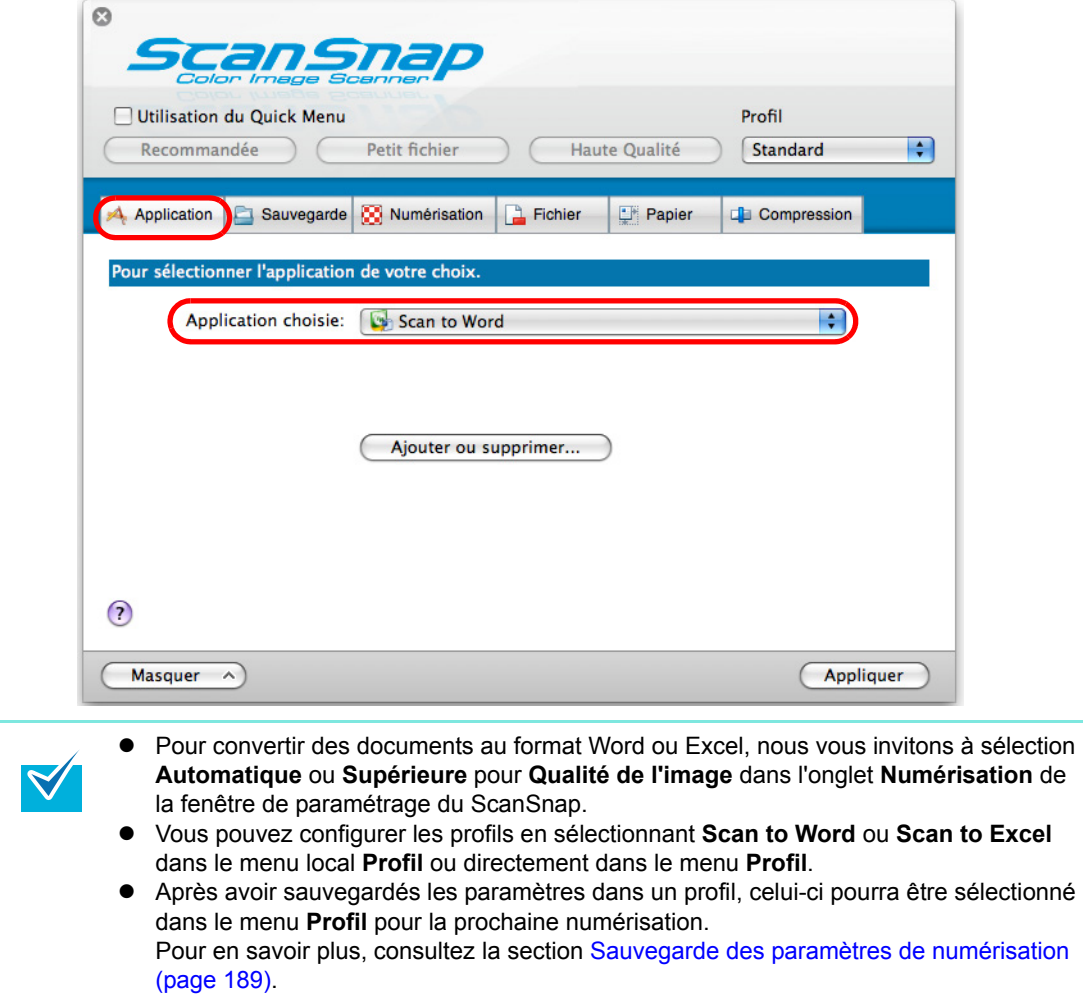

- **3. Cliquez sur le bouton Appliquer de la fenêtre de paramétrage du ScanSnap.**
- **4.** Cliquez sur le bouton situé dans le coin supérieur gauche ou **appuyez sur la touche [esc] pour fermer la fenêtre de configuration ScanSnap.**

Vous pouvez appuyer sur la touche [Scan] du ScanSnap pour fermer la fenêtre de paramétrage du ScanSnap.

### **5. Chargez un document dans le ScanSnap.**

Pour en savoir plus, consultez les sections [Formats de papier acceptés \(page 28\)](#page-27-0) et [Chargement des documents \(page 30\)](#page-29-0).

### **6. Appuyez sur la touche [Scan] du ScanSnap.**

- $\Rightarrow$  La numérisation commence.
- $\Rightarrow$  La fenêtre suivante s'affiche et la conversion démarre.

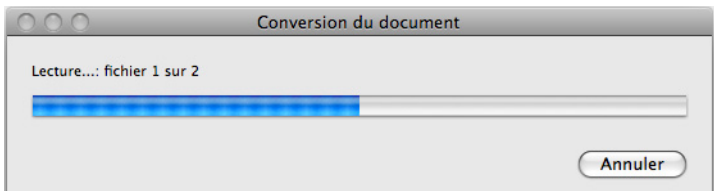

 $\Rightarrow$  La conversion terminée, Word ou Excel s'exécute et affiche le document converti.

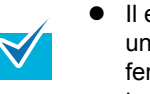

 $\blacktriangledown$ 

- z Il est recommandé de sélectionner **Fine (Couleur/Gris** : **200 ppp N&B** : **400 ppp**) ou une meilleure résolution pour **Qualité de l'image** dans l'onglet **Numérisation** de la fenêtre de paramétrage du ScanSnap.
- Les documents Word sont sauvegardés au format RTF (.rtf) et les documents Excel au format XLS (.xls).

## ■ **Numérisation des cartes de visite**

Cette section vous explique comment gérer les cartes de visite numérisées avec Cardiris.

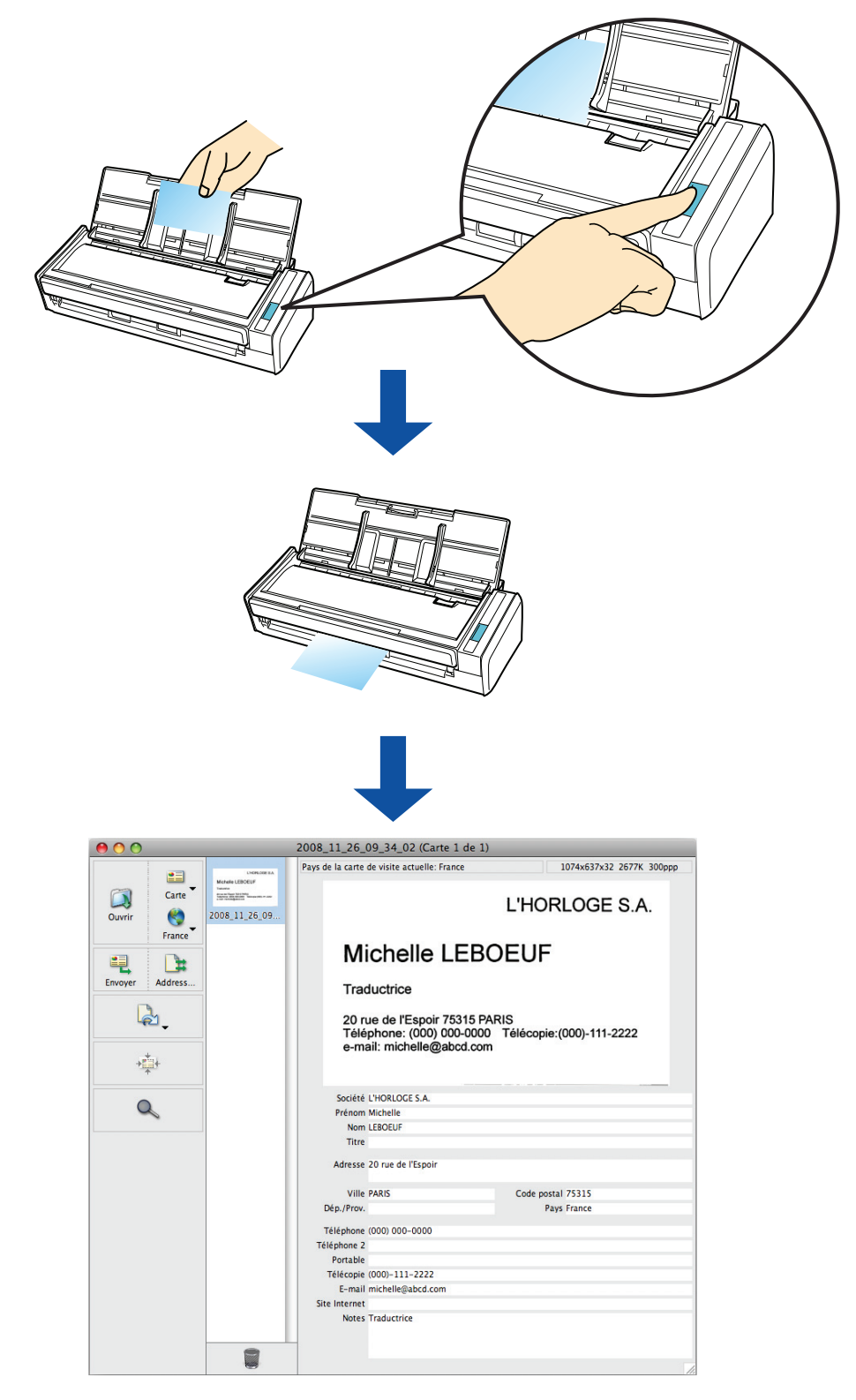

#### **Avec le Quick Menu**

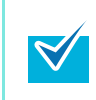

Pour pouvoir utiliser le Quick Menu, vous devez cocher la case **Utilisation du Quick Menu** dans la fenêtre de paramétrage du ScanSnap. Pour en savoir plus, consultez la section [Avec le Quick Menu \(page 178\).](#page-177-0)

## **1. Dans le menu de ScanSnap Manager, sélectionnez Paramètres.**

Pour en savoir plus, consultez la section [Menu de ScanSnap Manager \(page 174\).](#page-173-0)  $\Rightarrow$  La fenêtre de paramétrage du ScanSnap s'ouvre

### **2. Cliquez sur le bouton Recommandée ou Haute Qualité.**

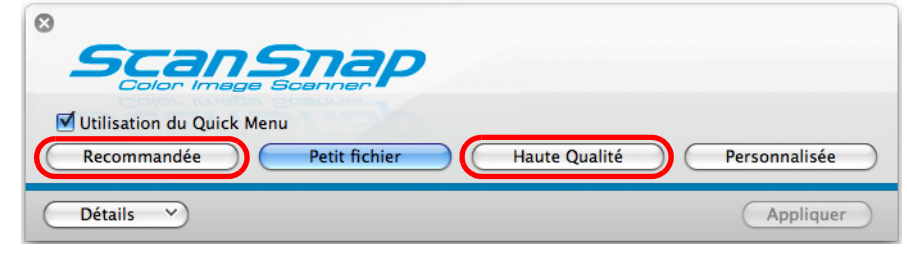

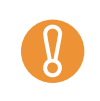

Pour numériser des cartes de visite, nous vous invitons à sélectionner **Automatique** ou **Supérieure** pour **Qualité de l'image** dans l'onglet **Numérisation** de la fenêtre de paramétrage du ScanSnap.

- **3. Cliquez sur le bouton Appliquer de la fenêtre de paramétrage du ScanSnap.**
- **4.** Cliquez sur le bouton **set in situé dans le coin supérieur gauche ou appuyez sur la touche [esc] pour fermer la fenêtre de paramétrage du ScanSnap.**

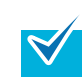

Vous pouvez appuyer sur la touche [Scan] du ScanSnap pour fermer la fenêtre de paramétrage du ScanSnap.

### **5. Chargez une carte de visite dans le ScanSnap.**

- Chargez la carte de façon que le recto soit contre le plateau d'alimentation AAD (couvercle).
- **Pour numériser plusieurs cartes, chargez en une pile.**
- z Ajustez les guides latéraux tout contre les cartes de manière à ne laisser aucun espace.

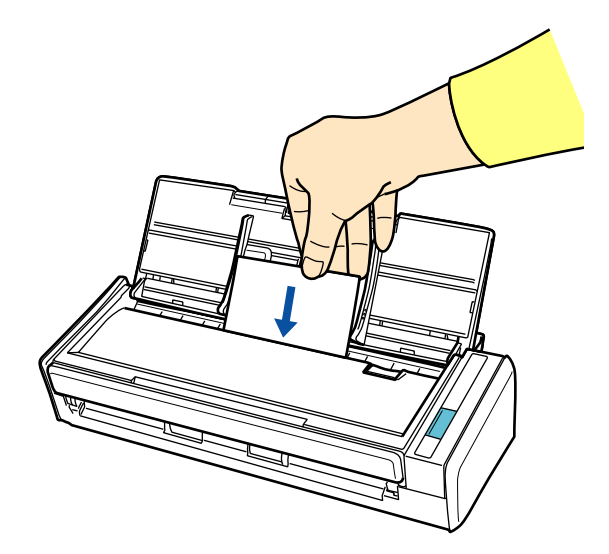

## **6. Appuyez sur la touche [Scan] du ScanSnap.**

- $\Rightarrow$  La numérisation commence.
- $\Rightarrow$  La numérisation terminée, le Quick Menu s'affiche.

### **7. Cliquez sur l'icône Cardiris.**

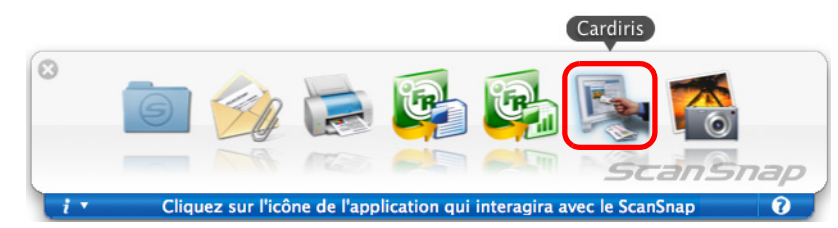

 $\Rightarrow$  La fenêtre Cardiris s'ouvre.

- Si le Quick Menu est affiché, aucune numérisation ne pourra être exécutée. Terminé l'interaction avec Cardiris avant de numériser un autre document.
- Évitez de déplacer, supprimer ou renommer une image numérisée dans d'autres applications lorsque le Quick Menu est affiché.

# **8. Confirmez la carte de visite numérisée et les résultats de la**

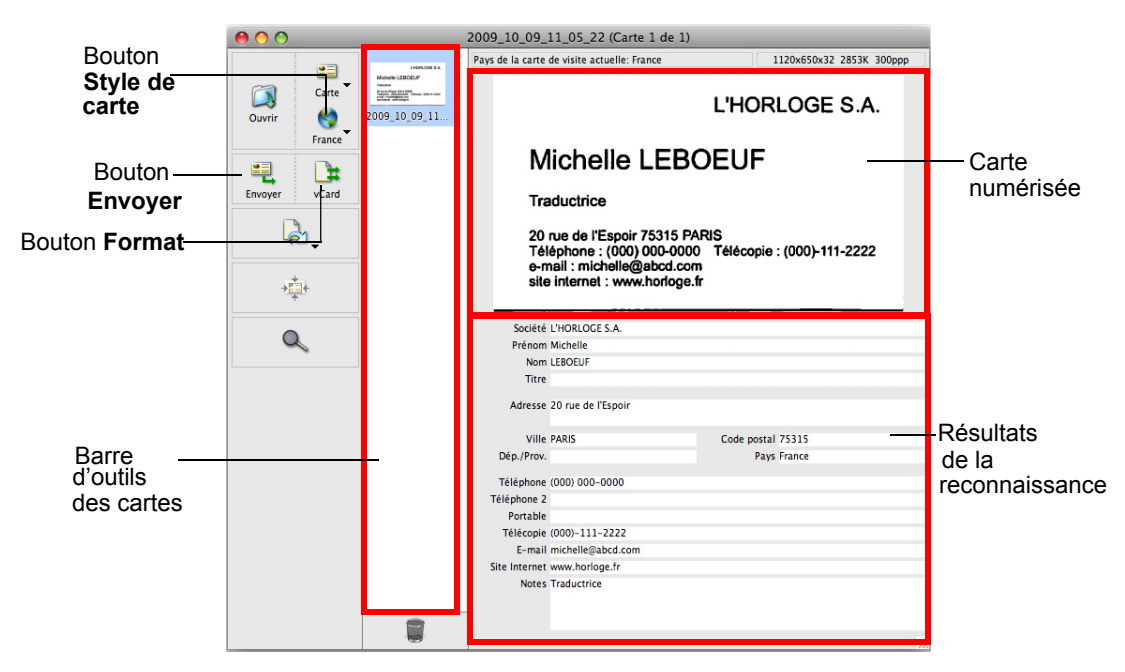

#### **reconnaissance textuelle.**

V

 $\blacktriangledown$ 

La carte numérisée est affichée sur le côté droit supérieur de la fenêtre.

Une liste de cartes déjà numérisées est affichée dans la barre d'outils de la carte.

Les résultats reconnus sont affichés sous l'image numérisée.

Évitez de quitter Cardiris lorsque le paramétrage ou un message est ouvert.

• Pour reconnaître une carte de visite d'une langue différente de celle configurée dans Cardiris, cliquez sur le bouton **Style de carte** puis modifiez la configuration du pays.

Pour en savoir plus sur Cardiris, consulter DEMARRER AVEC CARDIRIS et l'Aide de Cardiris.

#### **Sans le Quick Menu**

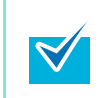

Pour désactiver le Quick Menu, vous devez décocher la case **Utilisation du Quick Menu** dans la fenêtre de paramétrage du ScanSnap. Pour en savoir plus, consultez la section [Sans le Quick Menu \(page 182\)](#page-181-0).

## **1. Dans le menu de ScanSnap Manager, sélectionnez Paramètres.**

Pour en savoir plus, consultez la section [Menu de ScanSnap Manager \(page 174\).](#page-173-0)  $\Rightarrow$  La fenêtre de paramétrage du ScanSnap s'ouvre.

## **2. Dans le menu local Application choisie de l'onglet Application, sélectionnez Cardiris.**

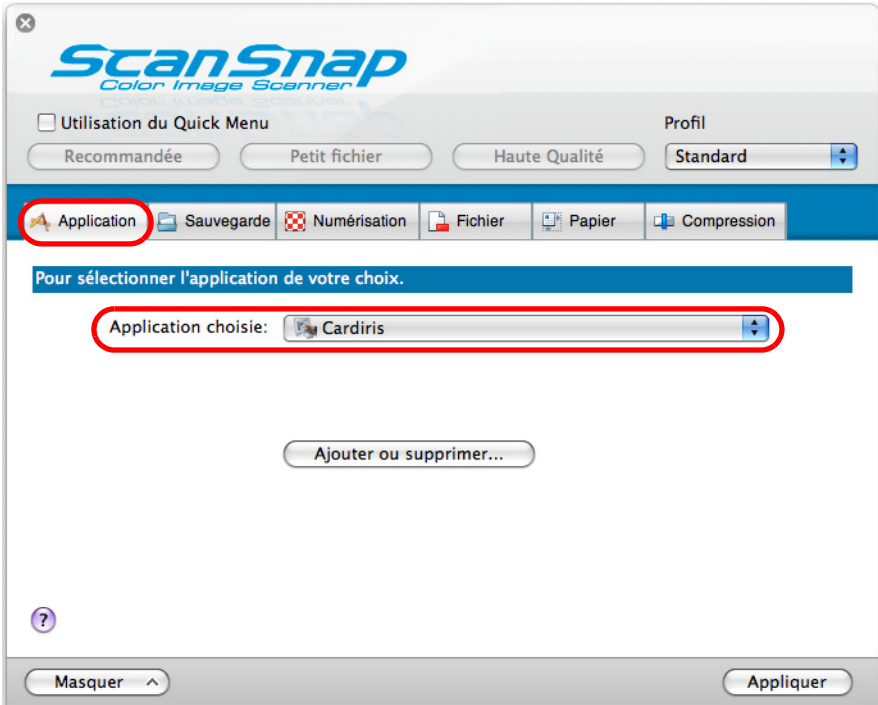

Pour numériser des cartes de visite, nous vous invitons à sélectionner **Automatique** ou **Supérieure** pour **Qualité de l'image** dans l'onglet **Numérisation** de la fenêtre de paramétrage du ScanSnap.

z Vous pouvez configurer les profils en sélectionnant **Cardiris** dans le menu local **Profil** ou directement dans le menu **Profil**.

Après avoir sauvegardés les paramètres dans un profil, celui-ci pourra être sélectionné dans le menu **Profil** pour la prochaine numérisation. Pour en savoir plus, consultez la section [Sauvegarde des paramètres de numérisation](#page-188-0)  [\(page 189\)](#page-188-0).

### **3. Cliquez sur le bouton Appliquer de la fenêtre de configuration ScanSnap.**

**4.** Cliquez sur le bouton situé dans le coin supérieur gauche ou **appuyez sur la touche [esc] pour fermer la fenêtre de paramétrage du ScanSnap.**

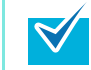

Vous pouvez appuyer sur la touche [Scan] du ScanSnap pour fermer la fenêtre de paramétrage du ScanSnap.

### **5. Chargez une carte de visite dans le ScanSnap.**

- Chargez la carte de façon que le recto soit contre le plateau d'alimentation de l'AAD (couvercle).
- Pour numériser plusieurs cartes, vous pouvez former une pile.
- Glissez les quides latéraux tout contre les cartes de manière à ne laisser aucun espace.

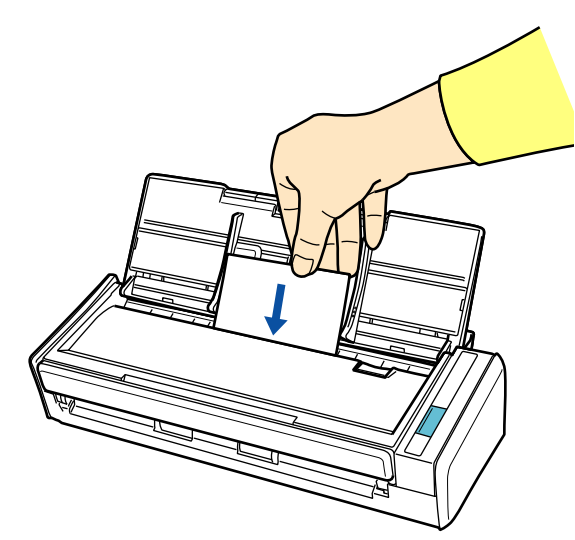

### **6. Appuyez sur la touche [Scan] du ScanSnap.**

- $\Rightarrow$  La numérisation commence.
- $\Rightarrow$  La numérisation terminée, la fenêtre Cardiris s'ouvre.

# **7. Confirmez la carte numérisée et les résultats de la reconnaissance.**

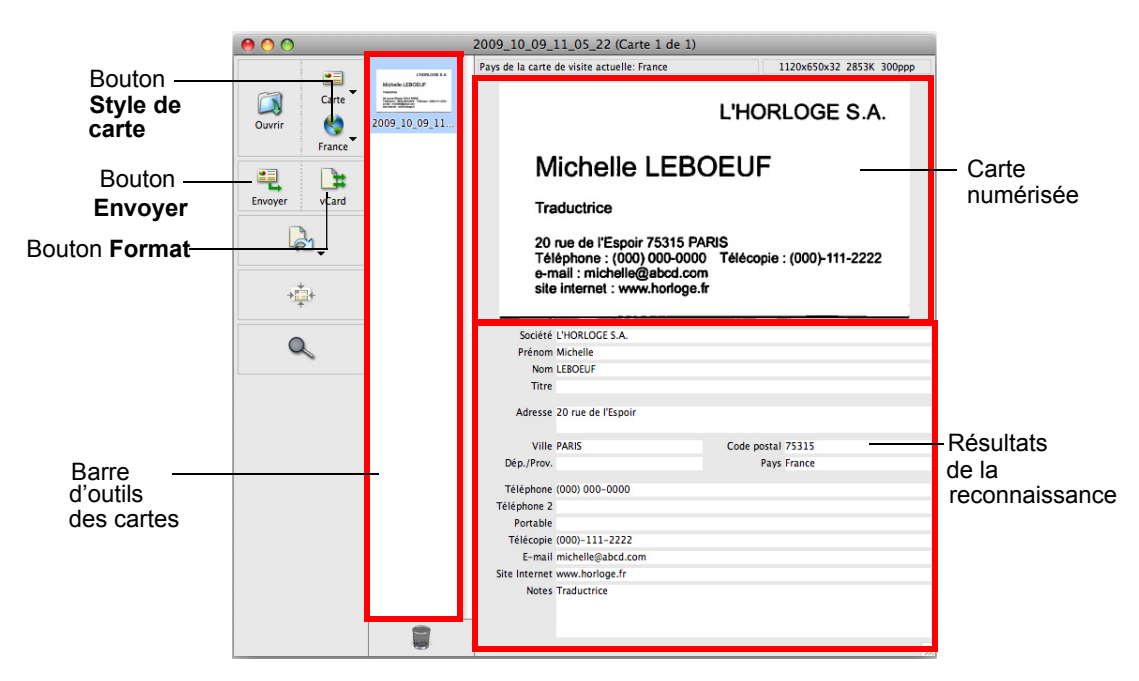

La carte numérisée est affichée sur le côté droit supérieur de la fenêtre.

Une liste de cartes de visite déjà numérisées est affichée dans la barre d'outils de la carte.

Les résultats reconnus sont affichés sous l'image numérisée.

Évitez de quitter Cardiris lorsque le paramétrage ou un message est ouvert.

 $\blacktriangledown$ 

- Pour reconnaître une carte de visite d'une langue différente de celle configurée dans Cardiris, cliquez sur le bouton **Style de carte** puis modifiez la configuration du pays.
- Pour en savoir plus sur Cardiris, consultez DEMARRER AVEC CARDIRIS et l'Aide de Cardiris.

#### **Utilisation de Cardiris et du carnet d'adresses**

Pour enregistrer les caractères reconnus d'une carte de visite numérisée dans le carnet d'adresses, réalisez l'opération suivante.

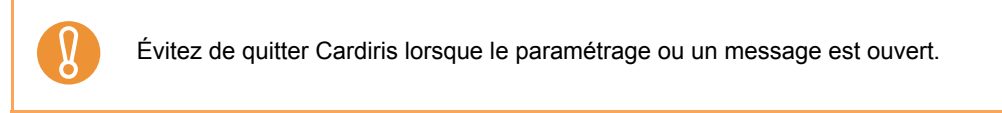

- **1.** Cliquez sur le bouton Format ou sélectionnez Configuration → Format de **sortie dans la barre des menus.**
	- $\Rightarrow$  La fenêtre suivante s'ouvre.

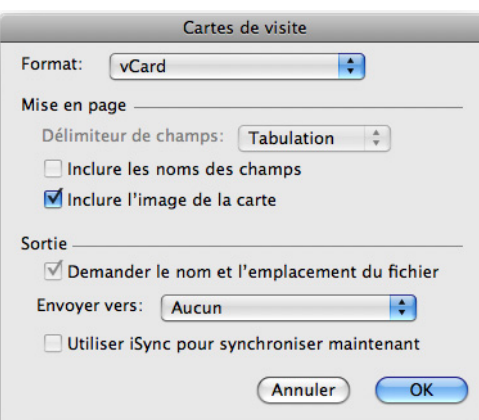

**2. Dans le menu local Format, sélectionnez Carnet d'adresses.**

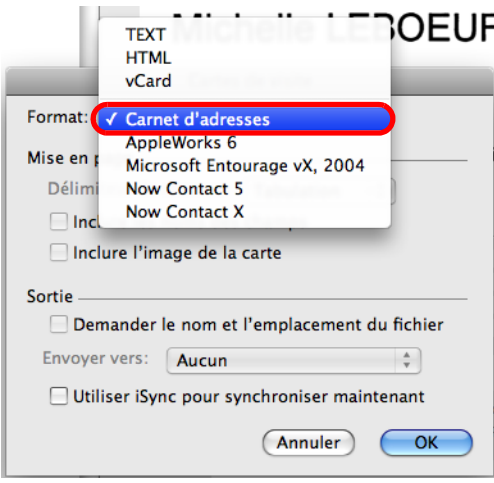

**3. Cliquez sur le bouton OK.**

## **4.** Cliquez sur le bouton Envoyer ou sélectionnez Action → Envoyer dans la **barre des menus.**

 $\Rightarrow$  La fenêtre du carnet d'adresses s'affiche et les caractères reconnus de toutes les cartes de visite numérisées dans la barre d'outils de la carte sont enregistrées dans le carnet d'adresses.

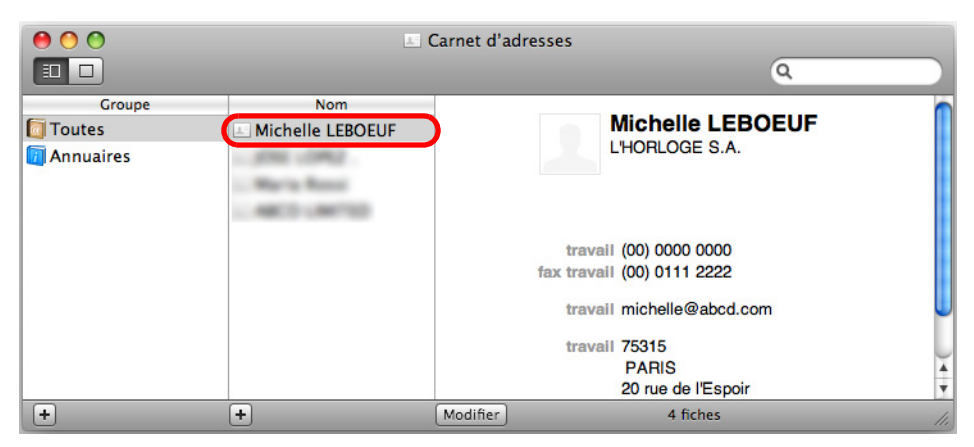

- **Sur la barre des menus, sélectionnez Cardiris → Quitter Cardiris pour quitter Cardiris.**
- ▽
- $\bullet$  Les résultats reconnus des cartes de visite numérisées peuvent être imprimés sous forme de texte ou au format vCard.
- Pour en savoir plus, consultez DEMARRER AVEC CARDIRIS et l'Aide de Cardiris.

## ■ **Sauvegarder des données dans iPhoto**

 $\begin{array}{|c|c|}\n\hline\n\text{...} & \text{...} \\
\hline\n\text{...} & \text{...} \\
\hline\n\text{...} & \text{...} \\
\hline\n\text{...} & \text{...} \\
\hline\n\text{...} & \text{...} \\
\hline\n\text{...} & \text{...} \\
\hline\n\text{...} & \text{...} \\
\hline\n\text{...} & \text{...} \\
\hline\n\text{...} & \text{...} \\
\hline\n\text{...} & \text{...} \\
\hline\n\text{...} & \text{...} \\
\hline\n\text{...} & \text{...} \\
\hline\n\text{...} & \text{...} \\$ llıl.  $\Box$  $\begin{array}{c}\n\hline\n\end{array}$  Livre  $\mathbf{E}$ ◈  $\sqrt{2}$ K ē  $+ 0$ 

Cette section vous explique comment sauvegarder les images numérisée dans iPhoto.

#### **Avec le Quick Menu**

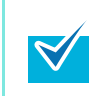

Pour activer le Quick Menu, vous devez cocher la case **Utilisation du Quick Menu** dans la fenêtre de paramétrage du ScanSnap. Pour en savoir plus, consultez la section [Avec le Quick Menu \(page 178\).](#page-177-0)

## **1. Chargez un document dans le ScanSnap.**

Pour en savoir plus, voir [Formats de papier acceptés \(page 28\)](#page-27-0) et [Chargement des](#page-29-0)  [documents \(page 30\).](#page-29-0)

### **2. Appuyez sur la touche [Scan] du ScanSnap.**

- $\Rightarrow$  La numérisation commence.
- $\Rightarrow$  La numérisation terminée, le Quick Menu s'affiche.

### **3. Cliquez sur l'icône iPhoto.**

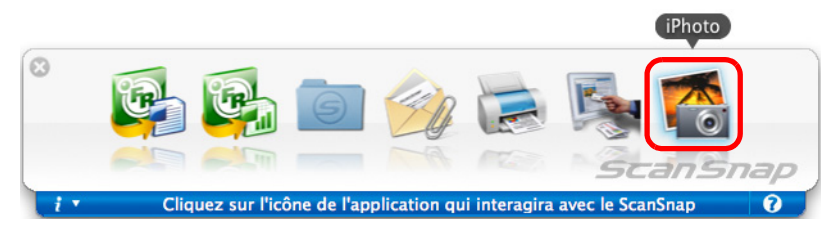

 $\Rightarrow$  iPhoto démarre.

• Si le Quick Menu est affiché, aucune numérisation ne pourra être réalisée. Terminez l'interaction avec iPhoto avant de numériser un autre document.

Évitez de déplacer, supprimer ou renommer une image numérisée dans d'autres applications lorsque le Quick Menu est affiché.

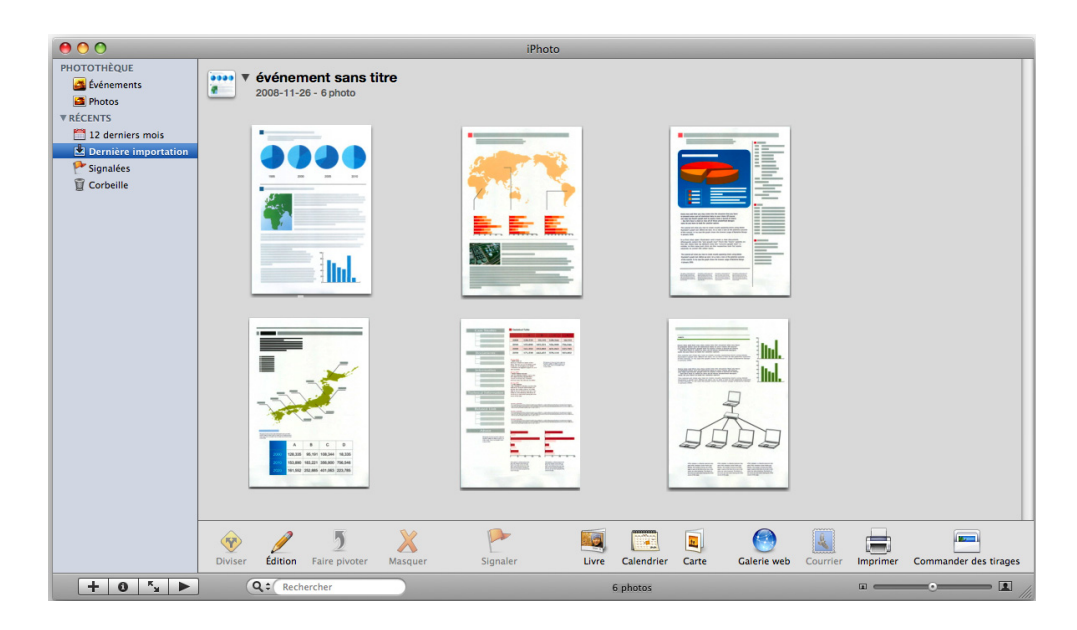

## **4. Confirmez les images numérisées.**

#### **Sans le Quick Menu**

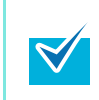

Pour désactiver le Quick Menu, vous devez décocher la case **Utilisation du Quick Menu** dans la fenêtre de paramétrage du ScanSnap. Pour en savoir plus, consultez la section [Sans le Quick Menu \(page 182\)](#page-181-0).

## **1. Dans le menu de ScanSnap Manager, sélectionnez Paramètres.**

Pour en savoir plus, consultez la section [Menu de ScanSnap Manager \(page 174\).](#page-173-0)  $\Rightarrow$  La fenêtre de paramétrage du ScanSnap s'ouvre.

## **2. Dans le menu local Application choisie de l'onglet Application, sélectionnez iPhoto.**

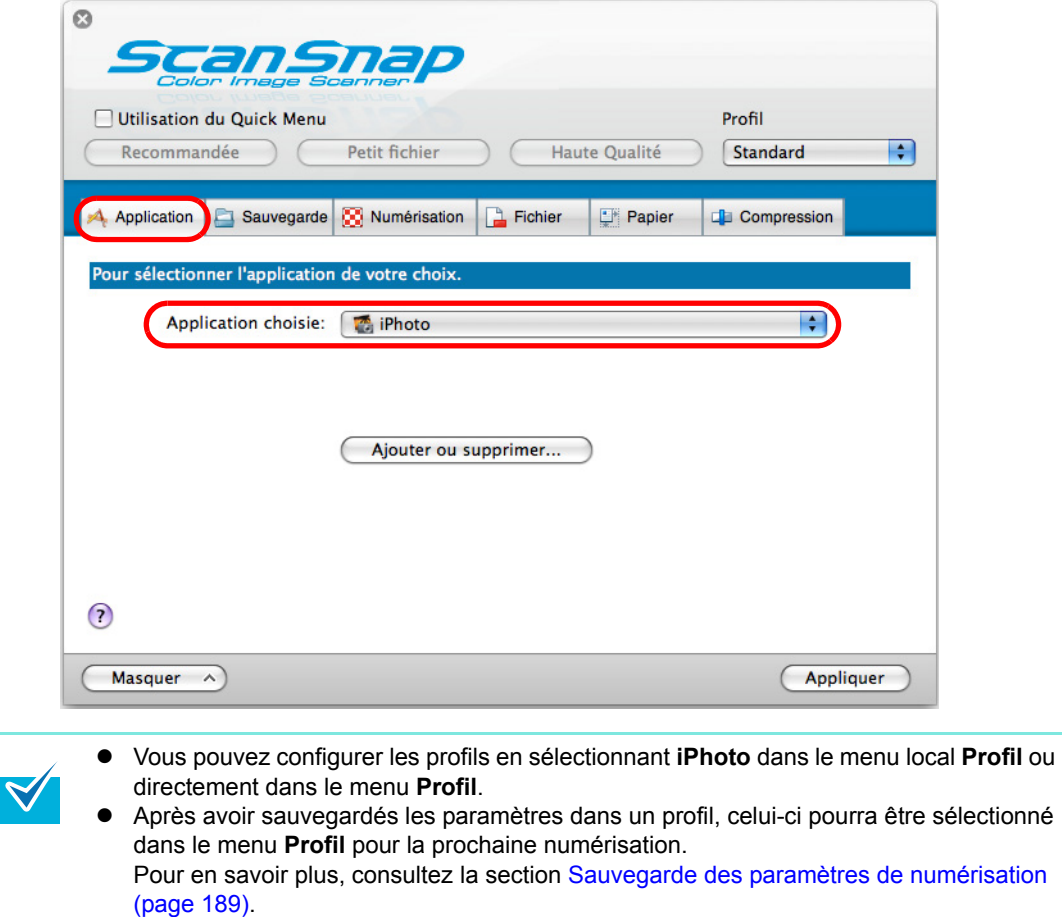

**3. Cliquez sur le bouton Appliquer de la fenêtre de paramétrage du ScanSnap.**

**4.** Cliquez sur le bouton **substitué dans le coin supérieur gauche ou appuyez sur la touche [esc] pour fermer la fenêtre de paramétrage du ScanSnap.**

 $\blacktriangledown$ 

Vous pouvez appuyer sur la touche [Scan] du ScanSnap pour fermer la fenêtre de paramétrage du ScanSnap.

### **5. Chargez un document dans le ScanSnap.**

Pour en savoir plus, consultez les sections [Formats de papier acceptés \(page 28\)](#page-27-0) et [Chargement des documents \(page 30\)](#page-29-0).

### **6. Appuyez sur la touche [Scan] du ScanSnap.**

- $\Rightarrow$  La numérisation commence.
- $\Rightarrow$  La numérisation terminée, iPhoto s'exécute.

## **7. Confirmez les images numérisées.**

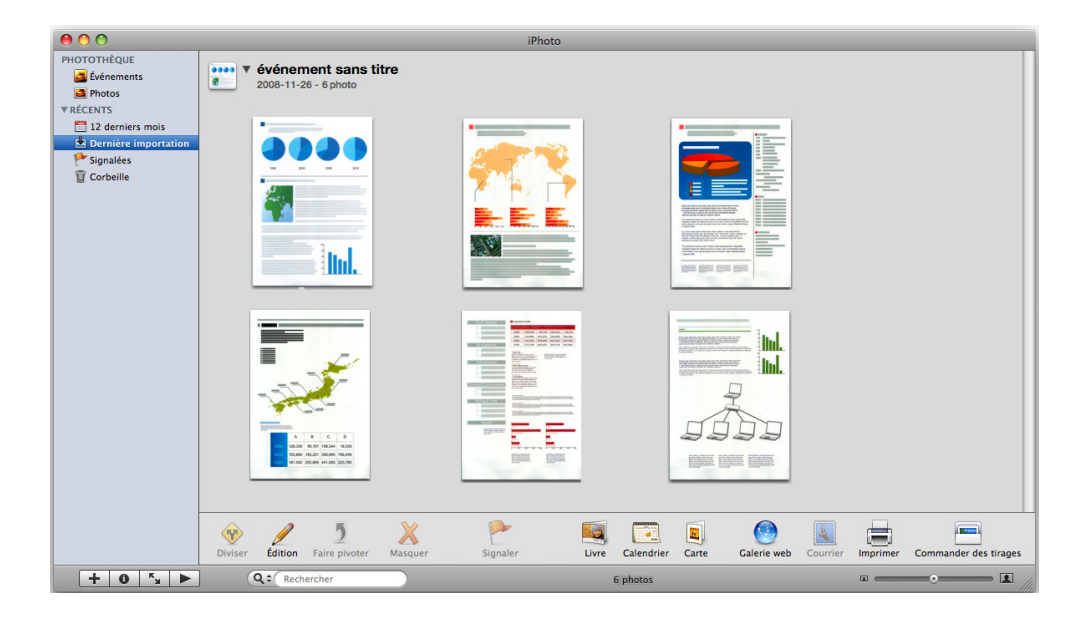

# **Configurer le ScanSnap selon vos besoins**

Cette section présente les différentes façons d'utiliser ScanSnap.

## ■ **Numérisation du recto uniquement**

Par défaut, la touche [Scan] est configurée sur le mode recto verso. Si vous souhaitez numériser en mode simple, changez la configuration de la manière suivante.

### **1. Depuis le menu de ScanSnap Manager, sélectionnez Paramètres.**

Pour en savoir plus, consultez la section [Menu de ScanSnap Manager \(page 174\).](#page-173-0)  $\Rightarrow$  La fenêtre de paramétrage du ScanSnap s'ouvre.

**2. Sélectionnez Numérisation simple (un seul côté) dans le menu local Type de numérisation de l'onglet Numérisation.**

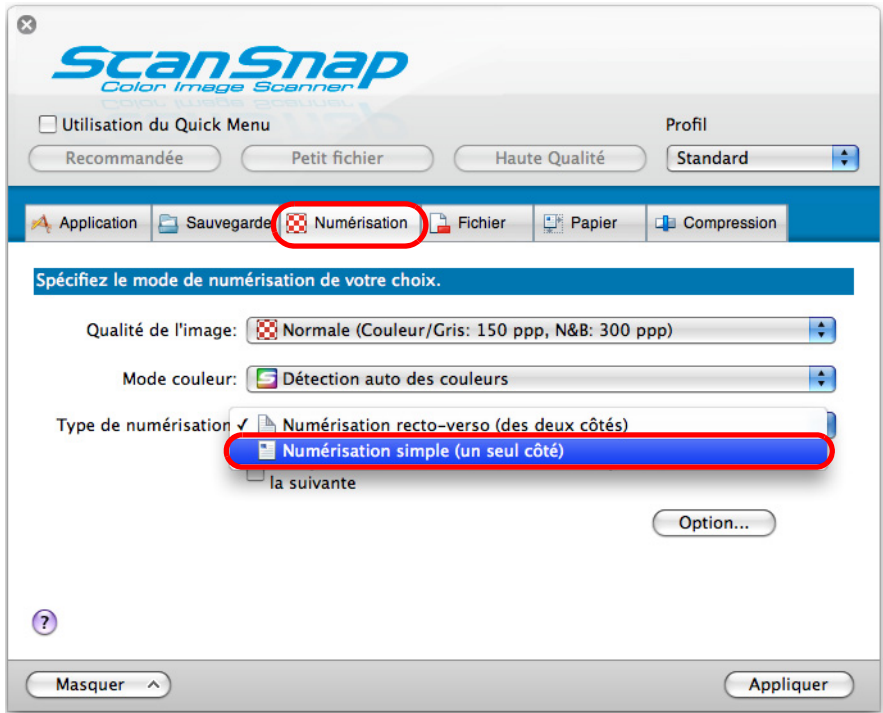

**3. Cliquez sur le bouton Appliquer de la fenêtre de paramétrage du ScanSnap.**

- **4.** Cliquez sur le bouton **substitué dans le coin supérieur gauche ou appuyez sur la touche [esc] pour fermer la fenêtre de paramétrage du ScanSnap.**
- **5. Chargez un document dans le ScanSnap.**

Pour en savoir plus, consultez les sections [Formats de papier acceptés \(page 28\)](#page-27-0) et [Chargement des documents \(page 30\)](#page-29-0).

**6. Appuyez sur la touche [Scan] du ScanSnap.**

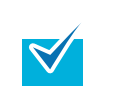

Si vous sélectionnez le mode **Numérisation simple** dans le menu de ScanSnap Manager, ce mode sera prioritaire même si **Numérisation recto-verso (des deux côtés)** est sélectionnée dans **Type de numérisation** de l'onglet **Numérisation**.

 $\Rightarrow$  Un seul côté du document est numérisé.

# ■ **Numérisation de documents couleur en noir et blanc ou en gris**

Par défaut, le ScanSnap reconnaît automatiquement si les documents à numériser sont en couleur, en gris ou en noir et blanc et les imprimera tels quels.

Si vous souhaitez numériser des documents couleur en mode gris ou noir et blanc, configurez les paramètres suivants.

**1. Depuis le menu de ScanSnap Manager, sélectionnez Paramètres.**

Pour en savoir plus, consultez la section [Menu de ScanSnap Manager \(page 174\).](#page-173-0)  $\Rightarrow$  La fenêtre de paramétrage du ScanSnap s'ouvre.

**2. Dans le menu local Mode couleur de l'onglet Numérisation, sélectionnez Gris (inversion) ou N&B.**

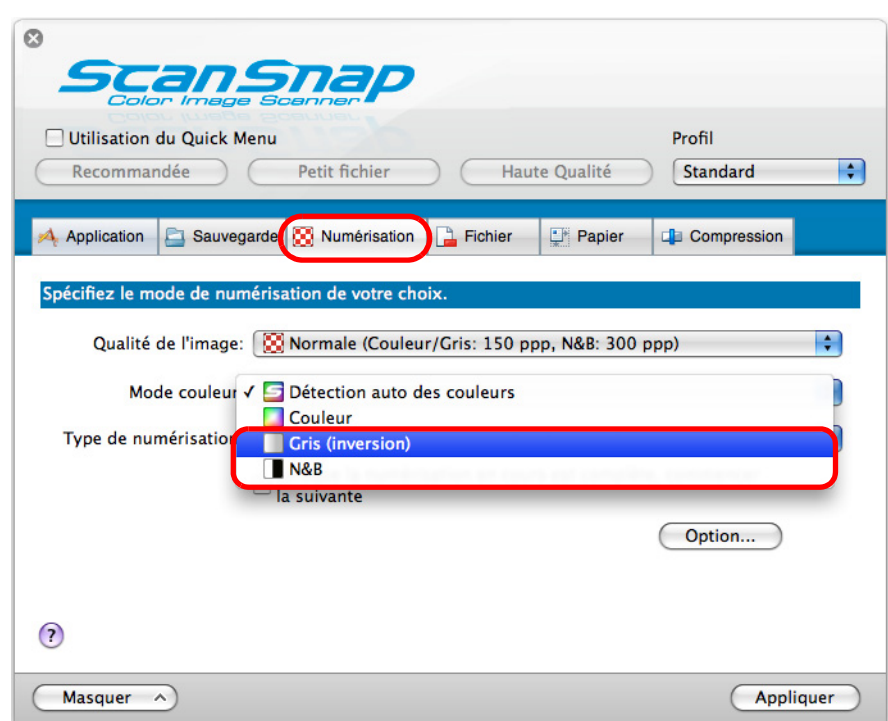

- **3. Cliquez sur le bouton Appliquer de la fenêtre de paramétrage du ScanSnap.**
- **4.** Cliquez sur le bouton **substitué dans le coin supérieur gauche ou appuyez sur la touche [esc] pour fermer la fenêtre de paramétrage du ScanSnap.**

## **5. Chargez un document dans le ScanSnap.**

Pour en savoir plus, consultez les sections [Formats de papier acceptés \(page 28\)](#page-27-0) et [Chargement des documents \(page 30\)](#page-29-0).

## **6. Appuyez sur la touche [Scan] du ScanSnap.**

 $\Rightarrow$  Les images numérisées sont imprimées en gris ou en noir et blanc.

## ■ **Suppression des pages vierges numérisées**

Le ScanSnap est capable de détecter et de supprimer automatiquement les pages vierges des images numérisées. Lors d'une numérisation recto verso, les deux côtés des documents sont numérisés, que le verso soit imprimé ou non. Si un côté vierge est numérisé, il sera détecté puis automatiquement supprimé pour l'image de sortie.

Afin de supprimer les pages vierges, configurez les paramètres suivants.

- Les documents énumérés pourront être considérés comme étant vierges :
	- documents quasiment vides contenant peu de caractères ;
- documents d'une seule couleur (noir inclus) sans motifs ni lignes ni caractères. z Lors de la numérisation de ce type de documents, décochez la case **Suppression automatique des pages blanches**.

Attention à ne pas supprimer des pages par mégarde.

### **1. Depuis le menu de ScanSnap Manager, sélectionnez Paramètres.**

Pour en savoir plus, consultez la section [Menu de ScanSnap Manager \(page 174\).](#page-173-0)  $\Rightarrow$  La fenêtre de paramétrage du ScanSnap s'ouvre.

#### **2. Cliquez sur le bouton Option de l'onglet Numérisation.**

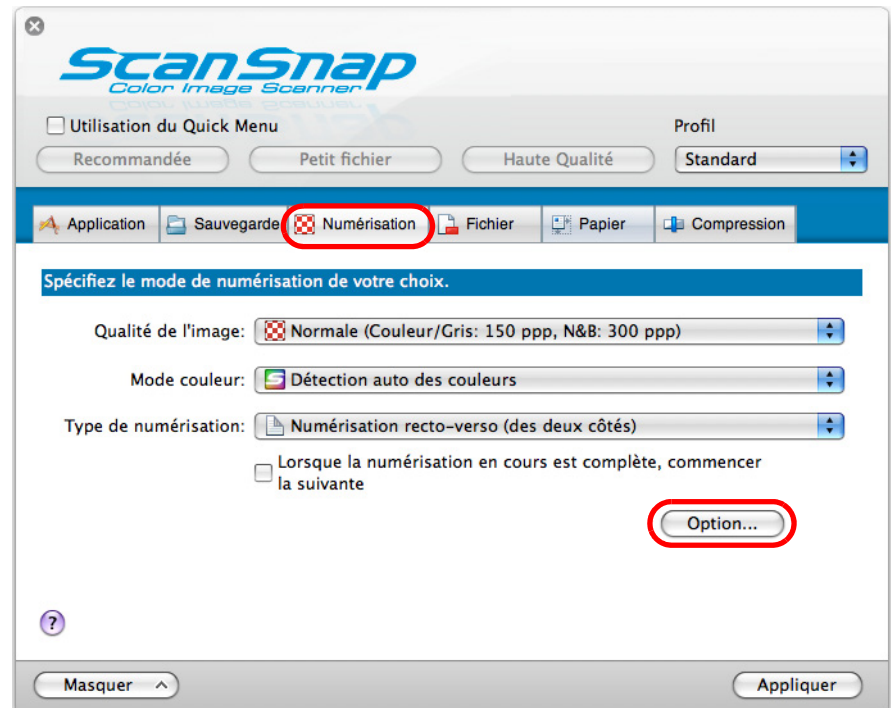

#### D La boîte de dialogue **Option Mode de numérisation** s'ouvre.

**3. Cochez la case Suppression automatique des pages blanches.**

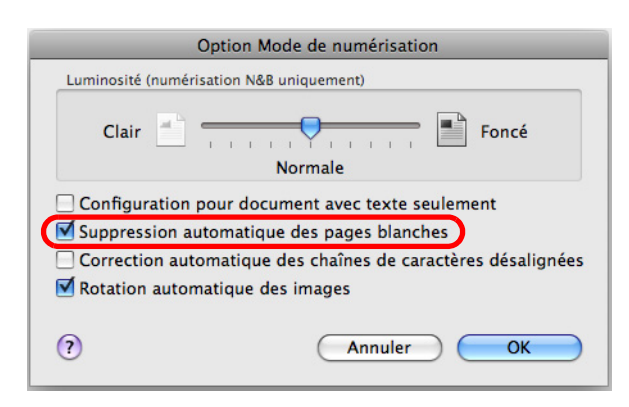

- **4. Cliquez sur le bouton OK pour fermer toutes les fenêtres ouvertes.**
- **5. Cliquez sur le bouton Appliquer de la fenêtre de paramétrage du ScanSnap.**
- **6.** Cliquez sur le bouton **situé dans le coin supérieur gauche ou appuyez sur la touche [esc] pour fermer la fenêtre de paramétrage du ScanSnap.**
- **7. Chargez un document dans le ScanSnap.**

Pour en savoir plus, consultez les sections [Formats de papier acceptés \(page 28\)](#page-27-0) et [Chargement des documents \(page 30\)](#page-29-0).

- **8. Appuyez sur la touche [Scan] du ScanSnap.**
	- $\Rightarrow$  Les images sont générées sans les pages vierges.

## ■ **Correction des chaînes de caractères désalignées**

Le ScanSnap est capable de détecter les chaînes de caractères désalignées d'un document et de les corriger.

Afin de recadrer ces chaîness, configurez les paramètres suivants.

Un désalignement de +/-5° peut être corrigé.

Cette fonction détecte un désalignement basé sur les chaînes de caractères imprimées sur le document. Ainsi, les documents suivants risquent d'être corrigés par erreur :

- $\bullet$  document dont le pas entre les lignes ou les caractères est extrêmement faible ou lorsque les caractères se chevauchent ;
- document contenant un grand nombre de caractères détourés ou de décoration ;
- document contenant plus de photographies et de dessins que de texte ;
- document composé d'un fond à motifs
- (ex. : caractères chevauchant des illustrations ou des diagrammes) ;
- z document dont les caractères sont imprimés dans tous les sens tel un plan ;
- document contenant de longues diagonales ;
- document comportant des notes manuscrites.

Lorsque vous numérisez ce type de documents, décochez la case **Correction automatique des chaînes de caractères désalignées**.

Les documents désalignés lors de la numérisation seront toujours recadrés que le paramètre **Correction automatique des chaînes de caractères désalignées** soit activé ou non.

#### **1. Depuis le menu de ScanSnap Manager, sélectionnez Paramètres.**

Pour en savoir plus, consultez la section [Menu de ScanSnap Manager \(page 174\).](#page-173-0)  $\Rightarrow$  La fenêtre de paramétrage du ScanSnap s'ouvre.

#### **2. Cliquez sur le bouton Option de l'onglet Numérisation.**

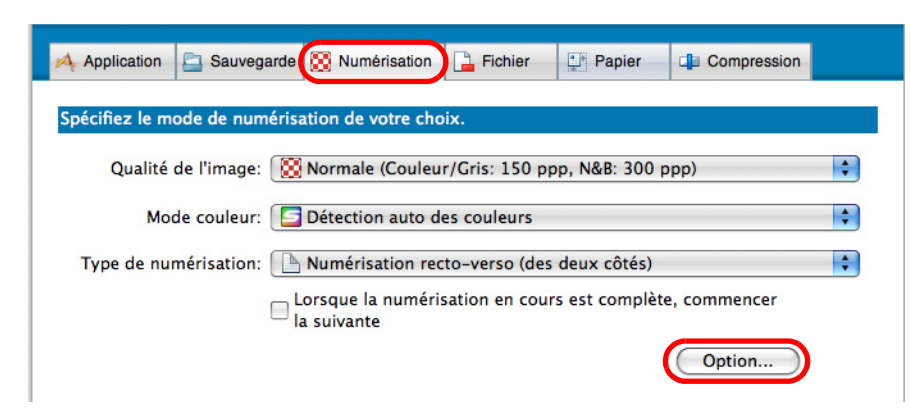

D La boîte de dialogue **Option Mode de numérisation** s'ouvre.
**3. Cochez la case Correction automatique des chaînes de caractères désalignées.**

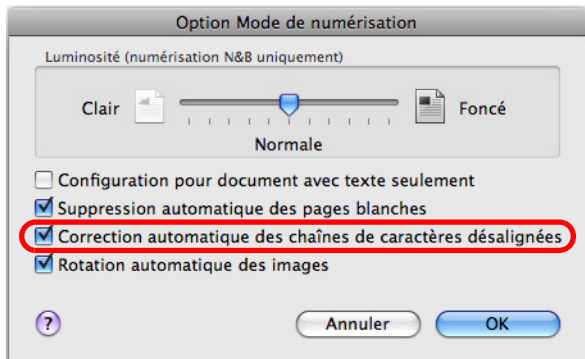

- **4. Cliquez sur le bouton OK pour fermer toutes les fenêtres ouvertes.**
- **5. Cliquez sur le bouton Appliquer de la fenêtre de paramétrage du ScanSnap.**
- **6.** Cliquez sur le bouton situé dans le coin supérieur gauche ou **appuyez sur la touche [esc] pour fermer la fenêtre de paramétrage du ScanSnap.**
- **7. Chargez un document dans le ScanSnap.**

Pour en savoir plus, consultez les sections [Formats de papier acceptés \(page 28\)](#page-27-0) et [Chargement des documents \(page 30\)](#page-29-0).

- **8. Appuyez sur la touche [Scan] du ScanSnap.**
	- $\Rightarrow$  Les chaînes de caractères désalignées sont corrigées pour l'image de sortie.

### ■ **Correction de l'orientation des images numérisées**

Au bureau, il est très fréquent d'avoir à traiter une pile de documents de même format mais dont l'orientation est diverse. De plus, le verso des documents de type calendrier est imprimé à l'envers.

Le ScanSnap est capable de corriger automatiquement l'orientation des images numérisées. Pour cela, accordez une attention particulière aux points ci-dessous

Au bureau, il est très fréquent d'avoir à traiter une pile de documents contenant des documents de même format mais de diverses orientations. De plus, le recto des documents Dans le cas de documents recto verso de type calendrier, les versos sont imprimés à l'envers. Le ScanSnap est capable de corriger automatiquement l'orientation des images numérisées. Afin de corriger l'orientation des images numérisées, configurez les paramètres suivants.

Cette fonction permet de détecter l'orientation d'une page selon les caractères qui y sont imprimés. Ainsi, elle risque de ne pas être effective sur les documents suivants : • document composé d'un grand nombre de caractères extrêmement grands ou petits :  $\bullet$  document dont le pas entre les lignes ou les caractères est extrêmement faible ou lorsque les caractères se chevauchent ; • document avec trop de caractères qui touchent les surlignements ou qui sont exclus ;  $\bullet$  document composé de plusieurs photographies ou illustrations mais très peu de texte :  $\bullet$  document composé de caractères imprimés sur un fond dégradé (ex. : caractères ombrés) ; z document contenant un grand nombre de caractères décorés (ex. : caractères embossés ou détourés) ;  $\bullet$  document qui ont des caractères sur un fond à motifs (ex. : caractères chevauchant des illustrations ou des diagrammes) ;  $\bullet$  document dont les caractères sont imprimés dans tous les sens tel un plan ;  $\bullet$  document uniquement rédigé avec des lettres maiuscules :  $\bullet$  document comportant des notes manuscrites ;  $\bullet$  document désaligné ; • document rédigé dans une langue incompatible (autre que l'anglais, le français, l'allemand, l'italien, l'espagnol, le russe ou le portugais) ;  $\bullet$  document avec un mise en page complexe ;  $\bullet$  document contenant une part importante de bruit d'image ;  $\bullet$  document comportant des caractères pâles ; document composé de caractères faiblement imprimés. Lors de la numérisation de ce type de documents, décochez la case **Rotation automatique des images**.

### **1. Dans le menu de ScanSnap Manager, sélectionnez Paramètres.**

Pour en savoir plus, consultez la section [Menu de ScanSnap Manager \(page 174\).](#page-173-0)  $\Rightarrow$  La fenêtre de paramétrage du ScanSnap s'ouvre.

**2. Cliquez sur le bouton Option de l'onglet Numérisation.**

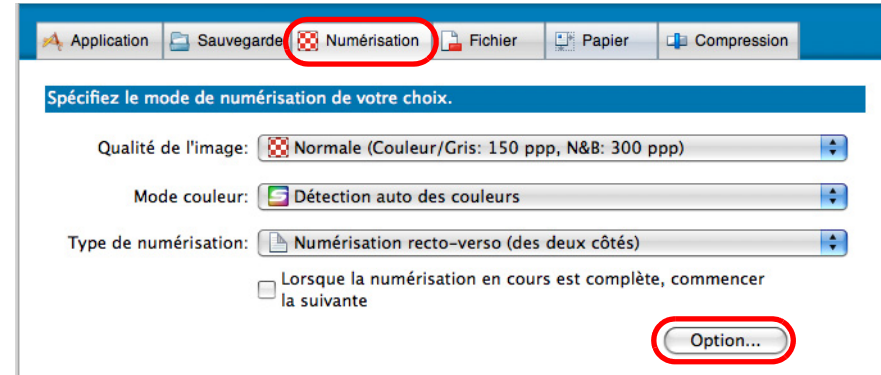

- $\Rightarrow$  **La boîte de dialogue Option Mode de numérisation** s'ouvre.
- **3. Cochez la case Rotation automatique des images.**

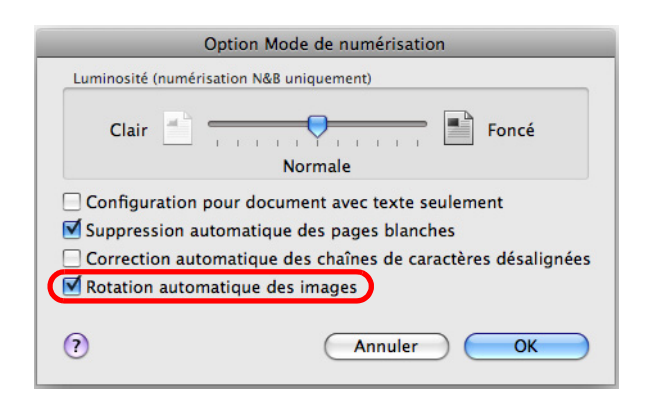

- **4. Cliquez sur le bouton OK pour fermer toutes les fenêtres ouvertes.**
- **5. Cliquez sur le bouton Appliquer de la fenêtre de paramétrage du ScanSnap.**
- **6.** Cliquez sur le bouton situé dans le coin supérieur gauche ou **appuyez sur la touche [esc] pour fermer la fenêtre de paramétrage du ScanSnap.**
- **7. Chargez un document dans le ScanSnap.**

Pour en savoir plus, consultez les sectins [Formats de papier acceptés \(page 28\)](#page-27-0) et [Chargement des documents \(page 30\)](#page-29-0).

#### **8. Appuyez sur la touche [Scan] du ScanSnap.**

 $\Rightarrow$  L'orientation est corrigée pour l'image de sortie.

# <span id="page-255-0"></span>■ **Numérisation d'une pile de documents de largeurs et de longueurs différentes**

Le ScanSnap est capable de numériser une pile de documents de largeurs et de longueurs différentes.

Pour cela, veuillez configurer les paramètres suivants.

**1. Dans le menu de ScanSnap Manager, sélectionnez Paramètres.**

Pour en savoir plus, consultez la section [Menu de ScanSnap Manager \(page 174\).](#page-173-0)  $\Rightarrow$  La fenêtre de paramétrage du ScanSnap s'ouvre.

**2. Dans l'onglet Papier, sélectionnez Détection automatique dans le menu local Taille du papier.**

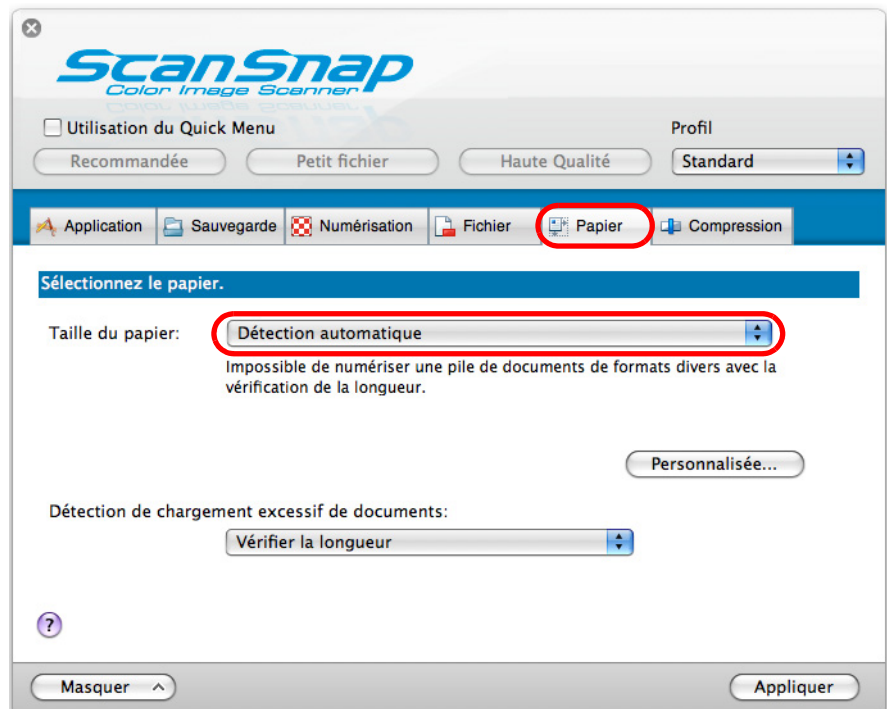

**3. Sélectionnez Aucun[e] dans le menu local Détection de chargement excessif de documents.**

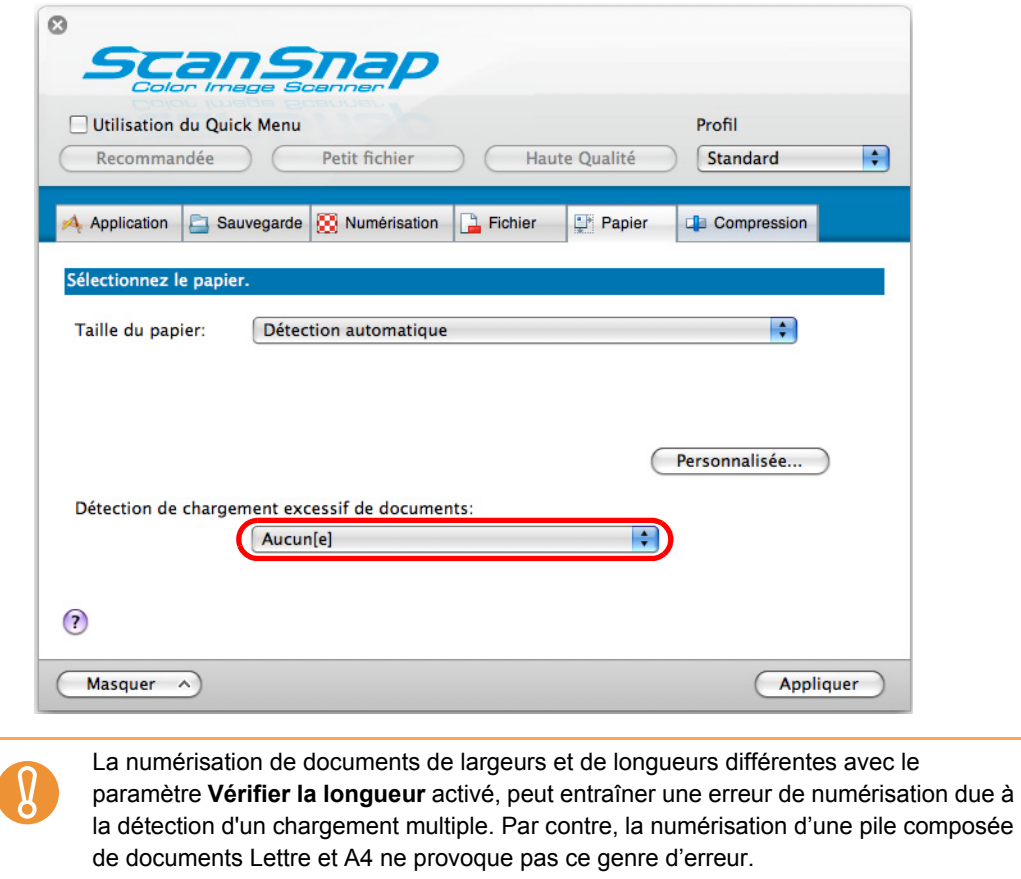

- **4. Cliquez sur le bouton Appliquer de la fenêtre de paramétrage du ScanSnap.**
- **5.** Cliquez sur le bouton situé dans le coin supérieur gauche ou **appuyez sur la touche [esc] pour fermer la fenêtre de paramétrage du ScanSnap.**

## **6. Chargez vos documents dans le ScanSnap.**

1. Alignez le bord de tous les documents.

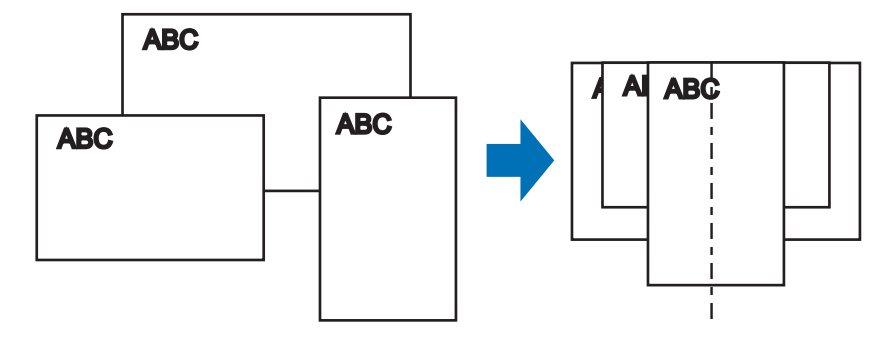

2. Placez la pile au centre du plateau d'alimentation de l'AAD (couvercle).

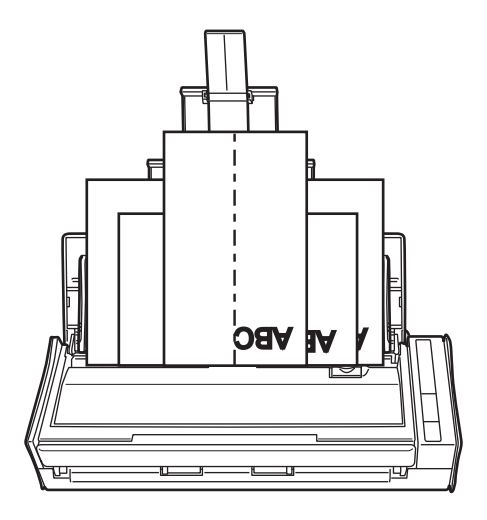

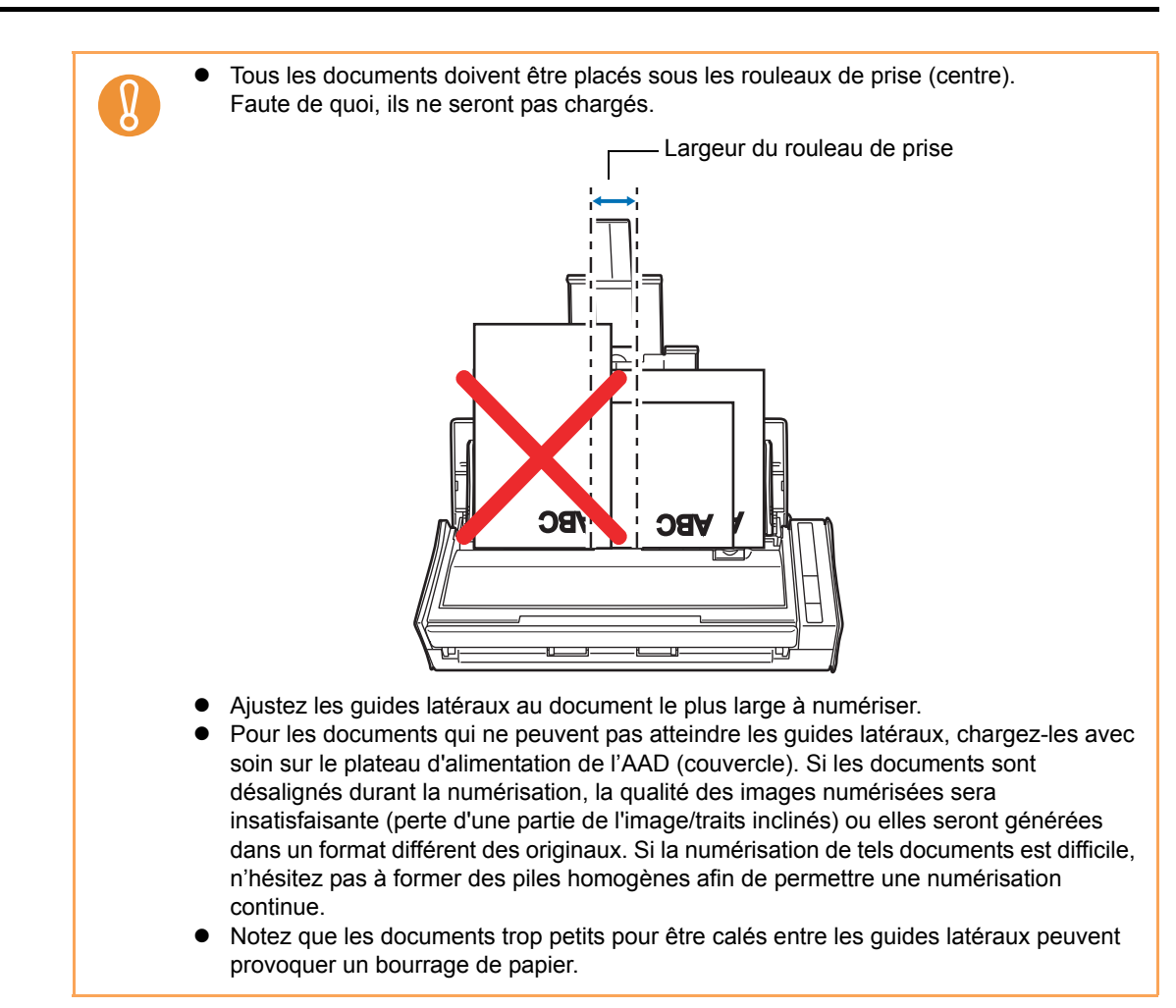

#### **7. Appuyez sur la touche [Scan] du ScanSnap.**

 $\Rightarrow$  La taille de toutes les images générées est conforme aux orignaux.

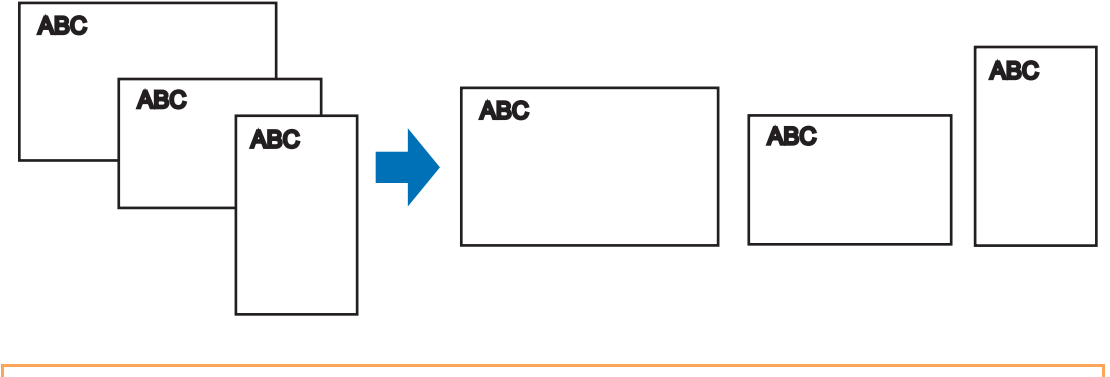

Si un document est décentré lors de la numérisation, la taille de l'image générée peut différer de l'original.

### ■ **Numérisation de pages longues**

Des documents jusqu'à 863 mm de long (34 pouces) peuvent être numérisés. Voici comment les numériser.

#### **1. Chargez le document dans le ScanSnap.**

Pour en savoir plus, consultez la section [Formats de papier acceptés \(page 28\).](#page-27-0)

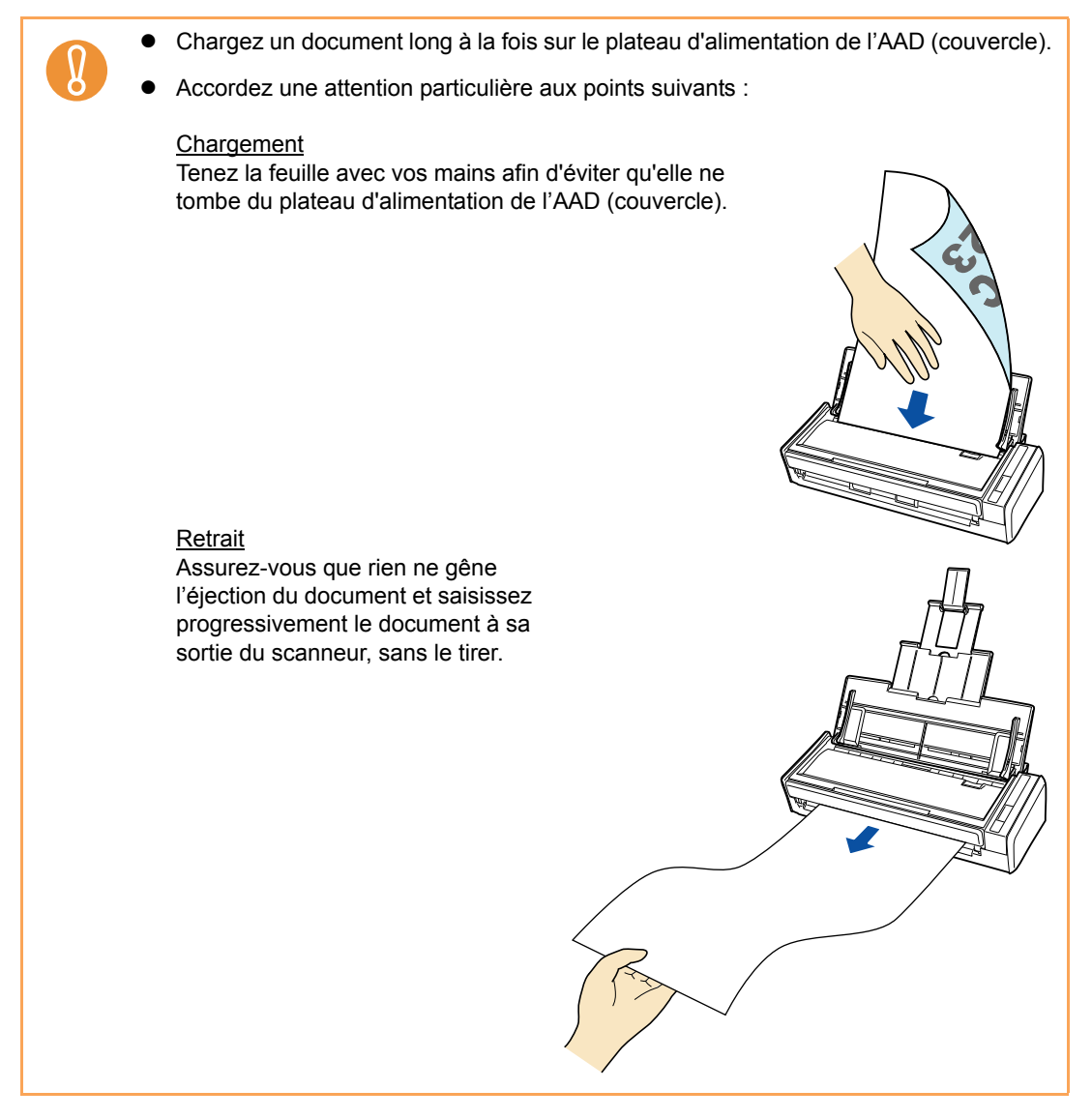

### **2. Appuyez sur la touche [Scan] du ScanSnap pendant trois secondes au moins, jusqu'à ce qu'il clignote en bleu.**

 $\Rightarrow$  La numérisation commence.

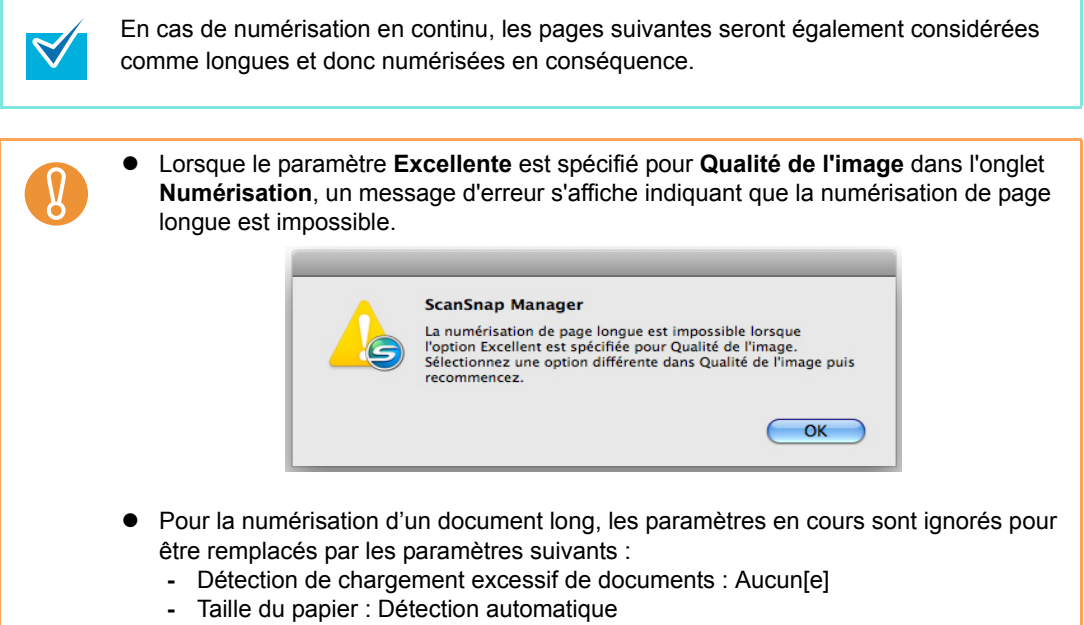

# ■ Sauvegarde des images numérisées dans plusieurs **fichiers PDF distincts**

Le ScanSnap est capable de sauvegarder des images numérisées dans plusieurs fichiers PDF distincts, selon le nombre de pages sélectionné. Par exemple, vous pouvez numériser une pile de formes stylisées et sauvegarder chacune dans un fichier PDF. Pour cela, configurez les paramètres suivants.

#### **1. Dans le menu de ScanSnap Manager, sélectionnez Paramètres.**

Pour en savoir plus, consultez la section [Menu de ScanSnap Manager \(page 174\).](#page-173-0)  $\Rightarrow$  La fenêtre de paramétrage du ScanSnap s'ouvre.

#### **2. Cliquez sur le bouton Option dans l'onglet Fichier.**

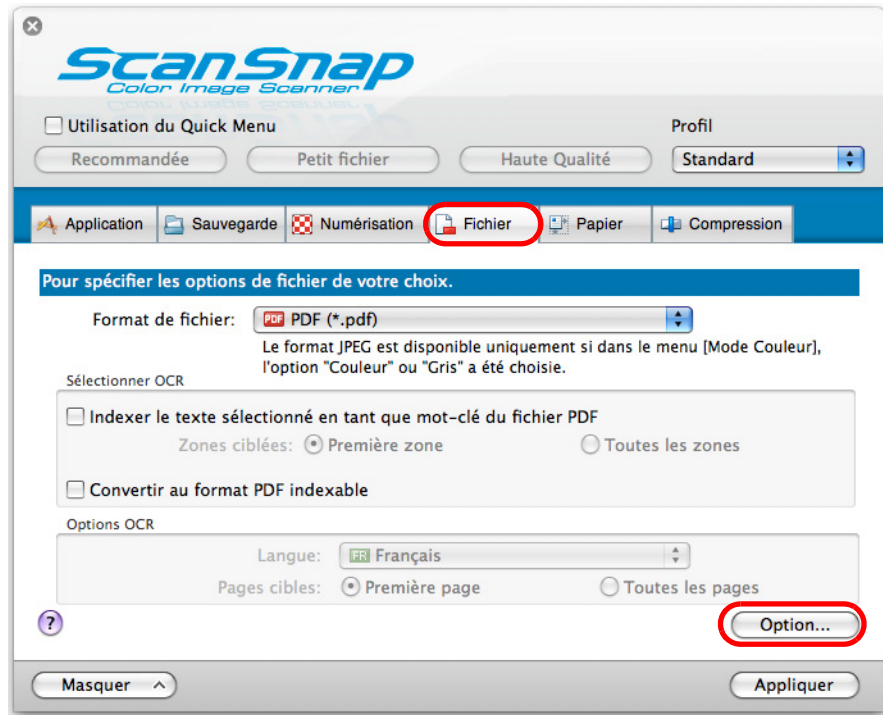

 $\Rightarrow$  **La boîte de dialogue Option Format PDF** s'affiche.

Vérifiez que le format **PDF(\*.pdf)** a été sélectionné dans la liste déroulante **Format de fichier**.

#### <span id="page-262-0"></span>**3. Sélectionnez Générer un fichier PDF après (***n***) page(s) et saisissez un nombre.**

Un fichier PDF est créé chaque fois que le nombre de pages indiqué a été numérisé.

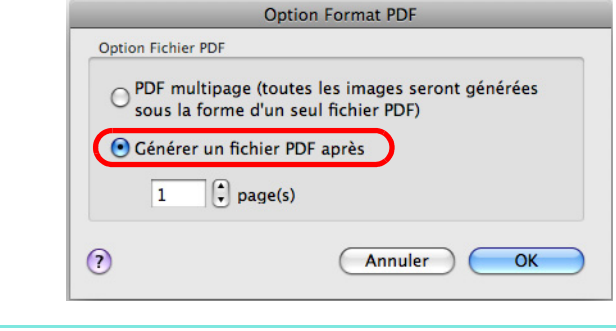

En mode recto verso, les deux côtés du documents (recto/verso) sont générés. Il est recommandé de décocher la case **Suppression automatique des pages blanches** de la fenêtre **Option Mode de numérisation** affichée lorsque vous sélectionnez l'onglet **Numérisation** → bouton **Option**, Si la case est cochée, le nombre de pages numérisées risque d'être différent du nombre de pages originales, suite à la suppression des pages vierges. Décochez cette case si vous souhaitez conserver l'ordre des pages.

**4. Cliquez sur le bouton OK pour fermer la fenêtre.**

 $\blacktriangledown$ 

- **5. Cliquez sur le bouton Appliquer de la fenêtre de paramétrage du ScanSnap.**
- **6.** Cliquez sur le bouton **situé dans le coin supérieur gauche ou appuyez sur la touche [esc] pour fermer la fenêtre de paramétrage du ScanSnap.**
- **7. Chargez le document dans le ScanSnap.**

Pour en savoir plus, consultez les sections [Formats de papier acceptés \(page 28\)](#page-27-0) et [Chargement des documents \(page 30\)](#page-29-0).

#### **8. Appuyez sur la touche [Scan] du ScanSnap.**

 $\Rightarrow$  Un fichier PDF est créé pour chaque nombre de pages numérisées indiqué à l'étape [3.](#page-262-0)

### ■ **Création de fichiers PDF indexables**

Le ScanSnap est capable d'exécuter automatiquement une reconnaissance textuelle sur images numérisées et de créer un fichier au format PDF indexable. Afin de créer des fichiers PDF indexables, configurez les paramètres suivants.

#### **1. Depuis le menu de ScanSnap Manager, sélectionnez Paramètres.**

Pour en savoir plus, consultez la section [Menu de ScanSnap Manager \(page 174\).](#page-173-0)  $\Rightarrow$  La fenêtre de paramétrage du ScanSnap s'ouvre.

### **2. Dans le menu local Format du fichier de l'onglet Fichier, sélectionnez PDF (\*.pdf).**

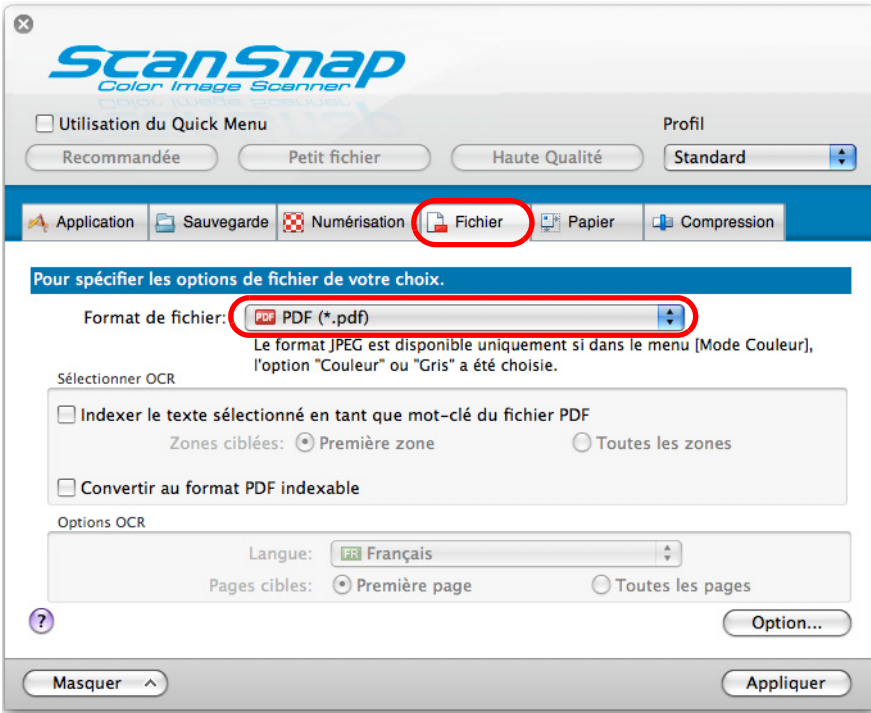

### **3. Cochez la case Convertir au format PDF indexable.**

 $\Rightarrow$  Le message suivant s'affiche :

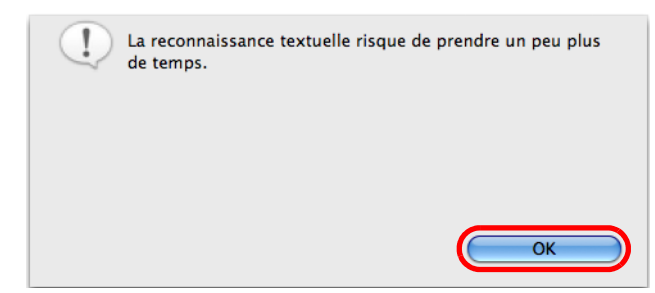

- $\Rightarrow$  Cliquez sur le bouton OK pour fermer le message.
- Langue

Sélectionnez la langue parmi : allemand, anglais, espagnol, français, italien, portugais et russe.

• Pages cibles

Pour réaliser une reconnaisance textuelle sur la première page, cochez la case d'option **Première page** ; sur toutes les pages, cochez la case d'option **Toutes les pages**.

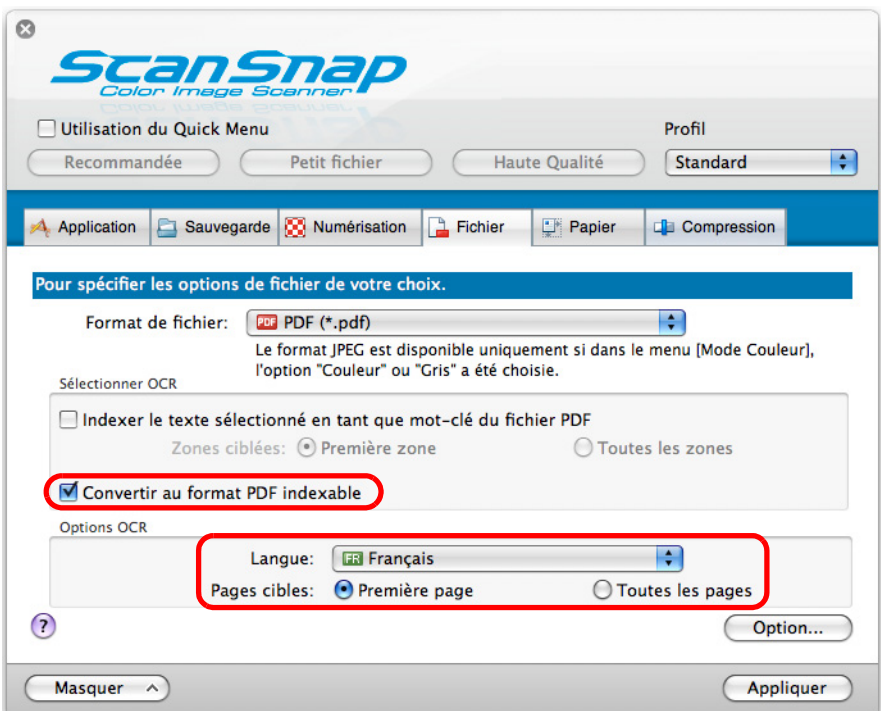

- **4. Cliquez sur le bouton Appliquer de la fenêtre de paramétrage du ScanSnap.**
- **5.** Cliquez sur le bouton situé dans le coin supérieur gauche ou **appuyez sur la touche [esc] pour fermer la fenêtre de paramétrage du ScanSnap.**

#### **6. Chargez le document dans le ScanSnap.**

Pour en savoir plus, consultez les sections [Formats de papier acceptés \(page 28\)](#page-27-0) et [Chargement des documents \(page 30\)](#page-29-0).

#### **7. Appuyez sur la touche [Scan] du ScanSnap.**

- $\Rightarrow$  La numérisation commence.
	- L'image générée est reconnue textuellement et un fichier PDF indexable est créé puis sauvegardé dans un dossier.
		- L'activation de ce paramètres peut ralentir le traitement selon la plateforme de l'ordinateur.
			- Le ScanSnap risque de ne pas pouvoir reconnaître correctement le texte dans les types de documents suivants. Cependant, en changant le **Mode couleur** et/ou en augmentant la **Qualité de l'image** pour la numérisation, ils pourront être reconnus :
				- **-** document comportant des lettres manuscrites ;
				- **-** document composé de petits caractères et numérisé à une basse résolution ;
				- **-** document désaligné ;
				- **-** document rédigé dans une langue autre que celle spécifié ;
				- **-** document avec du texte écrit en italique ;
				- **-** document composé d'indices ou d'exposants et de formules de mathématique complexes ;
				- **-** document avec des caractères sur un fond dégradé
				- (ex. : caractères ombrés) ;
				- **-** document composé d'un grand nombre de caractères décorés (ex. : caractères gaufrés ou détourés) ;
				- **-** document avec des caractères sur un fond à motifs
				- (ex. : caractères chevauchant des illustrations ou des diagrammes) ;
				- **-** document dont un grand nombre de caractères touchent des surlignages ou les bords.
			- La reconnaissance textuelle sur un document de mise en page complexe ou taché peut prendre de temps.

### ■ **Enregistrer des mots-clés au fichiers PDF**

Des chaînes de caractères, comme le titre d'un document en noir et blanc, peuvent être enregistrés en tant que mots-clés pour être, par la suite, utilisés pour retrouver le fichier PDF. Surlignez avec soin un mot-clé pertinent avec un feutre fluorescent à base d'eau. Ainsi, lors de la numérisation, il sera détecté puis enregistré en tant que mot-clé du fichier PDF. Désormais, dans les explications qui suivront, une ligne tracée avec un marqueur fluorescent à base d'eau correspond à une « section marquée/surlignée » et un feutre fluorescent à base d'eau correspond à un « marqueur/surligneur ».

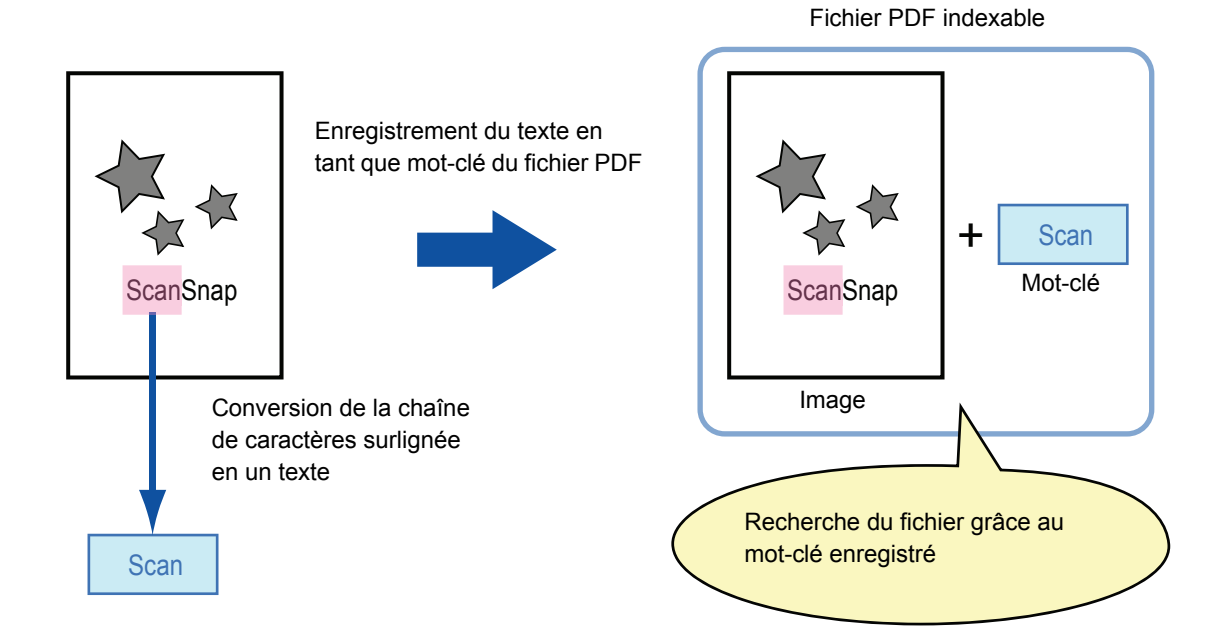

Accordez une attention particulière aux points suivants pour surligner les termes de vos documents en noir et blanc :

• n'importe quel feutre fluorescent peut être utilisé. Voici les couleurs et tracés recommandés :

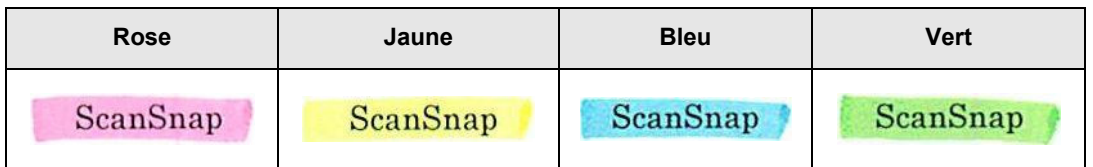

- le tracé doit être franc :
- $\bullet$  les sections marquées doivent respecter les dimensions suivantes : Minimum : 3 × 10 mm (largeur × longueur) Maximum : 20 × 150 mm (largeur × longueur)
- utilisez une couleur fluorescente identique par page ;

 $\bullet$  assurez-vous de surligner toute la chaîne de caractères ciblée.

De plus, effectuez le tracé de manière que toute la section est de couleur uniforme :

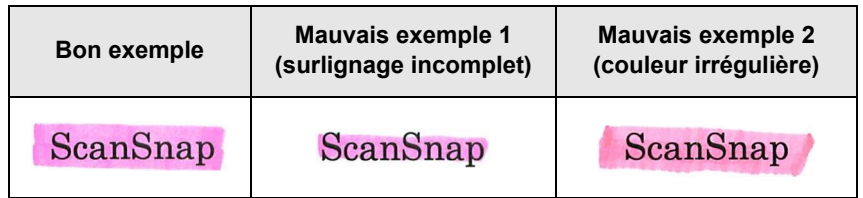

• vous pouvez surligner jusqu'à dix sections par page.

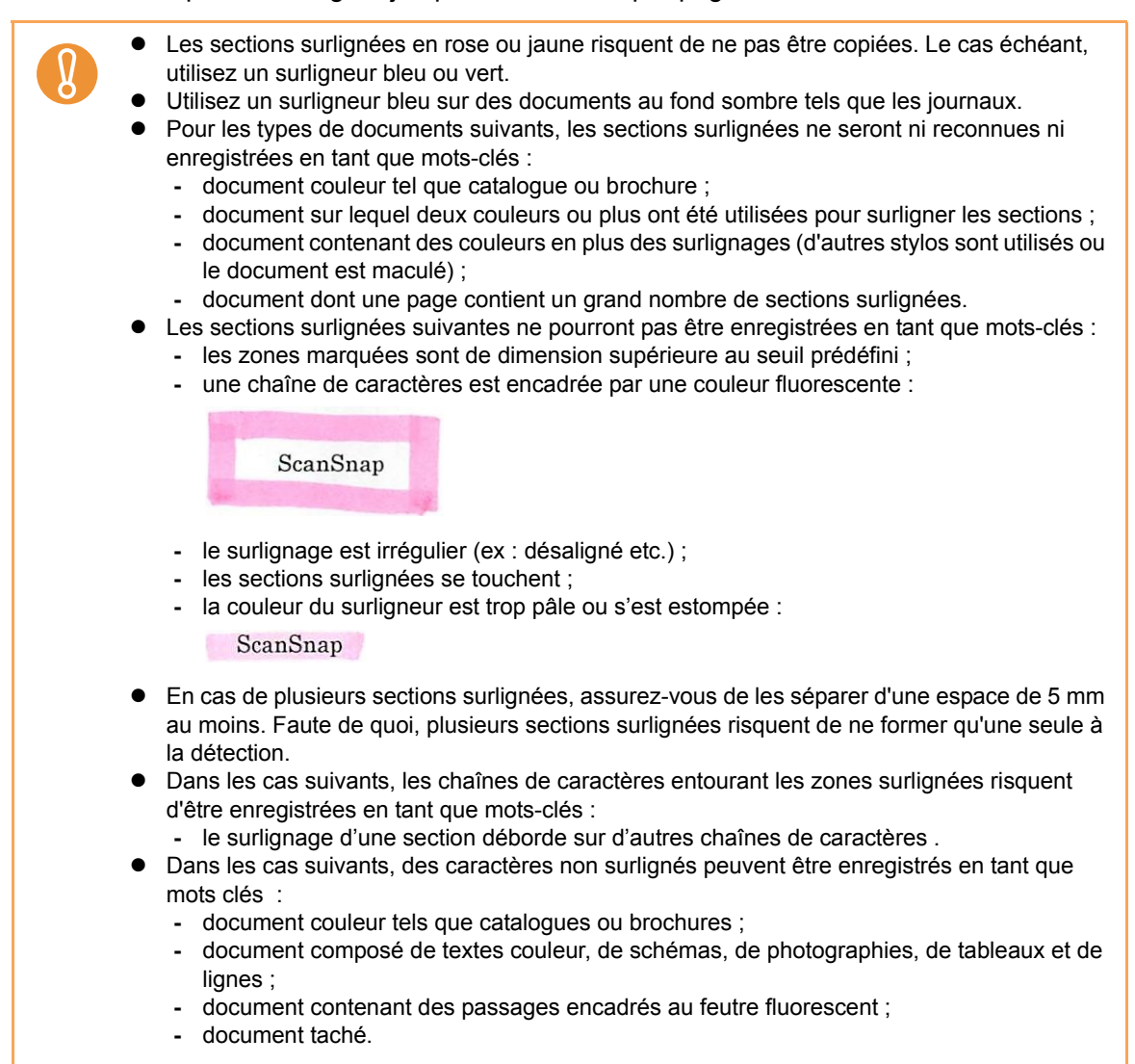

 $\bullet$  Augmentez la résolution si vous avez du mal à enregistrer les mots-clés.

Les mots-clés enregistrés d'un fichier PDF peuvent être confirmés dans Propriétés du **document** d'Adobe Acrobat/Adobe Reader ou **Inspecteur dans Aperçu**.

Afin d'enregistrer automatiquement les mots-clés d'un fichier PDF, configurez les paramètres suivants.

### **1. Dans le menu de ScanSnap Manager, sélectionnez Paramètres.**

Pour en savoir plus, consultez la section [Menu de ScanSnap Manager \(page 174\).](#page-173-0)  $\Rightarrow$  La fenêtre de paramétrage du ScanSnap s'ouvre.

**2. Dans le menu local Format de fichier de l'onglet Fichier, sélectionnez PDF (\*.pdf).**

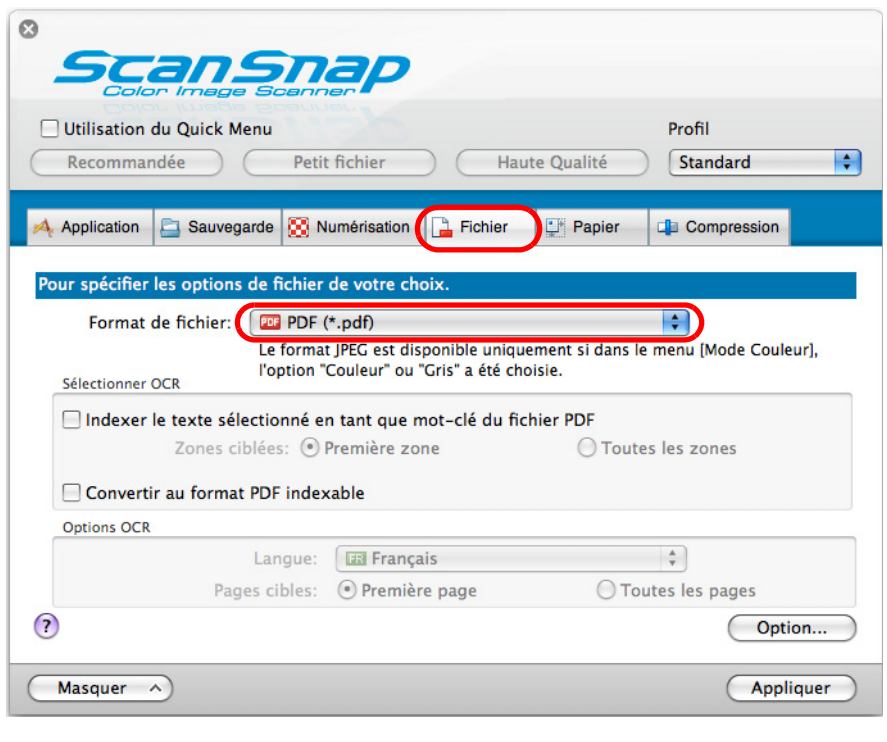

 $\blacktriangledown$ 

Nous vous invitons à sélectionner **Fine** au minimum pour **Qualité de l'image** dans l'onglet **Numérisation** de la fenêtre de paramétrage du ScanSnap.

#### **3. Cochez la case Indexer le texte sélectionné en tant que mot-clé du fichier PDF.**

• Zones ciblées

Sélectionnez **Première zone** pour exécuter une reconnaissance textuelle sur la première section uniquement et **Toutes les zones** pour une reconnaissance

textuelle sur toutes les sections.

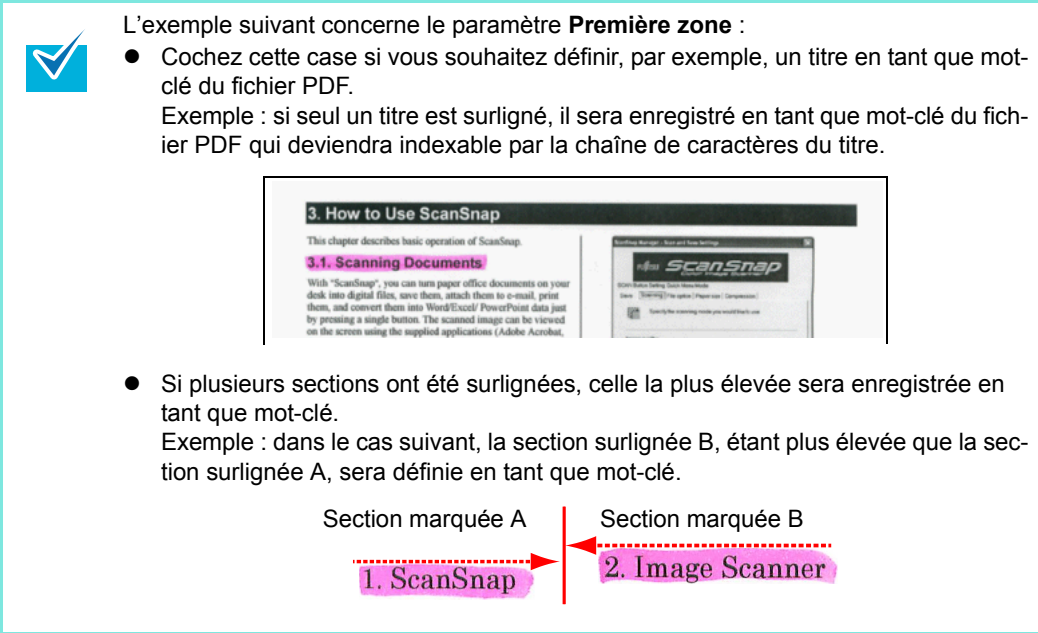

• Langue

Sélectionnez la langue parmi : allemand, anglais, espagnol, français, italien, portugais et russe.

• Pages cibles

Sélectionnez **Première page** pour exécuter une reconnaissance textuelle uniquement sur la première page ou **Toutes les pages** pour une reconnaisance textuelle sur toutes les pages.

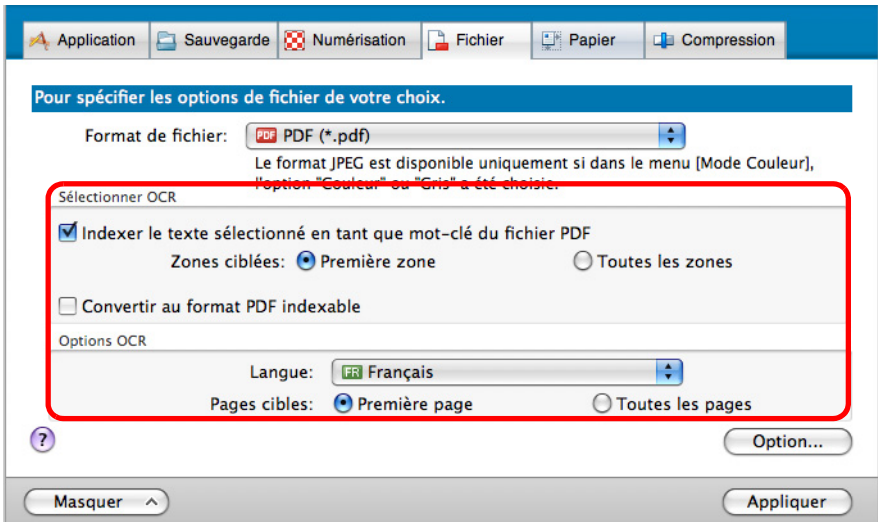

- **4. Cliquez sur le bouton Appliquer de la fenêtre de paramétrage du ScanSnap.**
- **5.** Cliquez sur le bouton situé dans le coin supérieur gauche ou **appuyez sur la touche [esc] pour fermer la fenêtre de paramétrage du ScanSnap.**

#### **6. Chargez le document dans le ScanSnap.**

Pour en savoir plus, consultez les sections [Formats de papier acceptés \(page 28\)](#page-27-0) et [Chargement des documents \(page 30\)](#page-29-0).

#### **7. Appuyez sur la touche [Scan] du ScanSnap.**

 $\Rightarrow$  La numérisation commence.

Les chaînes de caractères surlignées sont reconnues et le fichier PDF avec les mots-clés est sauvegardé.

Selon la plateforme de votre ordinateur, l'activation de ce paramètre peut ralentir la reconnaissance textuelle. Les types de documents suivants (caractères) peuvent être incorrectement reconnus. Pour une meilleure reconnaissance textuelle, modifiez le mode de couleur ou en augmentant la résolution : **-** document comportant des notes manuscrites ; **-** document numérisé en qualité basse, avec de plus petits caractères ; **-** document désaligné ; **-** document rédigé dans une langue autre que celle spécifiée ; **-** document avec du texte mis en italique ; **-** document comportant des indices/exposants et formules de mathématiques complexes ; **-** document avec des caractères rédigés sur un fond dégradé ou à motifs (ex. : caractères ombrés) ; **-** document composés d'un grand nombre de caractères décorés (ex. : caractères gaufrés ou détourés) ; **-** document dont les caractères sont imprimés sur un fond à motifs (ex. : caractères chevauchant des illustrations ou des diagrammes) ; **-** documents dont un grand nombre de caractères sont en contact avec des traits ou des diagrammes. • La reconnaissance textuelle sur des documents de mise en page complexe ou tachés peut être longue. Si une même chaîne de caractères est surlignée plusieurs fois sur un document, elle sera enregistrée autant de fois, en tant que mot-clé du fichier PDF. z Jusqu'à 255 caractères peuvent être enregistrés en tant que mots-clés, signes de ponctuation compris. z Des guillemets (") pourront être ajoutés aux mots-clés ajoutés, lors d'une vérification avec Adobe Acrobat ou Adobe Reader (ex. : "ABC"). • Si vous possédez un Mac OS X v10.4, aucun mot-clé ne pourra être enregistré pour les fichiers PDF de taille supérieure à 512 Mo.

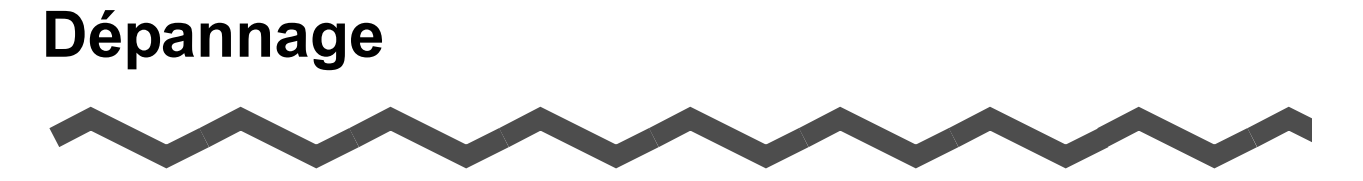

Dans ce chapitre, vous trouverez une solution à vos bourrages de document et autres problèmes de numérisation.

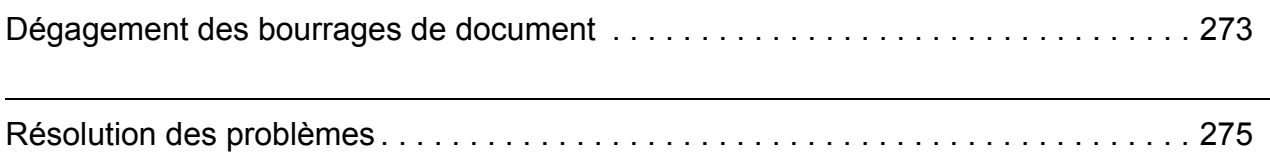

# <span id="page-272-0"></span>**Dégagement des bourrages de document**

Si un bourrage papier se produit durant la numérisation, suivez la procédure ci-dessous.

### **IMPORTANT**

- z Ouvrez la section supérieure de l'AAD puis retirez doucement le document coincé.
- Au moment de dégager le document, attention à ne pas vous blesser au contact du scanneur. Vous pourriez vous blesser.
- Prenez garde à ne pas laisser pendre vos accessoires (cravate, collier etc.) ou vos cheveux dans le scanneur au moment de retirer les documents.
- z Les surfaces vitrées se réchauffent au fur et à mesure de l'utilisation du scanneur. Attention à ne pas vous brûler.

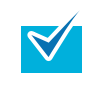

Nettoyez l'intérieur du ScanSnap en suivant la procédure ci-dessous [Nettoyage de](#page-289-0)  [l'intérieur du ScanSnap \(page 290\)](#page-289-0).

- **1. Videz le plateau d'alimentation AAD (couvercle).**
- **2. Tirez sur le bouton d'ouverture de l'AAD pour ouvrir la section supérieure de l'AAD.**

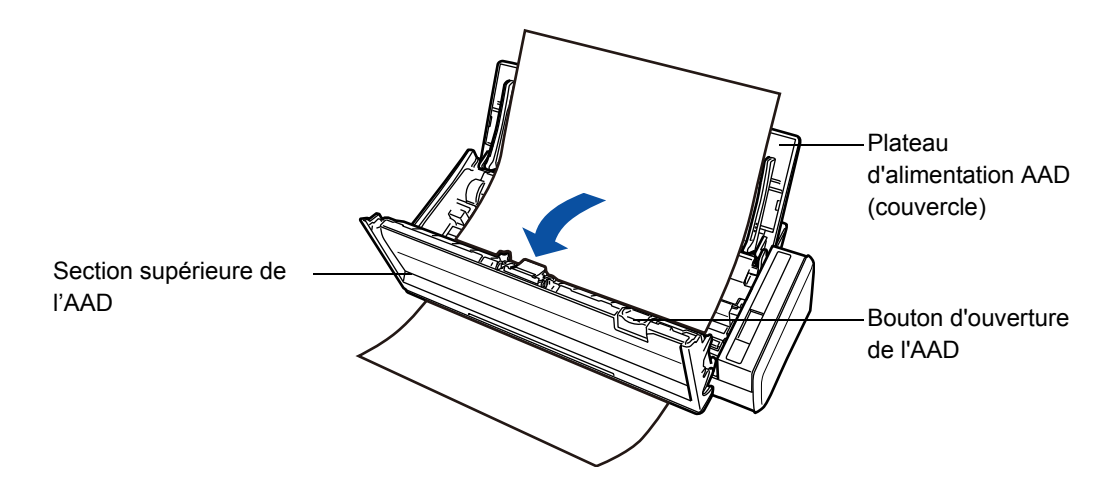

**3. Dégagez le document coincé.**

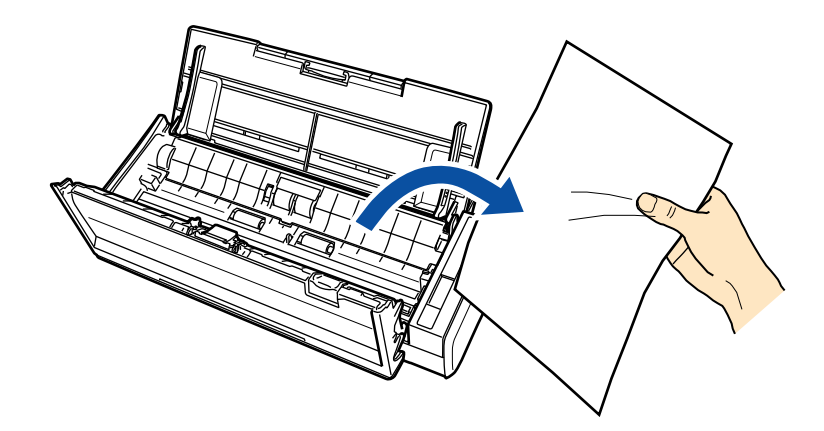

**4. Fermez la section supérieure de l'AAD.**

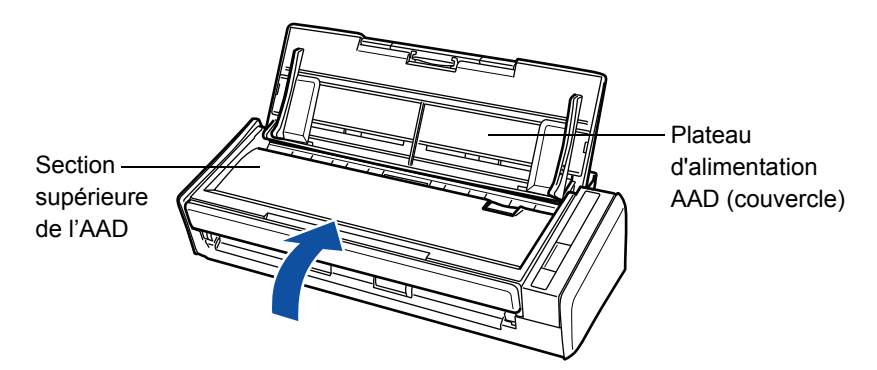

D Vous devriez entendre un cliquetis lorsque la section supérieure de l'AAD revient à sa position initiale.

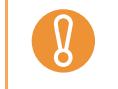

Assurez-vous que l'AAD est correctement fermé. Faute de quoi, des erreurs de chargement ou un bourrage papier pourraient se produire.

# <span id="page-274-0"></span>**Résolution des problèmes**

Cette section présente la liste des problèmes fréquents rencontrés lors de l'utilisation du ScanSnap. Parallèlement, vous trouverez quelques solutions de dépannage. Avant de faire appel au service après-vente, vérifiez les points qui vous sont proposés. Si le problème persiste, contactez votre distributeur ou un technicien agréé par FUJITSU.

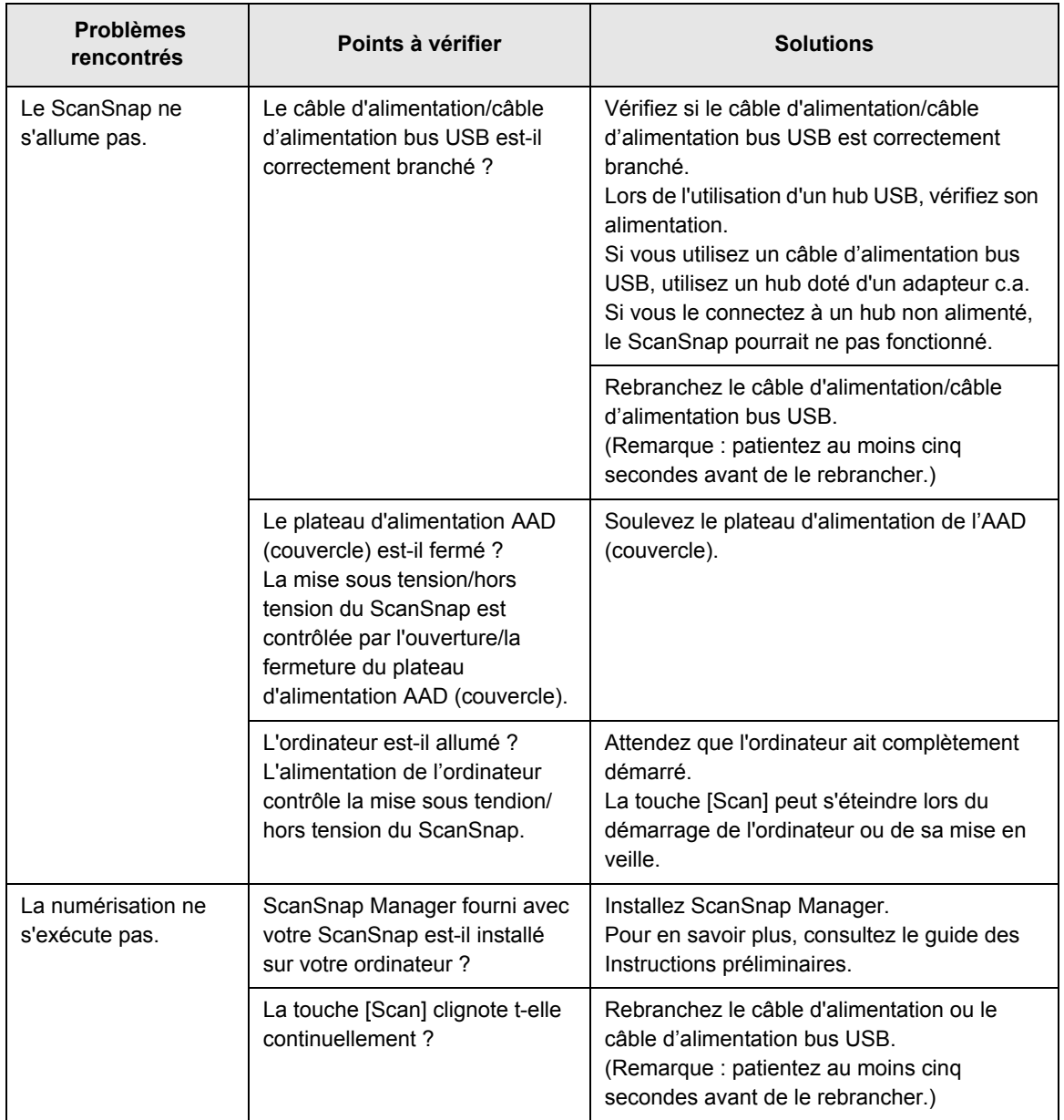

<span id="page-275-2"></span><span id="page-275-1"></span><span id="page-275-0"></span>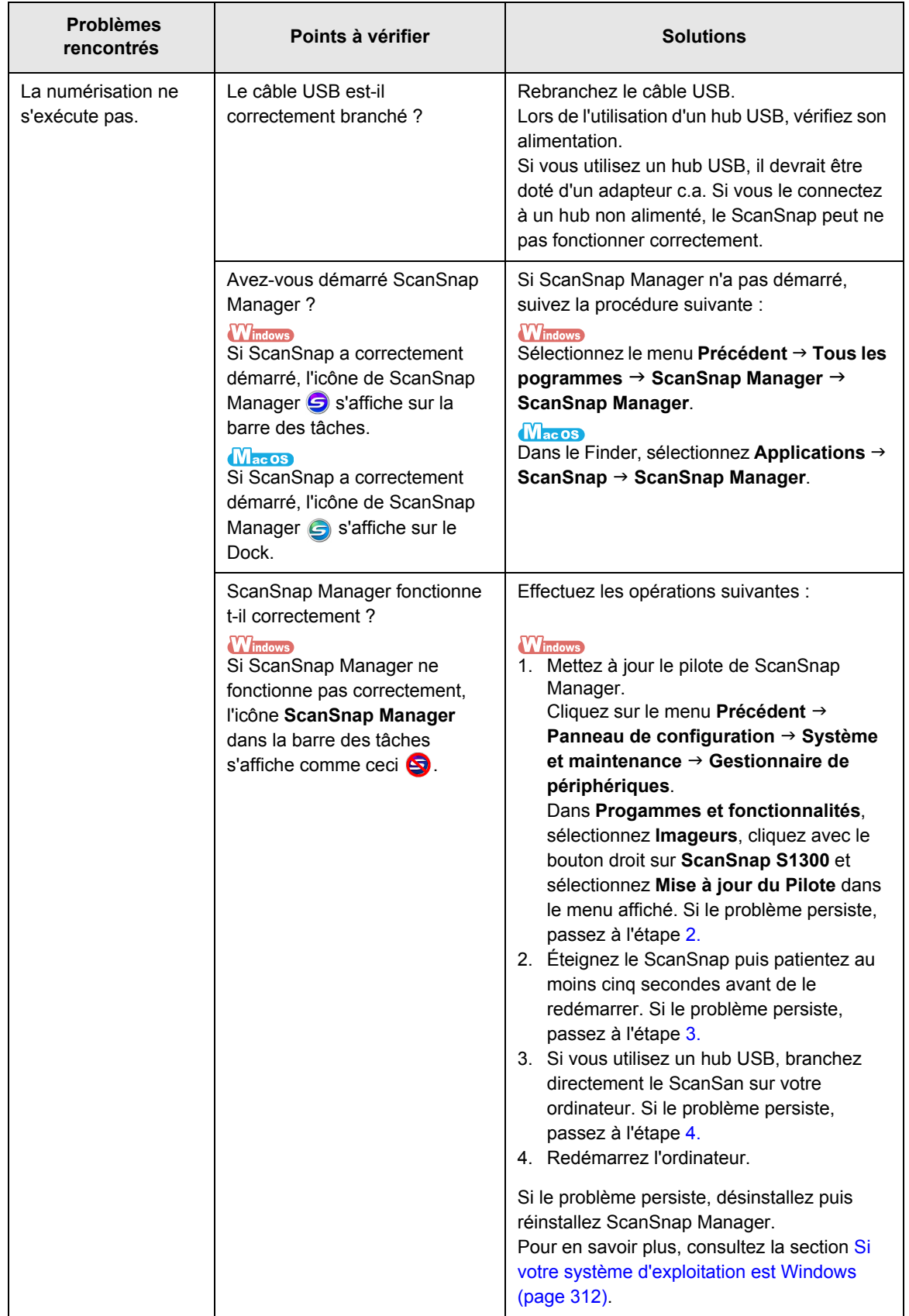

<span id="page-276-1"></span><span id="page-276-0"></span>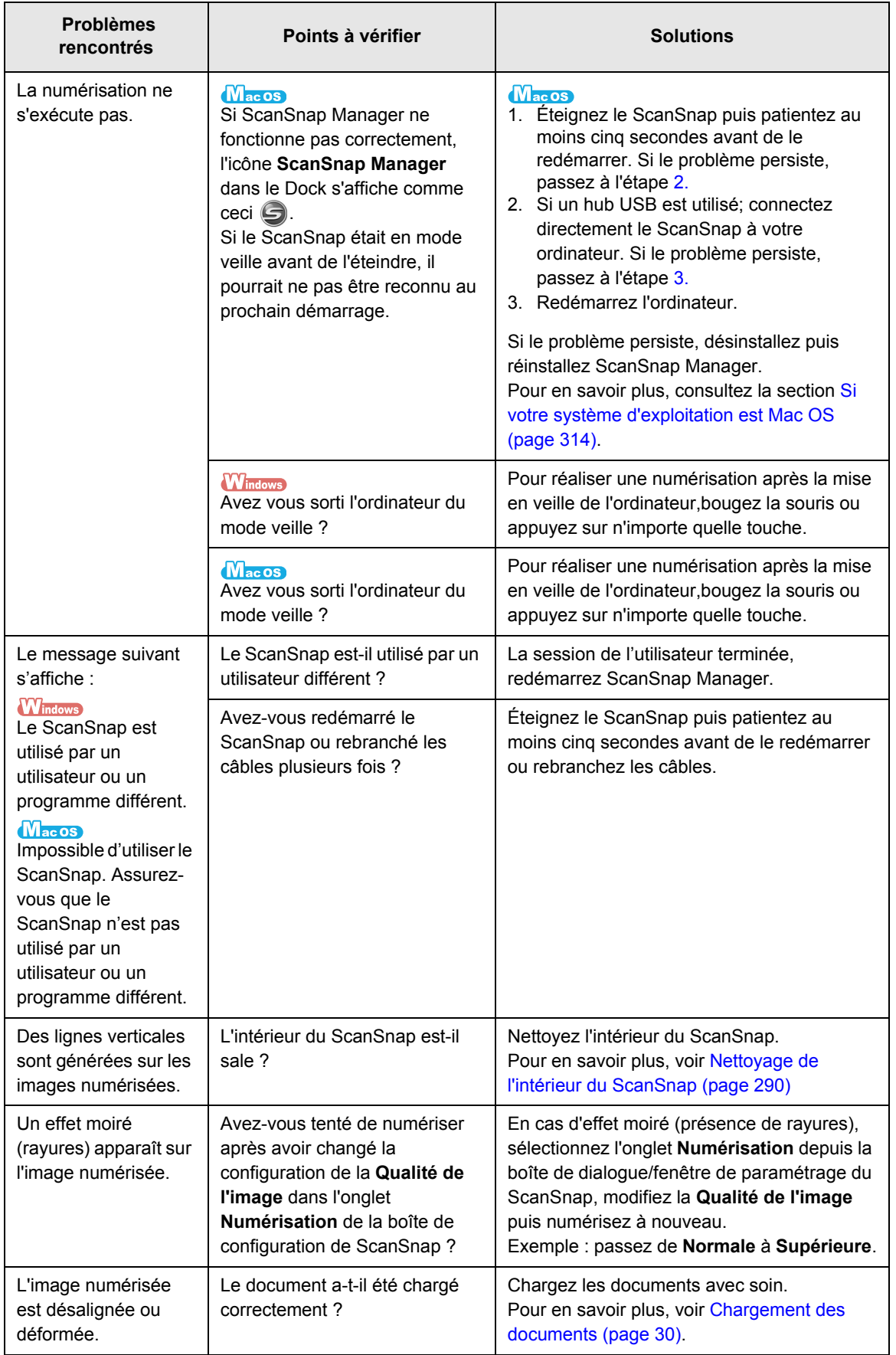

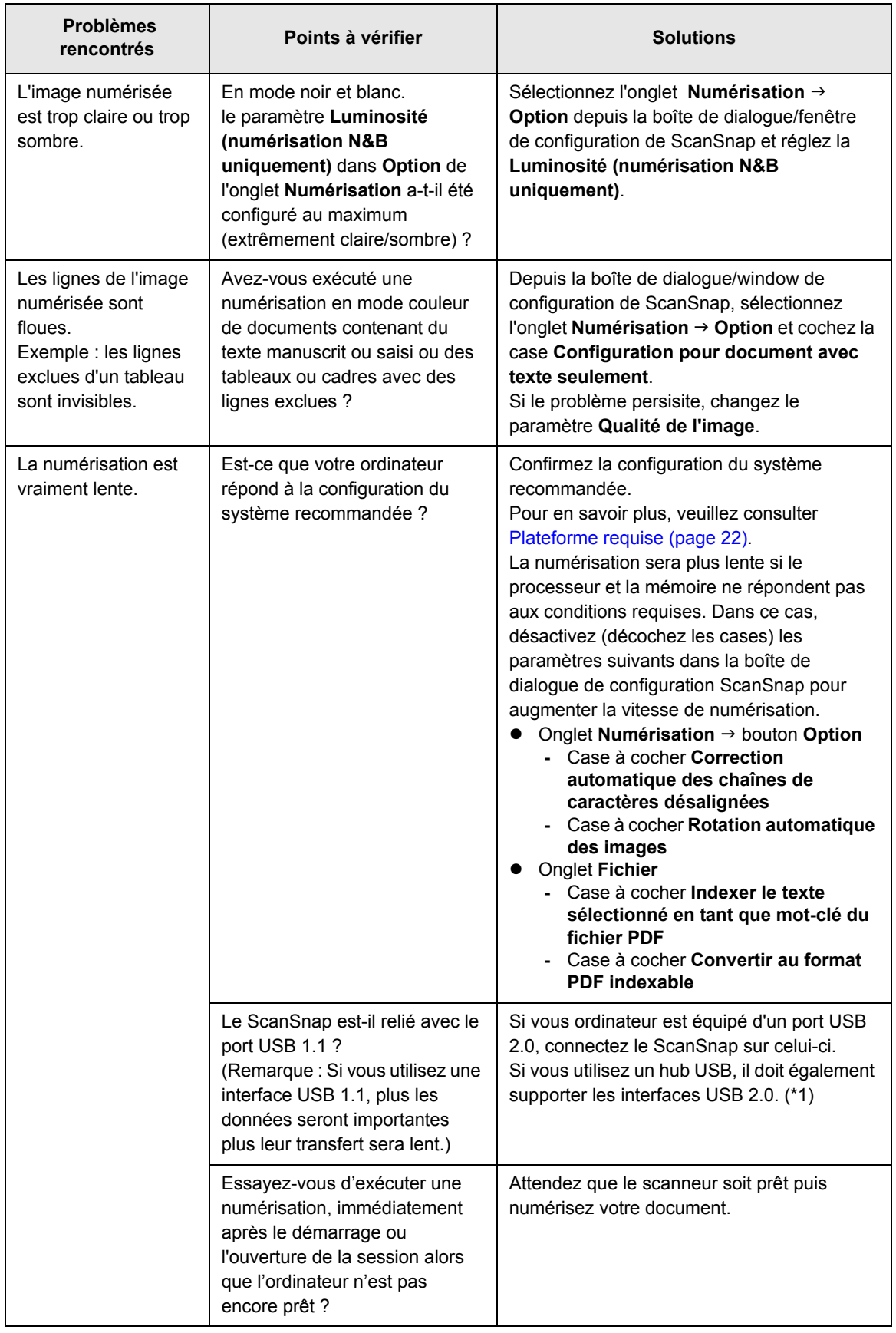

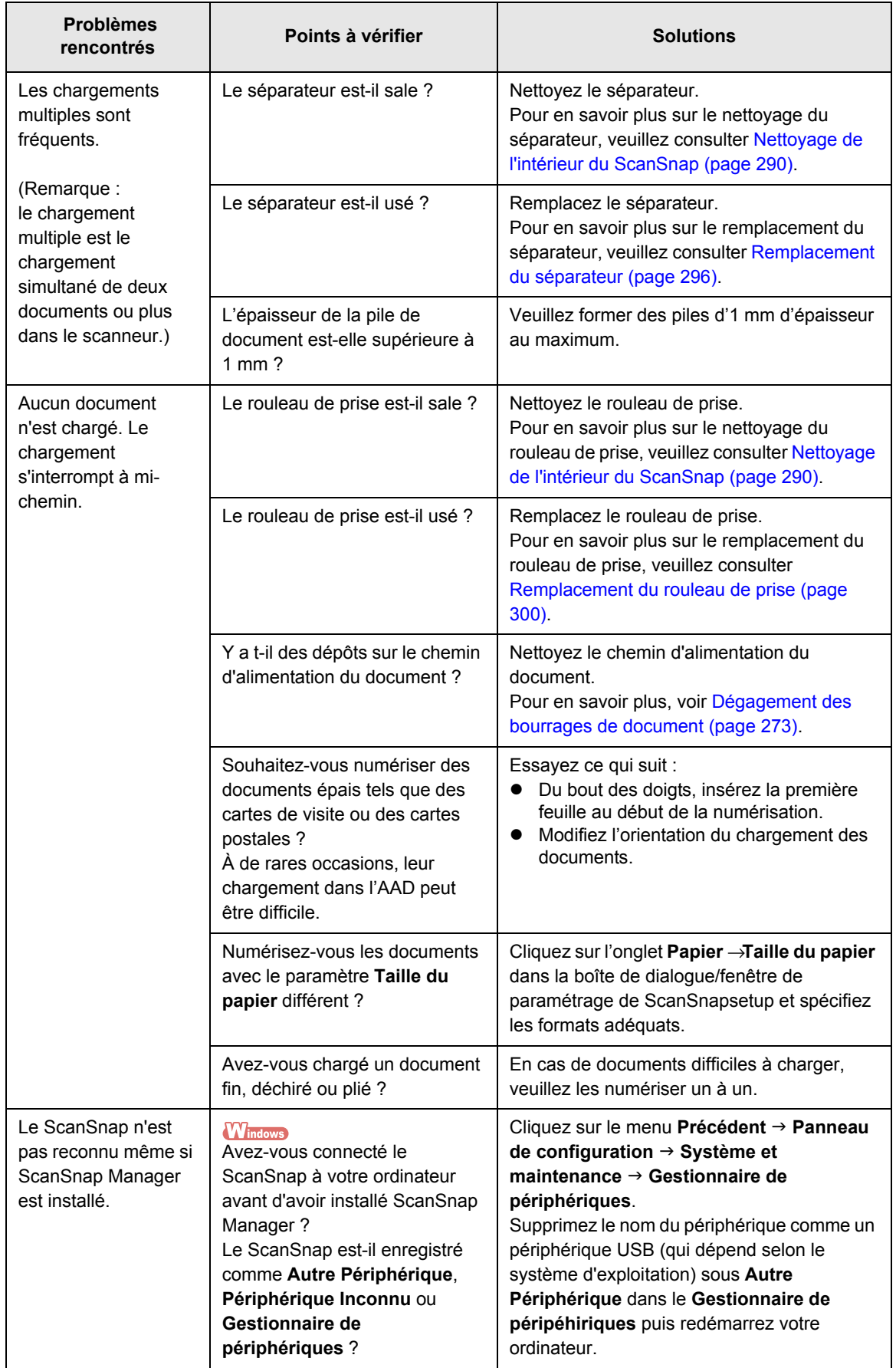

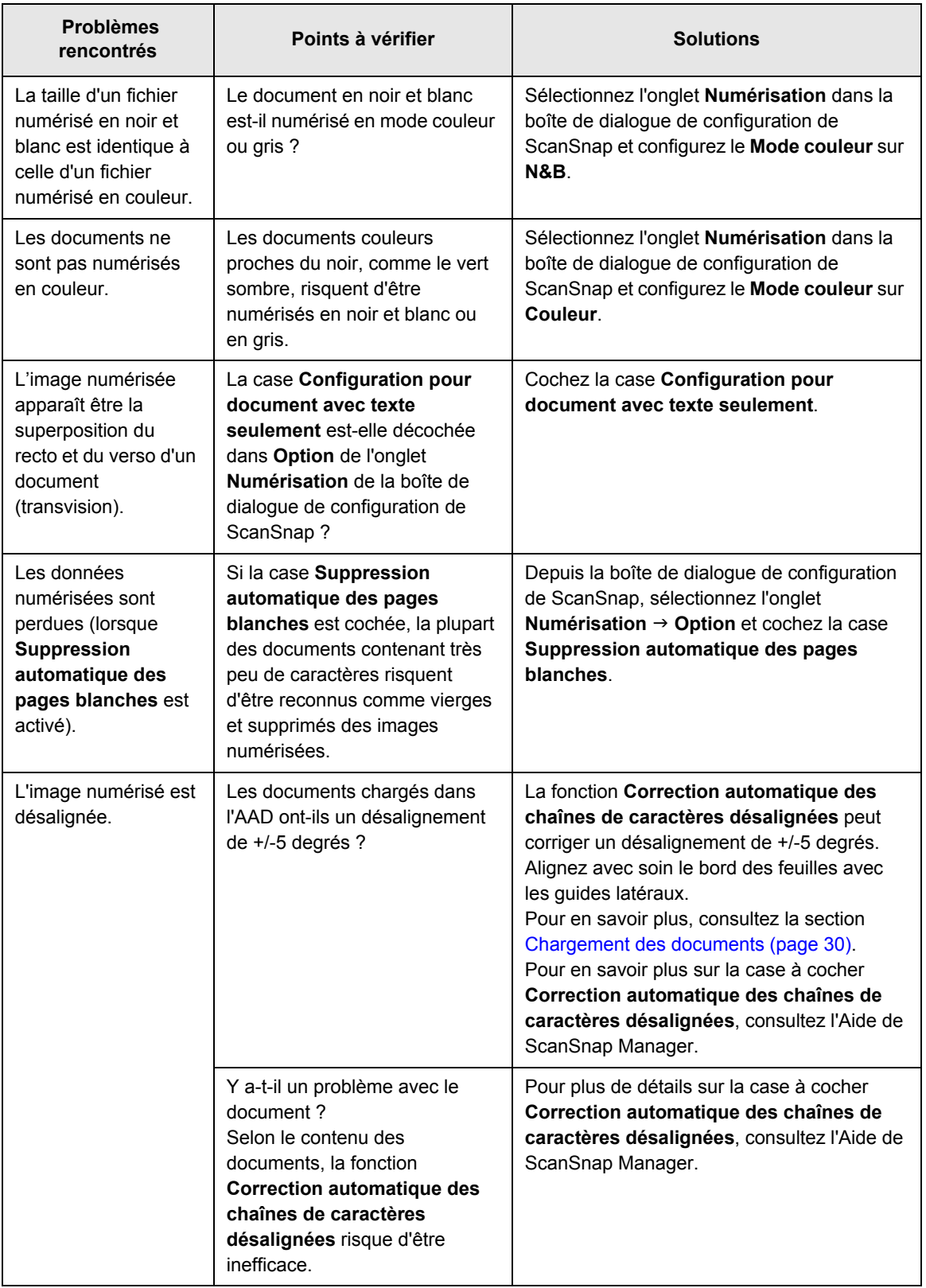

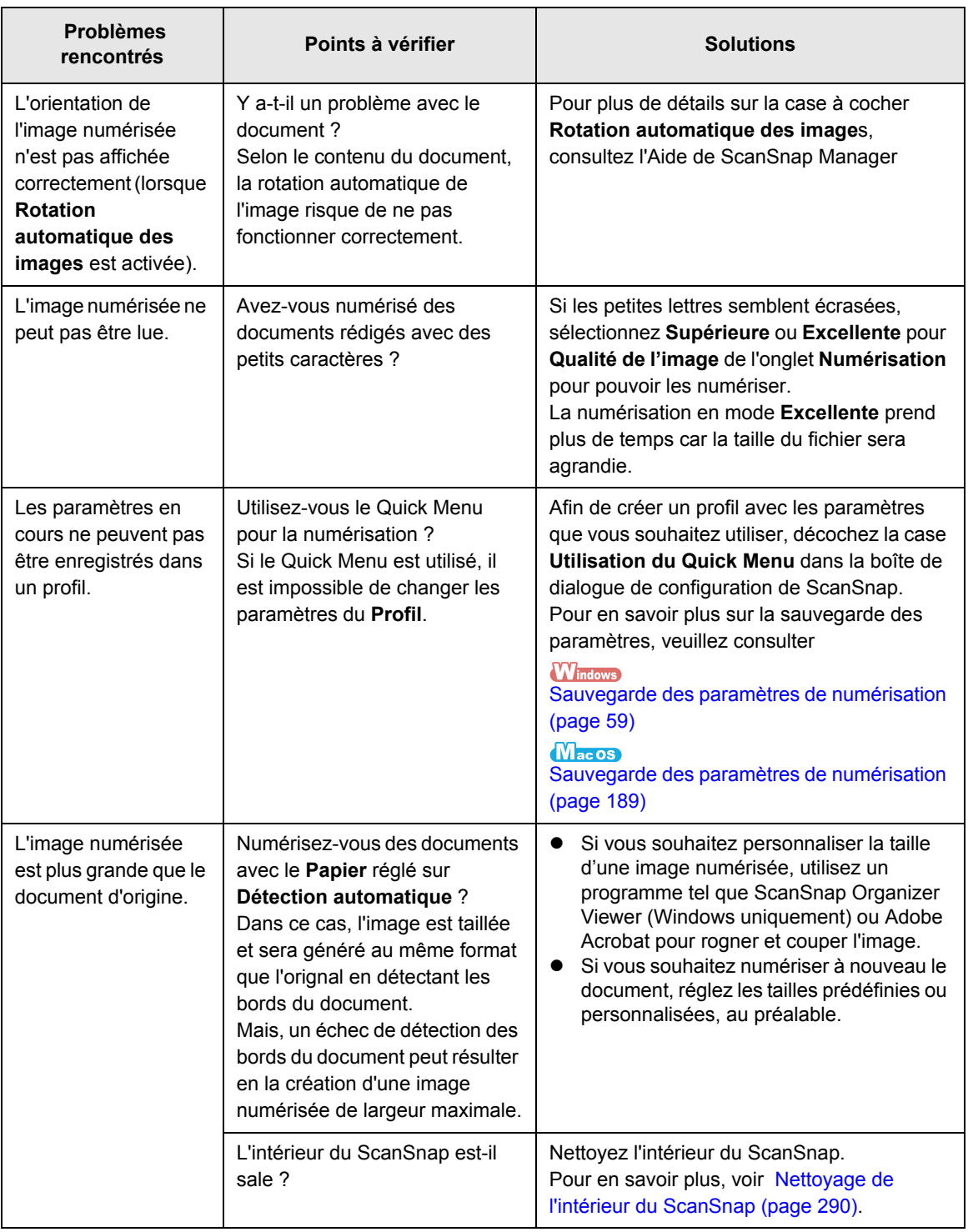

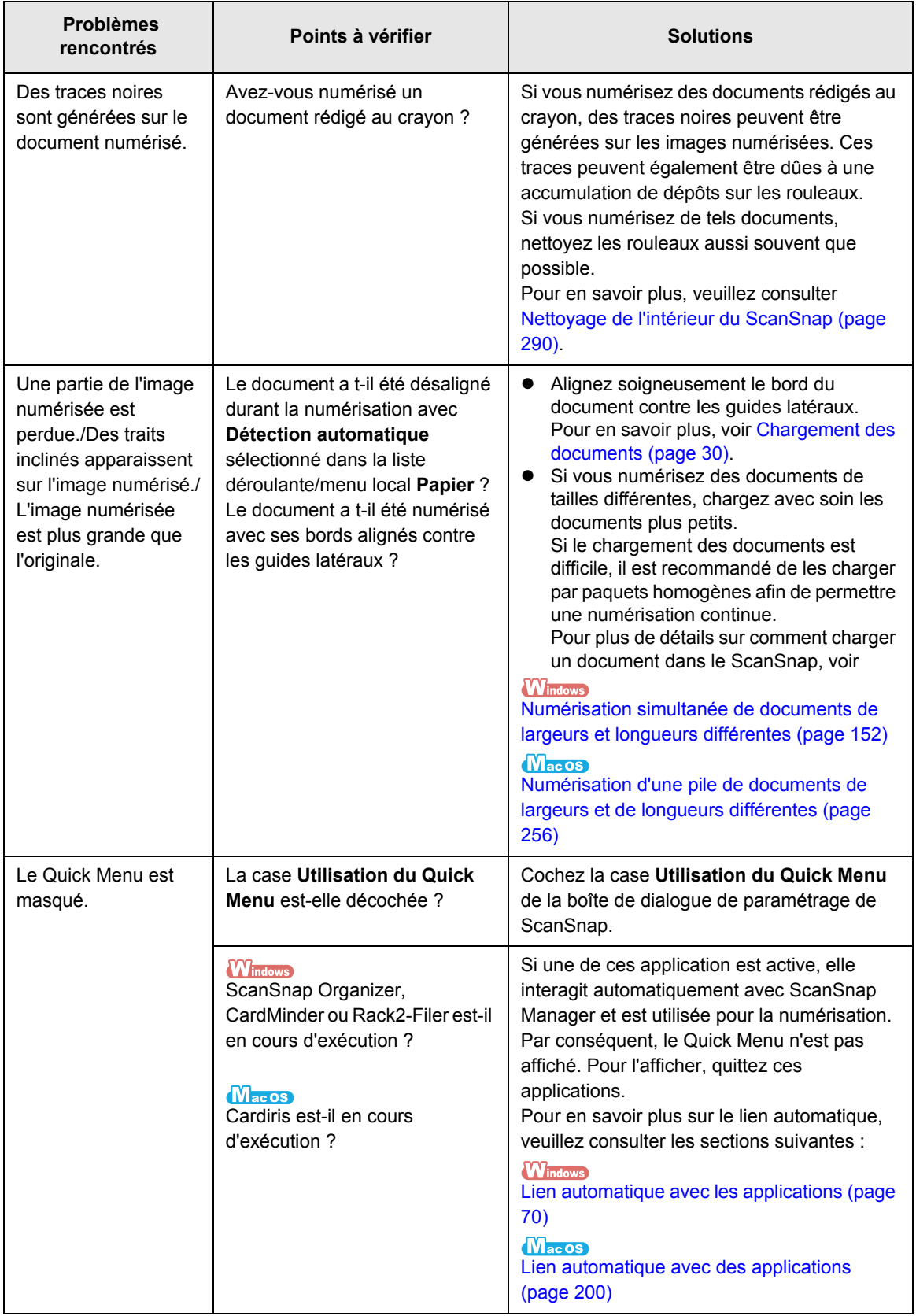

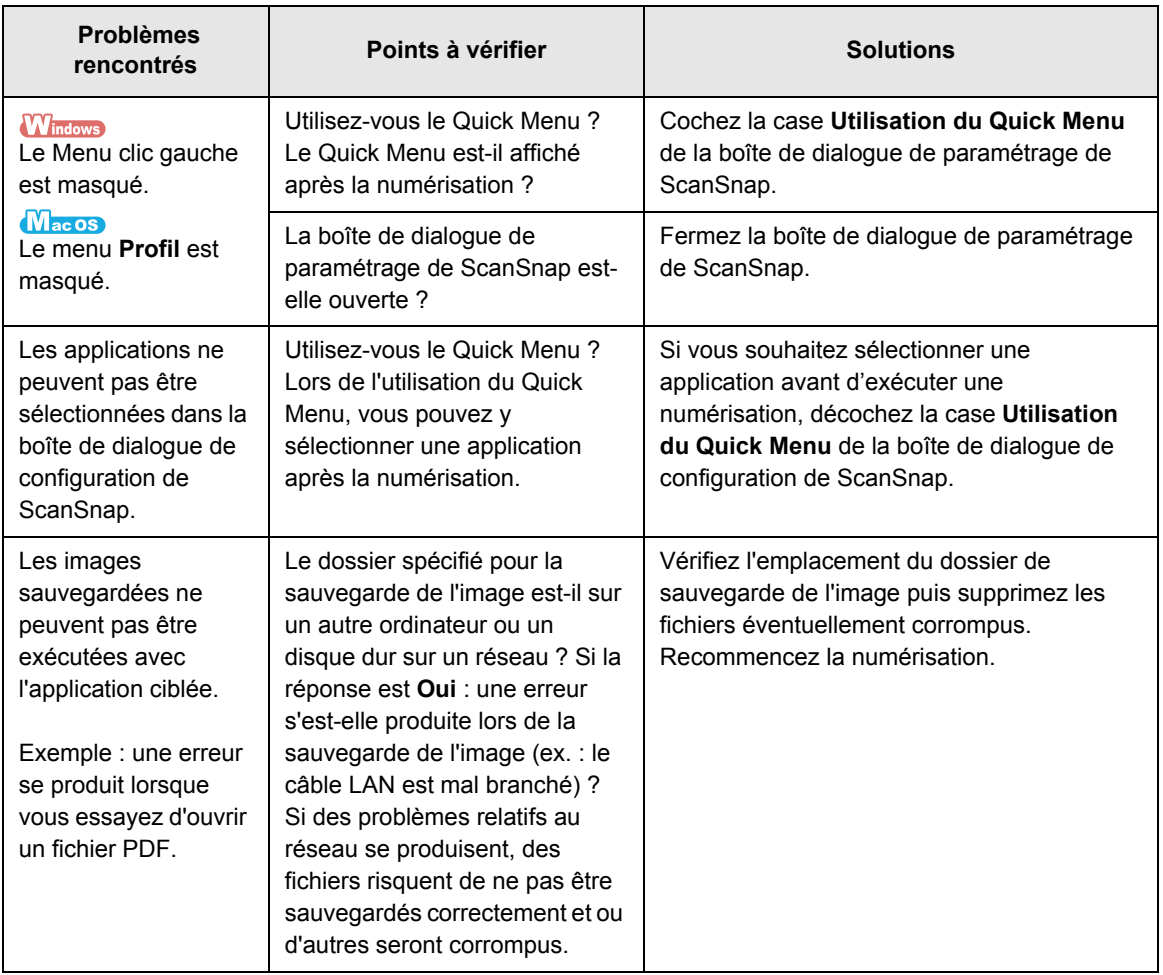

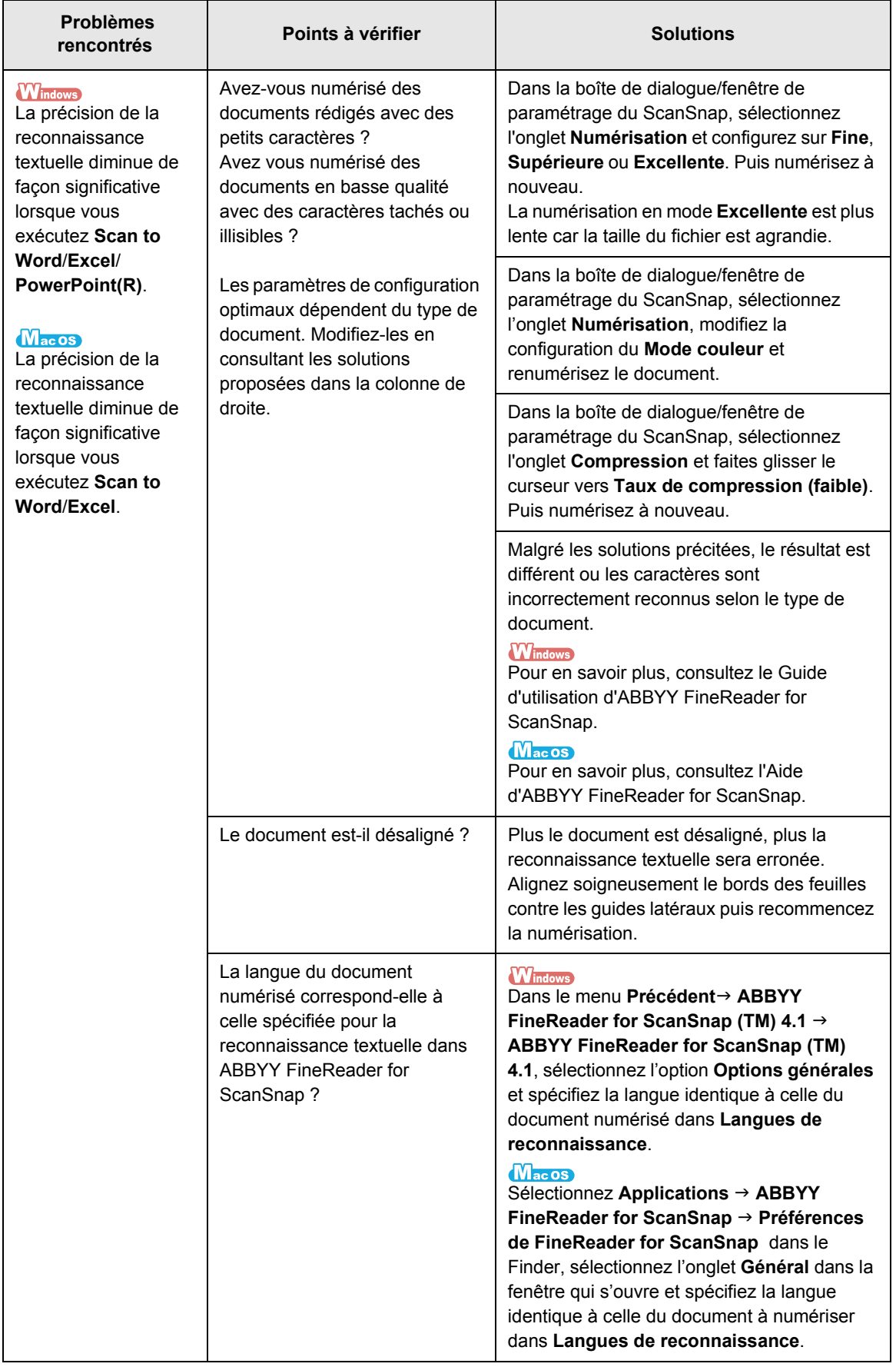

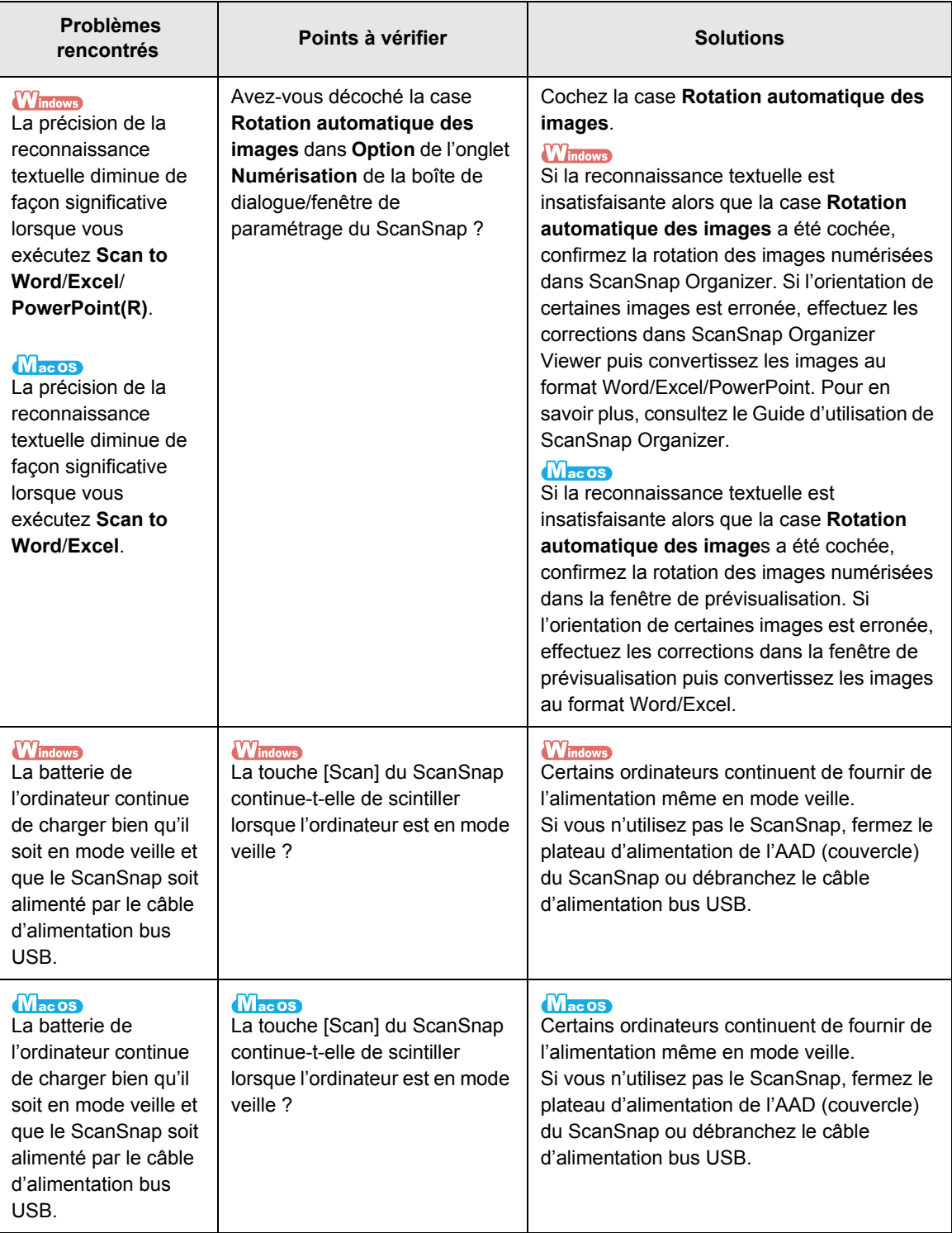

\*1 : si vous n'êtes pas sûr du port USB (USB 1.1 ou 2.0) sur lequel le ScanSnap est connecté, vérifiez les informations à propos du port USB en suivant les indications suivantes :

#### **Windows**

Depuis le Menu clic-droit, sélectionnez ? → À propos de ScanSnap Manager. Cliquez sur le bouton **Détails** de la boîte de dialogue **ScanSnap Manager - Informations relatives à la version** pour ouvrir la boîte de dialogue **ScanSnap Manager - Informations sur le scanneur et le pilote**. Vérifiez **Type USB** sous **Informations sur le scanneur**.

#### **MacOS**

Dans le menu de Snap Manager, cliquez sur **Aide** J **À propos de ScanSnap Manager**. Cliquer sur le bouton **Détails** de la boîte de dialogue **ScanSnap Manager - Informations relatives à la version** pour ouvrir la fenêtre **ScanSnap Manager - Informations sur le scanneur et sur le pilote**. Vérifiez **Type USB** sous **Informations sur le scanneur**.

Vous trouverez d'autres informations utiles dans la FAQ de notre site Web. N'hésitez pas à le visiter (http://scansnap.fujitsu.com/) pour en savoir plus.

# **Entretien**

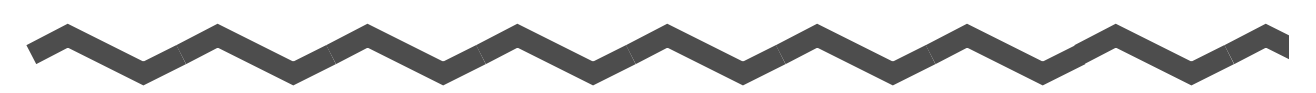

Ce chapitre vous explique comment entretenir le ScanSnap.

#### **AVERTISSEMENT**

- Avant de procéder au nettoyage du ScanSnap, éteignez le scanneur puis débranchez le câble c.a. (d'alimentation) de la prise ca ou le câble d'alimentation bus USB de l'ordinateur. Faute de quoi, un incendie ou une électrocution serait à craindre.
- $\bullet$  Afin d'éviter toute blessure, ne placez pas les parties internes telles que les rouleaux de prise ou le séparateur dans un endroit à la portée des enfants.
- z N'utilisez pas de bombe aérosol ou de pulvérisateur à base d'alcool pour nettoyer le ScanSnap. La poussière soulevée par le souffle de ces produits risquerait de pénétrer dans le ScanSnap. Le ScanSnap risque de ne pas fonctionner correctement. Par ailleurs, des étincelles, causées par l'électricité statique peuvent être à l'origine d'incendie.

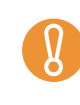

Même si la partie inférieure du ScanSnap tend à se réchauffer au fur et à mesure de son utilisation, ceci n'affecte en rien ses performances et aucun risque d'être blessé. Attention aux chocs lorsque vous déplacez le ScanSnap.

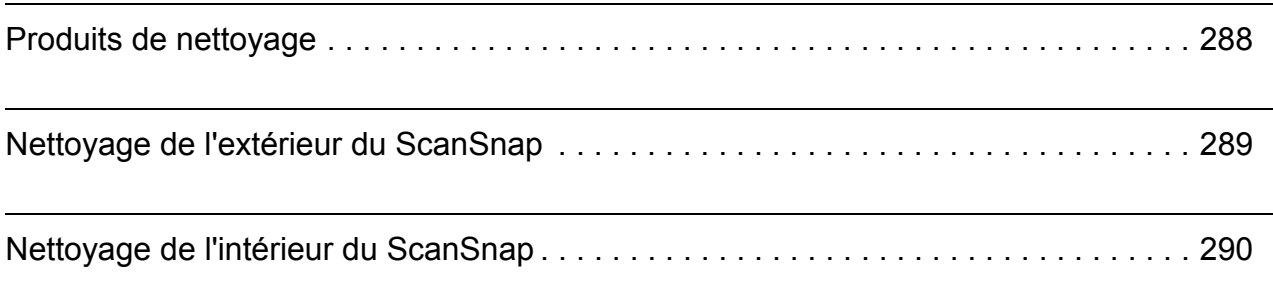

# <span id="page-287-0"></span>**Produits de nettoyage**

Voici la liste des références des produits de nettoyage :

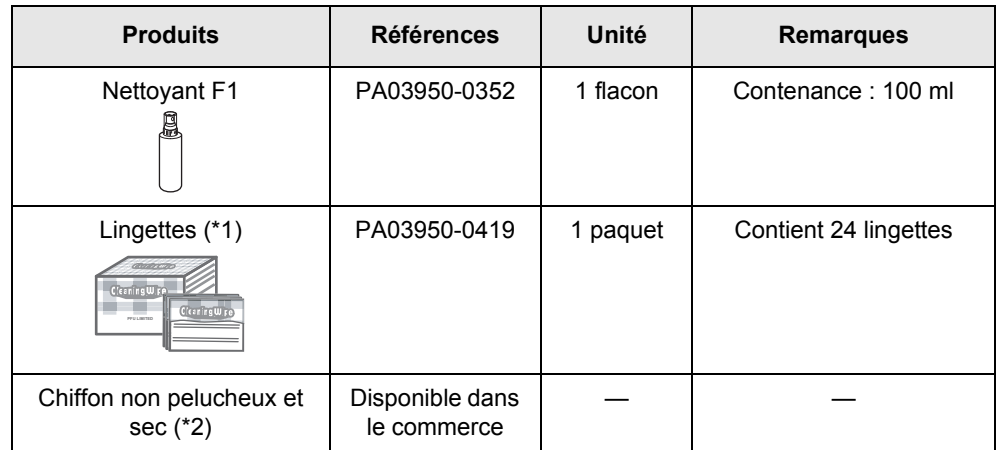

\*1 :déjà imbibées de Nettoyant F1. Utilisez-les à la place d'un chiffon.

\*2 :n'importe quel chiffon peut être utilisé.

Pour vous procurer ces produits, contactez votre distributeur ou un technicien agréé par FUJITSU.
# **Nettoyage de l'extérieur du ScanSnap**

Nettoyez l'extérieur du ScanSnap et le plateau de réception avec un chiffon sec ou légèrement imbibé de nettoyant F1 ou de n'importe quel détergent neutre.

z N'utilisez jamais de diluant à peinture ou autres solvants organiques.

- Durant le nettoyage, protégez l'intérieur du ScanSnap de l'eau et de l'humidité.
- Le séchage risque d'être long si vous appliquez une quantité importante de Nettoyant F1. Quelques gouttes sur un chiffon suffisent. Par ailleurs, veillez à bien nettoyer afin de ne laisser aucune trace sur la surface des éléments.

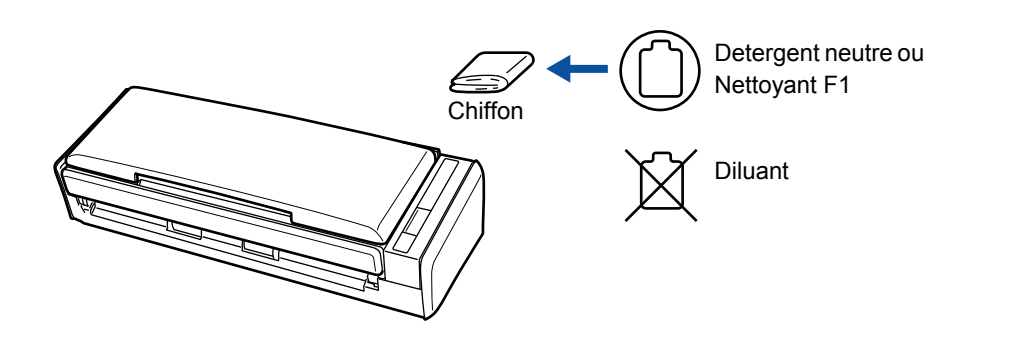

# **Nettoyage de l'intérieur du ScanSnap**

Nettoyez l'intérieur du ScanSnap avec un chiffon imbibé de nettoyant F1.

Une numérisation en continu laisse un dépôt de poussière et de poussière de papier dans le ScanSnap, entraînant des erreurs de numérisation.

À titre d'indication, nettoyez l'intérieur du ScanSnap toutes les 200 feuilles numérisées. Toutefois, cette indication varie selon le type de documents numérisés. Par exemple, si vous numérisez des documents dont l'encre n'a pas complètement adhéré, le nettoyage du ScanSnap devra être plus fréquent.

Nettoyez l'intérieur du ScanSnap en suivant la procédure ci-dessous.

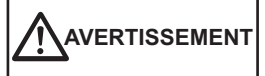

Les surfaces vitrées de l'AAD se réchauffent au fur et à mesure de vos travaux de numérisation.

Avant de procéder au nettoyage du scanneur, éteignez-le, déconnectez le câble c.a. de la prise ca ou le câble d'alimentation bus USB de l'ordinateur. Puis patientez 15 minutes, le temps que le ScanSnap refroidisse.

# **IMPORTANT**

Lorsque vous nettoyez l'intérieur du ScanSnap, attention à ne rien y insérer et prenez garde à ce que votre main ou votre vêtement ne soit pas entraîné par le ressort de prise (partie métallique). Un ressort de prise déformé peut être à l'origine de blessure.

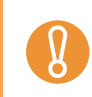

N'utilisez pas d'eau ou de détergent neutre pour nettoyer l'intérieur du ScanSnap.

### **1. Tirez sur le bouton d'ouverture de l'AAD pour ouvrir la section supérieure de l'AAD.**

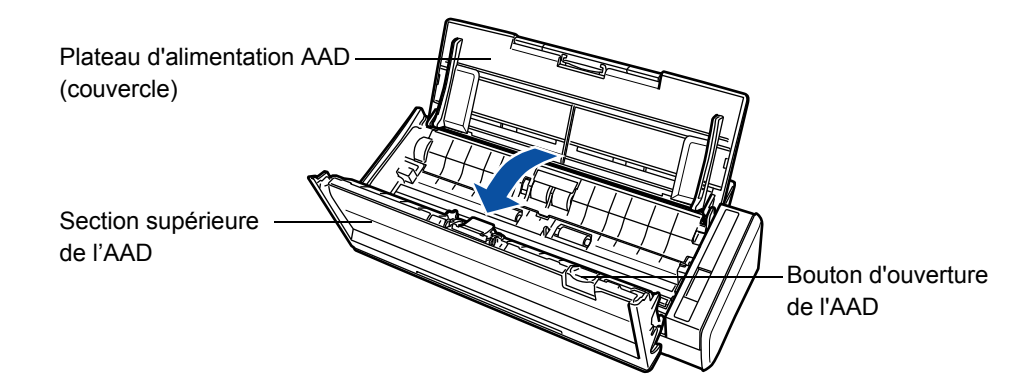

### **2. Nettoyez les parties suivantes avec un chiffon légèrement imbibé de Nettoyant F1.**

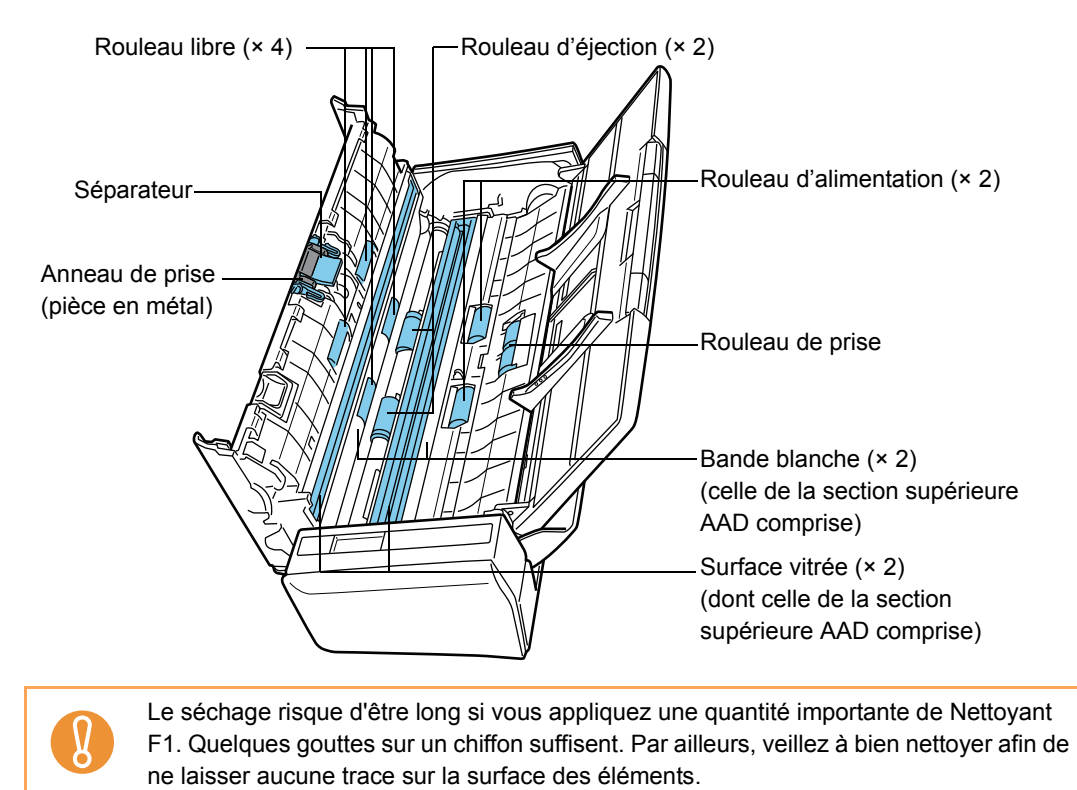

Éteignez le ScanSnap avant de nettoyer les pièces suivantes :

- $\bullet$  Séparateur ( $\times$  1) Nettoyez le séparateur de haut en bas. Attention à ce que vos doigts ou le chiffon ne soient pas pris par l'anneau de prise (pièce métallique).
- Surface vitrée (× 2, la section supérieure de l'AAD supérieur et de l'autre côté) Nettoyez délicatement avec un chiffon doux.
- Bande blanche (× 2, sur la section supérieure de l'AAD et de l'autre côté) Lignes blanches le long du bord de la vitre. Nettoyez délicatement la surface avec un chiffon doux.
- $\bullet$  Rouleau de prise  $(x 1)$

Nettoyez délicatement tout en faisant tourner le rouleaux vers le bas avec vos doigts. Attention à ne pas abîmer la surface des rouleaux. Attention à ce qu'il n'y ait aucun dépôt sur ces rouleaux durant le nettoyage, cela pourrait affecter leur performance.

● Rouleau libre (× 4, sur la section supérieure de l'AAD) Nettoyez délicatement tout en faisant tourner les rouleaux vers le bas avec vos doigts. Attention à ne pas abîmer la surface des rouleaux. Attention à ce qu'il n'y ait aucun dépôt sur ces rouleaux durant le nettoyage, cela pourrait affecter leur performance.

Allumez le ScanSnap pour pouvoir nettoyer les rouleaux suivants qui nécessitent d'être en mouvement :

- $\bullet$  Rouleau d'alimentaion ( $\times$  2) Attention à ne pas abîmer la surface des rouleaux. Attention à ce qu'il n'y ait aucun dépôt sur ces rouleaux durant le nettoyage, cela pourrait affecter leur performance.
- $\bullet$  Rouleau d'éjection ( $\times$  2) Attention à ne pas abîmer la surface des rouleaux. Attention à ce que des débris ne se déposent pas sur ces rouleaux durant le nettoyage, cela pourrait affecter leur performance.

Maintenez la touche [Scan] enfoncée pendant trois secondes alors que la section supérieure de l'AAD est ouvert pour pouvoir activer le mode de nettoyage. Sous ce mode, sept pressions de la touche [Scan] permettront aux rouleaux d'alimentation et d'éjection d'effectuer un tour complet.

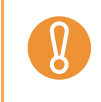

Branchez le câble c.a. ou le câble d'alimentation bus USB uniquement pour nettoyer les rouleaux d'alimentation et d'éjection.

### **3. Fermez la section supérieure de l'AAD.**

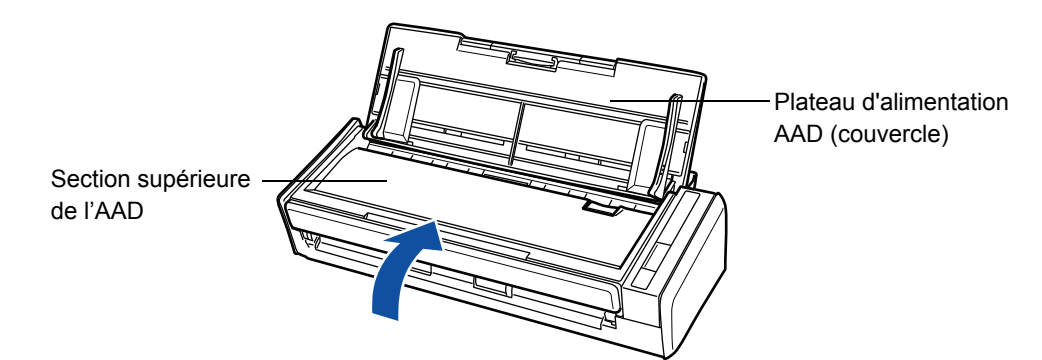

 $\Rightarrow$  Vous devriez entendre un cliquetis lorsque la section supérieure de l'AAD revient à sa position initiale.

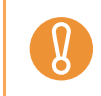

Assurez-vous que l'AAD est correctement fermé. Faute de quoi, des erreurs de chargement ou un bourrage papier risquent de se produire.

# **Consommables**

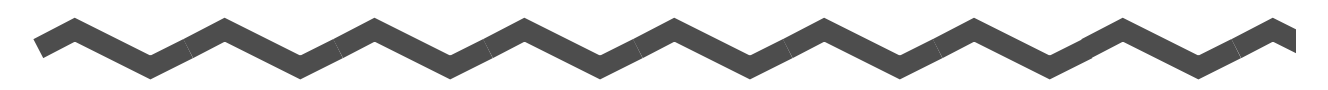

Ce chapitre vous explique comment remplacer les pièces de rechange du scanneur.

# **AVERTISSEMENT**

- Avant de procéder au remplacement des consommables, éteignez le scanneur puis débranchez le câble c.a. (d'alimentation) de la prise c.a. ou le câble d'alimentation bus USB de l'ordinateur. Faute de quoi, un incendie ou une électrocution serait à craindre.
- Afin d'éviter toute blessure, ne placez pas les parties internes telles que les rouleaux de prise ou le séparateur dans un endroit à la portée des enfants.

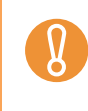

Même si la partie inférieure du ScanSnap tend à se réchauffer au fur et à mesure de son utilisation, ceci n'affecte en rien ses performances et aucun risque d'être blessé. Attention aux chocs lorsque vous déplacez le ScanSnap.

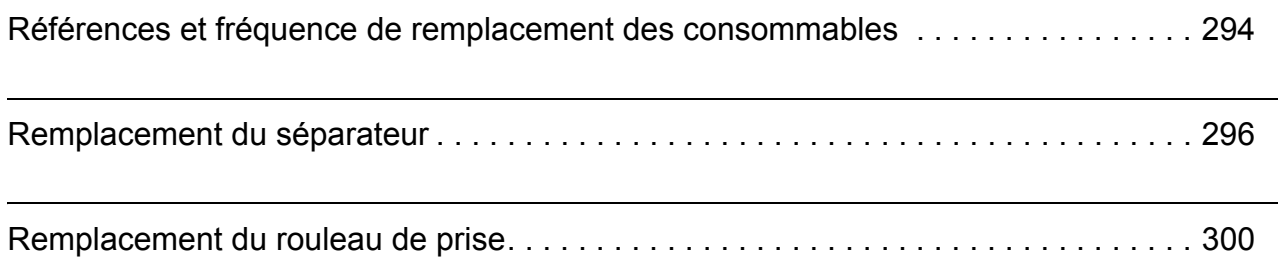

# <span id="page-293-0"></span>**Références et fréquence de remplacement des consommables**

Le tableau suivant dresse la liste des références des consommables et le cycle standard de remplacement :

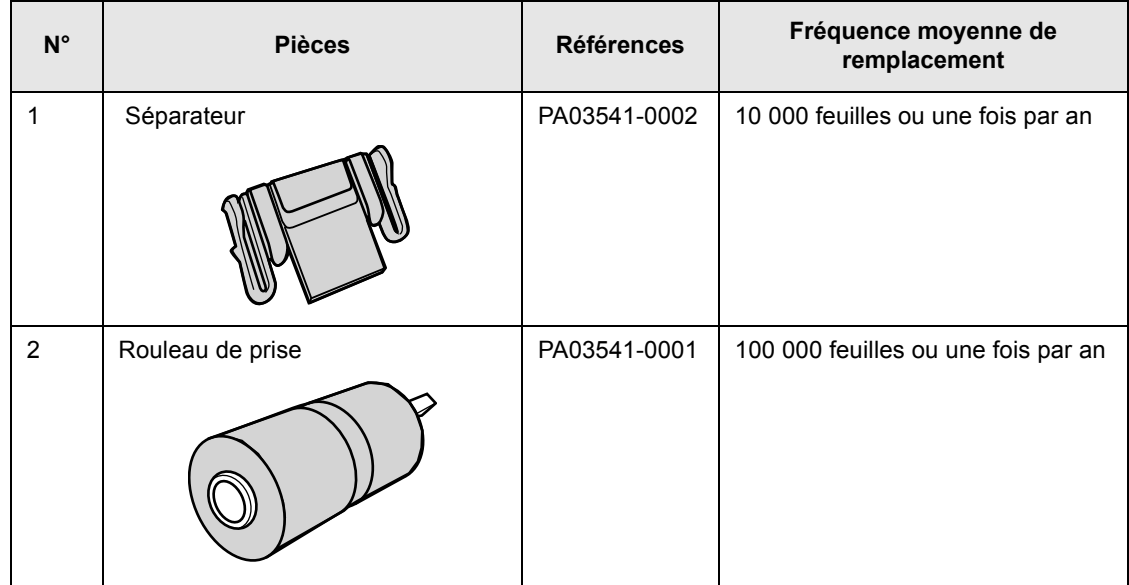

Ces cycles de remplacement sont donnés à titre indicatif, dans le cas d'une utilisation de papier sans bois A4/Lettre à 80 g/m<sup>2</sup> (20 lb). Le cycle de remplacement varie selon le papier utilisé.

Utilisez uniquement les pièces spécifiées par PFU LIMITED.

Pour les obtenir, contactez votre distributeur ou un technicien agréé par FUJITSU.

Vous pouvez connaître le nombre d'utilisations des consommables en effectuant les opérations suivantes.

**W** indows

**1. Sélectionnez Vérification des consommables dans le Menu clic droit.**

Pour en savoir plus, consultez la section [Menu clic droit \(page 44\)](#page-43-0).

- D La boîte de dialogue **ScanSnap Manager Vérification de l'état des consommables** s'ouvre.
- **2. Vérifiez le nombre d'utilisation des consommables.**

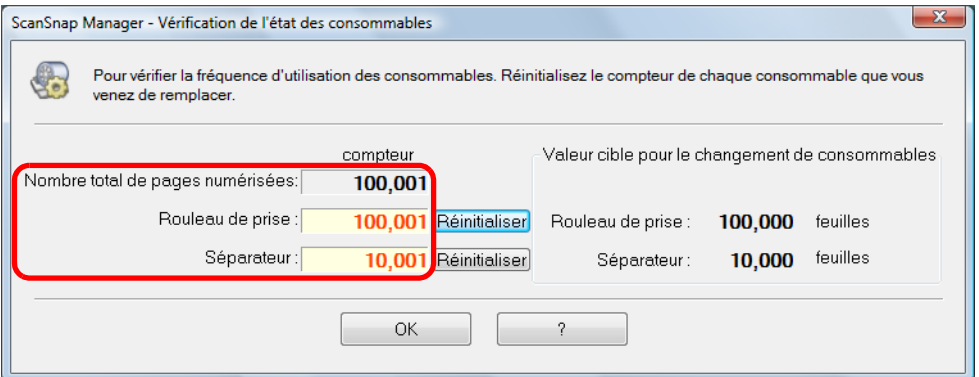

D Remplacez les consommables selon les indications données dans le champ **Valeur cible pour le changement de consommables**.

#### $M_{\rm accos}$

**1. Sélectionnez Vérification des consommables dans le Menu clic droit.** 

Pour en savoir plus, consultez la section [Menu de ScanSnap Manager \(page 174\).](#page-173-0)

D La boîte de dialogue **ScanSnap Manager - Vérification de l'état des consommables** s'ouvre.

### **2. Vérifiez le nombre d'utilisation des consommables.**

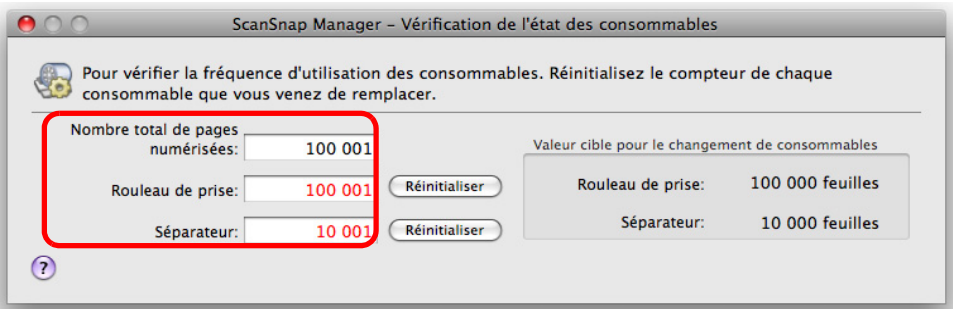

D Remplacez les consommables selon les indications données dans le champ **Valeur cible pour le changement de consommables**.

# <span id="page-295-0"></span>**Remplacement du séparateur**

Remplacez le séparateur en suivant la procédure ci-dessous.

- **1. Éteignez le ScanSnap.**
- **2. Videz le plateau d'alimentation AAD (couvercle).**
- **3. Tirez sur le bouton d'ouverture AAD pour ouvrir la section supérieure de l'AAD.**

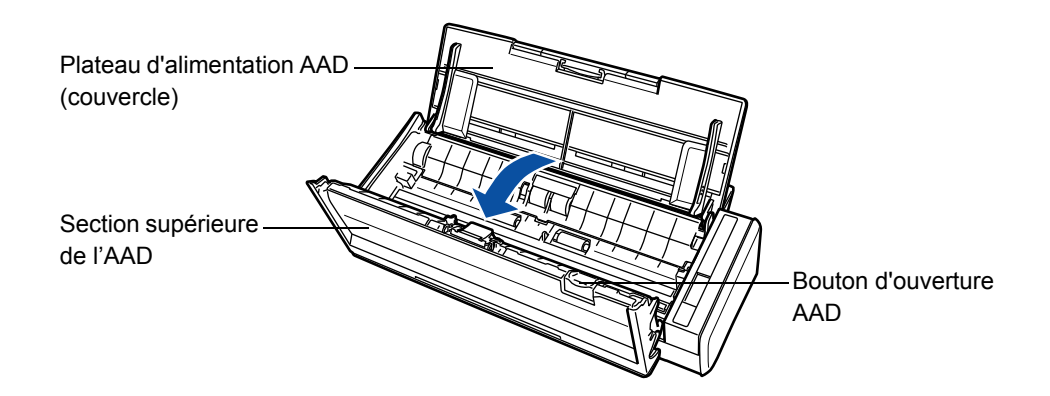

### **4. Retirez le séparateur.**

Tirez le séparateur dans le sens de la flèche en pinçant ses deux extrémités.

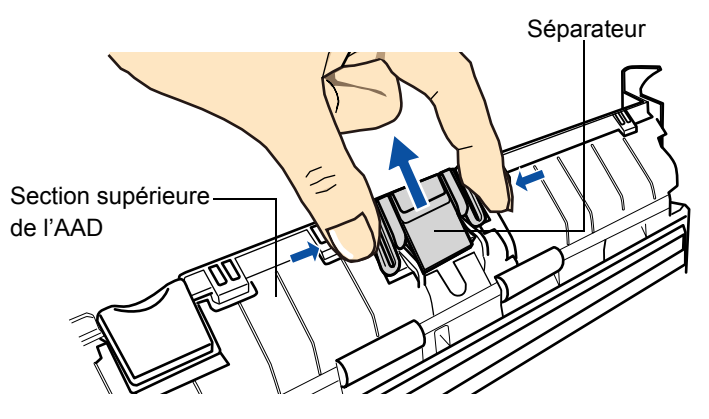

### **5. Installez le nouveau séparateur.**

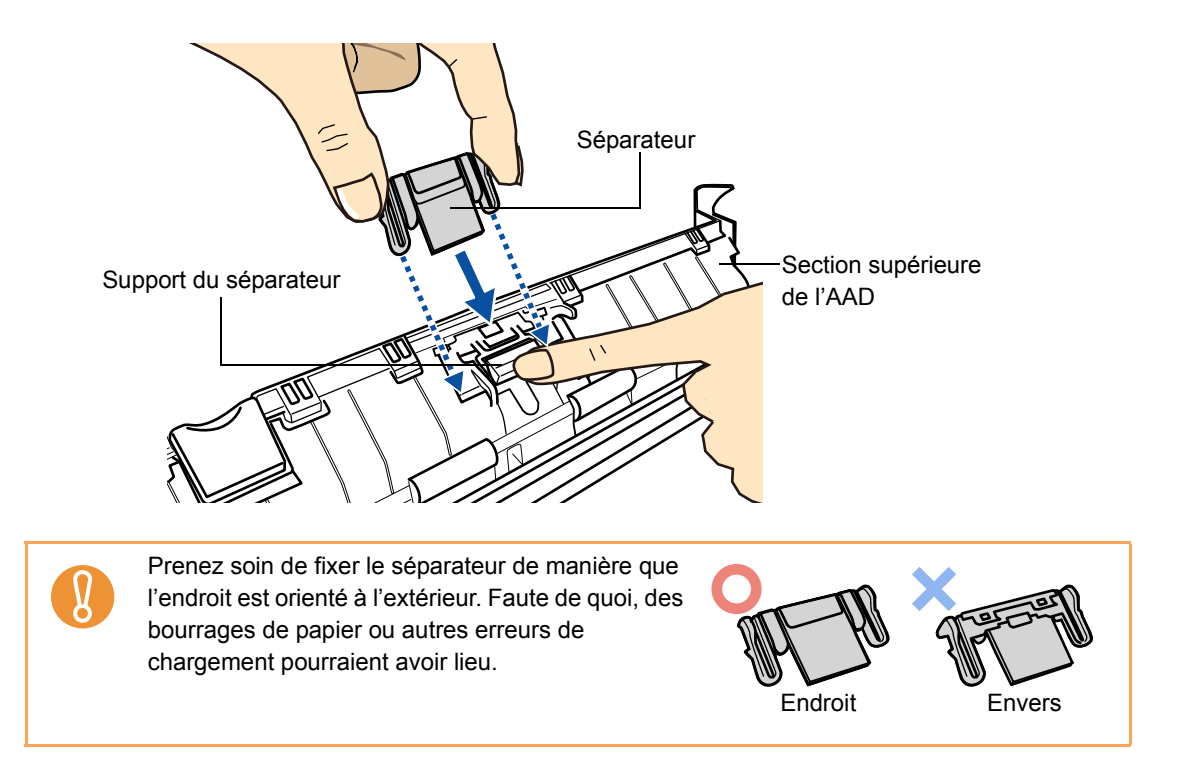

### **6. Assurez-vous que le séparateur est fermement fixé sur les crochets de maintien.**

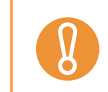

Assurez-vous que le séparateur est fermement fixé. Faute de quoi, des bourrages de papier ou autres erreurs de chargement pourraient avoir lieu.

## **7. Fermez la section supérieure de l'AAD.**

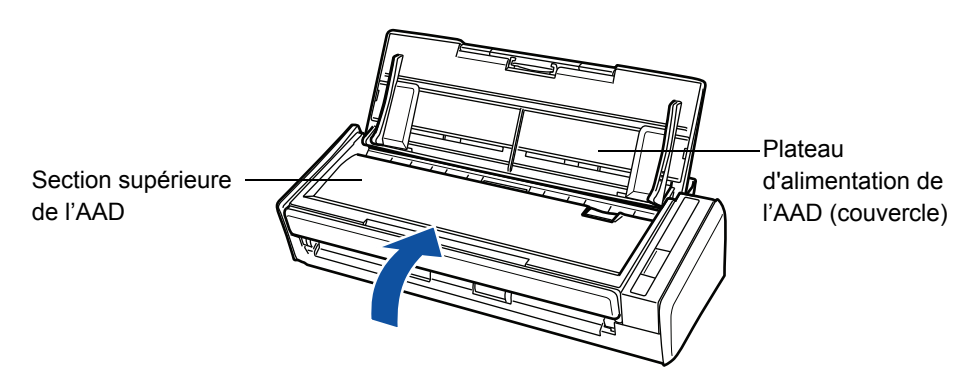

 $\Rightarrow$  Vous devriez entendre un cliquetis lorsque la section supérieure de l'AAD revient à sa position initiale.

### **8. Allumez le ScanSnap.**

# **9. Réinitialisez le compteur du consommable.**

# Windows

1. Sélectionnez **Vérification des consommables** depuis le Menu clic droit.

Pour en savoir plus, consultez la section [Menu clic droit \(page 44\)](#page-43-0).

- D La boîte de dialogue **ScanSnap Manager Vérification de l'état des consommables** s'ouvre.
- 2. Cliquez sur le bouton **Réinitialiser** du **Séparateur**.

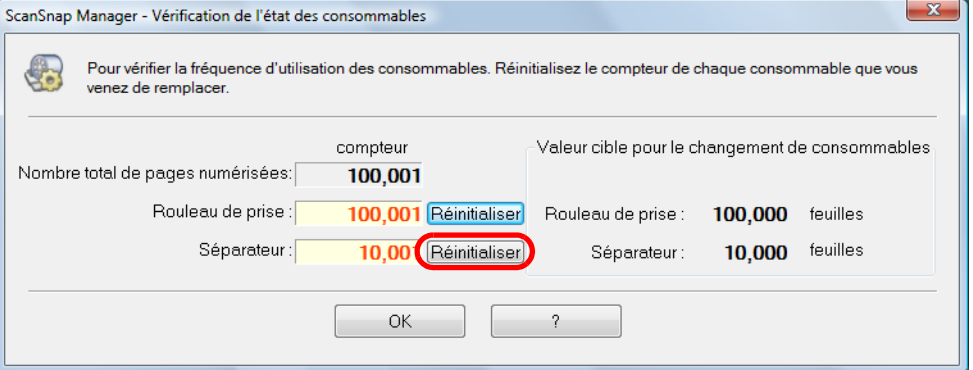

 $\Rightarrow$  Un message de confirmation s'affiche.

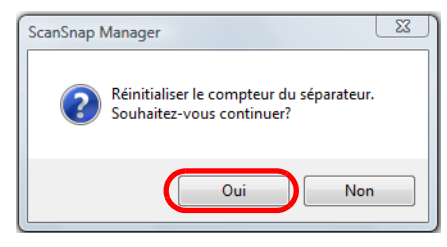

D Cliquez sur le bouton **Oui** pour réinitialiser le compteur du **Séparateur**.

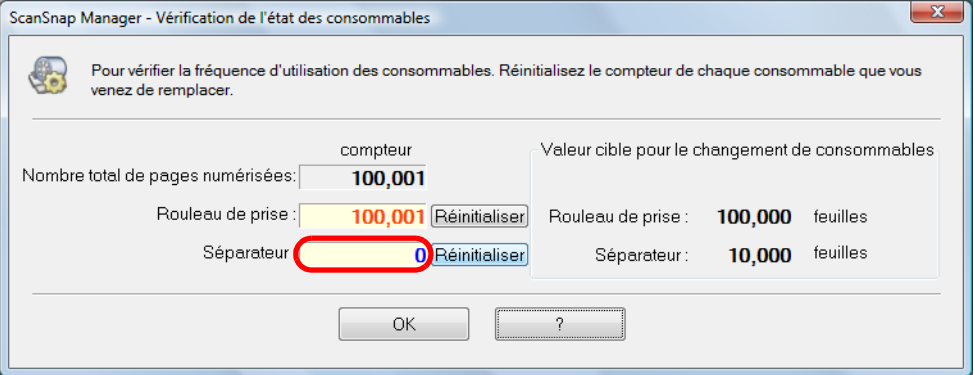

#### Mac 0S

1. Sélectionnez **Vérification des consommables** depuis le menu de ScanSnap Manager.

Pour en savoir plus, consultez la section [Menu de ScanSnap Manager \(page 174\)](#page-173-0).

- D La boîte de dialogue **ScanSnap Manager Vérification de l'état des consommables** s'ouvre.
- 2. Cliquez sur le bouton **Réinitialiser** du **Séparateur**.

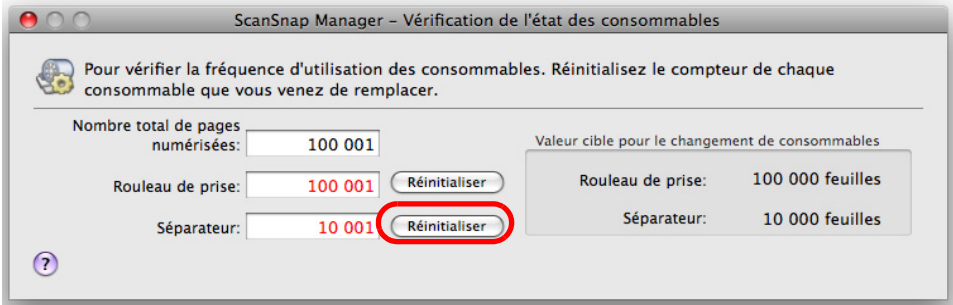

 $\Rightarrow$  Un message de confirmation s'affiche.

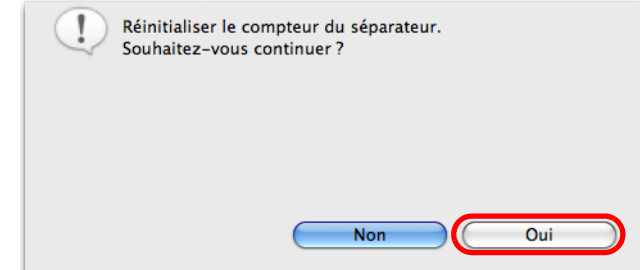

D Cliquez sur le bouton **Oui** pour réinitialiser le compteur du **Séparateur**.

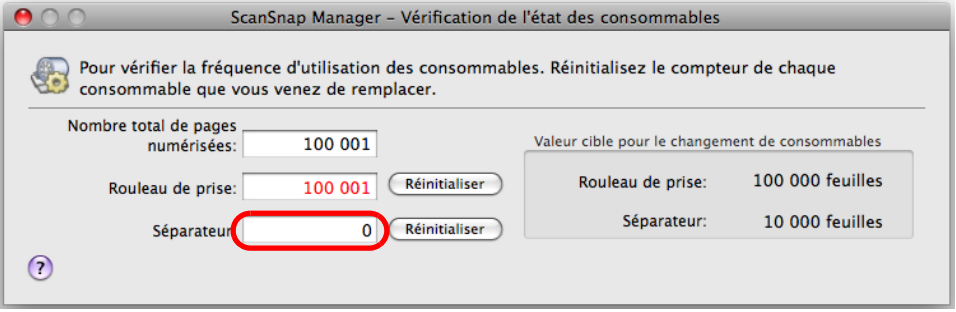

# <span id="page-299-0"></span>**Remplacement du rouleau de prise**

Retirez le rouleau de prise en effectuant les opérations suivantes.

- **1. Éteignez le ScanSnap**
- **2. Videz le plateau d'alimentation AAD (couvercle).**
- **3. Tirez sur le bouton d'ouverture AAD pour ouvrir la section supérieure de l'AAD.**

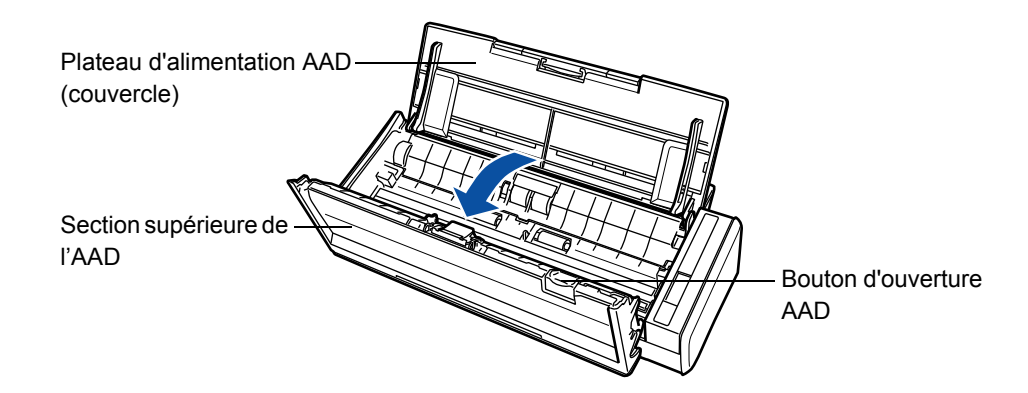

### **4. Retirez le guide-papier.**

Saisissez les onglets qui se trouvent à droite du guide-papier puis tirez.

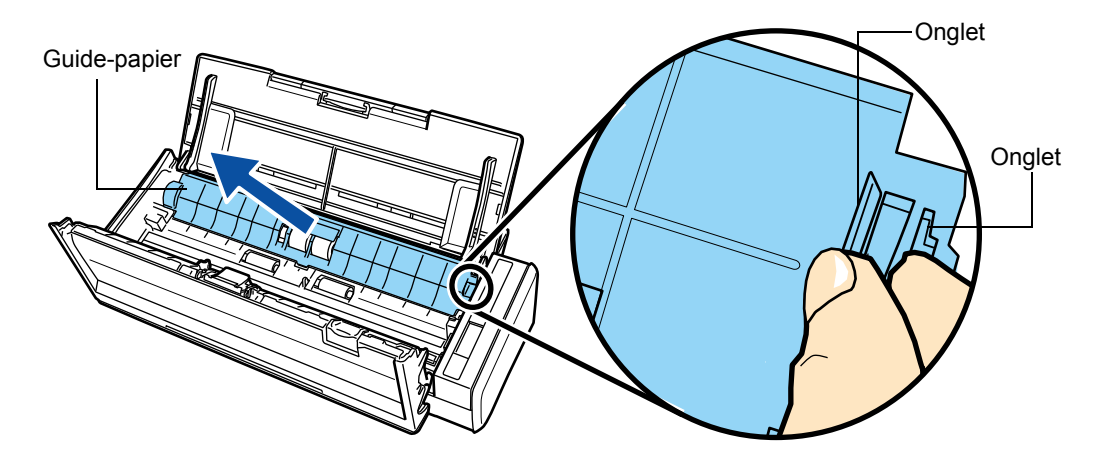

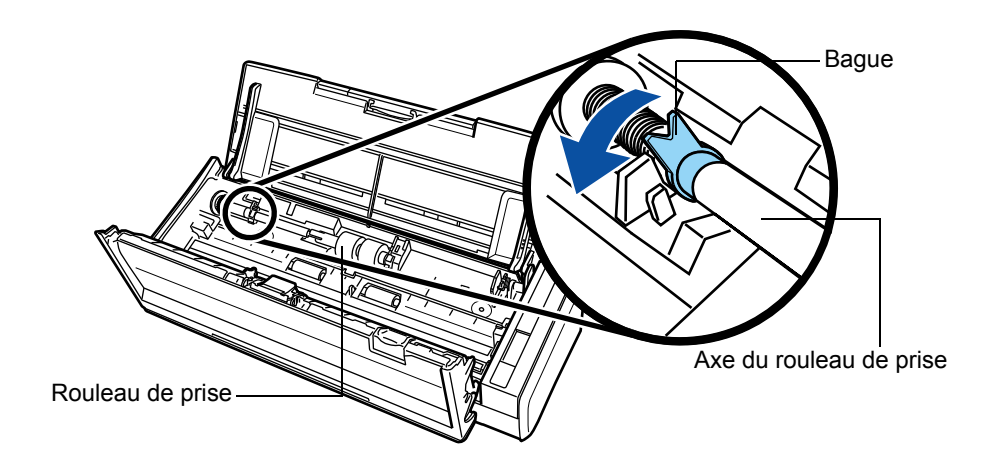

**5. Tournez la bague du rouleaux de prise (gauche).**

## **6. Retirez l'axe du rouleau de prise.**

Levez légérement la partie gauche de l'axe du rouleau de prise (environ 5 mm), déplacez-le vers la gauche et soulevez-le pour le dégager du ScanSnap.

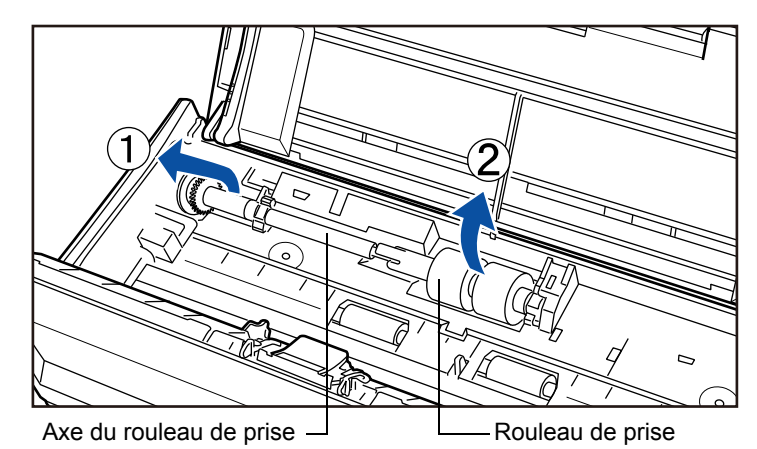

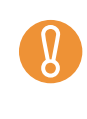

Si la zone entourant le rouleau de prise est recouverte de poussière de papier, des problèmes de numérisation peuvent se produire. Avec un chiffon légèrement imbibé de Nettoyant F1, époussetez cette zone.

N'utilisez pas d'eau, ni de détergent doux ou de vaporisateur.

## **7. Détachez le rouleau de prise de son axe.**

 $\Rightarrow$  Soulevez l'axe du rouleau de prise tout en soulevant son onglet.

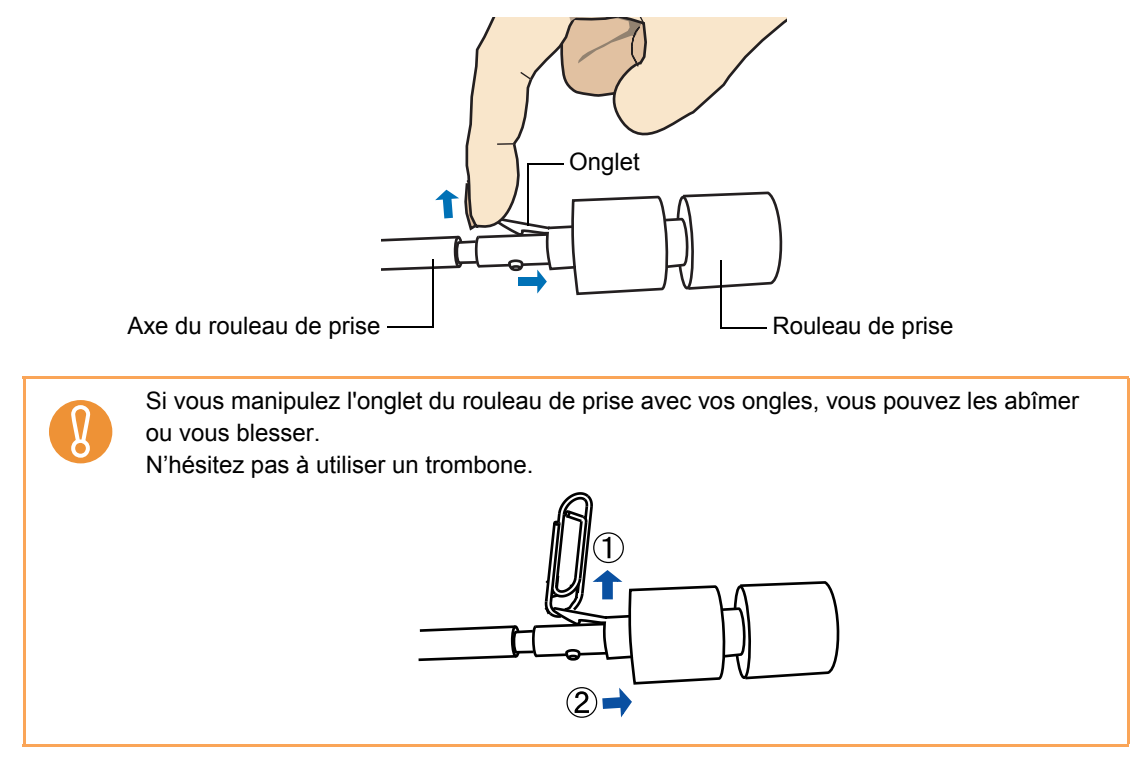

# **8. Enfilez le nouveau rouleau de prise sur l'axe.**

Insérer l'axe en alignant la saillie sur le trou du nouveau rouleau de prise.

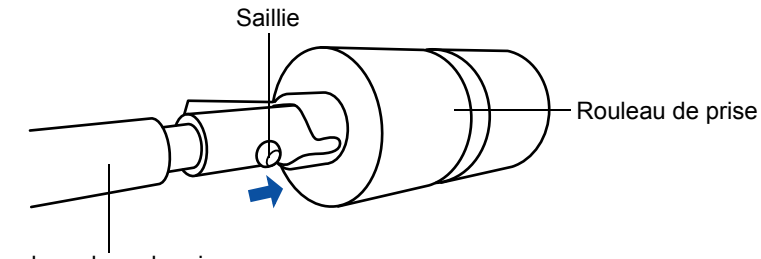

Axe du rouleau de prise

# **9. Installez l'axe du rouleau de prise dans le ScanSnap.**

Insérez l'extrémité droit de l'axe dans la bague (droite) et fixez-le dans le trou en l'abaissant au fur et à mesure.

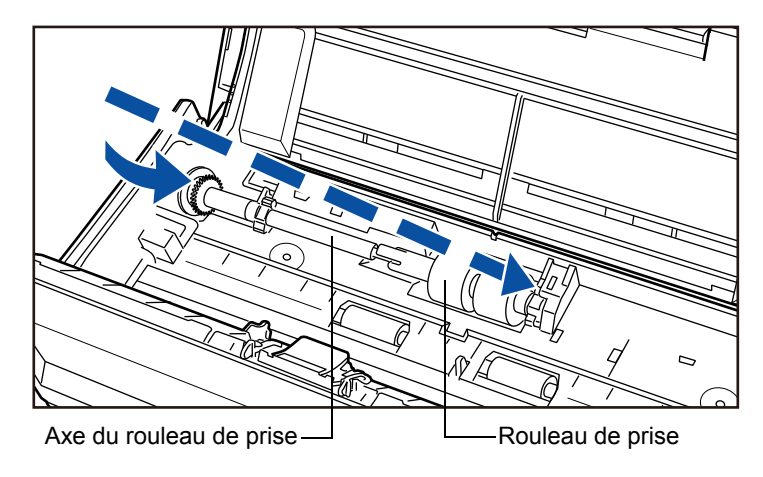

# **10.Sécurisez la bague (gauche) en la tournant dans le sens de la flèche.**

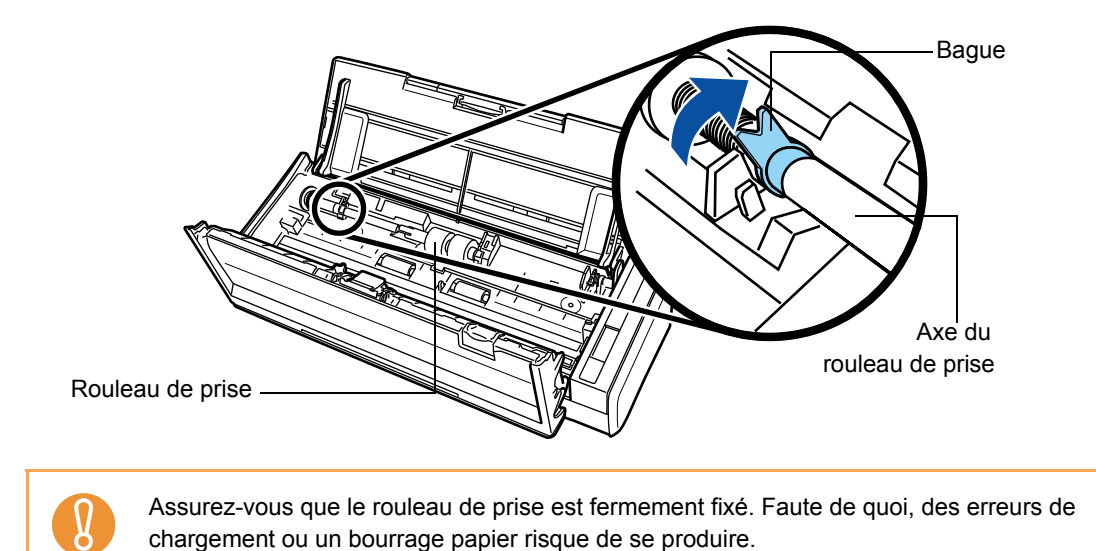

# **11.Réinstallez le guide-papier dans le ScanSnap.**

Saisissez les onglets à droite du guide-papier et fixez-le sur le ScanSnap.

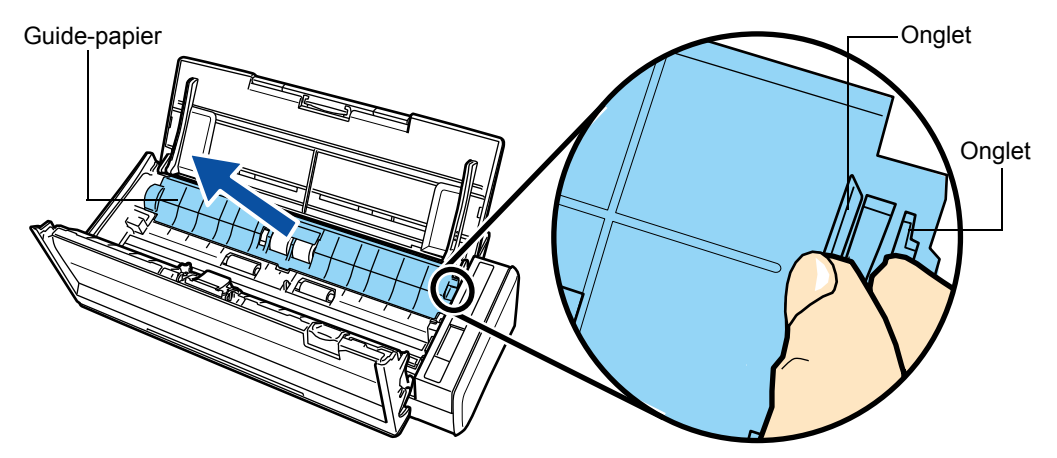

 $\Rightarrow$  Le guide papier émet un cliquetis lorsque les onglets sont bien fixés.

Assurez-vous que le guide papier est fermement fixé. Faute de quoi, des erreurs de chargement ou un bourrage papier risque de se produire.

# **12.Fermez la section supérieure de l'AAD.**

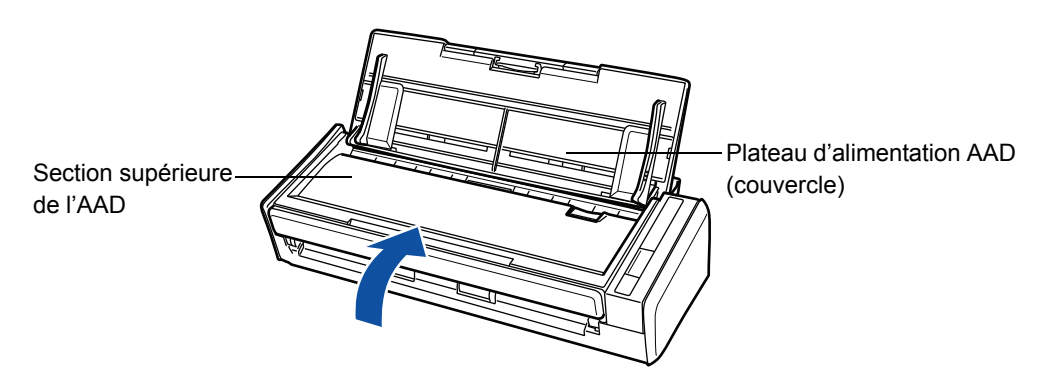

D Vous devriez entendre un cliquetis lorsque la section supérieure de l'AAD revient à sa position initiale.

# **13.Allumez le ScanSnap.**

# **14. Réinitialisez le compteur du consommable.**

### **Windows**

- 1. Sélectionnez **Vérification des consommables** depuis le Menu clic droit. Pour en savoir plus, consultez la section [Menu clic droit \(page 44\)](#page-43-0).
	- D La boîte de dialogue **ScanSnap Manager Vérification de l'état des consommables** s'ouvre.
- 2. Cliquez sur le bouton **Réinitialiser** du **Rouleau de prise**.

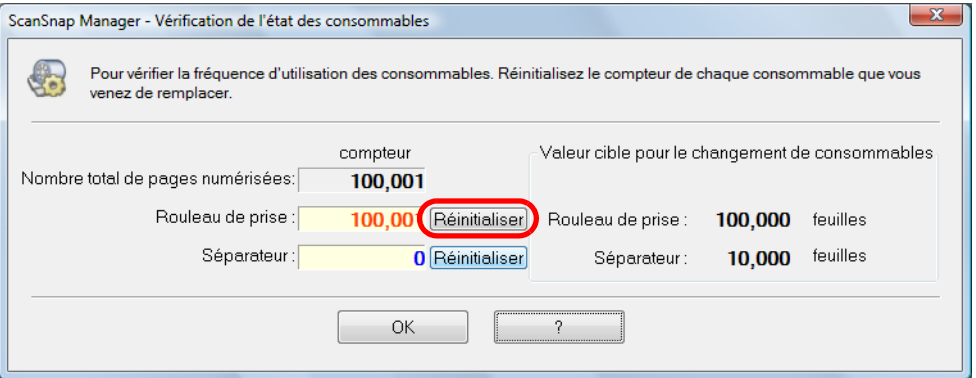

 $\Rightarrow$  Un message de confirmation s'affiche.

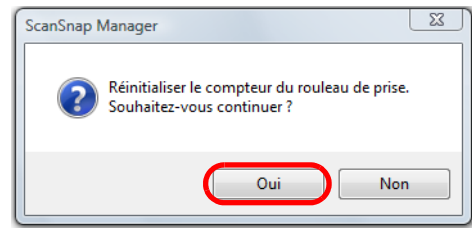

D Cliquez sur le bouton **Oui** pour réinitialiser le compteur du **Rouleau de prise**.

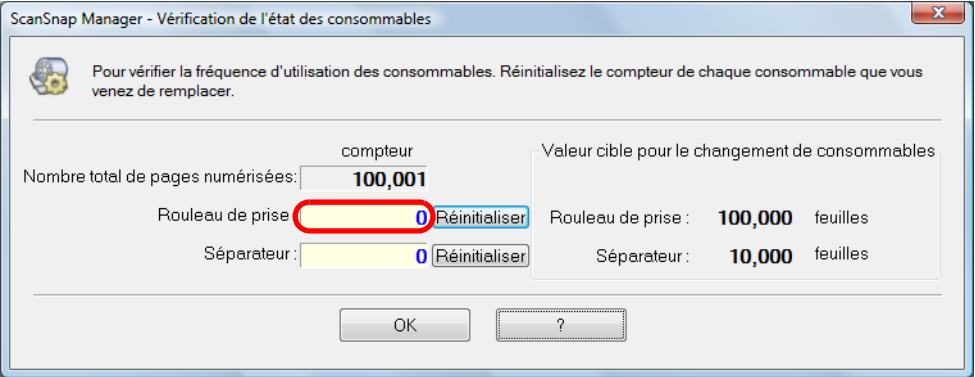

#### **MacOS**

Sélectionnez **Vérification des consommables** depuis le menu de ScanSnap Manager.

- Pour en savoir plus, consultez la section [Menu de ScanSnap Manager \(page 174\)](#page-173-0).
- D La boîte de dialogue **ScanSnap Manager Vérification de l'état des consommables** s'ouvre.
- 3. Cliquez sur le bouton **Réinitialiser** du **Rouleau de prise**.

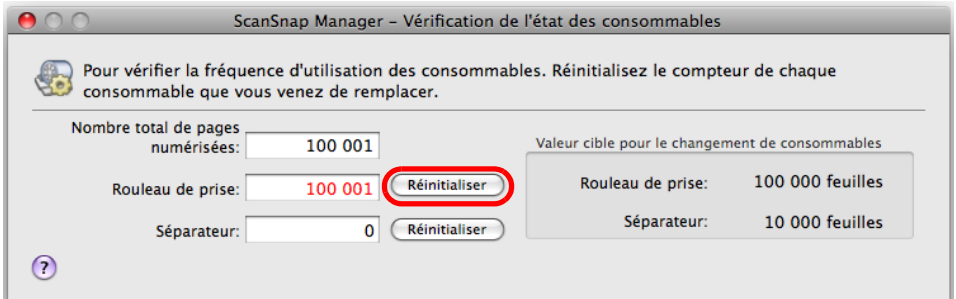

 $\Rightarrow$  Un message de confirmation s'affiche.

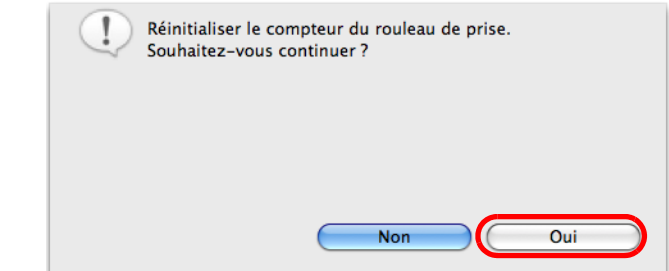

D Cliquez sur le bouton **Oui** pour réinitialiser le compteur du **Rouleau de prise**.

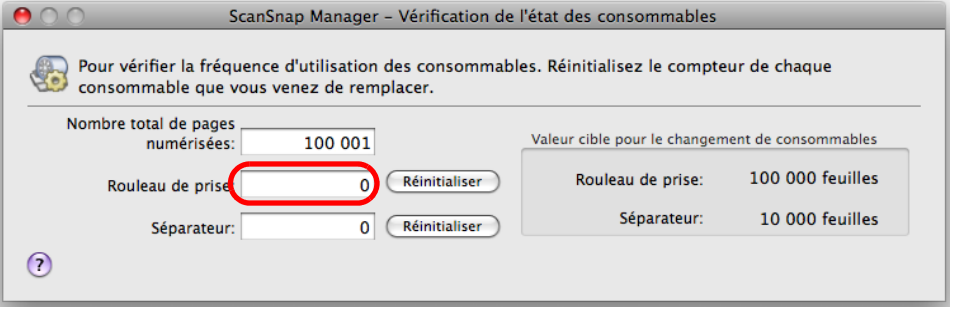

Pour obtenir ces pièces, contactez votre distributeur ou un technicien agrée par FUJITSU.

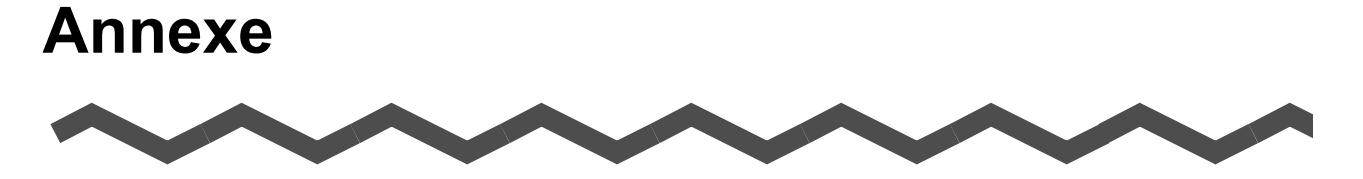

L'annexe vous donne des informations sur les mises à jour de ScanSnap Manager, la désinstallation du logiciel et les conditions d'installation du ScanSnap.

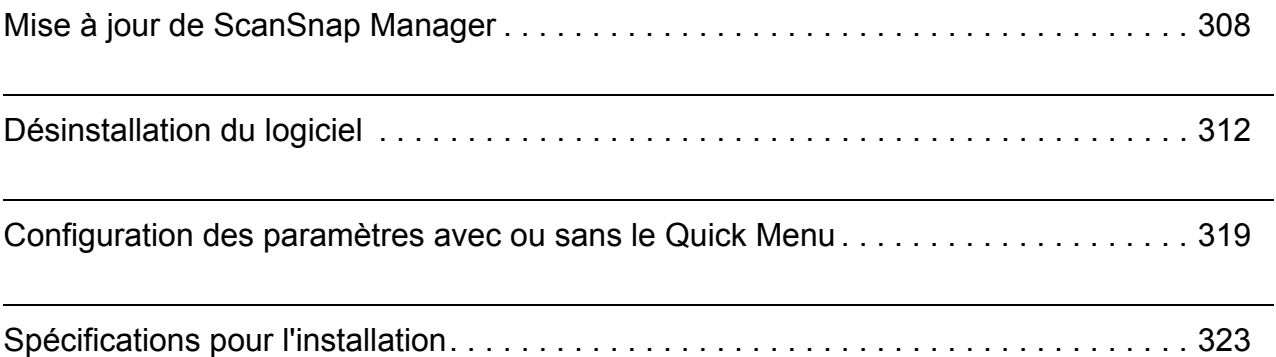

# <span id="page-307-0"></span>**Mise à jour de ScanSnap Manager**

En vue d'une amélioration de ScanSnap Manager, des mises à jour sont régulièrement mises à disposition.

Dans cette section, vous allez apprendre à exécuter la mise à jour de ScanSnap Manager.

# ■ **Si votre système d'exploitation est Windows**

En exécutant la rubrique d'aide « ? » → Mise à jour automatique dans le Menu clic droit, ScanSnap Manager peut détecter et exécuter automatiquement les derniers packs disponibles.

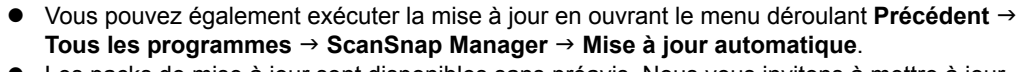

Les packs de mise à jour sont disponibles sans préavis. Nous vous invitons à mettre à jour votre programme régulièrement.

Pour la mise à jour de ScanSnap Manager, effectuez les opérations suivantes.

Pour que la mise à jour soit effective, Internet Explorer doit nécessairement être installé dans un système accessible.

z Ouvrez nécessairement une session en tant qu'utilisateur avec les privilèges d'un Administrateur.

### **1.** Deans le Menu clic droit, sélectionnez « ? » → Mise à jour automatique.

Pour en savoir plus, consultez la section [Menu clic droit \(page 44\).](#page-43-0)

 $\Rightarrow$  Un message de confirmation s'affiche.

### **2. Cliquez sur le bouton Oui.**

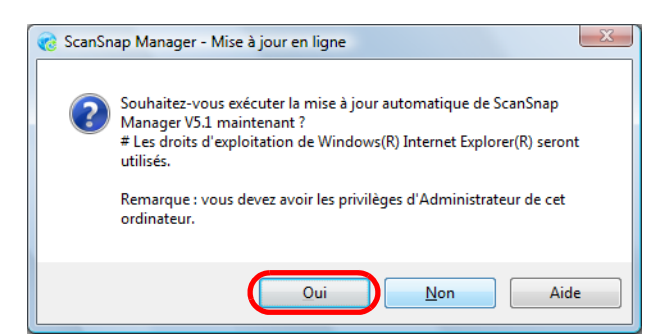

 $\Rightarrow$  Si une quelconque mise à jour s'impose, une boîte de dialogue vous demandant de confirmer le téléchargement et l'installation du nouveau logiciel s'ouvre.

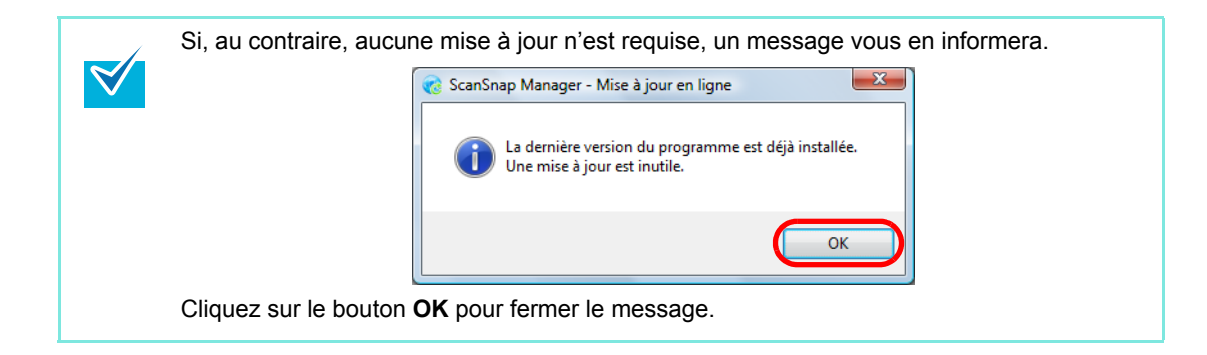

### **3. Cliquez sur le bouton Oui.**

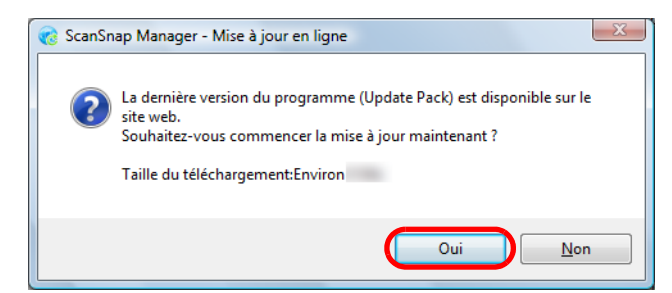

 $\Rightarrow$  Le pack de mise à jour est téléchargé et un message de confirmation d'installation s'affiche.

#### **4. Cliquez sur le bouton Installation.**

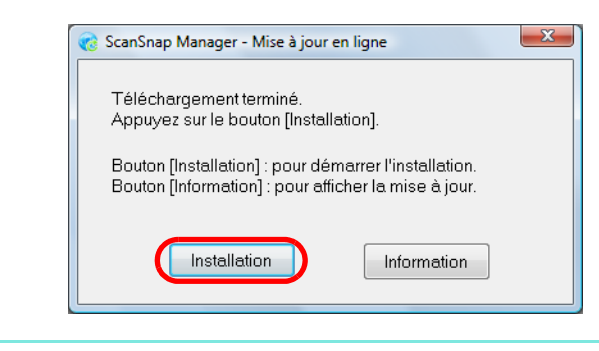

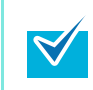

Lorsque vous cliquez sur le bouton **Information**, Internet Explorer s'ouvre et les informations relatives aux dernières mises à jour de ScanSnap Manager vous sont indiquées.

D L'installation commence et la boîte de dialogue **Bienvenue dans l'assistant** 

**d'installation pour ScanSnap Manager** s'ouvre.

Suivez les instructions affichées sur l'écran pour continuer l'installation.

# ■ Si votre système d'exploitation est Mac OS

En exécutant la rubrique d'aide **Aide → Mise à jour en ligne** dans le Menu clic droit, ScanSnap Manager peut détecter et exécuter automatiquement les derniers packs disponibles.

• La mise à jour est également possible en sélectionnant :

- **Aide → Mise à jour en ligne** dans la barre des menus ;
- **Applications → ScanSnap** et double-cliquez sur Mise à jour en ligne dans le Finder.
- Les packs de mise à jour sont disponibles sans préavis. Nous vous invitons à mettre à jour votre programme régulièrement.

Pour la mise à jour de ScanSnap Manager, effectuez les opérations suivantes.

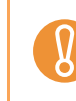

 $\blacktriangledown$ 

Pour que la mise à jour soit effective, le Navigateur doit nécessairement être installé dans un système ayant accès à Internet.

### **1.** Dans le menu de Snap Manager, cliquez sur Aide → Mise à jour en ligne.

Pour en savoir plus, consultez la section [Menu de ScanSnap Manager \(page 174\).](#page-173-0)  $\Rightarrow$  Un message de confirmation s'affiche.

### **2. Cliquez sur le bouton Oui.**

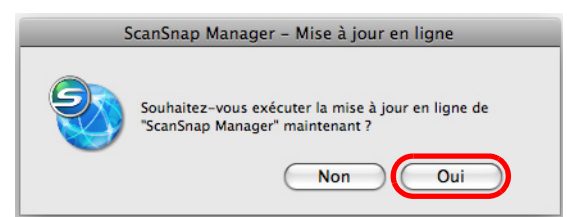

 $\Rightarrow$  Si une quelconque mise à jour s'impose, un message de confirmation s'ouvre.

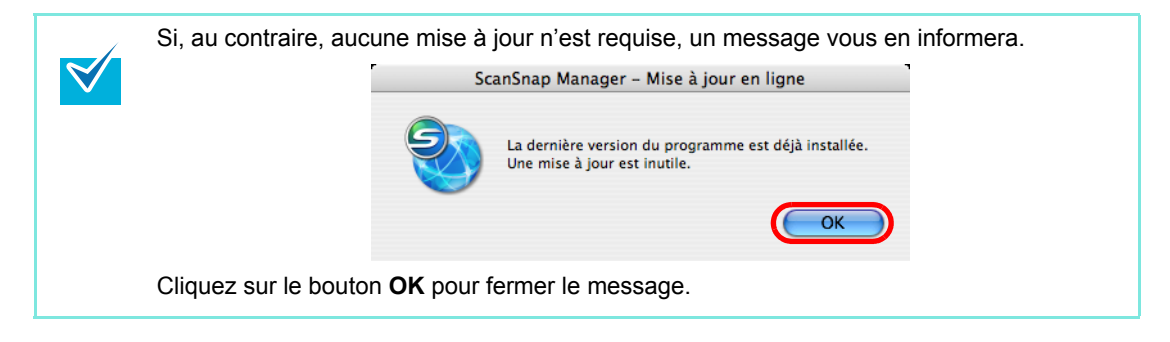

**3. Cliquez sur le bouton Oui.**

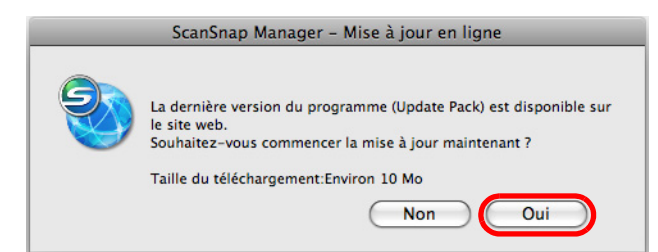

- $\Rightarrow$  Le pack de mise à jour est téléchargé et un message de confirmation d'installation s'affiche.
- **4. Quittez ScanSnap Manager. (Sélectionnez Quitter depuis le menu de ScanSnap Manager.)**
- **5. Cliquez sur le bouton Installation.**

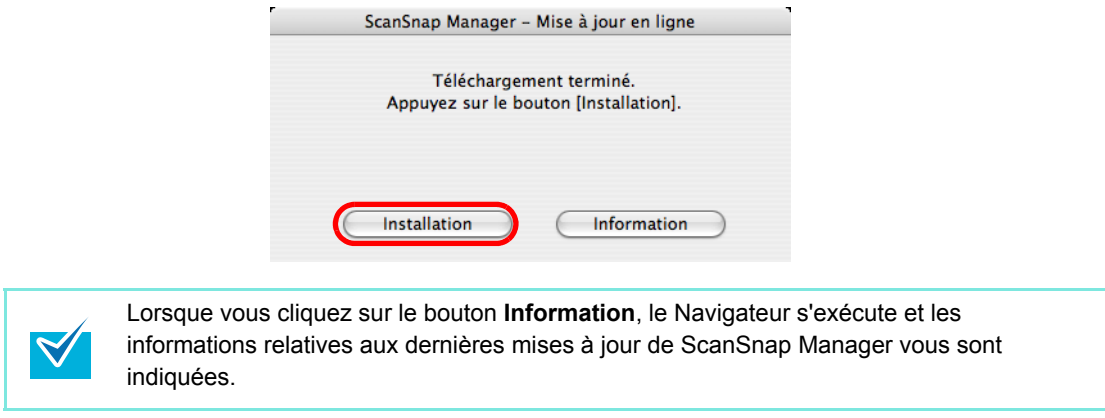

 $\Rightarrow$  L'assistant d'installation de ScanSnap Manager s'exécute.

Suivez les instructions affichées sur l'écran pour continuer l'installation.

# <span id="page-311-0"></span>**Désinstallation du logiciel**

Dans cette section, vous allez apprendre à désinstaller le logiciel fourni avec le ScanSnap. Pour en savoir plus sur son installation, consultez la section *Installation du logiciel* dans le guide des Instructions préliminaires du ScanSnap S1300.

# ■ **Si votre système d'exploitation est Windows**

Effectuez les opérations suivantes pour désinstaller ScanSnap Manager, ScanSnap Organizer, CardMinder, ABBYY FineReader for ScanSnap et Scan to Microsoft SharePoint.

#### **1. Démarrez votre ordinateur.**

Ouvrez nécessairement une session en tant qu'utilisateur avec les privilèges d'un Administrateur.

#### **2. Fermez toutes les applications.**

- $3.$  Cliquez sur le menu Précédent → Panneau de configuration → **Programmes → Programmes et fonctionnalités.** 
	- $\div$  **La boîte de dialogue Désinstaller ou modifier un programme** s'ouvre avec la liste des applications actuellement installées.

#### **4. Sélectionnez l'application à désinstaller.**

- Pour désinstaller ScanSnap Manager, sélectionnez **ScanSnap Manager**.
- **Pour désinstaller ScanSnap Organizer,** sélectionnez **ScanSnap Organizer**.
- Pour désinstaller CardMinder, sélectionnez **CardMinder**.
- Pour désinstaller ABBYY FineReader for ScanSnap sélectionnez **ABBYY FineReader for ScanSnap(TM) 4.1**.
- Pour désinstaller Scan to Microsoft SharePoint, sélectionnez **Scan to Microsoft SharePoint**.

### **5. Cliquez sur le bouton Désinstaller.**

 $\Rightarrow$  Un message de confirmation s'affiche.

## **6. Cliquez sur le bouton Oui.**

 $\Rightarrow$  Le programme est désinstallé.

L'affichage des fenêtres peut légèrement varier selon votre système d'exploitation. Suivez, avant tout, les instructions indiquées sur l'écran. Exemple :  $\bullet$  bouton **Modifier/Supprimer** Windows XP : **Ajouter ou supprimer des programmes**

- Windows 2000 : **Ajout/Suppression de programmes •** bouton **Désinstaller**
- Windows XP : bouton **Modifier/Supprimer** Windows 2000 : bouton **Ajouter/Supprimer**

# ■ Si votre système d'exploitation est Mac OS

Effectuez les opérations suivantes pour désinstaller ScanSnap Manager, ABBYY FineReader for ScanSnap et Cardiris.

**Pour désinstaller ScanSnap Manager**

- **1. Démarrez votre ordinateur.**
- **2. Fermez éventuellement ScanSnap Manager. (Sélectionnez Quitter depuis le menu de ScanSnap Manager.)**
- **3. Si l'icône ScanSnap Manager continue d'être visible sur le Dock,**

glissez l'icône ScanSnap Manager **S** dans la corbeille.

**4. Depuis le menu Apple , sélectionnez Préférences Système.**

D La fenêtre **Préférences Système** s'ouvre.

**5. Sélectionnez Comptes.**

D La fenêtre **Comptes** s'ouvre.

- **6. Dans la fenêtre Comptes, sélectionnez un utilisateur en cours de connexion dans le panneau Mon compte.**
- **7. Dans la fenêtre Comptes, cliquez sur Ouverture.**
	- $\Rightarrow$  **Dans le panneau Ouverture automatique à l'ouverture de session**, la liste des applications qui s'exécutent automatiquement au démarrage s'affiche.
- **8. Sélectionnez ScanSnap Manager dans la liste Ouverture automatique à l'ouverture de session.**
- **9. Cliquez sur le bouton —.**
	- D **ScanSnap Manager** est supprimé de la liste **Ouverture automatique**.
- **10.Fermez la fenêtre Comptes.**
- **11.En cas d'environnement avec plusieurs utilisateurs, chacun doit effectuer les étapes 2 à 10.**
- **12.Ouvrez une session en tant qu'utilisateur avec les privilèges d'un administrateur. Dans le Finder, sélectionnez Applications → ScanSnap puis glissez le dossier ScanSnap dans la corbeille.**
- **13.Avec Finder, sélectionnez** *nom\_volume* <sup>J</sup> **Bibliothèque** J **Receipts puis glissez ScanSnap Manager.pkg dans la corbeille.**

Si votre système d'exploitation est Mac OS X v10.6, ignorez cette étape  $\blacktriangledown$ 

### **14.Videz la corbeille.**

 $\Rightarrow$  ScanSnap Manager est désinstallé.

### **Pour désinstaller ABBYY FineReader for ScanSnap**

- **1. Démarrez votre ordinateur.**
- **2. Fermez éventuellement ABBYY FineReader for ScanSnap. (Sélectionnez Quitter depuis le menu ABBYY FineReader for ScanSnap.)**
- **3. Ouvrez une session en tant qu'utilisateur avec les privilèges d'un administrateur. Avec Finder, sélectionnez le dossier dans lequel ABBYY FineReader for ScanSnap est installé (généralement, vous trouverez ABBYY FineReader for ScanSnap dans la fenêtre Applications) et glissez-le dans la corbeille.**
- **4.** Avec Finder, sélectionnez *nom\_volume* → Bibliothèque → Receipts puis **glissez ABBYY FineReader.pkg dans la corbeille.**

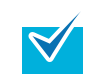

Si votre système d'exploitation est Mac OS X v10.6, ignorez cette étape

# **5. Videz la corbeille.**

 $\Rightarrow$  ABBYY FineReader for ScanSnap est désinstallé.

#### **Pour désinstaller Cardiris**

- **1. Démarrez votre ordinateur et ouvrez une session en tant qu'utilisateur avec les privilèges d'un administrateur.**
- **2. Fermez éventuellement Cardiris. (Sélectionnez Quitter depuis le menu Cardiris.)**
- **3. Insérez le Setup DVD-ROM dans le lecteur de DVD-ROM.**
	- D La fenêtre **ScanSnap** s'ouvre.
- **4. Faites un défilement vers le bas puis cliquez sur le dossier Outils et sélectionnez Cardiris 3.6 for ScanSnap.**
	- D La fenêtre **Cardiris 3.6 for ScanSnap** s'ouvre.
- **5. Déroulez le Contrat de licence afin de le lire dans son intégralité. Puis cliquez sur le bouton Continuer.**
	- $\Rightarrow$  Un message de confirmation s'affiche.
- **6. Cliquez sur le bouton J'accepte.**
	- D La fenêtre **Sélection de la destination** s'affiche.
- **7. Sélectionnez la destination où est installé Cardiris puis cliquez sur le bouton Continuer.**
	- D La fenêtre **Type d'installation** s'ouvre.
- **8. Sélectionnez Désinstaller depuis le menu déroulante et cliquez sur le bouton Désinstaller.**
	- $\Rightarrow$  Un message de confirmation s'affiche.
- **9. Cliquez sur le bouton Continuer.**
	- $\Rightarrow$  La désinstallation commence.
	- D La fenêtre **Terminer** s'ouvre.

**10.Cliquez sur le bouton Quitter.**

- **11.Fermez la fenêtre ScanSnap.**
- $12.$ Dans le Finder, sélectionnez *nom\_volume* → Bibliothèque → Receipts **puis glissez Cardiris.pkg dans la corbeille.**

Si votre système d'exploitation est Mac OS X v10.6, ignorez cette étape $\blacktriangledown$ 

### **13.Videz la corbeille.**

 $\Rightarrow$  Cardiris est désinstallé.

**14.Retirez le Setup DVD-ROM du lecteur de DVD-ROM.**

# <span id="page-318-0"></span>**Configuration des paramètres avec ou sans le Quick Menu**

Les paramètres que vous pouvez configurer dans la boîte de dialogue/fenêtre de paramétrage de ScanSnap diffèrent selon que vous utilisez le Quick Menu ou pas. Vous pouvez choisir d'activer ou de désactiver le Quick Menu.

Pour en savoir plus sur les paramètres et leur configuration par défaut, veuillez consulter la rubrique Aide de ScanSnap Manager.

(OK : disponible, NON : indisponible)

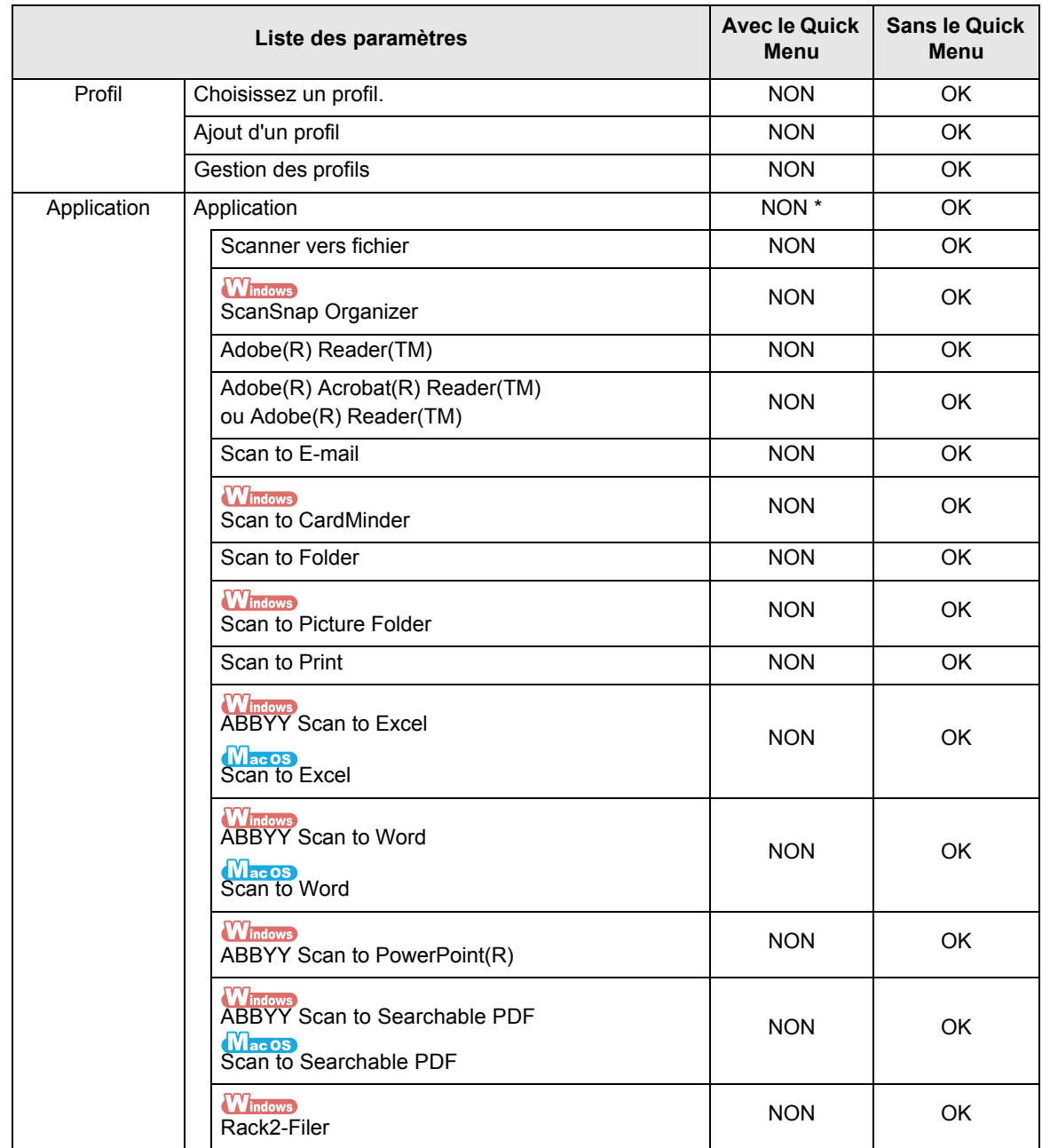

#### **Configuration des paramètres avec le Quick Menu/Configuration des paramètres sans le Quick Menu**

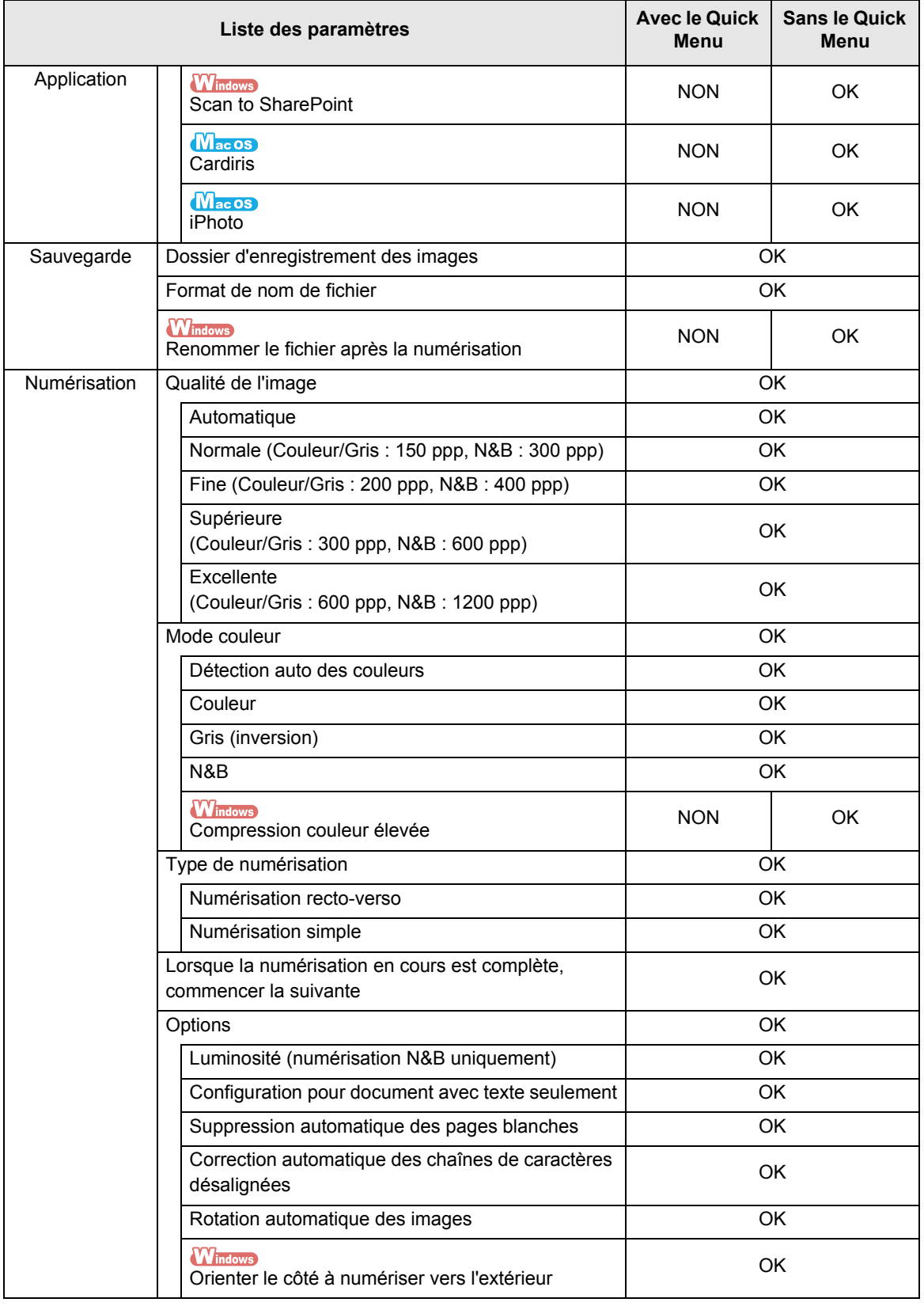

#### **Configuration des paramètres avec le Quick Menu/Configuration des paramètres sans le Quick Menu**

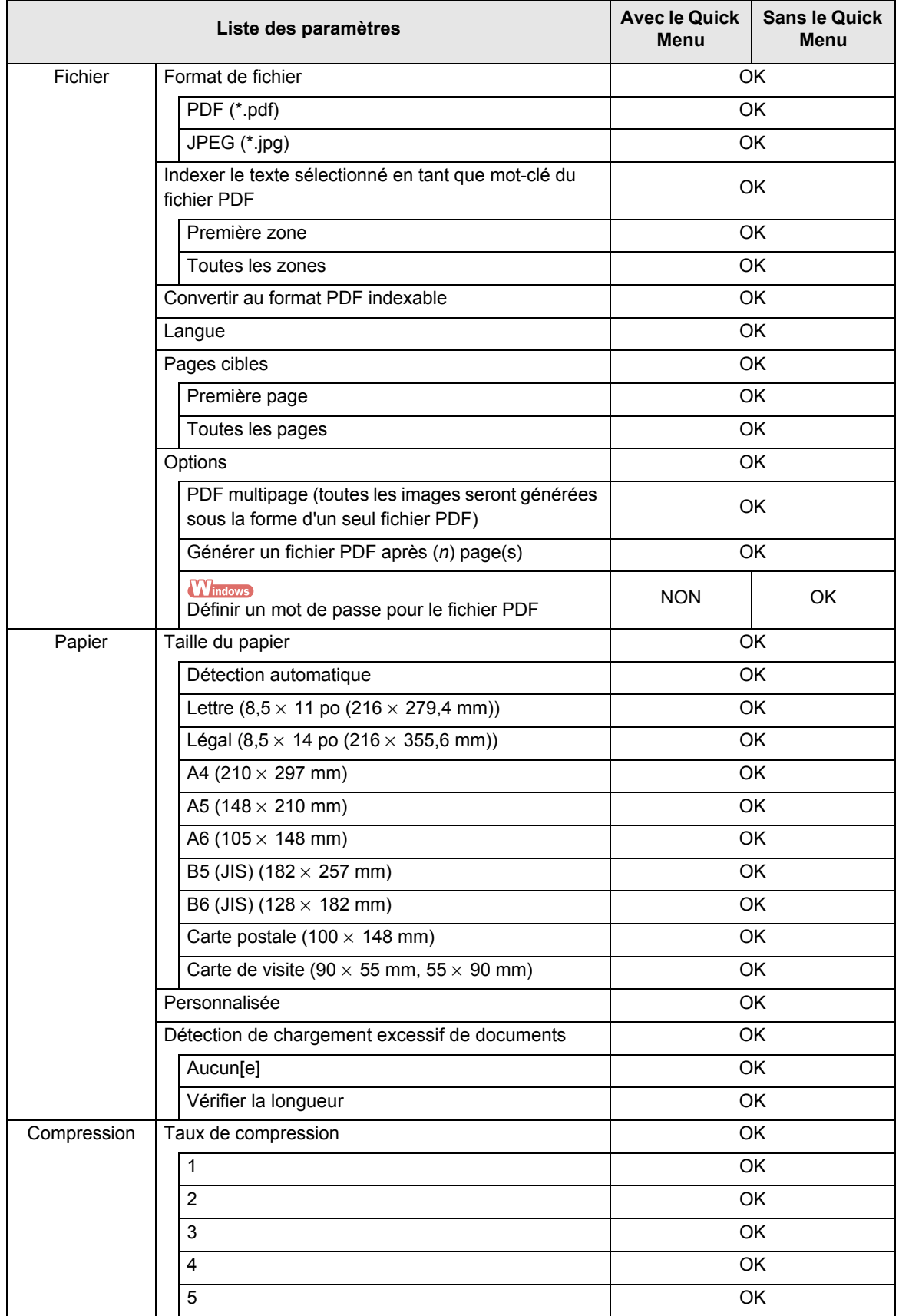

#### **Configuration des paramètres avec le Quick Menu/Configuration des paramètres sans le Quick Menu**

\* Si vous utilisez le Quick Menu, vous pouvez exécuter une application en sélectionnant l'action correspondante dans le Quick Menu qui s'affichera à la fin de la numérisation. Par conséquent, l'onglet **Application** est estompé.

# <span id="page-322-0"></span>**Spécifications pour l'installation**

Le tableau ci-dessous dresse la liste des spécifications relatives à l'installation du ScanSnap :

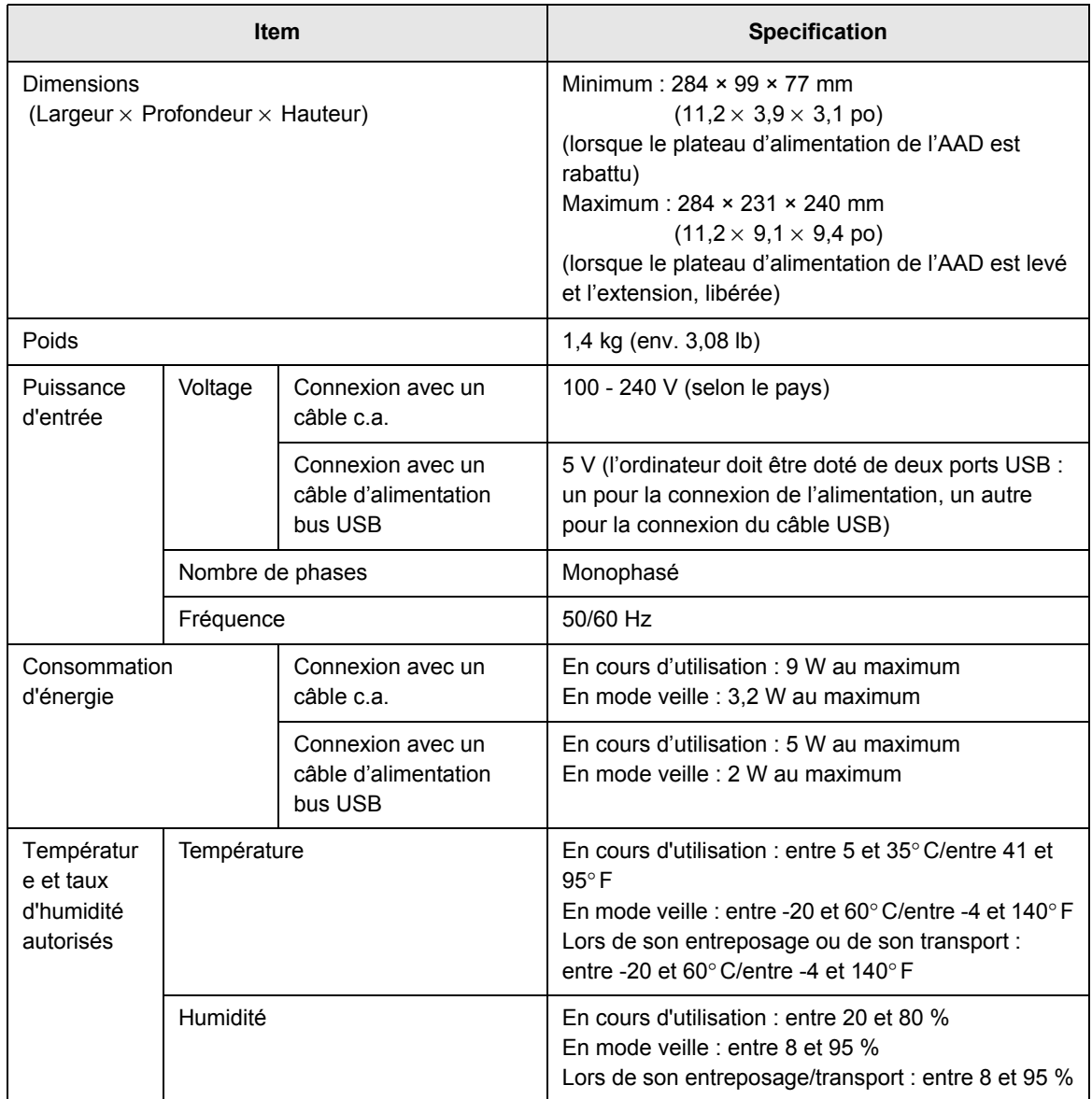

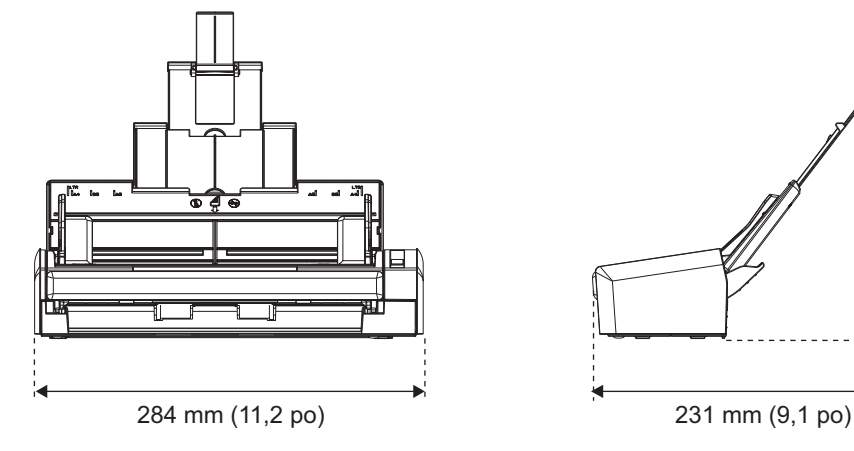

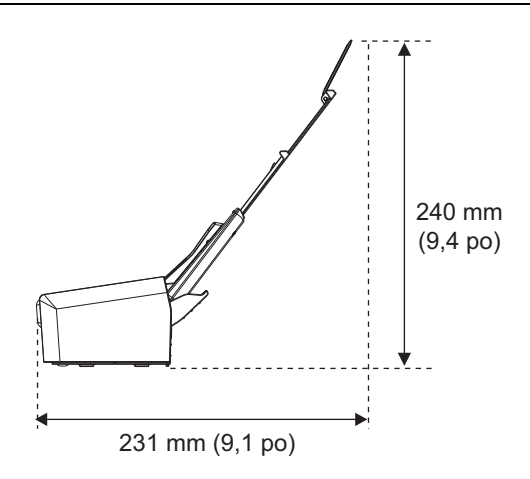

# **Maintenance**

Contactez votre distributeur ou un technicien agréé par FUJITSU pour effectuer des réparations sur ce produit.

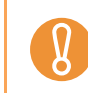

N'essayez pas de réparer le scanneur sans l'assistance d'une personne compétente.
# **Index**

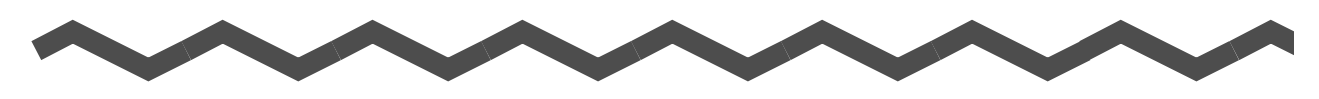

### [ABBYY FineReader for ScanSnap ......... 37](#page-36-0) Actions [Windows ............................................ 77](#page-76-0) [Mac OS ........................................... 203](#page-202-0) Afficher l'évolution de la numérisation [Windows ............................................ 73](#page-72-0) [Mac OS ........................................... 201](#page-200-0)

**A**

#### **B**

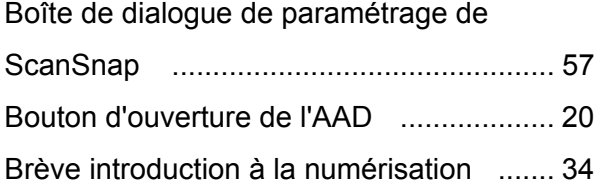

#### **C**

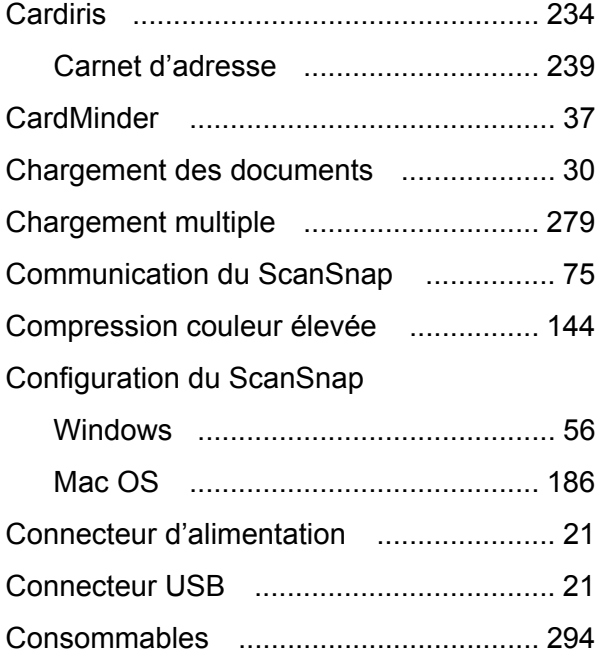

Correction automatique des chaînes de caractères désalignées [Windows ..........................................148](#page-147-0)

### **D**

[Mac OS ............................................253](#page-252-0)

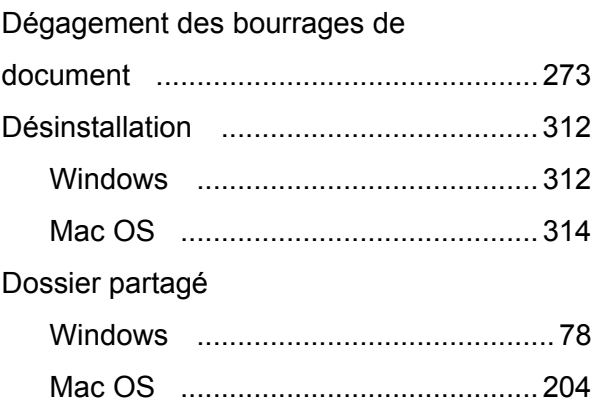

#### **E**

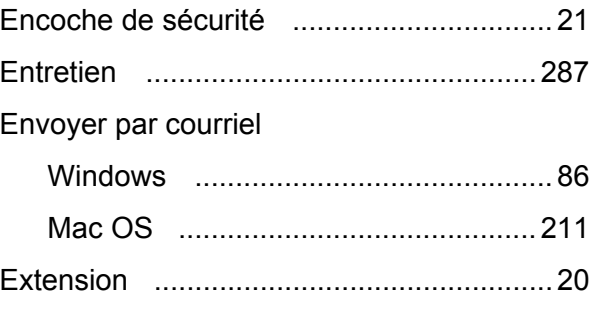

#### **F**

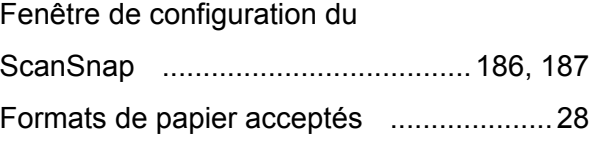

# G

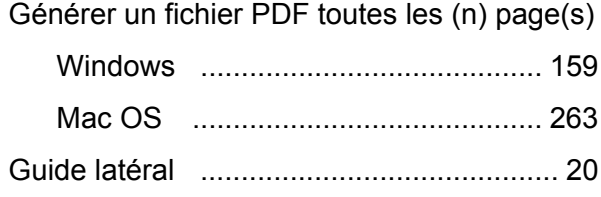

# $\overline{1}$

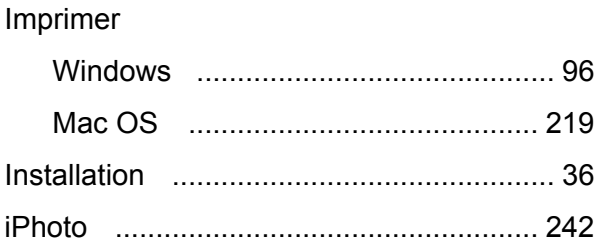

# $\mathbf{L}$

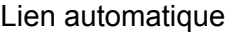

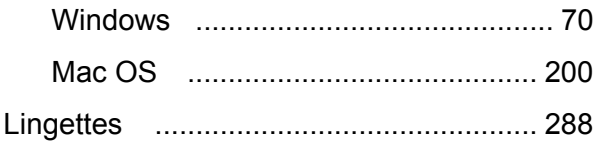

# $\mathbf M$

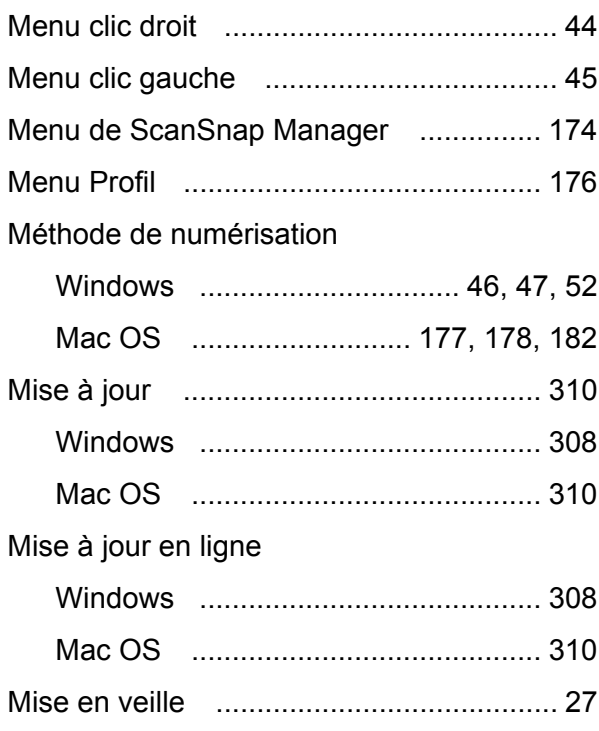

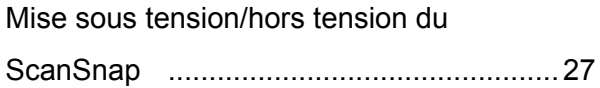

# $\overline{\mathsf{N}}$

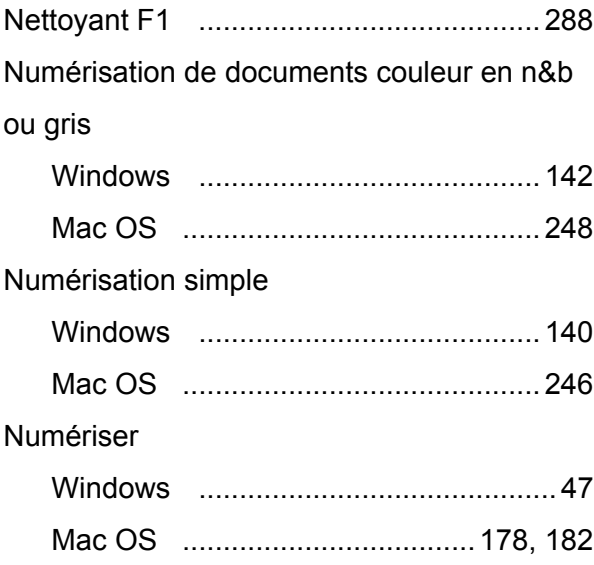

### $\mathsf{P}$

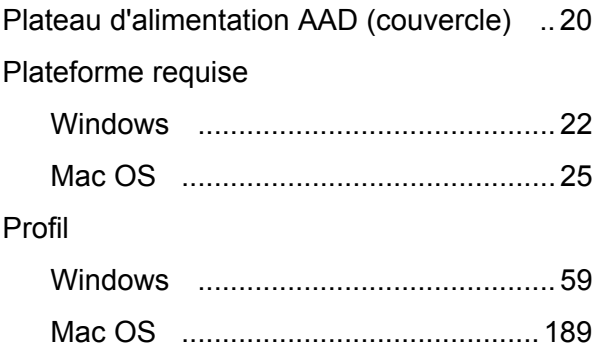

# $\mathbf Q$

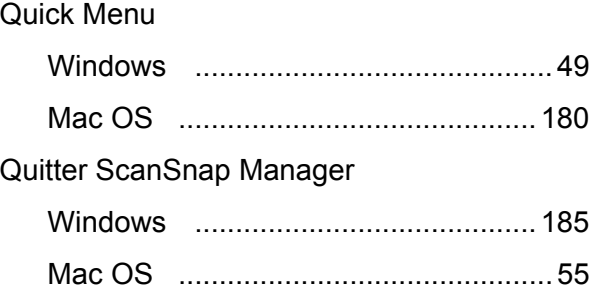

# **R**

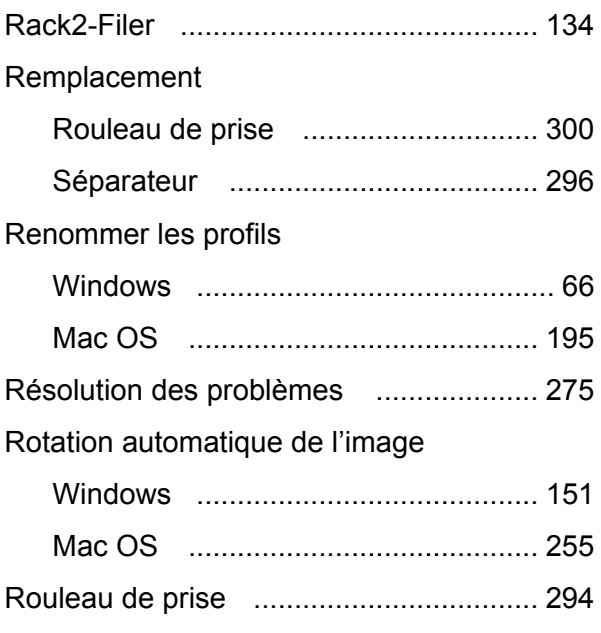

### **S**

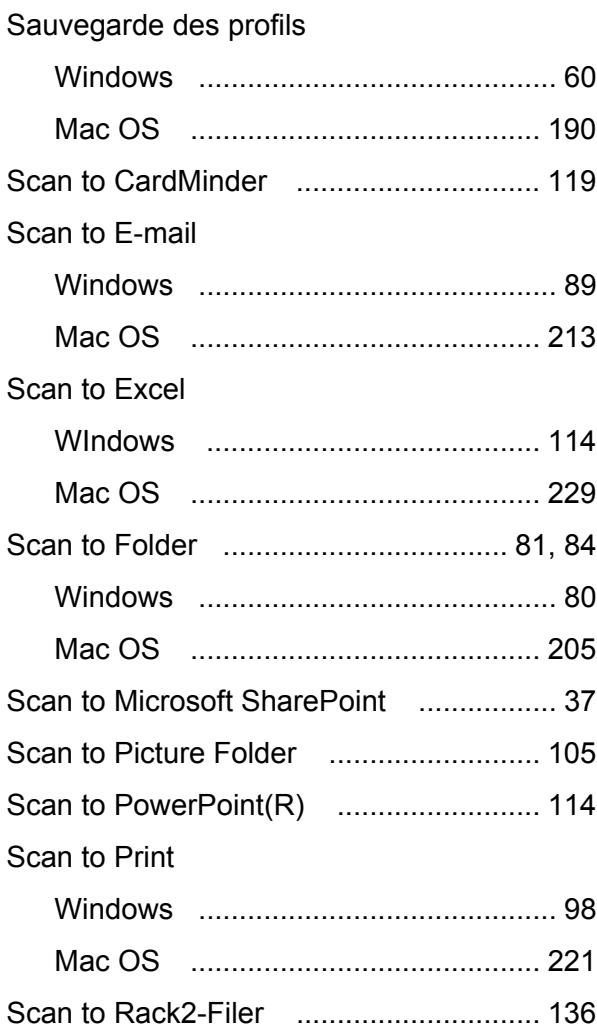

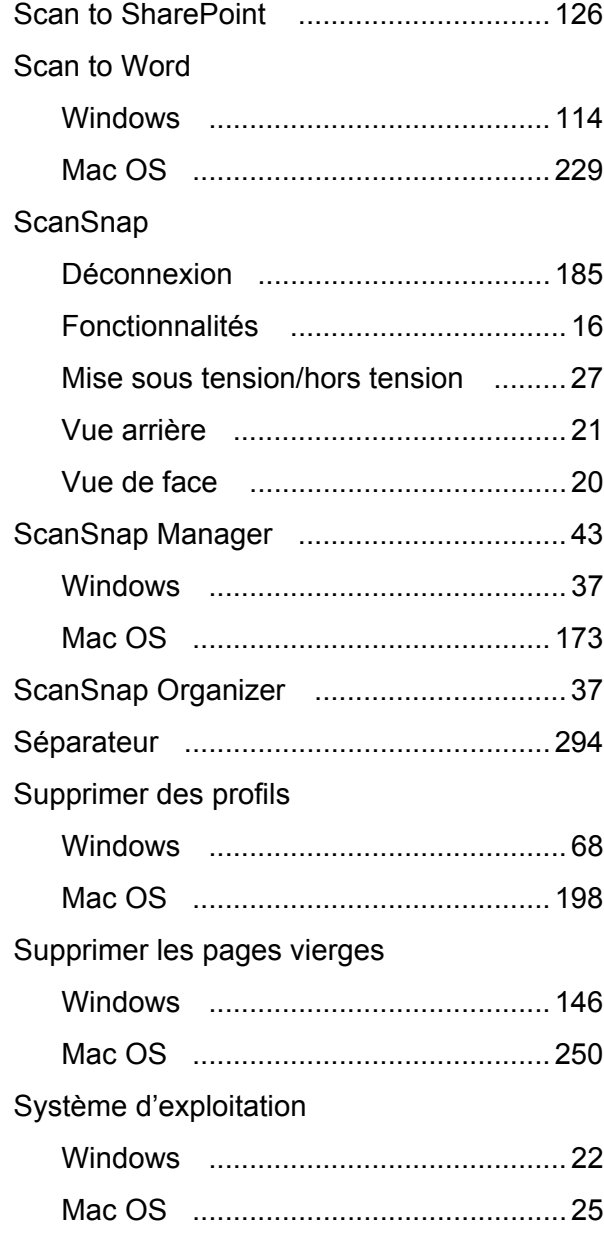

# **T**

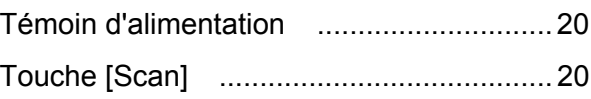

### **V**

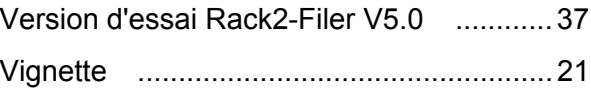

#### **ScanSnap S1300**

#### **Guide d'utilisation**

#### **P3PC-2722-01FRZ0**

Date de publication : décembre 2009

Responsable de la publication : PFU LIMITED

- $\bullet$  Les informations contenues dans ce guide peuvent être modifées sans préavis.
- PFU LIMITED n'est nullement responsable des dommages résultant de l'utilisation de ce produit et des opérations décrites dans ce manuel, de pertes de profit dues à un défaut de ce produit et de réclamations de tout tiers.
- La copie intégrale ou partielle de ce guide ainsi que la reproduction du programme de numérisation sont formellement interdites, conformément aux lois relatives au droit d'auteur.